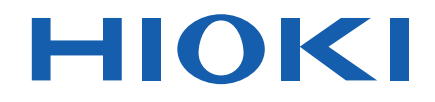

## **PW3390 PW3390-01 PW3390-02 PW3390-03**

使用说明书

## 功率分析仪 **POWER ANALYZER**

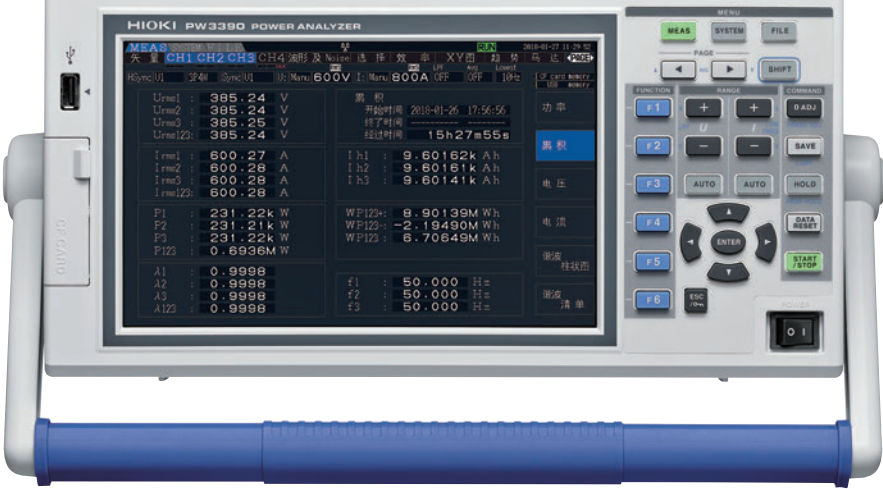

**视频通过此处观看** 流量费用由客户自己负担。

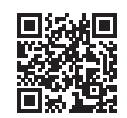

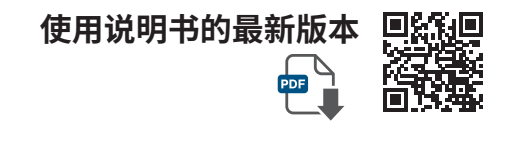

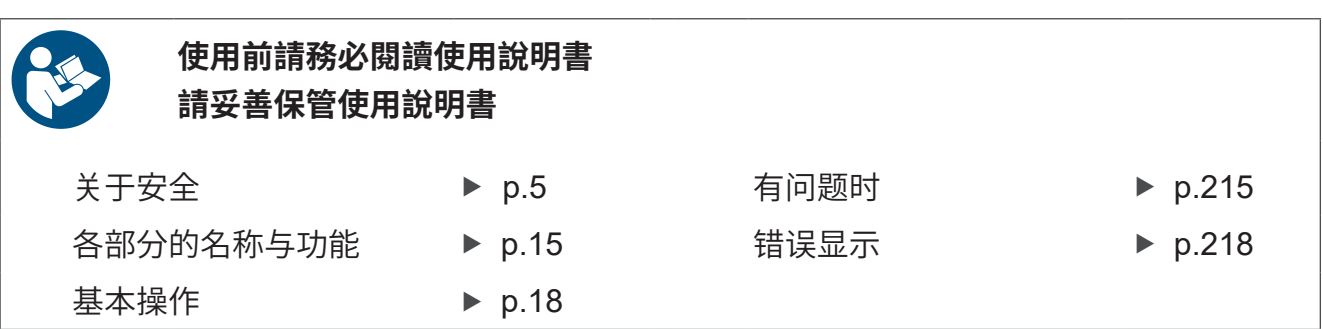

保留备用

Mar. 2025 Revised edition 8 PW3390A962-08 (A960-08)

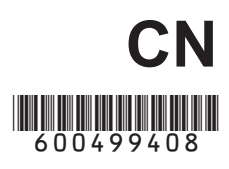

i

### 目

### 录

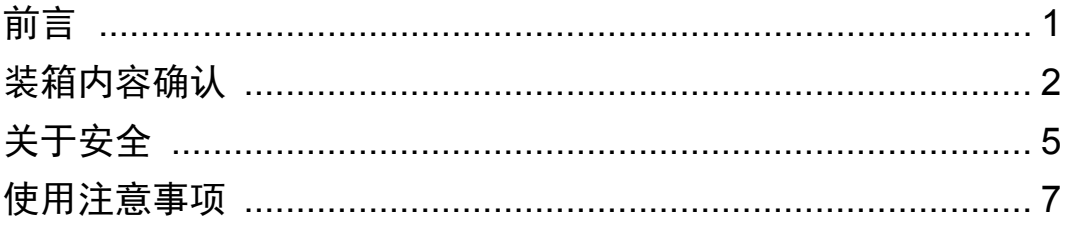

## 第1章<br>概要

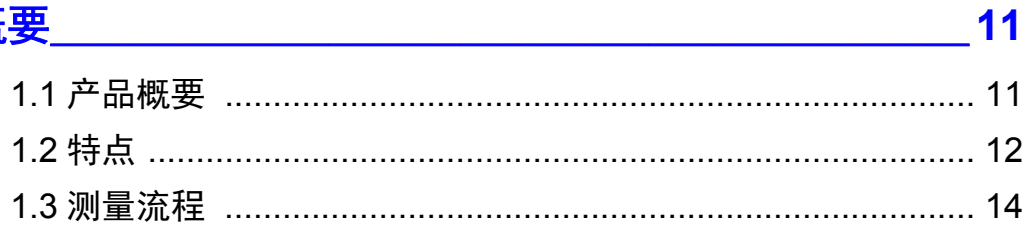

# 第2章<br>各部分的名称与功能<br>关于基本操作与画面

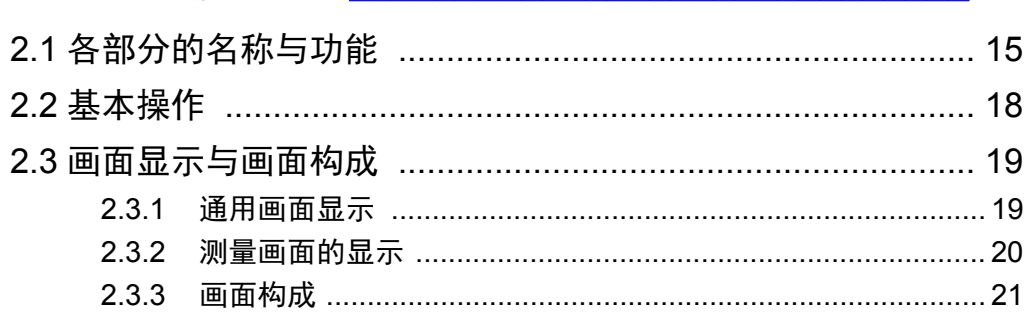

## 第3章<br>测量前的准备

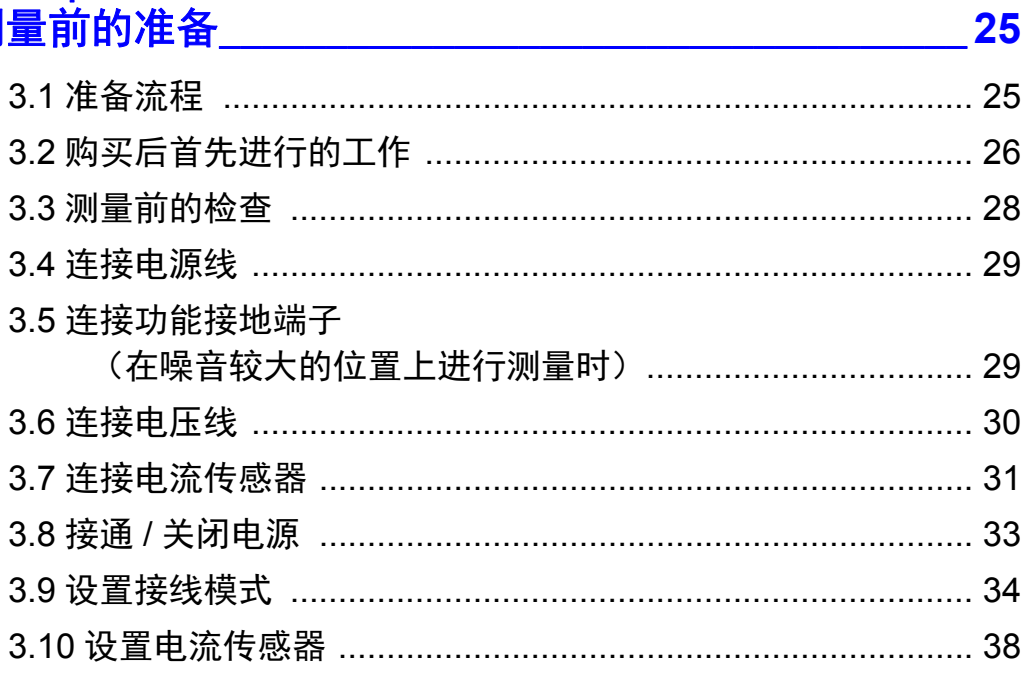

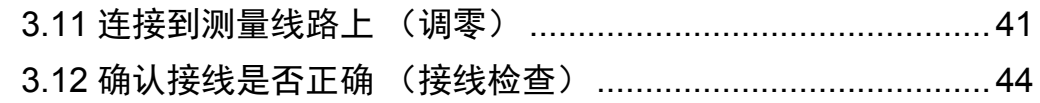

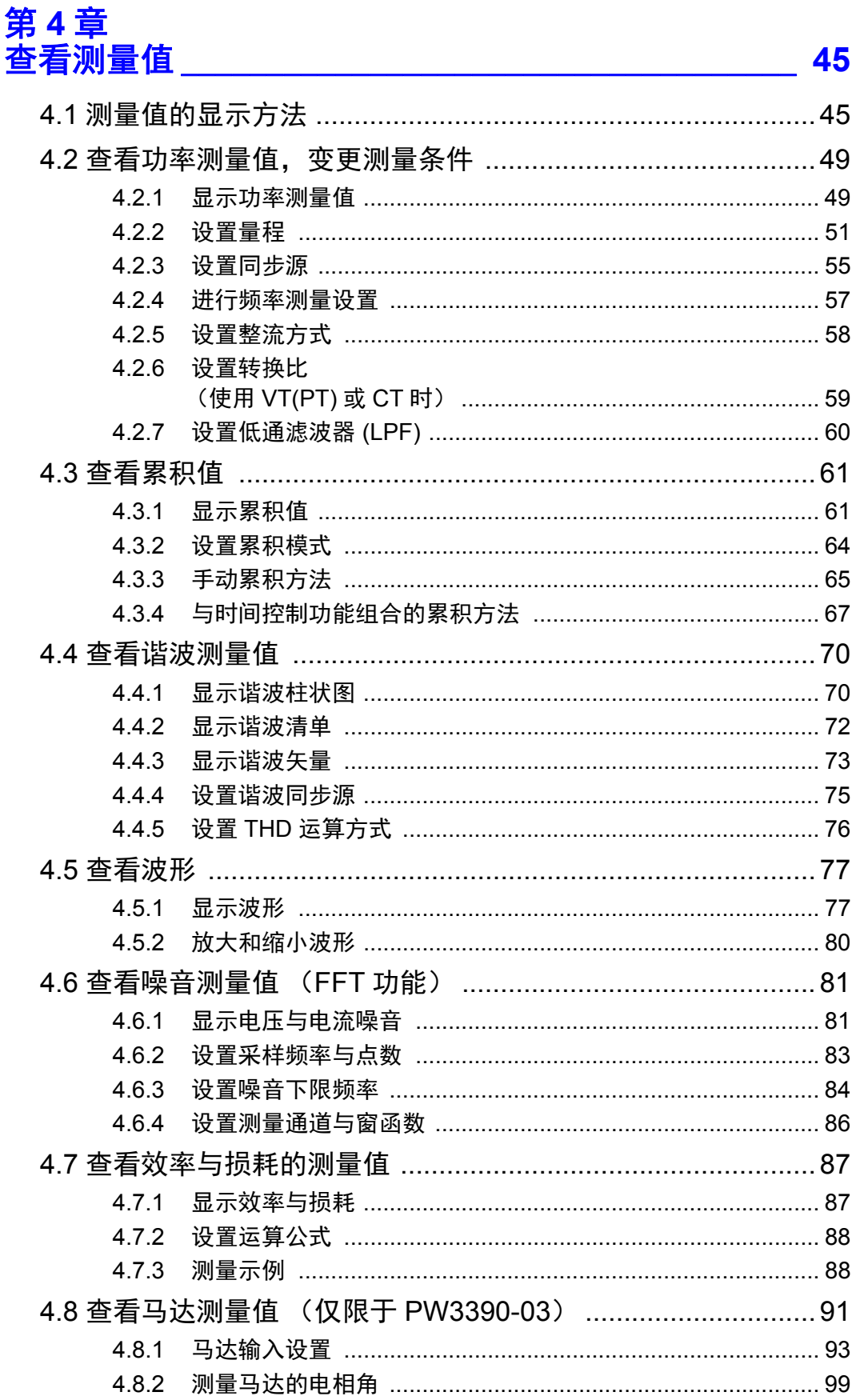

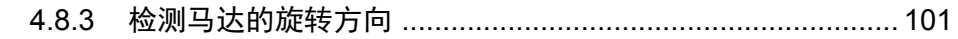

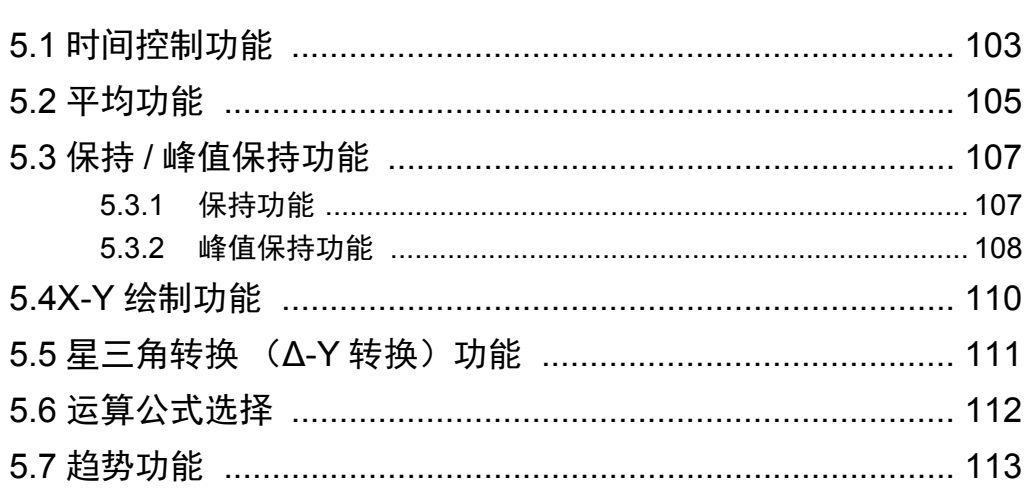

## 

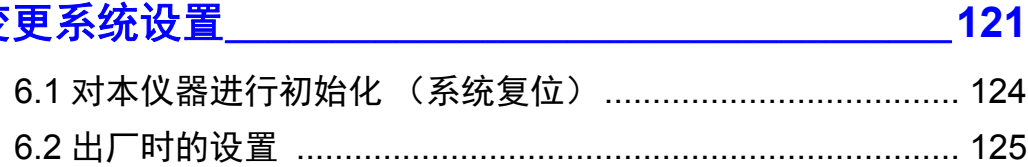

## <mark>第 7 章</mark><br>数据保存和文件操作\_\_\_\_\_\_\_\_\_\_\_\_\_\_\_\_\_\_\_\_\_\_\_\_\_\_\_\_\_\_

127

103

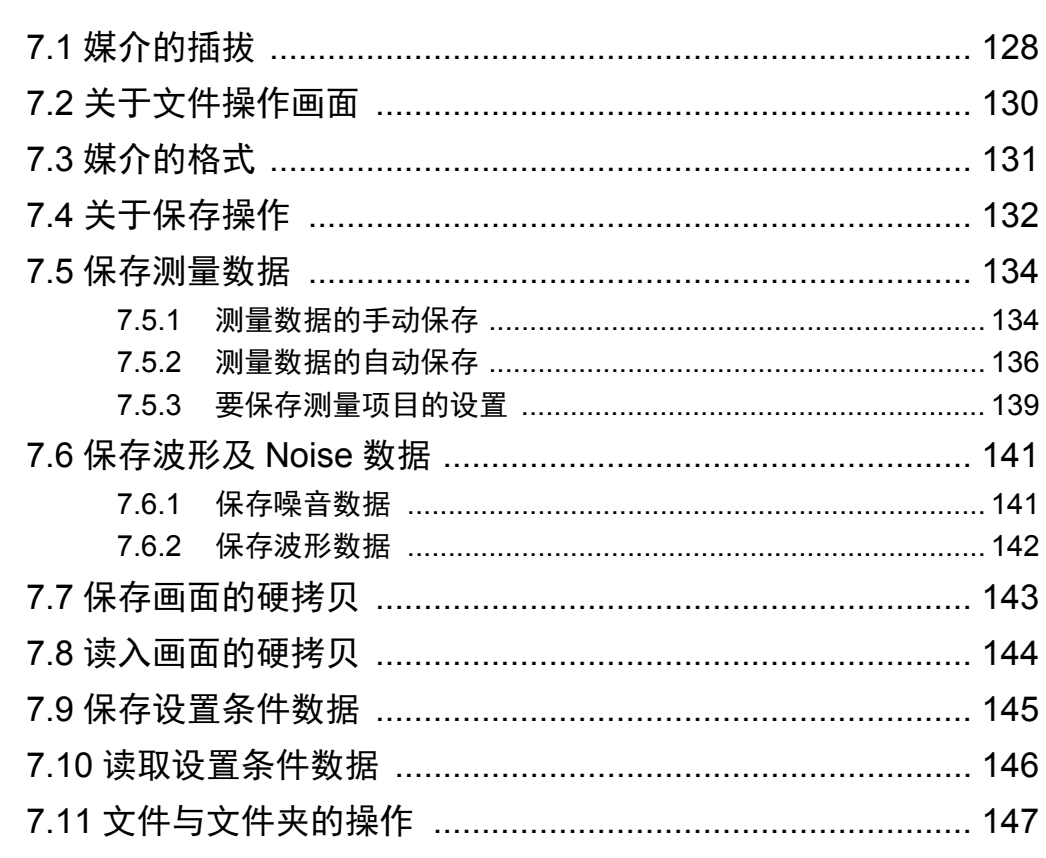

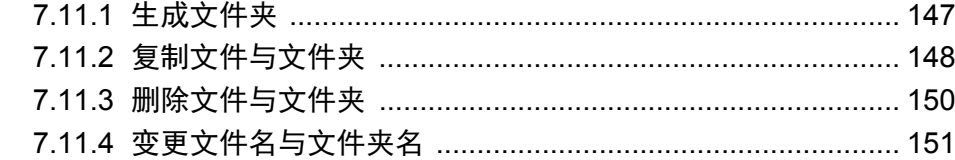

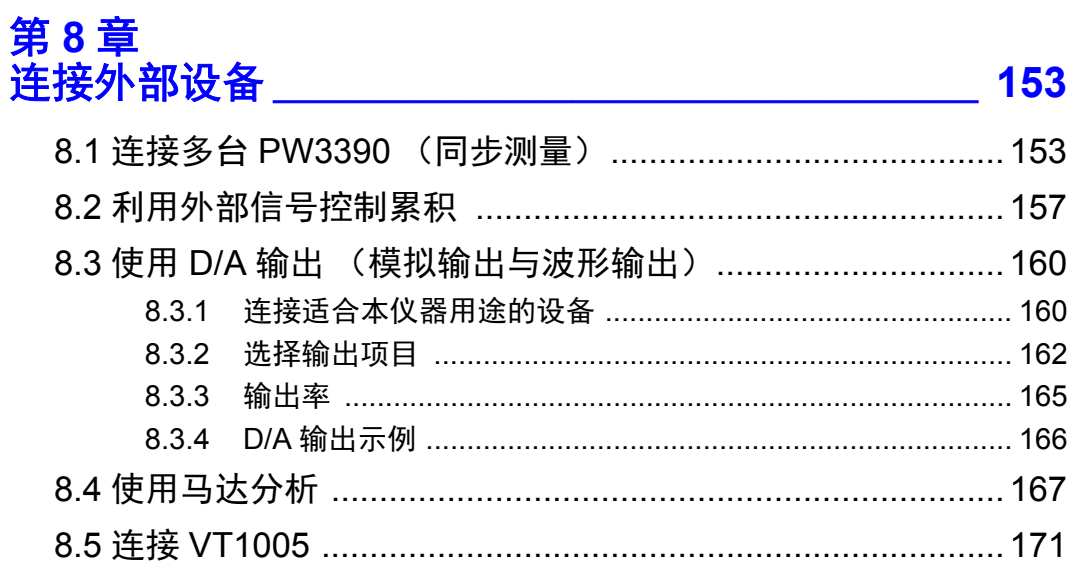

## 

 $\overline{AB}$ 

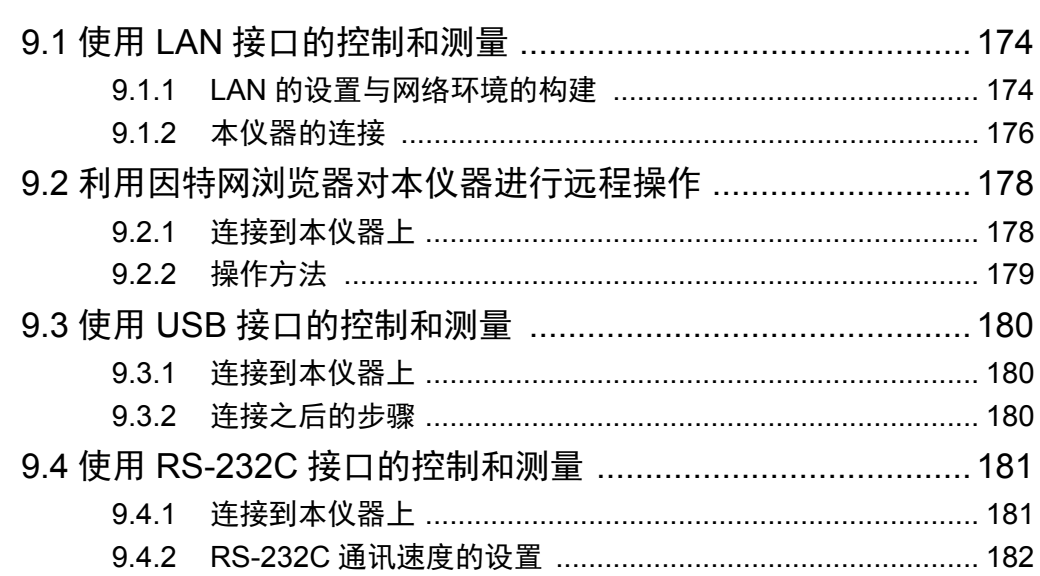

## 第 10 章<br>规格

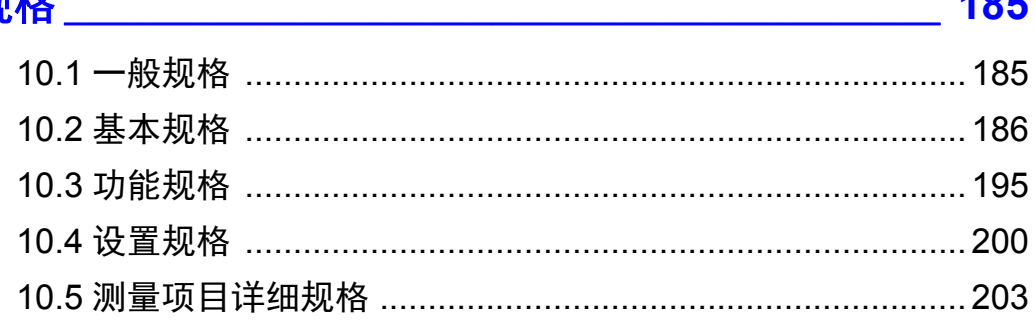

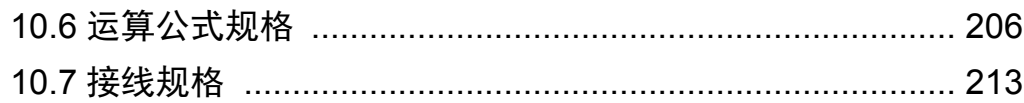

## <mark>第 11 章</mark><br>维护和服务

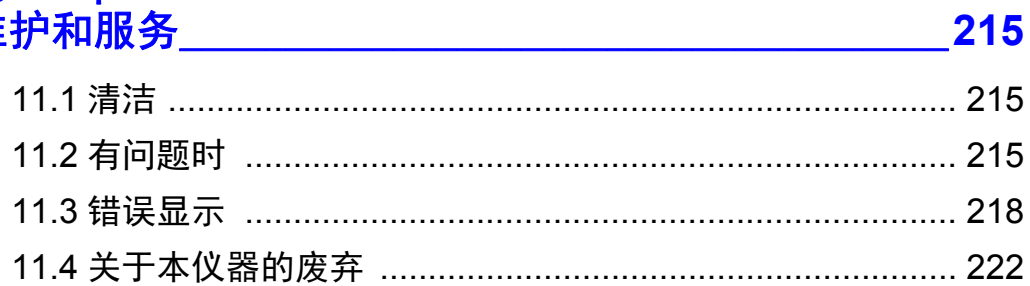

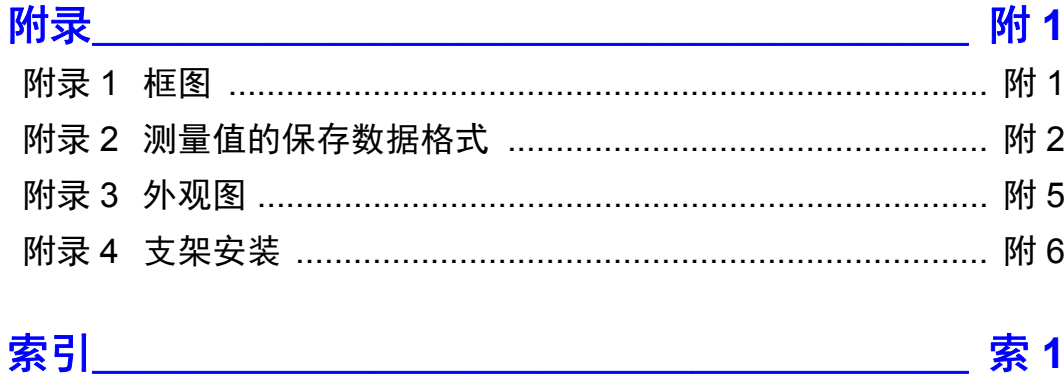

### $\mathbf v$ 日录

目录 **vi**

### <span id="page-8-0"></span>前言

感谢您选择 HIOKI " PW3390 功率分析仪 "。 为了您能充分而持久地使用本产品,请妥善保管使用说明书, 始终放在手边,以便随时取阅。

• 在本仪器输入电流需要使用钳式传感器与 AC/DC 电流传感器等 (参照: 选件 (⇒ [第](#page-10-0) 3 页 )) 。 (以下统一记 为"电流传感器"),详情请参照所用电流传感器的使用说明书。

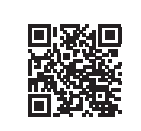

#### 产品用户注册

为保证产品相关重要信息的送达,请进行用户注册。 <https://www.hioki.cn/login.html>

#### 关于商标

- CompactFlash 是美国 SanDisk 公司的注册商标。
- Excel 与 Windows 是 Microsoft 集团公司的商标。
- Adobe 和 Adobe Reader 是 Adobe Systems Incorporated (Adobe 系统公司) 在美国与其它国家的商标 或注册商标。

#### 关于产品型号名称

背面

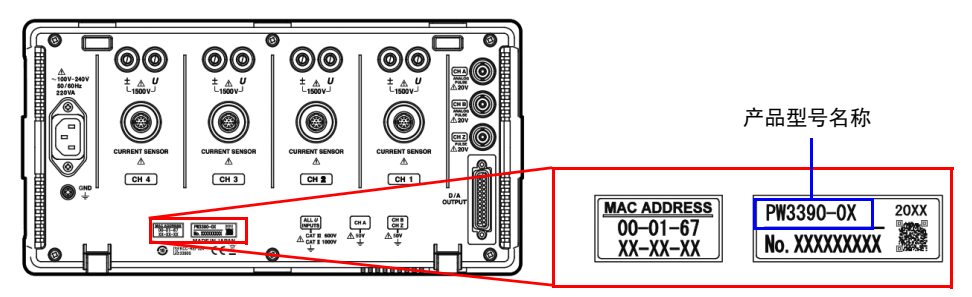

根据制造时期按如下所述记载产品型号名称。

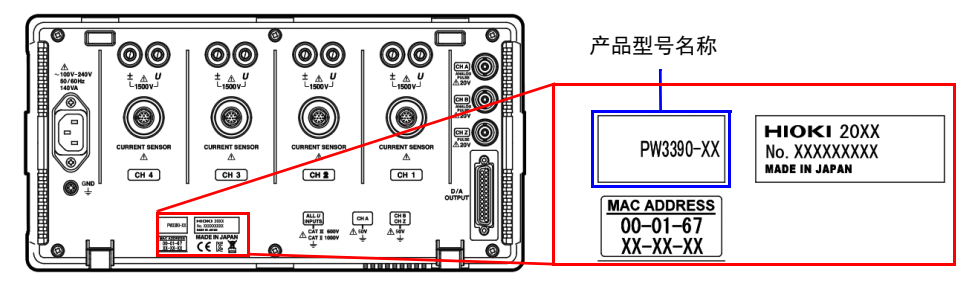

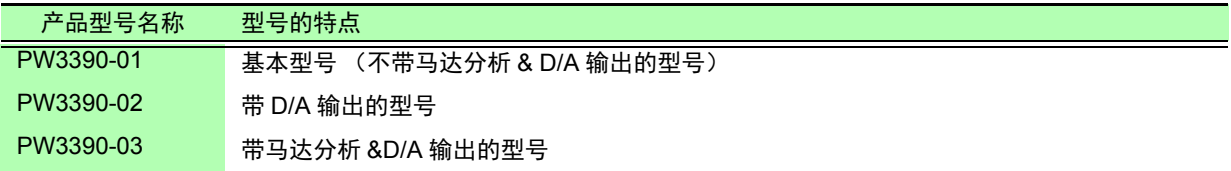

连接了副机仪器的本仪器可在和主机仪器时间或测量时序同步的状态下测量并记录数据。

### <span id="page-9-0"></span>装箱内容确认

本仪器送到您手上时,请检查在运输途中是否发生异常或损坏后再使用。尤其请注意附件、面板表 面的开关、端子类等物件。万一有损坏或不能按照参数规定工作时,请与代理店或最近的 HIOKI 营 业据点联系。

 $\mathcal{L}^{\mathcal{L}}(\mathcal{L}^{\mathcal{L}})$  and the contribution of the contribution of the contribution of  $\mathcal{L}^{\mathcal{L}}$ 

#### 主机与附件

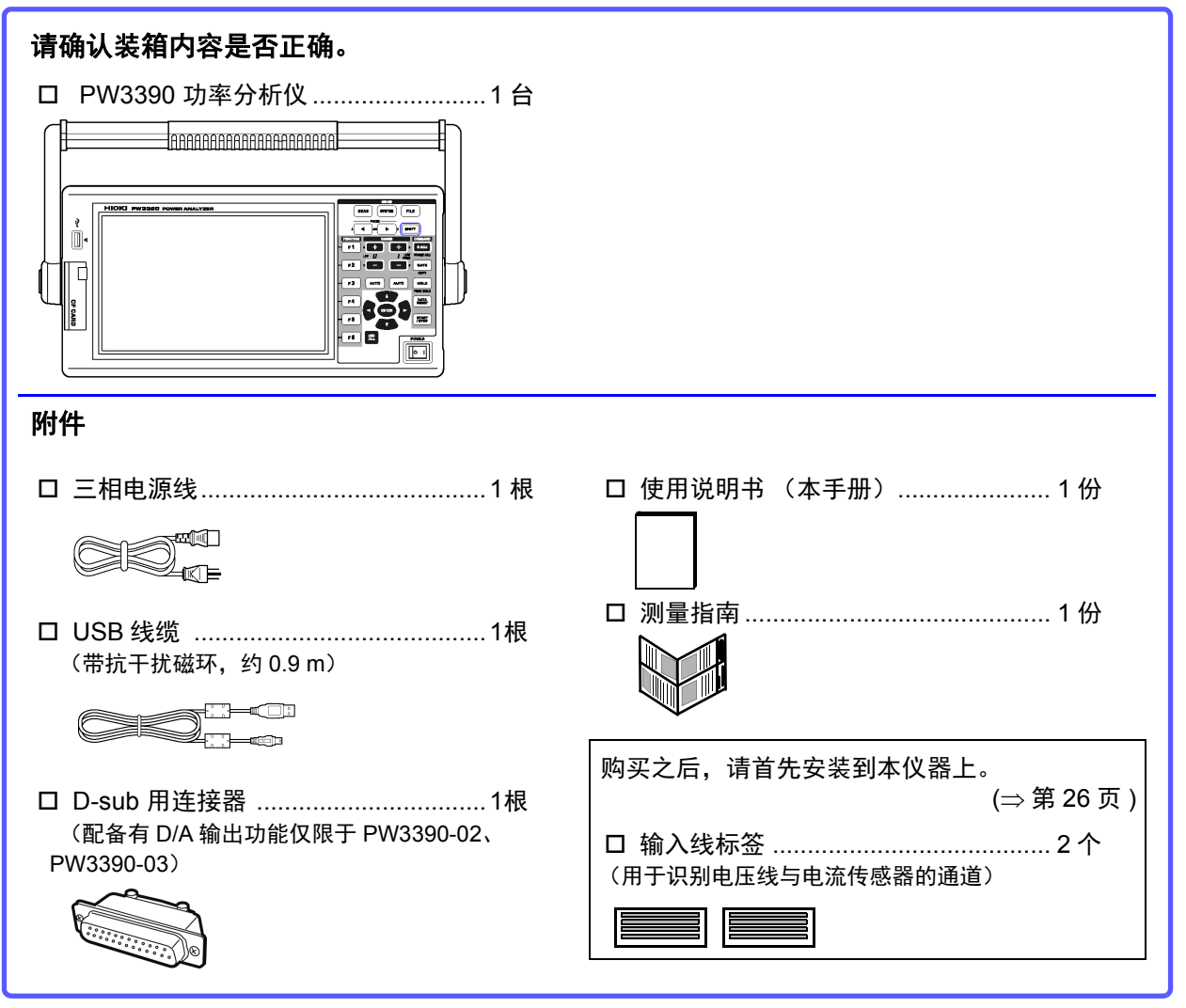

#### 选件

本仪器可选购以下选件。需要购买时,请联系销售店 (代理店)或最近的 HIOKI 营业据点。 选件可能会有变动。请在我司网站上确认最新信息。

#### 电压测量选件

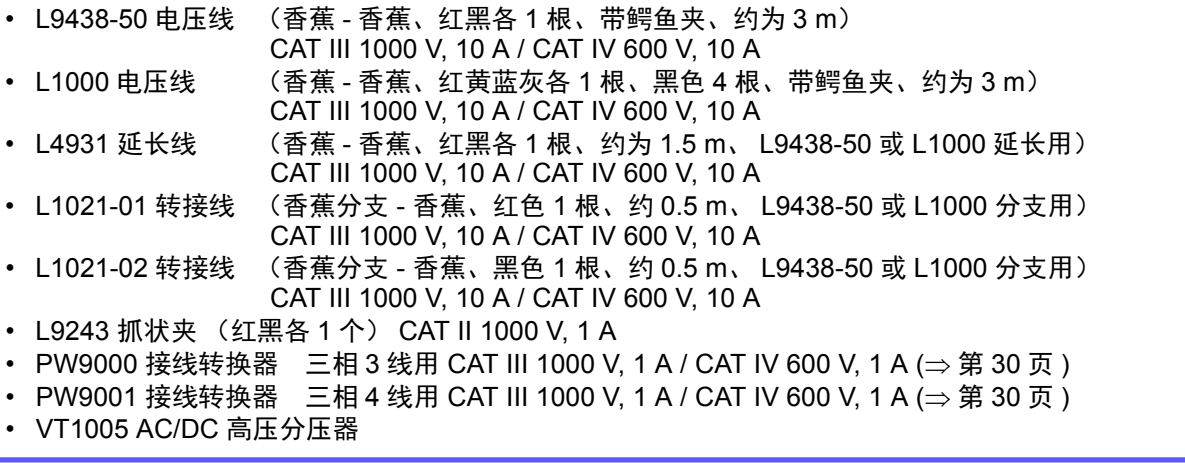

#### <span id="page-10-0"></span>电流测量选件

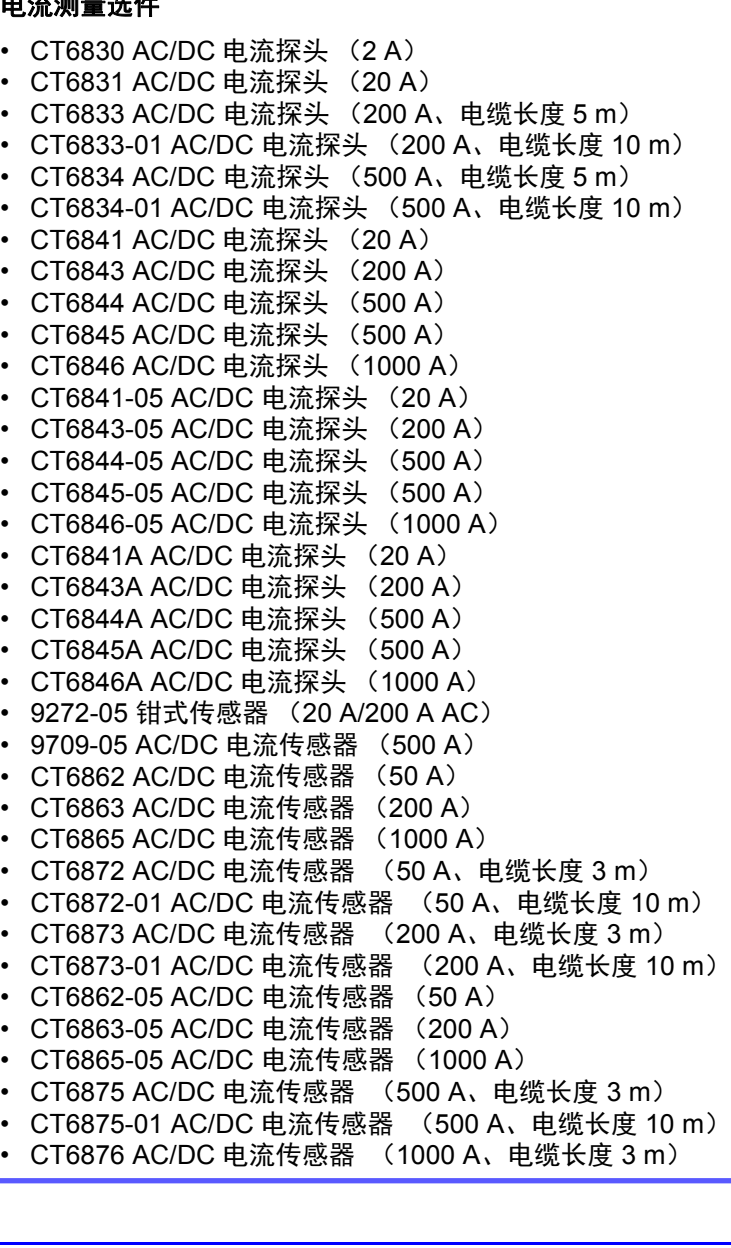

#### 电流测量选件

- CT6876-01 AC/DC 电流传感器 (1000 A、电缆长度 10 m)
- CT6877 AC/DC 电流传感器 (2000 A、电缆长度 3 m)
- CT6877-01 AC/DC 电流传感器 (2000 A、电缆长度 10 m)
- CT6904 AC/DC 电流传感器 (500 A)
- CT6875A AC/DC 电流传感器 (500 A、电缆长度 3 m)
- CT6875A-1 AC/DC 电流传感器 (500 A、电缆长度 10 m)
- CT6876A AC/DC 电流传感器 (1000 A、电缆长度 3 m)
- CT6876A-1 AC/DC 电流传感器 (1000 A、电缆长度 10 m)
- CT6877A AC/DC 电流传感器 (2000 A、电缆长度 3 m)
- CT6877A-1 AC/DC 电流传感器 (2000 A、电缆长度 10 m)
- CT6904A AC/DC 电流传感器 (500 A)
- PW9100-03 AC/DC 电流盒 (50 A、 3 通道)
- PW9100-04 AC/DC 电流盒 (50 A、 4 通道)
- PW9100A-3 电流直接输入单元 (50 A、 3 通道)
- PW9100A-4 电流直接输入单元 (50 A、 4 通道)
- CT9557 传感器单元 (带有 4 通道加算功能的传感器电源)
- CT9904 连接线 (用于连接 CT9557)
- CT9900 转换线 (PL23 插口 -ME15W 插头)
- CT9920 转换线 (PL14 插口 -ME15W 插头)
- 特别订购 PW9100 电流盒 5 A 额定产品
- 特别订购 9705-05 AC/DC 电流传感器的高精度产品
- 特别订购 CT6862-05 AC/DC 电流传感器的高精度产品
- 特别订购 CT6863-05 AC/DC 电流传感器的高精度产品
- 特别订购 CT6904-01 AC/DC 电流传感器 (500 A、电缆长度 10 m)
- 特别订购 CT6904-60 AC/DC 电流传感器 (800 A、电缆长度 3 m)
- 特别订购 CT6904-61 AC/DC 电流传感器 (800 A、电缆长度 10 m)
- 特别订购 CT6904A-1 AC/DC 电流传感器 (500 A、电缆长度 10 m)
- 特别订购 CT6904A-2 AC/DC 电流传感器 (800 A、电缆长度 3 m)
- 特别订购 CT6904A-3 AC/DC 电流传感器 (800 A、电缆长度 10 m)
- CT7742 AC/DC 自动调零电流传感器 (2000 A)
- CT7642 AC/DC 电流传感器 (2000 A)
- CT7044 AC 柔性电流钳 (6000 A、 φ100 mm)
- CT7045 AC 柔性电流钳 (6000 A、 φ180 mm)
- CT7046 AC 柔性电流钳 (6000 A、 φ254 mm)

#### 连接选件

• L9217 连接线 (绝缘 BNC- 绝缘 BNC、 1.6 m、马达分析输入用) CAT II 600 V, 0.2 A / CAT III 300 V, 0.2 A

 $\frac{1}{2}$  照: " [使用马达分析](#page-174-1) "( $\Rightarrow$  第 167 页)

- 特别订购 D/A 输出电缆 (D-sub25 针 -BNC 公头 /16 通道转换、 2.5 m)
- 9683 连接电缆 (同步、 1.5 m)
- **参照:** " 连接多台 PW3390 ( 同步测量 ) "(  $\Rightarrow$  第 153 页 )
- 9642 LAN 电缆 (5 m、附带直连 交叉电缆转换连接器)
- 9637 RS-232C 电缆 (9 针 9 针、 1.8 m、交叉电缆)

#### 其它选件

- 9728 PC  $\pm$  (512 MB) (512 MB CF  $\pm$ )
- 9729 PC  $+$  (1 GB) (1 GB CF  $+$ )
- 9830 PC 卡 2 GB (2 GB CF 卡)
- 9794 携带箱 (PW3390 专用硬箱型)
- 特别订购 支架安装件 (EIA 用 /JIS 用)

## <span id="page-12-0"></span>关于安全

#### **<警告** 本仪器是按照 **IEC 61010** 安全标准进行设计和测试,并在安全的状态下出厂的。如果测 量方法有误,有可能导致人身事故和仪器的故障。另外,按照本使用说明书记载以外的 方法使用本仪器时,可能会损坏本仪器所配备的用于确保安全的功能。 请熟读使用说明书,在充分理解内容后进行操作。万一发生事故,除了本公司产品自身 的原因以外概不负责。

本使用说明书中记载了安全操作本仪器,保持仪器的安全状态所需要的信息和注意事项。在使用本仪器前 请认真阅读下述与安全有关的事项。

#### 安全记号

表示注意或危险。仪器上显示该符号时,请参照使用说明书的相应位置。

表示接地端子。

表示电源 " 开 "。

表示电源 " 关 "。

根据重要程度,使用说明书的注意事项中有以下标记。

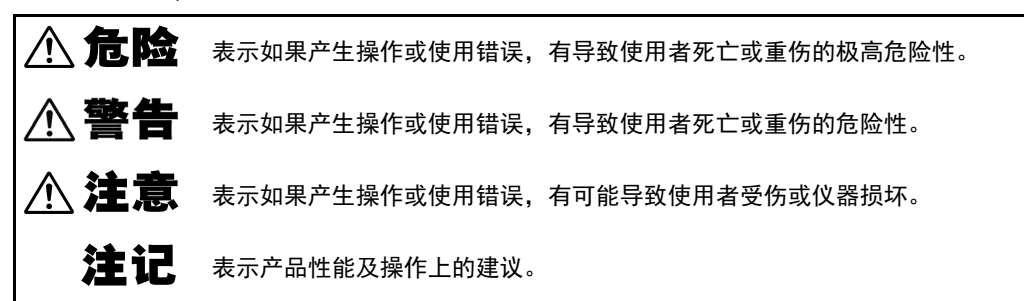

#### 与标准有关的符号

 $\boxtimes$ 

(  $\epsilon$ 

欧盟各国有关电子电气设备废弃的法规 (WEEE 指令)的标记。

表示符合欧盟指令所示的安全限制。

#### 关于标记

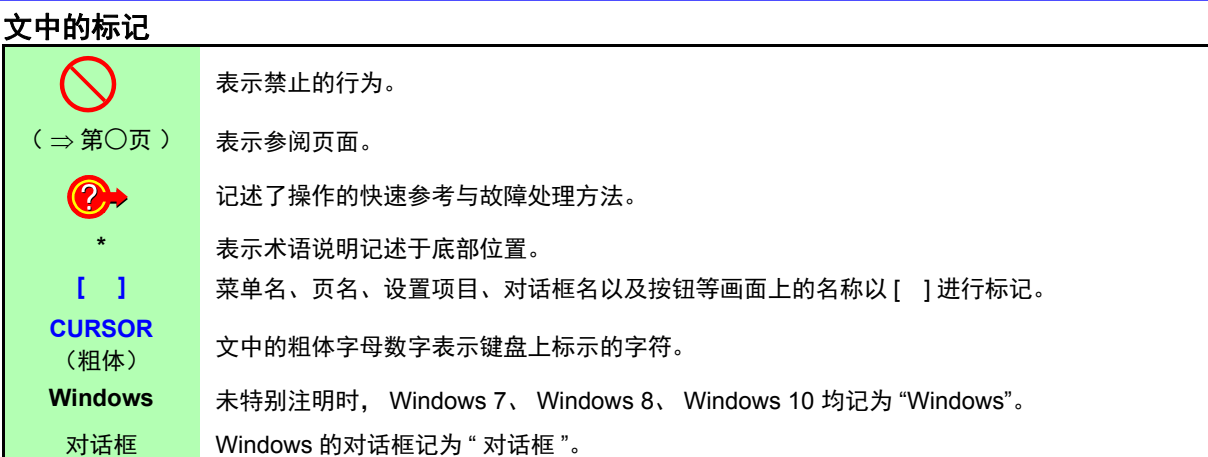

#### 鼠标操作标记

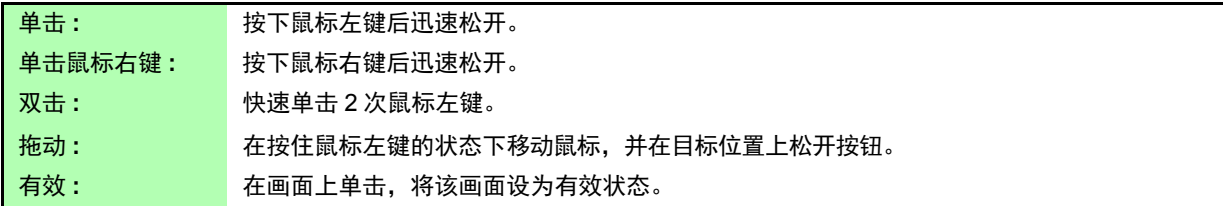

#### 关于精度

本公司将测量值的极限误差,作为如下所示的 f.s. (满量程)、rdg.(读取)、dgt. (数位分辨率)的值来 加以定义。

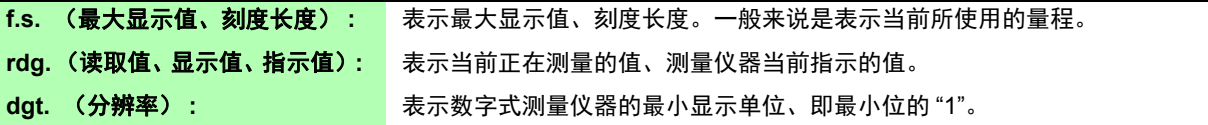

#### 关于测量分类

本仪器适合于 CAT II (1000 V) / III (600 V)。

为了安全地使用测量仪器,IEC61010 把测量分类按照使用场所分成 CATII ~ CATIV 三个安全等级的标准。

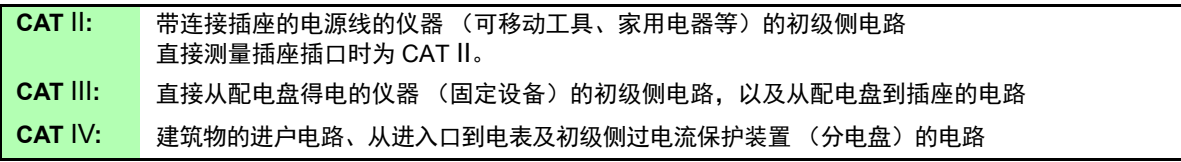

如果使用分类数值等级小的测量仪器在大数值级别的场所 进行测量时,可能会导致重大事故,因此请绝对避免这种情 况。

如果利用没有分类标记的测量仪器对 CAT II ~ CAT IV 的测 量分类进行测量,可能会导致重大事故,因此请绝对避免这 种情况。

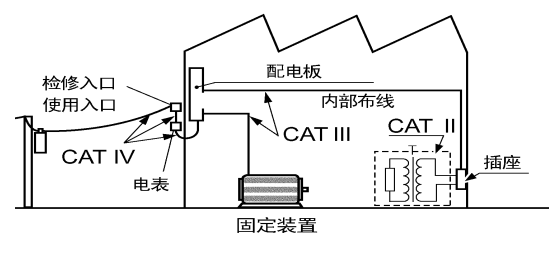

### <span id="page-14-2"></span><span id="page-14-0"></span>使用注意事项

为了您能安全地使用本仪器,并充分运用其功能,请遵守以下注意事项。

#### 使用前的确认

在使用前,请先确认没有因保存和运输造成的故障,并在检查和确认操作之后再使用。确认为有故障时, 请与代理店或最近的 HIOKI 营业据点联系

**个危险** 请在使用前确认电压线外皮有无破损或金属露出。由于这些损伤会造成触电事故,所以 请换上本公司指定的型号。

#### <span id="page-14-1"></span>关于本仪器的放置

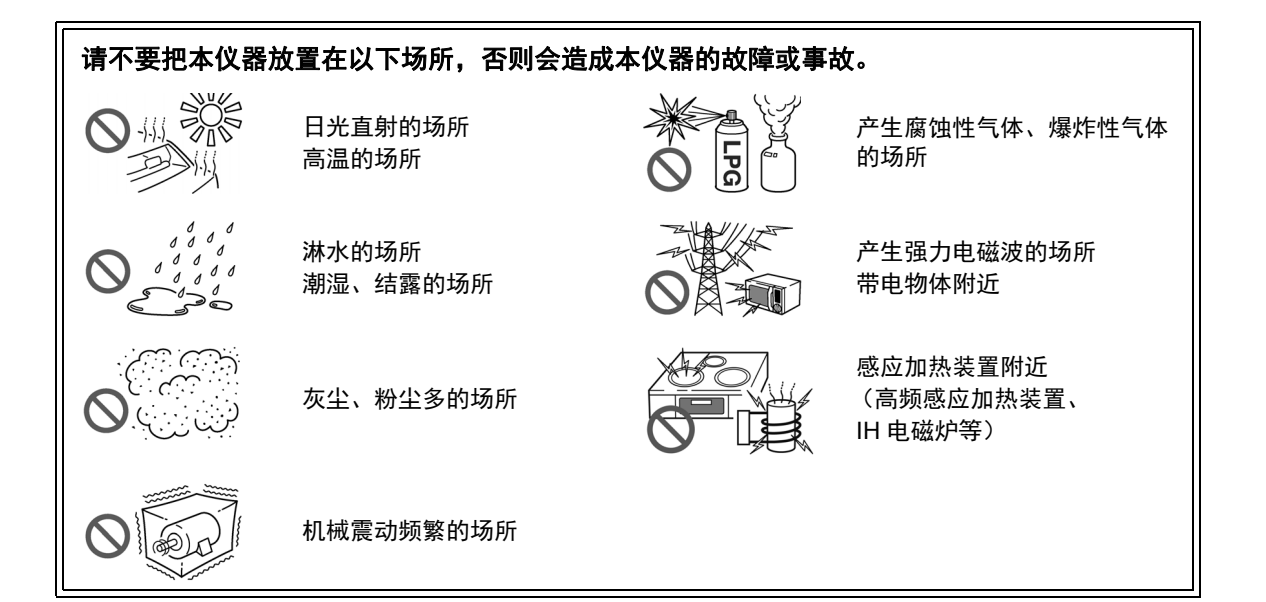

#### <span id="page-14-3"></span>放置方法

- 不要把底面以外的部分向下放置。
- 请勿堵塞通风孔 (右侧)。

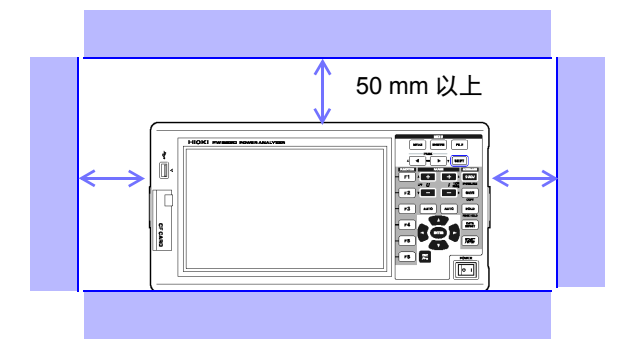

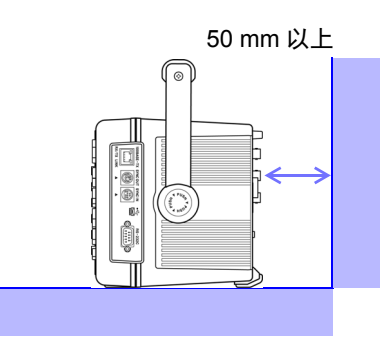

#### 关于本仪器的使用

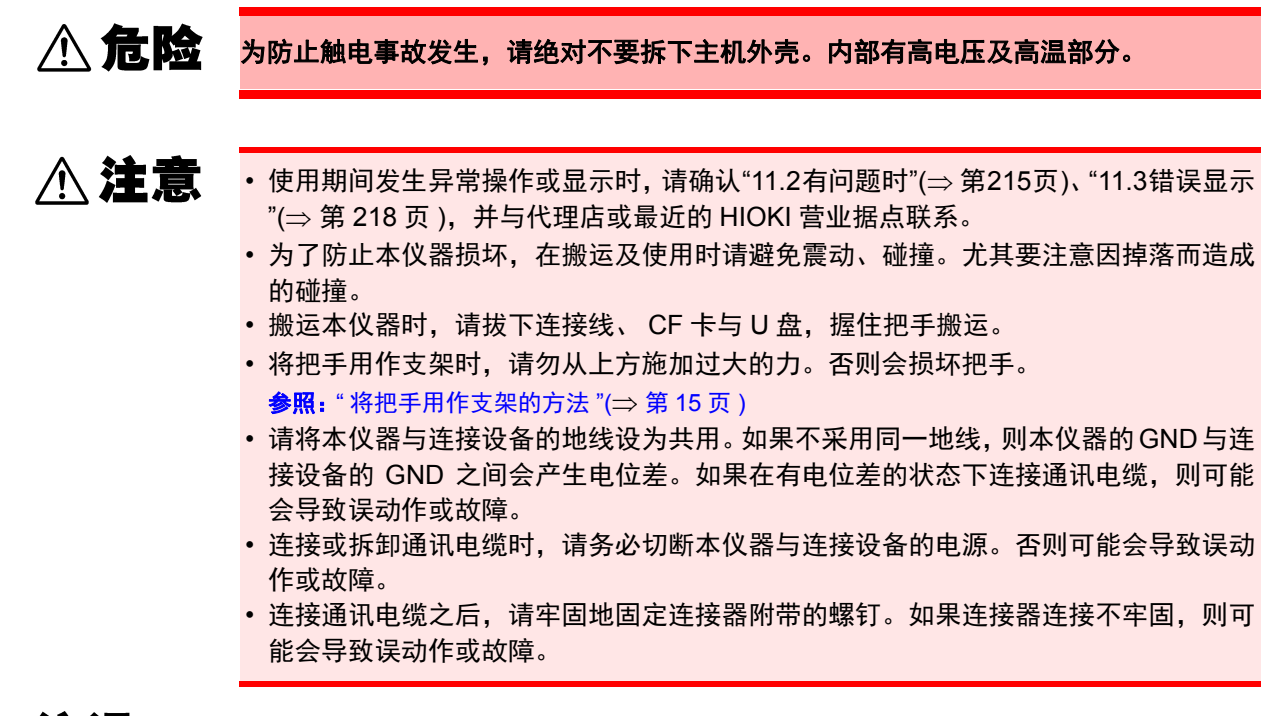

注记 本仪器属于 Class A 产品。

如果在住宅区等家庭环境中使用,则可能会干扰收音机与电视播放信号的接收。 在这种情况下,请作业人员采取适当的防护措施。

#### 关于电线类与电流传感器的使用

- 先将电流传感器或电压线连接到本仪器上,然后再连接到已通电的测量线路上。为了防 **八危险** 止发生触电事故和短路事故,请务必遵守下述事项。 **•** 请勿用电压线夹钳顶端的金属部分使测量线路的 **2** 线之间接触。 另外,请绝对不要触摸夹钳顶端的金属部分。 **•** 打开电流传感器时,请勿使夹钳顶端的金属部分接触测量线路的 **2** 线之间,也不要用于 接触裸导体。 **•** 为了避免发生短路事故和人身伤害事故,请在低于对地最大额定电压的电路中使用电 流传感器。另外,请勿用于裸导体。 (有关电流传感器的对地最大额定电压,请参照电流传感器附带的使用说明书) **•** 请务必将电压线与电流传感器连接到断路器的次级侧上。 即使断路器的次级侧出现短路,也可由断路器进行保护。初级侧的电流容量很大,一 旦发生短路事故,则会导致仪器严重损坏,因此请勿测量。 **•** 请勿连接测量不需要的电压线。 **•** 为了防止触电事故,请确认是否从电缆里面露出白色或红色部分 (绝缘层) 。露出时 请勿使用。 **•** 使用**CT6862**等**AC/DC**电流传感器时,需要切断测量线路进行配线。为了避免发生触电 **<警告** 和短路事故,连接测量端子之前或接通本仪器电源之前,请切断测量线路的电源。 **•** 为了防止触电事故,请按本仪器与连接线上标示的较低的额定值进行使用。 **A注意** • 为了发生避免触电和短路事故,请使用指定的电压线连接测量线路与电压输入端子。 • 为了确保安全,请使用选件电压线。为了不损坏电线的外皮,请不要踩踏或夹住电线。 • 为防止因断线引起的故障,请不要弯折或拽拉电缆的连接部。 • 为防止断线, 将电源线从插座或本仪器拔出的时候, 请握住插头部分 (电源线以外)拔出。 • 如果电线熔化,金属部分则会露出,这非常危险。请勿触摸发热部分等。 • 请勿使电流传感器掉落或承受碰撞。否则可能会导致芯体对接面损伤, 对测量产生恶 劣影响。
	- 被测导线可能会处于高温状态,敬请注意。
	- 要拔出连接器时,请务必在解除锁定后握住拔出。如果不解除锁定硬拔或直接拔拉电 缆,则会损坏连接器。
	- 请勿在接通主机电源或夹紧测量导体的状态下插拔连接器。否则可能会导致主机与电 流传感器故障。

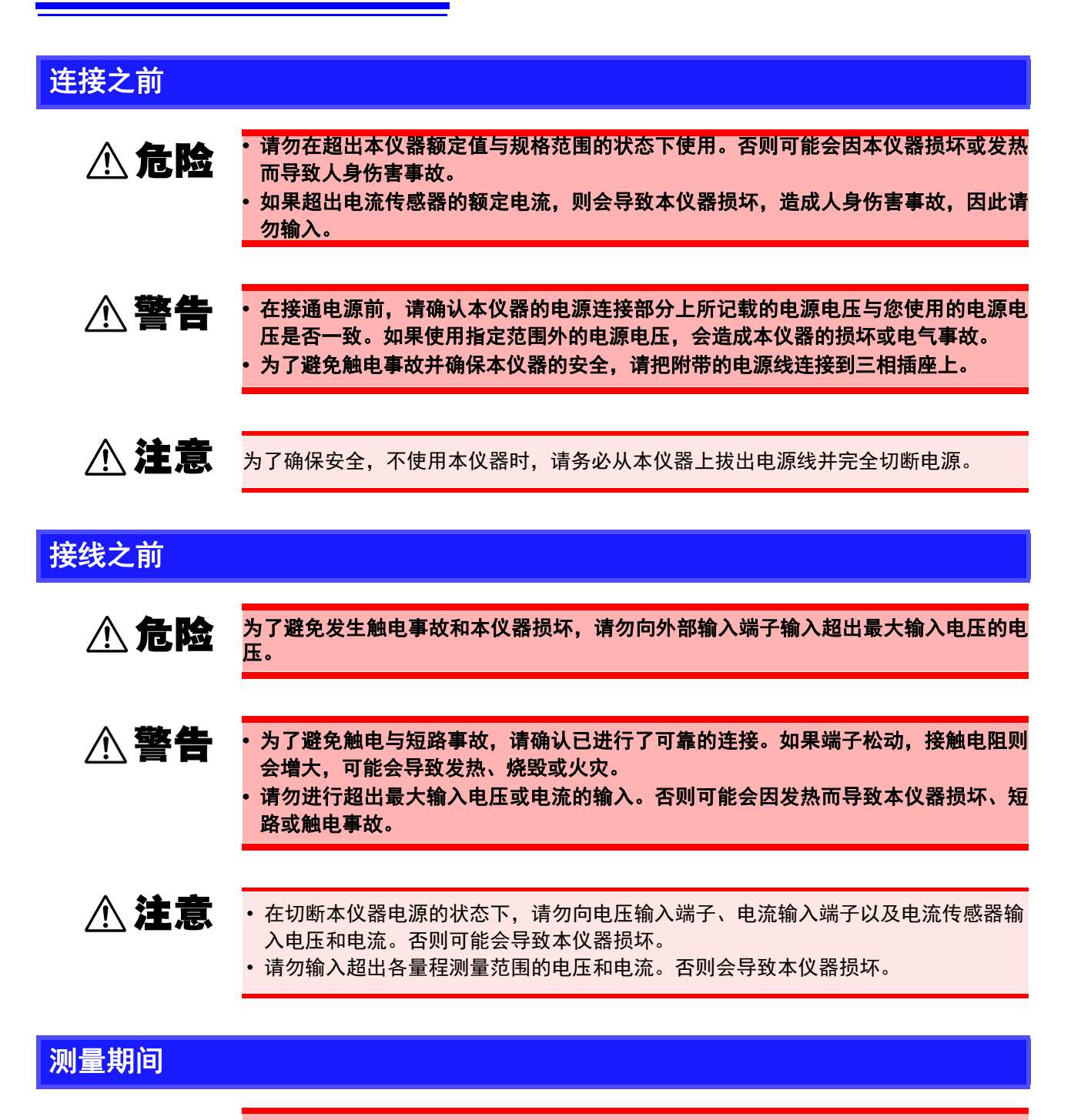

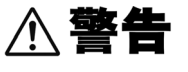

出现烟雾、异常声音、异臭等异常时,请立即中止测量,切断测量线路,关闭本仪器电 源开关,从插座上拔出电源线,然后拆下接线。另外,请与代理店或最近的 **HIOKI** 营业 据点联系。如果在这种状态下继续使用,则会导致火灾或触电事故。

<span id="page-18-0"></span>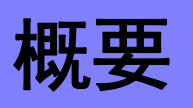

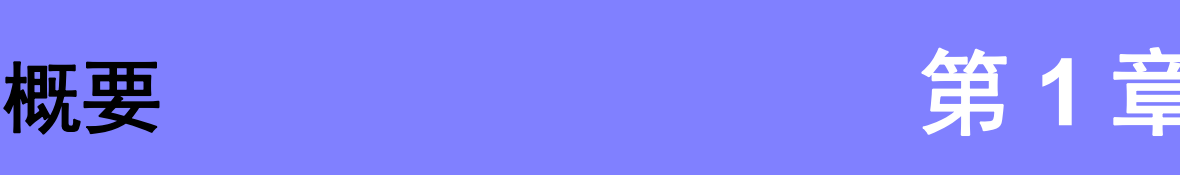

### <span id="page-18-1"></span>1.1 产品概要

PW3390 功率分析仪是涵盖 DC ~变频器频率的宽频带高精度功率测量仪。标配有 4 个通道的输入端子,可 对应单相~三相变频马达系统。

#### 用于高效化变频马达的开发 **&** 评价

- 可进行高精度、高稳定性且再现性良好的功率测量。
- 可进行马达分析所需的电相角测量。
- 可连接高精度扭矩表与编码器测量马达效率。

#### 用于太阳能、风力发电与燃料电池等新能源的开发 **&** 评价

- 可同时测量 AC 功率与 DC 功率。
- 可通过 DC 模式、 RMS 模式的电流与功率累积,测量受电、售电、消耗与再生功率。
- 可将数据长期保存到大容量媒介中。

#### 用于变频马达的维护

- 可在现场轻松地测量变频器次级侧的功率。
- 可同时进行变频器初级侧与次级侧的测量。
- 可测量变频器的噪音。

## <span id="page-19-0"></span>1.2 特点

#### 对应各种电力线路

- 电压输入与电流输入均配备有 4 个通道。另外,由于所有通道都进行了绝缘,因此可进行包括 变频器初级侧与次级侧同时测量等在内的多个系统的同时测量。
- 可对应单相~三相 4 线的测量线路。
- 可对应 DC ~变频器的宽广频率范围 (基波 0.5 Hz ~ 5 kHz)。

#### 高精度、宽频带

- 基本精度为 ±0.04% rdg. ±0.05% f.s. 的高精度,带宽为 DC、 0.5 Hz ~ 200 kHz 的宽频带。
- 为 10 kHz 时, 可测量 ±0.2% rdg. ±0.1% f.s.; 为 100 kHz 时, 可测量 ±1.5% rdg.±0.5% f.s.。 即使对于变频器载波频带,也可以进行高精度的测量。

标配有电流传感器相位补偿功能

• 利用新技术虚拟过采样,以 0.01° 的分辨率补偿电流传感器的相位误差。也可以准确地测量变 频器输出的开关频率中包含的高频以及低功率因数的功率。

兼顾高速数据处理与高精度

- 在保持高精度的状态下,功率测量与谐波分析可按 50 ms 速率进行数据更新。
- 由于低频率测量时也根据频率自动进行数据更新,因此,无需进行从低转速到高转速的响应 (数据更新速率)切换。

#### 标准配备丰富的数据分析功能

- 可同时测量 RMS、 MEAN、 AC 成分、 DC 成分与基波。
- 也可以进行最多 100 次的谐波分析或最大 200 kHz 的变频器噪音分析 (FFT 分析)。
- 可进行 500 kS/s 的高速波形显示。
- 可利用 X-Y 图功能进行多方面的分析。

#### 同时分析所有参数

• 可同时进行谐波分析、噪音分析、累积功能与波形显示、趋势图显示等。

兼顾简单的夹钳测量与高精度的闭口型传感器测量

- 可选择 2 A ~ 1000 A 之间、 AC 型或 AC/DC 型各种电流传感器。
- 通过对应高精度闭口型电流传感器,可高精度地测量大电流。
- 通过对应夹钳型电流传感器,可免除繁琐的电流直接接线。
- 由于电流输入与传感器相绝缘,因此,可大幅度减轻测量变频器时的同相噪音的影响。

▶ 1台便携式仪器即可对应系统测量

- 只有 4.6 kg, 小型轻量, 标准配备便于搬运的把手 (⇒ 第 [15](#page-22-3) 页 )。
- 高度仅为 170 mm (EIA 4U), 也支持支架安装。

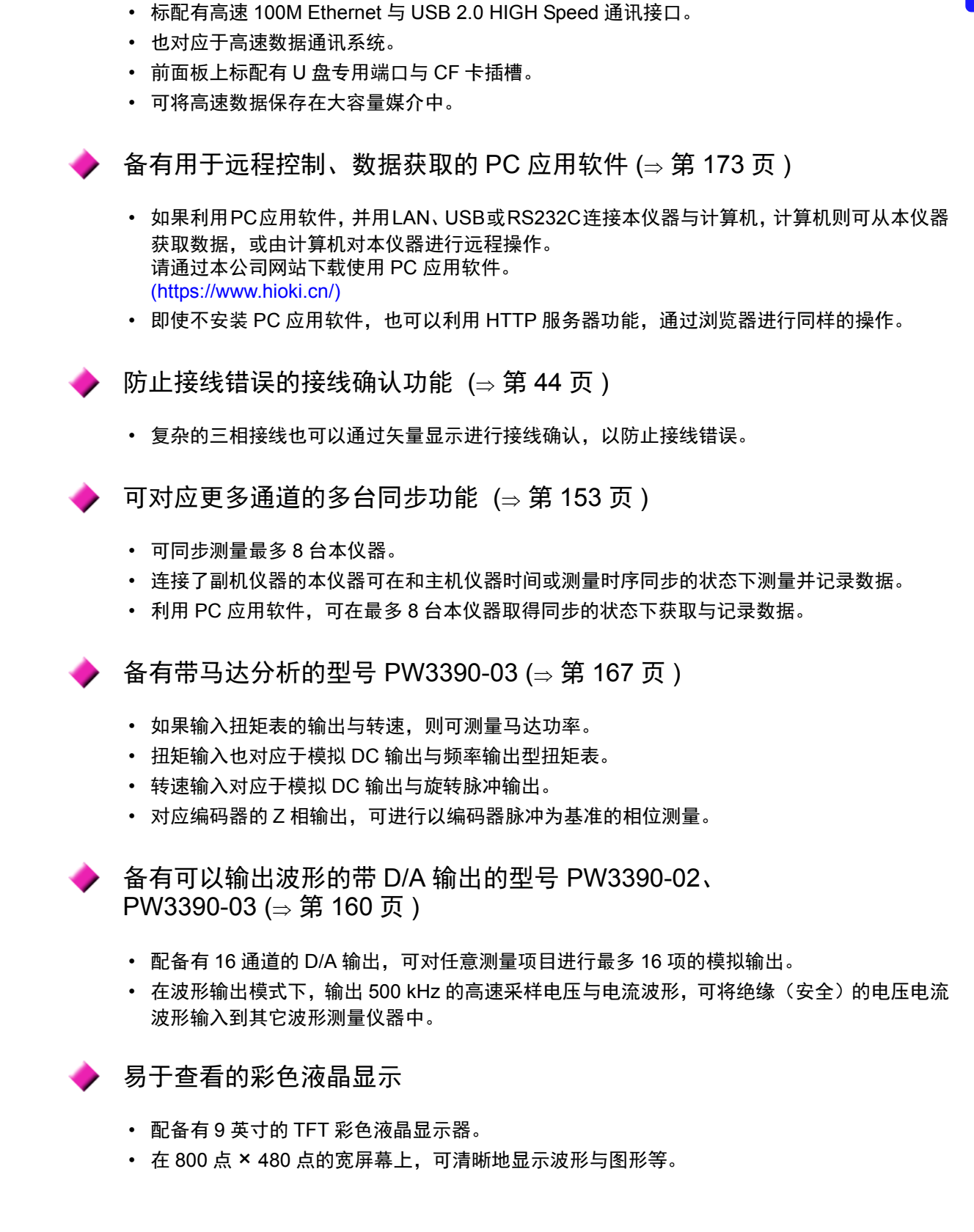

标配有丰富的接口

*1.3* 测量流程

<span id="page-21-0"></span>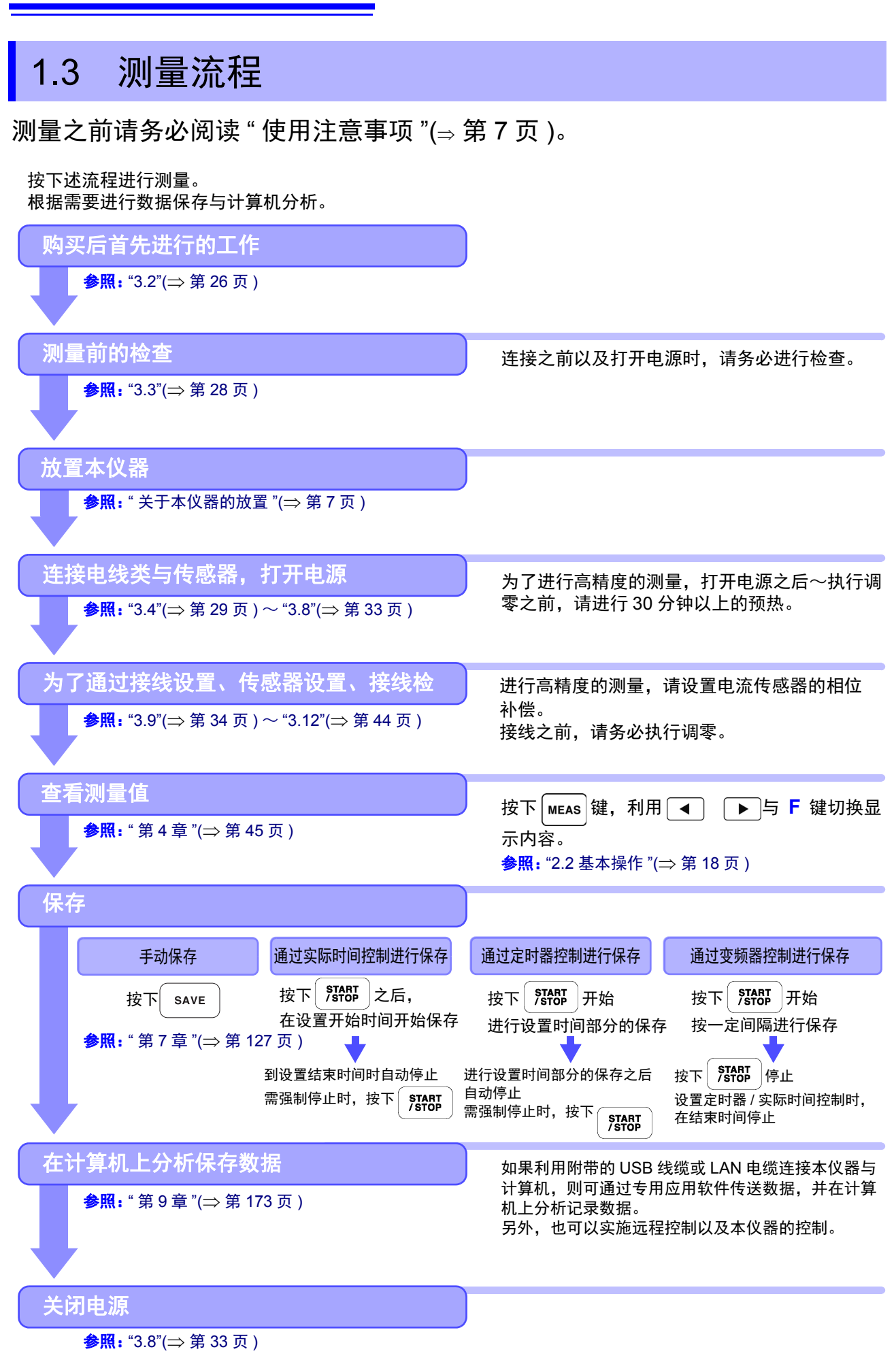

<span id="page-22-0"></span>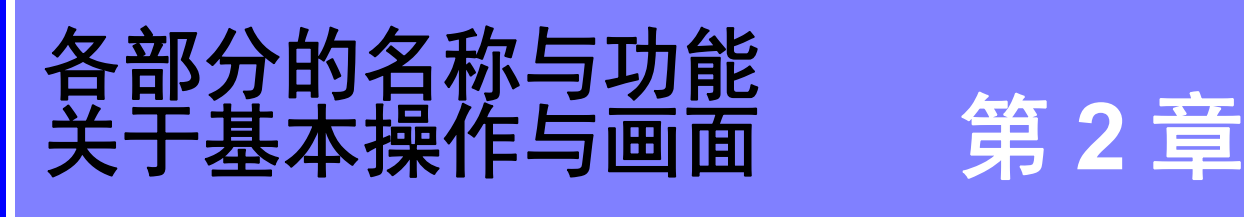

## <span id="page-22-3"></span><span id="page-22-1"></span>2.1 各部分的名称与功能

<span id="page-22-2"></span>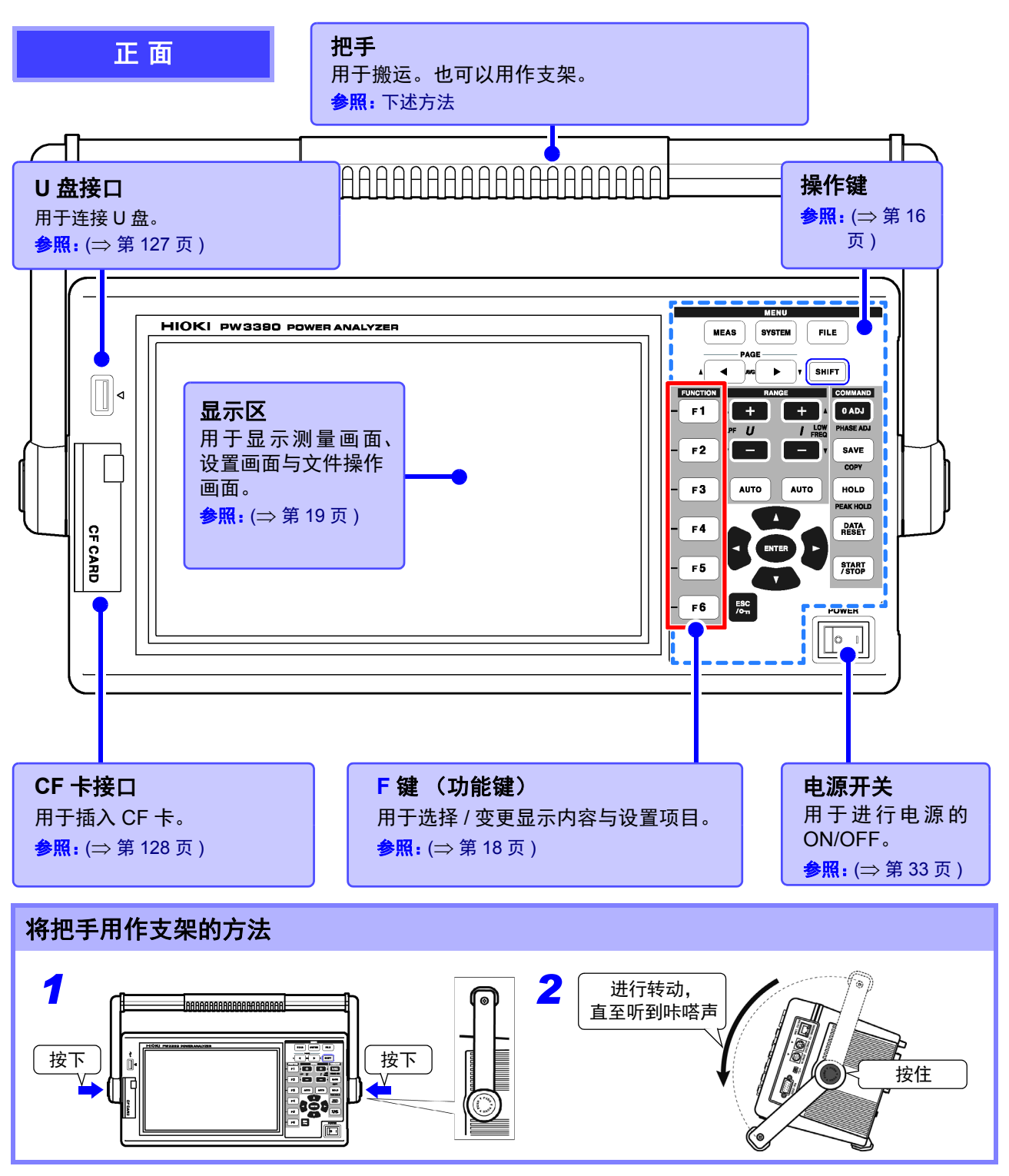

#### <span id="page-23-0"></span>操作键

#### 菜单键 (画面切换) 每按下一次键, 都对画面进行切换。(选中的键点亮)

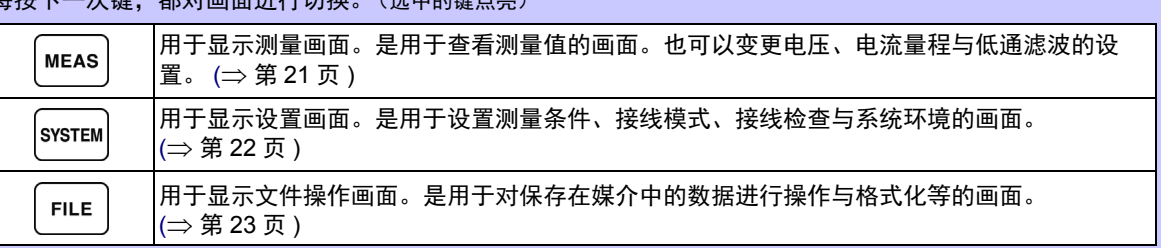

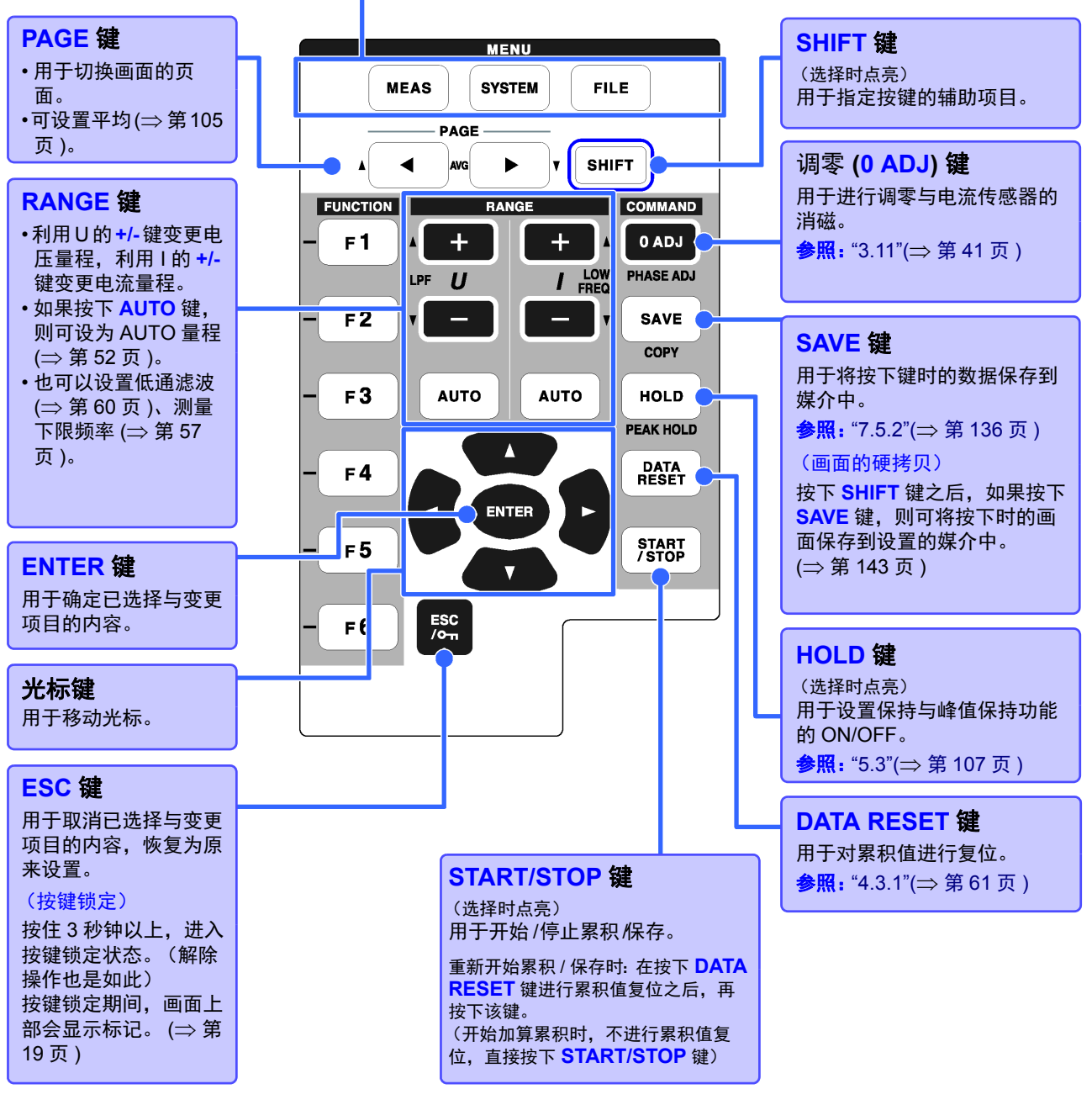

注记

• 按键锁定期间,所有的键操作均变为无效状态。

• 即使断电恢复之后,也保持按键锁定状态。

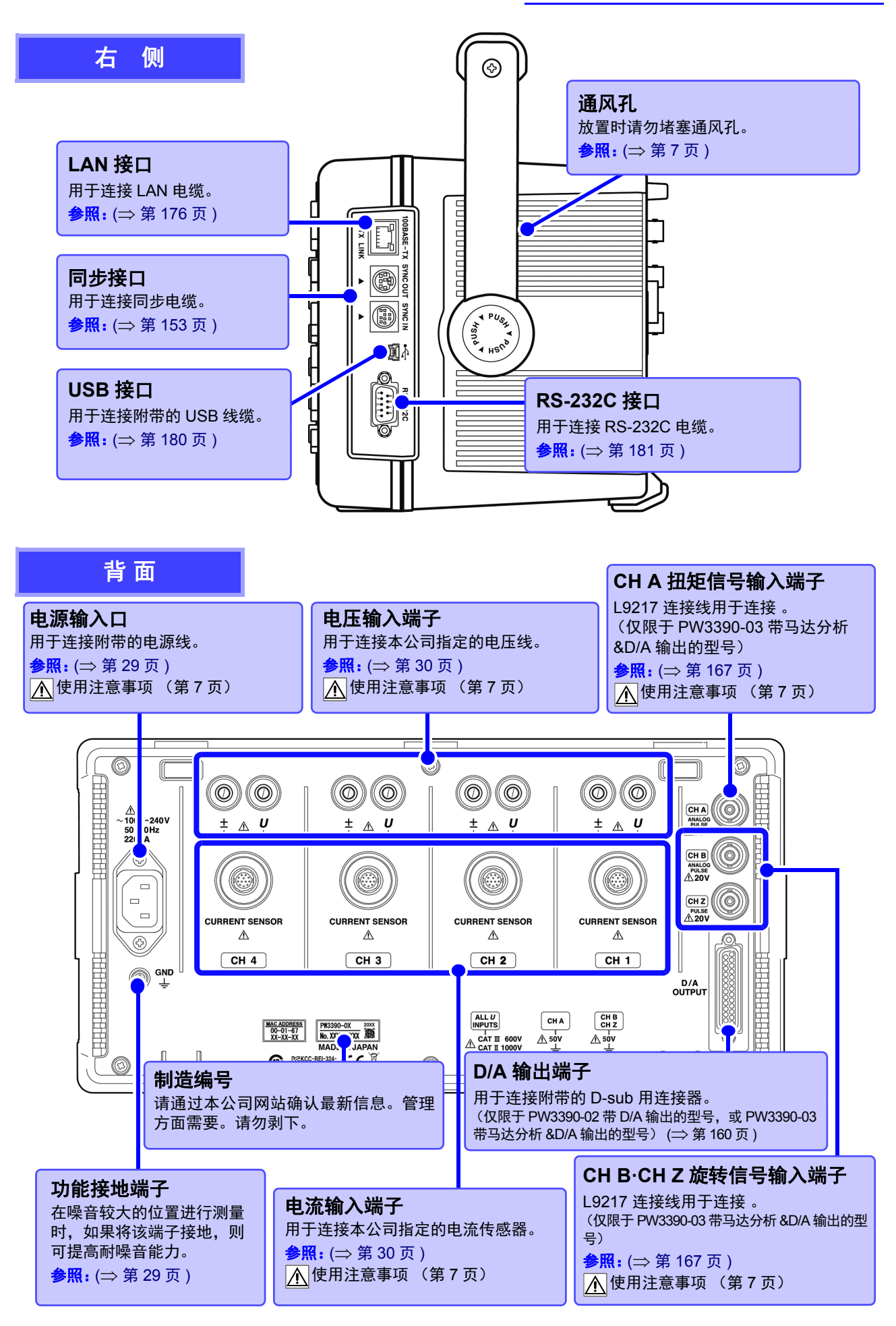

## <span id="page-25-1"></span><span id="page-25-0"></span>2.2 基本操作

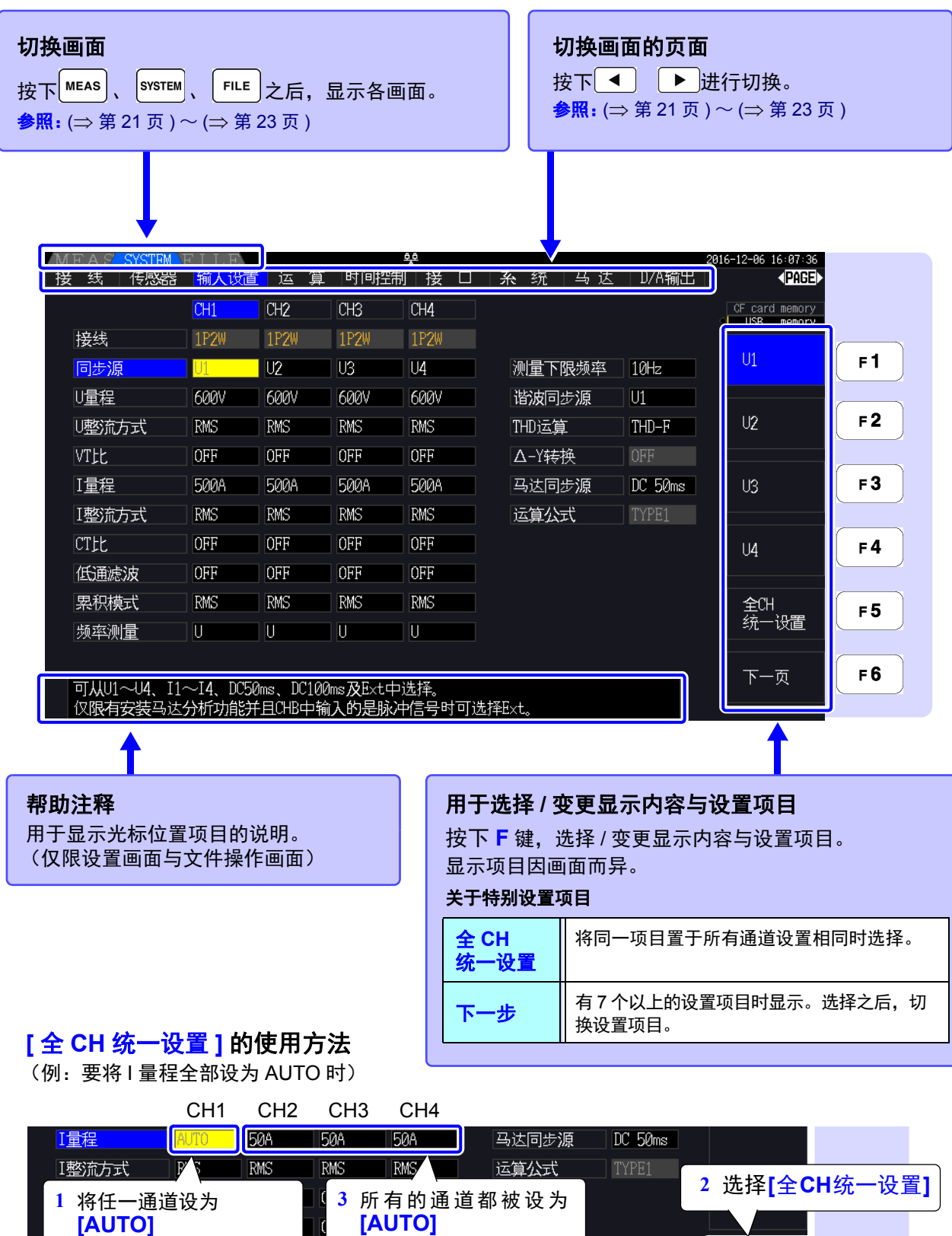

 $|RMS$ 

全CH<br>统一设置

 $F5$ 

 $\overline{\mathsf{T}}$  RMS

累积候式

频率测量

| KMS

 $|KMS|$ 

## <span id="page-26-0"></span>2.3 画面显示与画面构成

### <span id="page-26-1"></span>2.3.1 通用画面显示

下面对在任意画面中显示的项目进行说明。

<span id="page-26-2"></span>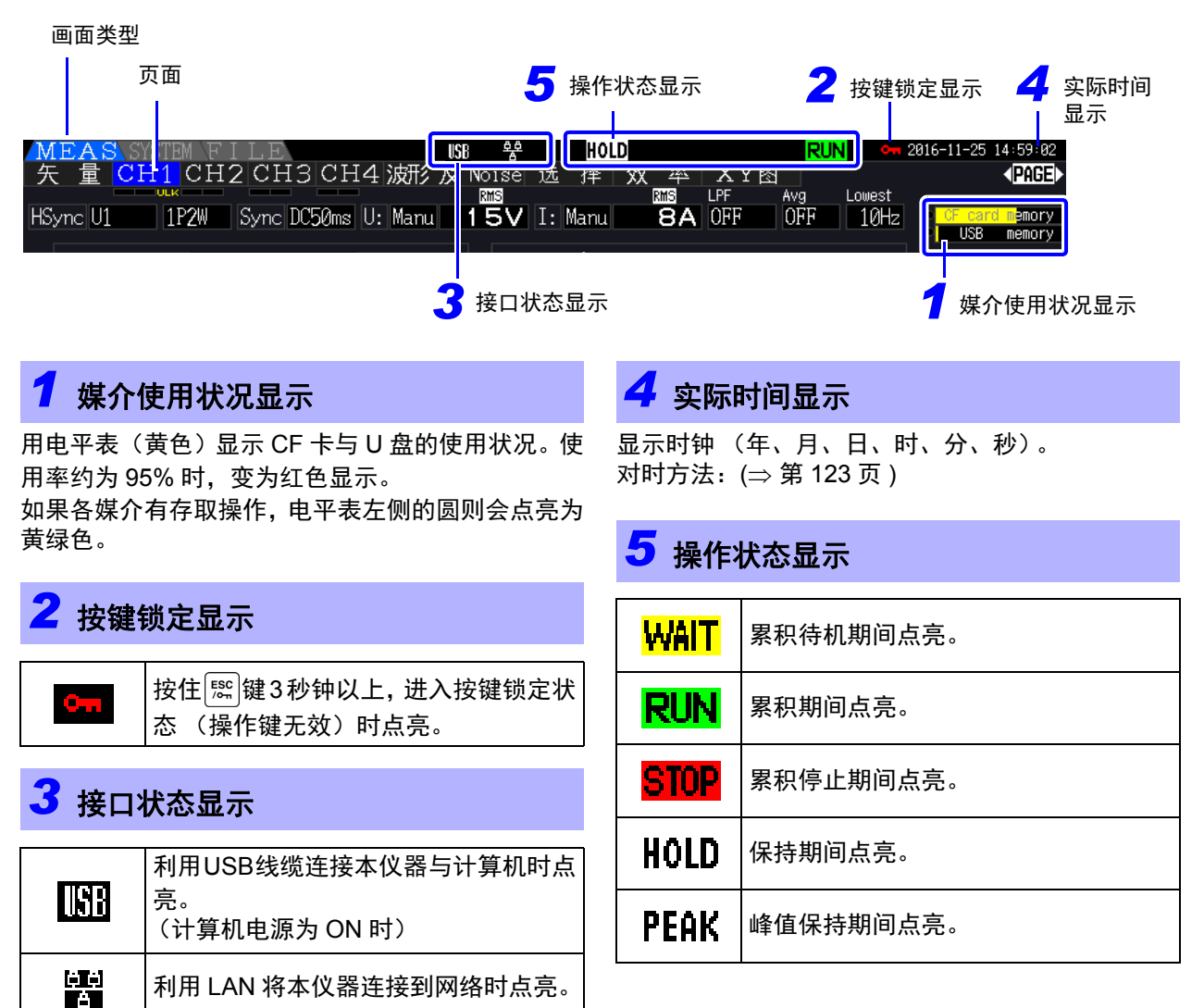

<span id="page-27-0"></span>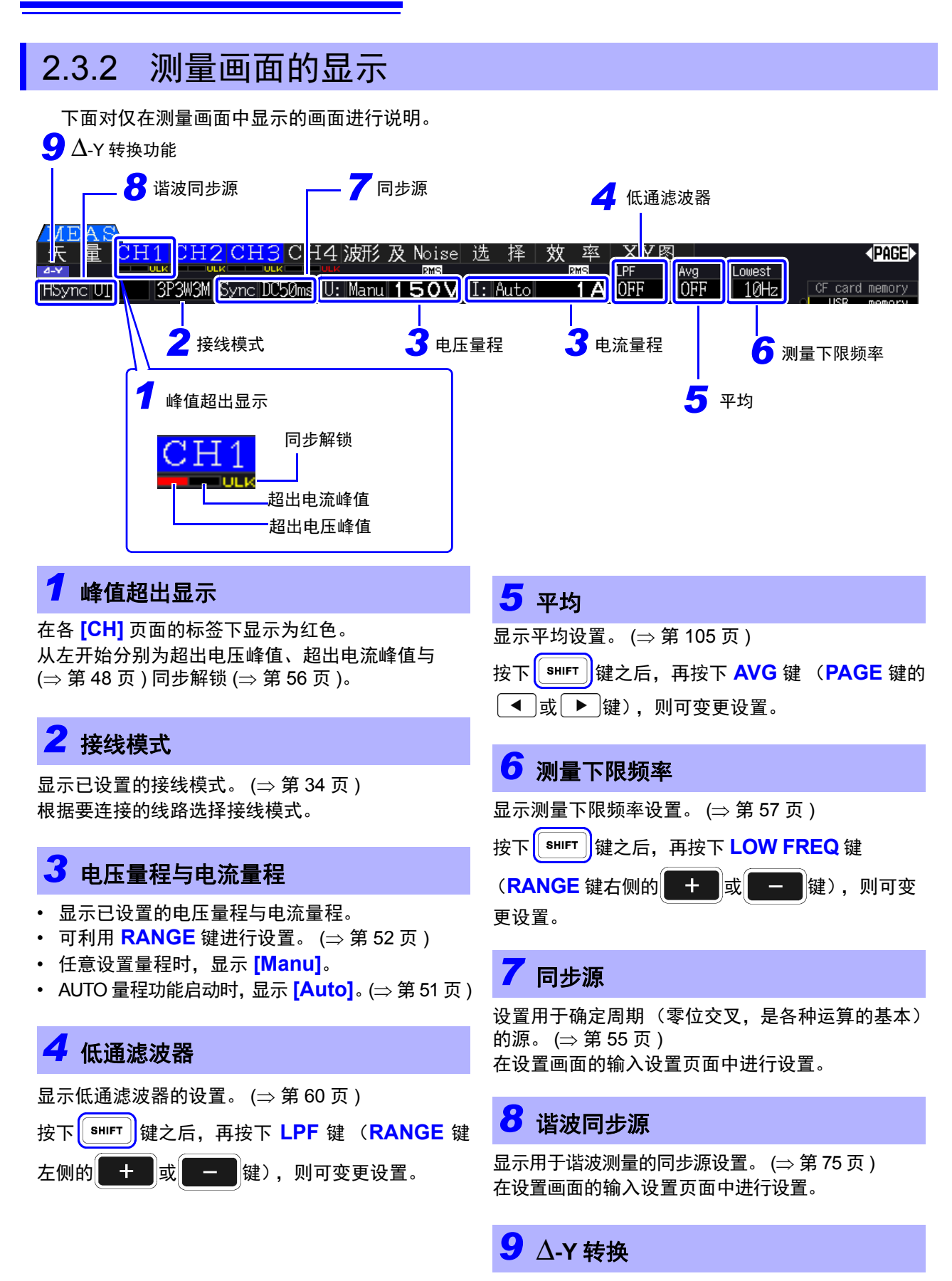

显示  $\Delta$ -Y 转换的 ON/OFF 设置。 ( $\Rightarrow$  第 [111](#page-118-1) 页 ) 在设置画面的输入设置页面中进行设置。

### <span id="page-28-0"></span>2.3.3 画面构成

<span id="page-28-1"></span>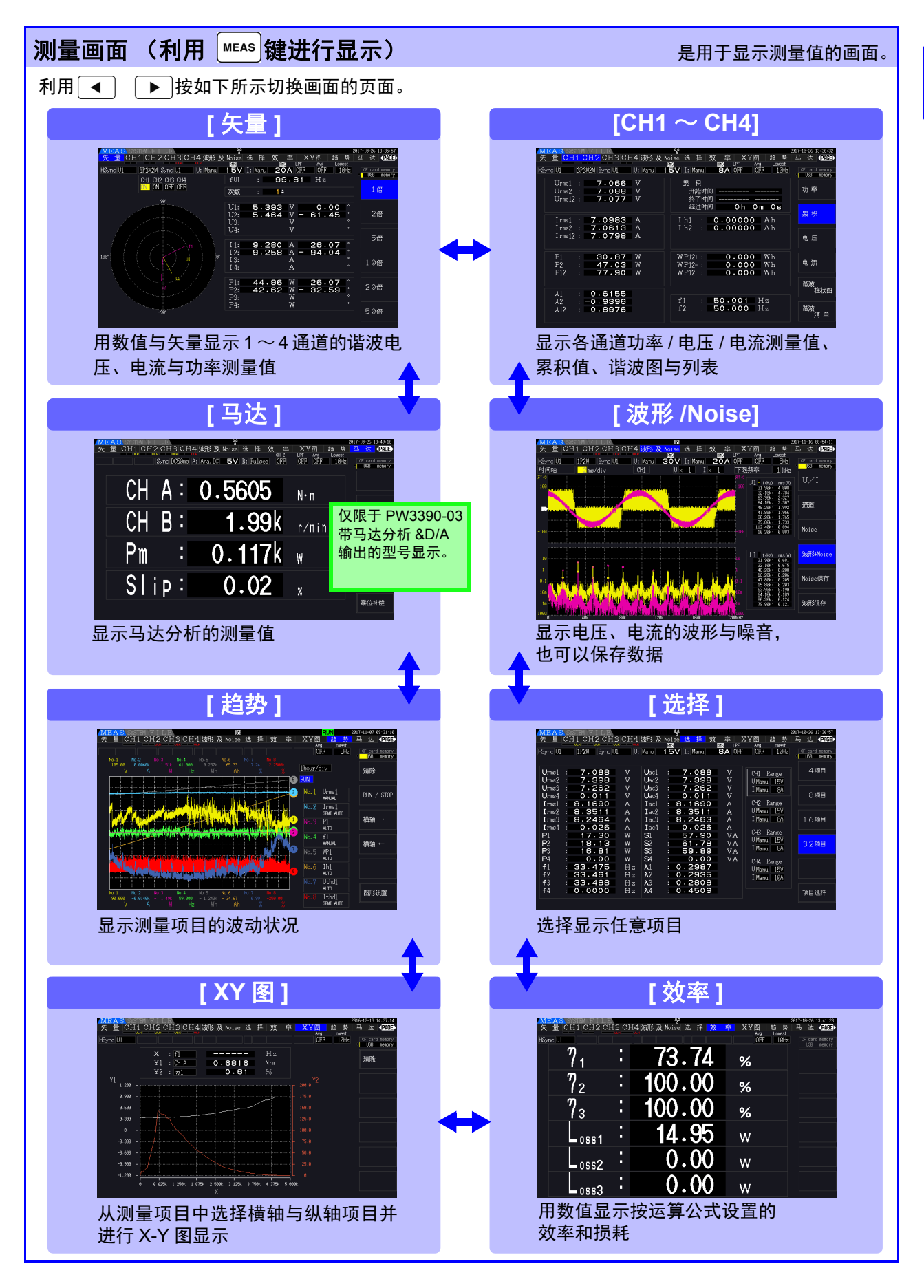

<span id="page-29-0"></span>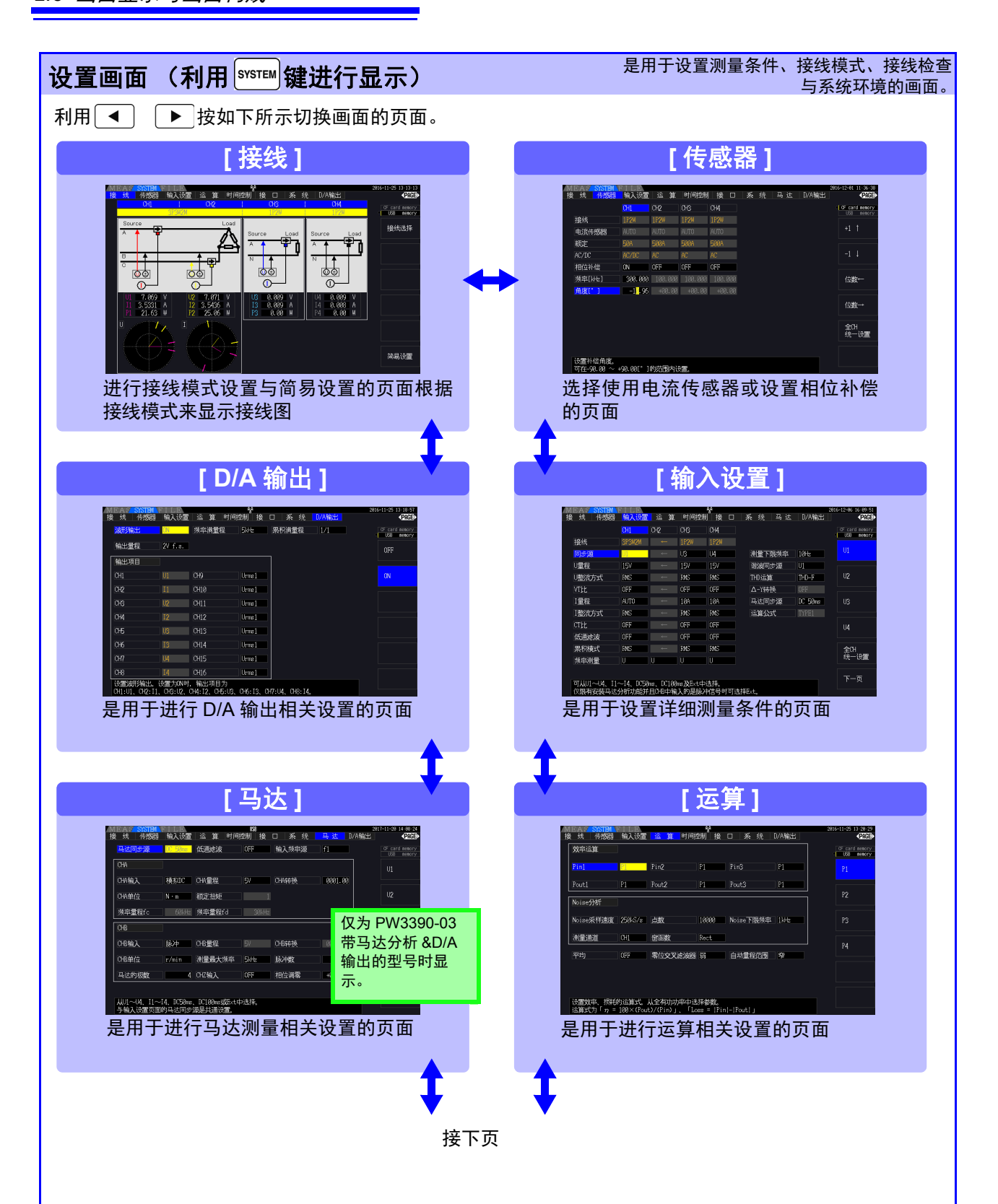

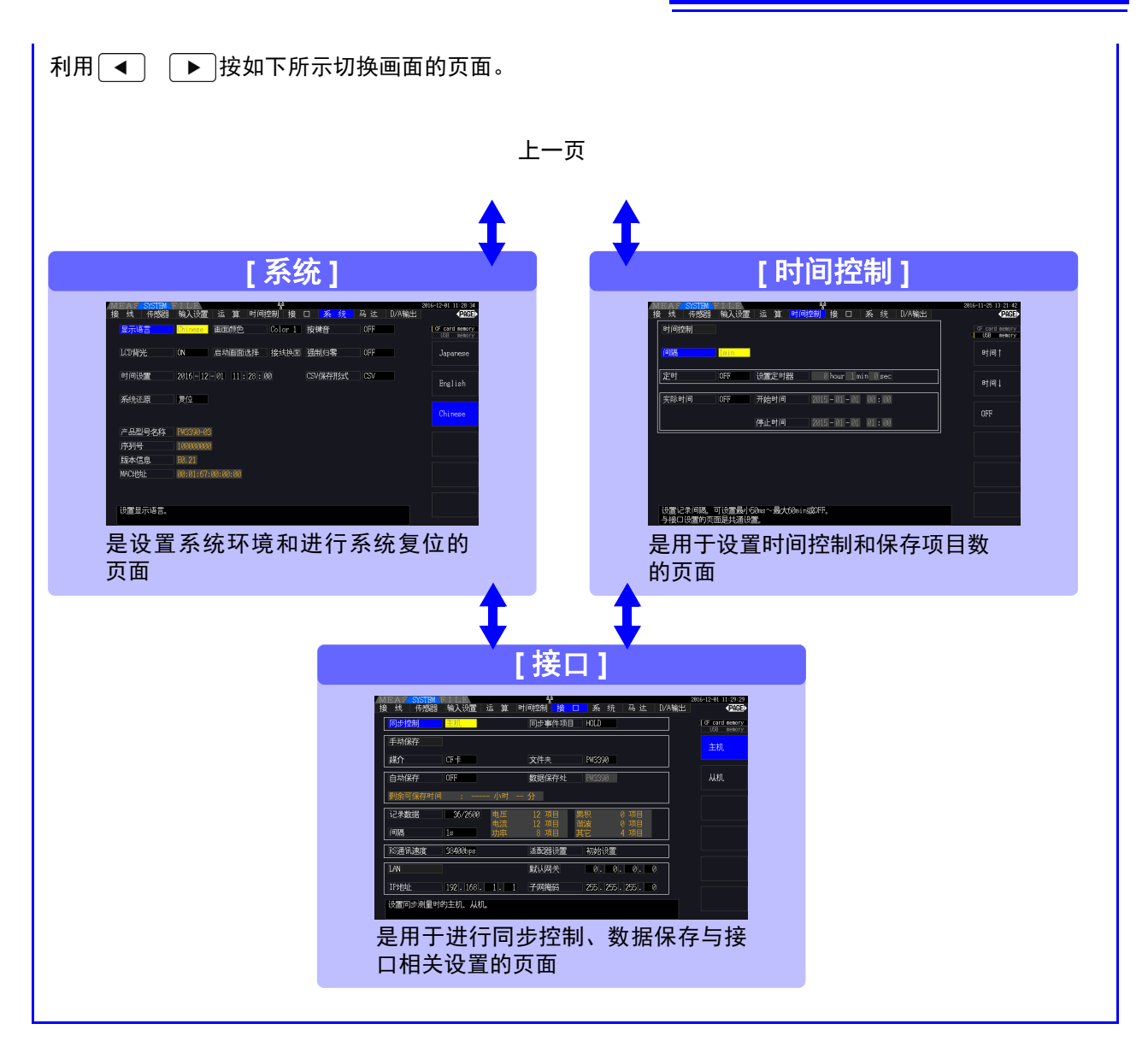

<span id="page-30-0"></span>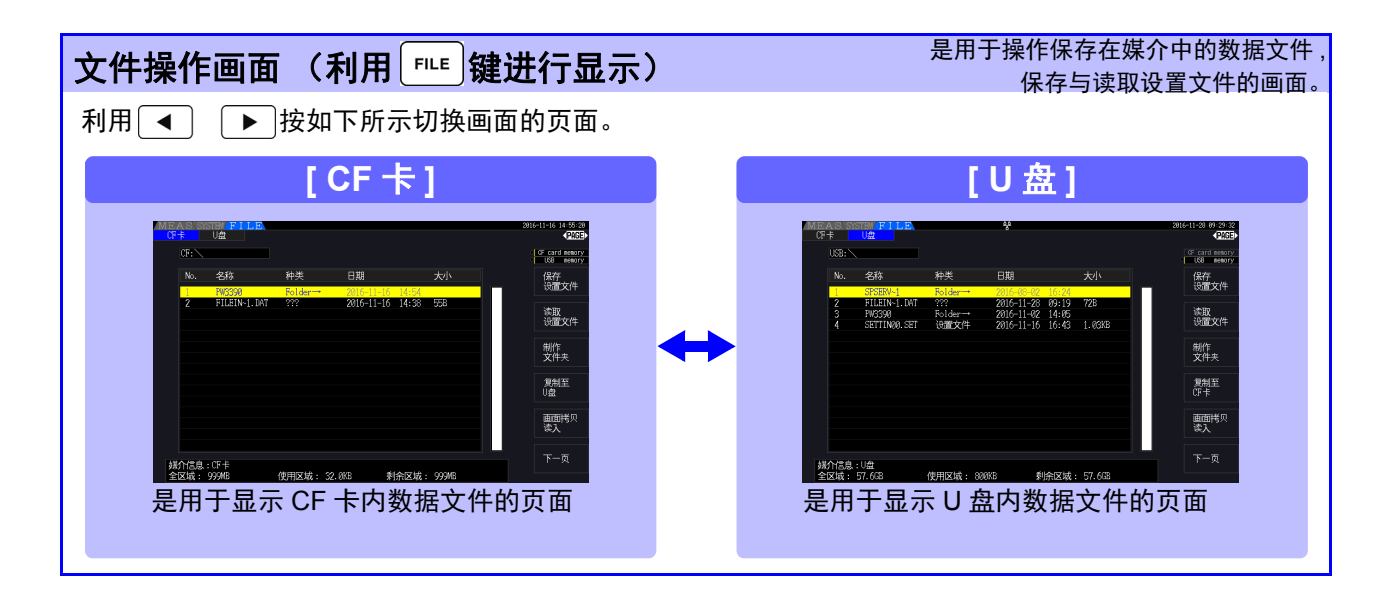

<span id="page-32-1"></span><span id="page-32-0"></span>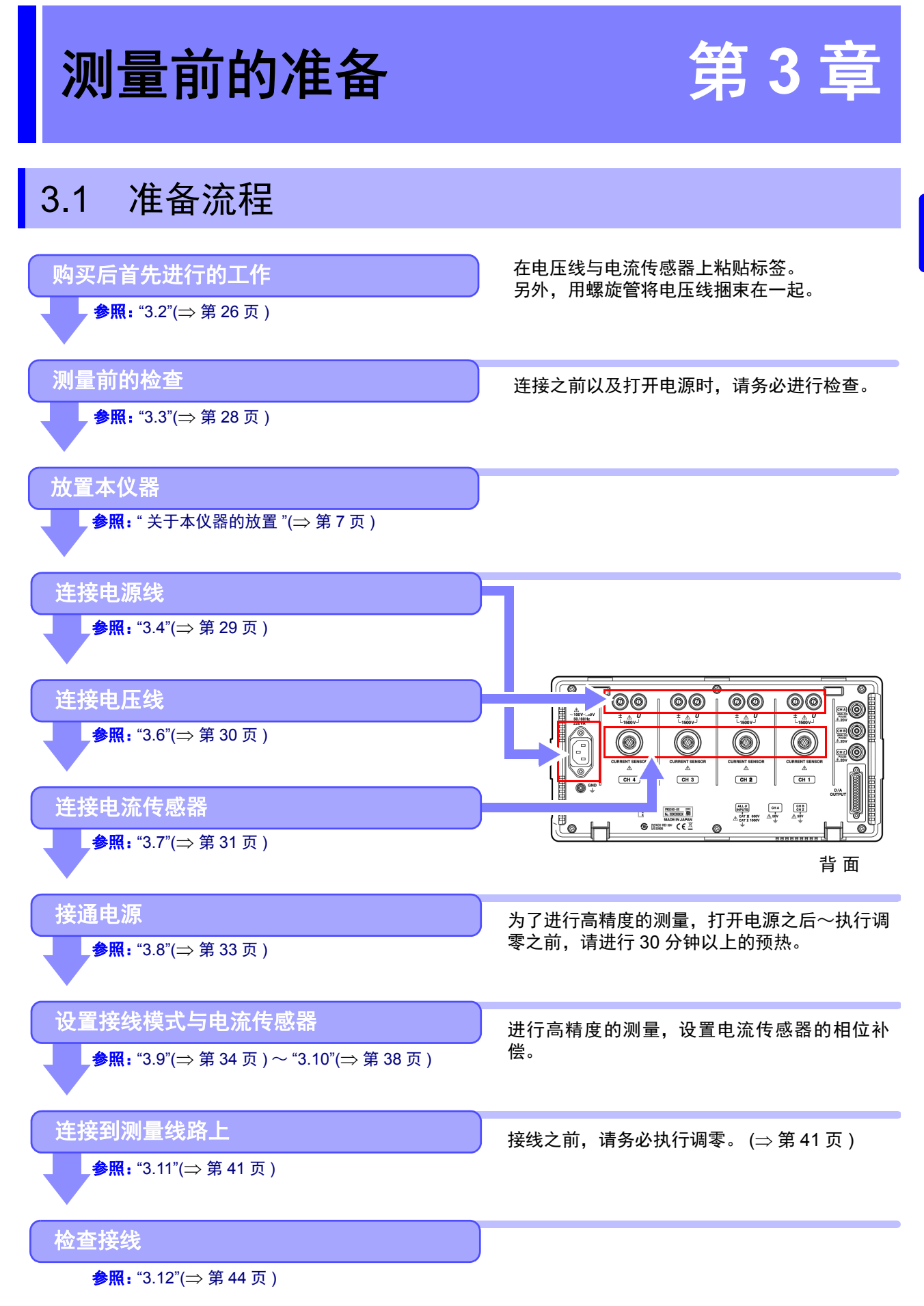

## <span id="page-33-1"></span><span id="page-33-0"></span>3.2 购买后首先进行的工作

使用本仪器进行测量之前,请完成下述作业。

#### 在电压线与电流传感器上粘贴输入线标签

通过粘贴标签,明确哪个通道上连接哪一电压线与电流传感器。

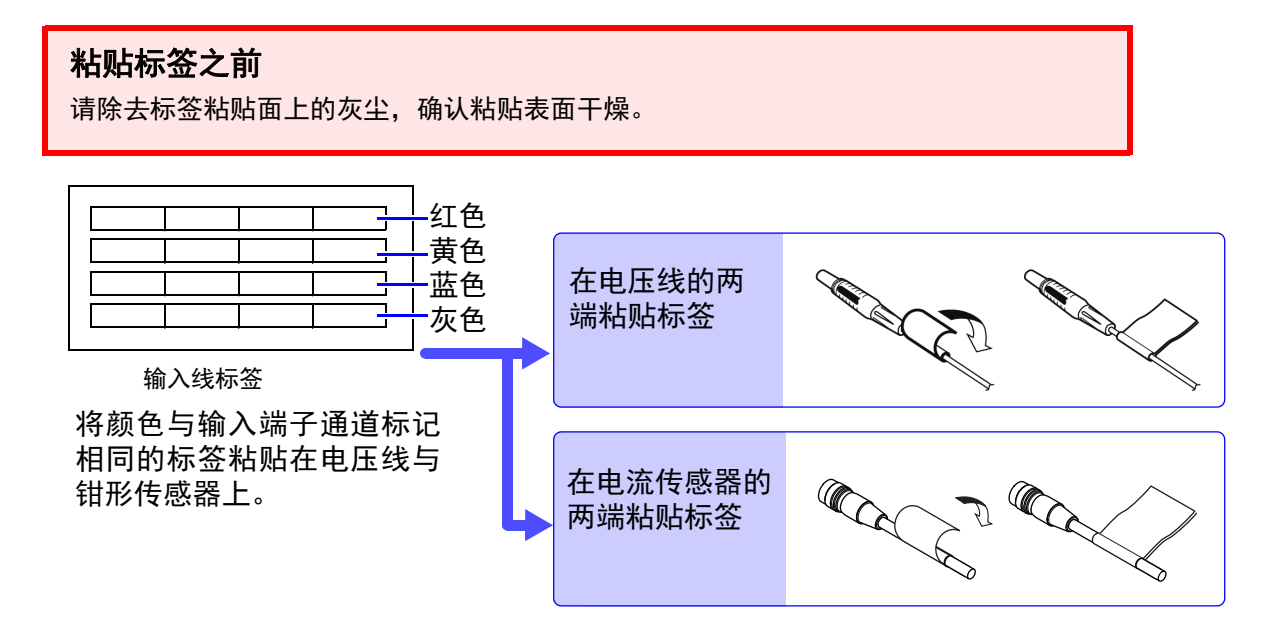

#### 利用螺旋管捆束电压线

L9438-50 电压线上附带有螺旋管 (5 个)。 请根据需要使用螺旋管,将 2 条电线 (红色与黑色)捆束在一起。

#### 准备物件

L9438-50 电压线

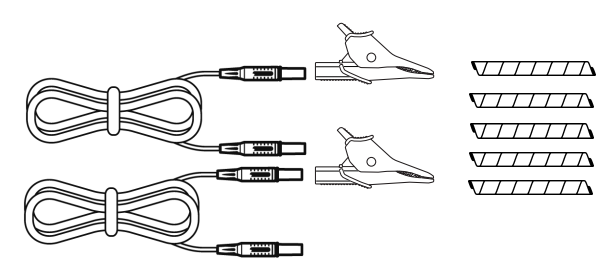

鳄鱼夹 2 个 (红、黑各 1 个) 香蕉型 - 香蕉型电线 2 条 (红、黑各 1 条) 螺旋管 5 个 (用于捆束电线)

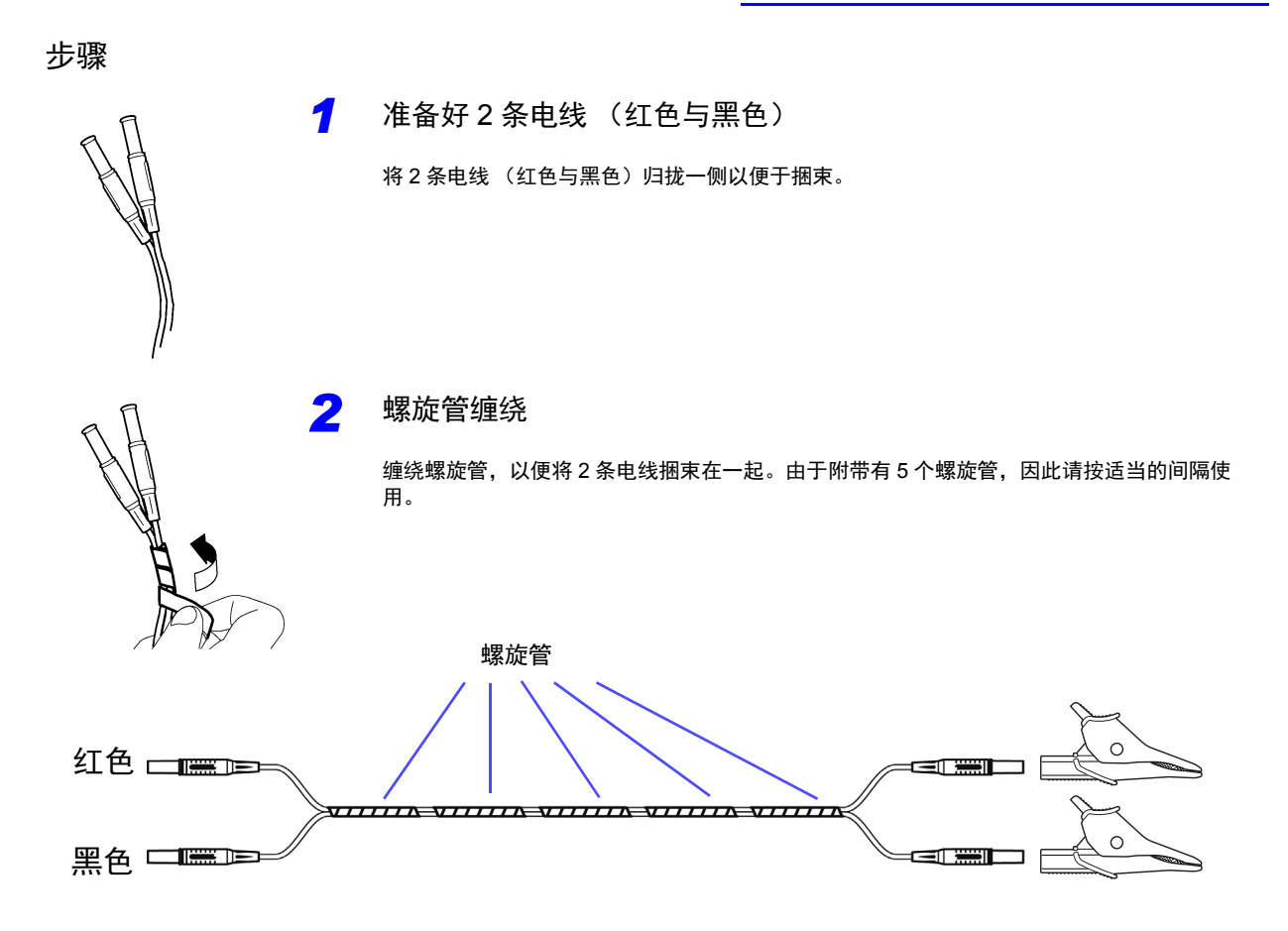

测量前的准备

## <span id="page-35-1"></span><span id="page-35-0"></span>3.3 测量前的检查

在使用前,请先确认没有因保存和运输造成的故障,并在检查和确认操作之后再使用。 确认为有故障时,请与代理店或最近的 HIOKI 营业据点联系。

and the control of the control of

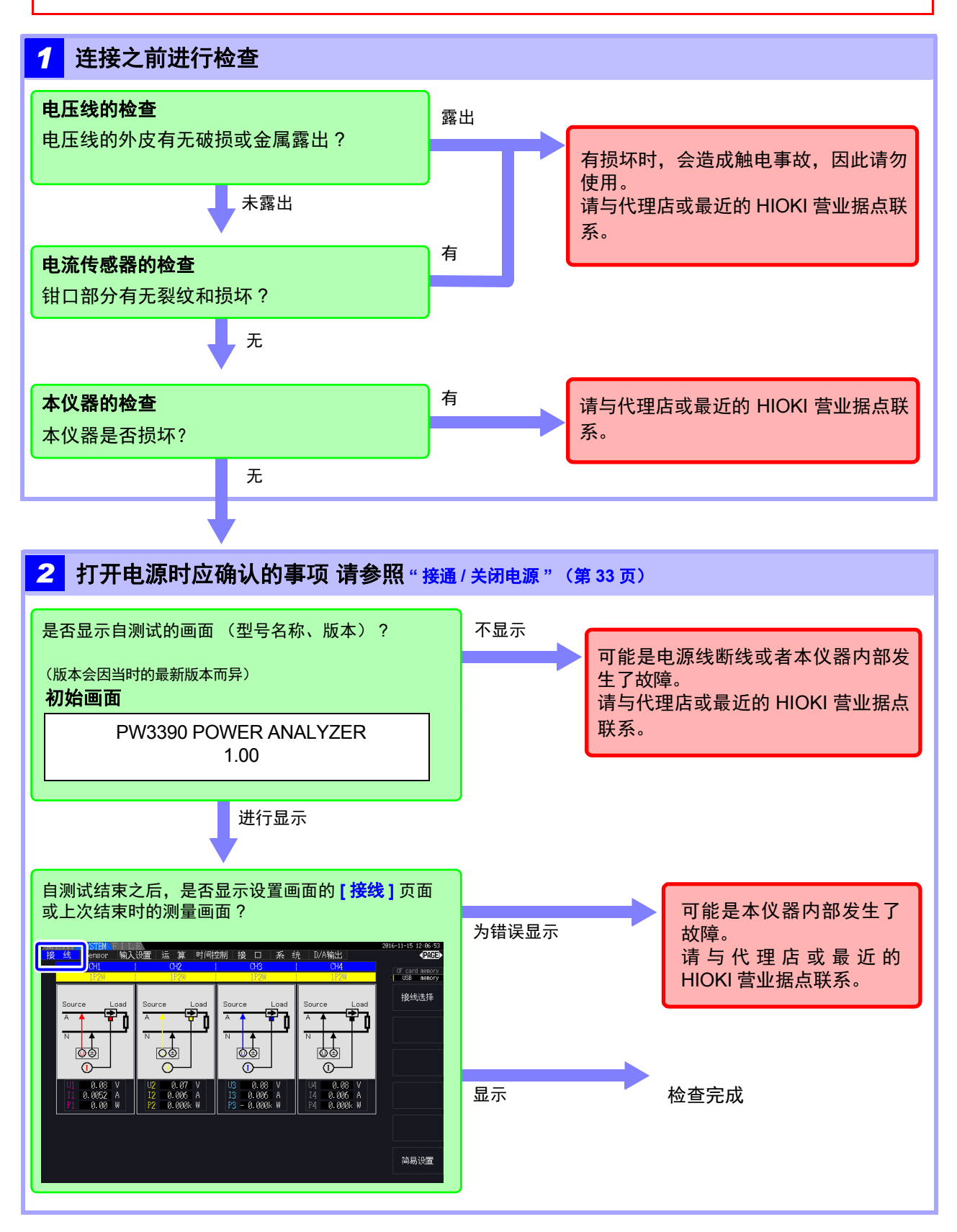
# 3.4 连接电源线

连接之前请务必阅读"[使用注意事项](#page-14-0)"(⇒第7页)。

将电源线连接到本仪器并插入插座。

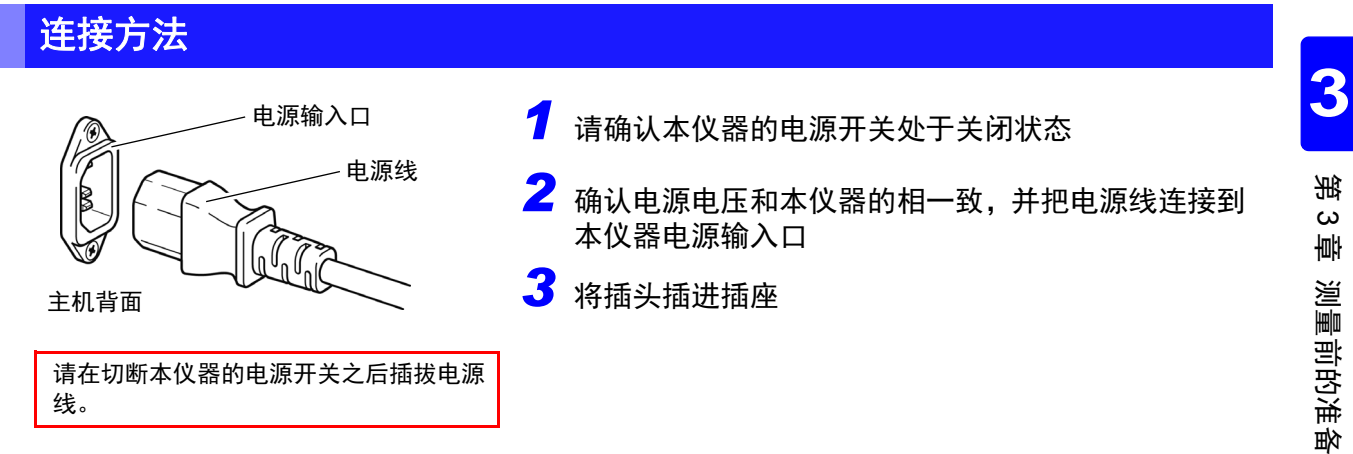

# 3.5 连接功能接地端子 (在噪音较大的位置上进行测量时)

连接功能接地端子。

在噪音较大的位置进行测量时,如果将功能接地端子接地,则可提高耐噪音能力。

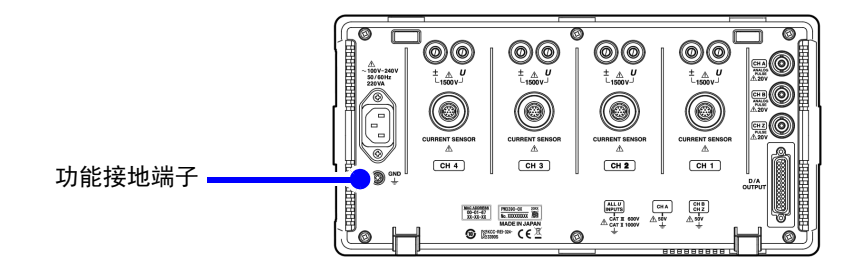

# <span id="page-37-0"></span>3.6 连接电压线

连接之前请务必阅读"[使用注意事项](#page-14-0)"(⇒第7页)。 请将选件电压线连接到本仪器的电压输入端子上。(根据要测量的线路和接线连接所需的条数)

# 连接方法

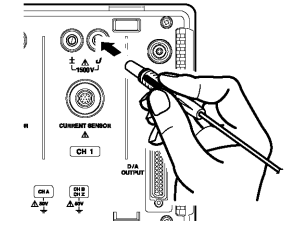

请插入颜色与通道显示相同的电压线 可靠地插到底。

#### 连接接线转换器

使用 PW9000 和 PW9001 接线转换器,可减少要连接的电压线数量。

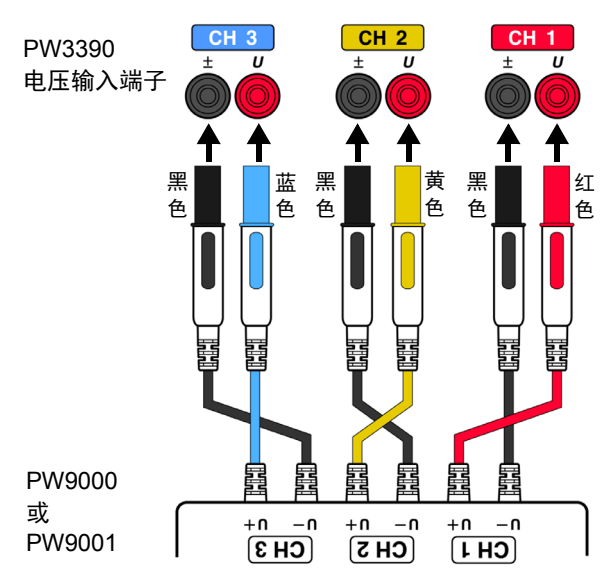

PW9000 用于三相 3 线 (3P3W3M) 连接, 通常可 以连接所需 6 根电压线中的 3 根。

PW9001 用于三相 4 线 (3P4W) 连接, 通常可以 连接所需 6 根电压线中的 4 根。

#### 连接转接线

使用 L1021 转接线,可将电压输入转接到多个通道。

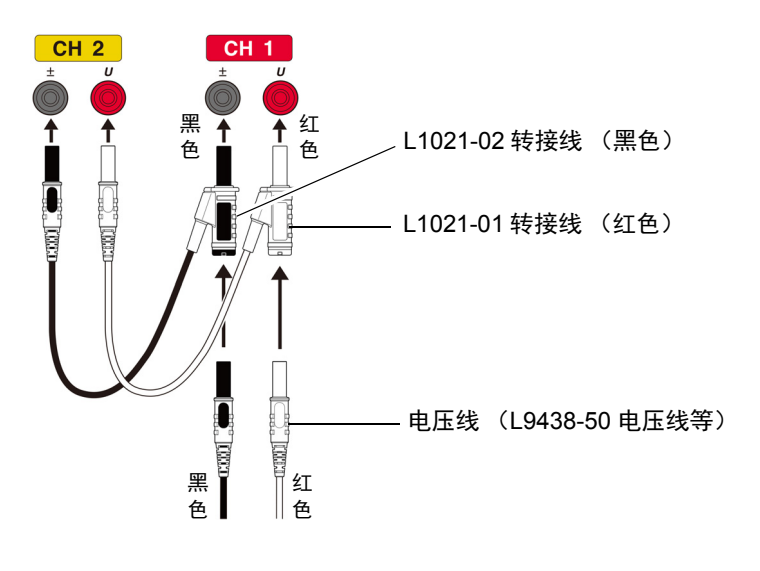

دە 章

测量前的准备

<span id="page-38-0"></span>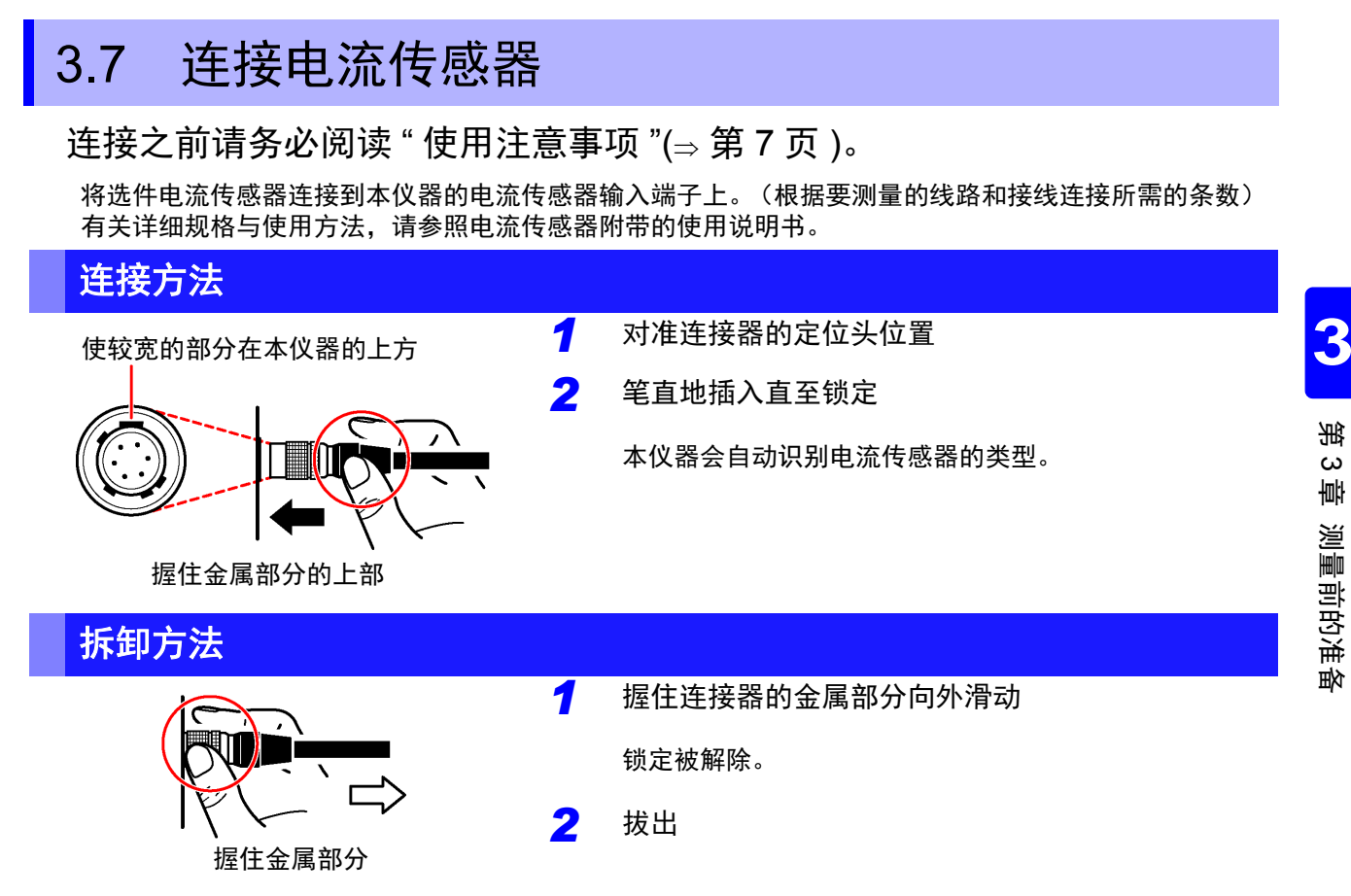

9709、9272、CT6860 系列以及 CT6840 系列的电流传感器包括型号名称带有 -05 的金属连接器系列,以 及不带 -05 的黑色树脂连接器系列。金属连接器系列可直接连接到电流输入端子上。

可通过使用选件 CT9900 转换线,将型号名称不带 -05 的黑色树脂连接器系列的电流传感器连接到电流输 入端子上。

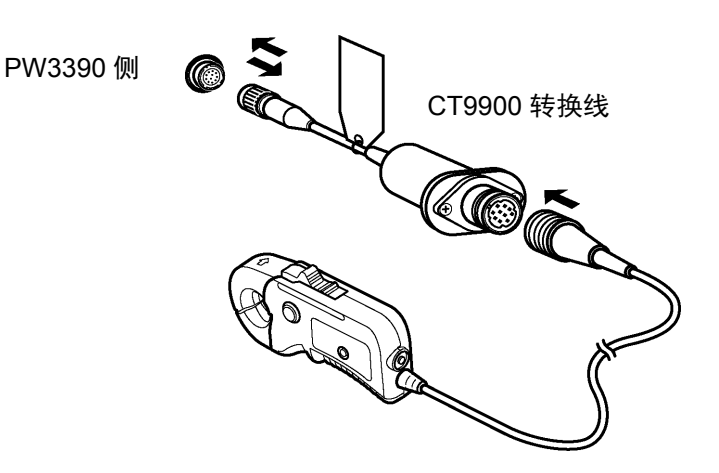

利用 CT9900 转换线连接 CT6865 (1000 A 额定值)或 CT6846 (1000 A 额定值)时, 会识别为 500 A AC/DC 传感器, 因此, 请将 CT 比设置值设为 2.00 使用。

#### 连接 **CT7000** 系列传感器

可使用 CT7642、 CT7742、 CT7044、CT7045、CT7046 电流传感器测量 1000 A 以上的大电流。使用这 些电流传感器时,需要通过 CT9920 转换线连接到本仪器。

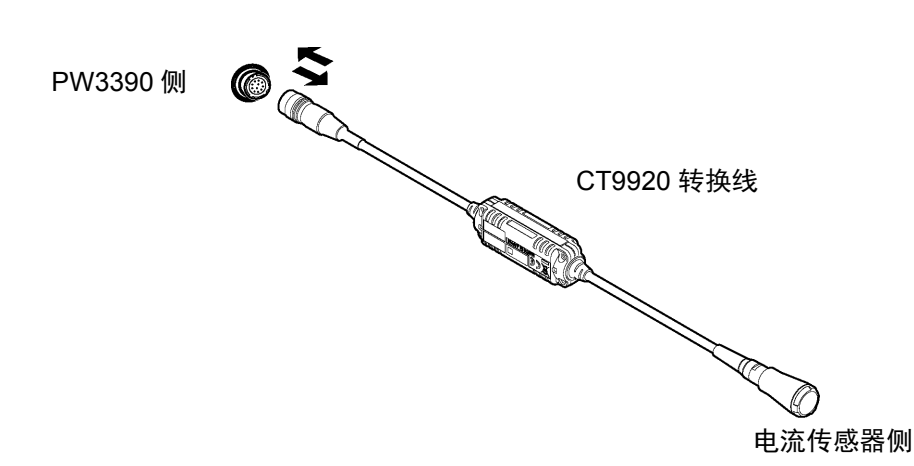

通过 CT9920 转换线连接时,需要进行所用传感器的选择设置。 参照: "3.10 [设置电流传感器](#page-45-0) "(⇒ 第 38 页)

#### 被测对象的电压与电流超出本仪器电流传感器的测量范围时

请使用外挂的 VT(PT)、 CT。如果在本仪器中设置 VT 比、 CT 比, 则可直接读取初级侧的输入值。 参照: "4.2.6 [设置转换比](#page-66-0) (使用 VT(PT) 或 CT 时) "(⇒ 第 59 页)

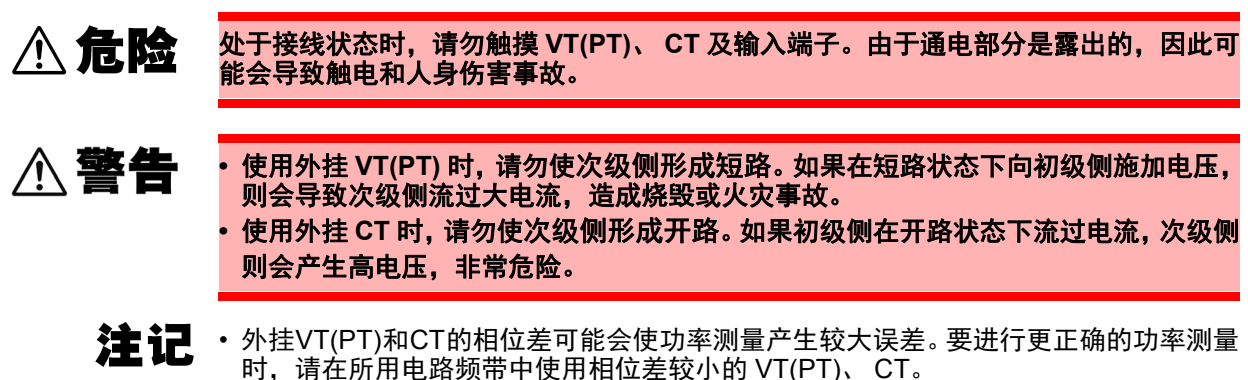

• 使用 VT(PT)、 CT 时,请将次级侧的 - 端子进行接地,以确保安全。

# 3.8 接通 / 关闭电源

接通电源之前请务必阅读"[使用注意事项](#page-14-0)"(⇒第7页)。 连接电源线、电压线与电流传感器之后,打开电源。

# 接通电源

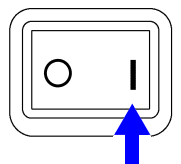

将电源开关设为 ON ( | )

本仪器开始自测试 (仪器的自诊断)。(约 10 秒钟后结束) 参照: ["3.3"\(](#page-35-0)⇒第 28 页)

结束之后,显示设置画面的 **[** 接线 **]** 页面。(初始设置) 将 **[**启动画面选择**]**设为**[**上次结束**]**时(第[123](#page-130-0)页),显示上次结束时的测量画面。

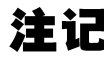

- 注 记 在各项目出现不良时,在自测试画面中停止操作。重新接通电源之后仍停止时,表明已 发生故障。请执行下述步骤。
	- 1. 请中止测量并切断测量线路, 然后切断本仪器的电源开关。
	- 2. 请拆下电源线与接线。
	- 3. 请与代理店或最近的 HIOKI 营业据点联系。

为了进行高精度的测量,打开本仪器的电源之后,请预热 30 分钟以上,然后再执行调零。 (⇒ 第 [41](#page-48-0) 页 )

### 关闭电源

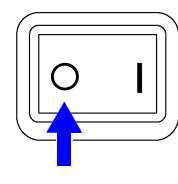

将电源开关设为 OFF  $(O)$ 

# <span id="page-41-1"></span>3.9 设置接线模式

根据要测量的线路设置接线模式。接线模式共有 8 种。

# **[** 接线 **]** 页面的打开方法

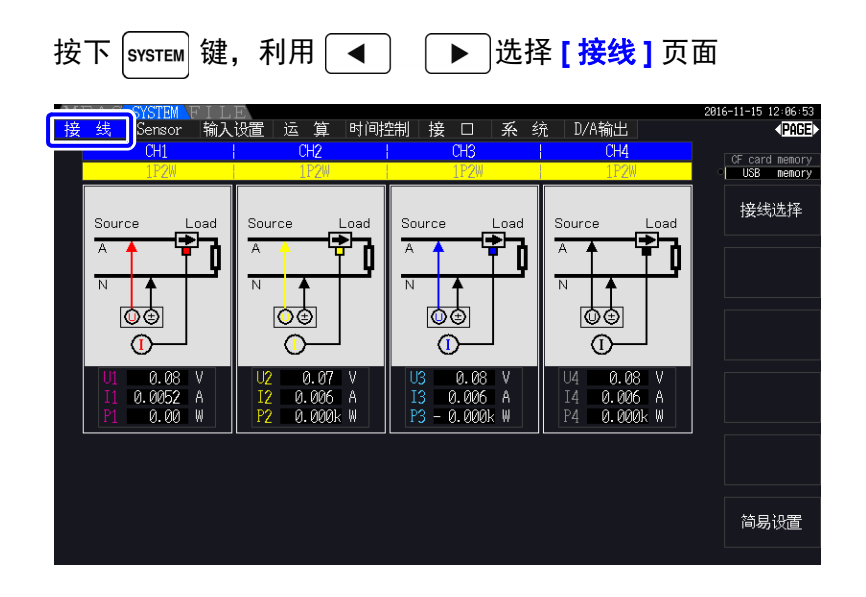

### <span id="page-41-0"></span>设置接线模式

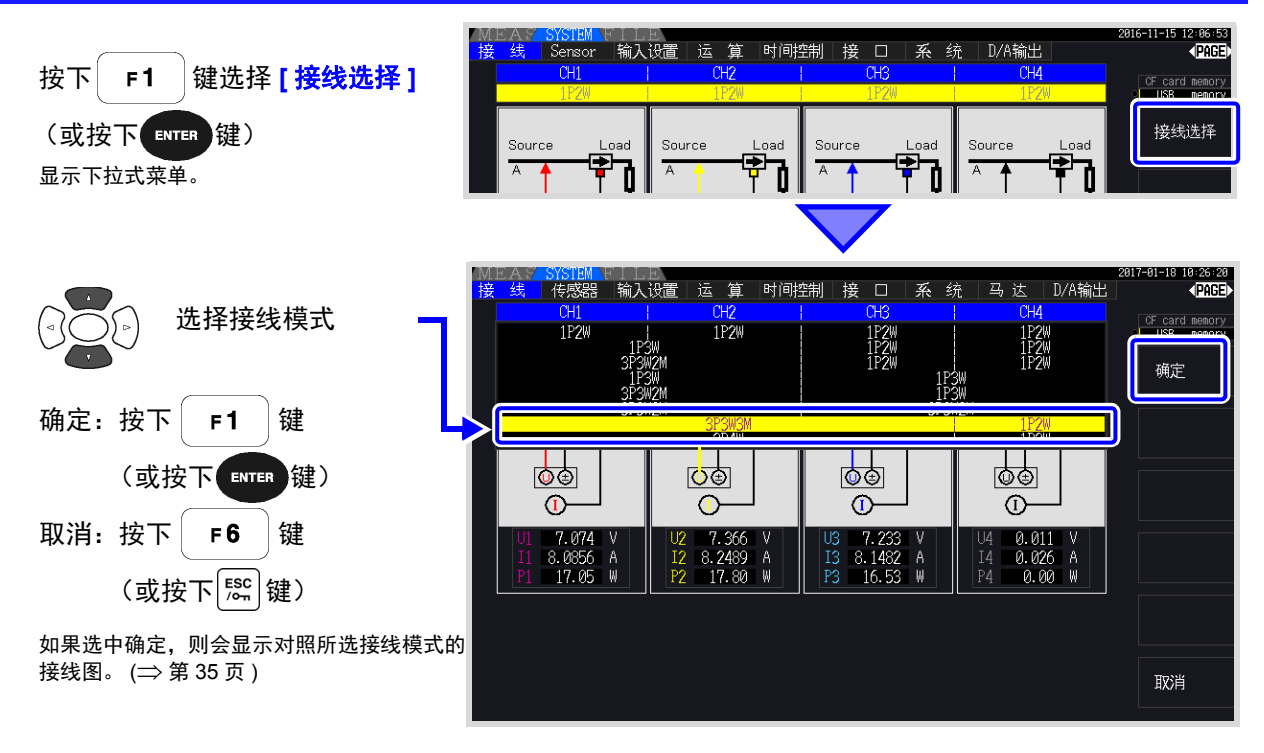

注记 • 测量使用多个通道的电源线路时,需按各线路组合相同的电流传感器。 (例:测量三相 4 线线路时,在通道 1 ~ 3 上连接相同的电流传感器)

- 使用9272-05等可切换传感器额定值的电流传感器时,请确保同一线路的额定值一致。
- 选择使用多个通道的接线模式时, 各通道的可设置项目 (电压量程等) 应统一为开头 通道。

# <span id="page-42-0"></span>接线图

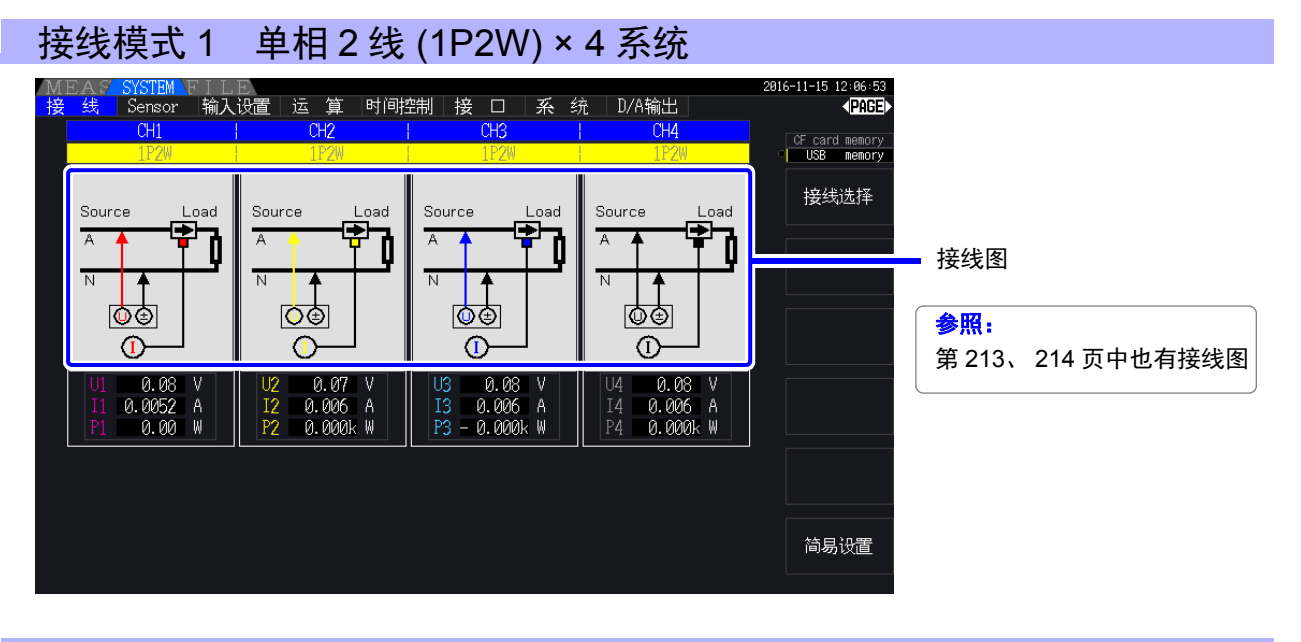

### 接线模式 2 单相 3 线 (1P3W) + 单相 2 线 (1P2W) × 2 系统

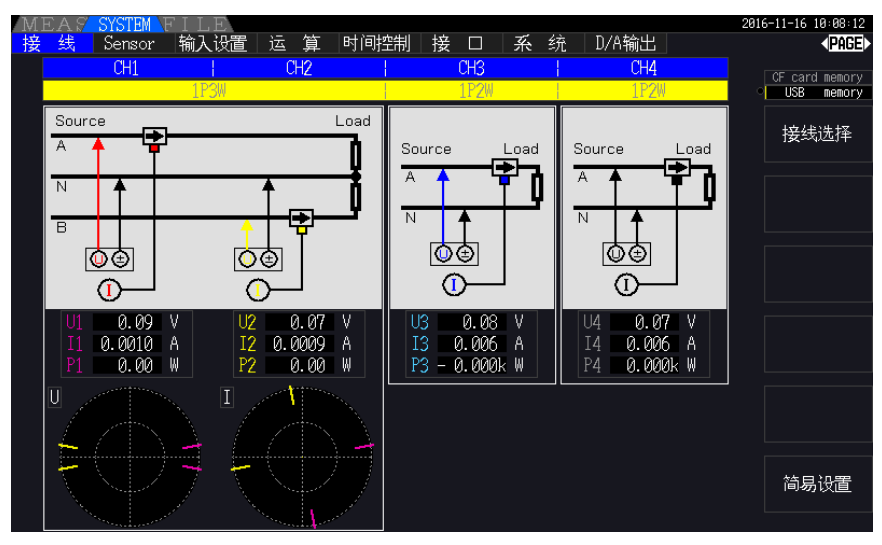

### 接线模式 3 三相 3 线 (3P3W2M) + 单相 2 线 (1P2W) × 2 系统

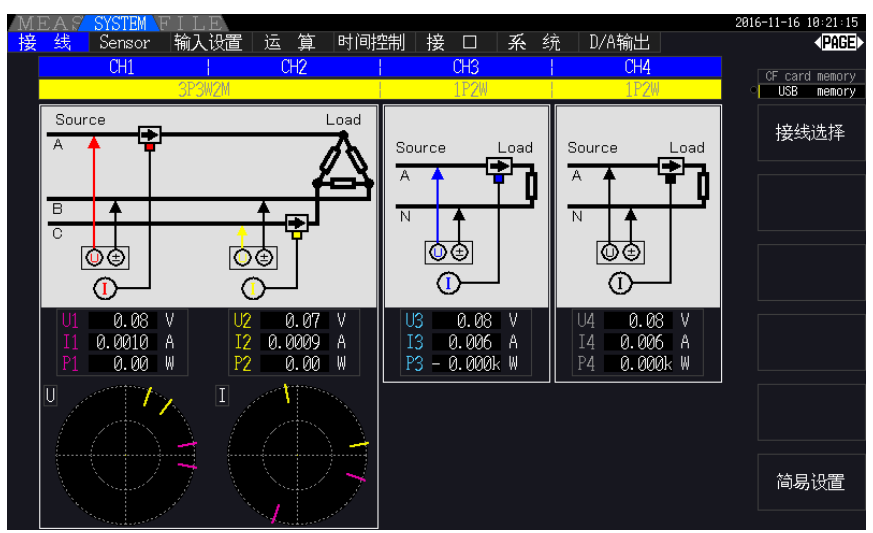

# 接线模式 4 单相 3 线 (1P3W) × 2 系统

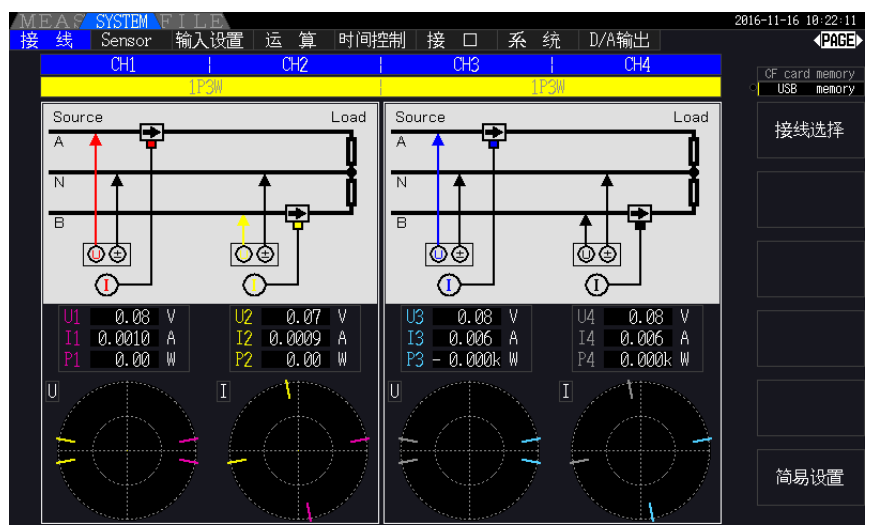

### 接线模式 5 三相 3 线 (3P3W2M) + 单相 3 线 (1P3W)

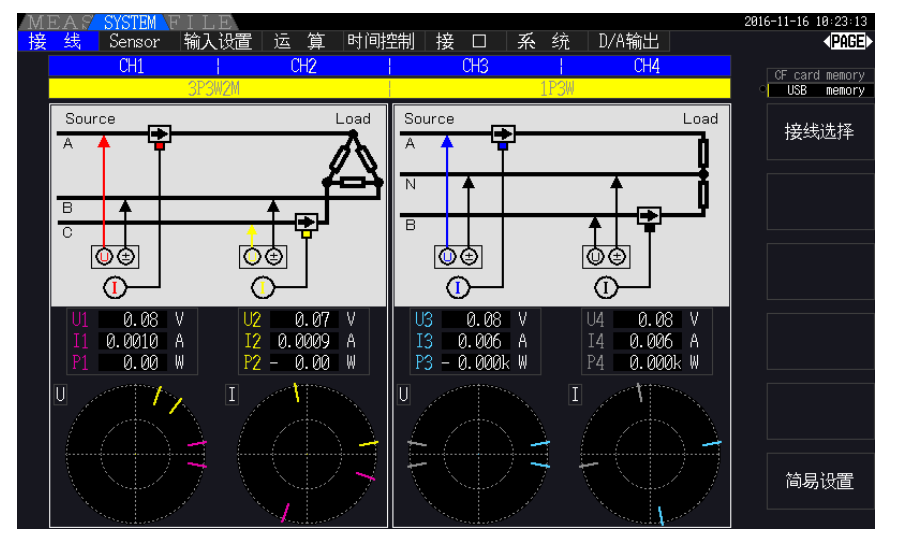

# 接线模式 6 三相 3 线 (3P3W2M) × 2 系统

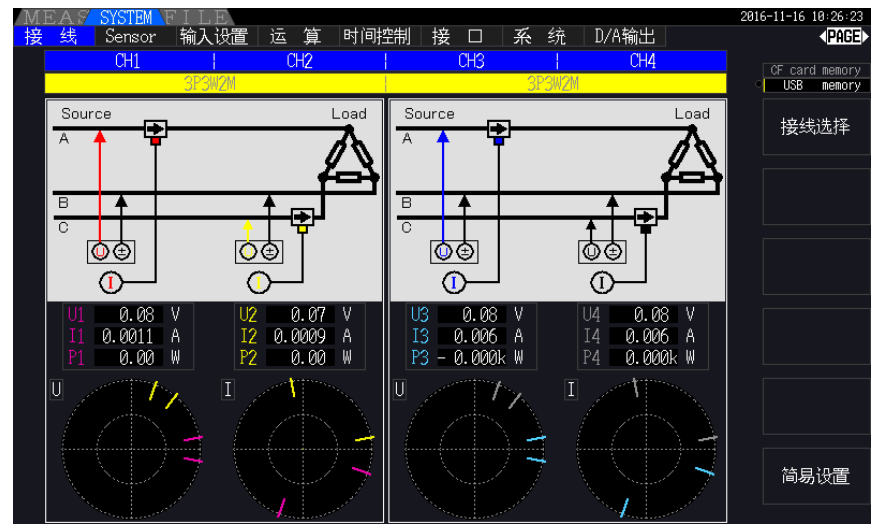

### 接线模式 7 三相 3 线 (3P3W3M) + 单相 2 线 (1P2W)

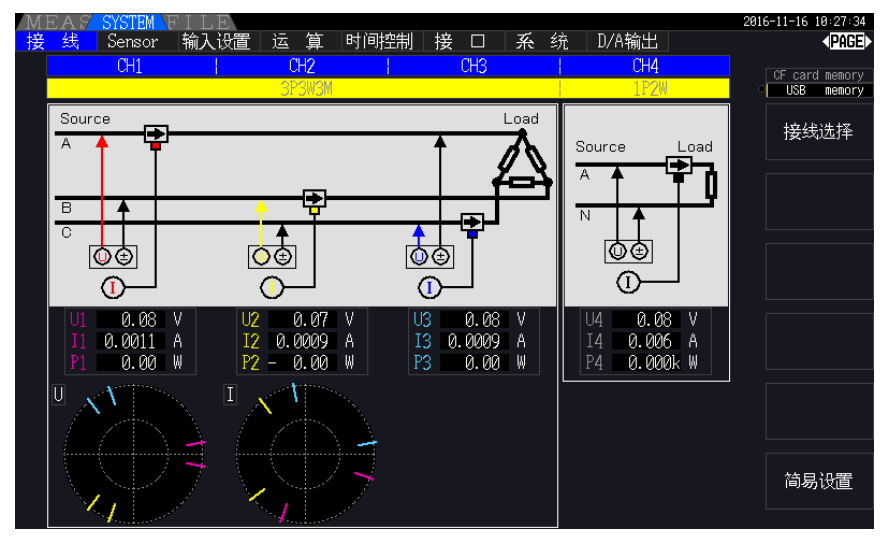

### 接线模式 8 三相 4 线 (3P4W) + 单相 2 线 (1P2W)

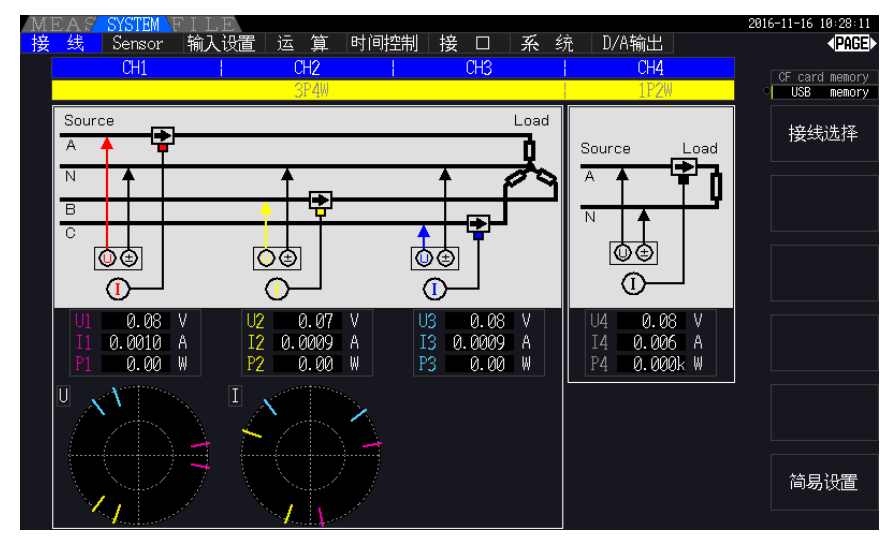

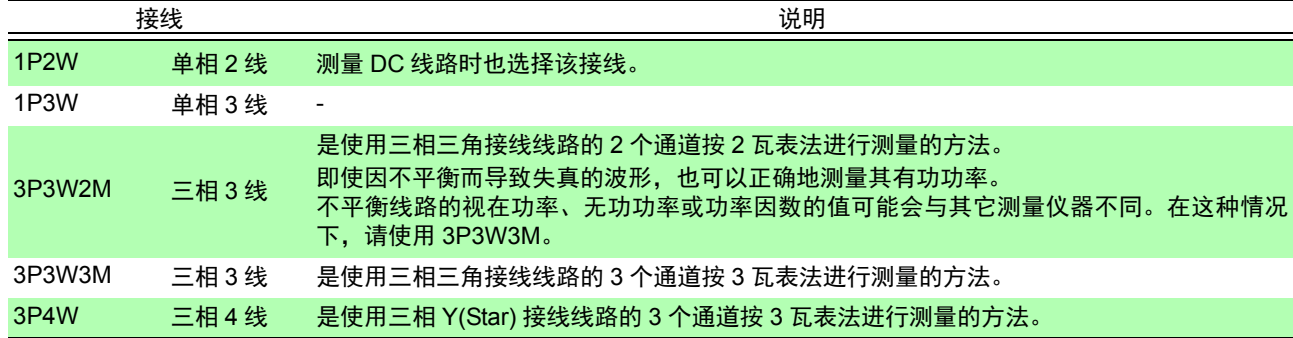

# <span id="page-45-0"></span>3.10 设置电流传感器

### 选择要使用的电流传感器

通过 CT9920 转换线将大电流传感器 CT7044、CT7045、CT7046、CT7642、CT7742 连接到本仪器的电 流输入端子时,设置要使用的电流传感器的型号名称或输出率。

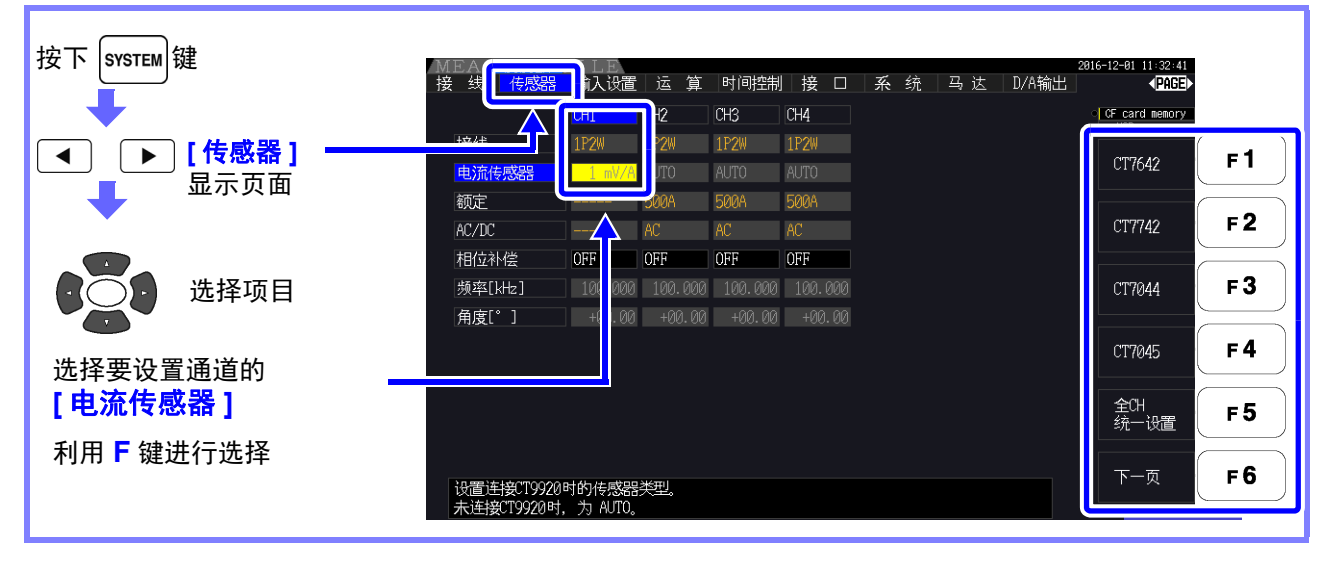

注记

将不需要CT9920转换线的高精度传感器直接连接到本仪器的电流输入端子时,由 于本仪器会自动识别传感器,因此无需选择电流传感器。

# 设置电流传感器的相位补偿

一般来说,电流传感器在频带内的高频区域存在相位误差逐渐增大的趋势。

(请参照下述示意图)

通过使用传感器固有的相位特性信息对其进行补偿,可降低高频区域的功率测量误差。

示意图

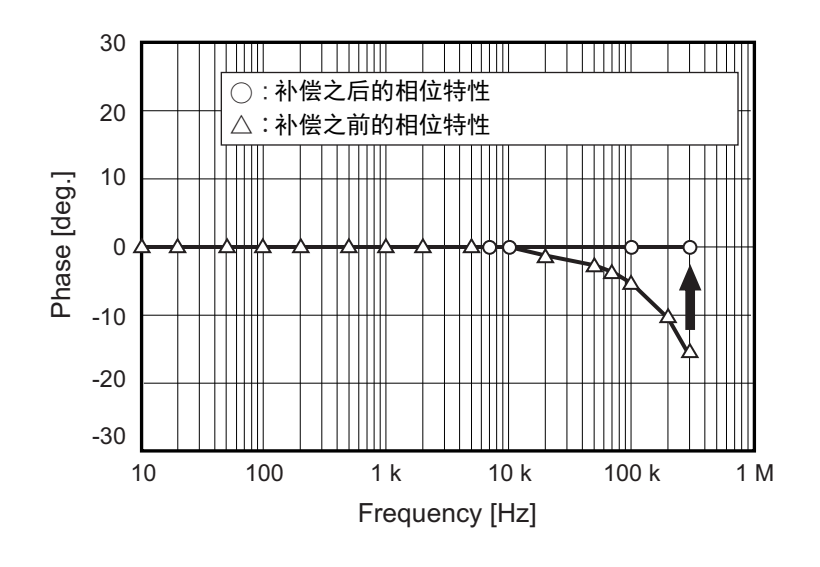

#### 电流传感器相位特性典型值

有关电流传感器的相位特性信息,请参照下表。

有关表中未记载的电流传感器的相位特性典型值,请浏览本公司网站进行确认。

在 <https://www.hioki.com/global> 中检索 "Typical Values of Current Sensors' Phase Characteristics"

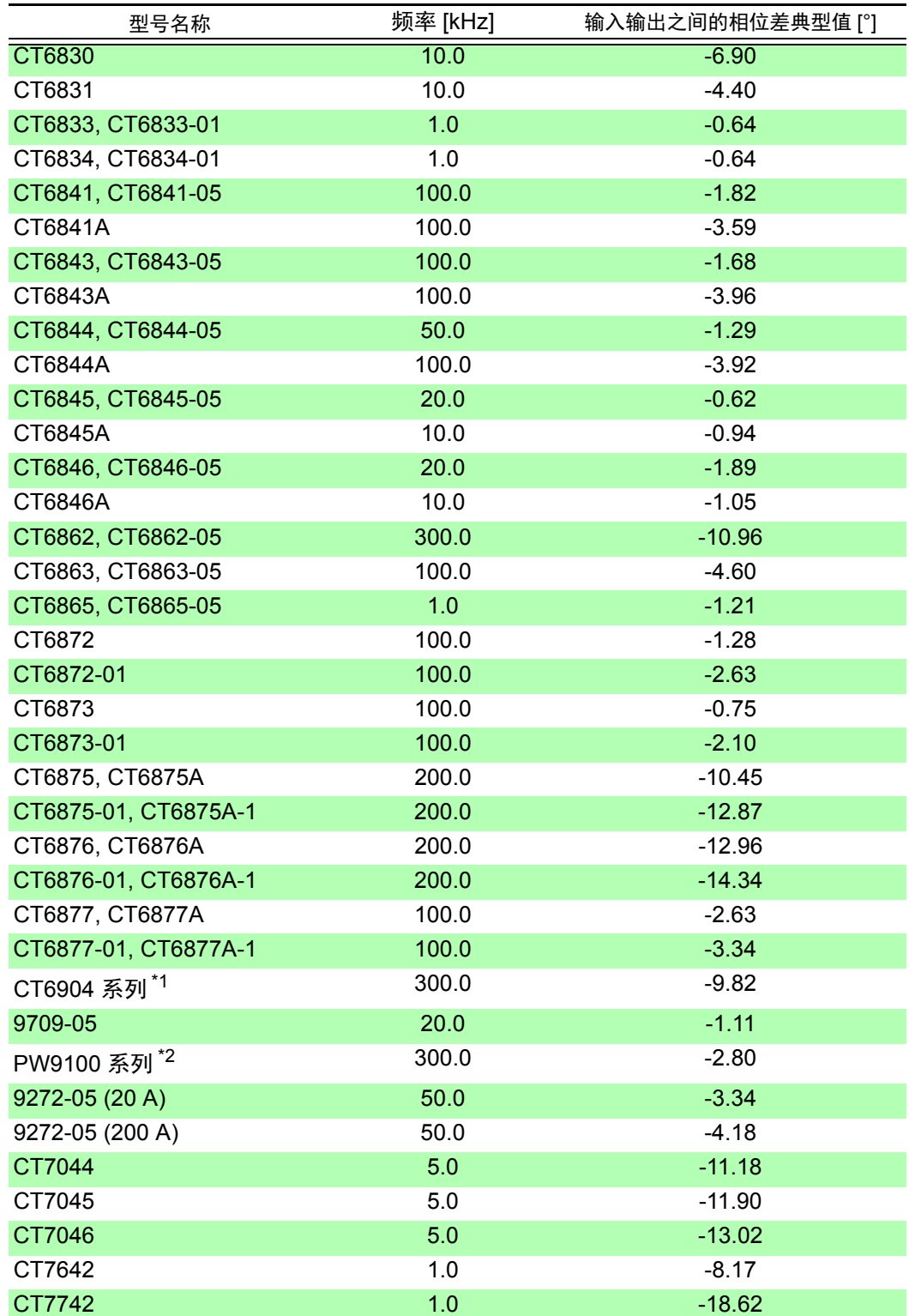

\*1:CT6904, CT6904-01, CT6904-60, CT6904-61, CT6904A, CT6904A-1, CT6904A-2, CT6904A-3 \*2:PW9100-03, PW9100-04, PW9100A-3, PW9100A-4

各传感器均为下述条件下的典型值。

• 标准电缆长度 (未使用延长线)

• 将测量导体配置在传感器的中心位置时

使用 VT1005 时, 设置使用的相位差典型值会发生变化。

**参照:** "8.5 连接 [VT1005"\(](#page-178-0)⇒ 第 171 页)

# **40**

*3.10* 设置电流传感器

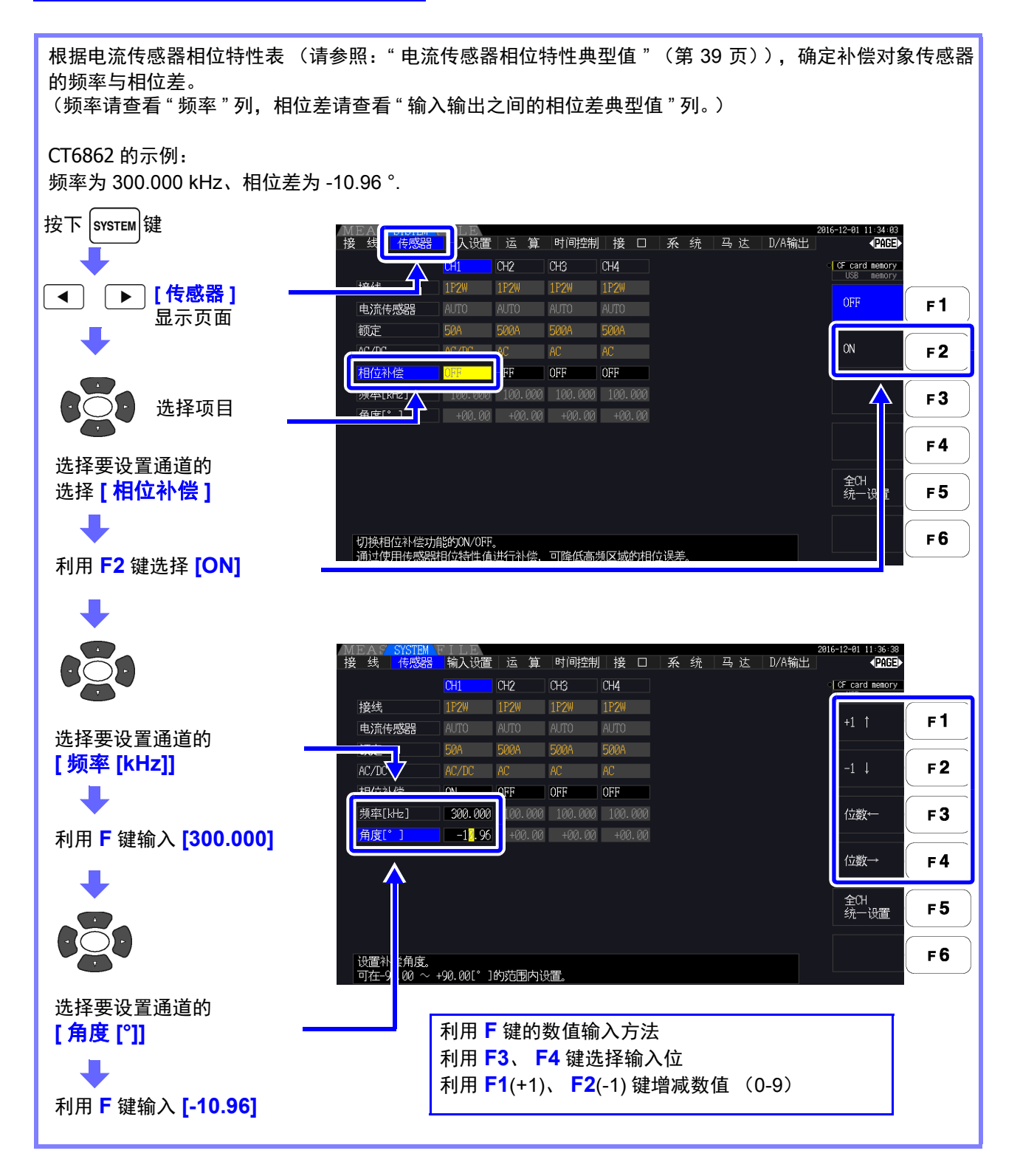

- 可在-90 °~+90 °的范围内设置角度[°]。根据频率与相位差计算的时间差被限制  $\overline{c}$  -200 us  $\sim$  +200 us 的范围内, 因此, 按 5 ns 的分辨率运算相位补偿。
	- 请设置与所用电流传感器相应的频率与相位差。
	- 如果弄错设置,则可能会因错误补偿而导致的测量误差增大。请正确输入。

# <span id="page-48-0"></span>3.11 连接到测量线路上 (调零)

接线之前请务必阅读"[使用注意事项](#page-14-0)"(⇒第7页)。

接线之前,请务必进行调零。

接下来根据画面中显示的接线图,将电压线与电流传感器连接到测量线路上。

(为了正确地进行测量,请查看接线图 \* 正确地进行接线)

 $^*$  设置接线模式之后显示。 ( $\Rightarrow$  第 [34](#page-41-0) 页 )

**八 危险** 本仪器可同时测量多个线路,但为了避免触电事故与短路事故,请勿连接不必要的通道。

接线图画面中显示的相名称为 "A,B,C"。请根据 "R,S,T" 与 "U,V,W" 等使用名称 注记 进行相应接线。

### 调零与消磁

为了满足本仪器的精度规格,预热 (30 分钟)之后进行电压与电流测量值的调零。 连接可测量 AC/DC 的电流传感器时,也同时进行电流传感器的消磁。

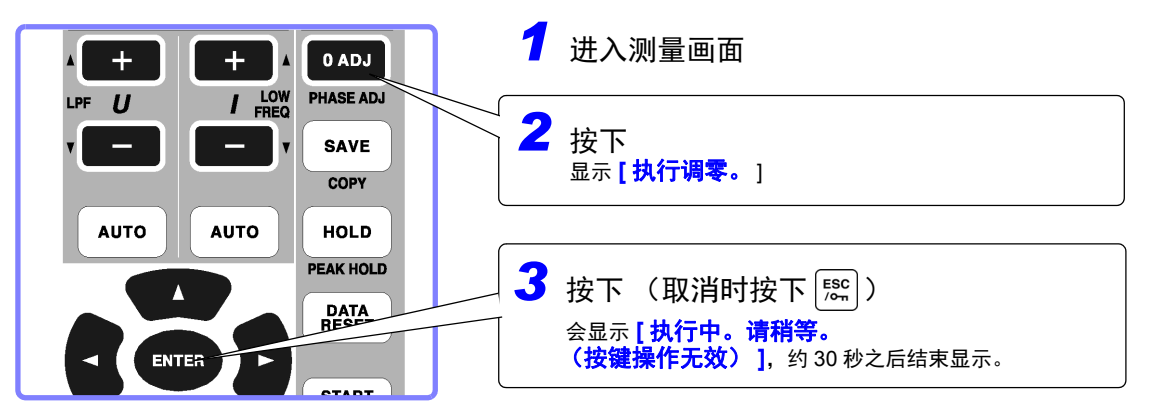

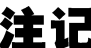

**注:请** • 请将电流传感器连接到本仪器上,然后执行。 (电流测量值的补偿包括电流传感器)

- 请在连接到测量线路之前进行。
- (需在没有电压与电流输入的状态下进行调零)
- 为了高精度地进行测量,建议在规格范围内的环境温度下进行调零。
- 调零操作期间,按键操作无效。
- 配备马达分析功能时,不对CH A与CH B的模拟DC输入进行调零。请在马达画 面中执行专用的调零。

**参照:** "4.8 [查看马达测量值 \(仅限于](#page-98-0) PW3390-03) "(⇒ 第 91 页)

# <span id="page-49-0"></span>将电压线连接到测量线路上

(例) 断路器的次级侧

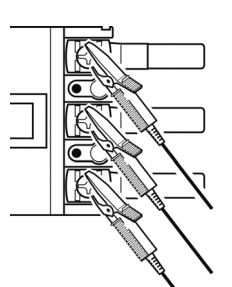

请可靠地夹在电源侧螺钉或配线条等金属部分上。

L9438-50 电压线

# <span id="page-49-1"></span>将电流传感器连接到测量线路上

(例: 9272-05)

请务必只夹住 1 个导体。 同时夹住单相 (2 线) 与三相 (3 线) 时, 不能进行测量。

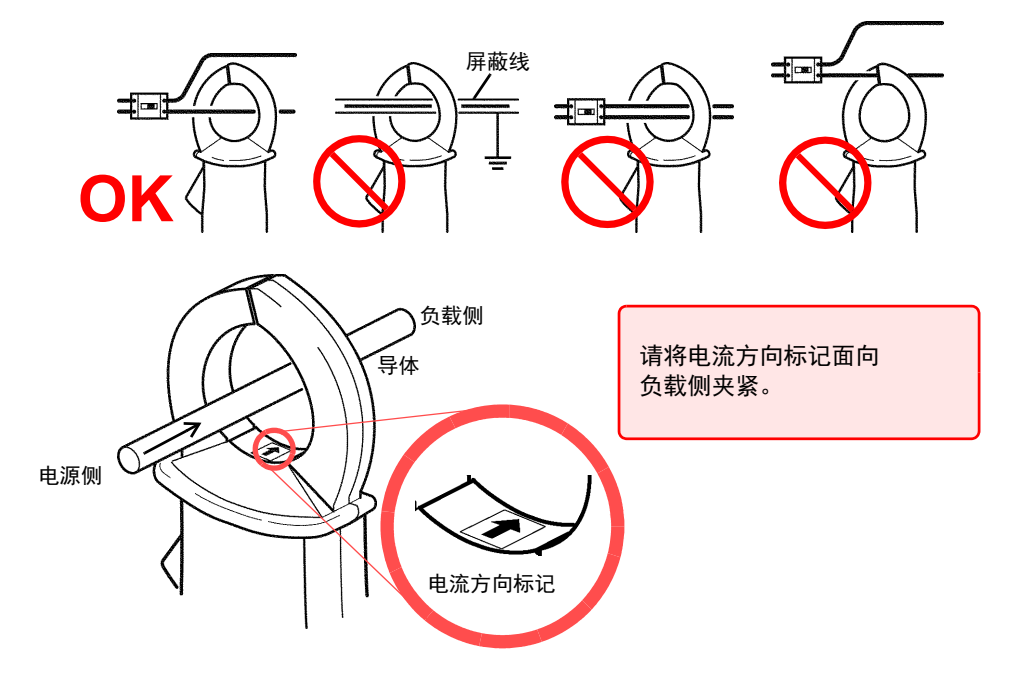

### 进行简易设置

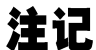

切断测量线路的电源时,请在打开测量线路的电源之后,进行下述操作。

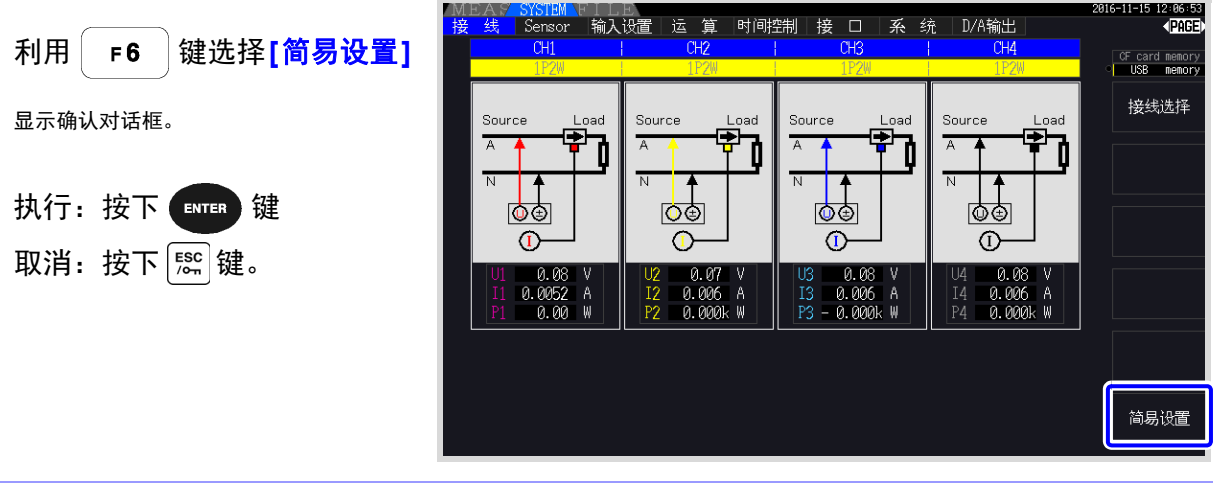

#### 什么是简易设置 **?**  $\left( \right)$ 为了进行正确的测量,需适当设置量程与同步源等。 如果执行简易设置,则根据选中的接线设置,自动将下述设置设为本公司推荐值。(电压 / 电流量 程、同步源、测量下限频率、累积模式、谐波同步源、整流方式) 初次使用本仪器或测量与上次不同的测量线路时等希望简单设置的情况下,请利用简易设置。

注记 开始测量之前,请确认所设置的内容。另外,请根据需要进行相应的设置。

# 3.12 确认接线是否正确 (接线检查)

为了进行正确的测量,必须正确地在测量线路上进行接线。 根据测量值与矢量确认接线是否正确。

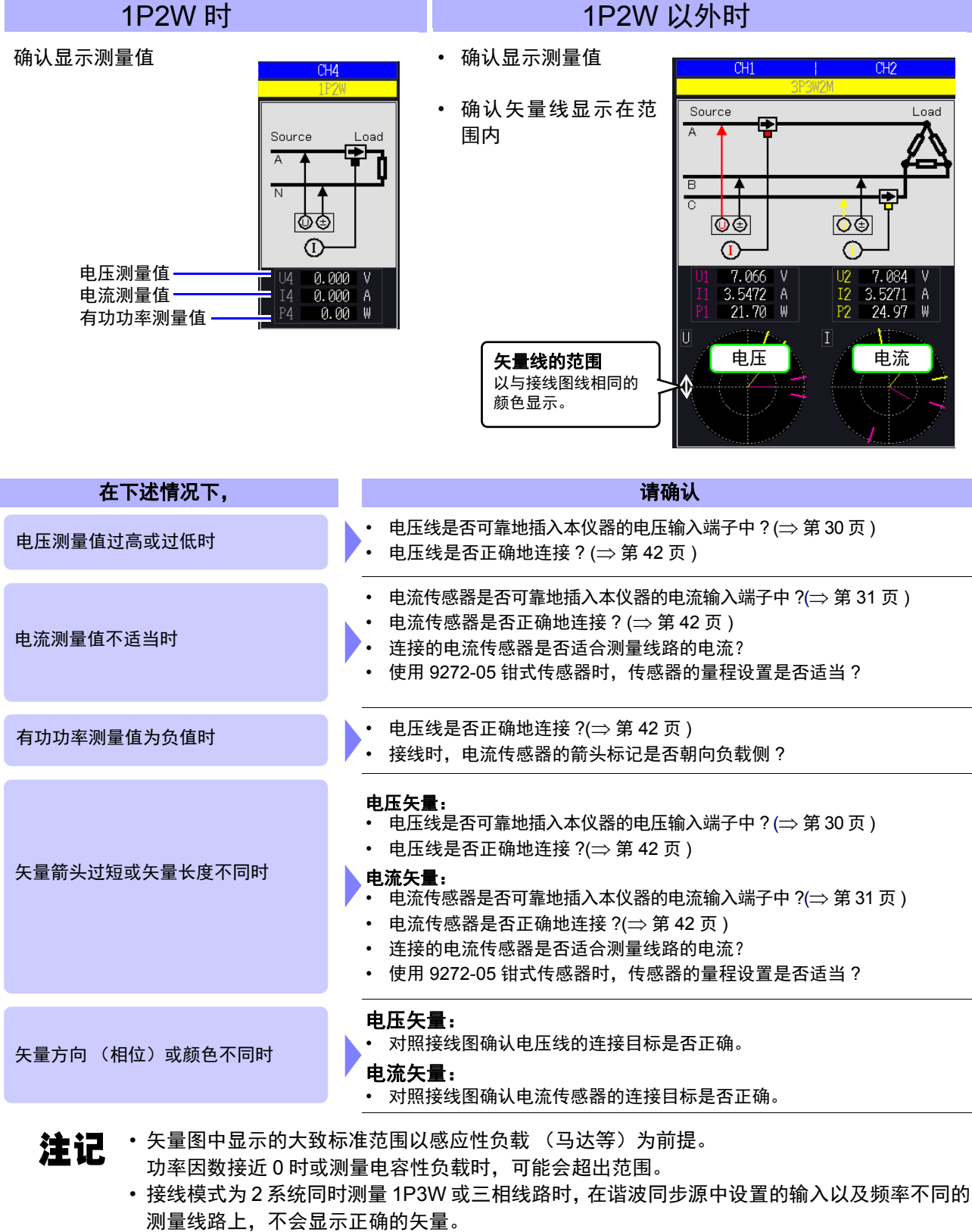

• 在 3P3W2M 线路中,各通道的有功功率 P 的测量值也可能为负值。

查看测量值 第 **4** 章

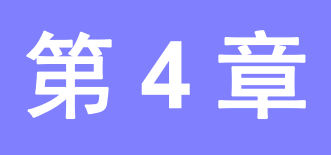

# <span id="page-52-0"></span>4.1 测量值的显示方法

如下所示为测量值的显示方法。

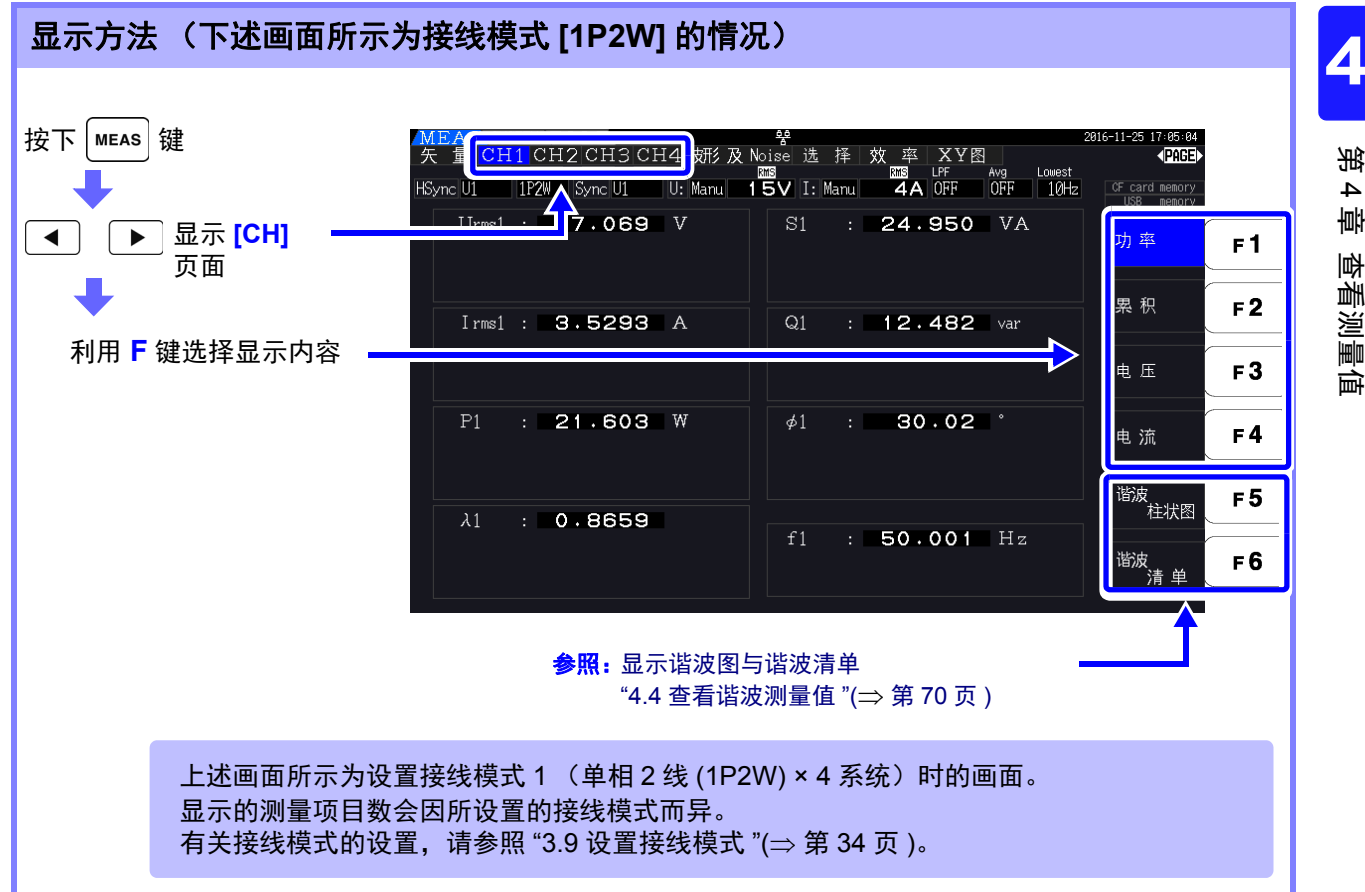

*4.1* 测量值的显示方法

# 选择并显示项目

可从所测量的所有测量项目中选择所需的显示项目,将其汇总显示在 1 个画面中。

按下 (◀) (▶)键,显示 [选择]页面。

首先,利用 **F** 键选择项目数。

#### **4** 项目显示 **8** 项目显示

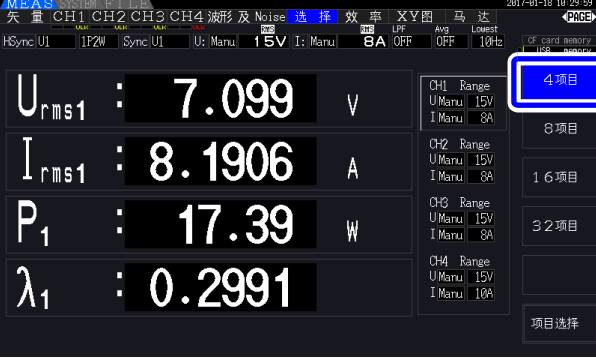

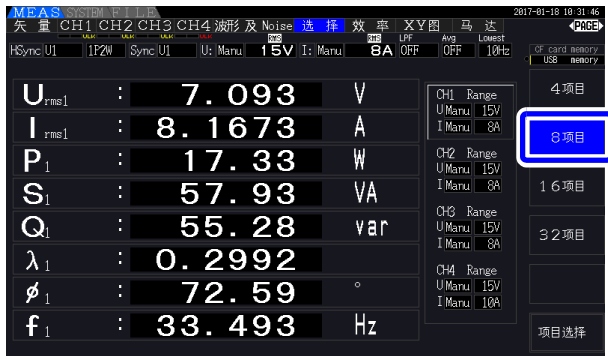

#### **16** 项目显示 **32** 项目显示

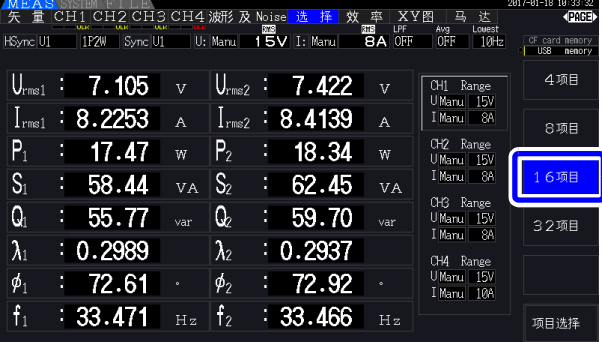

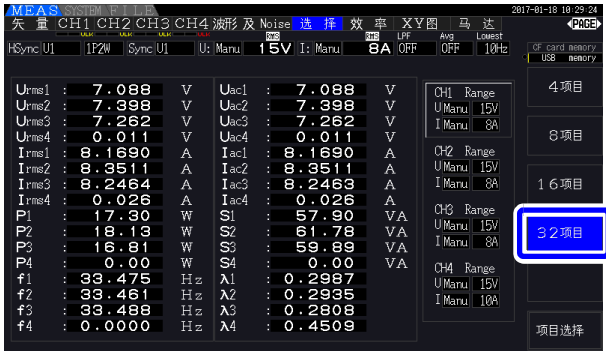

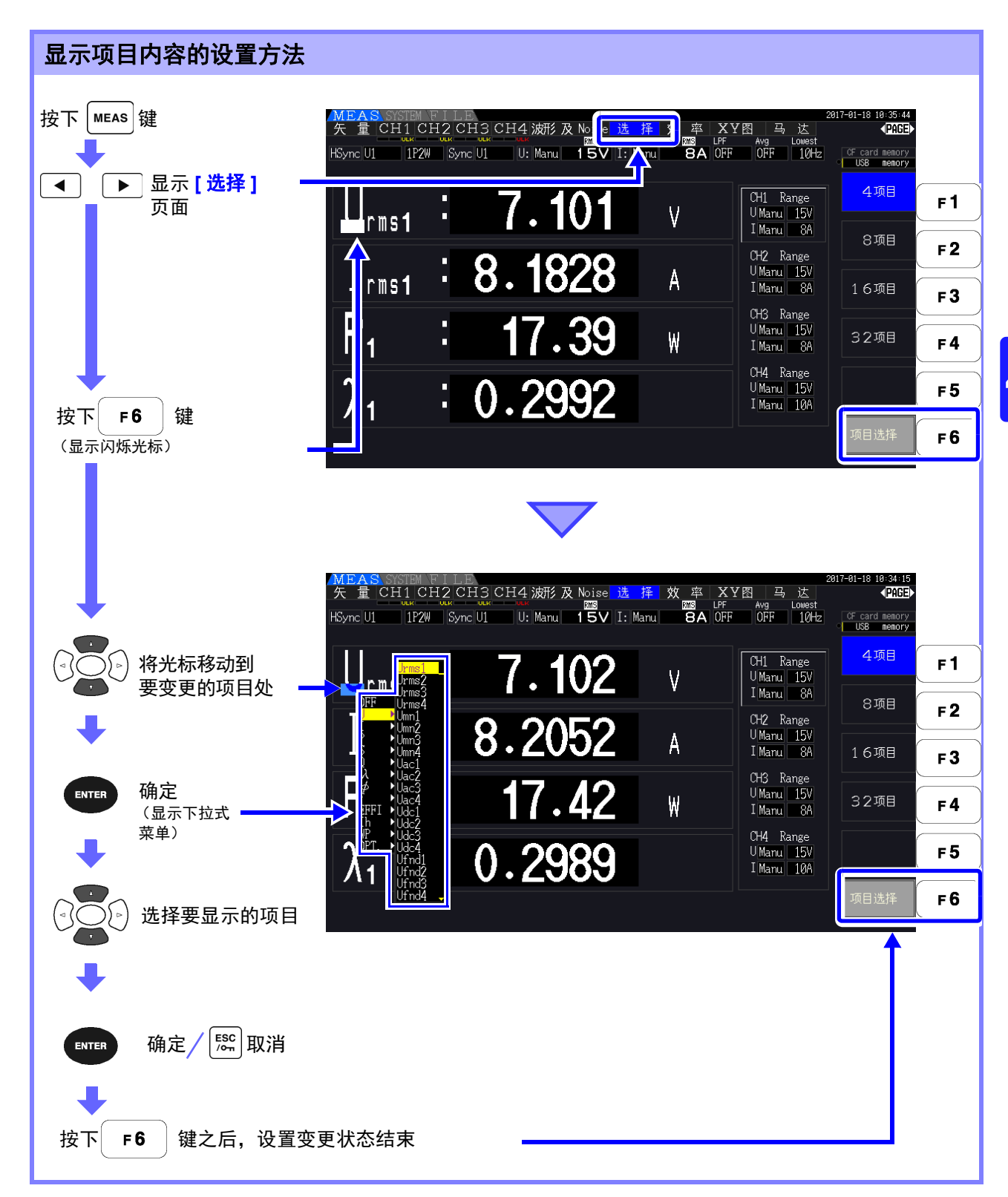

*4.1* 测量值的显示方法

### 关于有效测量范围与可显示范围

本仪器的有效测量范围 (确保测试精度的范围)为量程的 1% ~ 110% (但电压 1500 V 量程时为最大 1000 V)。

本仪器的可显示范围为以下所示的零点抑制范围~量程的 120%。如果超出该范围,则进行下述表示超出 量程的显示。

超出量程的测量数据会被保存为 "+9999.9E+99"\*,不加到累计值中。

参照: " 测量值的数据格式 "([?Δεφαυλτ Παρα Φοντ> ??4?\)](#page-233-0)

如果对量程的零点抑制设置以下的输入进行测量,测量值则会保持为零而不发生变化。要在低电平范围进 行显示时,请将零点抑制设置变更为 OFF 或 0.1%。

**参照:** 零点抑制范围 OFF (初始设置)、 0.1% f.s.、 0.5% f.s. (⇒ 第 [123](#page-130-1) 页)

\*:利用 Excel 等表格计算软件打开数据时,可能会显示为 "9.9999E+102" 等。

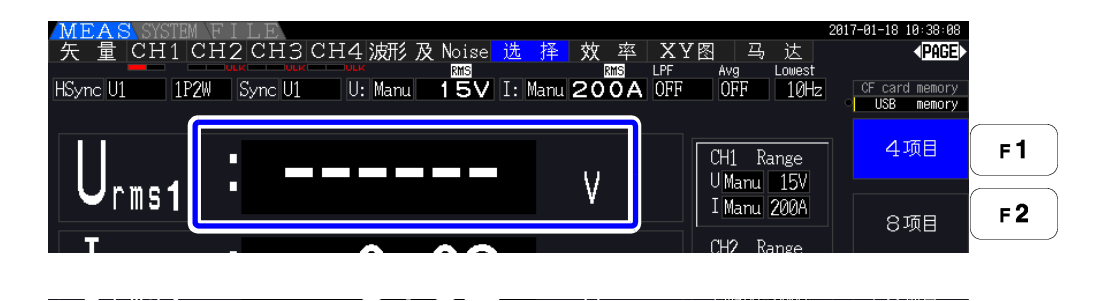

### 关于峰值超出显示

已输入的电压或电流波形的峰值超出量程的 3 倍时 (电压 1500 V 量程超出约 ±2000 V 时),进行峰值超 出显示 (请参照下图)。由于始终进行显示,因此也可以知晓在未选择的通道上发生的峰值超出。 (例)下述情况表示 CH1 的电压与 CH3 的电流超出峰值。

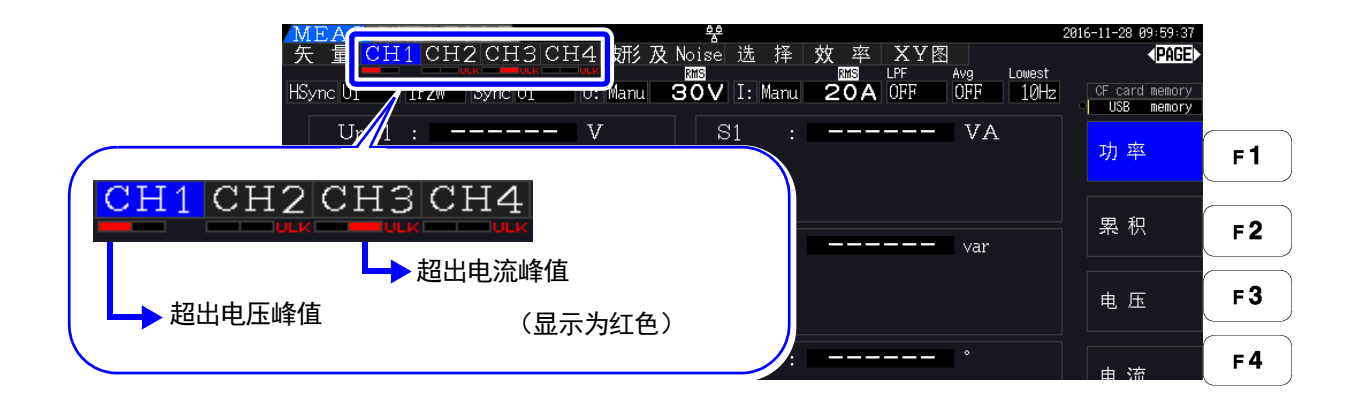

# 4.2 查看功率测量值,变更测量条件

# 4.2.1 显示功率测量值

查看功率测量值时,显示 **[** 功率 **]**、 **[** 电压 **]**、 **[** 电流 **]** 并确认测量值。

按下 │ MEAs │键, 显示测量画面, 利用 │ ◀ │ │ ▶ │ 键显示各 <mark>[CH]</mark> 页面。

可一览显示功率测量值并显示电压或电流的详细测量值。

### 显示功率

按下 | F1  $\vert$ 键。(画面为接线模式 1 (单相 2 线 (1P2W) × 4 系统)设置时)

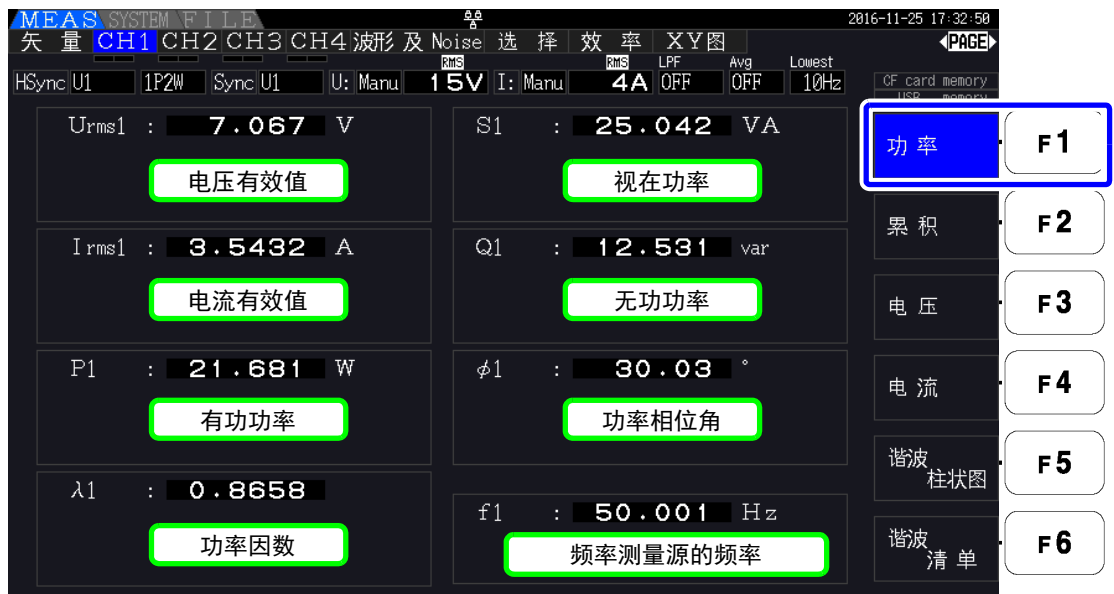

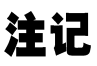

• 根据整流方式的设置,在电压有效值 (Urms) 或电流有效值 (Irms) 的显示区内,会显示平均值 整流有效值的换算值 (mean)。

参照: "4.2.5 [设置整流方式](#page-65-0) "(⇒ 第 58 页)

- 功率因数 (λ)、无功功率 (Q)、功率相位角 (φ) 的符号表示超前与滞后的极性,[ 无 ] 表示滞后 (LAG), [ - ] 表示超前 (LEAD)。
- 电压与电流的电平差较大时,或者功率相位角接近 0° 时,功率因数、无功功率与功率相位角的 符号可能会变得不稳定。
- 3P3W2M 时各通道的有功功率 (P)、无功功率 (Q)、视在功率 (S)、功率因数 (λ) 与功率相位角 (φ) 为测量中间结果的数据。请仅使用综合值 (P12 与 P34 等) 进行正式评价。

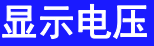

按下 | F3 | 键。(画面为接线模式 7 (单相 3 线 (3P3W3M)+ 单相 2 线 (1P2W))设置时)

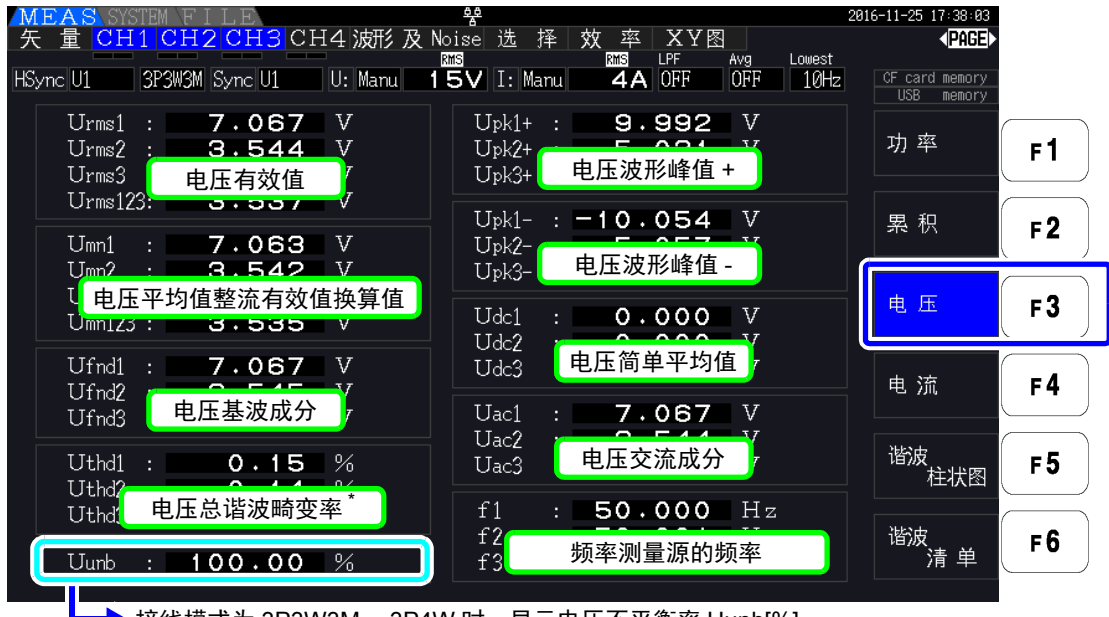

**→ 接线模式为 3P3W3M、 3P4W 时, 显示电压不平衡率 Uunb[%]。** 

 $*$ 在累积模式下选择 DC 时,显示电压纹波率 Urf[%] 以替代电压总谐波畸变率。

### 显示电流

按下 | F4 |键。(画面为接线模式 7 (单相 3 线 (3P3W3M)+ 单相 2 线 (1P2W))设置时)

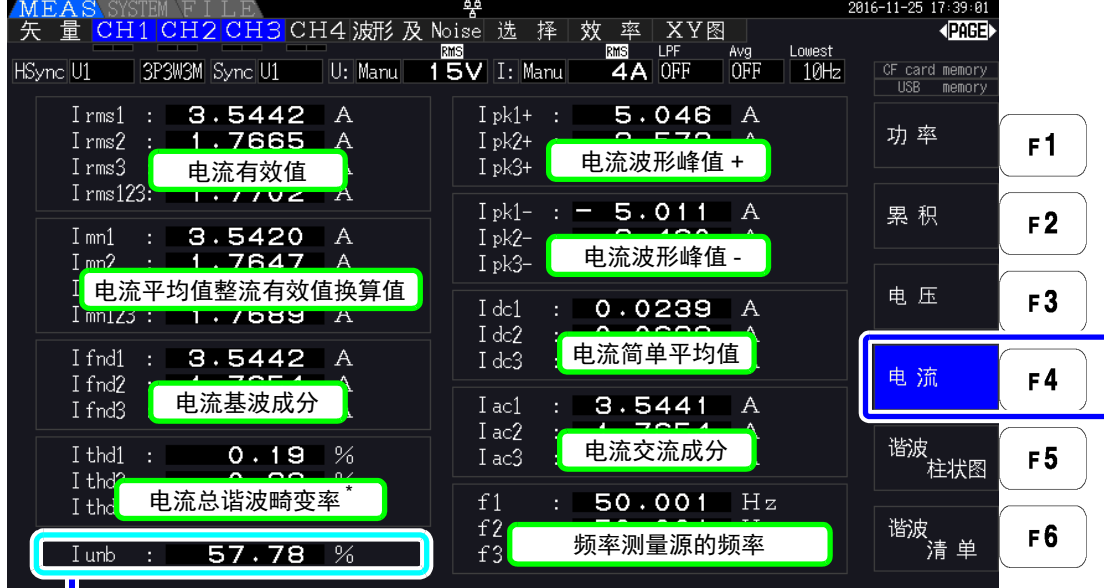

**■ ★ 接线模式为 3P3W3M、 3P4W 时, 显示电流不平衡率 I unb[%]。** 

 $*$ 在累积模式下选择 DC 时,显示电流纹波率 Urf[%] 以替代电流总谐波畸变率。

# <span id="page-58-0"></span>4.2.2 设置量程

设置量程。

**八危险 •** 超出最大输入电压或最大输入电流时,请迅速中止测量并切断测量线路电源,然后拆 下接线。 **•** 如果在超出最大输入的状态下继续测量,则会导致本仪器损坏,造成人身伤害事故。 **个警告 •** 最大输入电压为**1500 V**、**±2000 V peak**。如果超出该电压,则可能会造成本仪器损坏, 或导致人身伤害事故,因此请勿在这种状态下测量。 **•** 如果超出电流传感器的最大输入电流,则会导致本仪器损坏,造成人身伤害事故,因 此请勿输入。

# 量程的类型

量程包括下述 2 种类型。

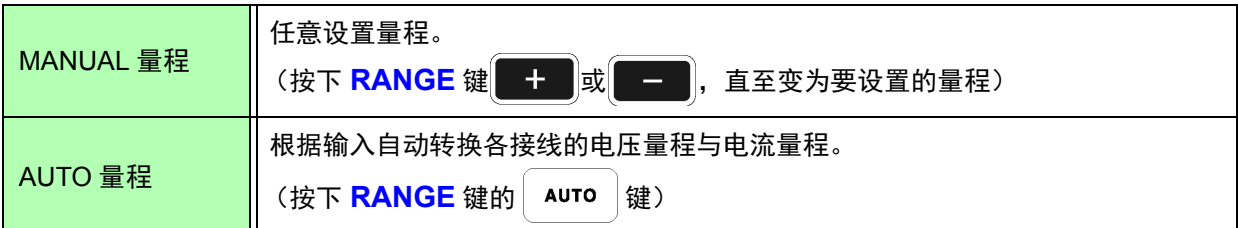

### 量程显示

在测量画面的页面 (**[** 效率 **]**、 **[ XY** 图 **]**、 **[** 马达 **]** 页面以外页面)中,显示在下图所示的位置上。 设置 MANUAL 量程时,显示 **[Manu]**。设置 AUTO 量程时,显示 **[Auto]**。

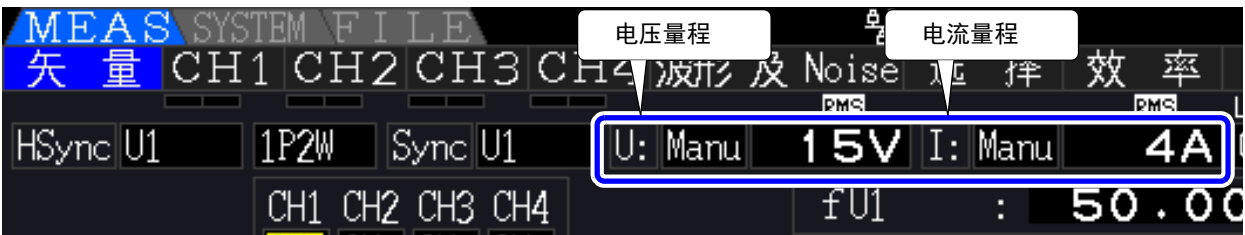

#### *4.2* 查看功率测量值,变更测量条件

### 量程的设置方法

可在测量画面的 **[** 矢量 **]** 页面、各 **[CH]** 页面、**[** 波形及 **Noise]** 页面、**[** 选择 **]** 页面以及设置画面的 **[** 输入设 置 **]** 页面中设置量程。利用 **RANGE** 键变更量程。

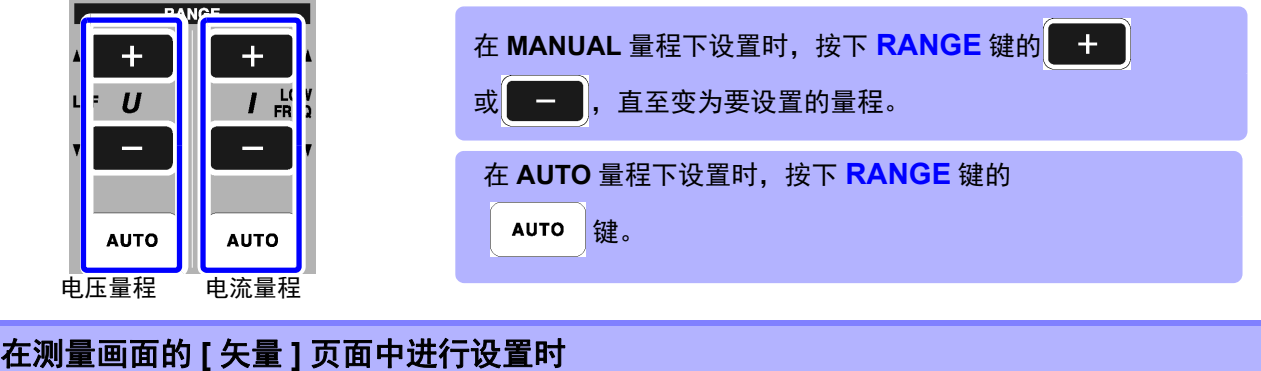

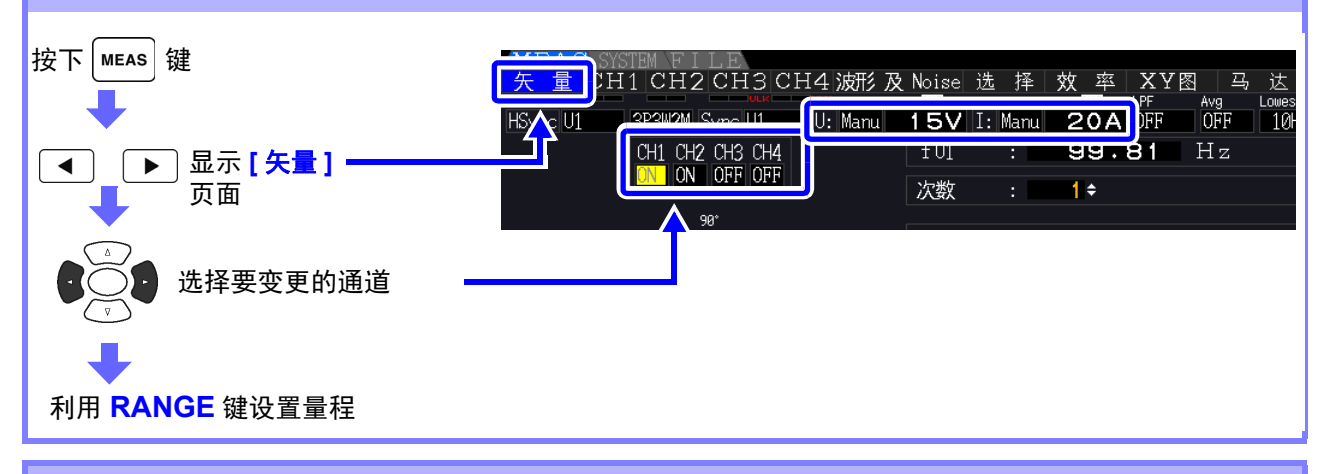

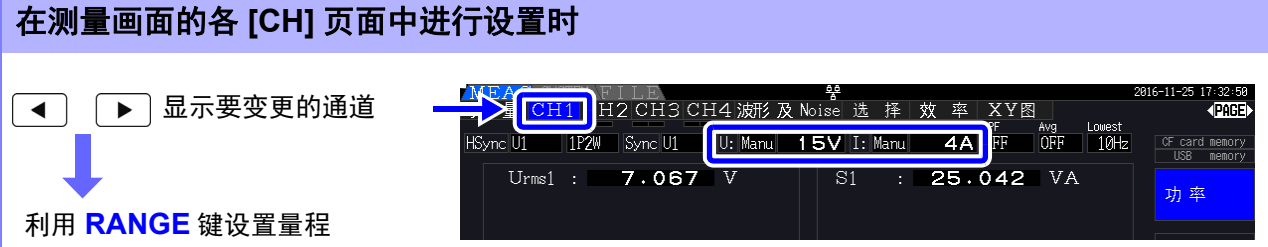

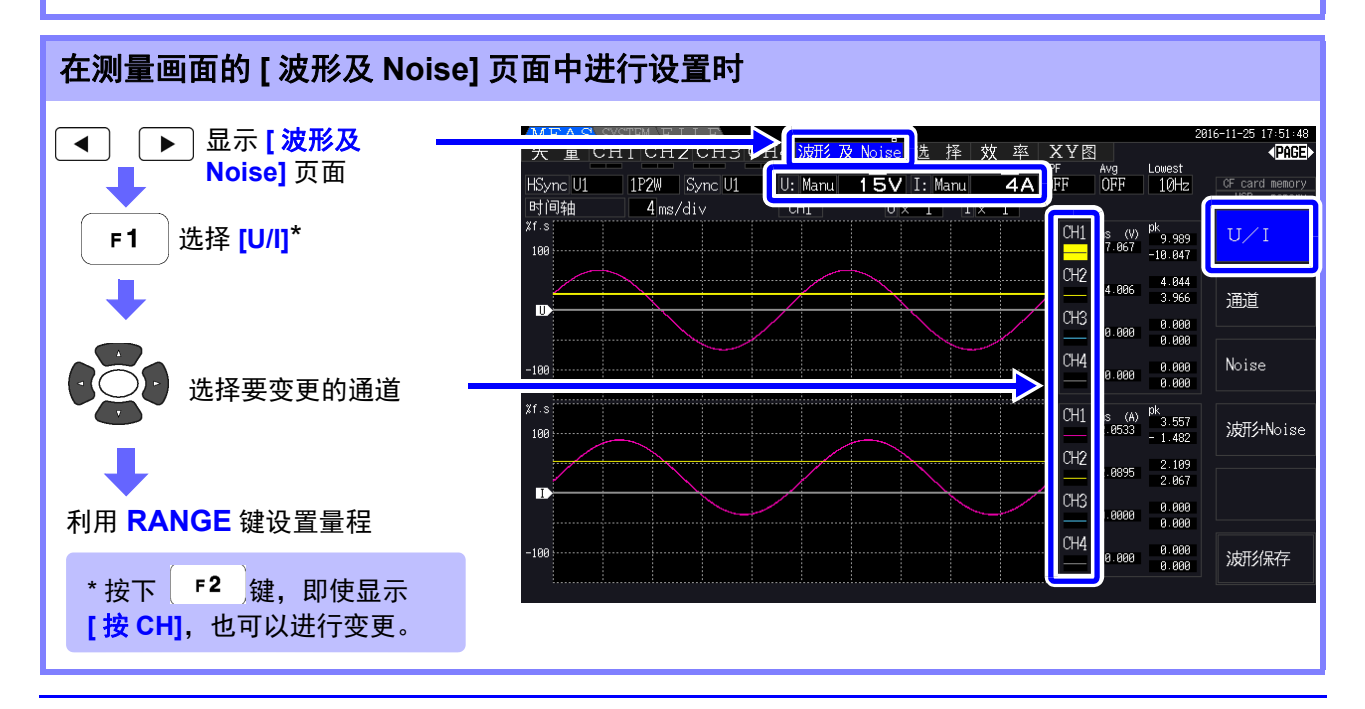

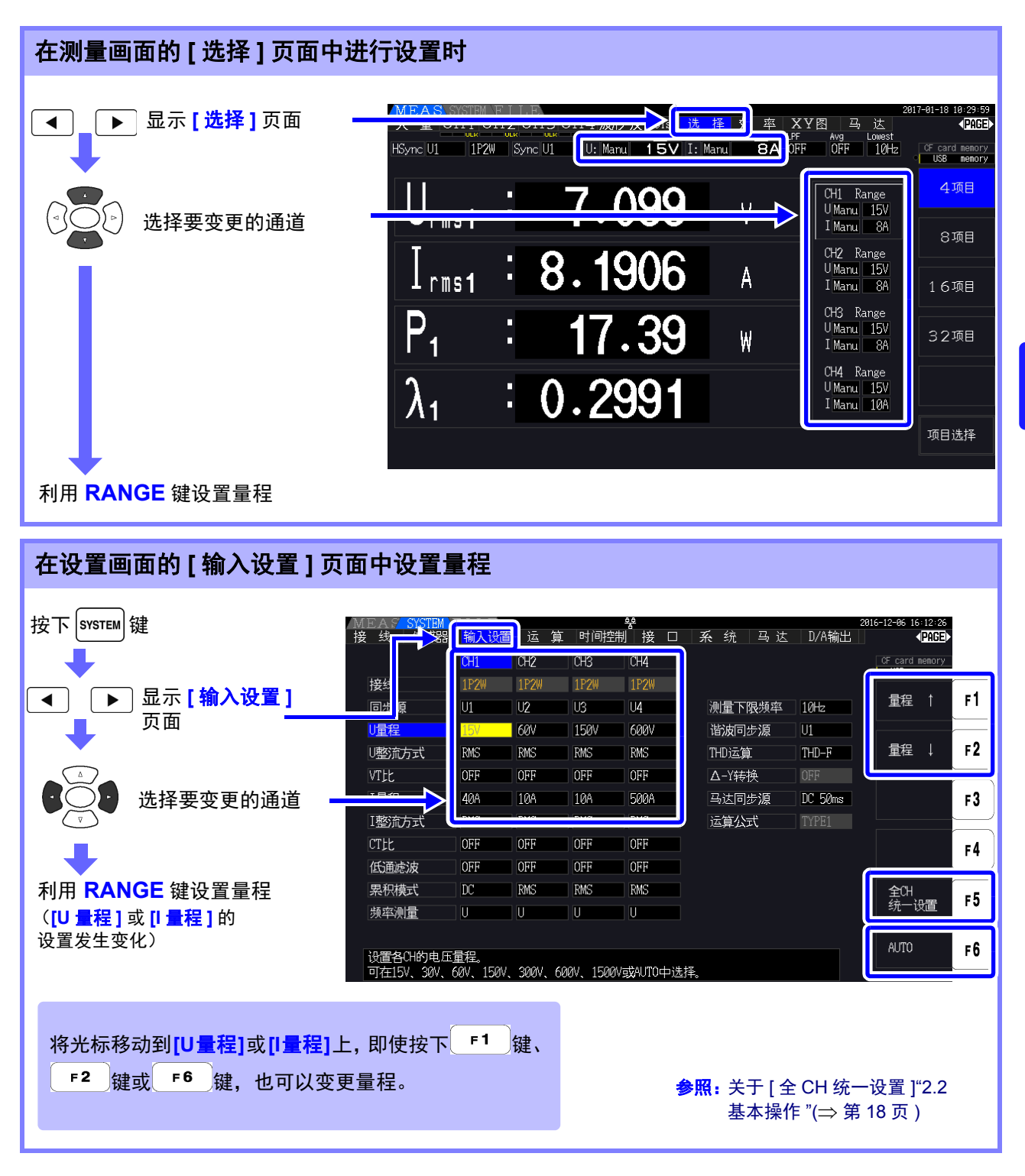

注记

除 1P2W 以外,组合多个通道进行接线时,组合的各通道强制变为同一量程。此时,其它通道 的量程调节为数值较小通道的量程。

*4.2* 查看功率测量值,变更测量条件

### **AUTO** 量程范围

变更 AUTO 量程的工作模式。可根据接线进行选择。 变动激烈且频繁切换量程时,请设为 **[ 宽 ]**。

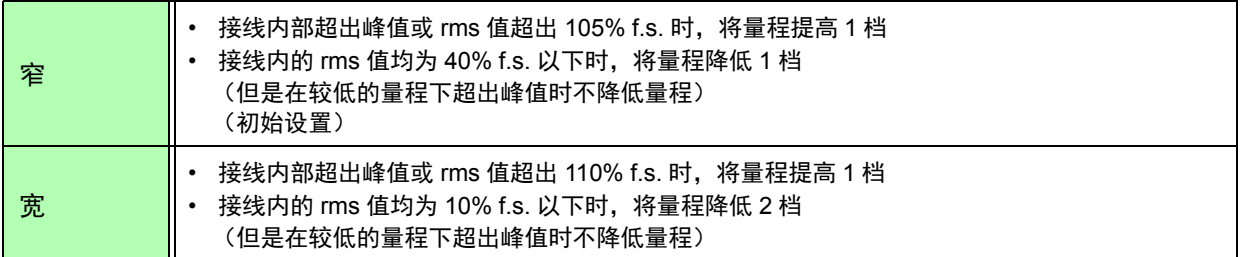

注记

 $\Delta$ -Y 转换功能为 ON 时 ( $\Rightarrow$  第 [111](#page-118-0) 页 ), 电压量程的降低根据量程乘以 1 /  $\sqrt{3}$  (约 0.57735 倍) 进行判定。

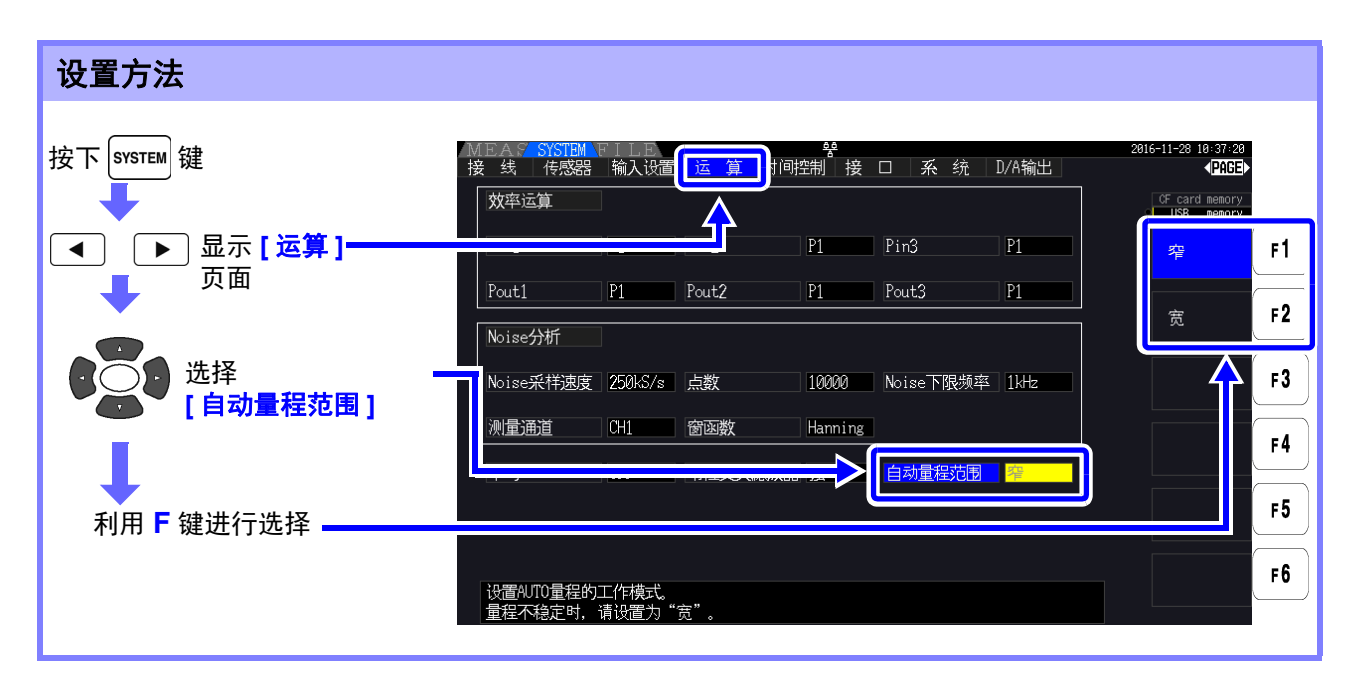

 $\mathbf{\hat{\#}}\mathbf{\hat{U}}$  • 即使将 [ 自动量程范围 ] 设为 [ 宽 ],仍频繁切换量程时,建议任意设置量程。 参照: "4.2.2 [设置量程](#page-58-0)"(⇒第51页)

• 开始累积之后,固定为当时的量程, AUTO 量程被解除。

# 4.2.3 设置同步源

设置用于确定周期 (零位交叉之间,是各种运算的基本)的源。

采取通常的使用方法时,按接线在交流测量通道中选择测量通道的电压,在直流测量通道中选择 DC50 ms。 测量 PWM 波形等噪音较大的失真交流波形时, 通过适当地组合 " [设置零位交叉滤波](#page-63-0) "(⇒ 第 56 页 ) 的设 置,可正确地进行测量。

可根据接线从下述 11 个项目中进行选择。按下 svsrew 键, 在设置画面中进行设置。

 $U1 \sim U4$  (初始设置)、  $11 \sim 14$ 、 DC 50 ms、 DC 100 ms、 Ext\*

所设置的同步源显示在测量画面上的 **[Sync]** 中。

在马达分析中进行以脉冲为基准的测量或测量电相角时,请设置 **[Ext]**。

\* 仅在配备马达分析输入端子并且马达分析选件的 CH B 输入为脉冲时才可选择。

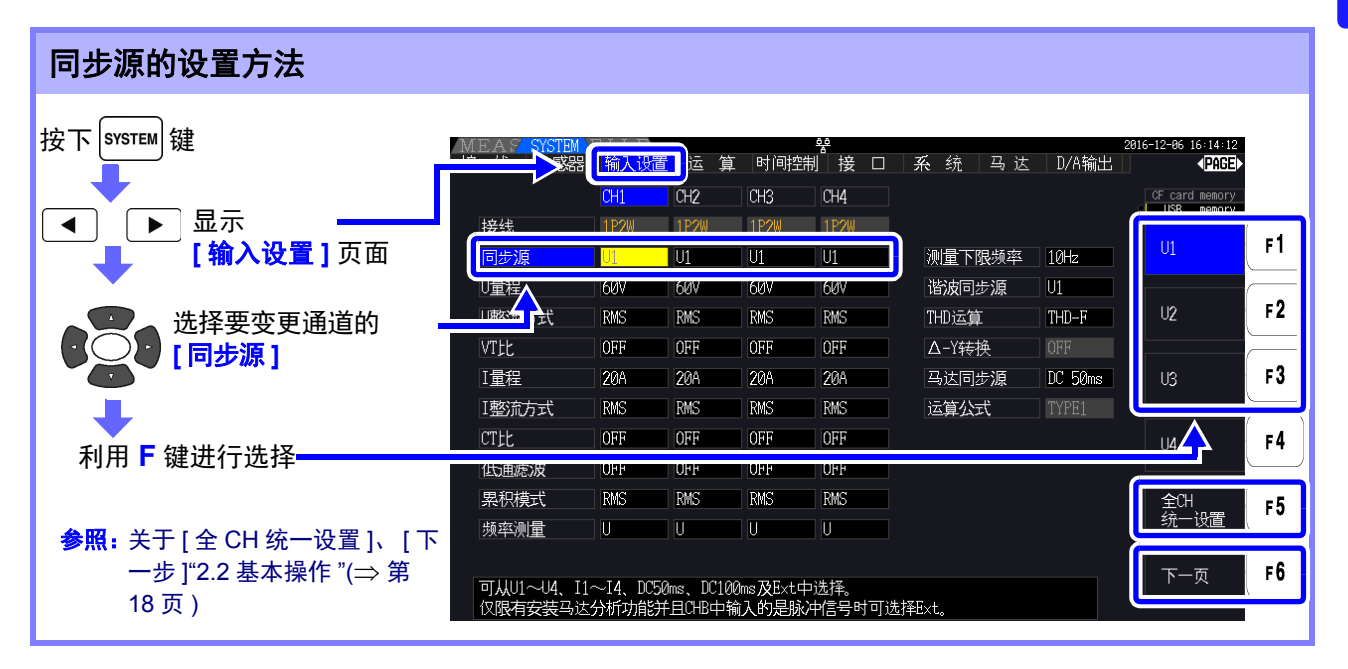

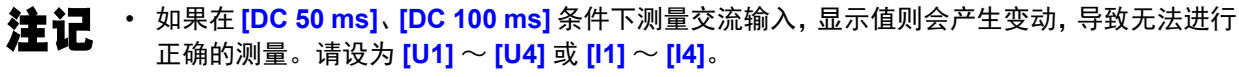

- 各通道的电压与电流变为相同的同步源。
- **[DC 50 ms]** 为 DC 测量的最快运算周期,但在测量值因输入或外来噪音(50 Hz/60 Hz 的电源 噪音等)而产生变动时,请变更为 **[DC 100 ms]**。
- 选择 U 或 I 作为同步源时, 需要输入大于 30% f.s. (量程的 30%)。
- 选择U或I作为同步源时,如果要输入明显大于5 kHz的频率或输入小于测量下限频率的频率, 则可能会显示与输入频率不同的频率。
- 请在同步源中选择基本频率为 0.5 Hz ~ 5 kHz 的输入,并根据输入设置测量下限频率。
- 频率处在测量下限频率左右时,会变为同步解锁状态,可能会导致测量值出现偏差。

### <span id="page-63-0"></span>设置零位交叉滤波

选择 U 或 I 时, 设置零位交叉滤波的强度。

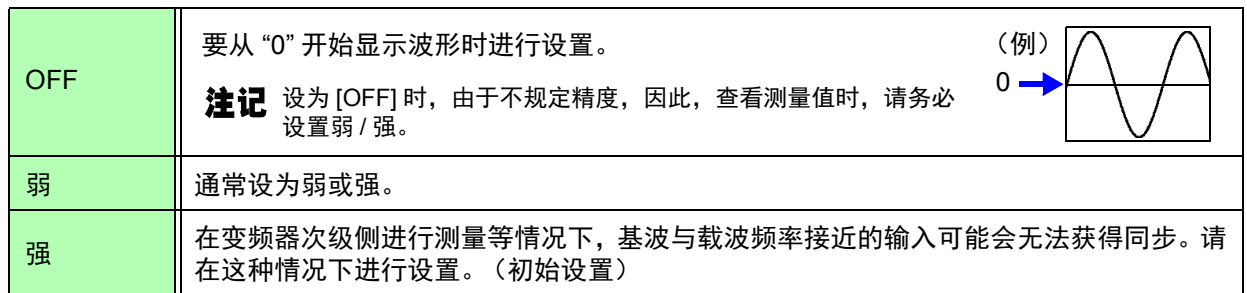

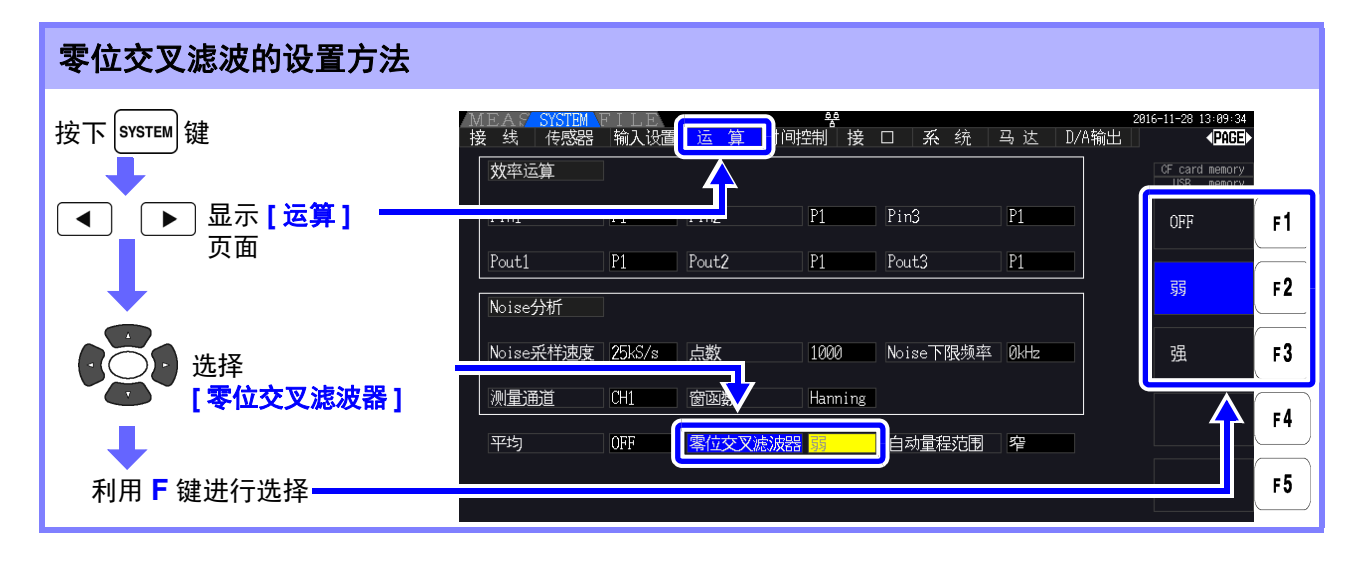

# 关于同步解锁显示

不能取得同步信号时 \*,进行同步解锁显示 (请参照下图)。由于始终进行显示,因此也可以知晓未选择 的通道上发生的同步解锁。

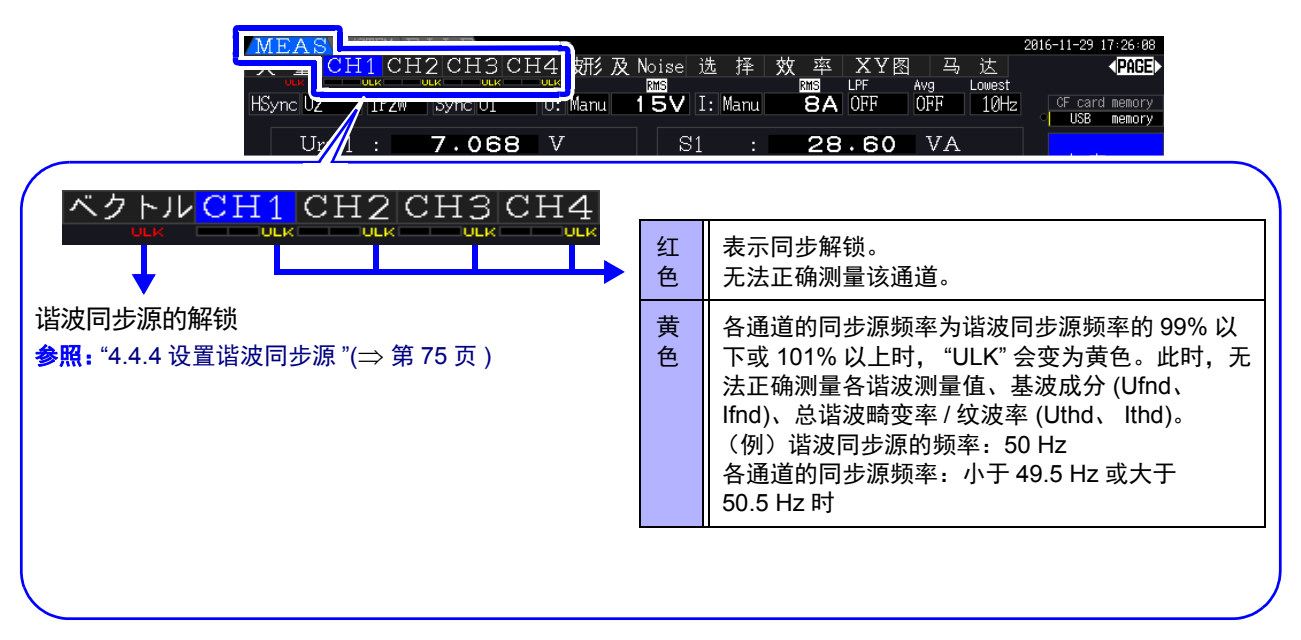

\* 同步源中选择的目标输入频率未处于 0.5 Hz ~ 5 kHz 的范围时,抑或没有输入时,或者即使有输入但输入 电平较低 (量程的 30% 以下)时

# 4.2.4 进行频率测量设置

本仪器可根据输入通道选择 U 或 I,进行频率测量或同时进行多个系统的频率测量。

### 频率测量的显示方式

- 0.5000 Hz→9.9999 Hz→10.000 Hz→99.999 Hz→100.00Hz→999.99 Hz→1.0000 kHz→5.0000 kHz
- 0.5000 Hz← 9.8999 Hz←9.900 Hz←98.999 Hz ←99.00 Hz←989.99 Hz ←0.9900 kHz ←5.0000 kHz • 不能测量时(输入频率为0.5 Hz~5 kHz以外时)低于0.5 Hz时显示"0.0000 Hz",高于5 kHz时显示"-----
- Hz"。

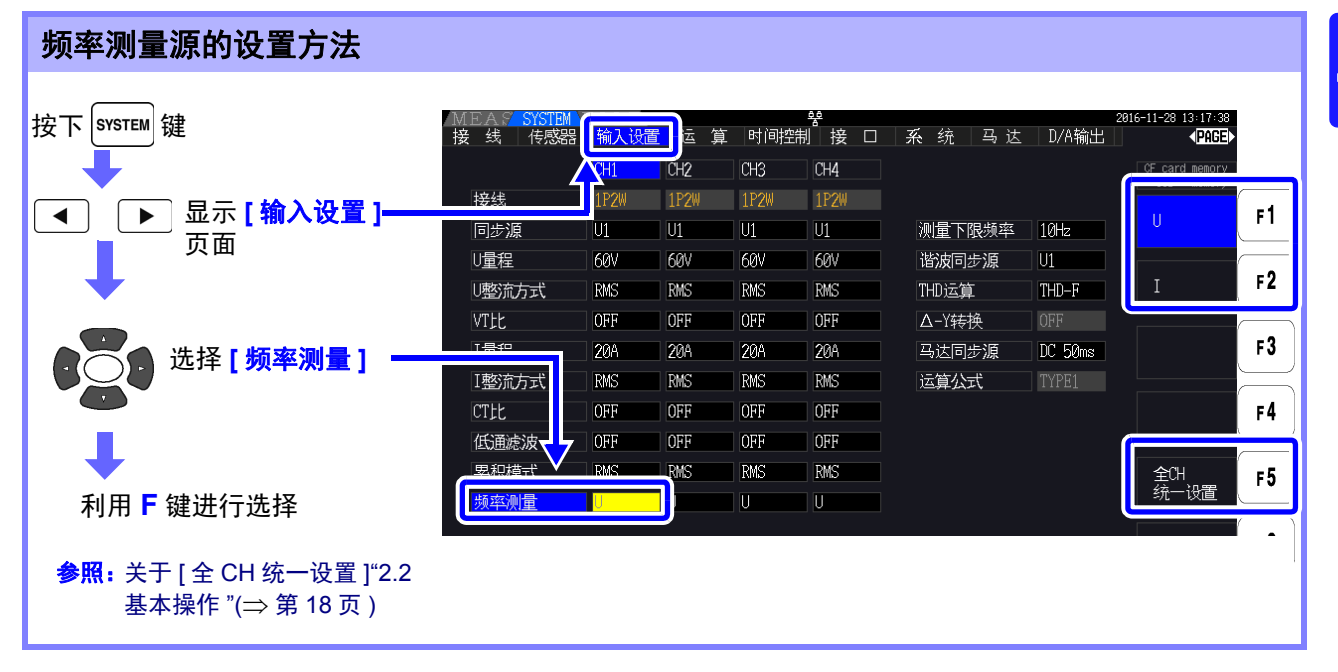

频率测量包括可测量的最低频率 (测量下限频率)设置。 请根据输入的频率设置下述测量下限频率。 所设置的测量下限频率会显示在测量画面上的 **[Lowest]** 中。

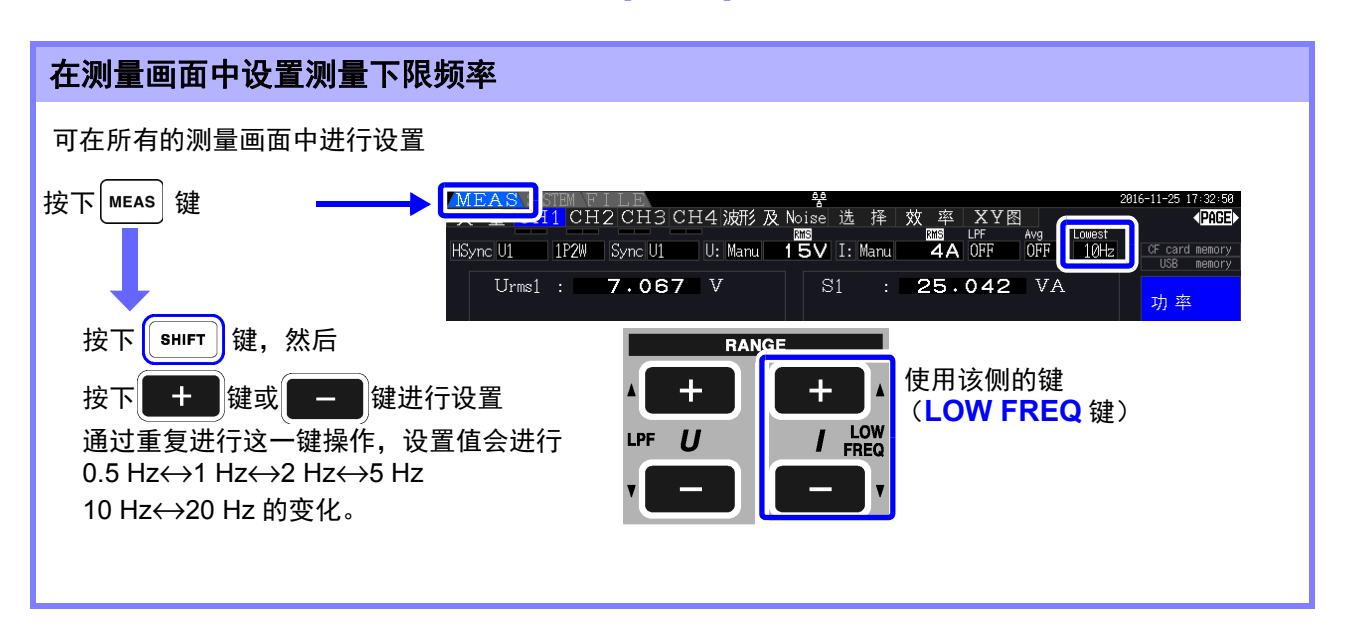

*4.2* 查看功率测量值,变更测量条件

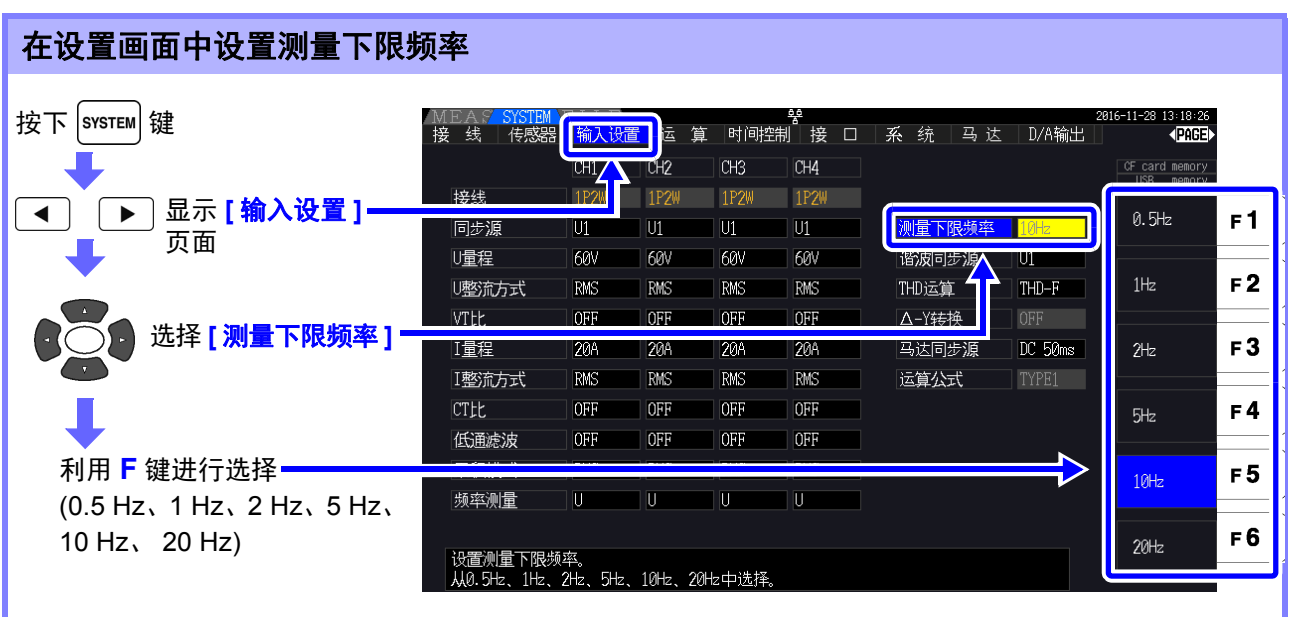

• 频率测量范围为 0.5 Hz ~ 5 kHz (同步频率范围内)。不能测量除此之外的输入频率。 注记

- 测量频率时,相对于频率测量源的量程,可对30%以上的正弦波输入保证精度。除此之外的输 入可能会无法进行频率测量。
- 45 Hz 以下的输入时,数据更新速率随输入频率发生变化。
- 输入明显大于5 kHz以上的频率或小于测量下限频率的频率时,可能会显示与输入频率不同的 频率。

# <span id="page-65-0"></span>4.2.5 设置整流方式

选择运算视在功率、无功功率与功率因数所使用的电压值与电流值的整流方式。 整流方式包括以下 2 种类型,可根据各接线电压与电流进行选择。 请在测量前选择其一。

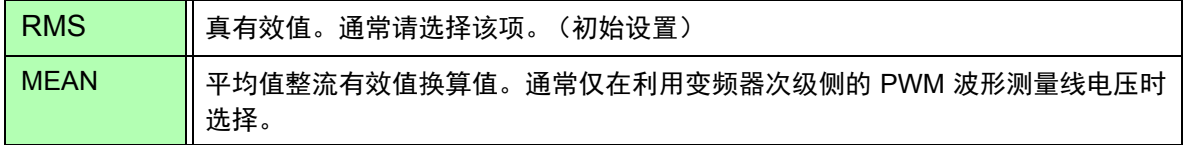

在 **[CH]** 页面的各量程上会显示 **[MEAN]** 与 **[RMS]**。

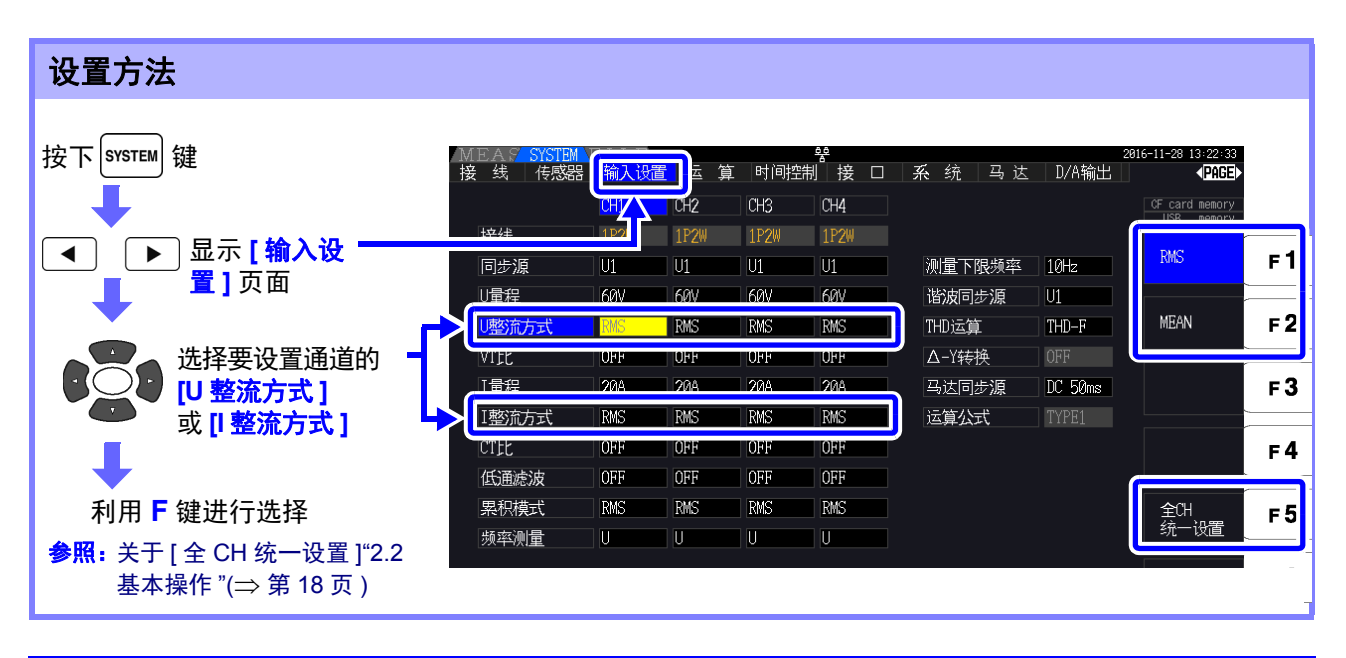

# <span id="page-66-0"></span>4.2.6 设置转换比 (使用 VT(PT) 或 CT 时)

设置使用外挂 VT(PT) 或 CT 时的比率 (VT 比、 CT 比)。 如果在各 **[CH]** 页面上设置 VT 比或 CT 比,则在各量程上如下显示 **[VT]**、 **[CT]**。

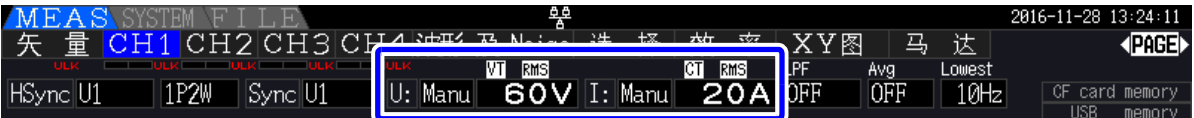

如下所示为可设置的范围。

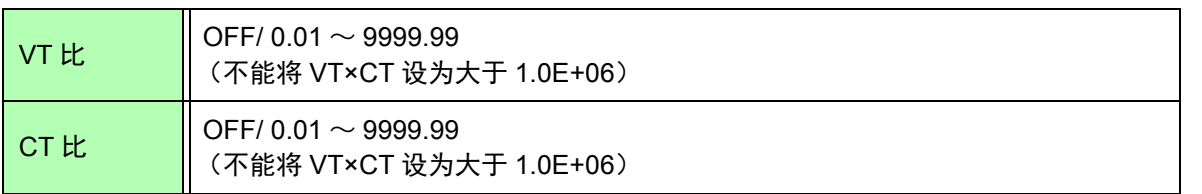

# **注记 [OFF]** 时, VT 比与 CT 比均为 1.00。

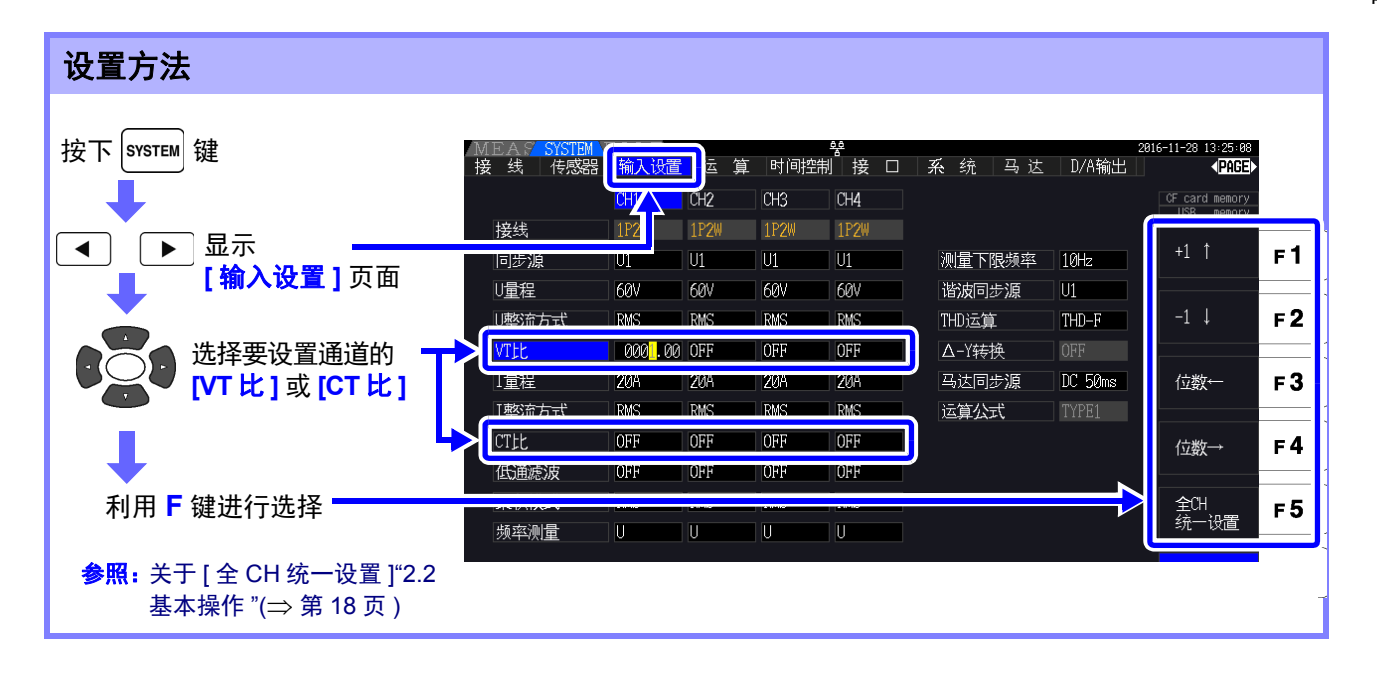

# 4.2.7 设置低通滤波器 (LPF)

本仪器具有限制频带的低通滤波器功能。

如果使用该滤波功能,则可进行除去谐波成分或不需要的外来噪音成分的测量。 可从下述 4 项中选择低通滤波的截止频率,并可根据接线进行设置。

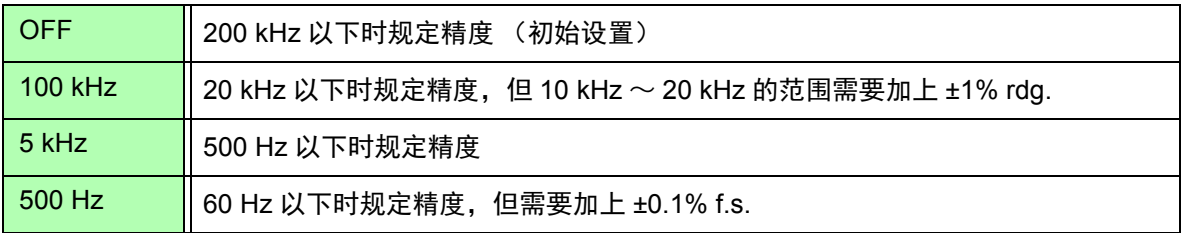

所设置的低通滤波会显示在测量画面上的 **[LPF]** 中。

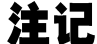

利用低通滤波器除去谐波成分之后,有时可能无法正确地测量功率测量值、效率与损耗。有意想 除去高频成分时,建议将低通滤波器设为 OFF,以便进行正确的测量。

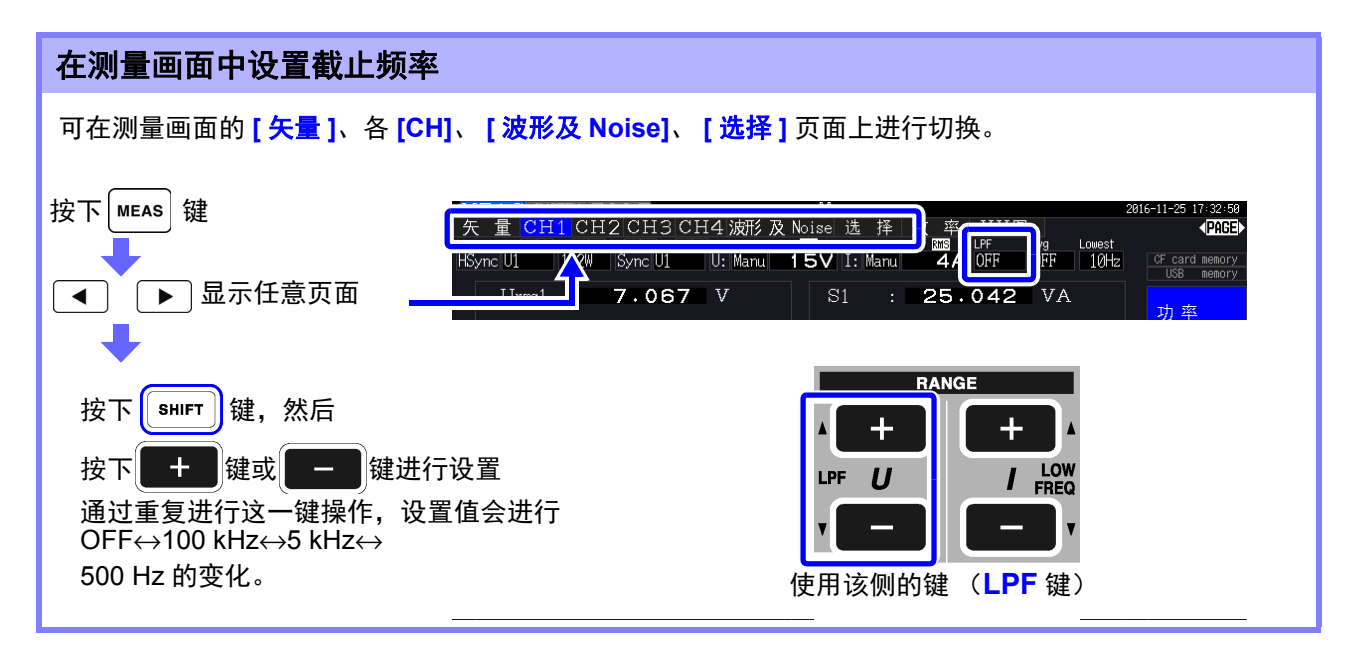

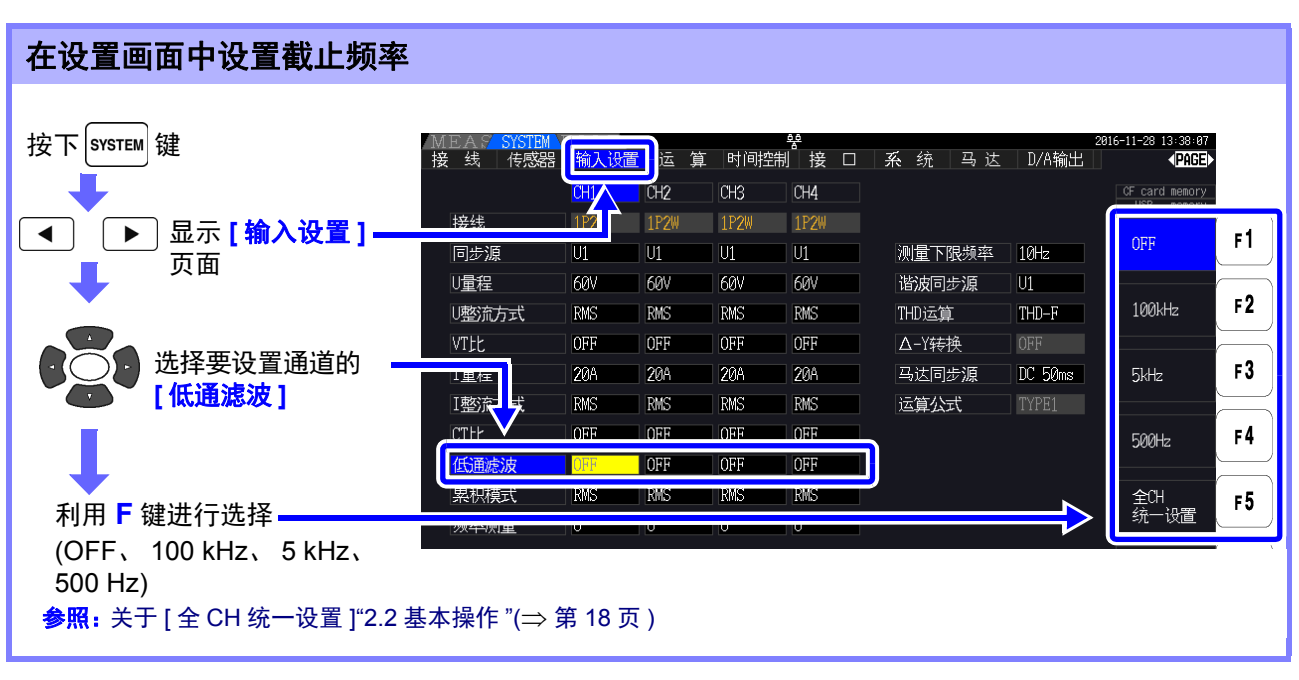

# 4.3 查看累积值

# 4.3.1 显示累积值

同时累积所有通道的电流 (I) 与有功功率 (P)。显示 +、 - 与总累积值。

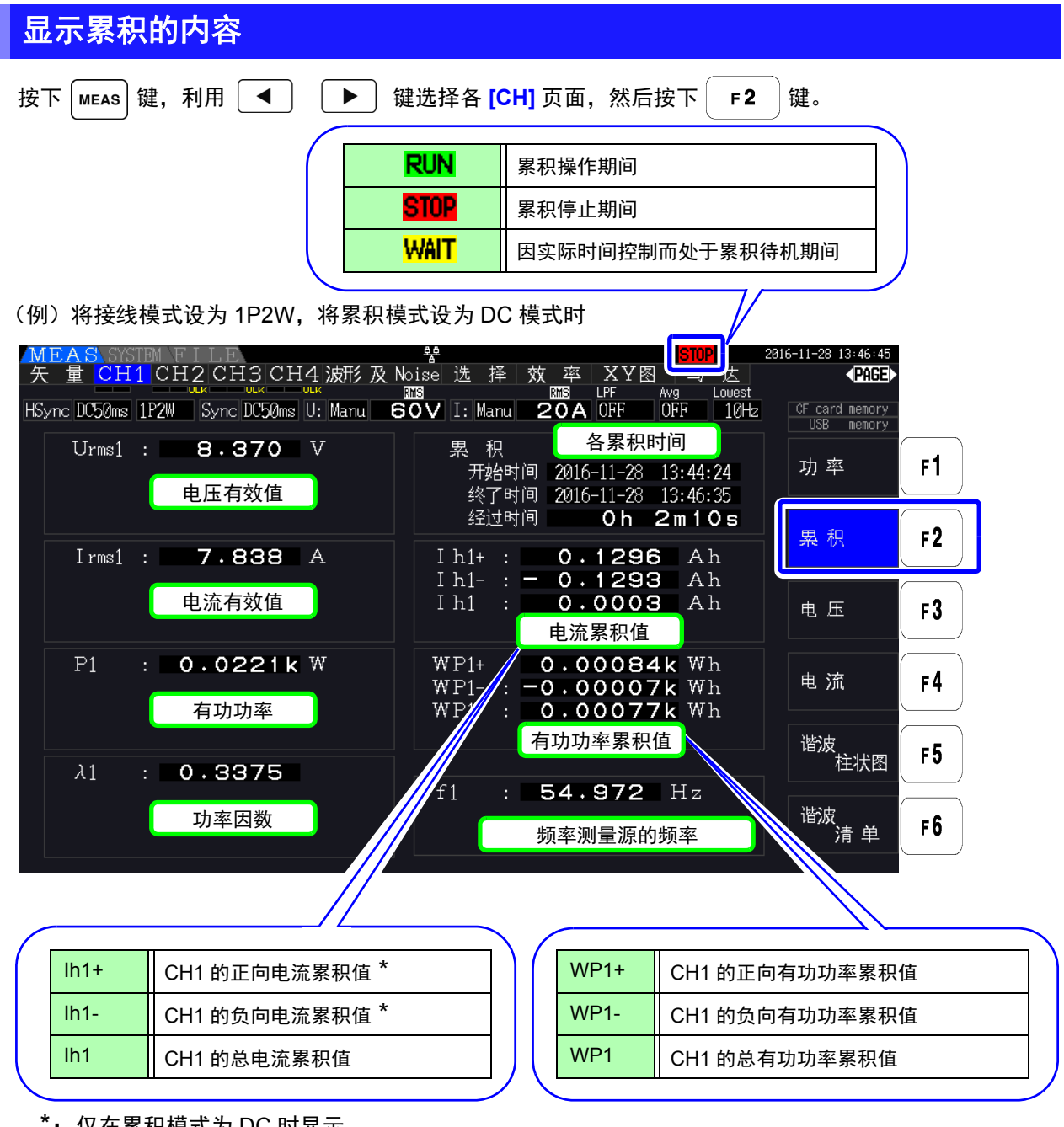

\*:仅在累积模式为 DC 时显示。

注记 可累积的项目因接线模式与累积模式而异。 参照: "3.9 [设置接线模式](#page-41-1) "(⇒ 第 34 页 )、 "4.3.2 [设置累积模式](#page-71-0) "(⇒ 第 64 页 ) 也可以在选择显示画面中进行选择。 **参照:** "4.1 [测量值的显示方法](#page-52-0) "(⇒ 第 45 页)

# 开始累积之前

- *1* 校准时钟 **参照:** " [时间设置](#page-130-2) "(⇒ 第 123 页)
- *2* 设置累积模式 参照: ["4.3.2"\(](#page-71-0)⇒第64页)
- *3* 设置所需的各种控制时间 (间隔时间、定时器时间、实际时间控制时间) 参照: ["4.3.4"\(](#page-74-0)⇒第67页) 进行手动累积时,将各种时间设置设为 OFF。
- *4* 保存在 CF 卡中以及在使用 D/A 输出时,进行各项设置  $\frac{1}{2}$   $\frac{1}{2}$   $\frac{1}{2}$

# 累积的开始与停止以及累积值复位方法

包括操作键方法与通讯方法。

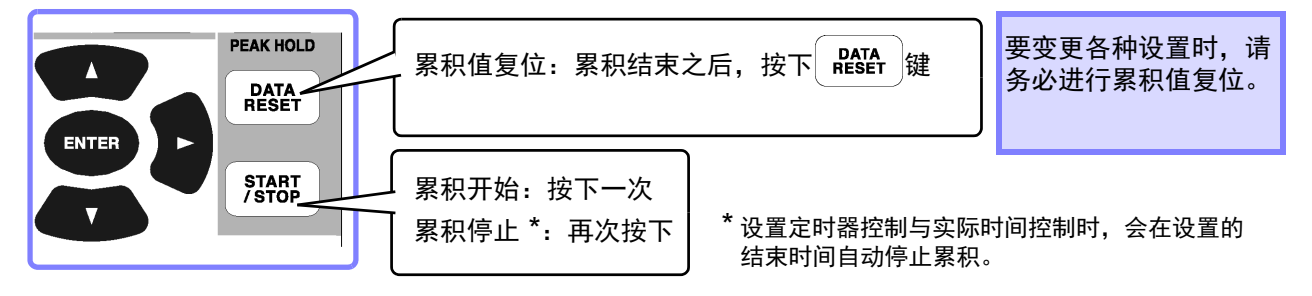

- **注记** • 不能在设置画面与文件操作画面中执行累积开始与停止以及累积值复位操作。只能在测量画面 中执行。
	- 也可以按照与通过因特网浏览器进行远程操作时相同的步骤,进行 LAN 通讯控制。  $\frac{1}{2}$  解: "9.2 [利用因特网浏览器对本仪器进行远程操作](#page-185-0) "( $\Rightarrow$  第 178 页)

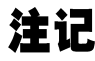

- 注记 累积时间最长为 9999 小时 59 分 59 秒,达到该时间时,累积自动停止。
	- 利用操作键与外部控制的累积开始 / 停止 / 累积值复位等操作为所有累积项目的同步操作。
		- 如下所述为可利用接线模式与累积模式累积的项目。

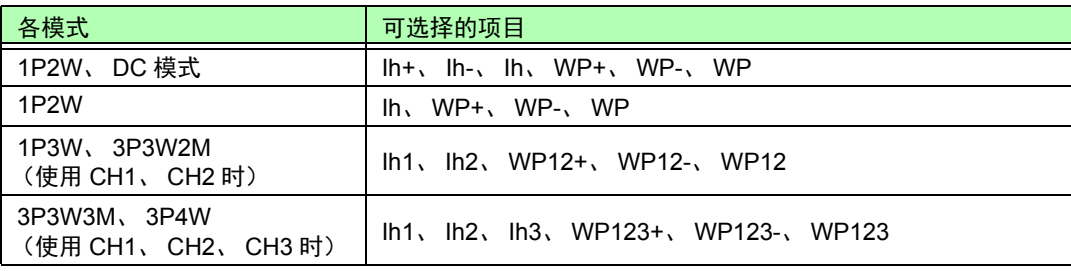

- 以 20 次 / 秒的速度对各通道的运算结果进行累积。因此,对于响应速度、采样速度或运算方法不 同的测量仪器,其累积值也可能会不同。
- 开始累积时,设为 AUTO 量程的项目均固定为开始时的量程。请事先任意设置量程,以免超出 量程。
- 电流累积:累积模式为 DC 模式时,累积瞬时电流,为 RMS 模式时,作为 RMS 值进行累积。
- 功率累积:累积模式为 DC 模式时,累积瞬时功率,为 RMS 模式时,累积有功功率。
- 累积操作期间,(即使在实际时间控制累积中处于"待机期间"之时)不受理画面切换、保持/峰 值保持功能以外的设置变更。
- 处于保持期间以及峰值保持期间时,显示虽然被固定,但内部仍继续进行累积操作。在这种情 况下, CF 卡与 D/A 输出时会输出所显示的数据。
- 即使在峰值保持状态下,也不影响累积显示。
- 累积操作期间停电时,在恢复供电后重新开始累积。

# <span id="page-71-0"></span>4.3.2 设置累积模式

设置各通道的累积模式。

累积模式包括下述 2 种模式,可根据接线进行选择。

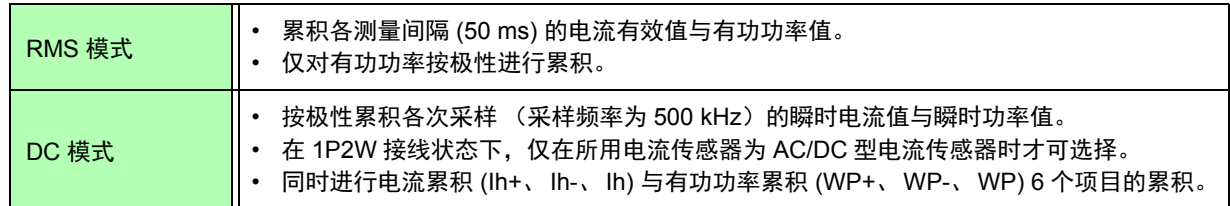

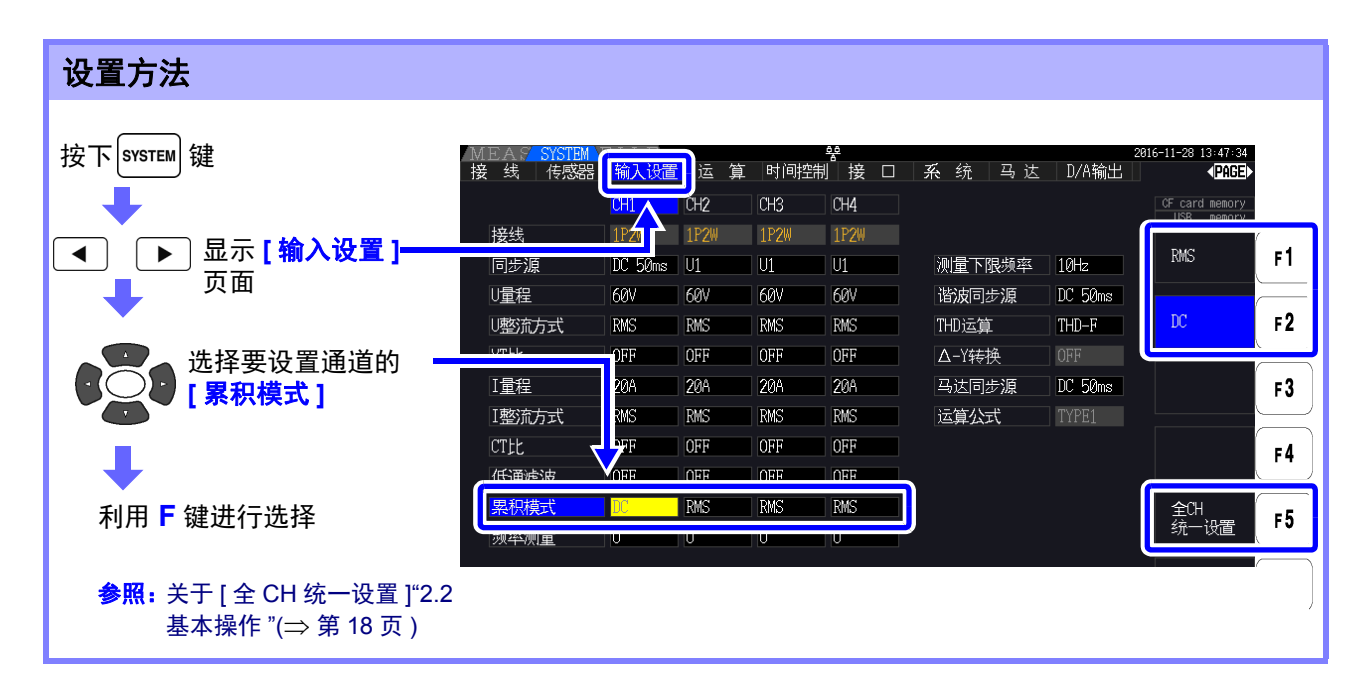

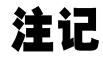

通过累积模式的设置,切换测量值的 THD (综合谐波畸变率)和 RF (纹波率)的显示。 累积模式为 RMS 模式时显示 THD,为 DC 模式时显示 RF。
# <span id="page-72-0"></span>4.3.3 手动累积方法

以手动方式任意开始 / 停止累积。

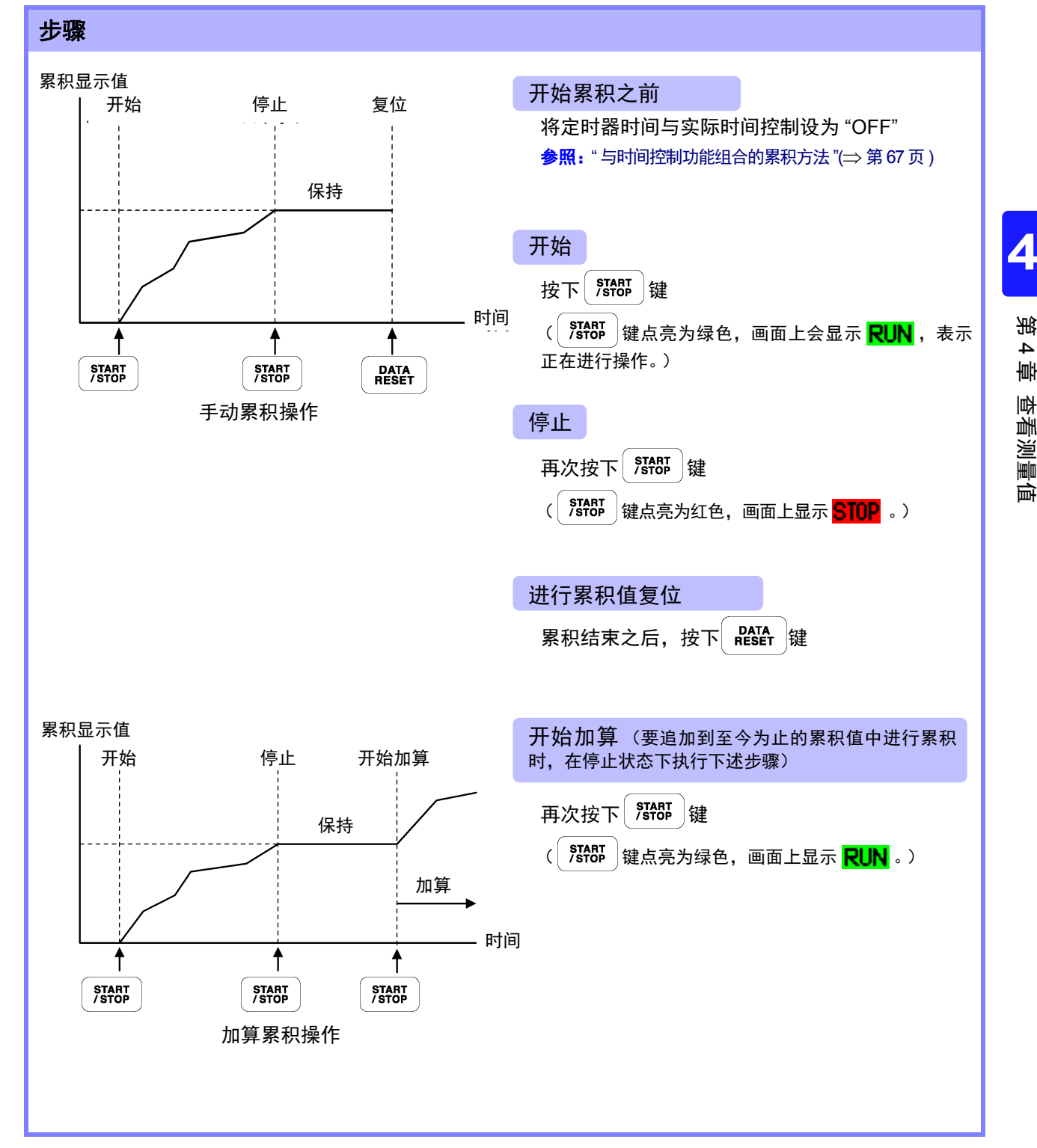

## 按间隔时间保存累积数据

手动累积时,可组合间隔时间保存累积值。

可按设置的时间将 "7.5.3 [要保存测量项目的设置](#page-146-0) "(⇒ 第 139 页 ) 中设置的项目保存到 CF 卡中。 参照:也可以在设置画面的 **[** 接口 **]** 页面中进行设置。

and the control of the control

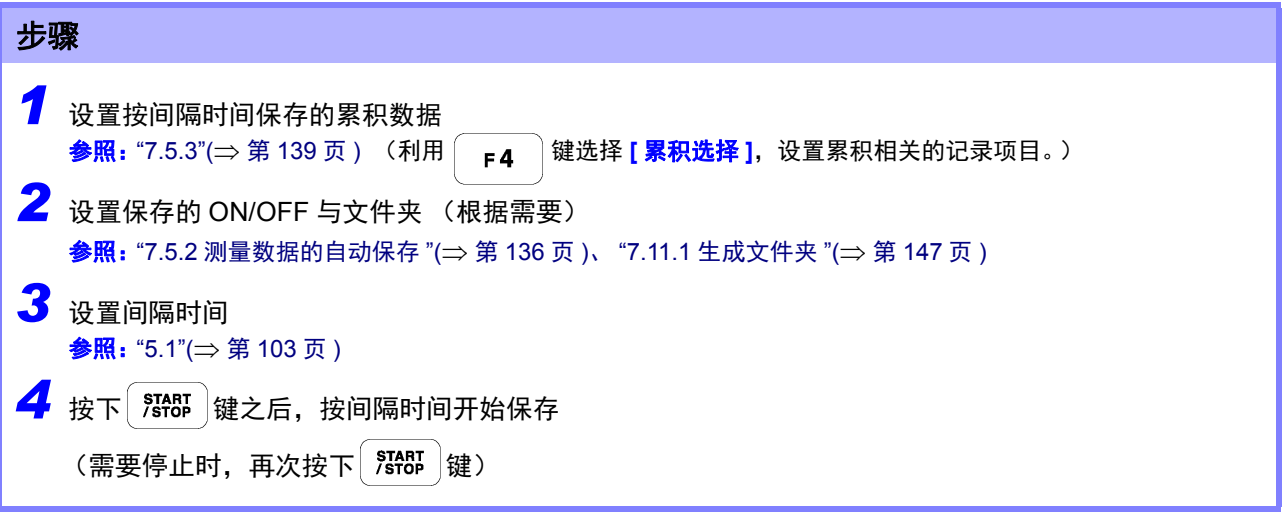

• 累积时间最长为 9999 小时 59 分 59 秒。

• 处于保持期间以及峰值保持期间时,显示虽然被固定,但内部仍继续进行累积操作。在这种情 况下, CF 卡与 D/A 输出时会输出所显示的数据。

# <span id="page-74-0"></span>4.3.4 与时间控制功能组合的累积方法

如果事先设置定时器时间与实际时间控制时间,并按下  $\frac{1}{2}$   $\frac{1}{2}$   $\frac{1$ 开始 / 停止累积。 根据各种时间的设置,累积控制方法包括下述 3 种类型。

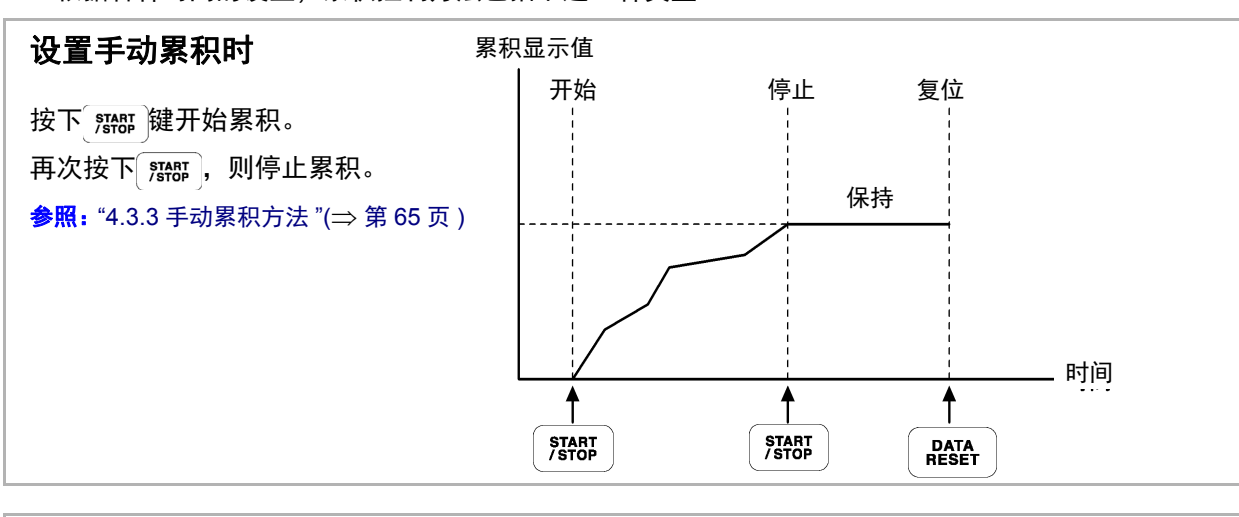

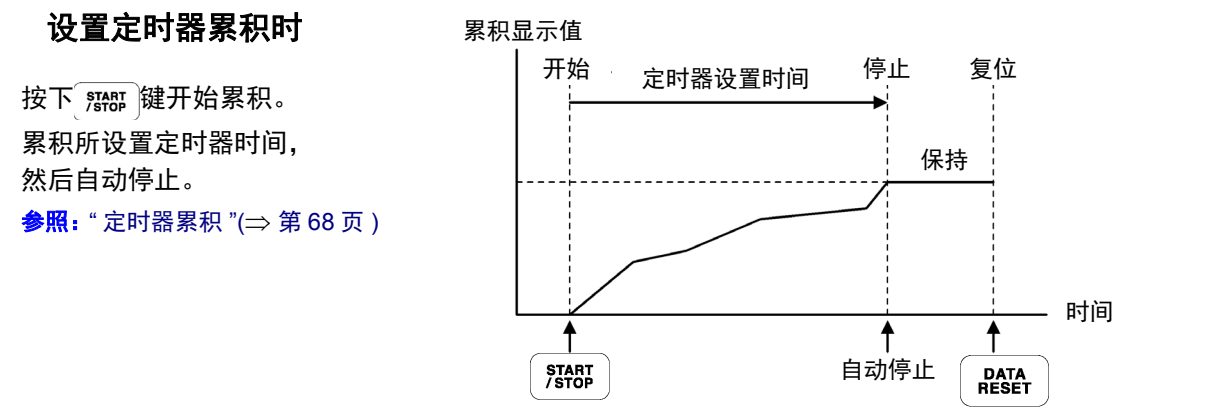

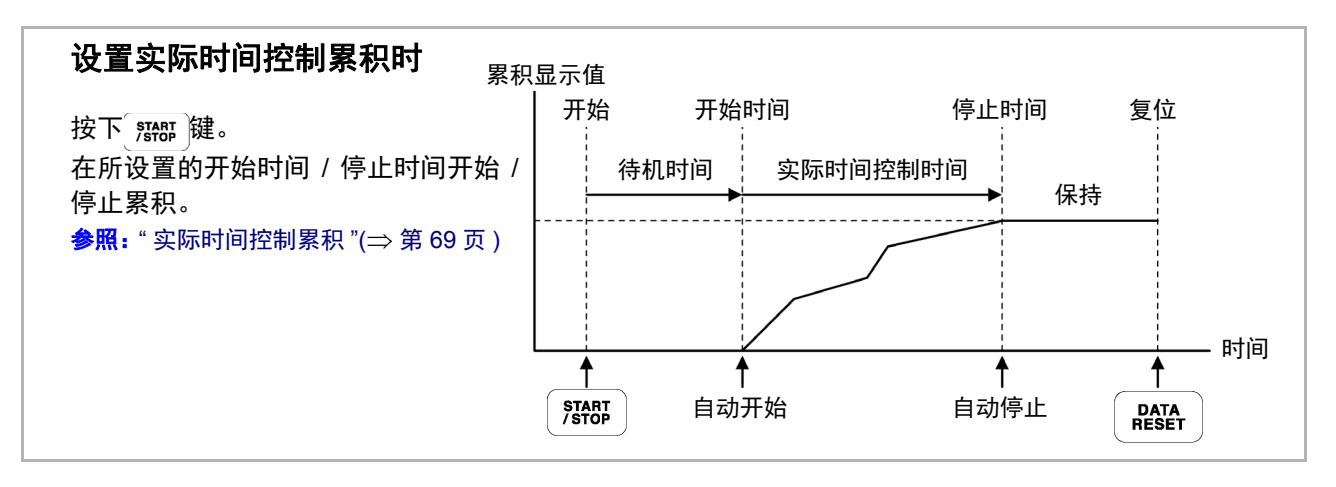

按下 HOLD 键进入保持状态或峰值保持状态时,如果设置间隔时间,则按间隔时间更新显示。 注记 另外,设置定时器时间或实际时间控制时间时,设置时间结束时会显示最终数据。

*4.3* 查看累积值

## <span id="page-75-0"></span>定时器累积

累积所设置定时器时间,然后自动停止。在这种情况下,保持累积结果。

另外,在自动保存设为 "ON" 的情况下,开始以及停止累积时,将累积值保存到 CF 卡中。如果也设置了间 隔时间,则按间隔时间内保存一直到规定时间的总累积值。

#### $\frac{1}{2}$   $\frac{1}{2}$   $\frac{1}{2}$

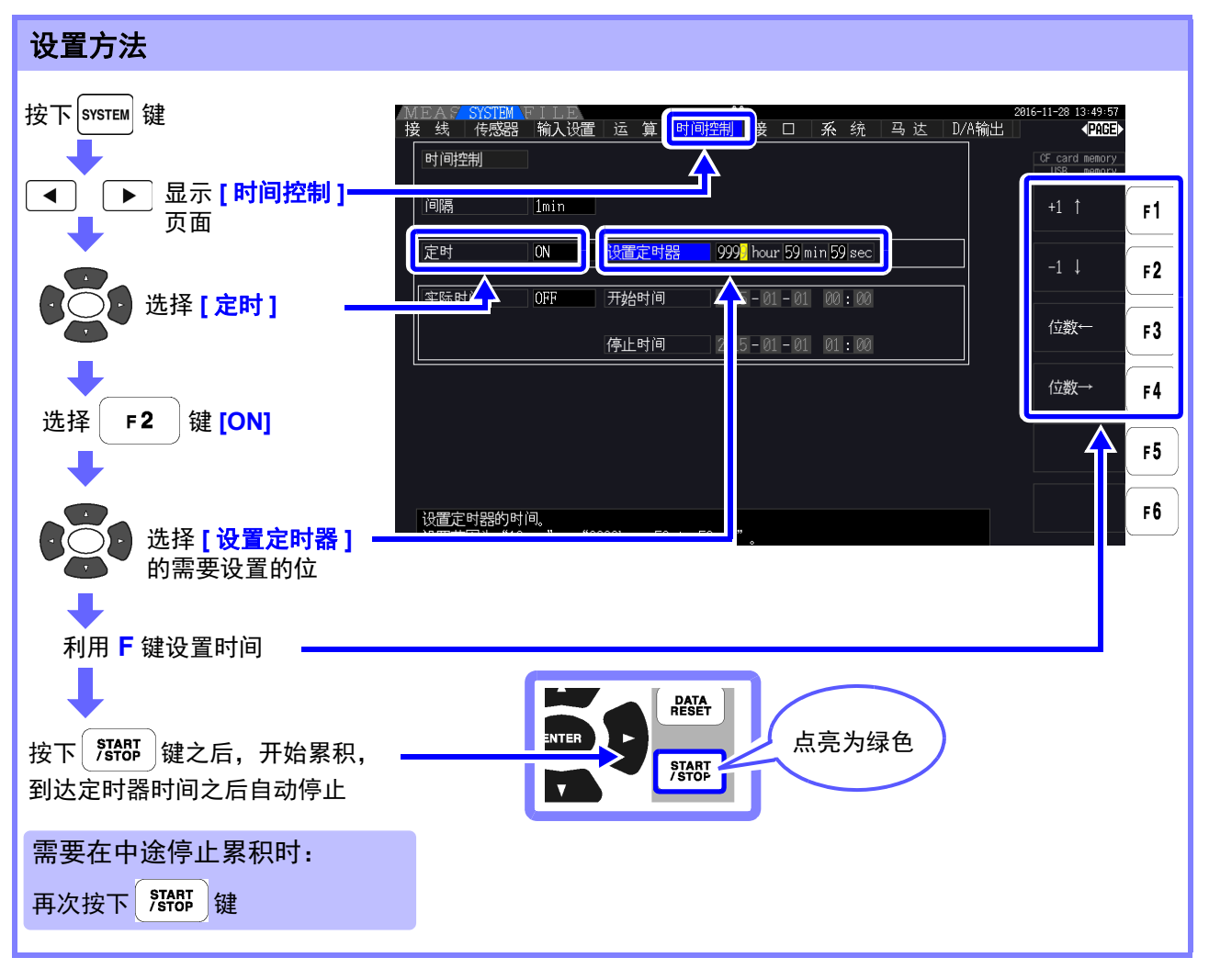

- 注记 • 定时器时间 (或实际时间控制时间)结束时间与间隔时间的结束时间不一致时,按定时器时 间 (或实际时间控制时间)的停止时间结束,最后的间隔被忽略。
	- 设置范围为 [0 hour 0 min10 sec] (10 秒) ~ [9999 hour 59 min 59 sec] (9999 小时 59 分 59 秒)。
	- 在实际时间控制时间比定时器时间长的时间状态下设为 [ON] 时,以实际时间控制时间的开始 时间开始累积,并在定时器时间内结束。 (忽略实际时间控制时间的停止时间)
	- 如果开始定时器累积并在定时器设置时间结束之前按下 | START | . 则停止累积并保持累积值。

如果在这种状态下再次按下 <sup>| start</sup> |, 则重新开始累积, 并累积定时器设置时间 (累加)。

### <span id="page-76-0"></span>实际时间控制累积

按下 就你 键之后, 待机到所设置的开始时间。到达开始时间之后, 自动开始累积, 并在停止时间时停 止。另外,在自动保存设为"ON"的情况下,为开始时间以及停止时间时,将累积值保存到 CF 卡中。如果 也设置了间隔时间,则按间隔时间内保存一直到规定时间的总累积值。

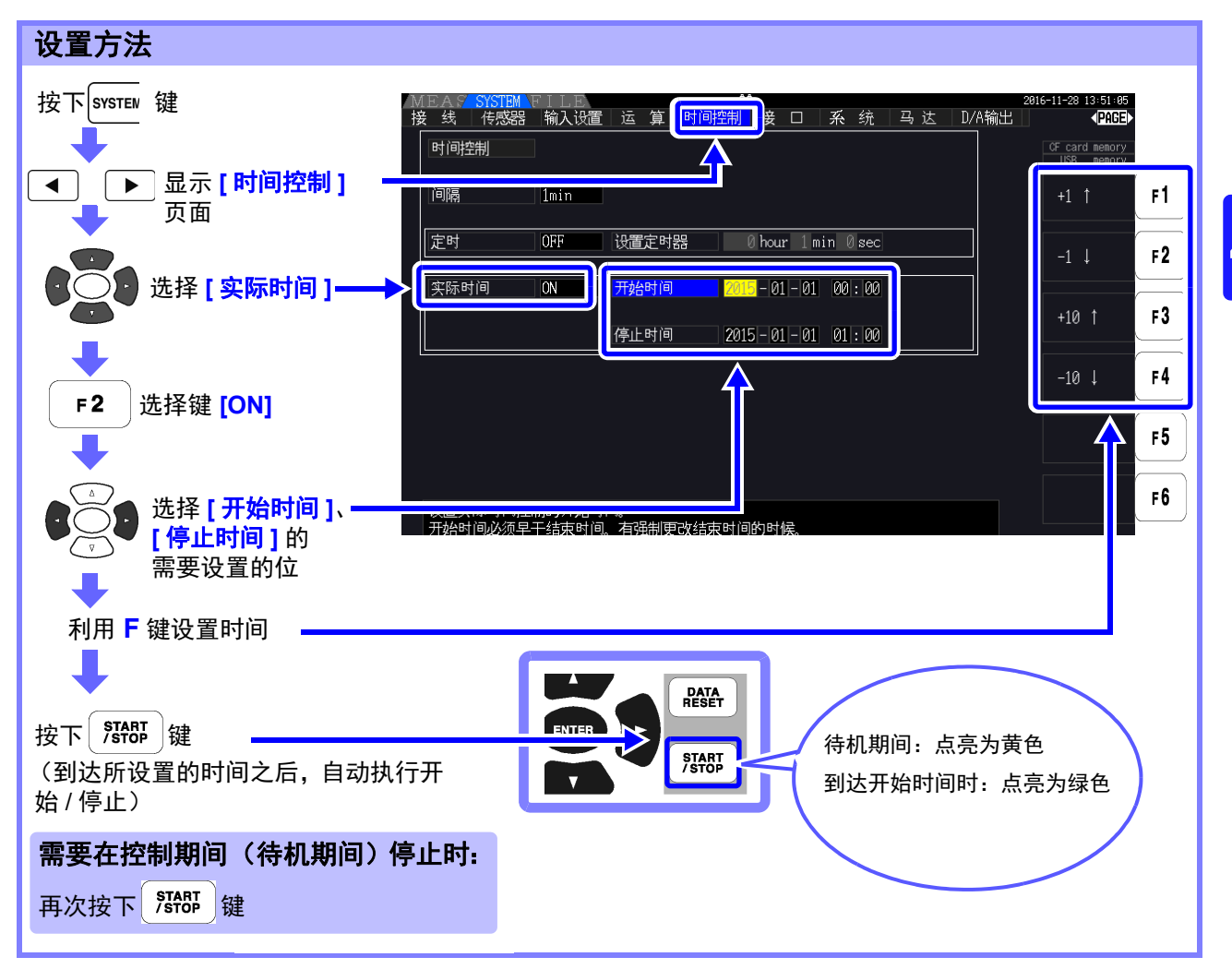

注记

- 实际时间控制时间的设置以 1 分钟为单位。
	- 按公历年份与 24 小时时间制设置年和时间。
		- (例: 2017年12月6日晚上 10 时 16 分→ 2017-12-06 22:16)
	- 所设置的时间已经过去时,实际时间控制按 "OFF" 处理。
	- 在实际时间控制期间停止累积时,实际时间控制变为"OFF"状态。
	- 在实际时间控制时间比定时器时间长的时间状态下设为"ON"时, 以实际时间控制时间的开始 时间开始累积,并在定时器时间内结束。在这种情况下,忽略实际时间控制时间的停止时间。
	- 设置比9999小时59分59秒长的实际时间控制时间时,在到达9999小时59分59秒时停止累积。

# 4.4 查看谐波测量值

# 4.4.1 显示谐波柱状图

100%

利用柱状图显示将同一通道的电压、电流与有功功率进行谐波分析的结果。 另外,同时也显示光标次数的数值数据。

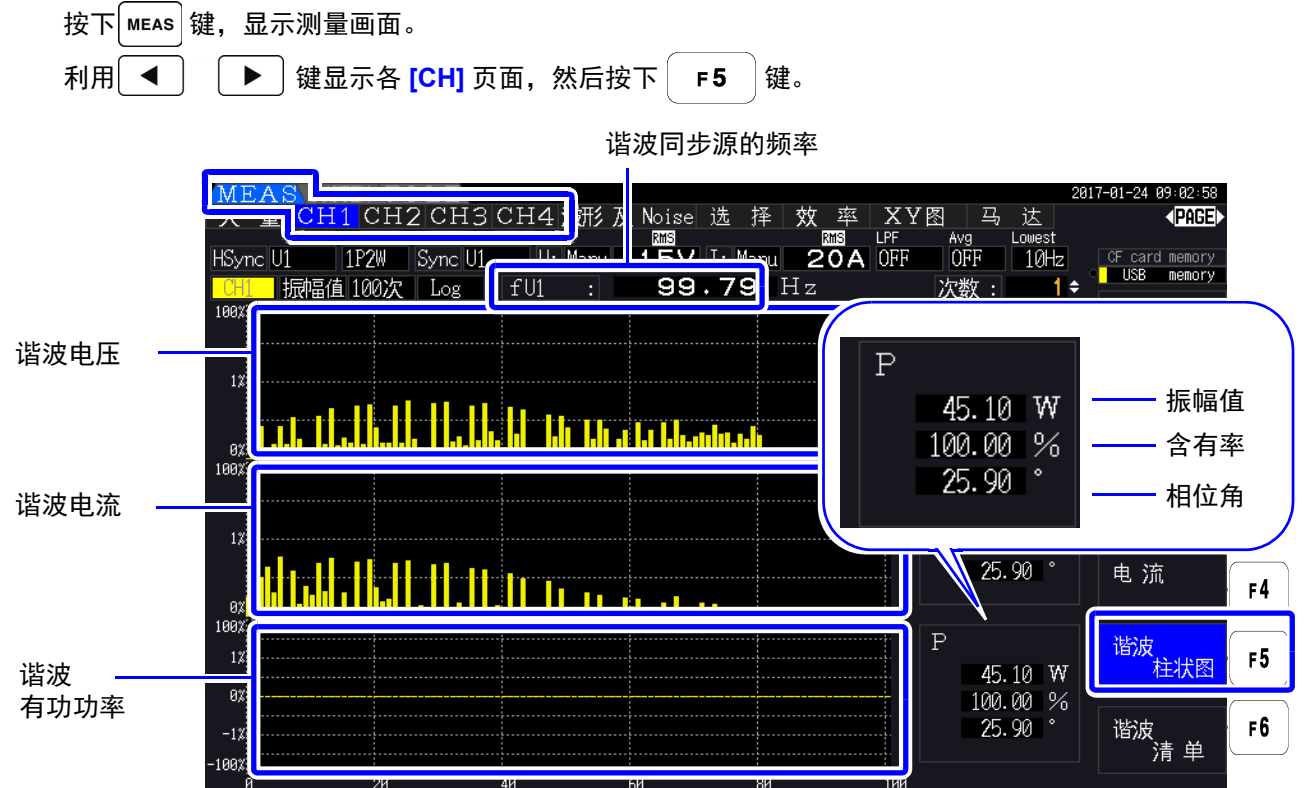

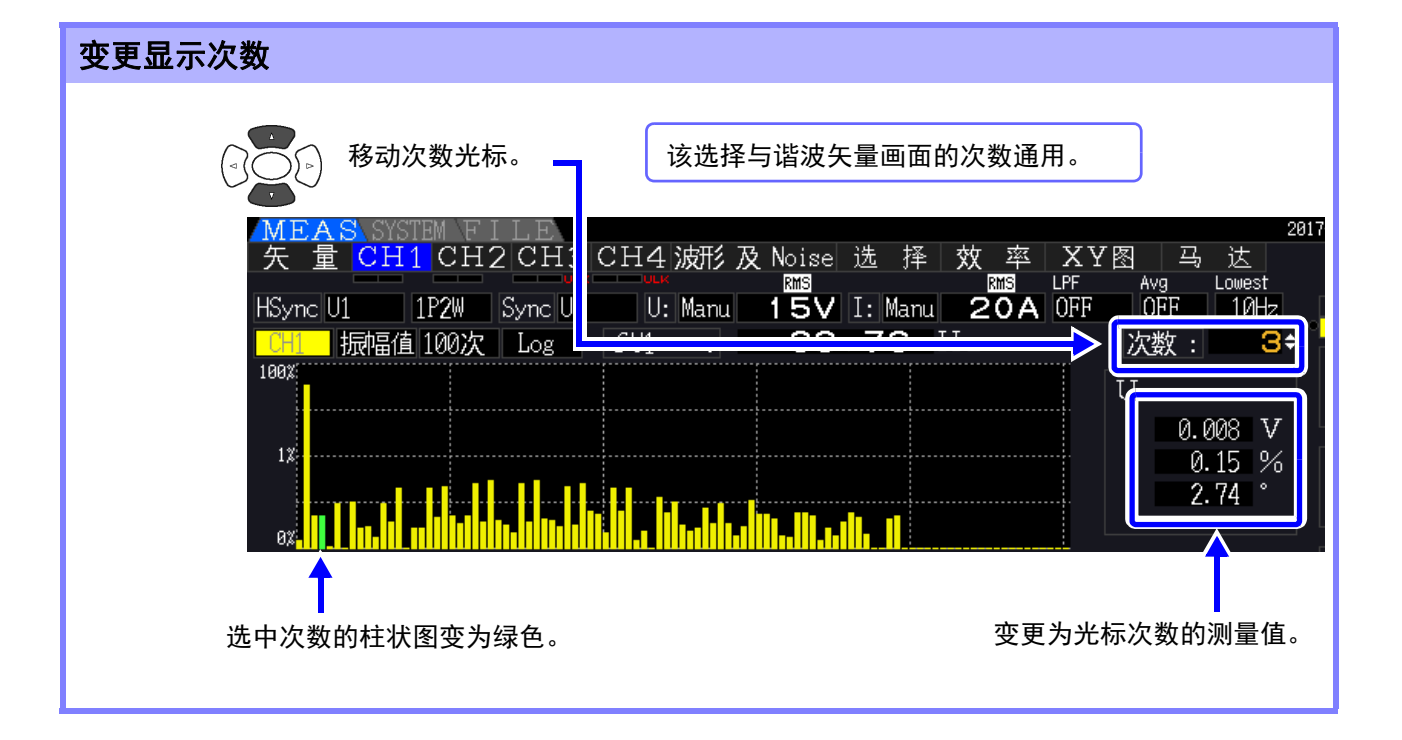

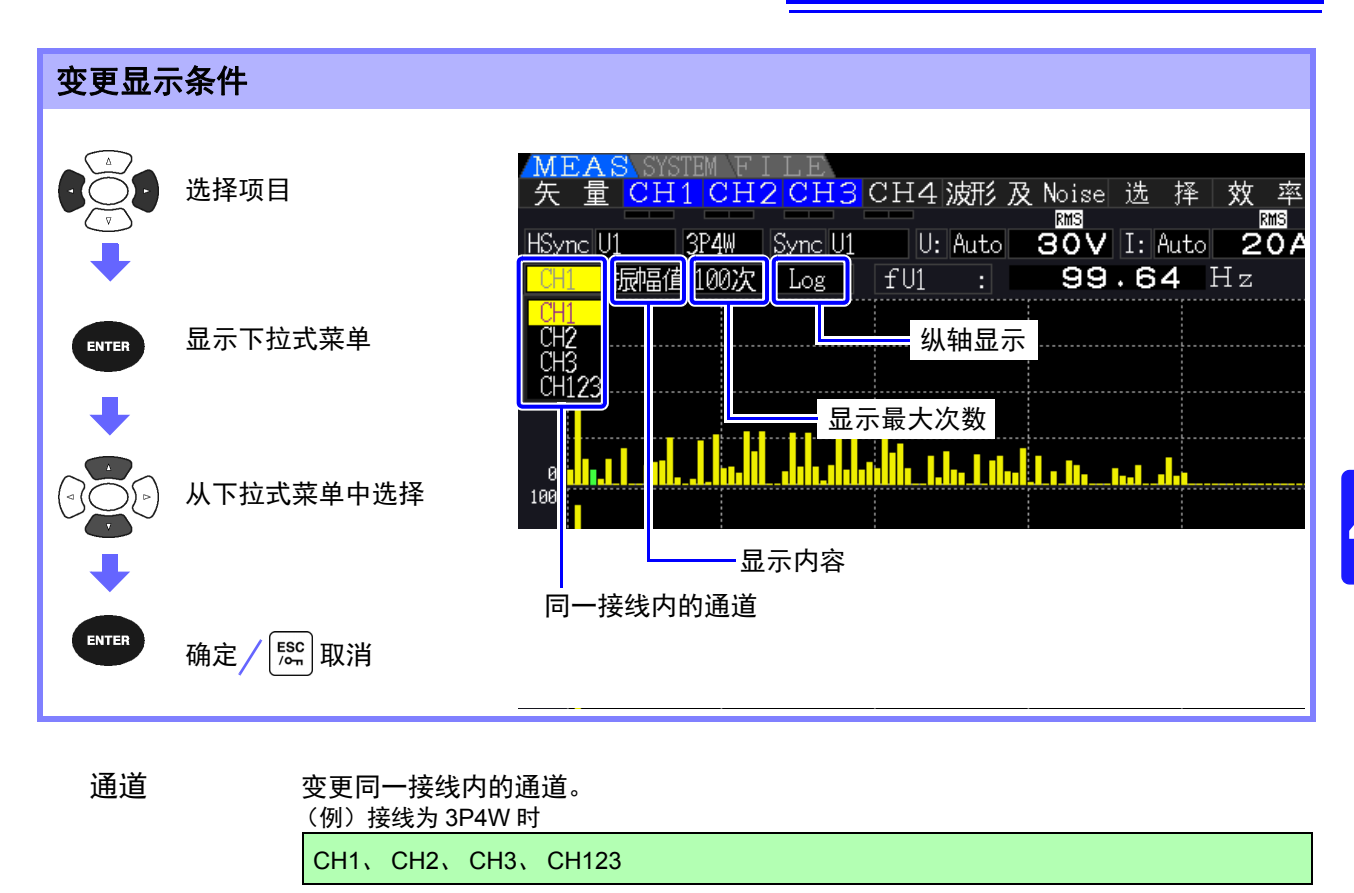

显示内容 变更显示内容。

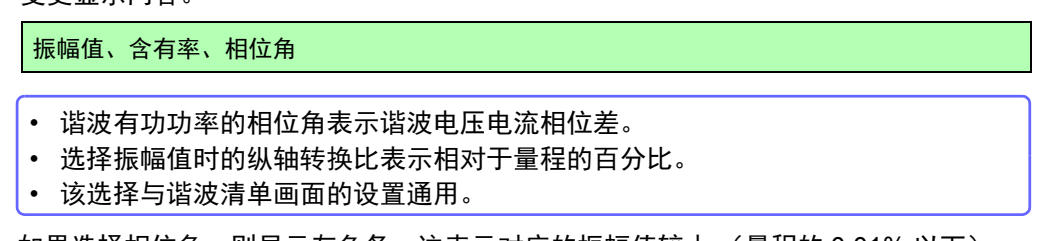

注记 <sup>如果选择相位角,则显示灰色条,这表示对应的振幅值较小 (量程的 0.01% 以下)。</sup>

显示最大次数 变更显示最大次数。

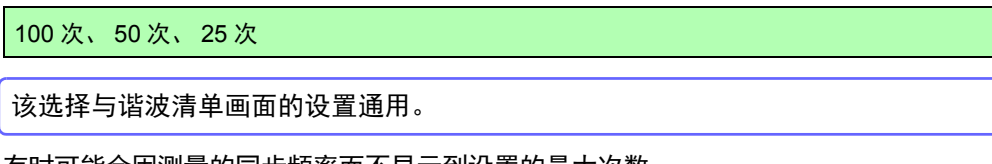

注记 有时可能会因测量的同步频率而不显示到设置的最大次数。 <mark>参照</mark>: " [最大分析次数与窗口波数](#page-197-0) "(⇒ 第 190 页 )

纵轴显示 变更纵轴显示。

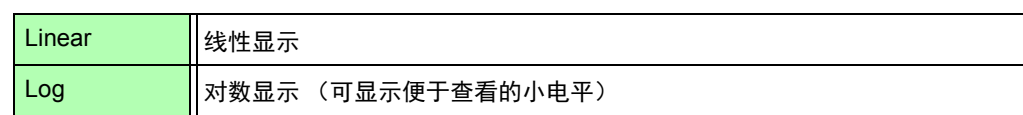

注记 显示内容为相位角时,设置固定为 [Linear],因此不能选择。

# 4.4.2 显示谐波清单

利用列表显示将同一通道电压、电流与有功功率进行谐波分析的结果。

按下 $\vert$  MEAS | 键, 显示测量画面。

利用 | ● | ▶ | 键显示各 [CH] 页面, 然后按下 | F6 | 键。

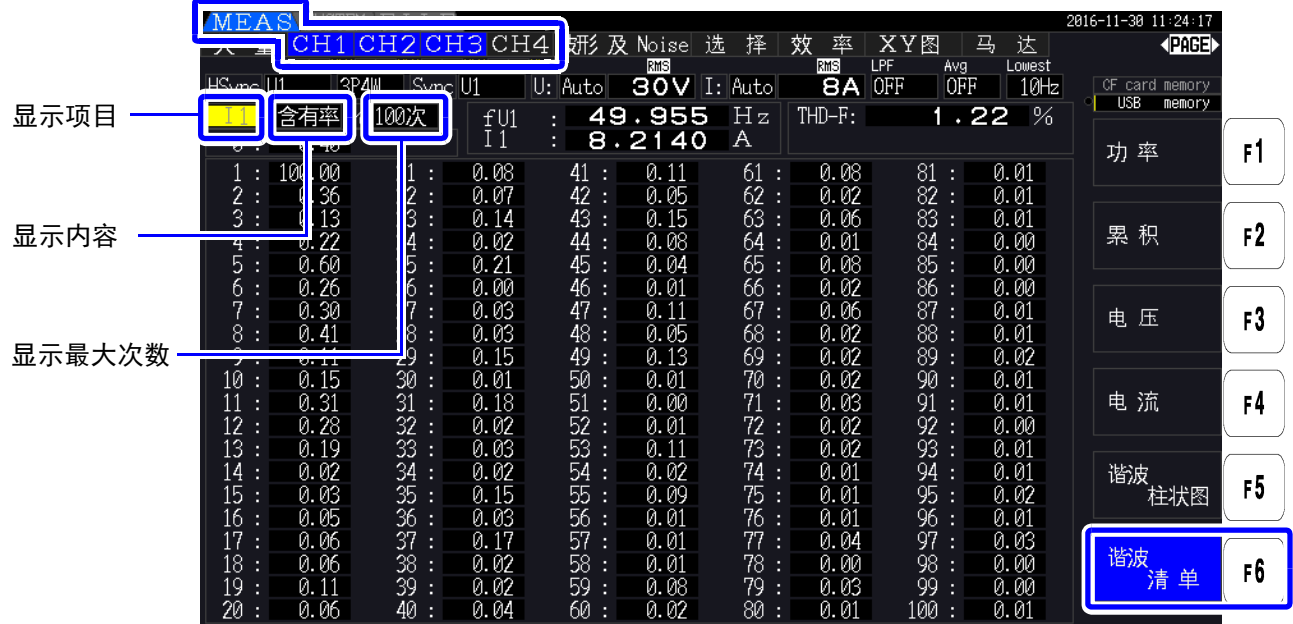

## 变更显示条件

有关显示条件的变更方法,请参照第 71 页。

显示项目 变更显示项目。 (例)接线为 3P4W 时 U1、 I1、 P1、 U2、 I2、 P2、 U3、 I3、 P3、 P123

显示内容 变更显示内容。

振幅值、含有率、相位角

- 谐波有功功率的相位角表示谐波电压电流相位差。
- 该选择与谐波柱状图画面的设置通用。

显示最大次数 变更显示最大次数

100 次、 50 次、 25 次

该选择与谐波柱状图画面的设置通用。

。<br>注记 <sup>有时可能会因测量的同步频率而不显示到设置的最大次数。</sup> 参照: " [最大分析次数与窗口波数](#page-197-0) "(⇒ 第 190 页)

# 4.4.3 显示谐波矢量

利用矢量图显示各谐波次数的电压、电流与相位角,这便于了解电压与电流之间的 相位关系。另外,同时也显示正在显示的次数数据。

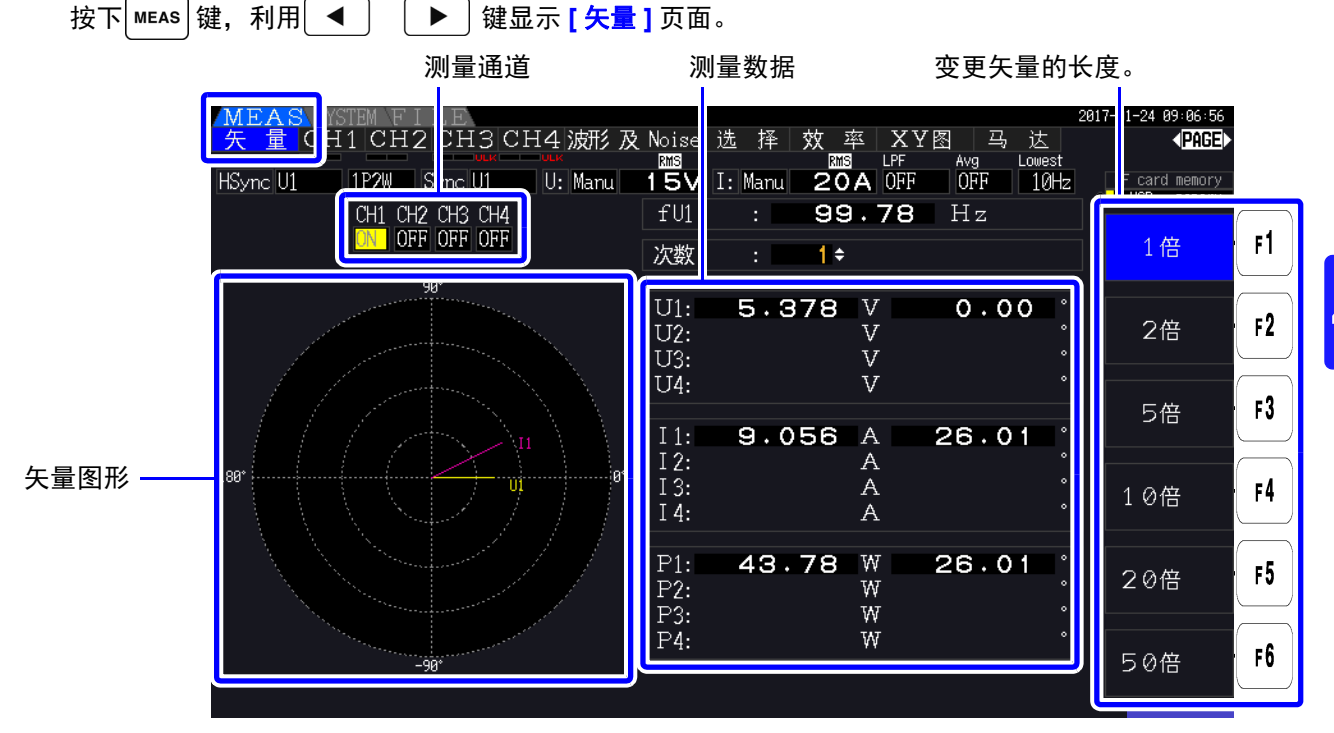

• 在 1 个画面中显示所有通道的电压与电流。

• 电压与电流的相位角将用于谐波同步源波形的基波波形作为基准 (0°)。

• 谐波有功功率的相位角表示同一通道选择次数的谐波电压电流相位差。

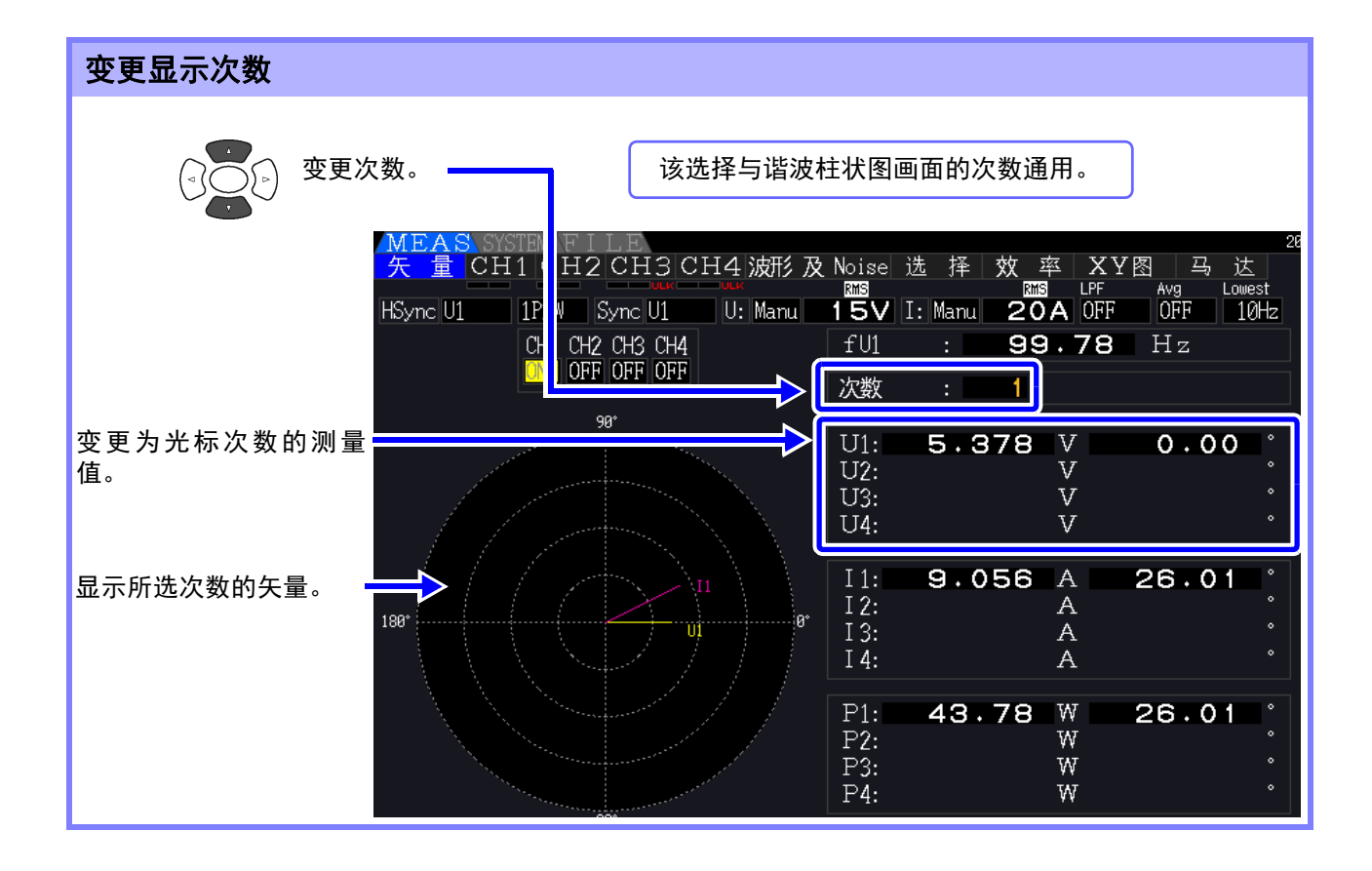

#### 变更显示条件 | MEAS SYSTEM FILE<br><mark>矢 量 </mark>CH1 CH2 CH3 CH4 波形 及 Noise | 选 择 | 效 率<br>| HSync|U1 || <u>|| IP2W || Sync|U1 |</u>| U: Manu|| 15V || I: Manu|| 20A 选择项目 HSync U1 1P2W Sync U1 CH1 CH2 CH3 CH4  $fU1$ 99. ON OFF OFF OFF  $\pm 1$   $\pm 1$ 次数  $ON$ 显示下拉式菜单 ENTER  $0$ FF $\mathbf{F}$ ə $^{\circ}$  $U1:$ 5.395  $U2:$ U3: 300 测量通道  $U\bar{4}$ : 从下拉式菜单中选择  $\frac{11}{12}$  $9.190$ Ħ ENTER 确定 取消

测量通道 变更显示项目。如果将未测量的通道设为 **[OFF]**,则更便于查看显示。

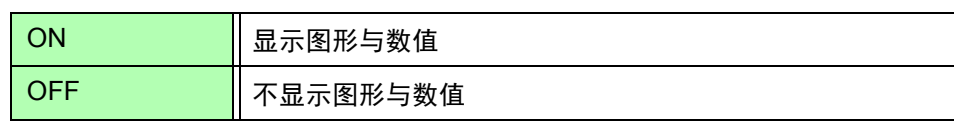

# 4.4.4 设置谐波同步源

进行谐波分析需设置 **[** 谐波同步源 **]**。 选择项目因输入源而异。

#### **•** 将输入的电压或电流设为源时

 $U1 \sim U4$ ,  $11 \sim 14$ 

以与所测量的电压、电流同步的频率采集波形,进行谐波分析。 测量所有通道、所有次数的相位角时,以所选同步源的基波波形相位为基准 (0°)。

#### **•** 将测量仪器内部的固定时钟设为源时

#### DC 50 ms、 DC 100 ms

按照与用于测量仪器数据更新的 50 ms 时序同步的频率采集波形,并进行谐波分析。用于不能获取稳定 同步的输入之时。

如果选择 DC 100 ms, 则可将 50 Hz 作为 5 次谐波、将 60 Hz 作为 6 次谐波进行测量。

#### **•** 将外部同步信号设为源时 **(PW3390-03)**

#### Ext

只在配备马达分析功能并且 CH B 设为脉冲时才可选择。 以与输入 CH B 的脉冲上升同步的频率采集波形,并进行谐波分析。 参照: "4.8.1 [马达输入设置](#page-100-0)"(⇒第93页)

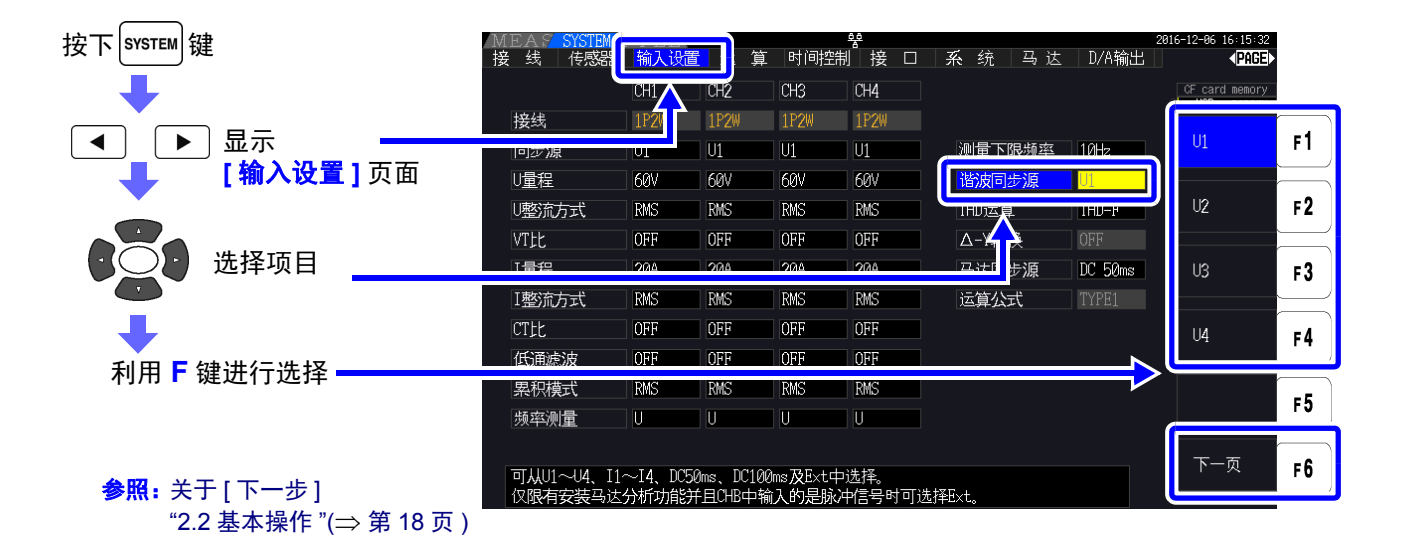

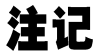

- 谐波同步源通用于所有通道。在输入频率不同于设为谐波同步源的输入的通道上,是无法进行 正确的谐波分析的。
	- 此处设置的谐波同步源也可以用作波形显示的同步源。
	- 下述情况时,无法进行正确的分析。
		- 1. 设为同步源的信号明显畸变时
		- 2. 设为同步源的信号相对于量程为低输入电平时
		- 3. 同步源的信号频率不稳定时

# 4.4.5 设置 THD 运算方式

选择总谐波畸变率使用 THD-F 或 THD-R。 所选择的 THD 运算方式对于谐波电压与谐波电流均为有效。

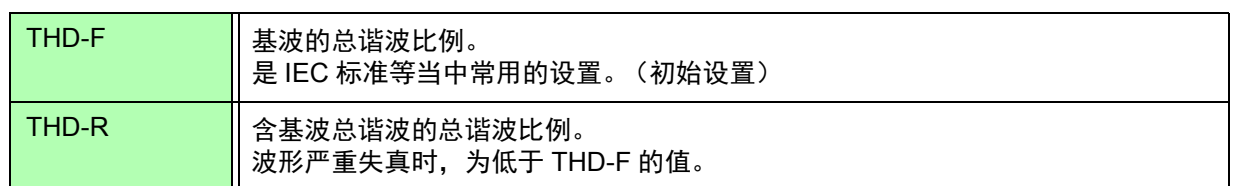

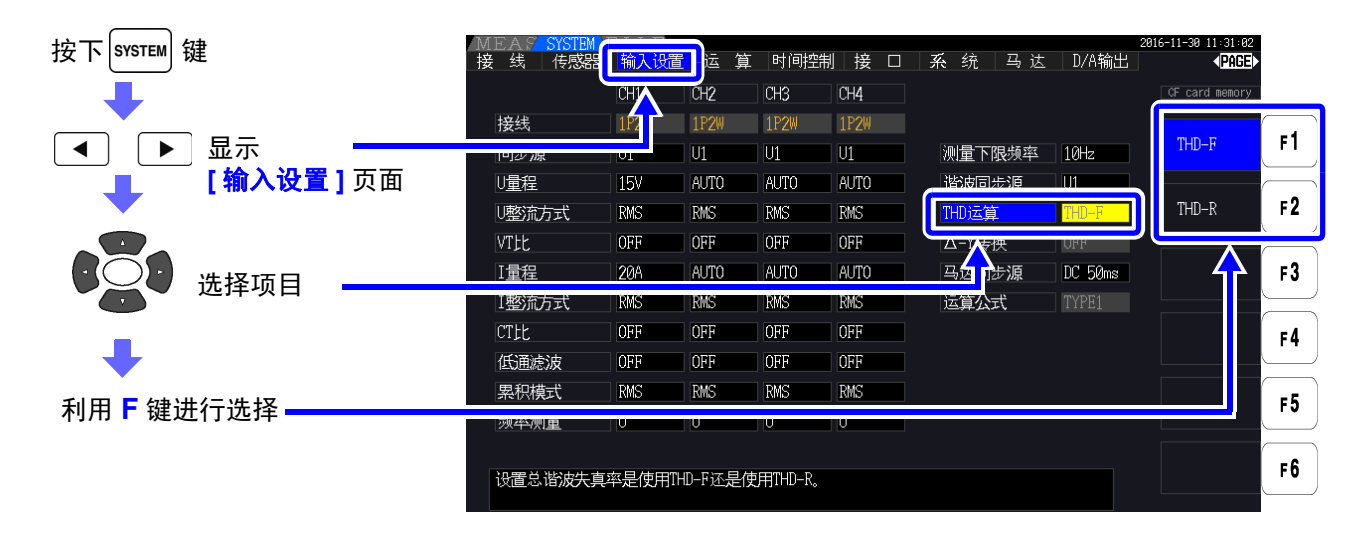

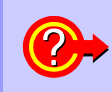

什么是 **THD**?

是 Total Harmonic Distortion 的缩写,表示总谐波畸变率。

**4**

第  $\mathbf{4}$ 章

查看测量值

查看测量值

# 4.5 查看波形

# <span id="page-84-0"></span>4.5.1 显示波形

分别按电压 / 电流或按通道显示测量的 4 通道电压与电流波形。 通常按 500 kS/s 的速率采集波形, 根据按谐波同步源所选的同步时序显示 1 个画面的波形。1 个画面中显 示的波形长度可在 **[** 时间轴 **]** 设置中进行变更。

## 分别显示电压与电流波形

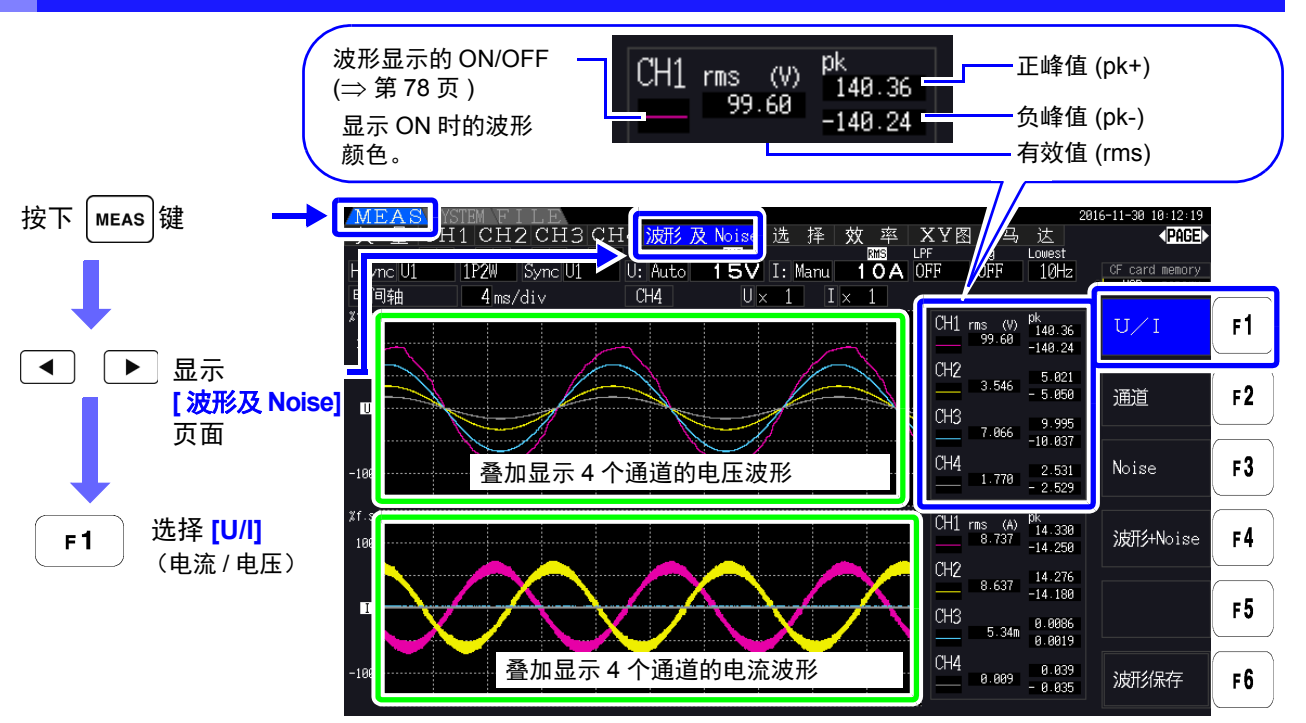

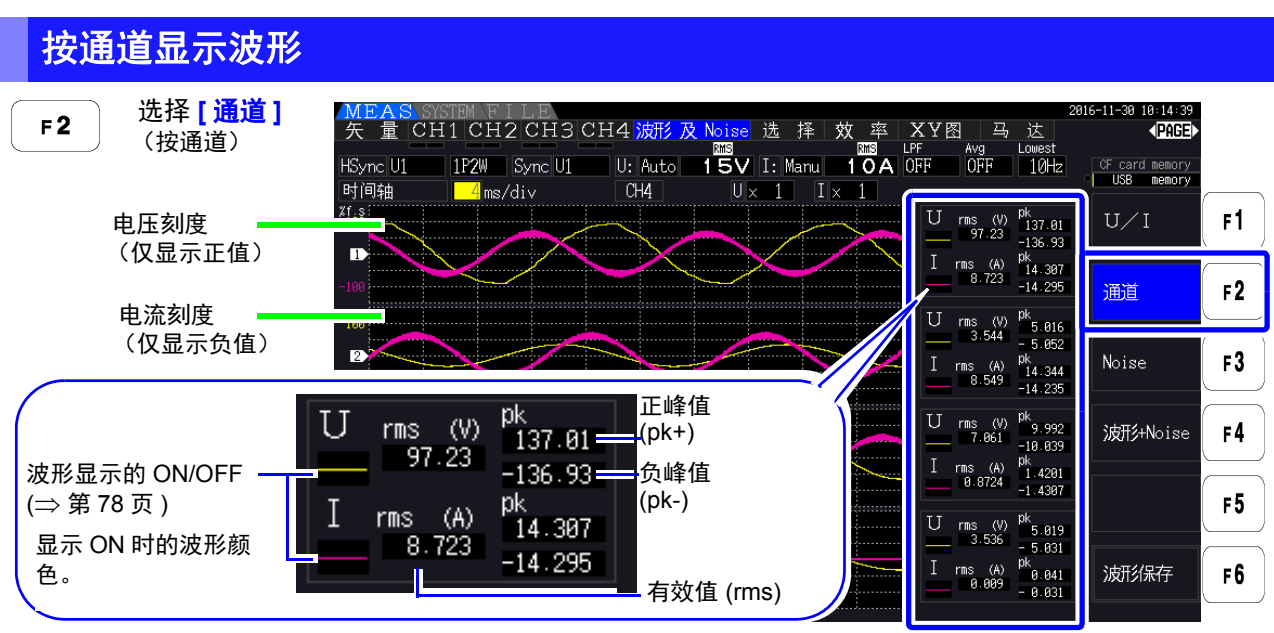

注记 • 波形与画面右侧显示的测量数值的测量时序并不同步。

- 测量值并不是显示波形的有效值运算数值或峰值运算数值。
- 在波形的纵轴上根据通道显示量程的百分比。量程不同的通道波形不能比较电平。
- 需要从 "0" 开始显示波形时,请参照 " 零位交叉滤波的设置方法 "(⇒ 第 56 页 )。
- 如果按下 HOLD 键, 则会进入保持状态。 但波形显示的"显示数据更新"功能不起作用。参照 "5.3.1 [保持功能](#page-114-0)"(⇒ 第 107 页)

## <span id="page-85-0"></span>波形的 **ON/OFF**

可选择显示 / 不显示波形。设置与 **[U/I]**、 **[** 通道 **]** 通用。

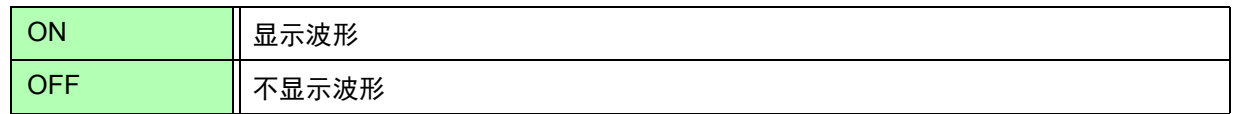

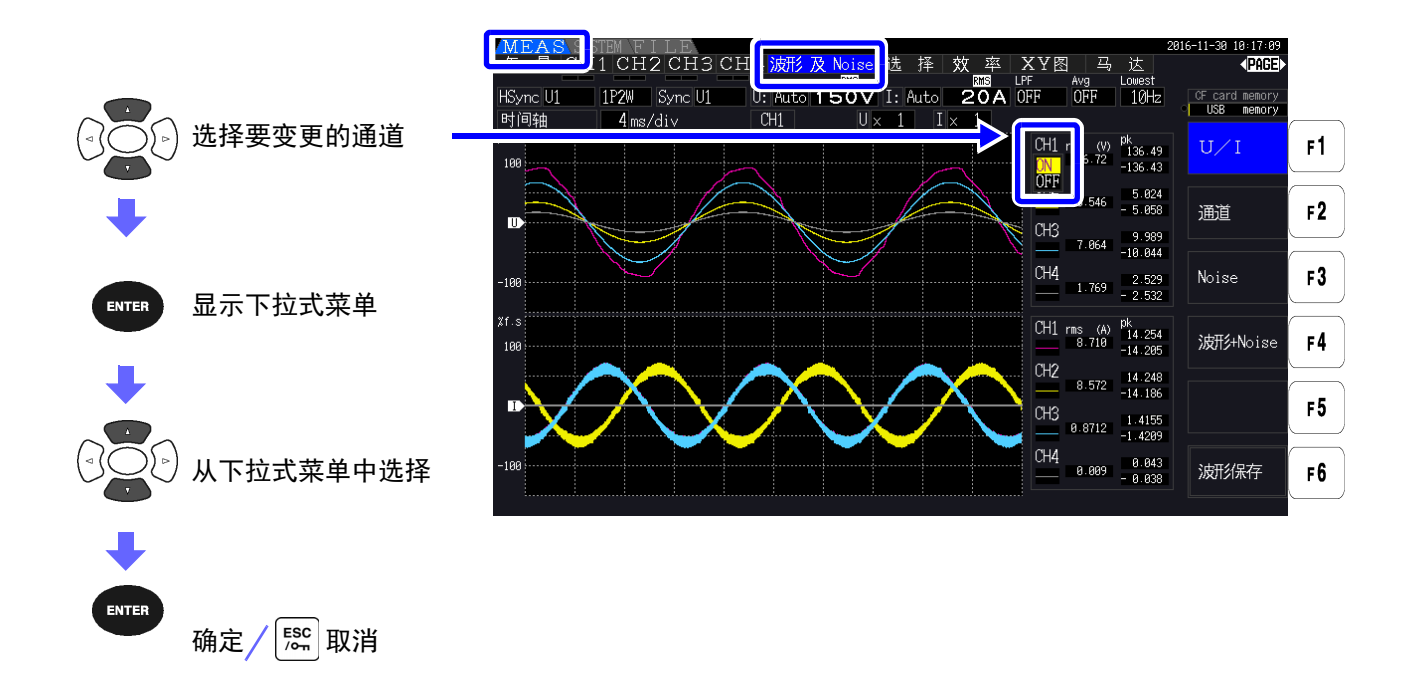

就画面中显示的波形或 " [保存波形及](#page-148-0)  $N$ oise 数据"( $\Rightarrow$  第 141 页 ) 中保存的波 形数据而言,始终在对以 500 kS/s 采集 的波形数据进行Peak-Peak压缩之后对 其加以使用。 因此,即使设置较低的采样速度,也可 以再现保留压缩前波形峰值信息的正确 波形。 所保存的波形数据的数据数与噪音分析 点数的设置联锁,每 1 个点保存右图所 示的 MAX 值与 MIN 值 2 个数据。 50 kS/s 时的波形数据 MAX 值 MIN 值 MAX 值 MIN 值 绘制 50 kS/s 的波形 500 kS/s 的采样值

- 要加快波形的显示更新时,可减少噪音分析的点数。如果设为 1000 点,显示更新则会 加快。参照: " [设置采样频率与点数](#page-90-0) "( $\Rightarrow$  第 83 页)
	- 即使变更波形显示设置或噪音分析设置,也不会影响功率或谐波测量的采样。

**4**

*4.5* 查看波形 **80**

## 4.5.2 放大和缩小波形

可放大和缩小波形。在波形难以查看时或要确认细节等情况下使用非常便利。 为 [ 波形及 Noise] 页面时, 利用光标键进行设置。 **参照:** "4.5.1 [显示波形](#page-84-0) "(⇒ 第 77 页)

#### 变更纵轴倍率

可分别放大和缩小电压与电流的波形。(所有通道为同一倍率)

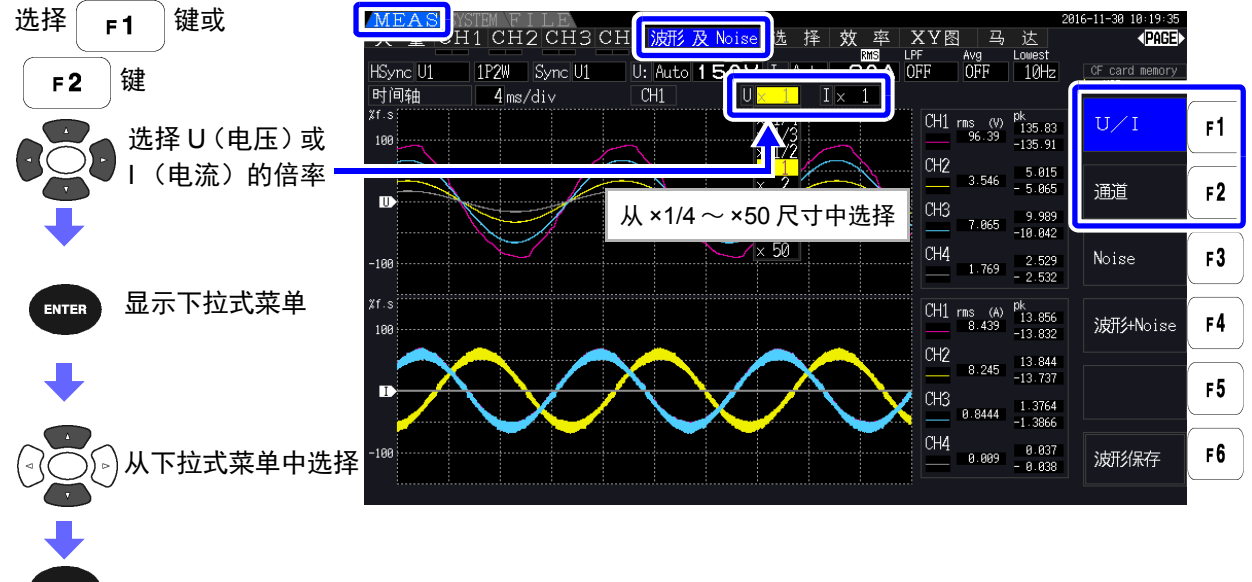

确定 $\left/$   $\frac{rsc}{rcn}$  取消

#### 变更时间轴 (横轴)

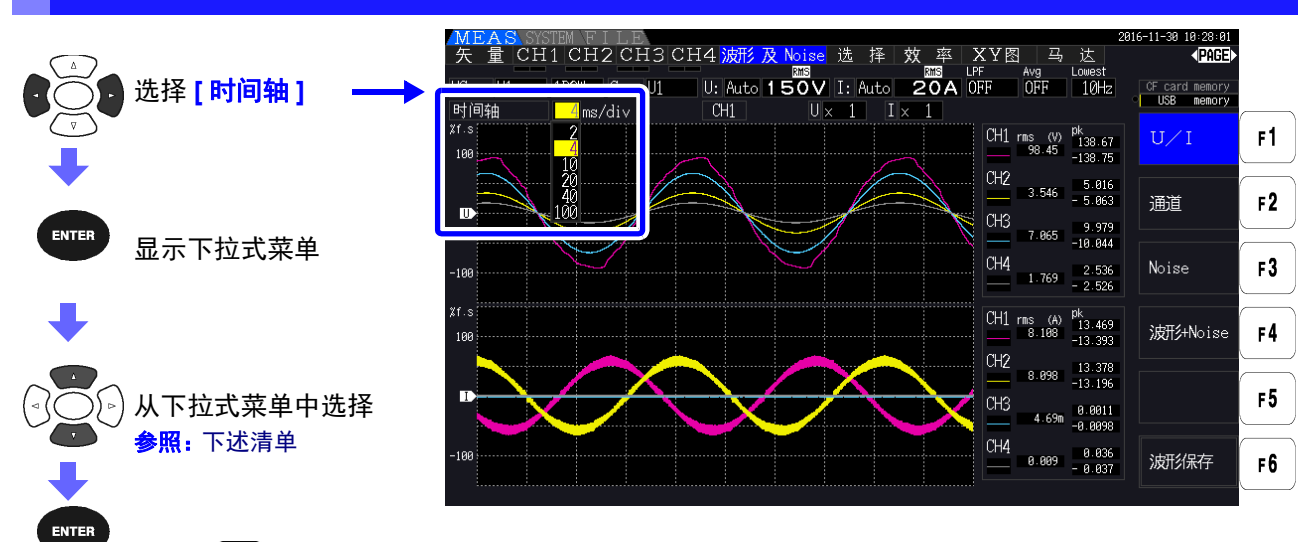

确定 $\big/$  [ssc] 取消

注记 • 波形采样速度固定为 500 kS/s。

• 根据噪音分析的点数设置,时间轴的设置如下所示。

| 点数设置  | 时间轴选项        |              |           |              |            |              |
|-------|--------------|--------------|-----------|--------------|------------|--------------|
| 1000  | $0.2$ ms/div | $0.4$ ms/div | 1 ms/div  | 2 ms/div     | 4 ms/div   | 10 ms/div    |
| 5000  | ms/div       | 2 ms/div     | 5 ms/div  | 10 ms/div    | 20 ms/div  | 50 ms/div    |
| 10000 | 2 ms/div     | 4 ms/div     | 10 ms/div | 20 ms/div    | 40 ms/div  | $100$ ms/div |
| 50000 | 10 ms/div    | 20 ms/div    | 50 ms/div | $100$ ms/div | 200 ms/div | 500 ms/div   |

# 4.6 查看噪音测量值 (FFT 功能)

可对选中的 1 通道的电压与电流进行 FFT 分析,利用图形或数值显示最高 200 kHz 的噪音。这在观测变频 器的载波频率,或观测工频电源线路与 DC 电源中混入的高频噪音时是非常便利的。 有关设置的变更方法,请参照 "4.6.2 [设置采样频率与点数](#page-90-0) "( 第 83 页 ) 以后内容。

可将噪音数值保存到媒介中。

 $\frac{1}{2}$   $\frac{1}{2}$   $\frac{1}{2}$ 

 $\mathcal{L}(\overline{A})$   $\overline{A}$   $\overline{B}$   $\overline{C}$   $\overline{C}$ 

# <span id="page-88-1"></span>4.6.1 显示电压与电流噪音

分别用电压与电流的图形 / 数值同时显示噪音。

噪音数值为分别按电压与电流电平从高到低的顺序,显示最多 10 个频率与电平。

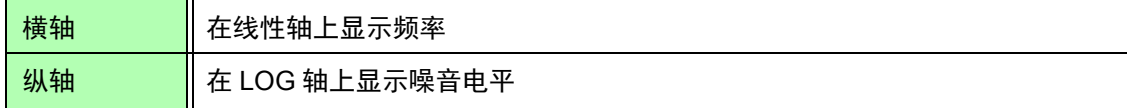

## <span id="page-88-0"></span>显示噪音

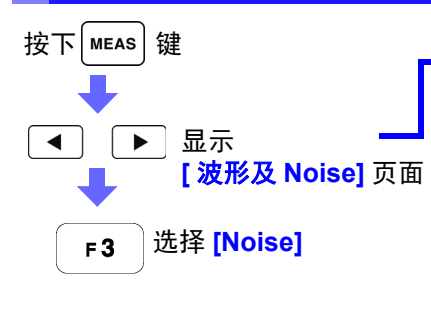

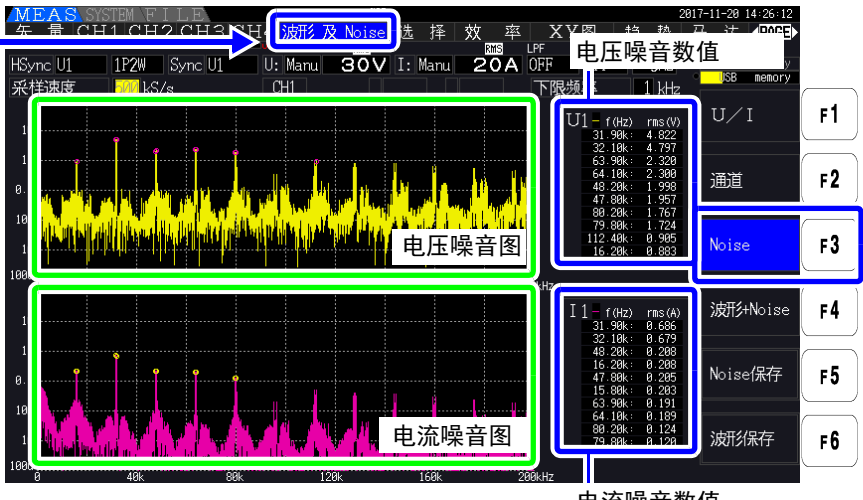

电流噪音数值

*4.6* 查看噪音测量值 (*FFT* 功能)

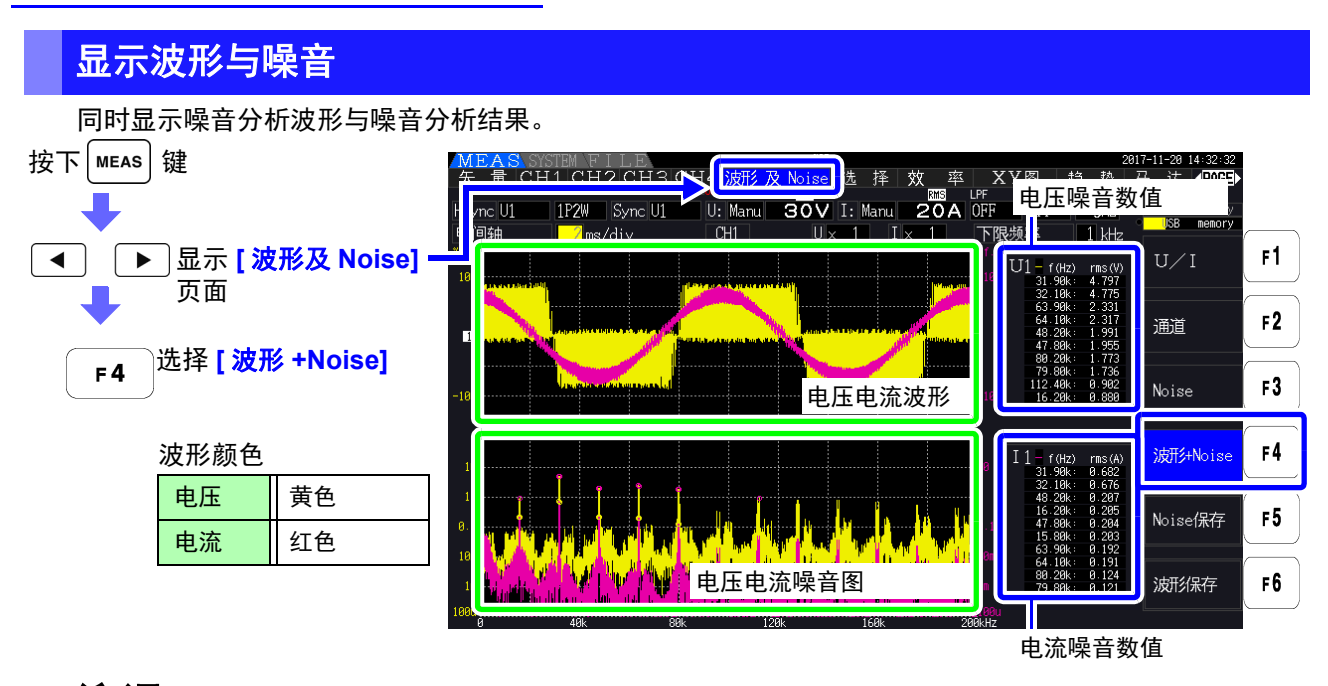

注记 · 如果按下 HOLD 键, 则会进入保持状态。 但 "显示数据更新" 功能不起作用。参照 "5.3.1 [保持功能](#page-114-0) "( $\Rightarrow$  第 107 页)

# <span id="page-90-0"></span>4.6.2 设置采样频率与点数

根据要分析的噪音频率,设置 FFT 的采样与点数。 在设置画面的 **[** 运算 **]** 页面中进行设置。

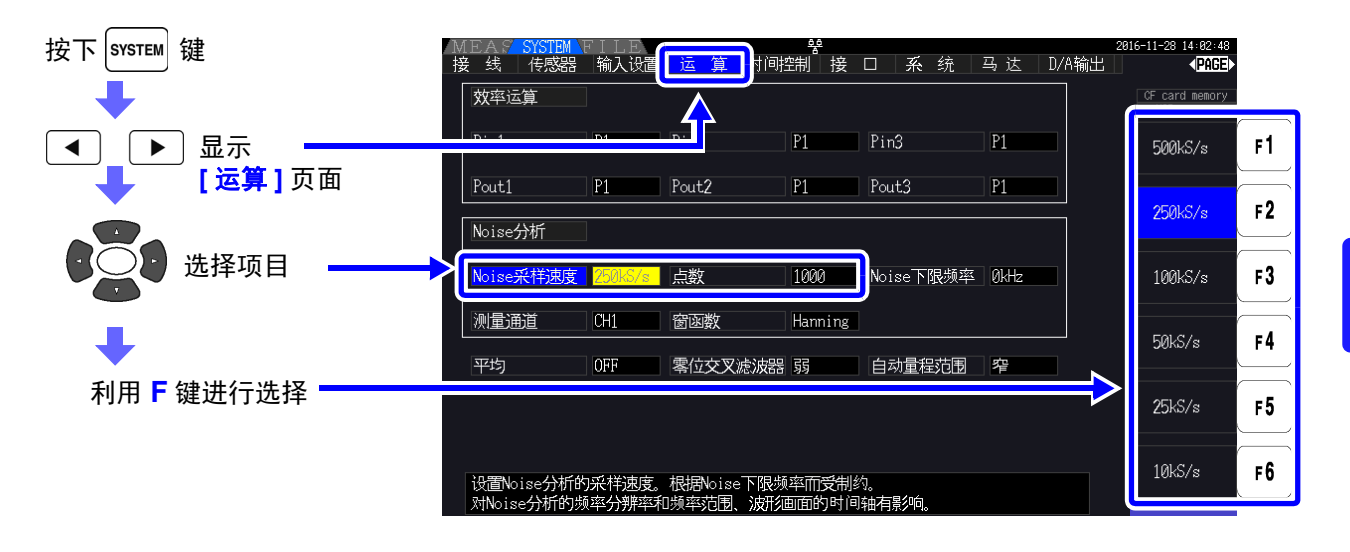

也可以在测量画面的 **[** 波形及 **Noise]** 页面中或选择 **[Noise]** 的画面中设置采样。  $\frac{1}{2}$  照: "[显示噪音](#page-88-0)"( $\Rightarrow$  第 81 页)

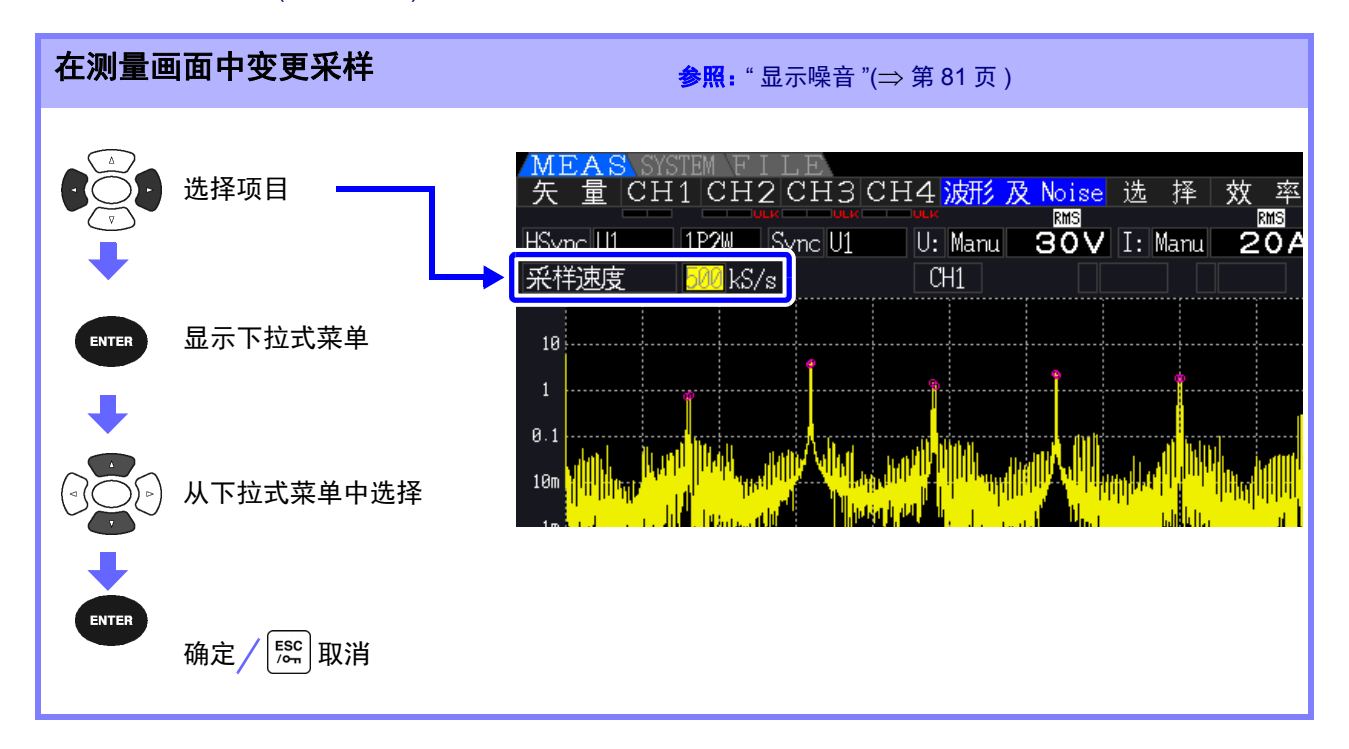

*4.6* 查看噪音测量值 (*FFT* 功能)

如下所示为基于采样设置的可进行噪音分析的最高频率。

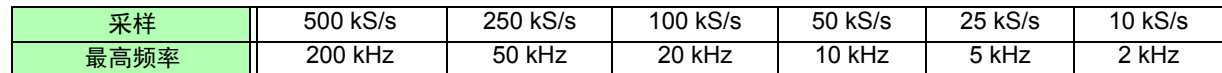

另外,通过采样设置与点数设置相组合,进行噪音分析的频率分辨率会发生如下变化。

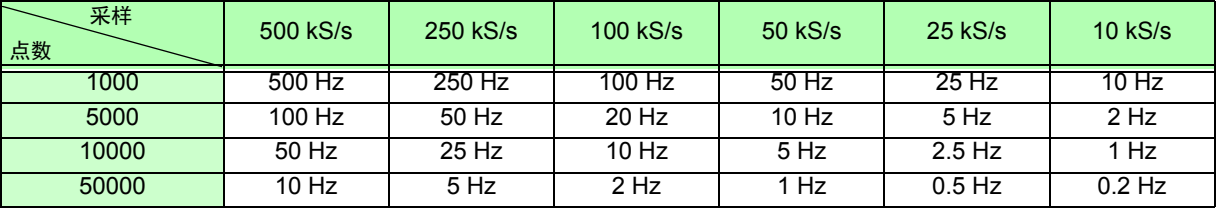

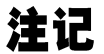

• 自动设置基于采样设置的本仪器内部的数字抗混淆滤波器。因此,即使采样设置延迟,也可以 抑制混淆的影响。

- 即使变更采样频率,也不会影响功率测量与谐波测量的测量频带。
- 噪音分析的显示更新不与功率与谐波等其它测量数据联锁。 不具备与功率或谐波数据同时进行数据保存的同时性。
- 如果将点数设为较大的值,分析则需要花费较长的时间,显示更新时间也会延迟。为 1000 点时 约需 400 ms, 为 5000 点时约需 1 s, 为 10000 点时约需 2 s, 为 50000 点时约需 15 s。
- 需要详细分析噪音频率时,可进行采样延迟或增大点数。(例:需要分析 50 Hz 与 60 Hz 之间 的差异时,可将频率分辨率设为 10 Hz 以下)
- 采样设置与波形显示时的时间轴设置是联锁的。

## 4.6.3 设置噪音下限频率

根据希望获取的噪音频率,设置取得噪音数值的下限频率。  $\nabla$ 限频率为 0 Hz  $\sim$  10 kHz 时, 可按 1 kHz 刻度进行设置。

设置与 **[Noise]**、 **[** 波形 **+Noise]** 通用。也可以在设置画面的 **[** 运算 **]** 页面中进行设置。

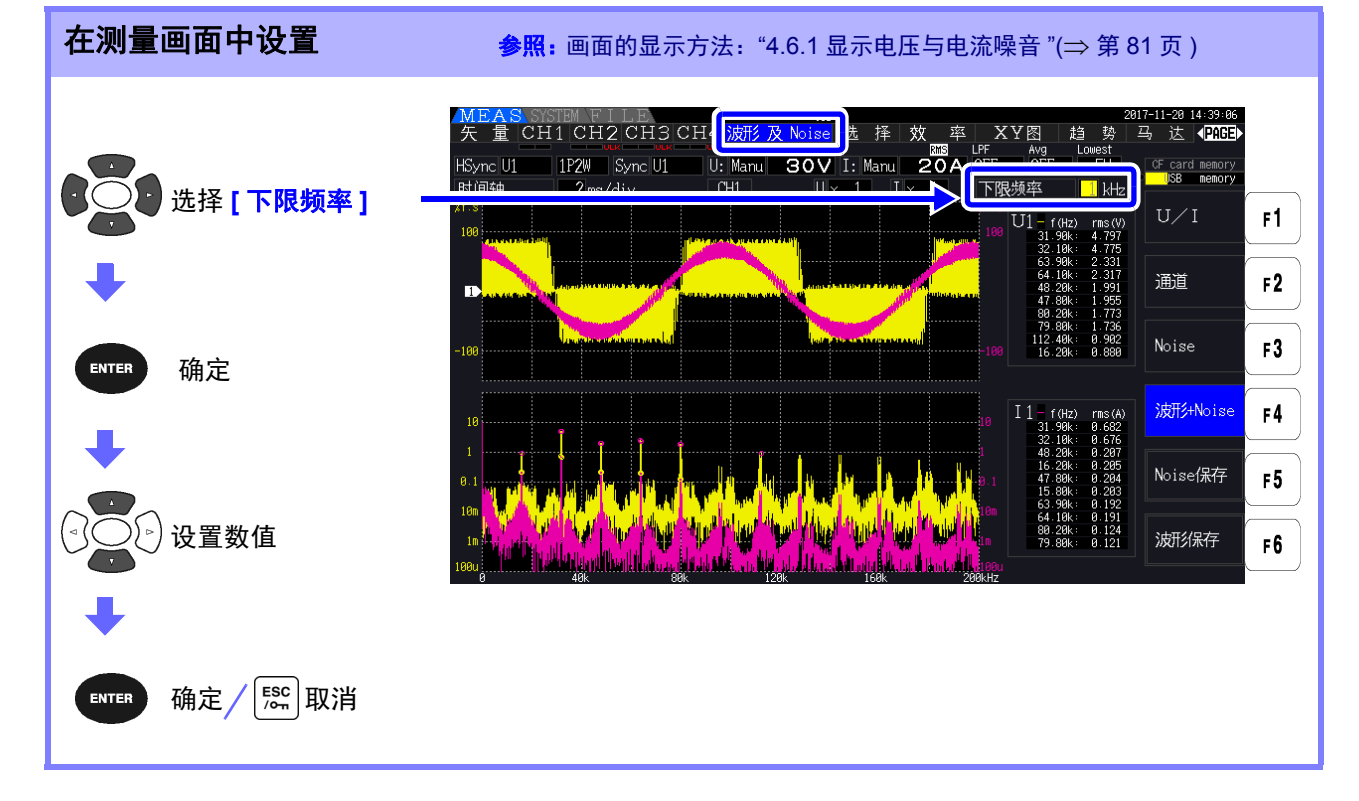

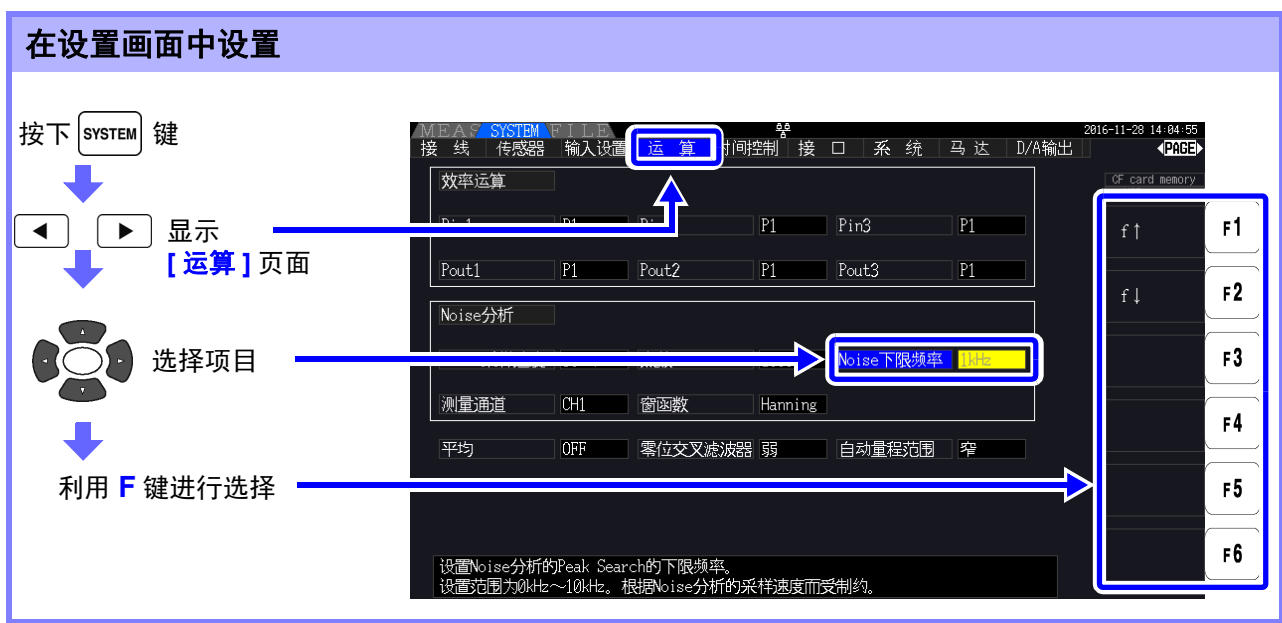

获取噪音数值即为, 在电压与电流各自的 FFT 运算结果中, 2 个相邻数据的电平低于自身数据时, 识别为 峰值,并从峰值电平较高的数据一方取得 10 个数据。

此时,不能取得低于噪音下限频率设置的较低的频率。

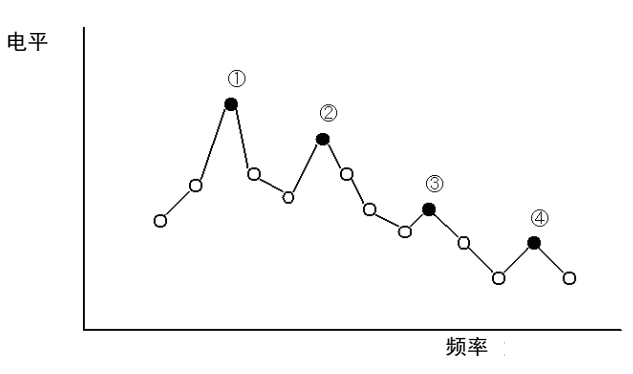

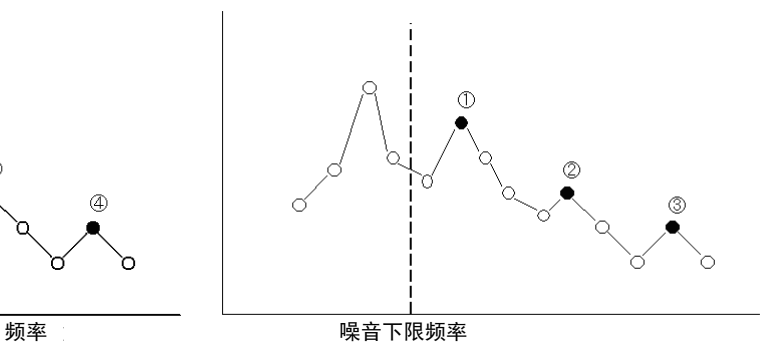

注记

#### 噪音下限频率的设置范围受到噪音采样设置的限制。

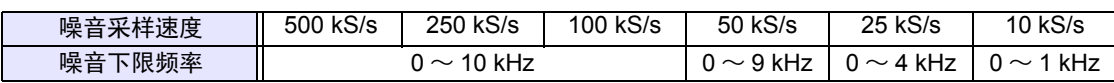

# 4.6.4 设置测量通道与窗函数

设置噪音分析的运算对象测量通道与窗函数。

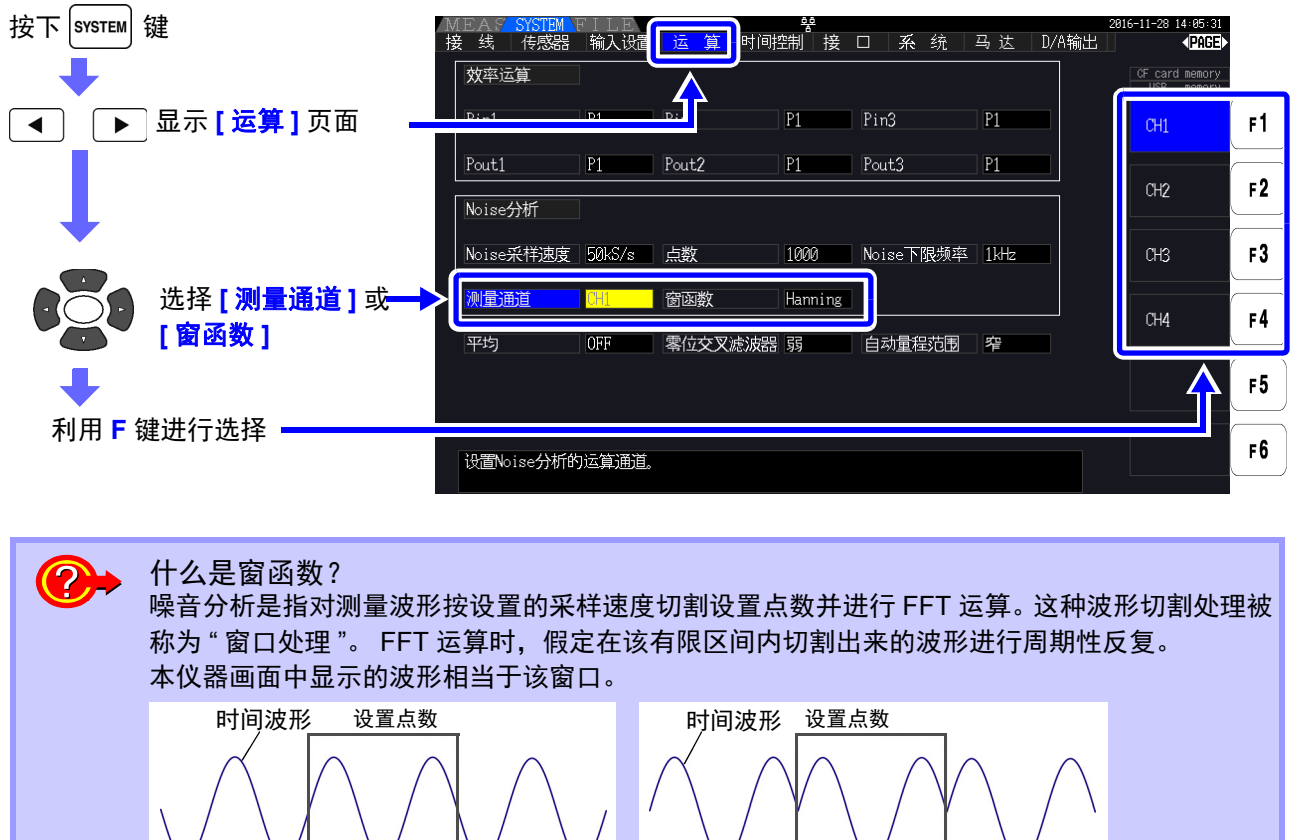

FFT 的运算点数与测量波形的周期不一致时,窗口内的波形两端变为不连续状态,会发生名为" 泄漏误差 " 的误差,从而检测出实际不存在的噪音。 窗函数用于抑制这种 " 泄漏误差 "。窗函数用于将切割出来的波形两端进行平滑连接的相关处理。 原来的时间波形 **FET 中假定的波形** 

测量通道 **现**量进行噪音分析运算的测量通道。

CH1、 CH2、 CH3、 CH4

#### 窗函数 改置窗函数。

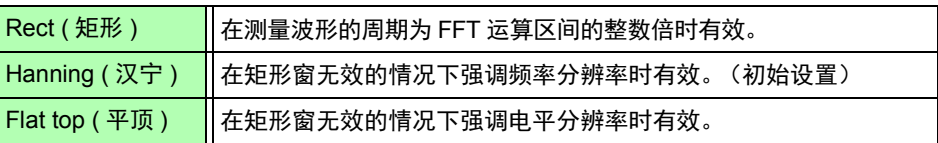

# <span id="page-94-0"></span>4.7 查看效率与损耗的测量值

本仪器可利用有功功率值与马达功率值计算并显示效率 η[%] 与损耗 Loss[W]。比如,可在 1 台仪器上同时 计算变频器输入输出之间的效率、变频器的损耗、马达输入输出之间的效率、马达损耗以及总效率。

• 测量马达功率 (Pm) 时, 仅可选择带马达分析的型号。 注记

将 CH 2 的同步源设为与 CH 1 相同的 U1。

- 测量剧烈变动的负载或有过渡性变化的负载时,测量值可能会出现偏差。 在这种情况下,请使用平均功能。
- 对功率量程不同的接线之间进行运算时,是根据较大一方功率量程的数据来实施的。
- 对同步源不同的接线之间进行运算时,是根据运算时的最新数据来实施的。
- 输入输出中的一方为直流 (DC) 时,可通过将直流测量通道的同步源设置设为与交流侧通用, 抑制功率测量值的偏差。 比如, 在下页"测量 SW [电源的效率与损耗](#page-95-0)"(⇒ 第 88 页) 的连接示例中, 通常将 CH 1 的同 步源选为 U1, 将 CH 2 的同步源选为 DC50 ms, 但变动剧烈并且功率测量值出现偏差时, 请

# 4.7.1 显示效率与损耗

按下 键,利用 键选择 **[** 效率 **]** 页面。

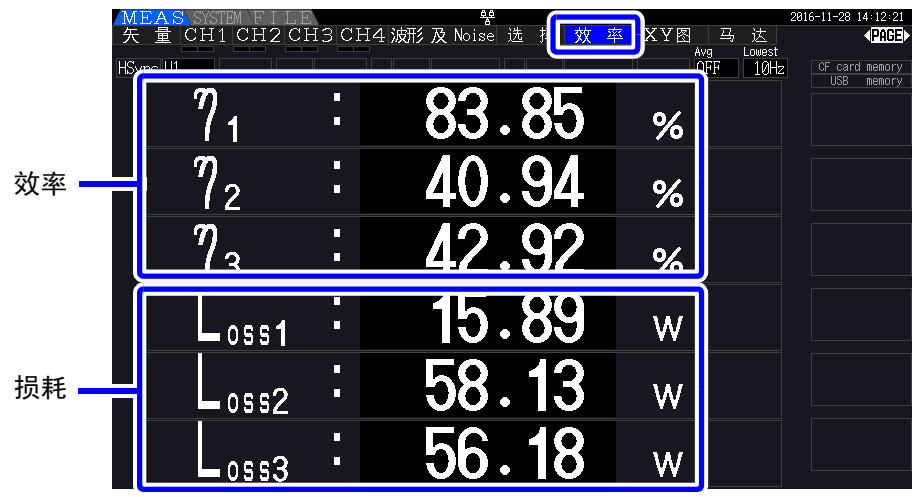

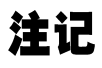

 $\bold{\ddot{x}}$   $\mathbf{\ddot{u}}$   $\cdot$  效率 η[%] 的显示范围为 0.00%  $\sim$  200.00%。

• 损耗 Loss[W] 的显示范围为功率量程的 0% ~ ±120%。

*4.7* 查看效率与损耗的测量值

# 4.7.2 设置运算公式

效率 η 与损耗 Loss 的运算公式可分别设置为最多 3 个 (η1 ~ η3、Loss1 ~ Loss3)。 在下述运算公式的 Pin 与 Pout 中设置从有功功率值中选择的运算项目。

η = 100×|Pout|/|Pin| Loss = |Pin| - |Pout|

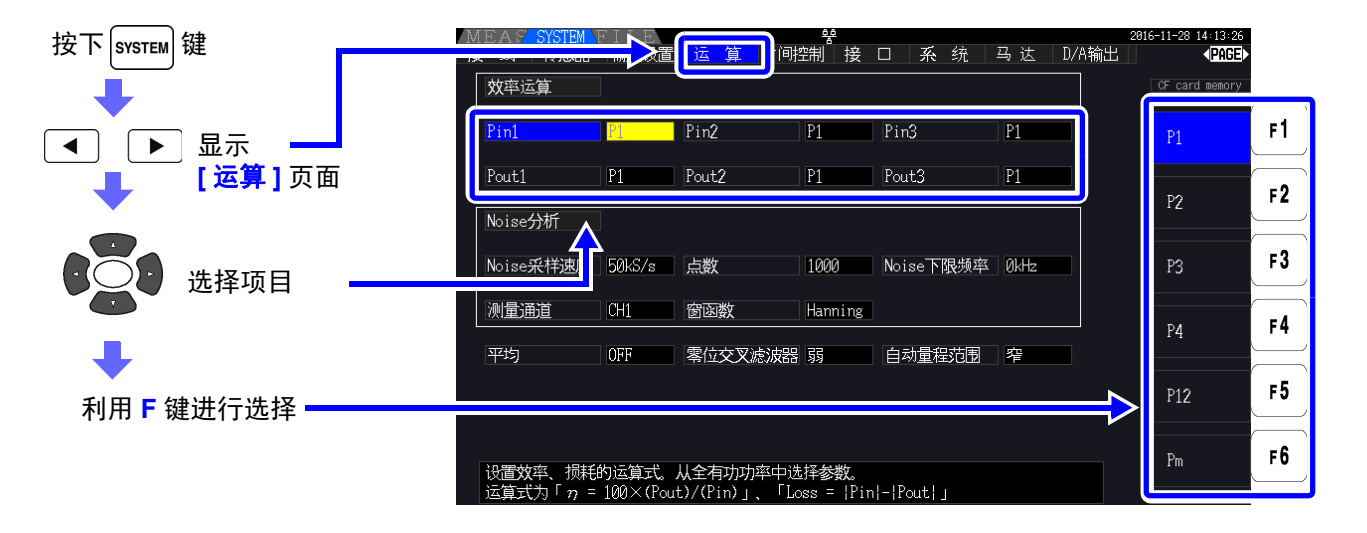

注记 在带有马达分析的型号中进行下述设置时,可选择 **[Pm]**。

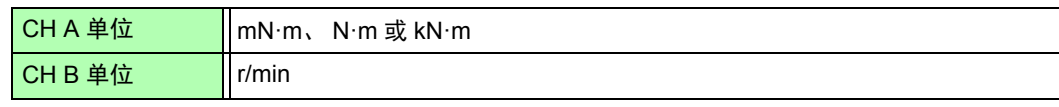

# 4.7.3 测量示例

下面所示为效率与损耗的测量示例。 实际测量时,请在仔细阅读"第3[章测量前的准备](#page-32-0)"(⇒第25页)之后进行连接与设置。

## <span id="page-95-0"></span>测量 **SW** 电源的效率与损耗

(例) 将 SW 电源的输入侧输入到本仪器的 CH1, 将输出侧输入到本仪器的 CH2 时

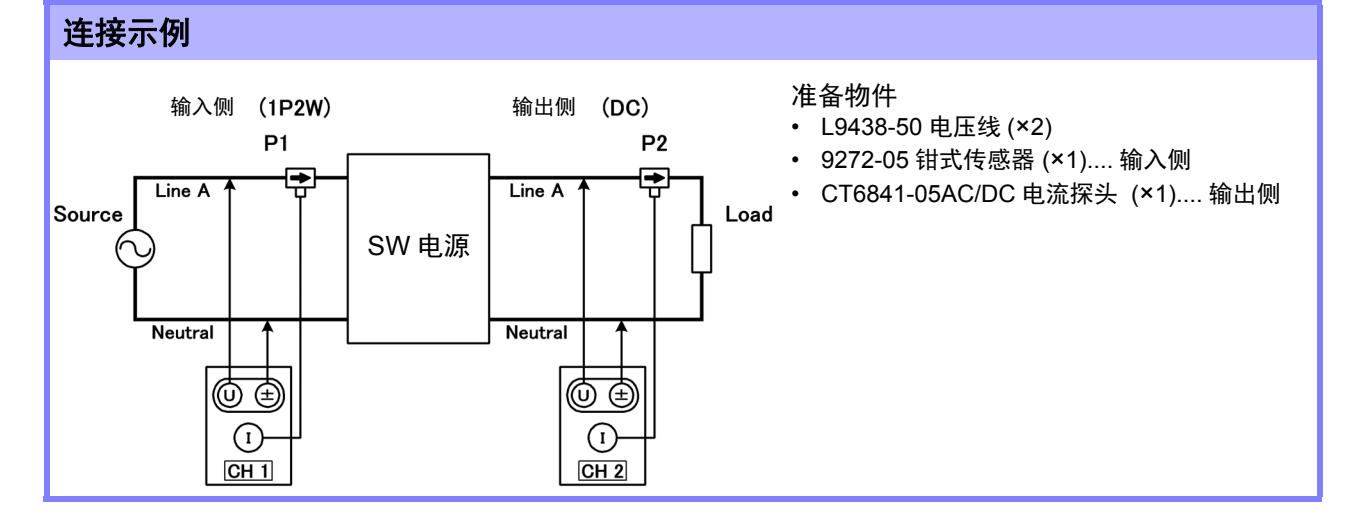

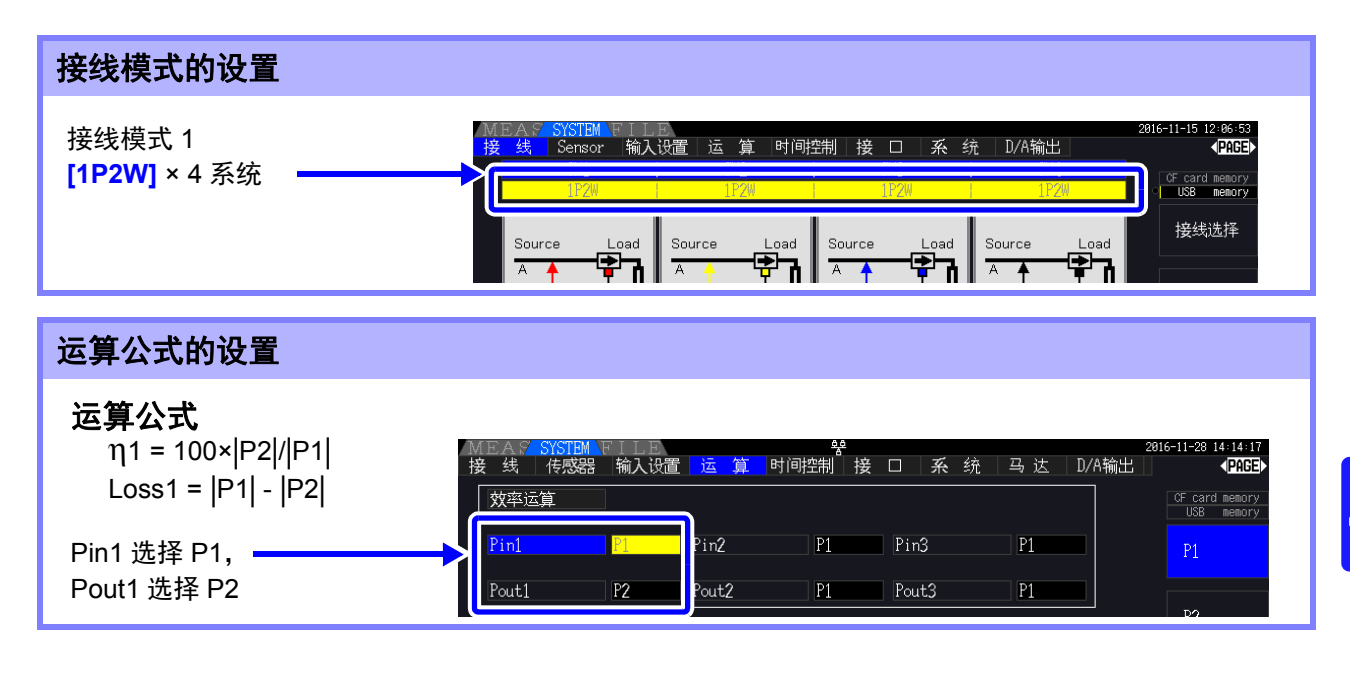

## 测量变频器的效率与损耗

(例)将变频器的输入侧输入到本仪器的 CH3,将输出侧输入到本仪器的 CH1/CH2 时

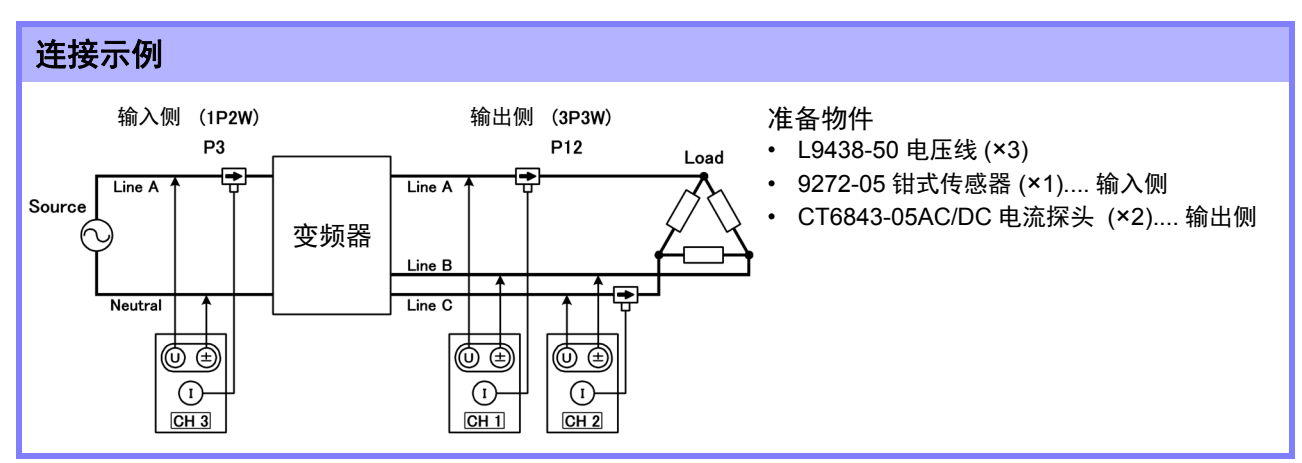

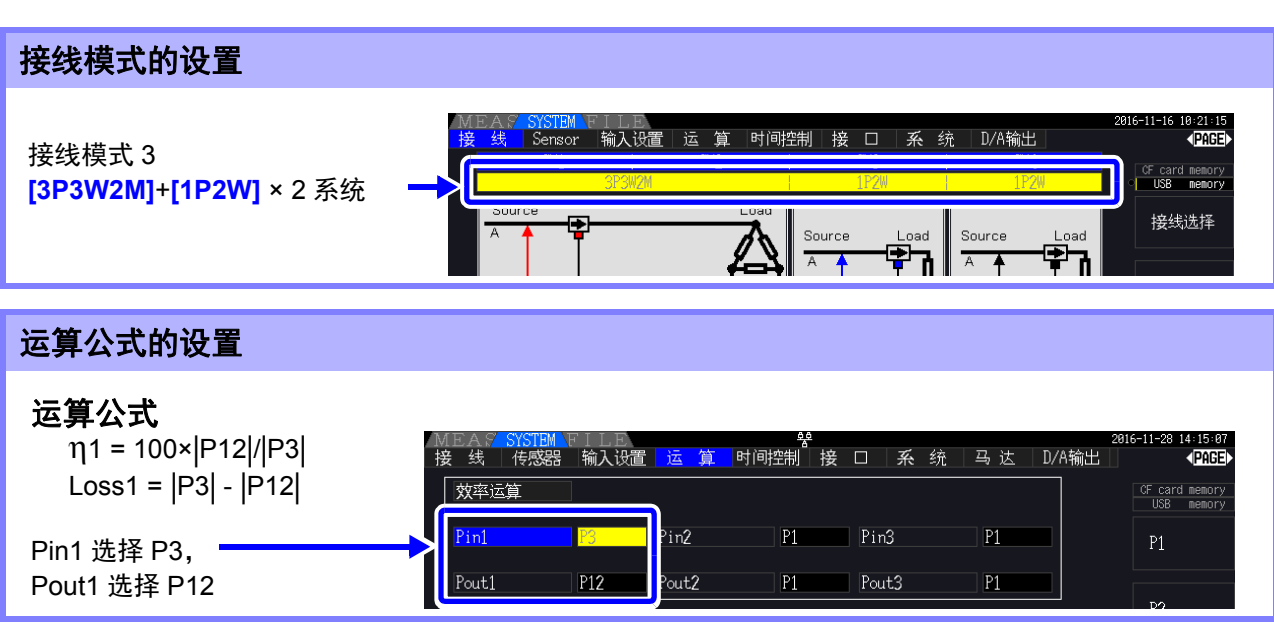

*4.7* 查看效率与损耗的测量值

### 测量变频器与马达的效率与损耗

- (例) 将变频器的输入侧输入到本仪器的 CH1/CH2, 将输出侧输入到本仪器的 CH3/CH4, 将转速表的模 拟输出输入到本仪器的 CH B 旋转信号端子, 将扭矩表的模拟输出输入到本仪器的 CH A 扭矩信号输 入端子时
- 参照: 扭矩表与转速表的连接方法 ["8.4"\(](#page-174-0)⇒ 第 167 页)

#### 连接示例

准备物件 (需要 PW3390-03 带马达分析 &D/A 输出的型号)

- L9438-50 电压线 (×4)
- 9272-05 钳式传感器 (×2).... 输入侧
- CT6843-05AC/DC 电流探头 (×2).... 输出侧
- 转速表 (×1).... 也可以进行脉冲输出
- 扭矩表 (×1)
- L9217 连接线 (×2)

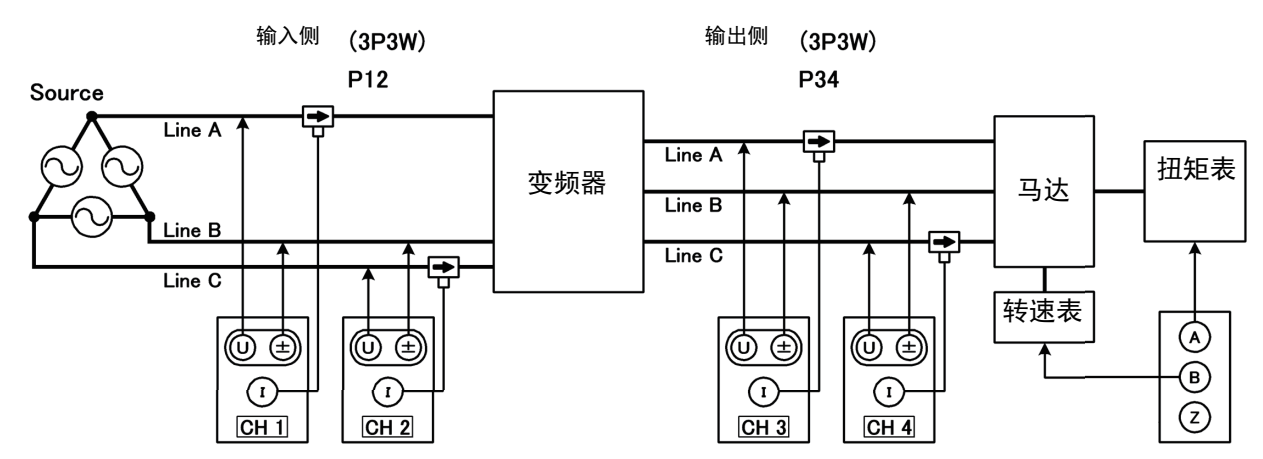

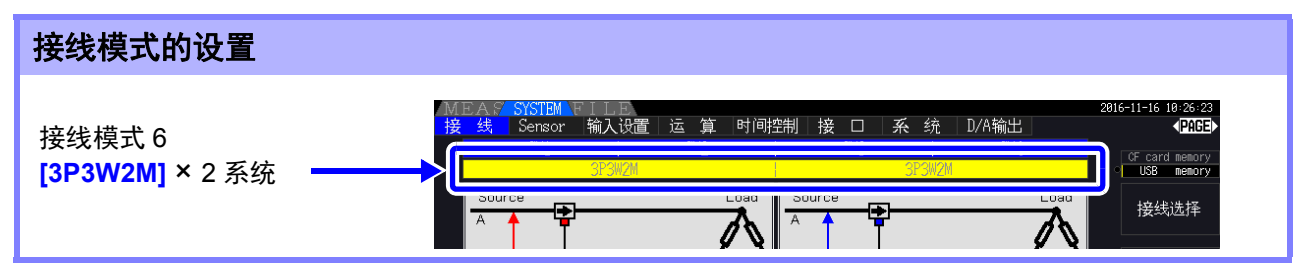

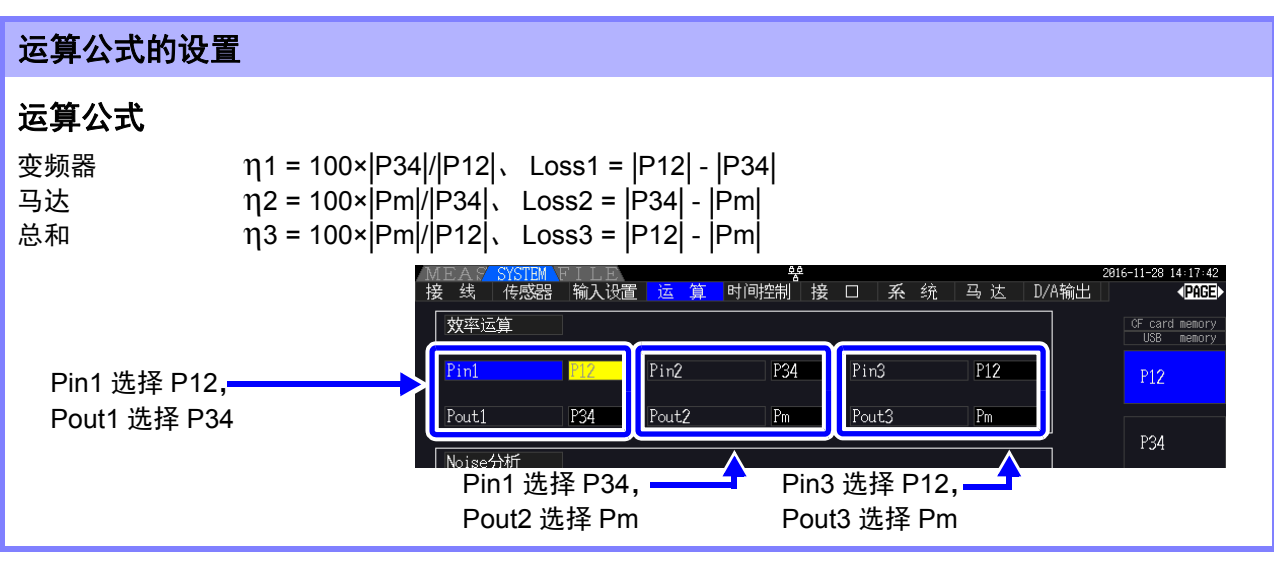

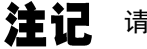

请使用具有极快模拟输出响应时间的扭矩表与转速表。

# 4.8 查看马达测量值 (仅限于 PW3390-03)

可利用 PW3390-03 带马达分析 &D/A 输出的型号进行马达分析。

配备马达分析功能时,在测量画面或设置画面中会显示 **[** 马达 **]** 页面。

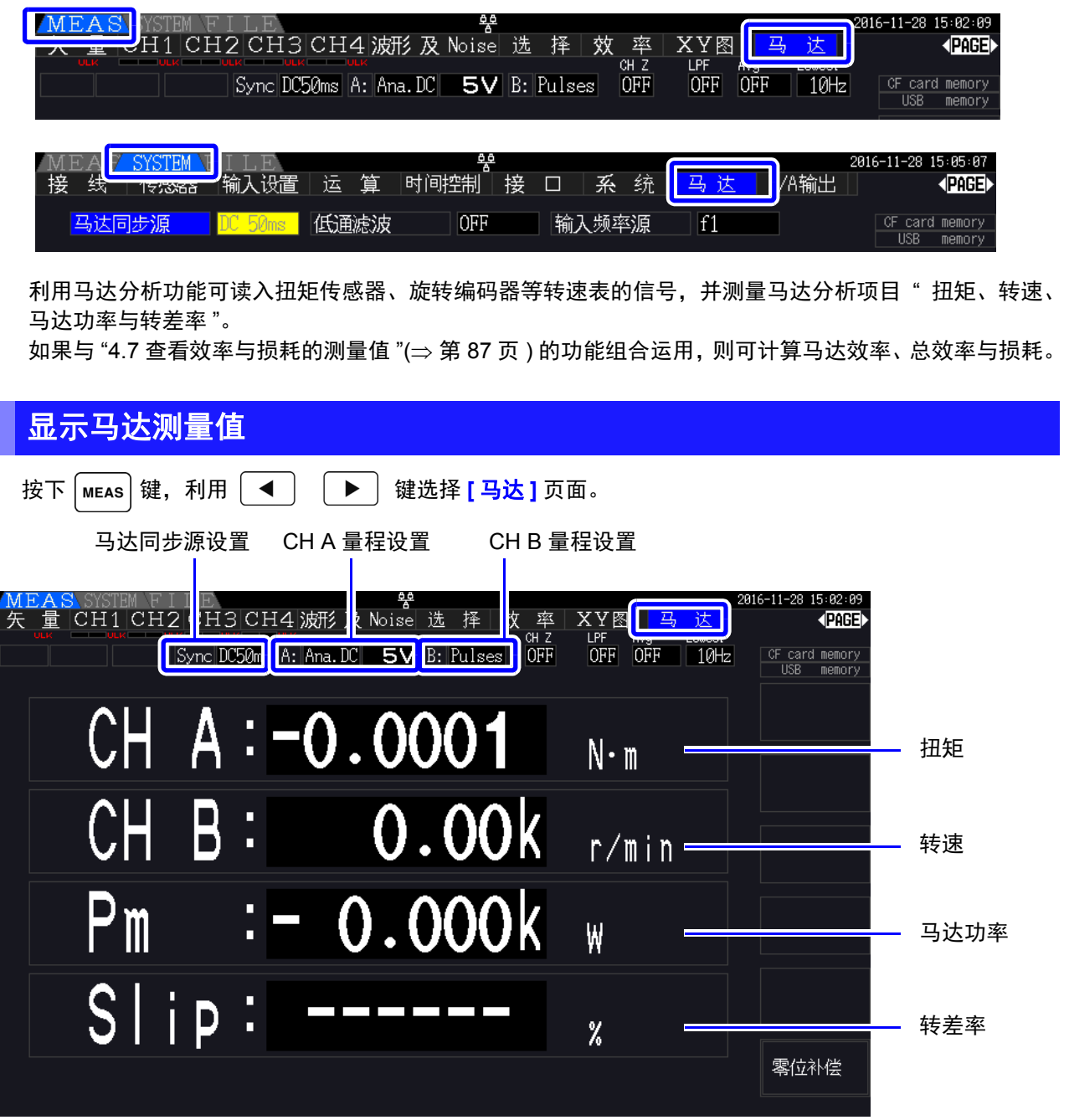

可在马达中输入电压、电流、功率测量值与马达效率的同时,按任意排列配置进行显示。  $\frac{1}{2}$  照: " [选择并显示项目](#page-53-0)"( $\Rightarrow$  第 46 页)

• **[CH B]** 的设置单位为 [V] 时, 转差率 Slip 始终显示为不能运算 [- - - - - -] 。

<sup>•</sup> **[CH A]**的单位设置为**[V]**与**[Hz]**时,或**[CH B]**的单位设置为**[r/min]**以外时,马达功率**[Pm]**的显 示位置始终显示 "OFF"。

## 执行零点补偿

向 CH A 或 CH B 输入模拟 DC 电压时, 为了除去输入信号偏移量产生的误差, 需执行零点补偿。

如果在未产生扭矩时显示扭矩值,或旋转停止时显示转速,则请在扭矩信号或转速信号为零输入的状态下 执行零点补偿。

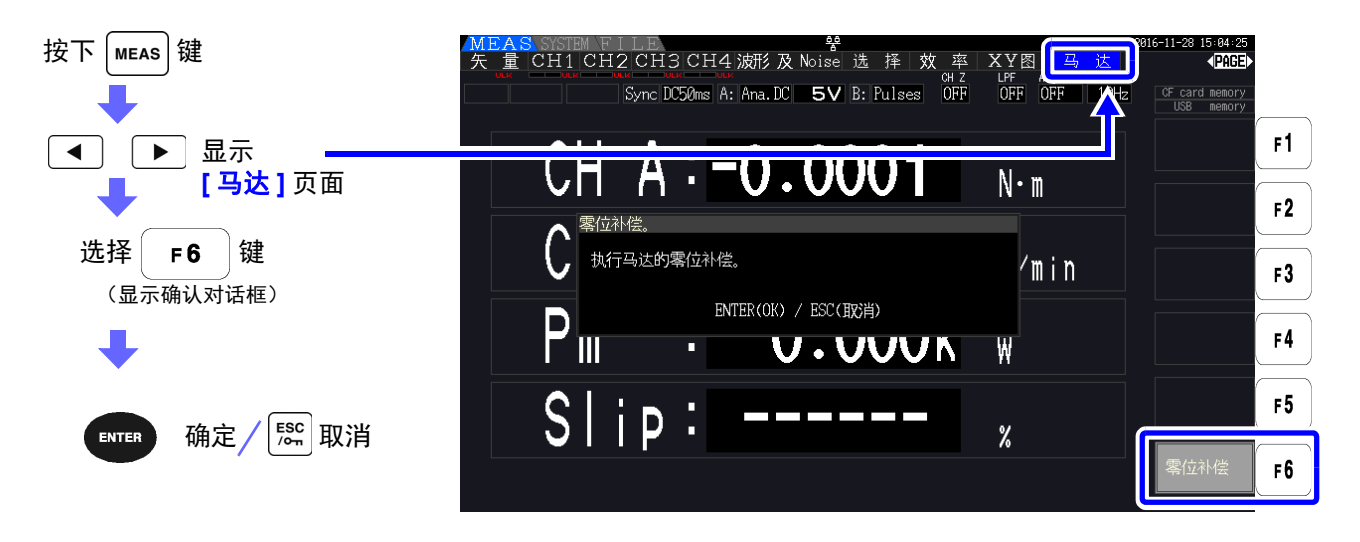

- 注记 该零点补偿为马达分析功能专用。在其它各输入通道 (CH1 ~ CH4) 不进行零点补偿。需要进 行各输入通道的零点补偿时,请使用"3.11 [连接到测量线路上 \(调零\)](#page-48-0) "(⇒ 第41页)。
	- 仅对输入设为模拟 DC 输入的通道执行零点补偿。
	- 可进行零点补偿的输入范围为 10% f.s.。如果输入超出该范围,则不进行补偿。

# <span id="page-100-0"></span>4.8.1 马达输入设置

请根据要测量的马达或要连接的扭矩传感器与转速表进行设置。  $\frac{1}{2}$  <del>像照</del>: "8.4 [使用马达分析](#page-174-0)"( $\Rightarrow$  第 167 页)

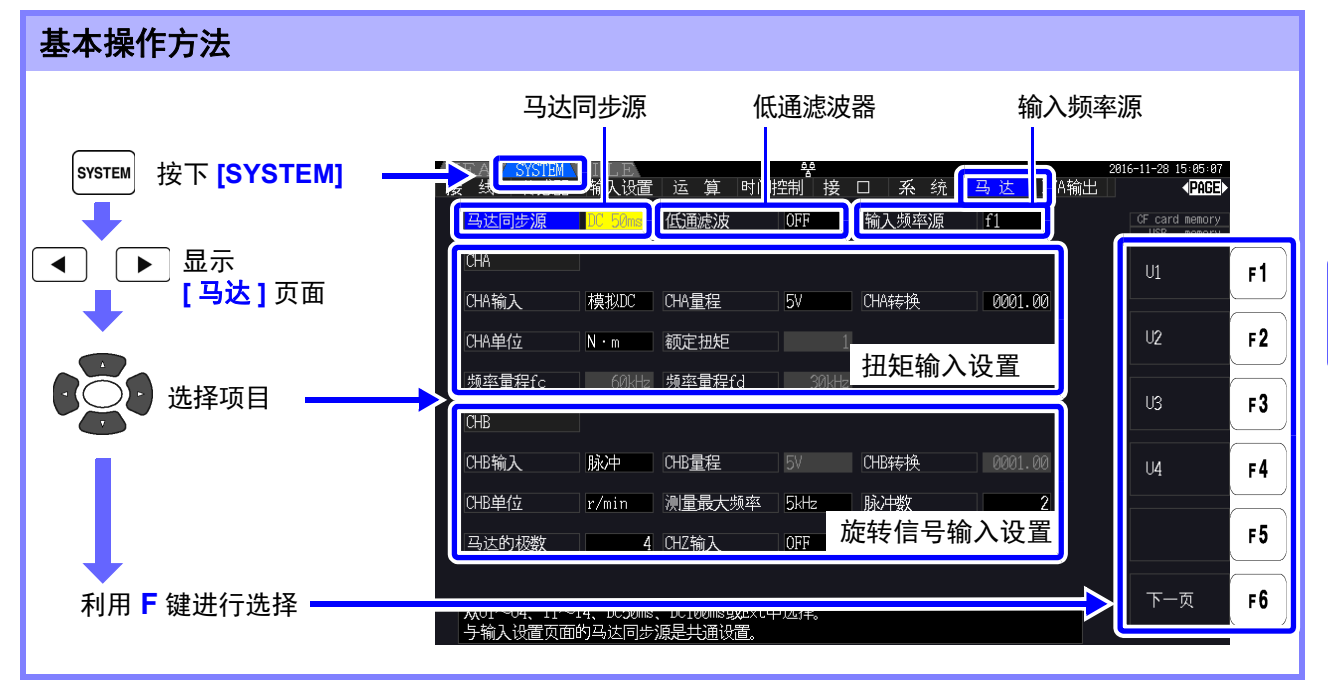

## 设置马达同步源

设置用于确定周期 (是运算马达分析项目的基本)的源。 在此处选择的源区间内测量马达分析项目。

U1  $\sim$  U4、 I1  $\sim$  I4、 DC50 ms (初始设置)、 DC100 ms、 Ext

**参照:** "4.2.3 [设置同步源](#page-62-0)"(⇒ 第 55 页) 所设置的马达同步源显示在马达画面上的 **[Sync]** 中。

- 注记 · 马达分析项目为相同的同步源。
	- "4.7[查看效率与损耗的测量值](#page-94-0)"(⇒ 第87页)组合 的功能测量马达效率时, 请选择与输入到马达 中的电压与电流通道的同步源相同的同步源。通过使运算期间保持一致,可进行更准确的测 量。
	- 仅在 CH B 输入为脉冲时才可选择 **[Ext]**。

## 设置低通滤波器 **(LPF)**

CH A、 CH B 的输入设为模拟 DC 设置时,设置去除谐波噪音滤波器的 ON/OFF。 通常在 OFF 状态下进行测量,但因外来噪音影响测量值变得不稳定时,请设为 ON。

ON、 OFF (初始设置)

- 注记 LPF 的设置与 CH A、 CH B 通用。不能单独进行设置。
	- CH A 输入设为"频率", CH B 输入设为"脉冲"时, 这一 LPF 设置不影响各自的输入。

**4**

*4.8* 查看马达测量值 (仅限于 *PW3390-03*)

### 设置输入频率源

设置测量输入到马达中的频率的源,以便运算马达的转差率。

f1、 f2、 f3、 f4

**参照:** "4.2.4 [进行频率测量设置](#page-64-0) "(⇒ 第 57 页)

转差率运算公式

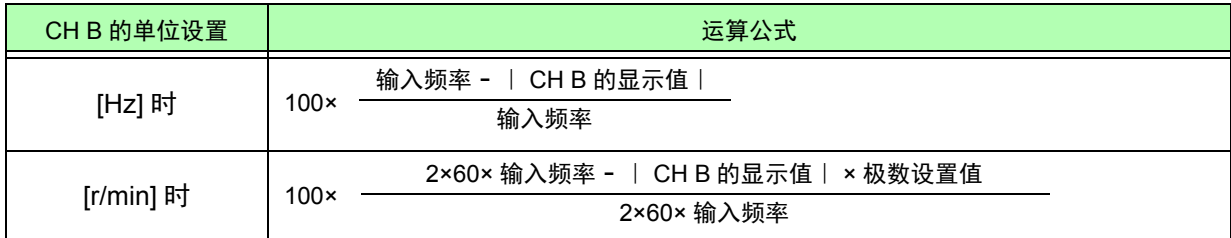

注 记 • 请根据旋转输入信号正确地设置 CH B,以便计算转差率。

• 输入频率源请从供给到马达的电压与电流中选择稳定的信号。

## 设置扭矩输入 **(CH A)**

选择连接到 CH A 上的扭矩传感器的信号类型。

CH A 输入

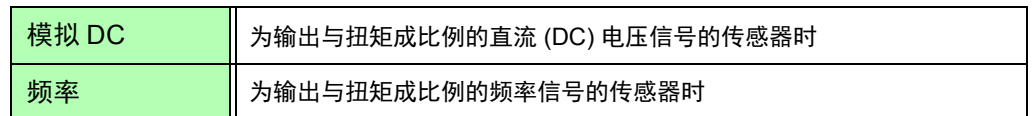

下述设置项目会因选择的设置而异。

选择 [ 模拟 DC] 时

将 **[CH A** 输入 **]** 设为 **[** 模拟 **DC]** 时,根据传感器设置 **[CH A** 量程 **]**、**[CH A** 转换比 **]**、**[CH A** 单位 **]**3 个项目。

(例)额定扭矩为 500 N·m、输出转换比为 10 V 的扭矩传感器时

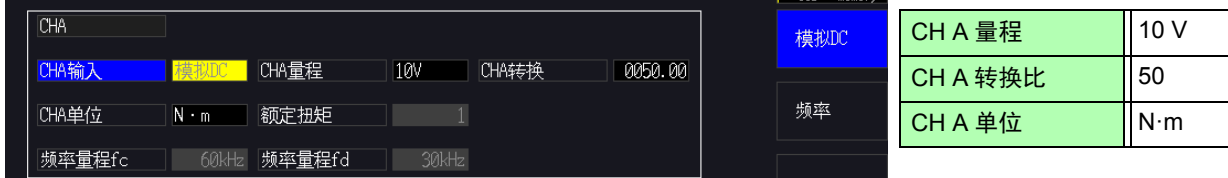

CH A 量程 请根据要连接的扭矩传感器的输出电压进行选择。

1 V、 5 V、 10 V

注记 处于测量画面的马达页面时,也可以利用电压量程键操作 CH A 量程。

CH A 转换比 可在 0.01 ~ 9999.99 的范围内设置任意值。

显示为 CH A 测量值 = CH A 输入电压 ×CH A 转换比值。 请组合 [CH A 单位] 的设置, 设置要连接的扭矩传感器输出 1 V 的扭矩值。 (转换比值 = 扭矩传感器的额定扭矩值 ÷ 输出满量程电压值) 为示例的情况时,转换比值为 50。  $(50 = 500 N·m+10)$ 

#### CH A 单位 请根据要连接的扭矩传感器进行设置。

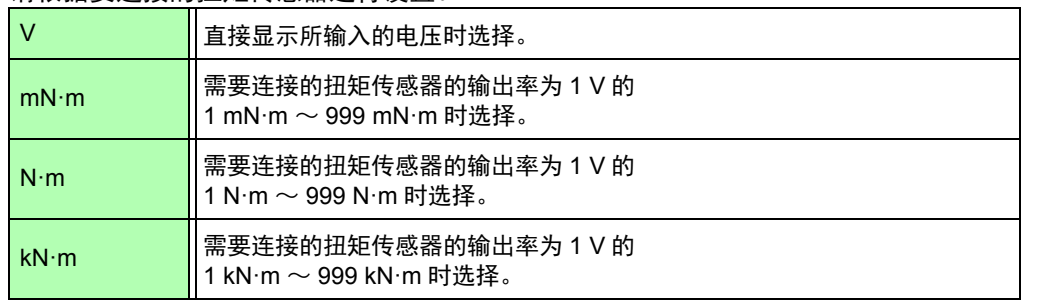

 $\frac{1}{2}$   $\frac{1}{2}$  CH A 单位设为 [V] 时,不显示马达功率 [Pm] 的测量。

#### 选择 [ 频率 ] 时

将 **[CH A** 输入 **]** 设为 **[** 频率 **]** 时,根据传感器设置 **[CH A** 单位 **]**、**[** 额定扭矩 **]**、**[** 频率量程 **fc]** 与 **[** 频率量 程 **fd]**4 个项目。

(例 1) 额定扭矩为 500 N·m、输出为 60 kHz ±20 kHz 的扭矩传感器时

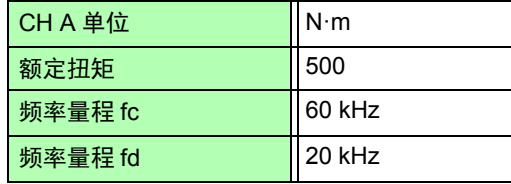

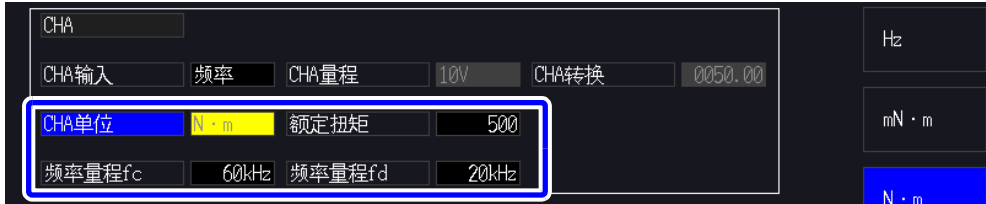

(例 2)额定扭矩为 2 kN·m、正额定扭矩为 15 kHz、负额定扭矩为 5 kHz 的扭矩传感器时

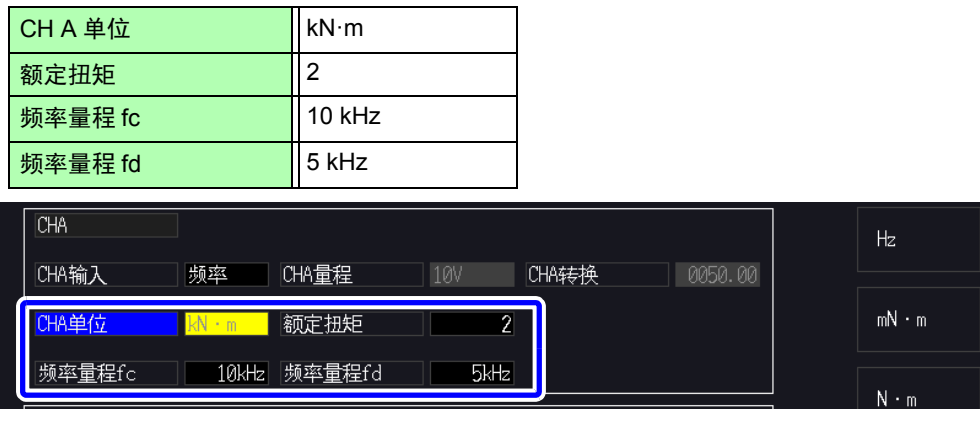

*4.8* 查看马达测量值 (仅限于 *PW3390-03*)

CH A 单位 请根据要连接的扭矩传感器进行设置。

Hz、 mN·m、 N·m、 kN·m

- $\bold{\hat{\ddot{\textbf{\textit{2}}}}} \mathbf{t} \cdot \text{CHA}$ 单位设为 [Hz] 时,不显示马达功率 (Pm) 的测量值。 • 请在fc+fd为100 kHz以下、fc-fd为1 kHz以上的范围内设置fc与fd。不能设置超出该限 制的数值。
- 额定扭矩 可在 1 ~ 999 的范围内设置任意整数值。 请组合 CH A 单位的设置, 设置要连接的扭矩传感器的额定扭矩。

频率量程 fc 可在 1 kHz ~ 100 kHz 的范围内按 1 kHz 步幅进行设置。

频率量程 fd 请在 fc 中设置扭矩为 0 的中心频率, 在 fd 中设置为传感器额定扭矩时的频率。

## 设置旋转信号输入 **(CH B)**

选择连接到 CH B 上的旋转信号类型。 CH B 输入

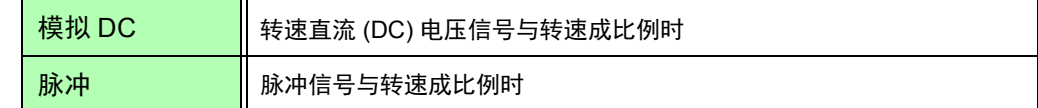

下述设置项目会因选择的设置而异。

#### 选择 [ 模拟 DC] 时

将**[CH B**输入**]**设为**[**模拟**DC]**时,根据旋转信号设置**[CH B**量程**]**、**[CH B**转换比**]**、**[CH B**单位**]**3个项目。

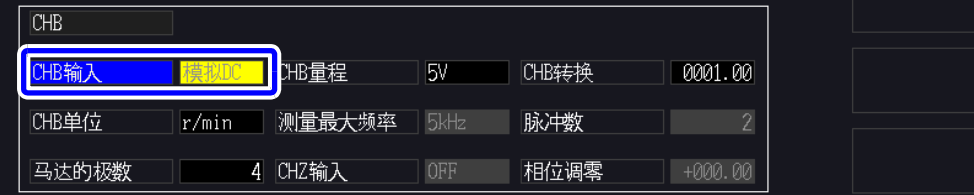

CH B 量程 请根据要连接的旋转信号的输出电压进行选择。

1 V 量程、 5 V 量程、 10 V 量程

CH B 转换比 可在 0.01 ~ 9999.99 的范围内设置任意值。 显示为 CH B 测量值 = CH B 输入电压 × CH B 转换比值。 请组合 [CH B 单位 ] 的设置, 设置要连接的旋转信号输出 1 V 的值。

CH B 单位 测量马达功率 (Pm) 时,请务必选择 **[r/min]**。

V、 Hz、 r/min

注记 • 处于测量画面的马达页面时,也可以利用电流量程键操作 CH B 量程。 • 测量转差率时,也请设置马达极数。 (⇒ 第 [98](#page-105-0) 页 )

#### 选择 [ 脉冲 ] 时

将 **[CH B** 输入 **]** 设为 **[** 脉冲 **]** 时,根据旋转信号设置 **[CH B** 单位 **]**、 **[** 测量最大频率 **]**、 **[** 脉冲数 **]**、 **[** 马达的极数 **]** 与 **[CH Z** 输入 **]**、 **[** 相位调零 **]** 6 个项目。

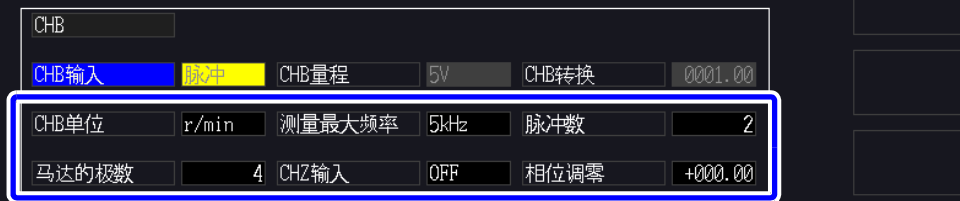

CH B 单位 测量马达功率 (Pm) 时, 请务必选择 [r/min]。

Hz、 r/min

 $\bigoplus$  将 CH B 单位设为 Hz 时的测量范围为 0.5 Hz  $\sim$  5 kHz。

该测量值按  $\frac{1}{2}$   $\frac{1}{2}$   $\frac{$ 极数设置值 × 输入脉冲频率

2× 脉冲数设置值

输入基于测量范围的更快的频率脉冲信号时,请设置对应的脉冲数。

测量最大频率 确定使用 CH B 的测量值的满量程值。在转速或马达功率等的显示位上,将按此处设置 的频率计算的值确定为满量程。 请选择超出马达输入电压频率最大值的最接近的设置值。 比如, 在马达中输入最大 133 Hz 的电压时, 选择 500 Hz。 (在 D/A 输出中选择 CH B 时的满刻度即为该设置值)

100 Hz、 500 Hz、 1 kHz、 5 kHz

*4.8* 查看马达测量值 (仅限于 *PW3390-03*)

脉冲数 在 1 ~ 60000 的范围内设置机械角旋转 1 圈的脉冲数。 可设置马达极数设置值的 1/2 倍。 (连接 1 圈 1000 脉冲的增量式旋转编码器时,设置 1000)

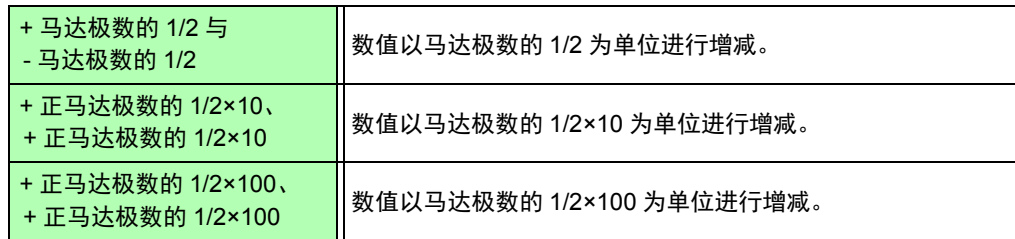

<span id="page-105-0"></span>马达的极数 以 2 ~ 98 范围内的偶数设置要测量马达的极数。 (用于将作为转差率运算或对应机械角的频率所输入的旋转信号转换为对应于电相角的 频率)

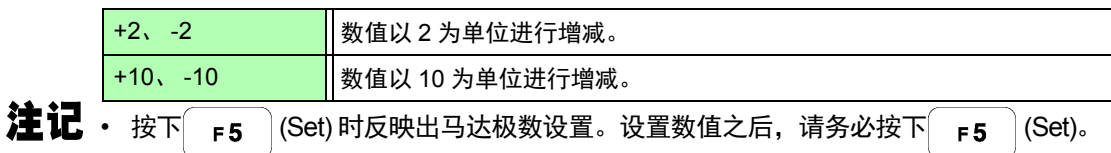

CH Z 输入 设置要输入到 CH Z 中的信号。

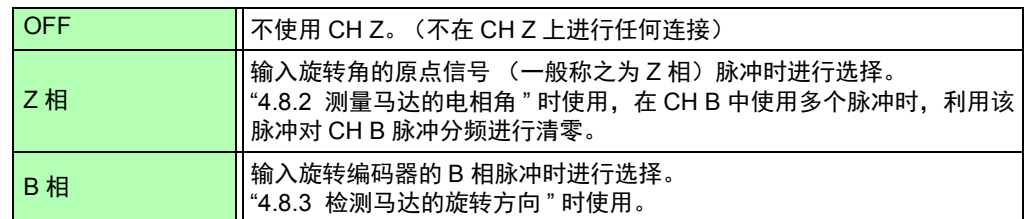

相位调零 可将相位调零的补偿值设为任意值。

要设为适合输入的补偿值时,请在测量画面中进行相位调零 (按下 Smirr 2 之后再按下

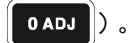

参照:"手动设置相位调零的补偿值"(⇒第100页)

# <span id="page-106-0"></span>4.8.2 测量马达的电相角

如果在旋转信号输入 (CH B) 中输入脉冲时将 **[** 谐波同步源 **]** 设为 **[Ext]**,则可查看以脉冲为基准的电压、电 流相位的变化。

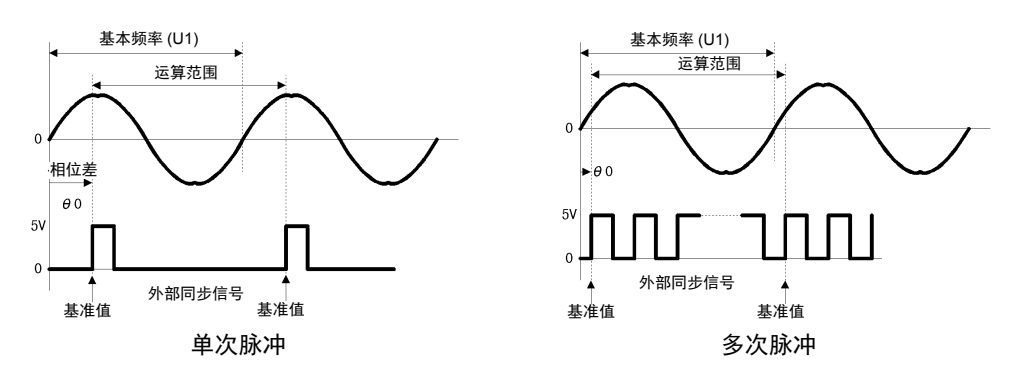

利用多个脉冲测量电相角时

- 建议使用原点信号 (Z 相)。如果使用原点信号 (Z 相),则可根据原点信号确定基准脉冲,始终进行以 固定脉冲为基准的相位测量。
- 在不使用原点信号 (Z 相)的状态下, 旋转信号输入脉冲变为相对于输入波形的多次脉冲时, 由于基准 脉冲是在同步时确定的,因此,未取得同步时,可能会在再次取得同步时会将不同的脉冲作为基准。
- **注 记** 为了与旋转信号输入脉冲同步地进行谐波分析,需要输入频率的整数倍脉冲数。 比如,为 4 极 马达时,需要 2 的整数倍脉冲数;为 6 极马达时,需要 3 的整数倍脉冲数。
	- 按3P3W3M接线方式测量内部为Y接线的马达时,可通过使用Δ -Y转换功能测量相电压与相电 流的相位角。

#### 相位调零 **(PHASE ADJ)**

按下 键之后,再按下 键,对旋转输入信号脉冲与 U1 基波成分的相位差进行零点补偿。

- 相位调零仅在 CH B 输入设为脉冲且 **[** 谐波同步源 **]** 设为 **[Ext]** 时有效。 注记 除此之外的设置时,即使进行按键操作也不进行操作。
	- 谐波同步为解锁状态时,该键操作不起作用。
		- 按下 <sup>SHIFT</sup> 键之后, 再按下 RATA 键, 补偿值则被清除。

#### 电相角测量示例

*1* 在马达不通电的状态下,从负载侧旋转马达,测量马达输入端子上产生的感应电压

### *2* 进行相位调零

(将输入到 U1 中的感应电压波形的基波成分与脉冲信号的相位差设为零)

3 接通马达电源,使马达旋转 (在本仪器中测量的电压与电流相位角是以感应电压为基准的电相角)

由于相位差包括旋转输入信号脉冲波形的影响或本仪器内部电路的延迟等因素,因此,测量与已 注记 进行相位调零的频率相差较大的频率时,这部分就会发生测量误差。

*4.8* 查看马达测量值 (仅限于 *PW3390-03*)

## 手动设置相位调零的补偿值

将相位调零的补偿值设为任意值。

相位调零 可在 -180.00° ~ +180.00° 的范围内设置任意值。请输入旋转输入信号脉冲与 U1 基波成分的相 位差。

要在 0° ~ 360° 范围内处理相位角时,请转换为 -180° ~ +180° 之后进行输入。

• 相位调零仅在CH B输入设为脉冲且**[**谐波同步源**]**设为**[Ext]**时有效。CH B输入为非脉冲设置 时,不能设置值。

• 显示当前的相位调零补偿值。因此,如果在测量画面中按下┃ ਆਾ ┃键之后再按下┃ ᅆ哑 ┃键进 行调零,则会覆盖补偿值。另外,如果在测量画面中按下 | SHIFT | 键之后再按下 | RATA | 键对补 偿值进行复位,补偿值则会变为 0。

• 根据以脉冲为基准的电压 / 电流的相位测量值设置的相位调零补偿值会被扣除。

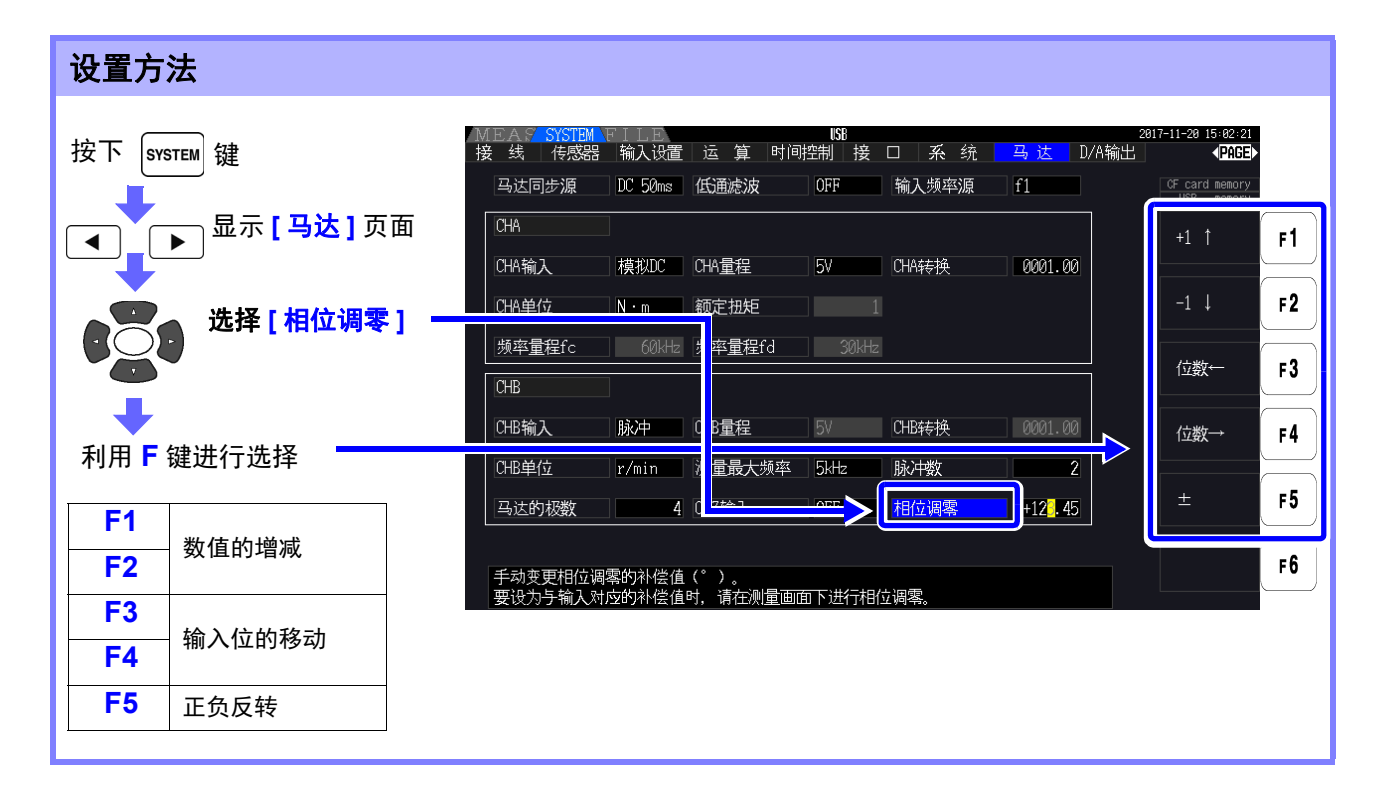

注记
## 4.8.3 检测马达的旋转方向

在旋转信号输入 CH B 与 CH Z 输入端子中输入增量式旋转编码器的 A 相脉冲与 B 相脉冲时,可检测轴的 旋转方向并在转速上附加极性符号。

如果在 CH Z 输入设置中选择 [B 相 ], 则会检测旋转方向。 按照 A 相脉冲与 B 相脉冲的上升 / 下降检测时序,根据另一方的电平 (High/Low) 判定旋转方向。

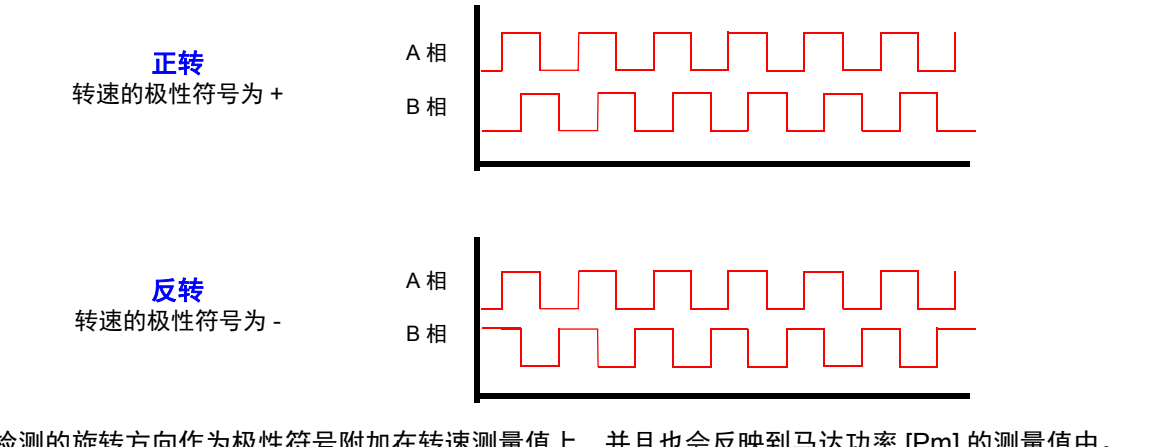

已检测的旋转方向作为极性符号附加在转速测量值上,并且也会反映到马达功率 [Pm] 的测量值中。

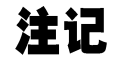

不能同时进行旋转方向的检测与原点信号 (Z 相脉冲)获取两项操作。使用多个 脉冲测量马达电相角时,请使用原点信号 (Z 相脉冲) 输入。

**4**

*4.8* 查看马达测量值 (仅限于 *PW3390-03*)

# 使用功能 第 **5** 章

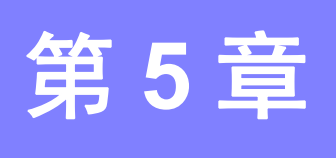

## <span id="page-110-1"></span><span id="page-110-0"></span>5.1 时间控制功能

如果使用本仪器的 3 种 (间隔时间控制 / 定时器时间控制 / 实际时间控制) 时间控制. 可对应时间进行 CF 卡保存与累积功能控制。

**鍙傜収锛歕 t**"4.3 [查看累积值](#page-68-0) "(⇒ 第 61 页 )、 "7.5.2 [测量数据的自动保存](#page-143-0) "(⇒ 第 136 页 )

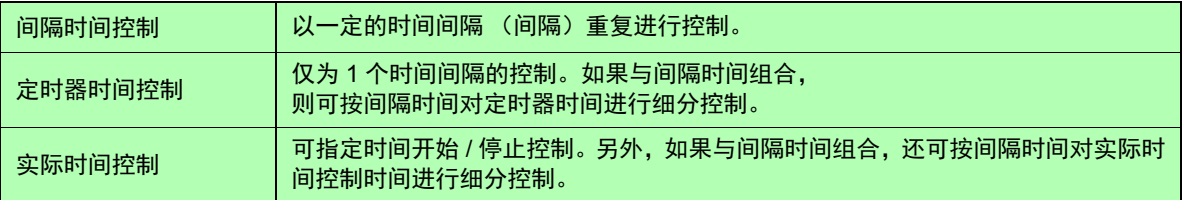

注记

使用时间控制功能进行累积与保存之前

- 执行数据自动保存与累积功能之前,请务必设置时间 (当前时间)。 ( $\Rightarrow$  第 [123](#page-130-0) 页 )
- 不能单独设置 CF 卡保存与累积功能。
- 累积功能必须正常操作。因此,各种控制时间操作期间,会显示 <mark>RUN</mark> 标记。时间控制结束之 后,请按下 RATA 键,进行累积值复位,使<mark>STOP</mark> 标记消失。
- 即使进行时间设置,但如果不按下 | stats |键,也不会进行操作。

关于间隔时间控制

- 未设置定时器时间与实际时间控制时间时,到达9999小时59分59秒时自动停止累积。在这种情 况下, 请按下 RATA 键进行累积值复位, 然后重新开始累积。
- 间隔时间设置比定时器时间或实际时间控制时间长时,不按间隔时间进行控制。
- 定时器时间或实际时间控制时间的结束时序与间隔时间的结束时序不一致时,以定时器时间或 实际时间控制时间的结束时序为优先。
- 如果变更间隔, 最大记录项目数(⇒ 第[139](#page-146-0)页)则会发生变化。(如果延长间隔时间, 最大记录项 目数则会增加)

关于定时器时间控制

- 在实际时间控制时间比定时器时间长的时间状态下设为 **[ON]** 时,以实际时间控制时间的开始时 间开始累积,并在定时器时间内结束。(忽略实际时间控制时间的停止时间)
- 定时器累积期间,如果在定时器设置时间结束之前按下 | Stabl |,则停止累积并保持累积值。如果 在这种状态下再次按下 | START |, 则重新开始累积, 并累积定时器设置时间 (累加)。

关于实际时间控制

- 在实际时间控制时间比定时器时间长的时间状态下设为 <mark>[ON]</mark> 时, 以实际时间控制时间的开始时 间开始累积,并在定时器时间内结束。(忽略实际时间控制时间的停止时间)
- 所设置的时间已经过去时,实际时间控制按 **[OFF]** 处理。
- 在实际时间控制期间停止累积时,实际时间控制变为 **[OFF]** 状态。

有关累积操作,请参照 "4.3.4 [与时间控制功能组合的累积方法](#page-74-0) "( $\Rightarrow$  第 67 页 ) 的图形。

**5**

## **104**

*1*

*5.1* 时间控制功能

### 设置方法

按下 srstem 键, 利用 ( ◀ ) ( ▶ 记示 [ 时间控制 ] 页面。  $11:14:38$ 接 线 | Sensor | 输入设置 | 运 算 <mark>【时间控</mark> <mark>制 |</mark>接 □ | 系 统 | D/A输出 **IPARE** 时间控制 CF card memory<br>USB memory 间隔时间控制的设置 选择项目 时间† 间隔 定时器时间控制的设置  $\overline{OFF}$ 定时 设置定时器  $1$  min  $0$  sec 0 hour *2* 利用 **<sup>F</sup>** 键设置 实际时间 OFF 开始时间  $|2015 - 01 - 01|$  00:00 停止时间  $2015 - 01 - 01$  01:00 实际时间控制的设置

 $\overline{a}$  **同隔** (也可以在 **[ 接口 ]** 页面中设置间隔)

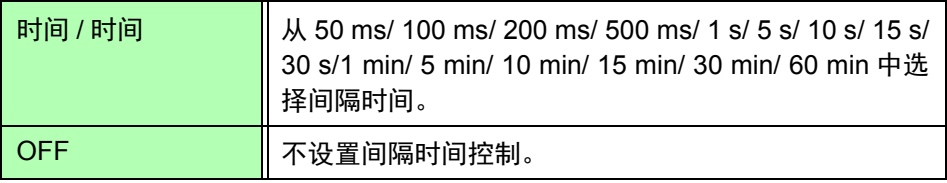

定时器 / 实际时间

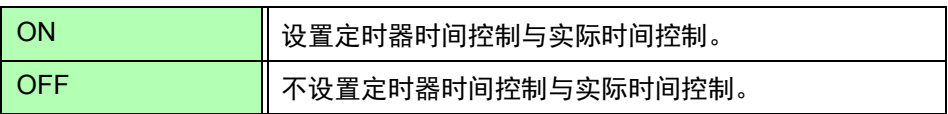

定时器设置值 定时器为 ON 时进行设置。可设置范围为 10 s ~ 9999 h 59 m 59 s。

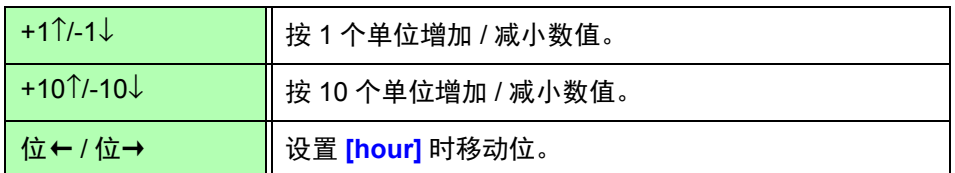

开始时间 停止时间 实际时间为 ON 时进行设置。按公历年份与 24 小时时间制设置年和时间。 (例: 2017 年 12 月 6 日下午 10 时 16 分→ **[2017-12-06 22:16]**)

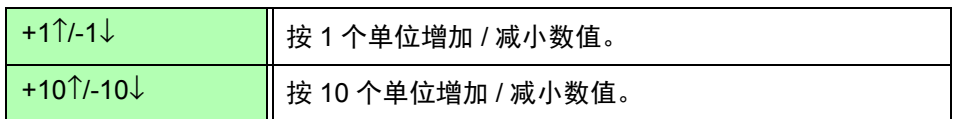

## 5.2 平均功能

是对测量值进行平均化并加以显示的功能。测量值发生变动并且显示偏差较大时,如果使用该功能,则可 稳定地读取显示值。对包括马达测量值或谐波在内的所有瞬时测量值进行平均化。

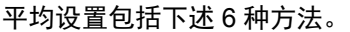

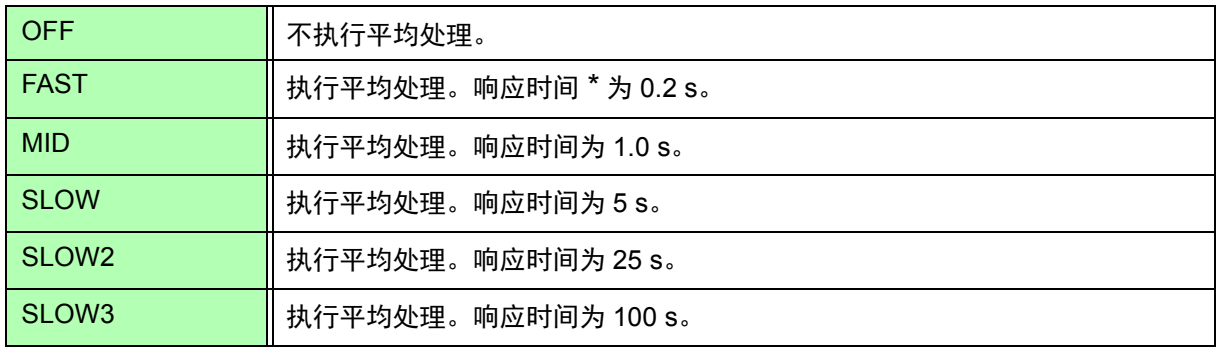

\* 输入从 0% f.s. 变为 100% f.s. 时, 进入精度范围内的时间

平均方式 • 指数化平均 (适用于 50 ms 的数据更新速率)

- 对电压 (U)、电流 (I) 与功率 (P) 进行平均处理,并根据平均值求出运算值。
- 谐波的有效值、含有率对瞬时值进行平均处理,相位角则根据 FFT 后的将实部与虚 部进行平均处理的结果进行计算。
- 根据上述平均处理之后的数据计算相位差、畸变率与不平衡率。

• 但不包括峰值、累积值、噪音值。 注记

• 平均操作期间,保存数据适用所有的平均数据。

### 在测量画面中设置平均

所设置的平均会显示在测量画面上的 **[Avg]** 中。

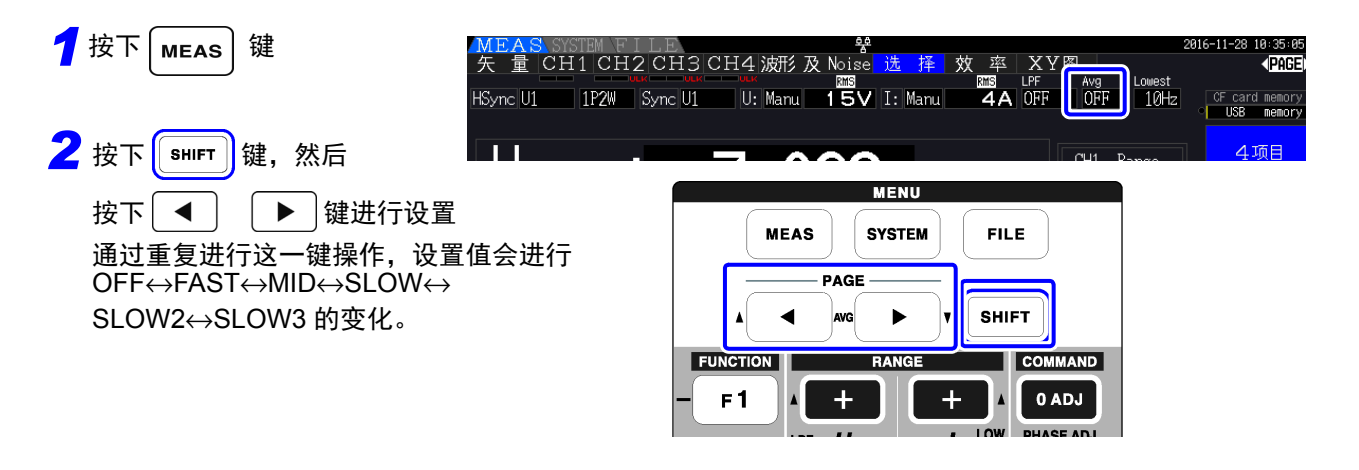

**5**

*5.2* 平均功能

### 在设置画面中设置平均 按下 SYSTEM 键, 利用 ■ L ■ 显示 [ 运算 ] 页面。 16-11-16 11:16:44<br>(**RAGE**) 效率运算 .<br>⊱ card memorv *1* 选择项目  $Pin1$  $PI$  Pin2  $PI$   $Pin3$  $F1$  $P1$  $OFF$  $Pout1$ P1 Pout2  $P1$ Pout3  $\boxed{P1}$  $\mathsf{F}2$ FAST *2* 利用 **<sup>F</sup>** 键设置 Noise分析

Noise采样速度 500kS/s 点数

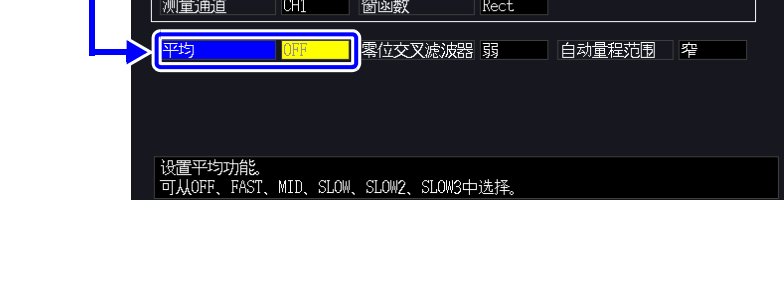

|5000 Noise下限频率 | 1kHz

 $F3$ 

 $\mathsf{F}4$ 

 $F5$ 

 $\mathsf{F6}$ 

 $\mathtt{MID}$ 

 $SLOW$ 

SLOW<sub>2</sub>

 $SLOW3$ 

## 5.3 保持 / 峰值保持功能

## 5.3.1 保持功能

如果按下操作键中的 HOLD 键, 则可停止画面上所有测量值与波形的显示更新。此时, 通过切换画面, 还 可以查看按下 HOLD 键时的其它画面的显示数据。

内部测量值的数据更新不与显示数据更新同步。按内部数据更新速率 (50 ms) 更新内部测量值。波形与噪 音数据在运算结束时进行更新。但不更新波形显示与噪音显示。

保持期间显示 -<br>11:24:43 MLAS\S\SIE™ P I LE<br>矢 量 CH1 CH2 CH3 CH4 波形 及 Noise 选 择 效 率 XY图 **PAGE** CF card memor<br>**Let USB** memor 显示值 更新显示 开始保持 开始保持 解除保持 更新 保持 保持 更新 内部继续进行测量、运算与平均处 显示值 / 内部 理。 测量值 时间 4 **HOLD HOLD SHIFT** HOLD 解除保持: 每次按下键,都可显示当时的测 按下<sup>[shiFT</sup>]键,然后按下[HOLD]键 量值。

保持操作期间, 画面中的 HOLD 标记点亮, | HOLD 键点亮为红色。

显示数据更新 按下 键之后,如果处于设置间隔与外部同步信号检测状态,则更新显示数 据。

输出数据 在保持期间进行 D/A 输出、保存到 CF 卡以及进行通讯时,输出保持期间的数据。 但波形输出继续对瞬时值进行输出。

注记

• 不保持时钟、累积经过时间与峰值超出显示。

- 不能并用峰值保持功能。
	- 处于保持状态时,不受理各种设置的切换。
	- 设置 AUTO 量程时,固定为按下 +oLD 键时的量程。
	- 不论在各种时间控制功能启动之前还是操作期间, | HOLD |键均受理操作。 设置间隔时间时:按间隔时间更新显示。在这种情况下,保持上次的显示,直至下一间隔时间到来。 设置定时器时间与实际时间控制时:更新并保持停止时间显示。
	- 设置间隔时的自动保存是指保存即将进行显示更新之前的数据。

**5**

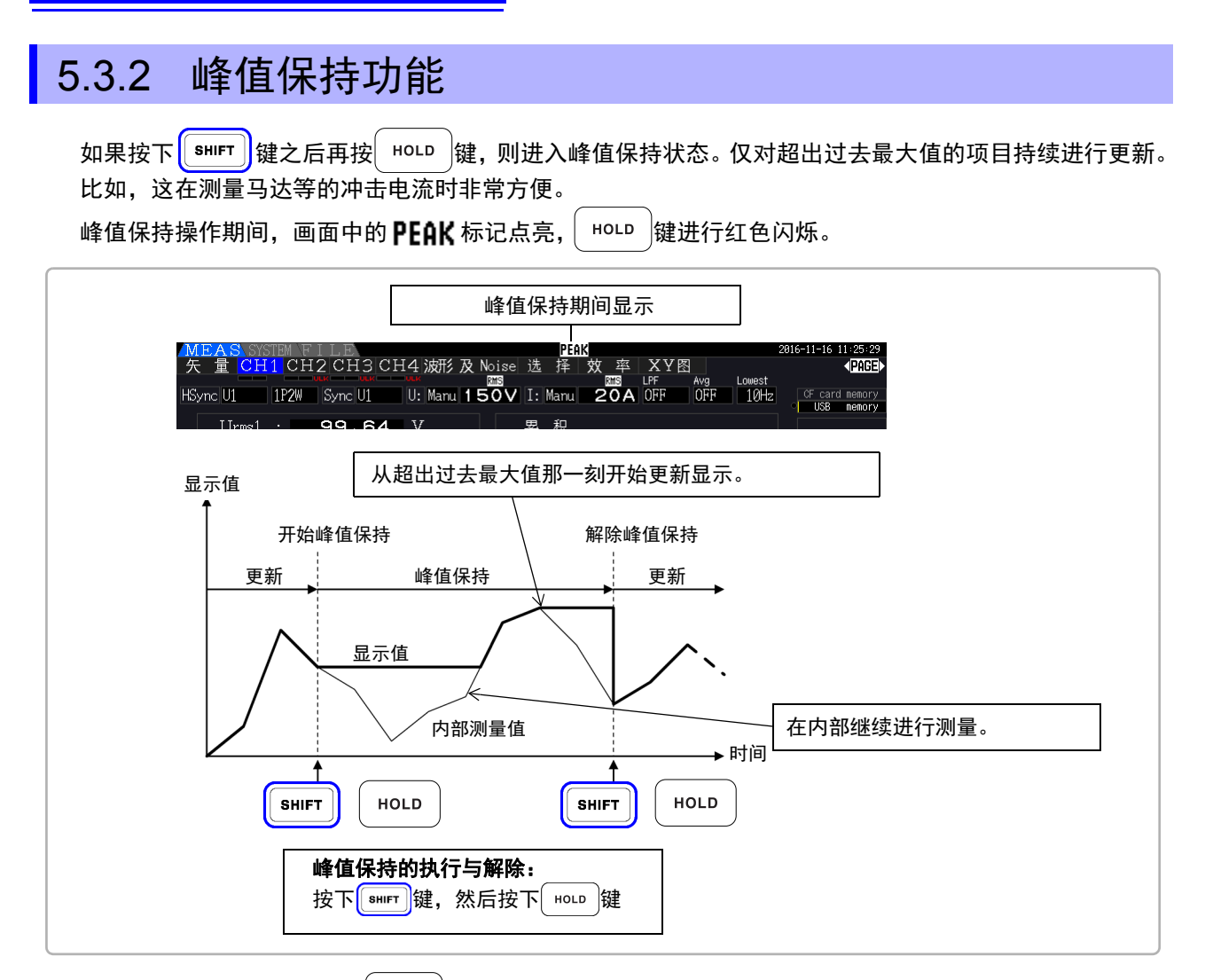

如果在峰值保持状态下按下 HOLD 键,峰值则被复位,并从此时起重新开始峰值保持。

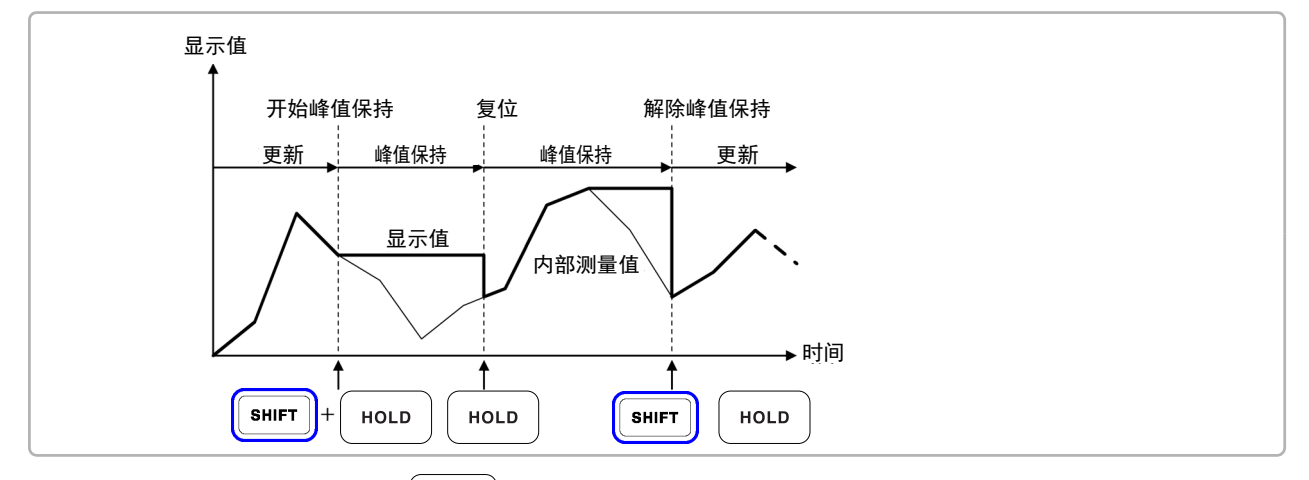

显示数据更新 按下 键之后,如果处于设置间隔与外部同步信号检测状态,则更新显示数 据。 (内部测量值的数据更新不与显示数据更新同步。按内部数据更新速率 (50 ms) 更新内部 测量值。波形与噪音数据在运算结束时进行更新。)

输出数据 在保持期间进行 D/A 输出、保存到 CF 卡以及进行通讯时,输出保持期间的数据。 但波形输出继续对瞬时值进行输出。

- 注记 不对波形显示与累积值进行峰值保持。
	- 在平均处理期间,平均之后的测量值适用最大值。
	- 不能并用保持功能。
	- 显示超出量程时,显示 **[- - - -]**。在这种情况下,请解除峰值保持,并切换为不超出量程的量程。
	- 最大值是指绝对值的最大值。 比如,在输入 "+50 W" 之后输入 "-60 W" 时,由于 "-60 W" 的绝对值较 大,因此显示为 **[-60W]**。
	- 处于峰值保持状态时,不受理各种设置的切换。
	- 间隔时的自动保存是指保存即将进行显示更新之前的数据。

### 与时间控制功能组合

设置间隔时间时,可测量间隔时间内的最大值。

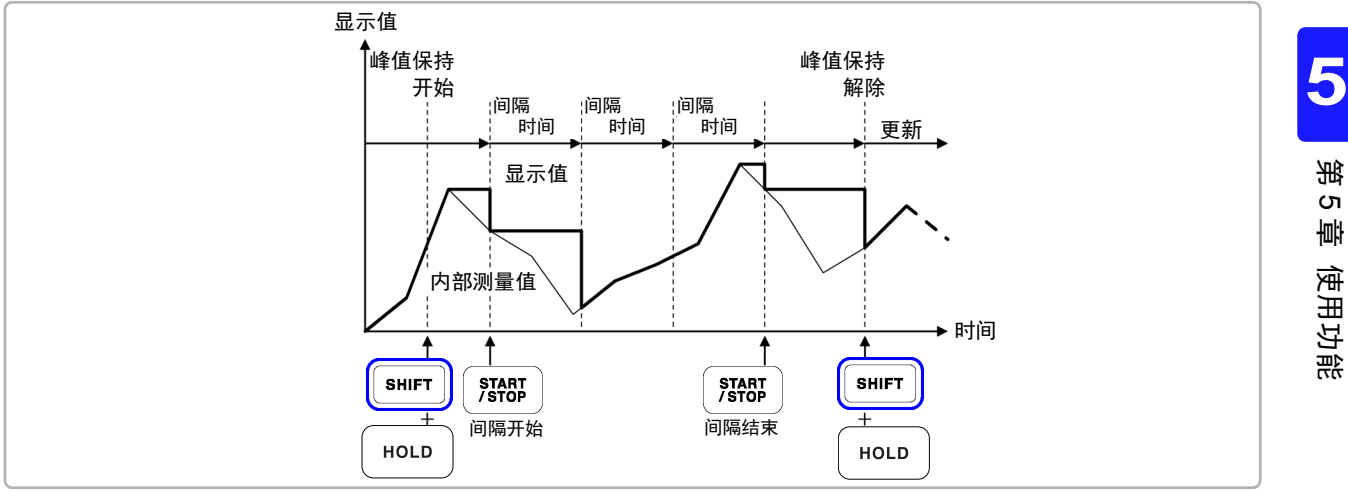

设置定时器时间与实际时间控制时间时,显示开始时间~停止时间之间的最大值并进行停止。

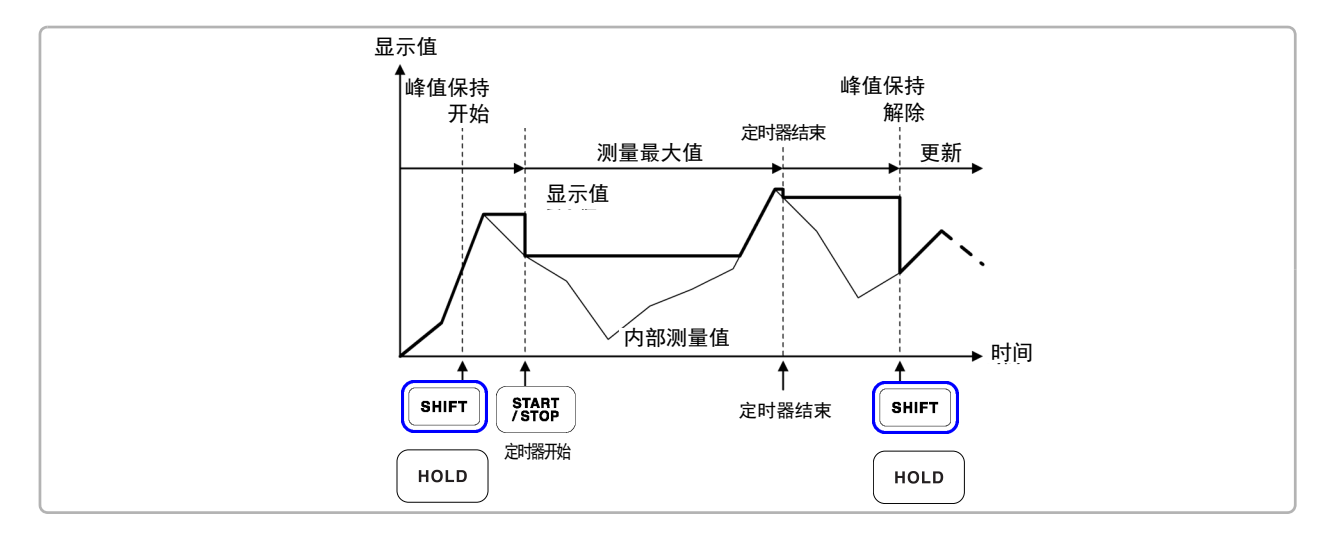

• 即使在进行各种时间设置操作之前或操作期间,也可以进入到峰值保持操作。但在各种时间控制 注记 操作期间,变为进入峰值保持状态之后的最大值。

- 不显示最大值的发生时间。
- 有关间隔时间、定时器时间与实际时间控制时间的设置,请参照 "5.1 [时间控制功能](#page-110-0) "(⇒ 第 103 页 )。

## 5.4 X-Y 绘制功能

可从基本测量项目中选择 X 轴 (横轴)与 Y 轴 (纵轴),绘制简易的 X-Y 图形。 绘制的画面可作为画面硬拷贝进行保存与打印。

### 显示 **XY** 图

按下│<sup>MEAS│</sup>键,利用│ ◀ │ │ ▶ │显示 [XY 图 ] 页面。

开始绘制 X-Y 图, 按显示更新速率连续绘制。

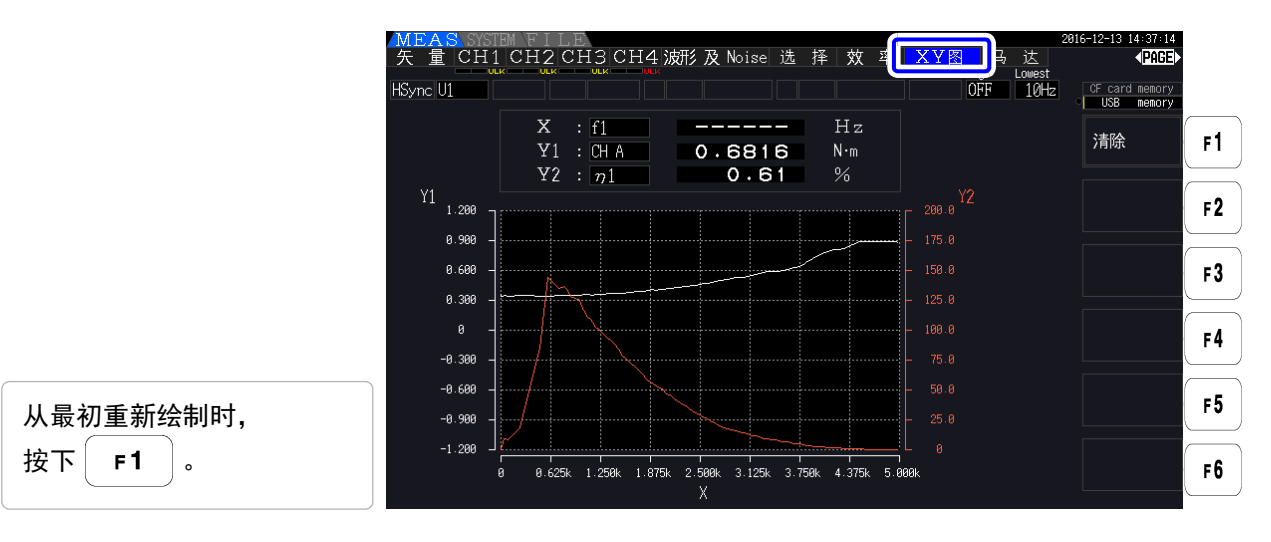

注记 • 由于存储器中不保存绘制数据,因此切换画面之后数据会丢失。 • 选择AUTO量程起动的显示项目时,如果利用AUTO量程功能切换量程,画面数据则会 被清除。

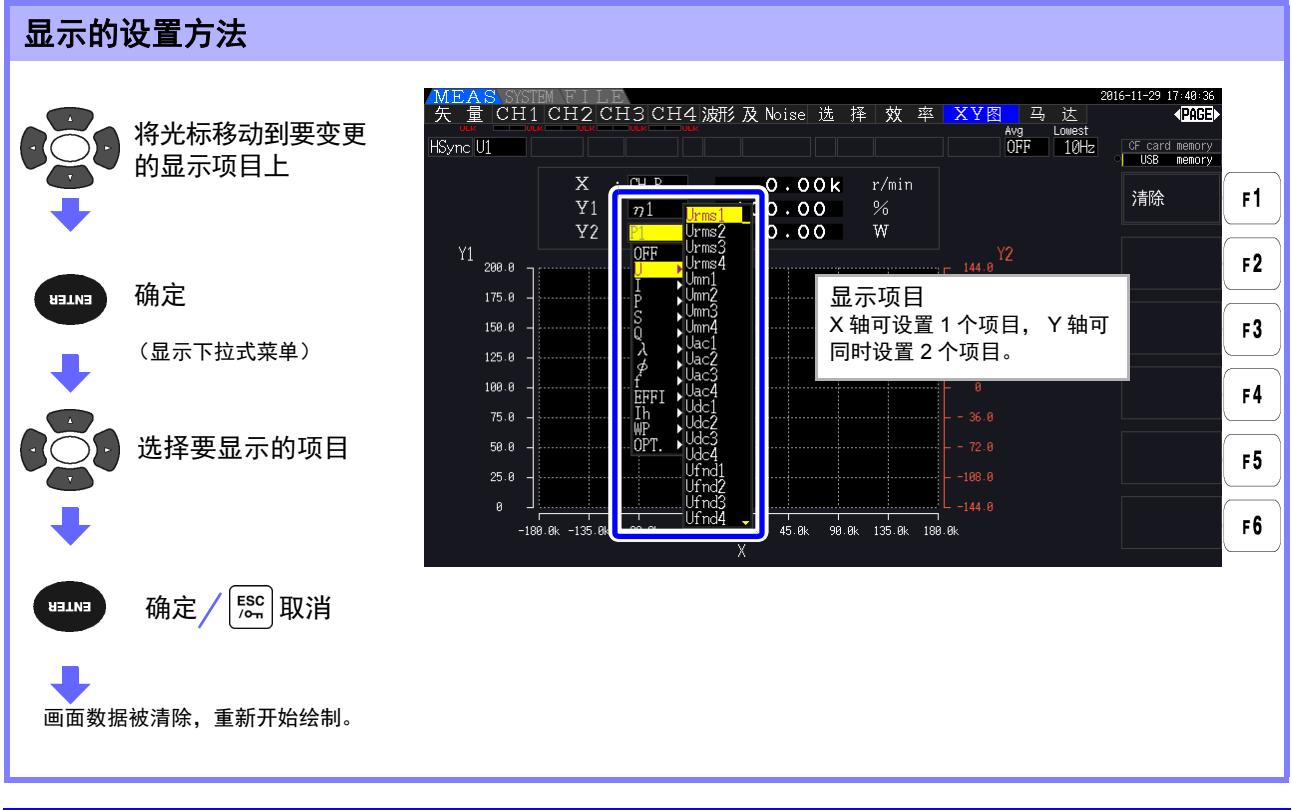

**5**

第  $\sigma$ 章

## 5.5 星三角转换 (Δ-Υ 转换)功能

是指接线为 3P3W3M 时(请参照接线模式 7( $\Rightarrow$  第 [37](#page-44-0) 页 )),将  $\Delta$  接线转换为 Y 接线(星形接线)(星三 角转换,以下简称 Δ-Y 转换)并作为 3P4W 线路进行测量的功能。

如果将该功能设为 ON, 即使未从马达内部的 Y 接线取出中点, 也可以作为 Y 接线利用相电压进行测量。

Δ-Y 转换利用假想中点将电压波形转换为矢量后进行分析。 虽然电压波形、各种电压测量值与谐波电压均作为线电压输入,但却按相电压进行运算。

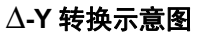

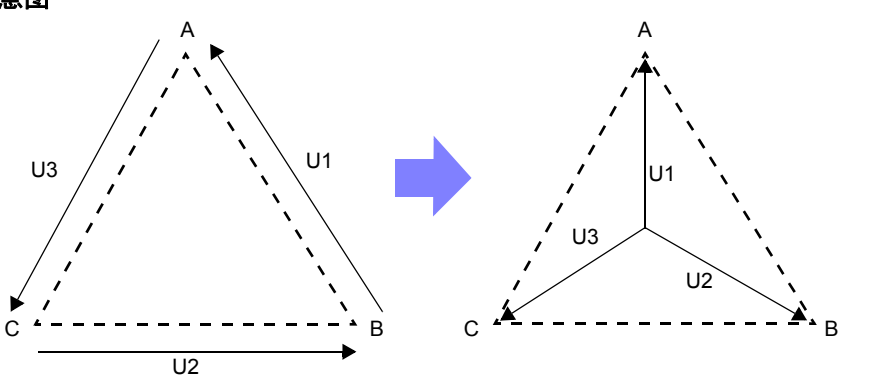

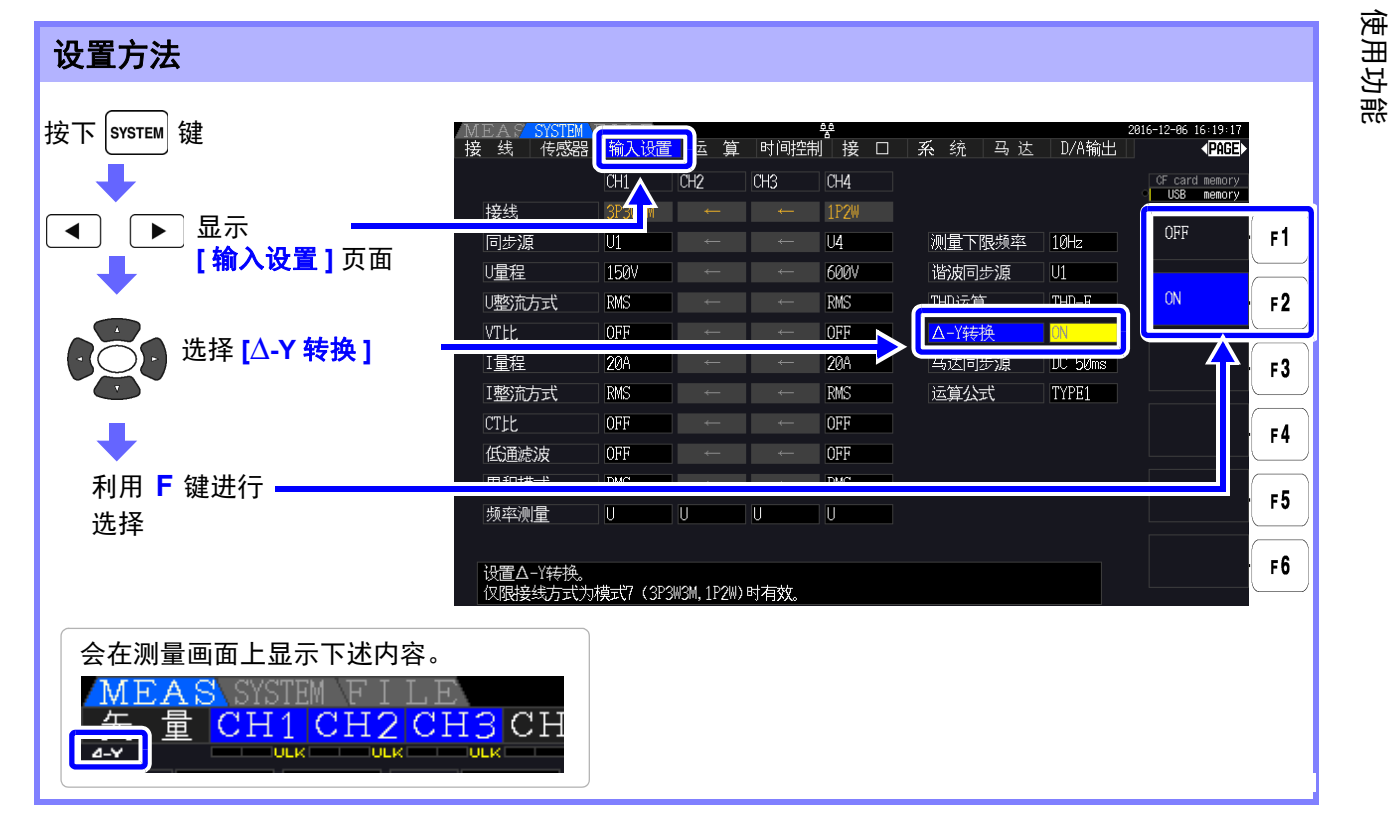

- Δ-Y 转换仅在接线为 3P3W3M 时才可选择。 注记
	- Δ-Y 转换为 ON 时,接线画面的矢量图不是 3P3W3M,而与 3P4W 的矢量图相同。
		- 电压量程为 AUTO 时,在 Δ-Y 转换功能为 ON 的状态下,电压的量程降低根据量程乘以倍数 1 ⁄ .⁄3 (约 0.57735 倍)进行判定。 **参照:** "AUTO [量程范围](#page-61-0)"(⇒ 第 54 页)

## 5.6 运算公式选择

是接线为 3P3W3M 时(参照 " 接线模式 7 三相 3 线 [\(3P3W3M\) +](#page-44-0) 单相 2 线 (1P2W)"(⇒ 第 37 页 )) 用于 切换视在功率与无功功率运算公式的功能。在将 PWM 波形按照整流方式 "MEAN" 设置状态进行测量时, 可提高与其它功率计测量值的兼容性。

设置内容包括 "TYPE1" 与 "TYPE2" 两个选项, 该设置仅在 3P3W3M 接线时有效。

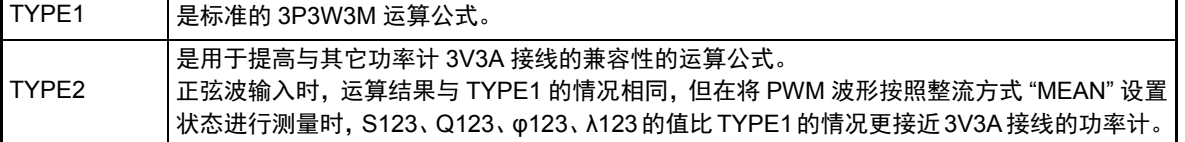

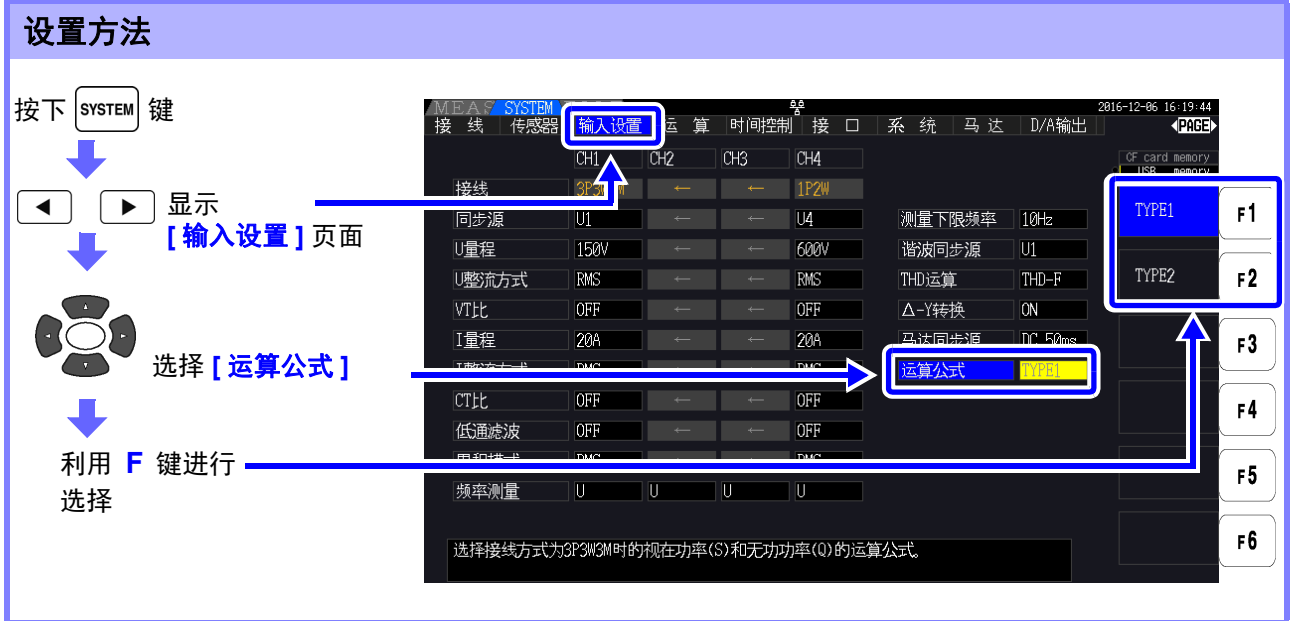

注记

- 通常使用时,请使用 TYPE1。与原来机型置换等情况下需要兼容性时,请选择 TYPE2。
- 受影响的测量值为 S123、 Q123、 φ123、 λ123,其它测量值不受影响。
- ∆-Y转换功能为ON时,即使是PWM波形,TYPE1与TYPE2的运算结果也不会出现 差异。

## 5.7 趋势功能

可从基本测量项目中选择最多 8 项,绘制测量值的波动状态。 绘制的画面可作为画面硬拷贝进行保存。

### 显示趋势画面

按下 │ <sup>MEAS│</sup>键,利用 │ ◀ │ │ ▶ │显示 <u>[ 趋势 ]</u> 页面。

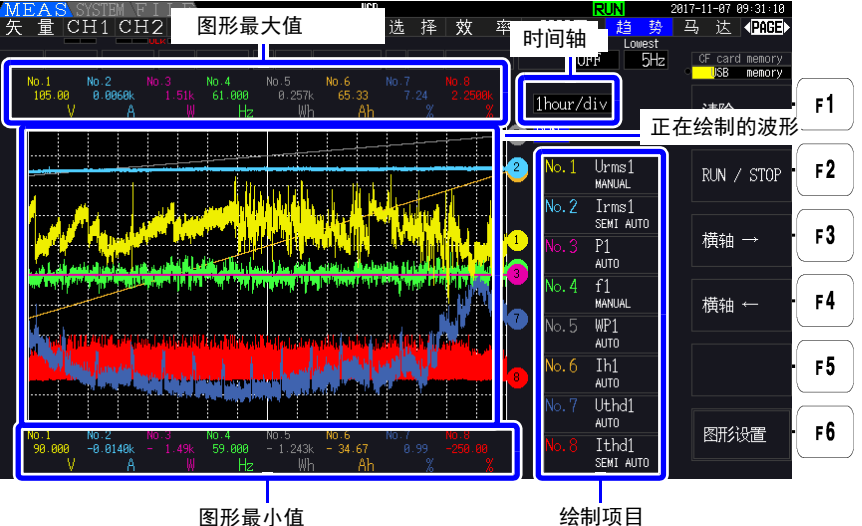

- 绘制项目 显示图形编号、绘制项目、转换比设置。 设置转换比的倍率时,显示 **[SEMI AUTO]** ; AUTO 设置时,显示 **[AUTO]** ; MANUAL 设置时,显示 **[MANUAL]**。
- 图形显示方法 显示的图形波形是指将假想的 D/A 输出波形绘制在画面中的情形。 因此,根据 D/A 输出规则,可能会因显示项目进行特殊的图形化处理。 • 关于 D/A 输出规则
	- **鍙傜収锛歕 t**"8.3.3 [输出率](#page-172-0) "(⇒ 第 165 页 )、 ["8.3.4D/A](#page-173-0) 输出示例 "(⇒ 第 166 页 )
	- 累计满量程、频率满量程的设置 **鍙傜収锛歕 t**"8.3.2 [选择输出项目](#page-169-0)"(⇒ 第 162 页)

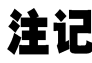

- <u>注记</u> 在趋势画面中,超出显示范围(请参照 "10.5 [测量项目详细规格](#page-210-0) "(⇒ 第 203 页 ))的实测值原则 上会被调整为最大显示值。
	- 适用于下述显示。
	- 图形波形
	- 表示当前测量值的图标
	- 要保存测量值的波动状况时,请并用自动保存功能 ( $\Rightarrow$  第 [136](#page-143-1) 页)。

*5.7* 趋势功能

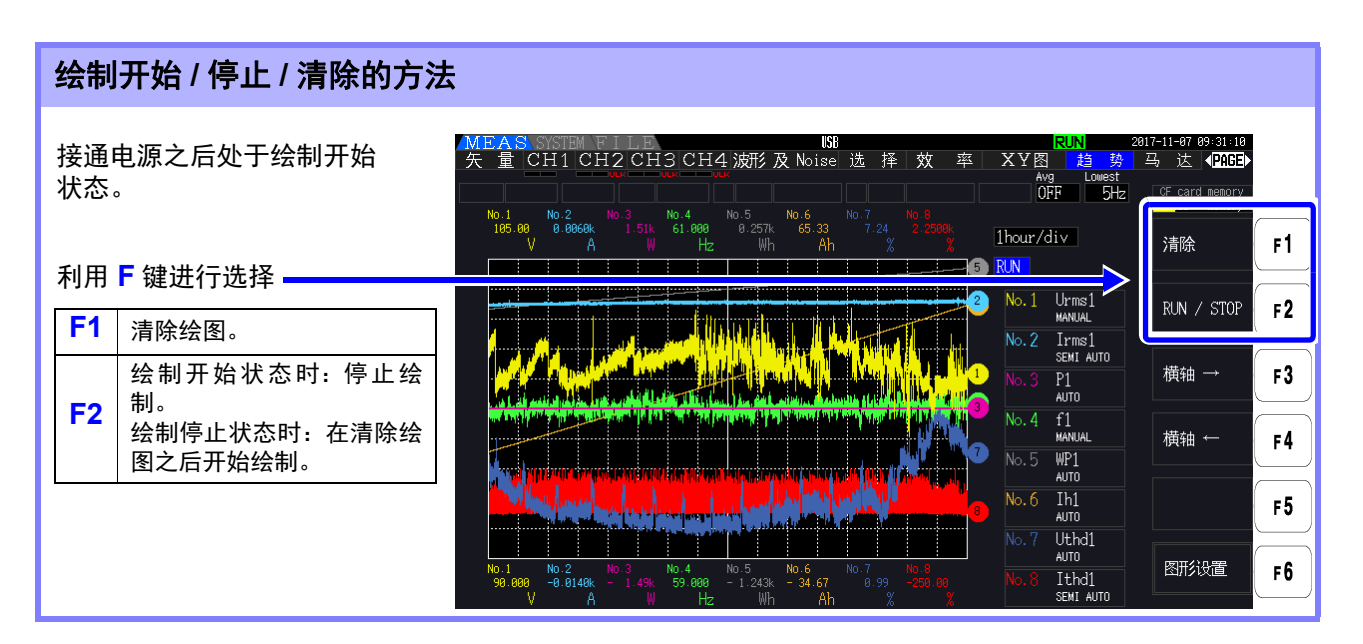

上述操作以外时,如果进行下述操作 (也包括通讯接口的控制<sup>\*</sup>),则会清除绘图。

- 趋势图时间轴、绘制项目的设置变更
- 量程等与测量值有关的设置变更
- SYSTEM 画面中的设置变更
- 累计开始、累计值复位
- 接通电源

如果在显示 SYSTEM 画面的状态下进行操作与累计,则可能会意外地清除图形。不想清除图形 时,建议不要打开 SYSTEM 画面。

\*: 有关通讯接口, 请参照 " 第 9 [章使用计算机](#page-180-0) "(⇒ 第 173 页 )。

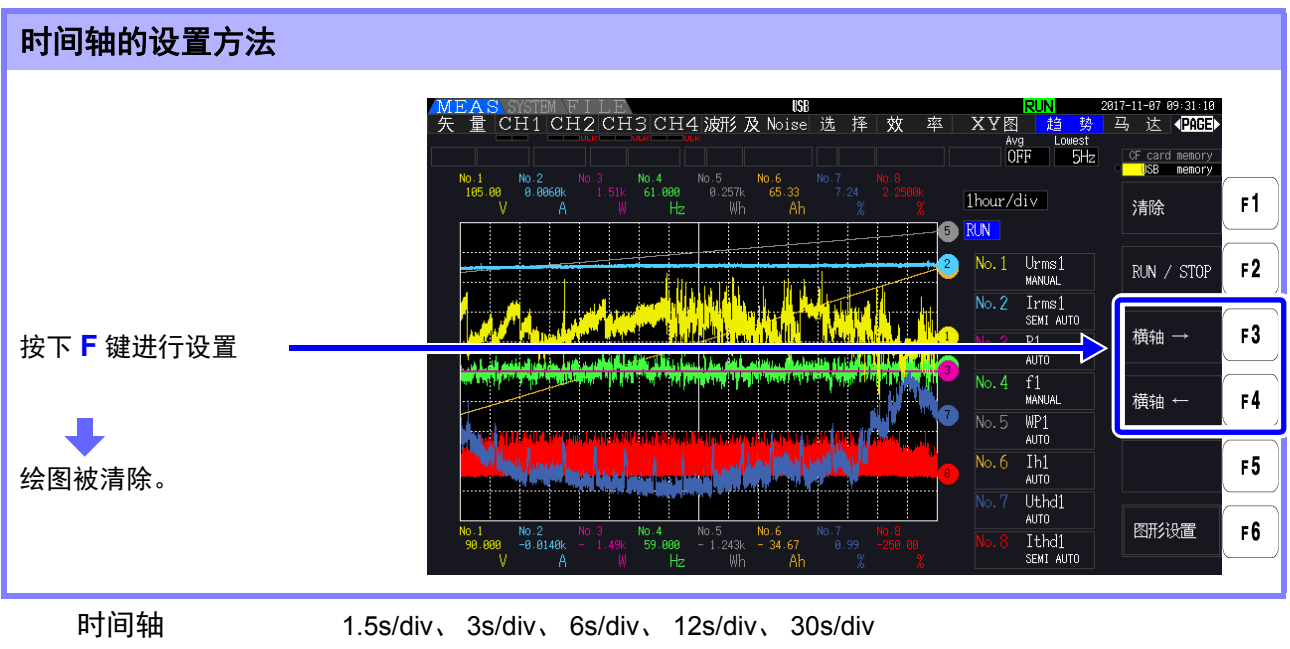

1min/div、 3min/div、 6min/div、 10min/div、 30min/div 1hour/div、 3hour/div、 6hour/div、 12hour/div、 1day/div

注记 如果时间轴的设置较长,可能会需要一些时间才能开始绘制。在这种情况下,在绘制开始之前的 时间内会显示 **[NOW WAITING]**。

### 进行趋势图的设置

按下  $\begin{bmatrix} F6 \end{bmatrix}$ 键,显示趋势图的设置画面。再次按下  $\begin{bmatrix} F6 \end{bmatrix}$ 键或  $\begin{bmatrix} \mathbb{S}^c \end{bmatrix}$ 键,则会返回到趋势画面。

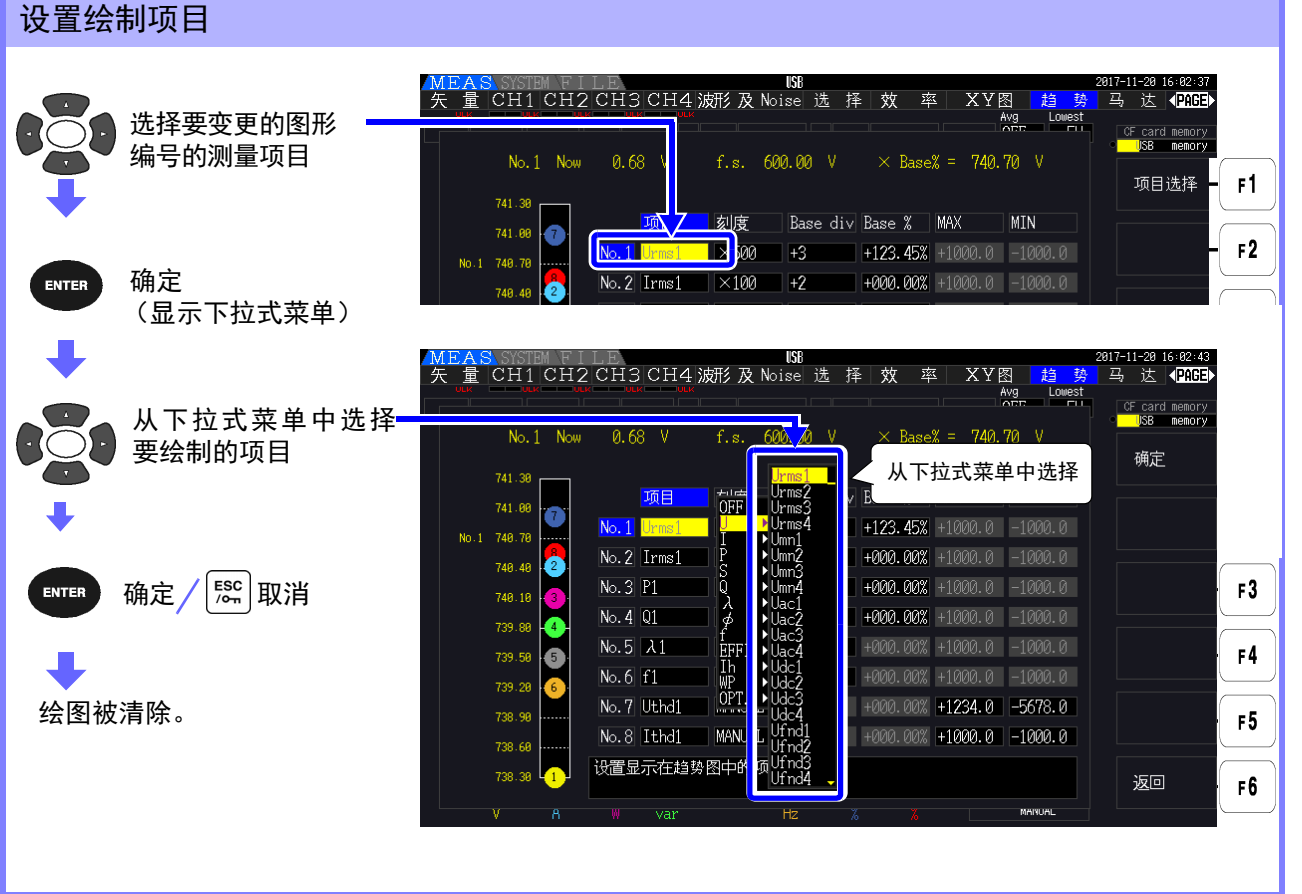

## 第  $\sigma$ 章 使用功能

**5**

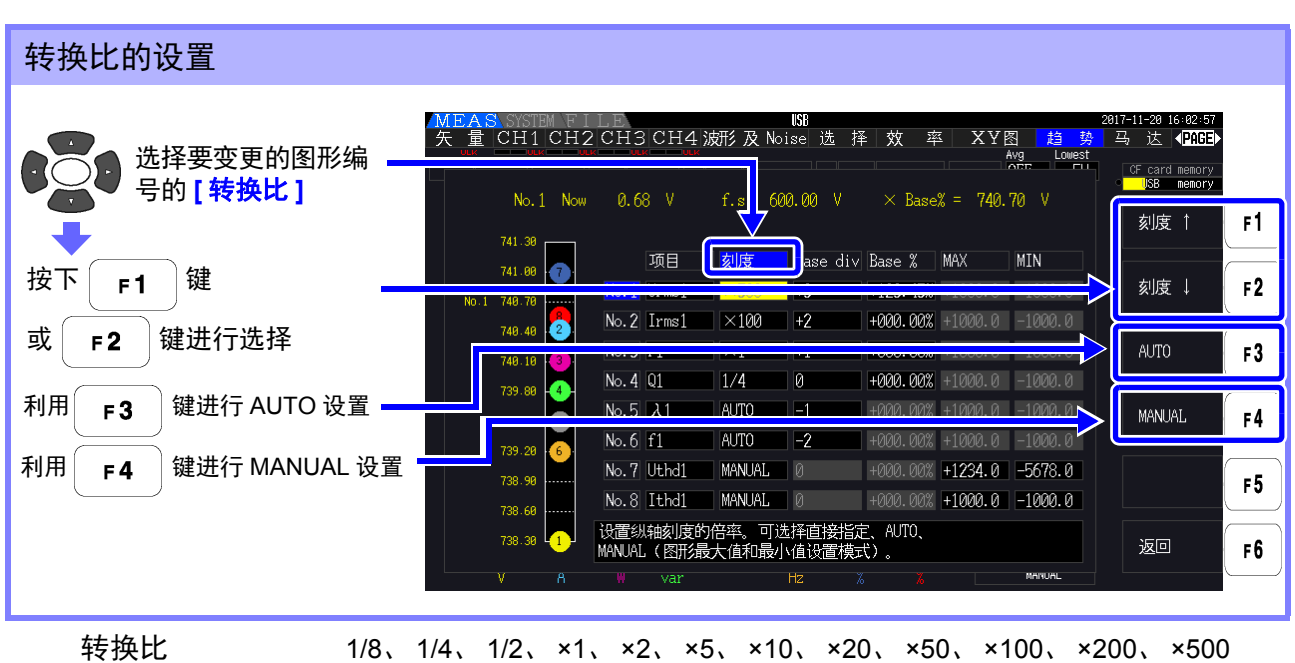

• 转换比为 **[ ×1]** 时,纵轴 1Div 的值为绘制项目满量程值的 25%。

- 有关绘制项目与参照的满量程值的关系,请参照 "8.3.3 [输出率](#page-172-0) "(⇒ 第 165 页 ) 的表。
- [AUTO] 转换比时, 会选择转换比值, 以使正在绘制的最大值与最小值进入到框中。
	- **[MANUAL]** 设置时,可设置在趋势图中绘制的最大值与最小值。

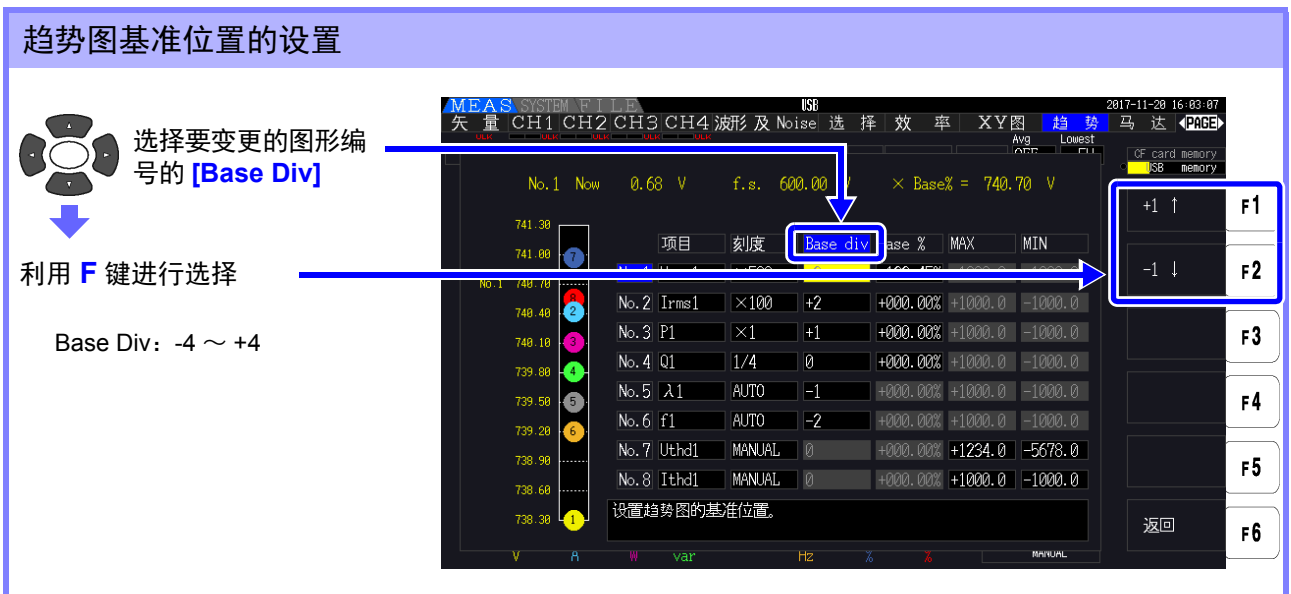

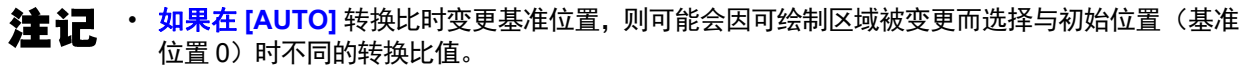

• **[MANUAL]**转换比时,不能进行**[Base Div]**的设置。仅按设置的最大值与最小值之间的范围绘制 为图形。

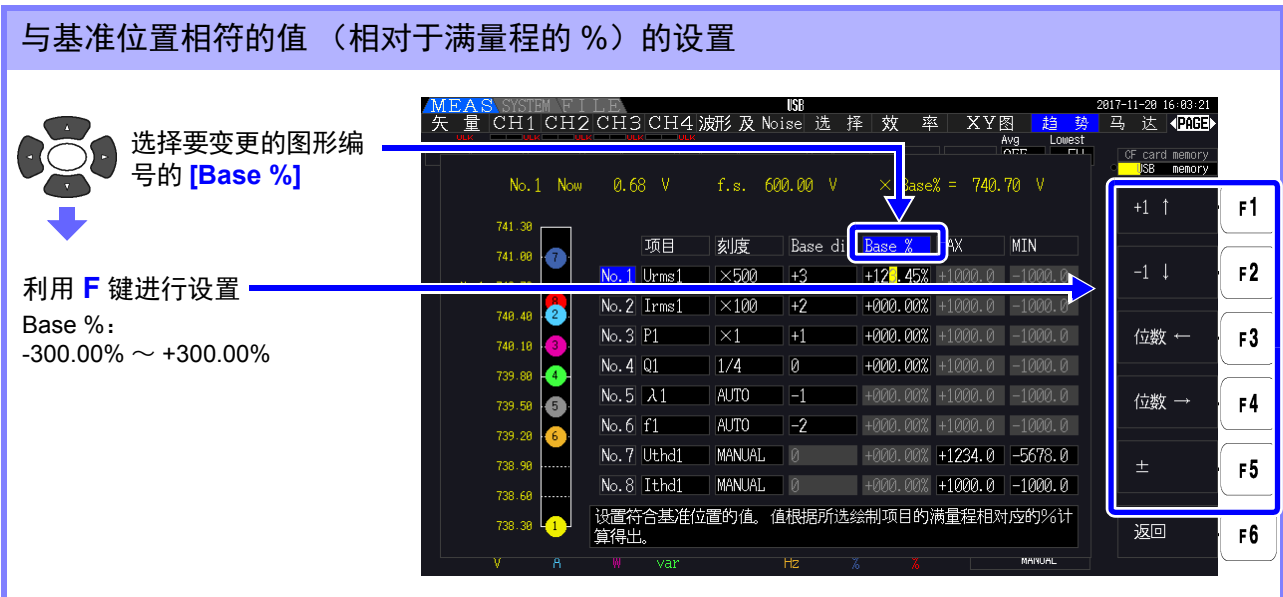

- 注记 • 可利用上部计算公式确认与基准位置相符的绘制项目值。
	- **[AUTO]** 转换比时,不能进行 **[Base %]** 的设置。根据正在绘制的最大值与最小值,自动确认与基 准位置相符的值。
	- **[MANUAL]**转换比时,不能进行**[Base %]**的设置。仅按设置的最大值与最小值之间的范围绘制为 图形。

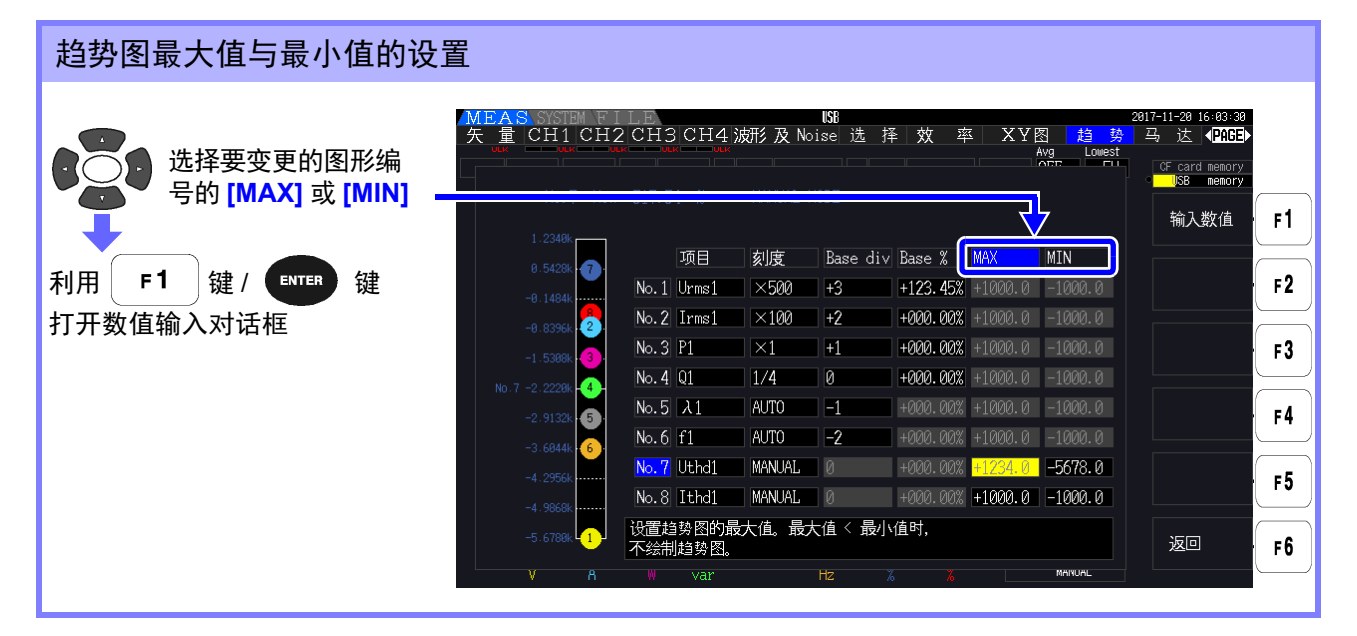

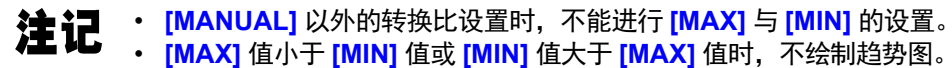

**5**

*5.7* 趋势功能

### 数值输入对话框

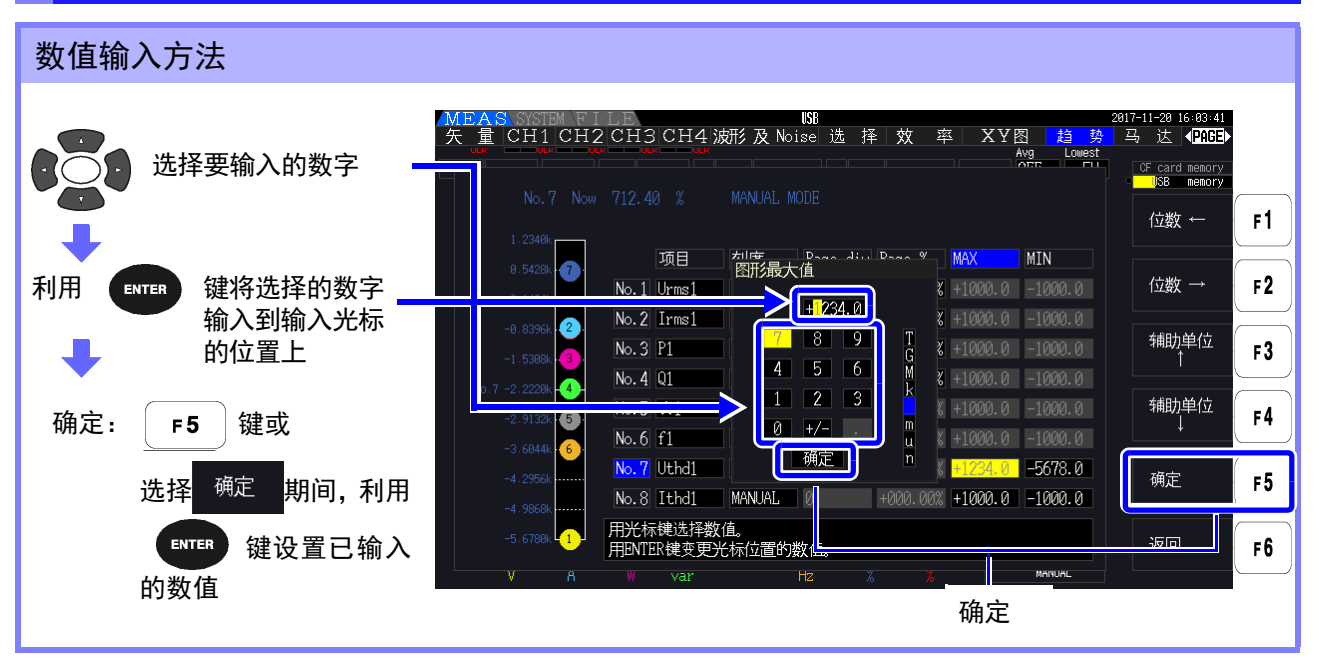

### 最小位的数字固定为 0。输入光标位于最小位的位置时, 数字输入无效。 注记

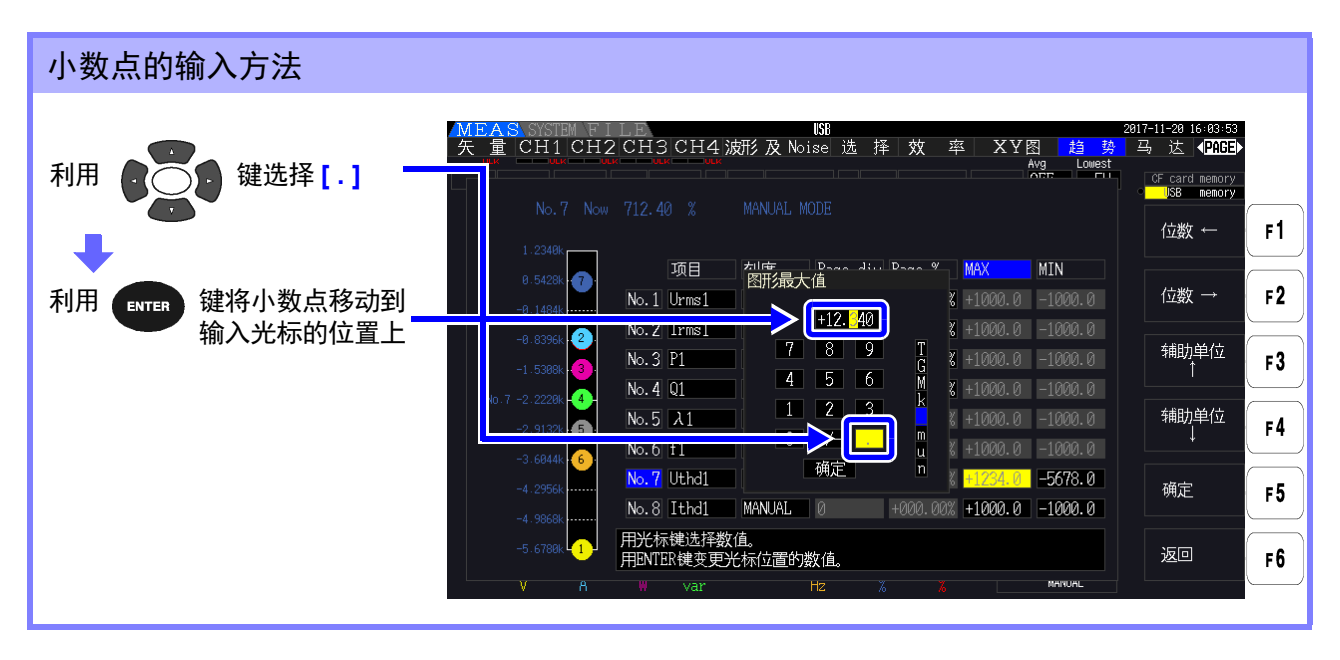

• 输入光标位于最大位的位置时,不能进行小数点输入。 注记

输入光标移动时,会跳过小数点。要设置整数时,请将输入光标对准最小位,然后再输入小数 点。

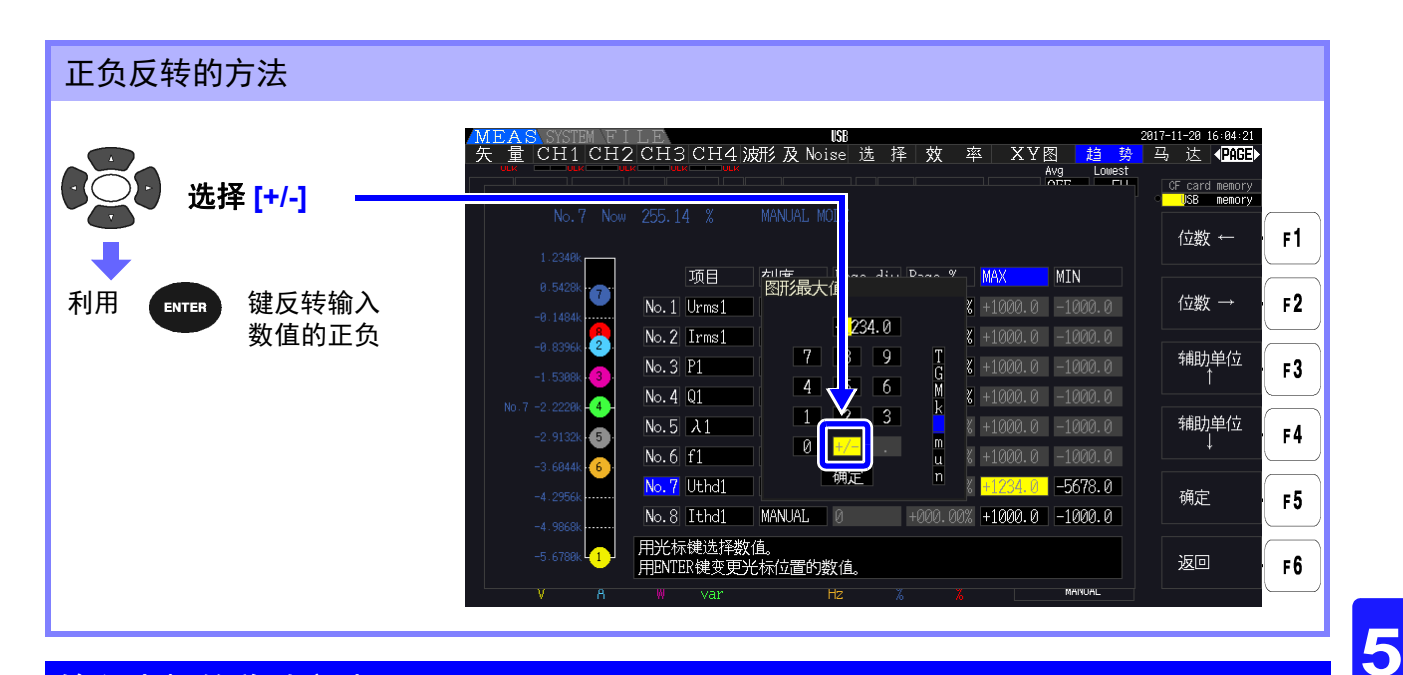

输入光标的移动方法

利用  $\left[ \begin{array}{c} \mathsf{F1} \end{array} \right]$  键、  $\left[ \begin{array}{c} \mathsf{F2} \end{array} \right]$  键向左或向右移动输入光标。

输入光标仅进入数字位,移动时会跳过小数点。 注记

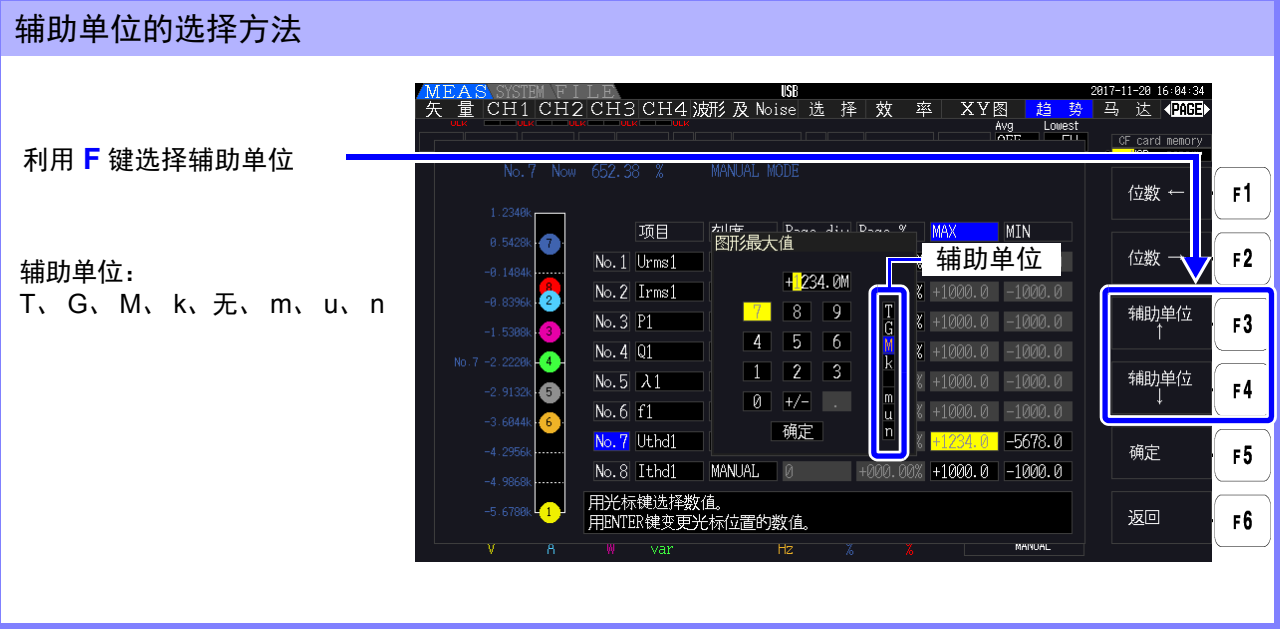

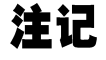

显示趋势图中显示的值时,会调节为适当的小数点位置与辅助单位。因此,趋势图中显示的值可 能会与输入值的小数点位置及辅助单位不一致。

<u> 1989 - Johann Barn, marwolaethau a bh</u>

可在设置画面的 **[** 系统 **]** 页面中确认本仪器的版本或变更显示语言、蜂鸣音与画面颜色等设置。

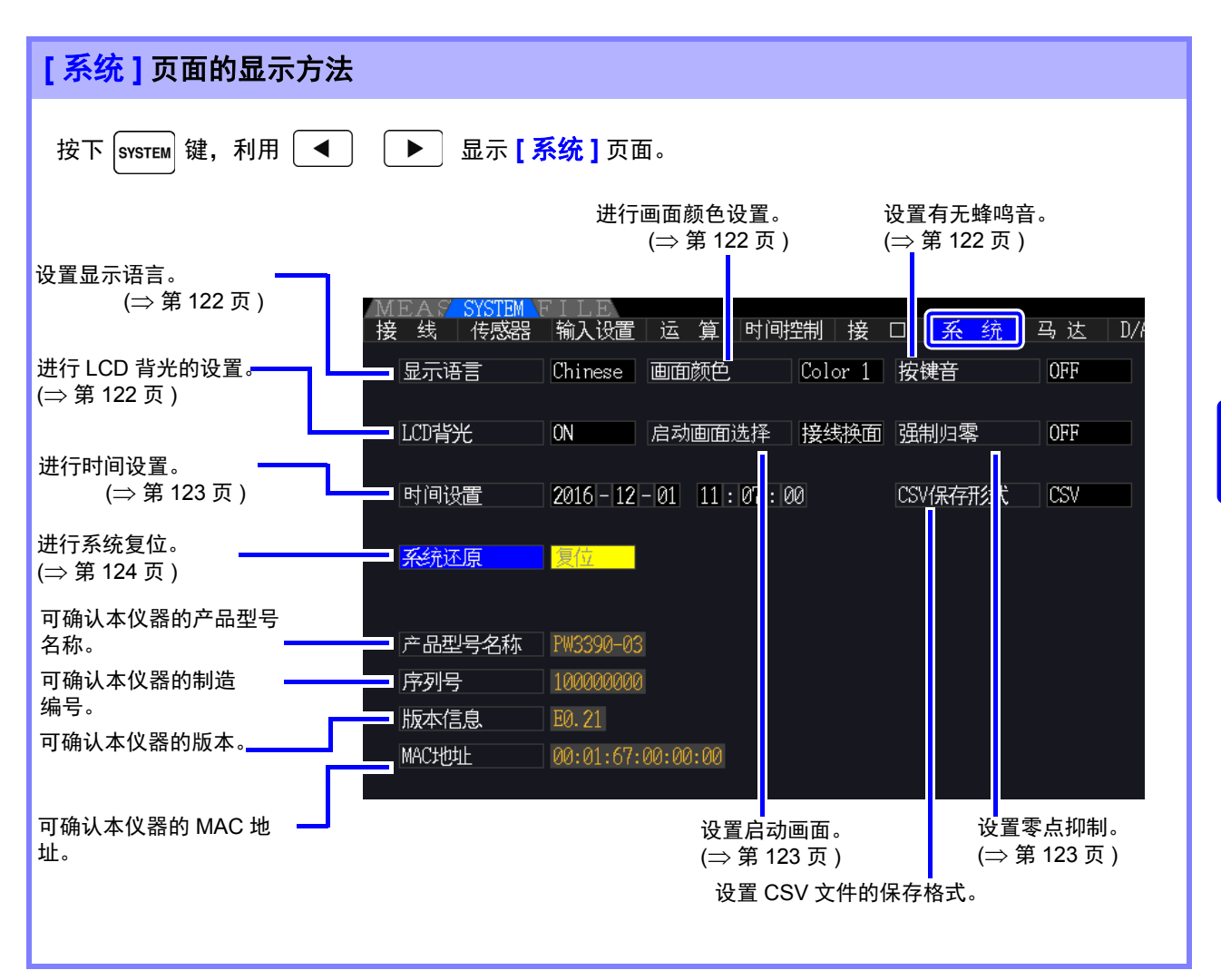

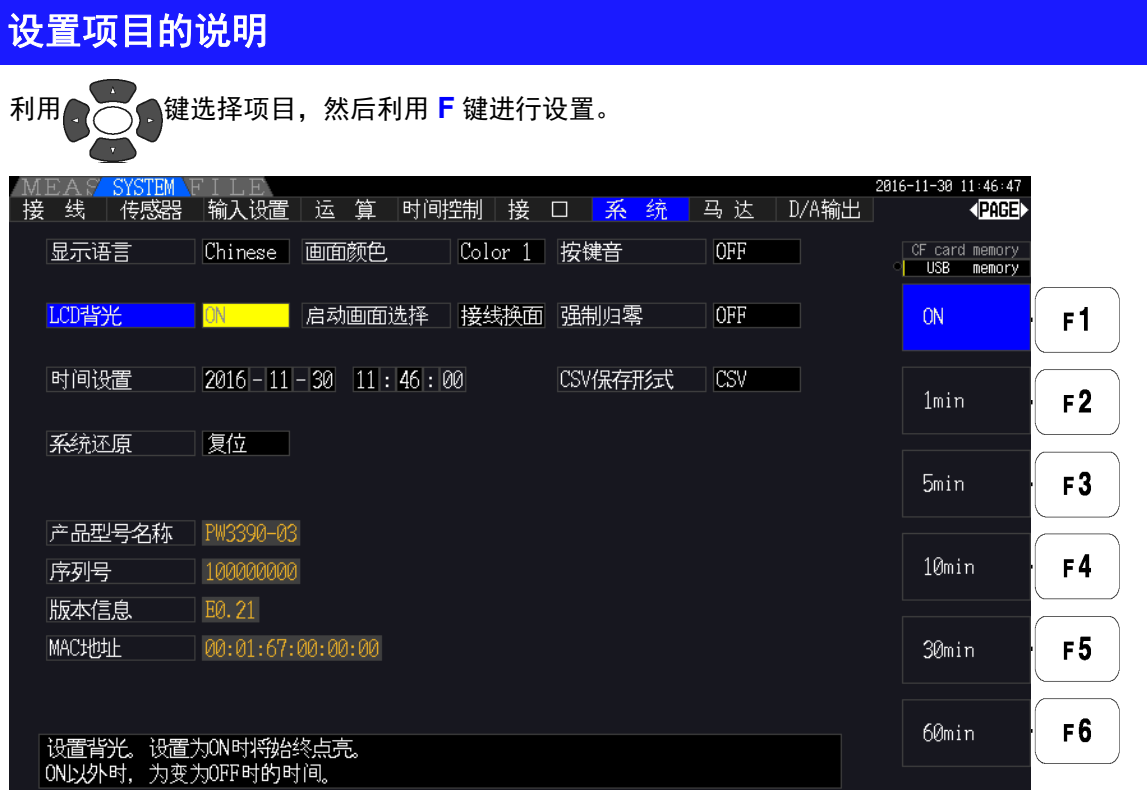

### <span id="page-129-2"></span>显示语言 设置要显示的语言。

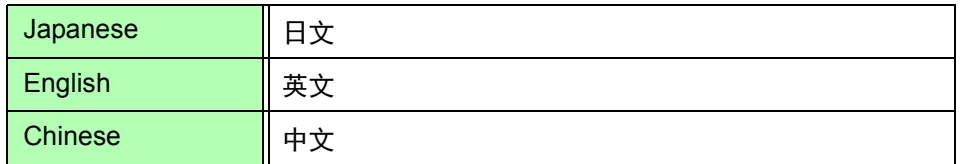

### <span id="page-129-1"></span>画面颜色 设置画面的颜色。

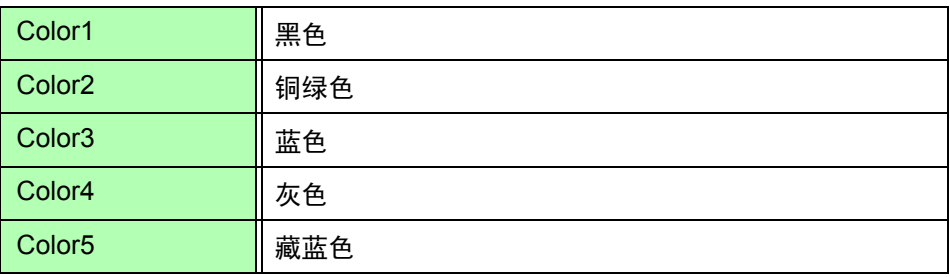

### <span id="page-129-0"></span>按键音 设置是否鸣响按键操作时的按键音。

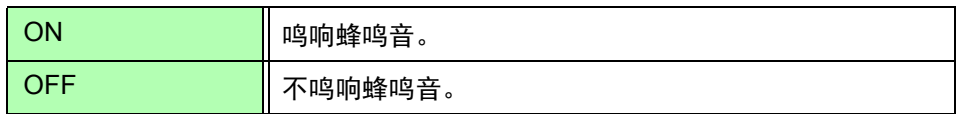

<span id="page-129-3"></span>LCD 背光 **THD 可设置 LCD 背光在一定时间过后熄灭。** 按下任意键之后,会重新显示画面。

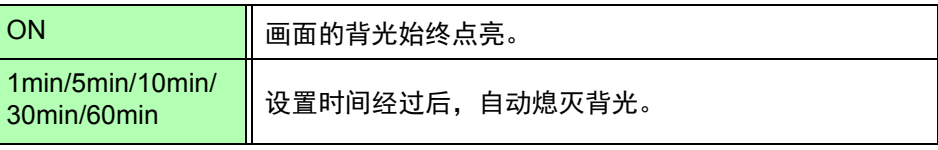

<span id="page-130-2"></span>启动画面选择 可设置启动本仪器时显示的画面。

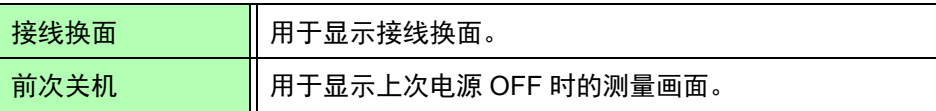

### 强制归零 可设置为将小于设置值的值作为零处理。

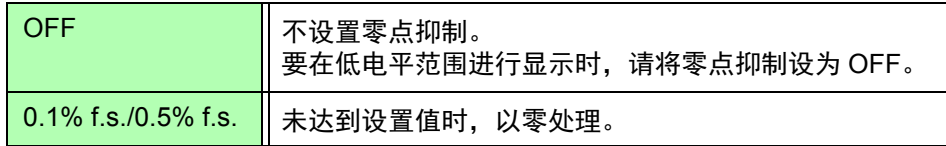

<span id="page-130-1"></span><span id="page-130-0"></span>时间设置 可进行日期时间设置。按设置的日期时间进行数据记录与管理。

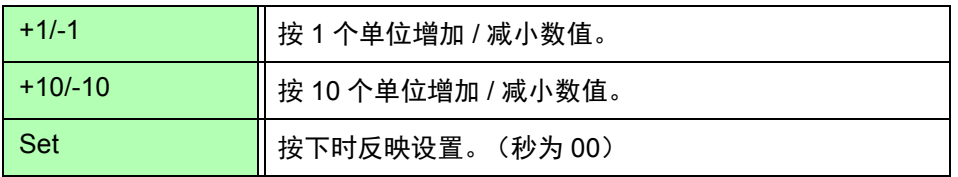

CSV 保存形式 可设置 CSV 保存形式。该设置适用于所有的手动保存测量数据、自动保存测量数 据、波形数据的 CSV 保存形式。

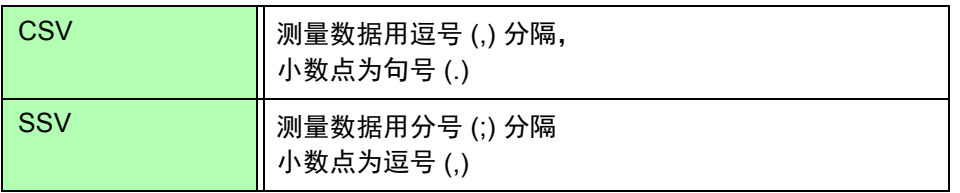

*6.1* 对本仪器进行初始化 (系统复位)

## <span id="page-131-0"></span>6.1 对本仪器进行初始化 (系统复位)

本仪器的操作异常时,请首先检查"送去修理前"("11.2 [有问题时](#page-222-0)"( $\Rightarrow$  第 215 页))。 原因不明时,请进行系统复位。

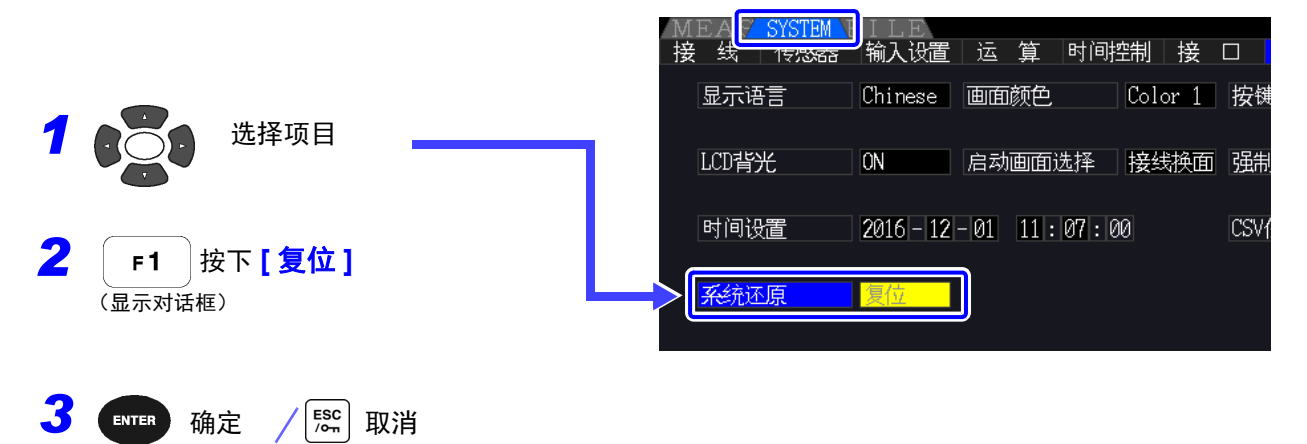

如果进行系统复位,语言与通讯以外的设置将被初始化为出厂设置。另外,保存在内存中的测量 注记 数据与画面数据将被删除。 **参照:** "6.2 [出厂时的设置](#page-132-0)"(⇒ 第 125 页)

### <span id="page-131-1"></span>引导键复位

也可以在按下 $\boxed{\phantom{\mathrm{g}\bar{\mathrm{g}}}}$   $\mathrm{g}\bar{\mathrm{g}}$   $\mathrm{g}\bar{\mathrm{g}}$   $\mathrm{g}\bar{\mathrm{g}}$   $\mathrm{g}\bar{\mathrm{g}}$   $\mathrm{g}\bar{\mathrm{g}}$   $\mathrm{g}\bar{\mathrm{g}}$   $\mathrm{g}\bar{\mathrm{g}}$   $\mathrm{g}\bar{\mathrm{g}}$   $\mathrm{g}\bar{\mathrm{g}}$   $\mathrm{g}\bar{\mathrm{g}}$   $\mathrm{g}\bar{\mathrm{g}}$   $\mathrm{g}\bar{\mathrm{g}}$   $\mathrm{g}\bar{\mathrm{g}}$   $\mathrm{g}\bar{\mathrm{g}}$ 设置与通讯设置在内的所有功能均被初始化。

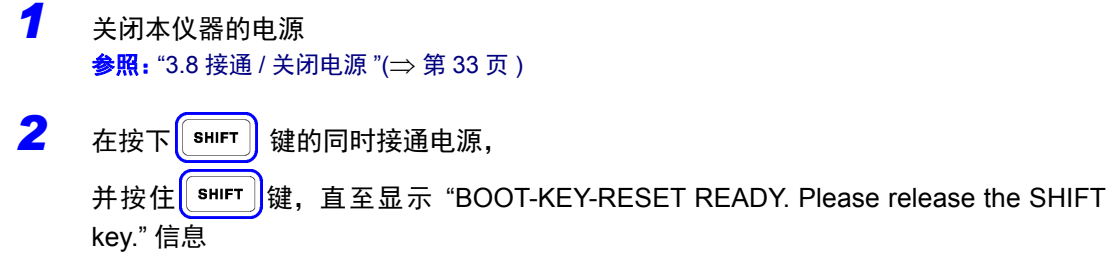

## <span id="page-132-0"></span>6.2 出厂时的设置

### 如下所示为出厂时的初始设置。

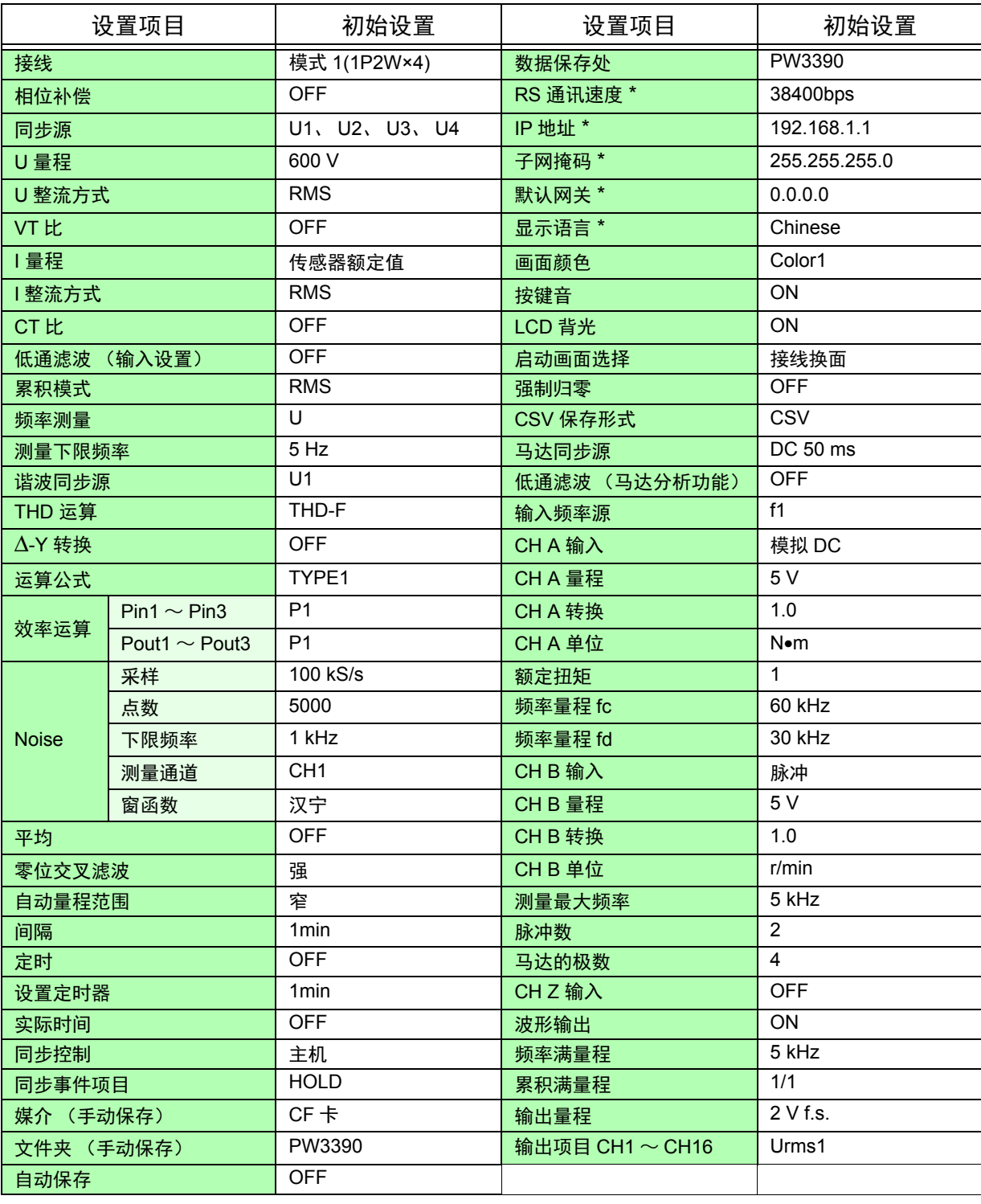

\* : 是指系统复位时不被初始化的项目。仅在使用引导键复位 ( $\Rightarrow$  第 [124](#page-131-1) 页 ) 时才被初始化。

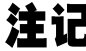

注记 测量画面的设置与记录数据的设置也被初始化。

# 数据保存和文件操作 第 **7** 章

可将在本仪器中的设置条件数据、测量数据、波形数据以及画面拷贝数据保存到 CF 卡(选件)或 U 盘中。 (仅可将设置条件数据读取到本仪器中。)

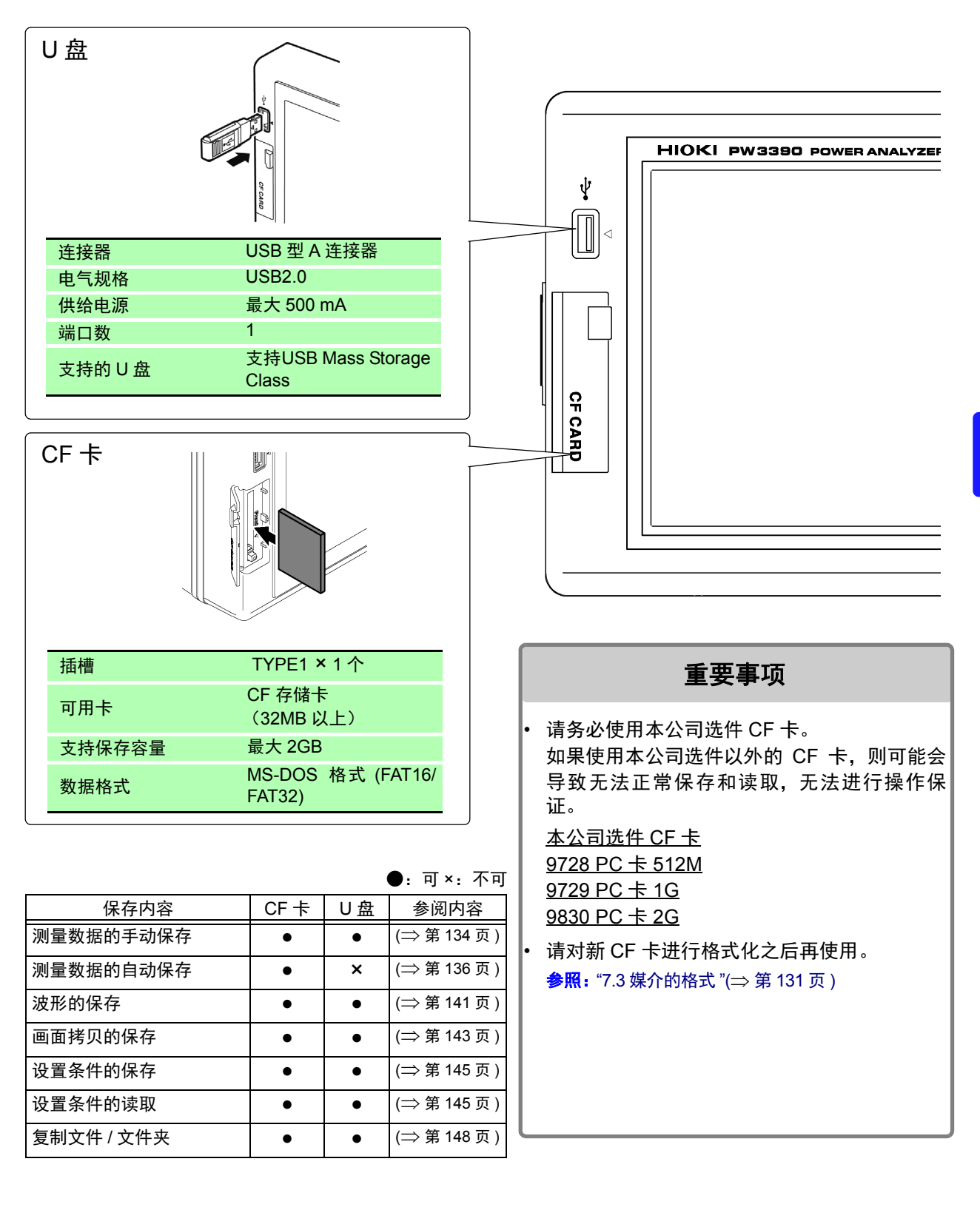

## 7.1 媒介的插拔

如下所示为 CF 卡与 U 盘的连接、拆卸方法。

<span id="page-135-0"></span>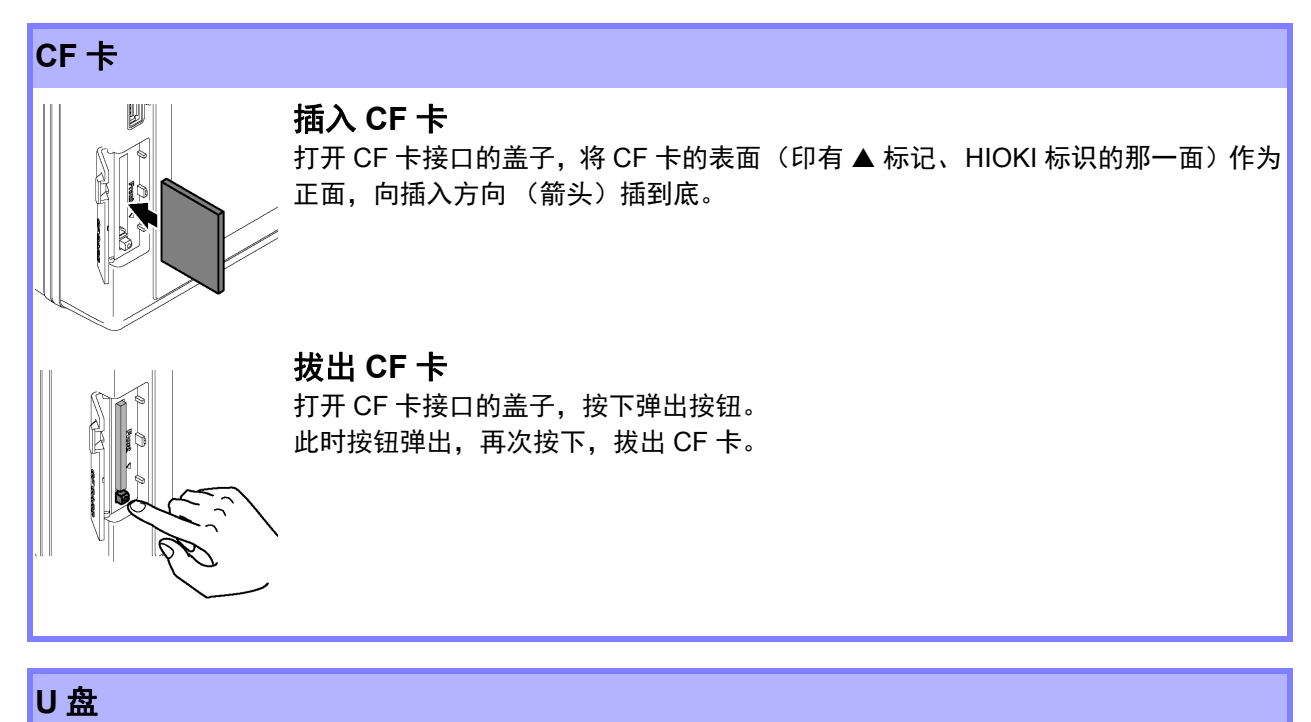

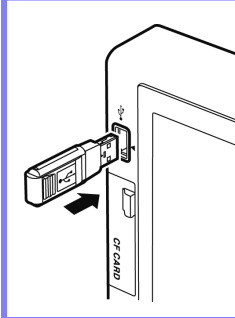

将 U 盘插入主机正面的 U 盘接口中。 (取出时拔出) •请勿插入 U 盘以外的物品。

•并不支持市售的所有 U 盘。

*7.1* 媒介的插拔

**<注意** 

- 因某些异常而导致媒介内的数据破坏时,本公司也不能进行数据修复或分析。另外, 无论故障或损失的内容和原因如何,本公司均不予以任何赔偿。建议对必要的数据进 行备份。
- 请勿在弄错正反面和插入方向的状态下强行插入。否则可能会导致媒介或本仪器损 坏。
- 弹出按钮弹出很长时,请先按下按钮,再将CF卡插到底。如果在弹出按钮已弹出的状 态下插入 CF 卡,则可能会导致本仪器损坏。不能将 CF 卡插到底时,请不要强行按 入,请按下一次弹出按钮并使其处于弹出状态,然后再次按入按钮,将 CF 卡插到底。
- 由于静电可能会导致 CF 卡故障或本仪器误动作,因此请小心使用。
- 媒介存取期间, 媒介使用状况显示(⇒ 第[19](#page-26-0)页)点亮为黄绿色。 显示期间请勿切断本仪器 电源。另外,请绝对不要从本仪器上拔出媒介。否则可能会导致媒介内的数据受损。
- 运输本仪器时, 请拔出媒介。否则可能会导致本仪器与媒介损坏。
- 请勿在连接 U 盘的状态下移动本仪器。否则可能会导致本仪器与媒介损坏。
- 有些 U 盘易受静电影响。由于静电可能会导致 U 盘故障或本仪器误动作,因此请小心 使用。
- 如果在连接U 盘的状态下打开电源,本仪器可能会因 U 盘原因而不能启动或无法识别 U 盘。 在这种情况下,请先打开电源,然后再连接 U 盘。 另外,建议事先确认之后再 使用。
- 注记 媒介有使用期限。长时间使用之后,可能会无法保存或读取数据。在这种情况下, 请购买新媒介。

## 7.2 关于文件操作画面

下面说明文件操作画面的显示。

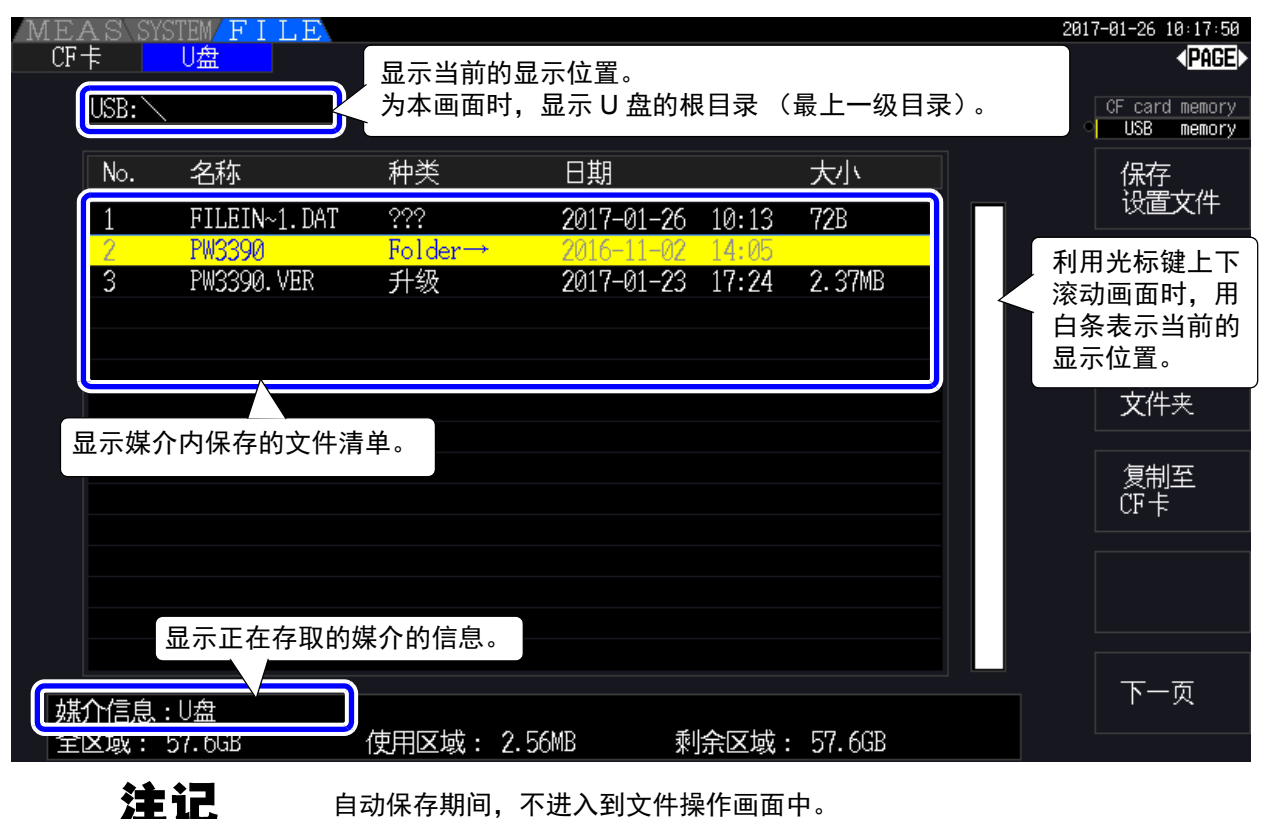

### 关于数据类型

数据包括下述类型。

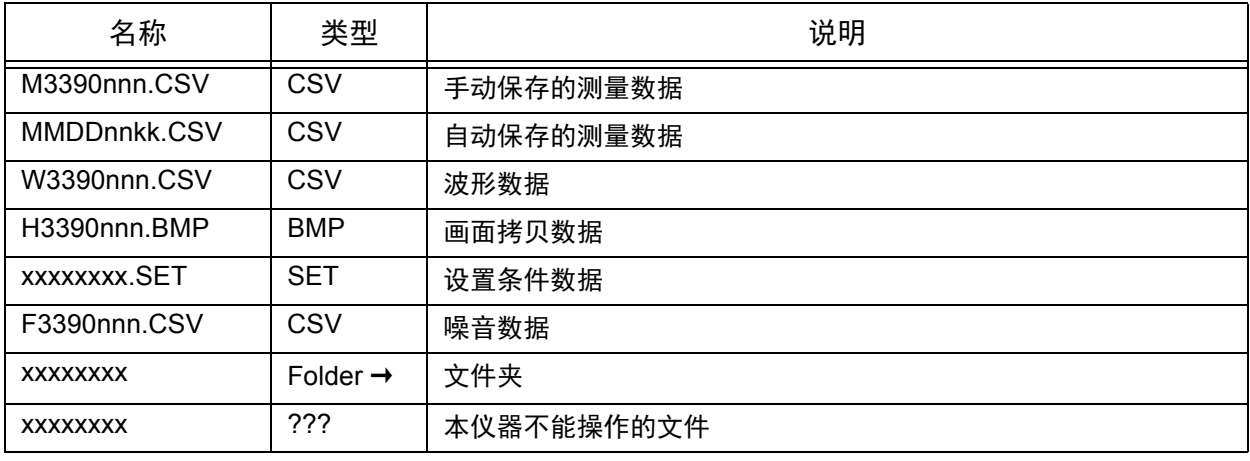

• 文件名nnn或nn为同一文件夹内的连续编号(000~999或00~99),kk为文件大小超出100MB时的文件分割连号 (00 ~ 99), MMDD 为月和日

• 可任意设置设置文件的文件名 (最多为 8 个字符)

### 移动到文件夹内,移动到根目录内

- 利用右光标键或 键显示文件夹内部。
- 返回到根目录 (最上一级目录)时,按下左光标键。
- 不能移动到文件夹中的文件夹内。(本仪器不能在根目录以外目录生成文件夹。)

## <span id="page-138-0"></span>7.3 媒介的格式

使用的媒介未格式化 (初始化)时执行。 将要进行格式化的媒介插入本仪器之后 (⇒ 第 [128](#page-135-0) 页 ), 开始格式化。

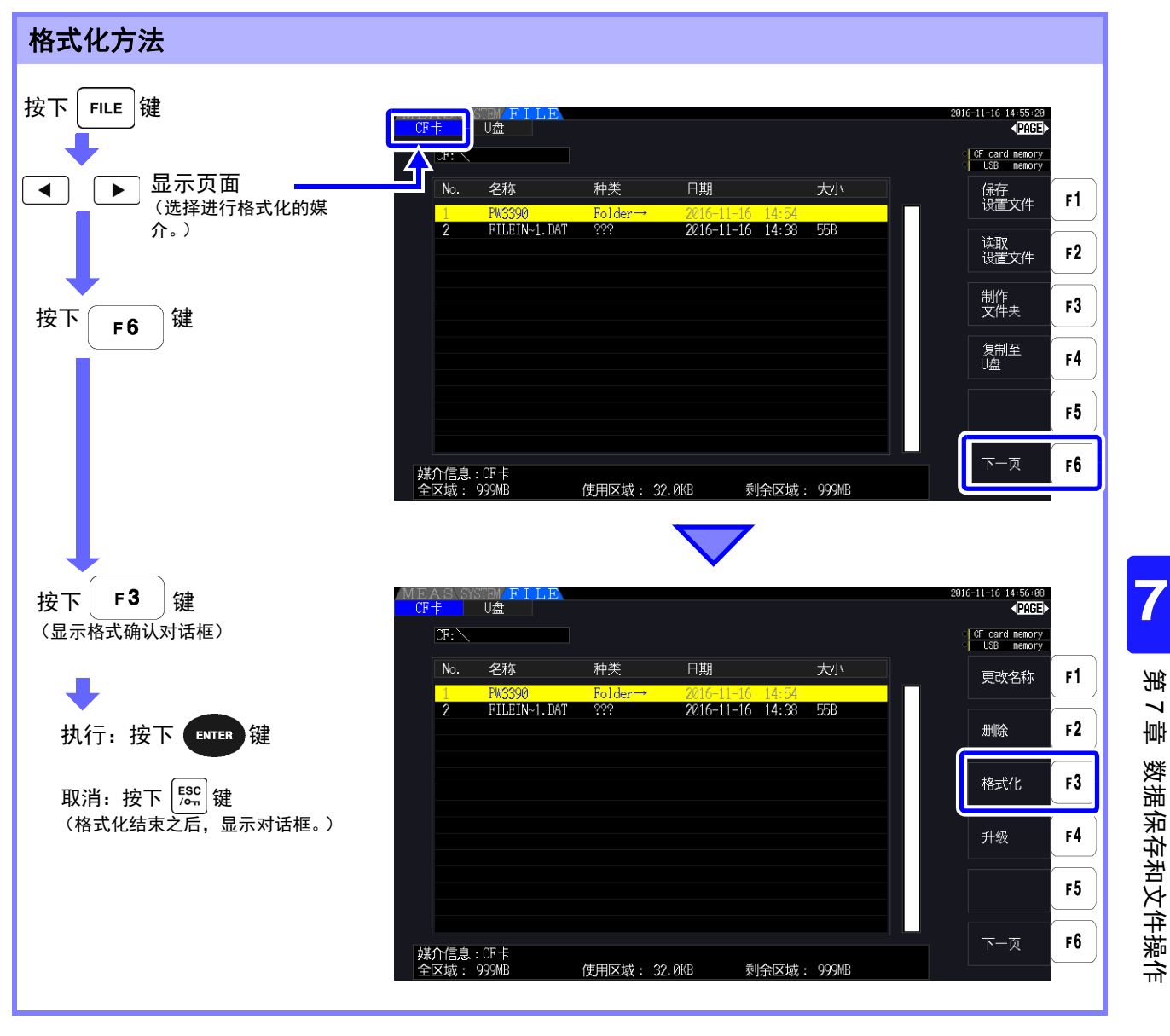

一旦执行格式化,保存在媒介内的所有数据将被清除,无法复原。请在仔细确认内容的基础上执 注记 行。另外,建议务必对媒介内的重要数据进行备份。

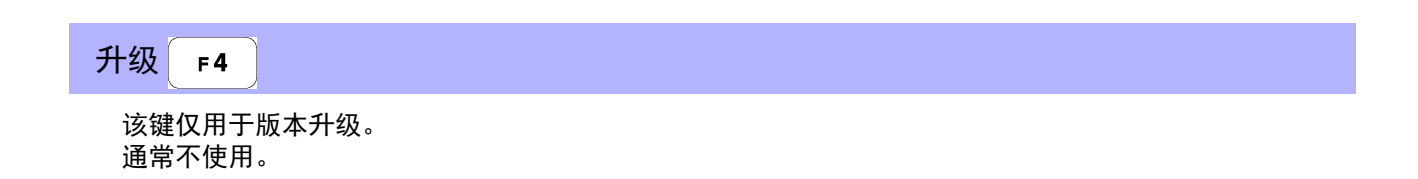

*7.4* 关于保存操作

## 7.4 关于保存操作

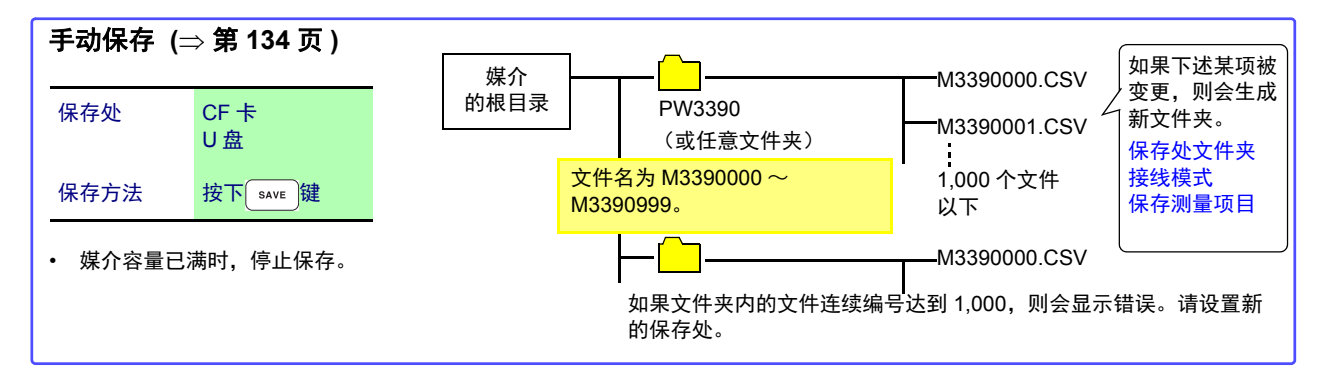

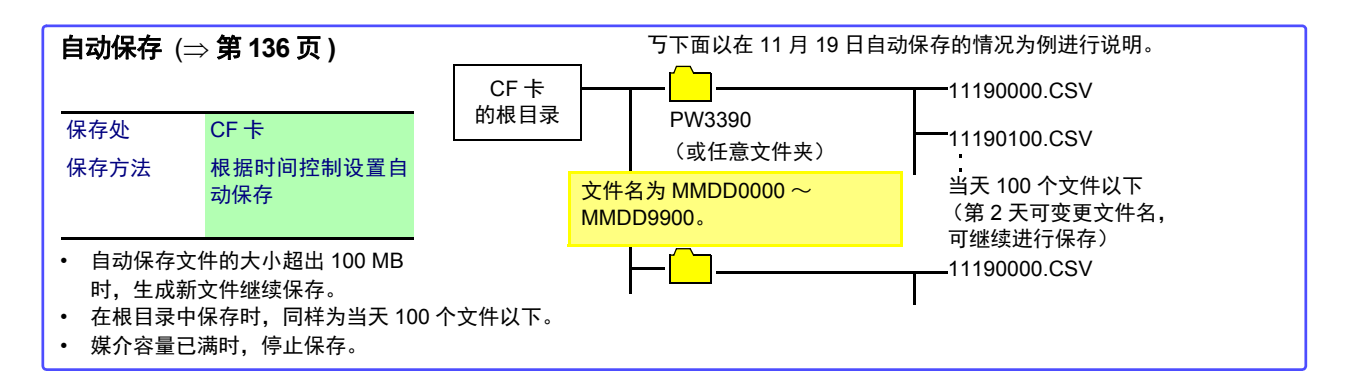

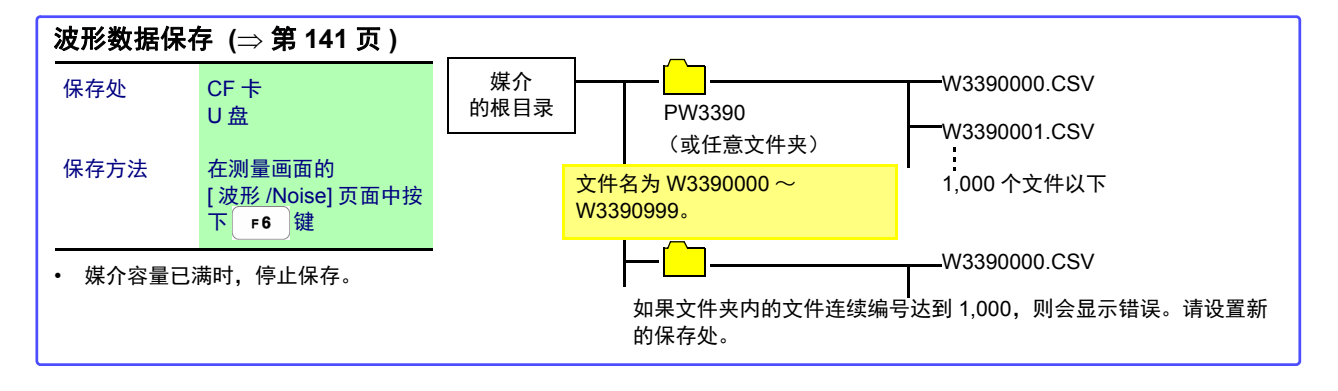

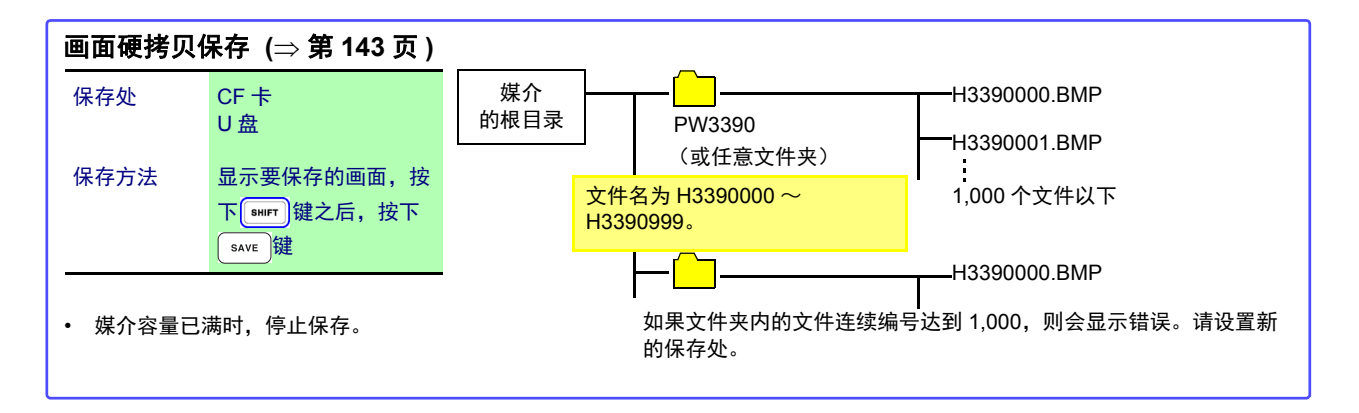

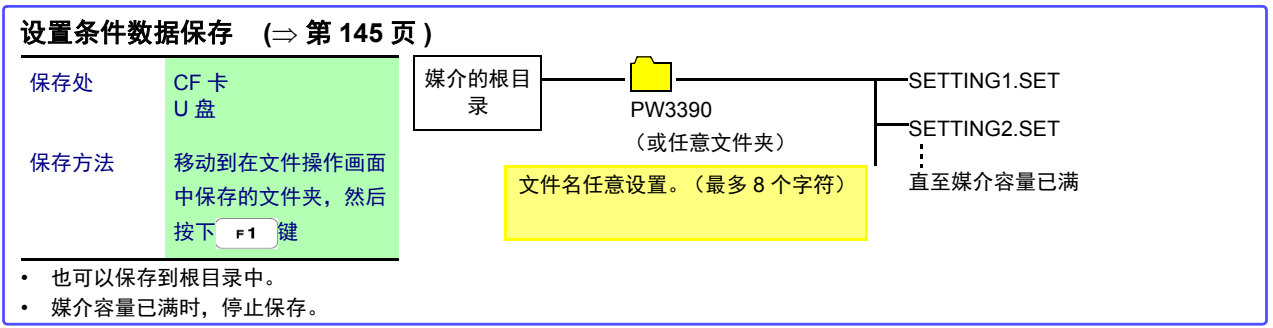

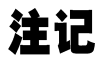

• 手动保存、波形数据保存以及画面硬拷贝的根目录保存: 文件系统为 FAT16 时, 为 512 个文件 以下。

• 如果变更数据的保存处或重新打开电源, 文件的连续编号则会被复位。连续编号复位之后, 已 存在同名文件时,会跳过该连续编号并创建文件。

## 7.5 保存测量数据

数据保存方法包括手动保存与自动保存 2 种类型。 可从包括谐波、 FFT 功能峰值在内的所有测量值中任意选择。 以 CSV 文件格式进行保存。

注记

媒介存取期间 (媒介使用状况显示点亮为黄绿色期间 (⇒ 第 [19](#page-26-0) 页 )),不能进行手动 与自动保存。

<span id="page-141-0"></span>7.5.1 测量数据的手动保存

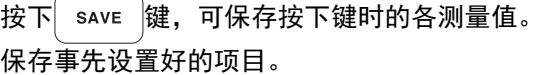

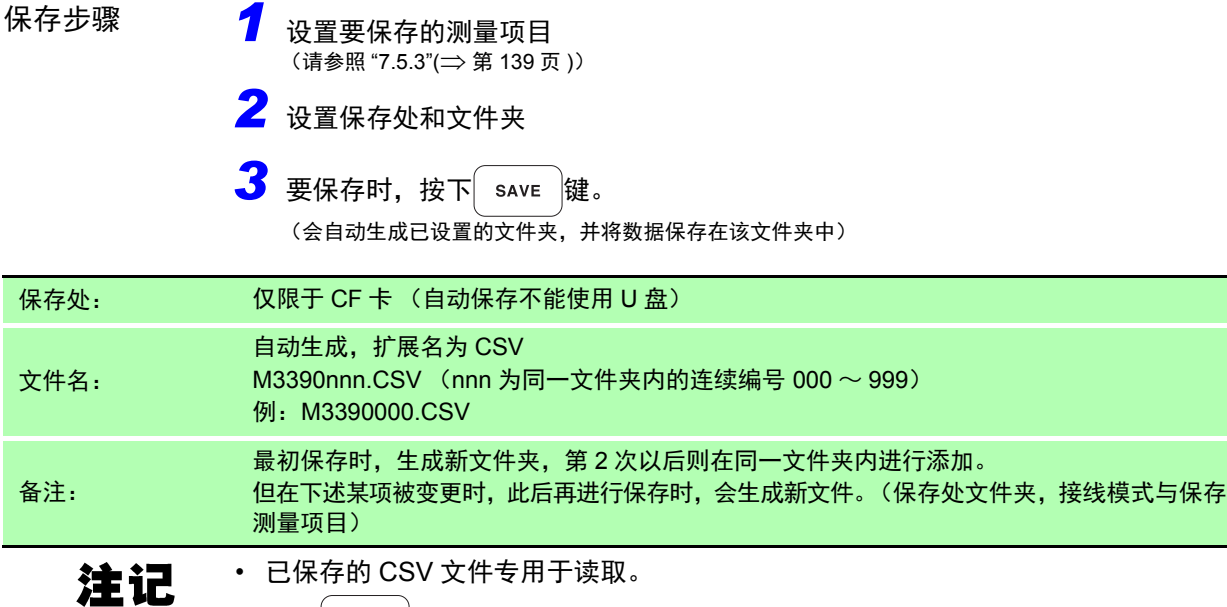

• 按下│ sʌvɛ │键瞬间的显示值与保存的数据可能会因时间差而不一致。要确保一致 时,请并用 HOLD 功能。

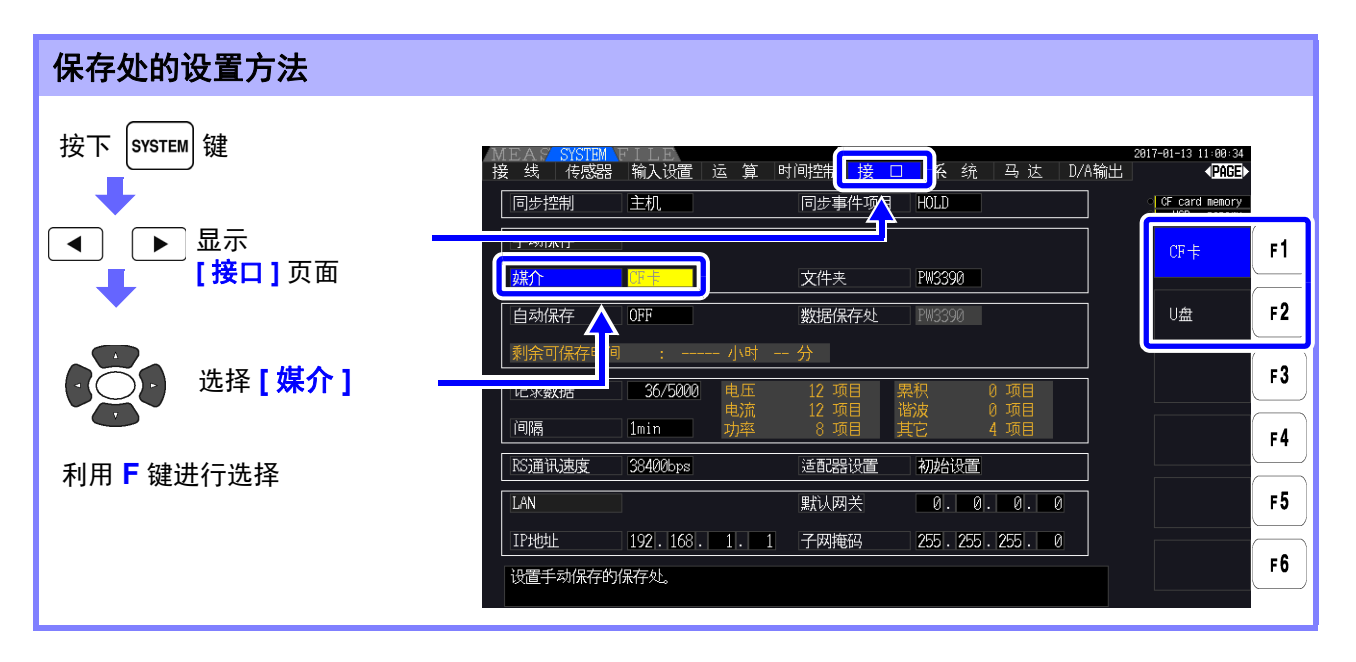

<span id="page-142-0"></span>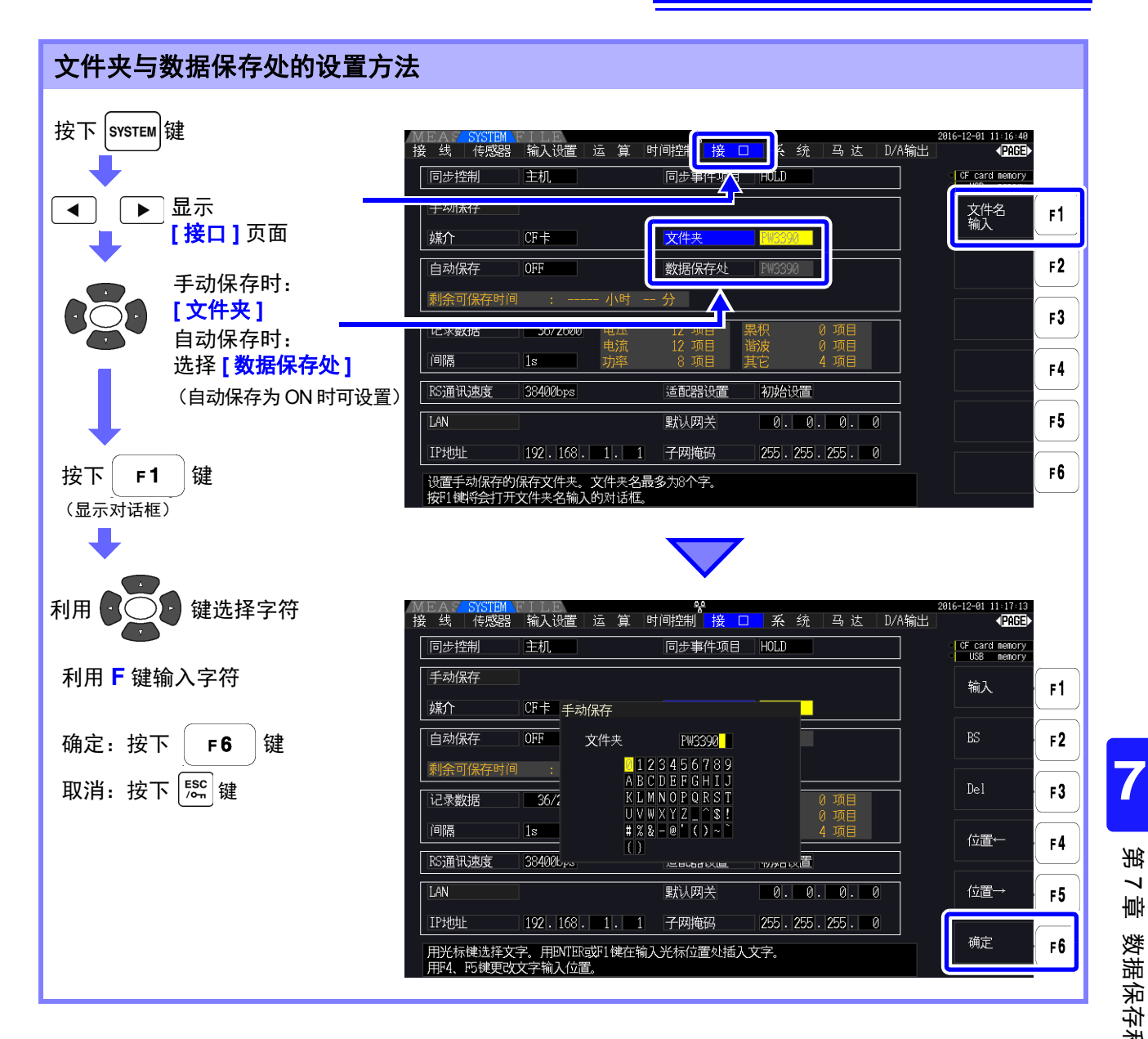

### 对话框显示期间的设置项目

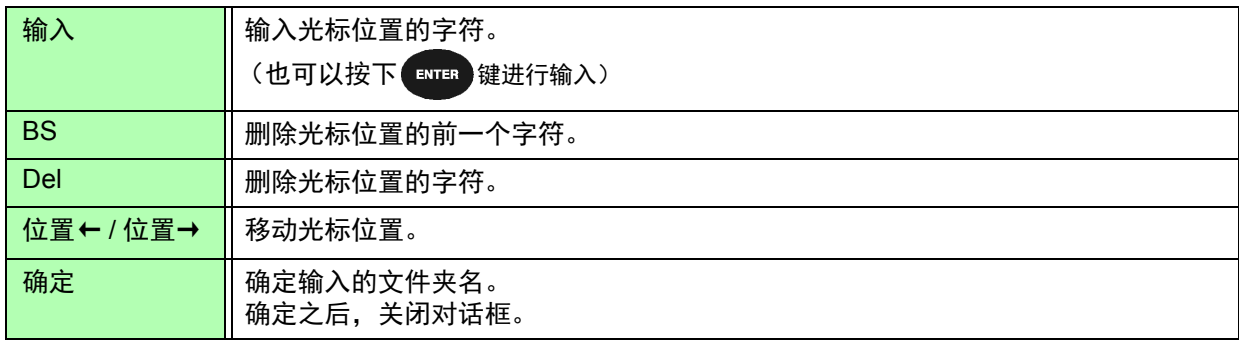

### 注记 • 可设置的文件夹名最多为 8 个字符。

*7.5* 保存测量数据

### <span id="page-143-2"></span><span id="page-143-0"></span>可按设置的时间自动保存各测量值。 保存事先设置好的项目。 7.5.2 测量数据的自动保存 *1* 设置要保存的测量项目 (请参照 ["7.5.3"\(](#page-146-1) ⇒ 第 139 页)) *2* 设置保存的 ON/OFF 与文件夹 (根据需要)  $($ "[自动保存的设置方法](#page-143-3)" $($ 下述 $)$ 、请参照 " [文件夹与数据保存处的设置方法](#page-142-0) "( $\Rightarrow$  第 135 页 $\,$ )) *3* 设置要保存的时间 保存步骤

(请参照 ["5.1"\(](#page-110-1) ) 第 103 页 ))

4 按下 <mark><sup>\$TART</sup></mark> 键之后,开始自动保存 (要停止时,再次按下 300F )键) (会自动生成已设置的文件夹,并将数据保存在该文件夹中。)

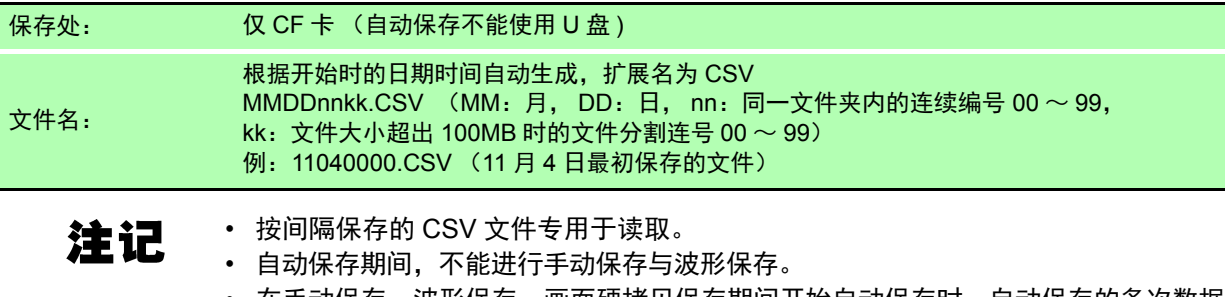

• 在手动保存、波形保存、画面硬拷贝保存期间开始自动保存时,自动保存的多次数据 可能会丢失。

<span id="page-143-3"></span><span id="page-143-1"></span>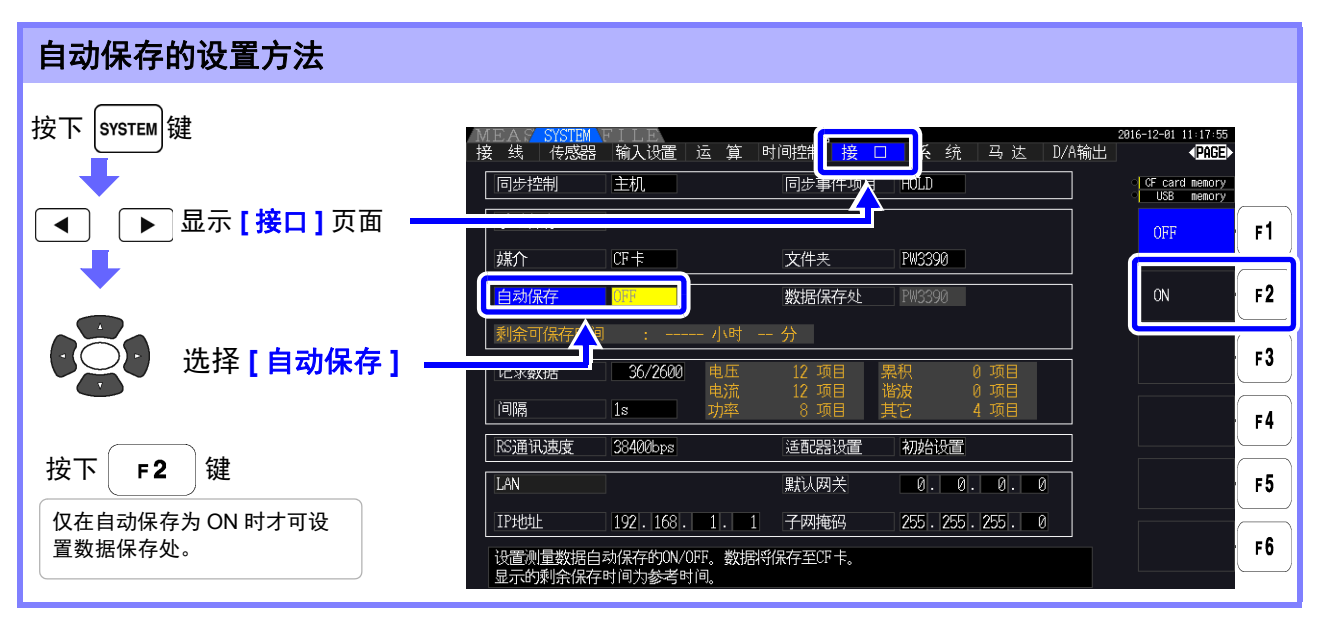

注记

 $\mathcal{D}$ 

• 最大记录项目数(⇒ 第 [139](#page-146-2)页) 因间隔时间而异。(如果延长间隔时间, 最大记录项目 数则会增加)

• 自动保存为 **[OFF]** 时,不能设置 **[** 数据保存处 **]**。

• 可设置的文件夹名最多为 8 个字符。

### 关于剩余可保存时间

如果将 [ 自动保存 ] 设为 ON, 则显示所用媒介的剩余可保存时间。根据媒介的可保存容量、记 录项目数与间隔时间,计算并显示大致时间。
## 关于自动保存操作

如下所示为基于时间控制的自动保存操作。

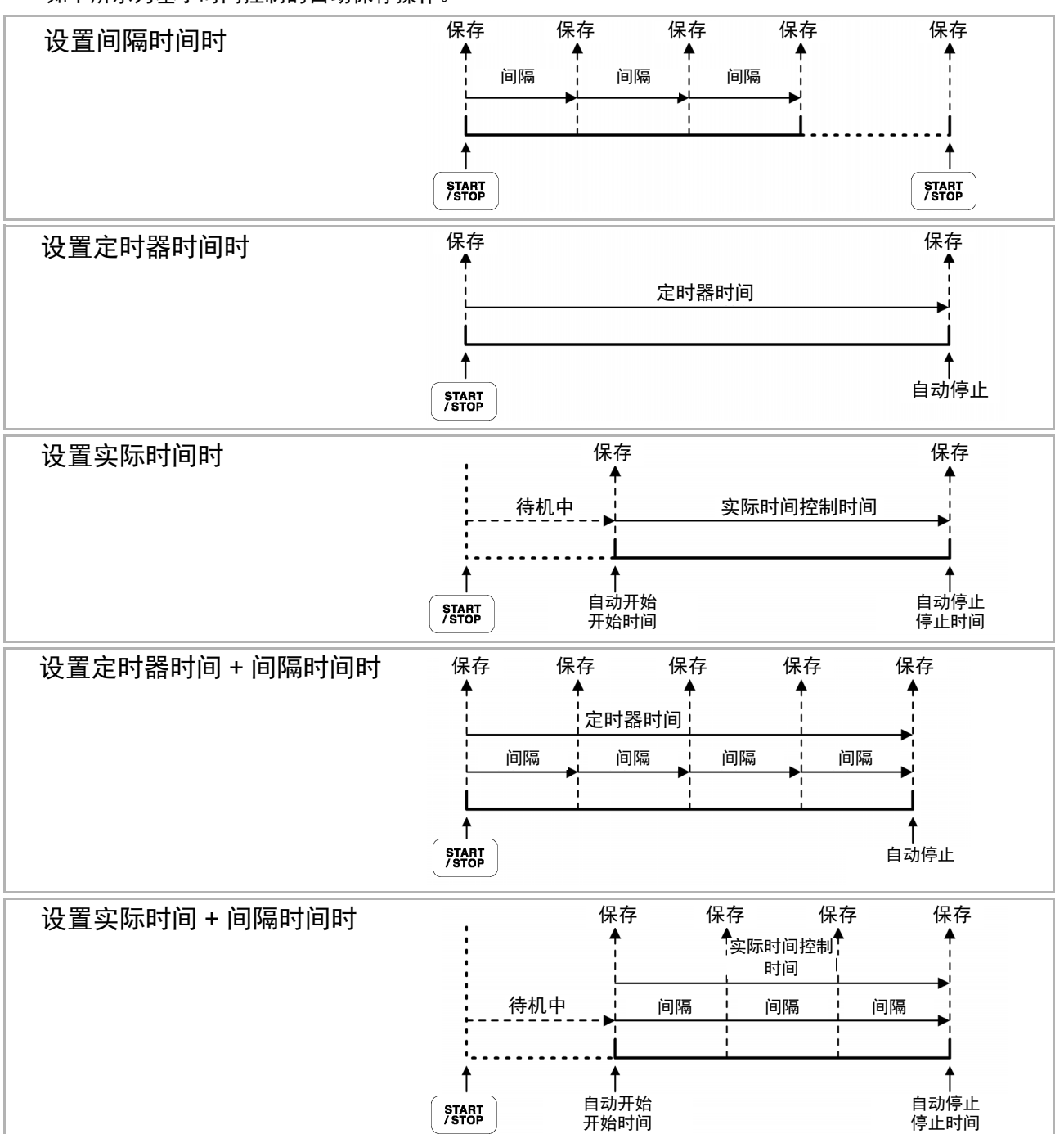

- ${\bf \hat{\Xi}\overline{\mathbf{1}}}$  各种时间控制操作期间,不能变更各设置。另外,AUTO 量程设置时,固定为按下 $\widehat{ }$  释解 $\widehat{ }$ 键时 的量程。
	- 均以相同的文件名保存通过一系列时间控制得到的各位置数据。 如果进行累积复位,则在下次开始时保存在新文件中。
	- 定时器时间与间隔时间的结束时间不一致时,按定时器时间的结束时间结束,最后的间隔时间 无效。
	- 实际时间控制时间与间隔时间的结束时间不一致时,按实际时间控制时间的结束时间结束, 最 后的间隔时间无效。
	- 自动保存期间媒介容量已满时,会显示错误,此后不再进行保存操作。在这种情况下,如果调换 为新 CF 卡 (已格式化), 则会自动设置相同的文件名, 继续进行自动保存。

 $\frac{1}{2}$  照: 将间隔设为 OFF 时 ( $\Rightarrow$  第 [104](#page-111-0) 页)

## 7.5.3 要保存测量项目的设置

#### 设置要保存到媒介中的项目。

可记录的项目数受间隔时间设置的限制。

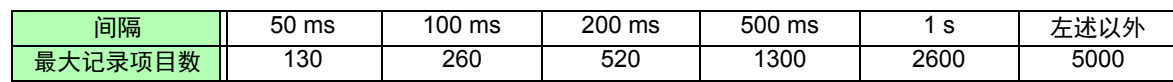

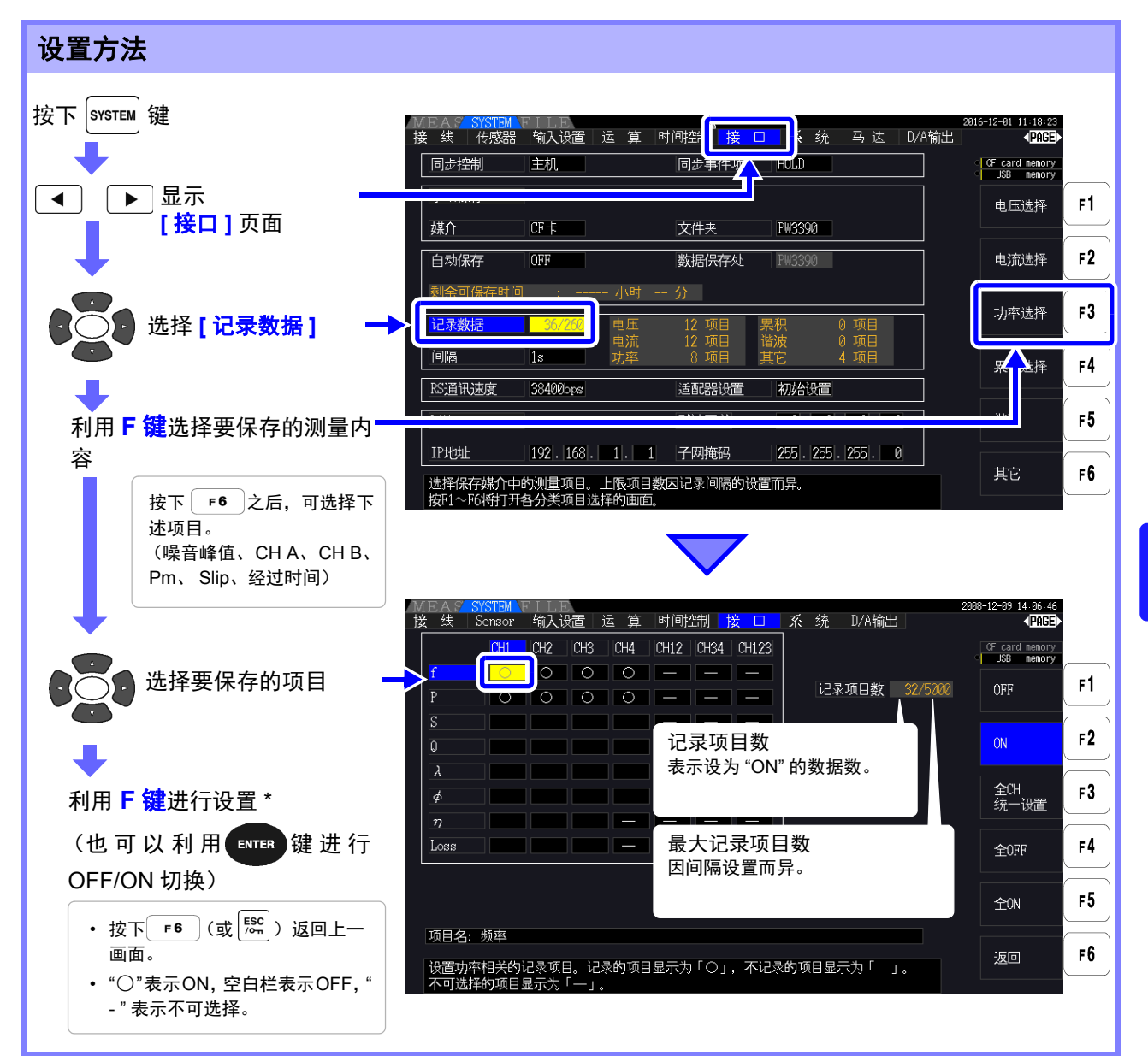

\*:设置内容

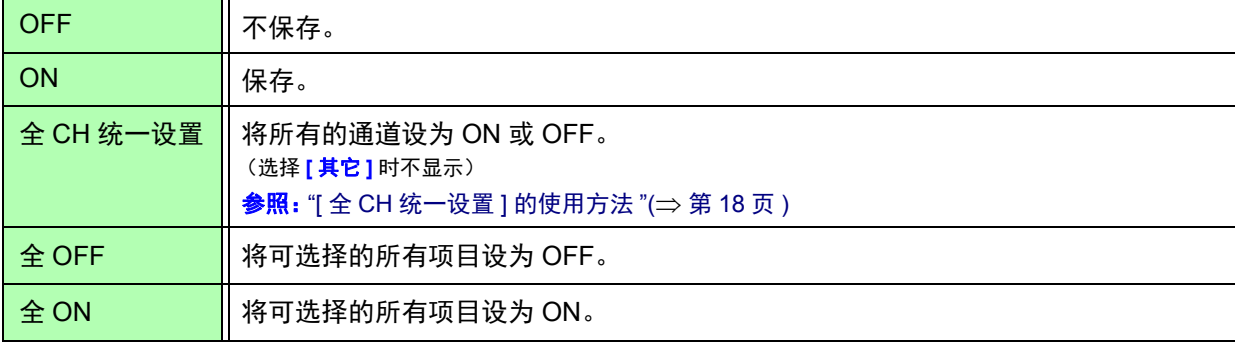

*7.5* 保存测量数据

## 选择 **[** 谐波 **]** 时

在要保存的测量内容中选择 **[ 谐波 ]** 时,除保存项目之外,还设置输出次数、最大次数与最小次数。

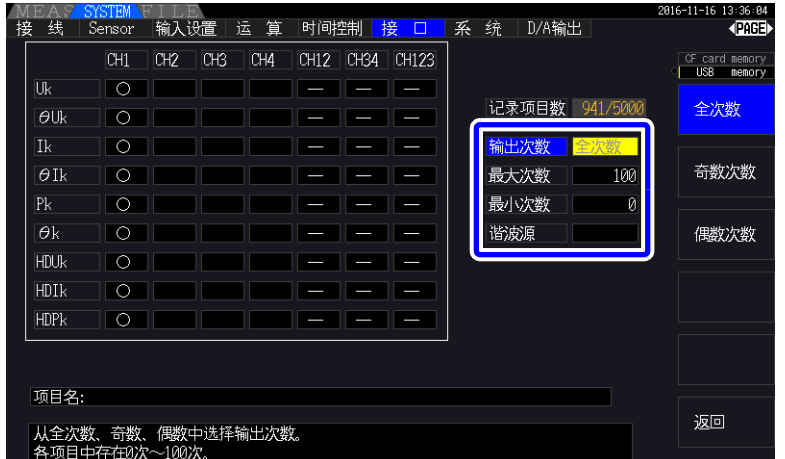

输出次数 设置要输出的次数。

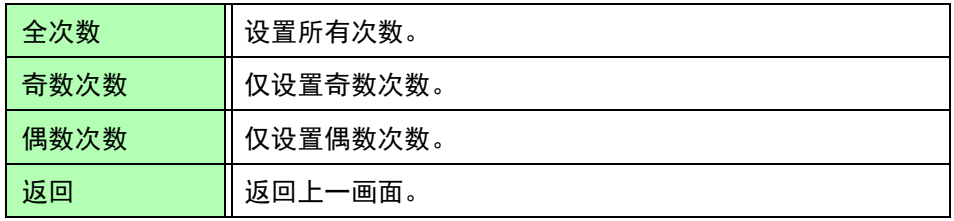

最大次数 设置输出的最大次数。可设置范围为 0 ~ 100。 无法设置比最小次数小的数值。

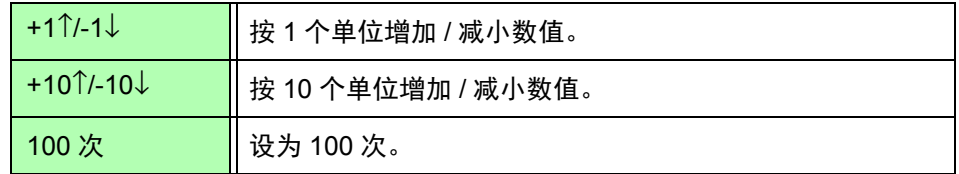

最小次数 设置输出的最小次数。可设置范围为 0 ~ 100。 无法设置比最大次数大的数值。

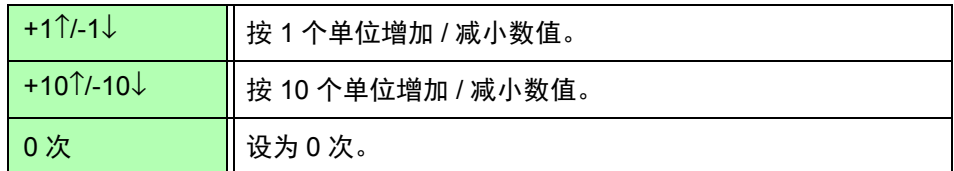

谐波源 是保存谐波同步源的频率测量值的设置。

# 7.6 保存波形及 Noise 数据

# 7.6.1 保存噪音数据

以 CSV 文件格式保存 **[** 波形及 **Noise]** 页面中显示的波形。

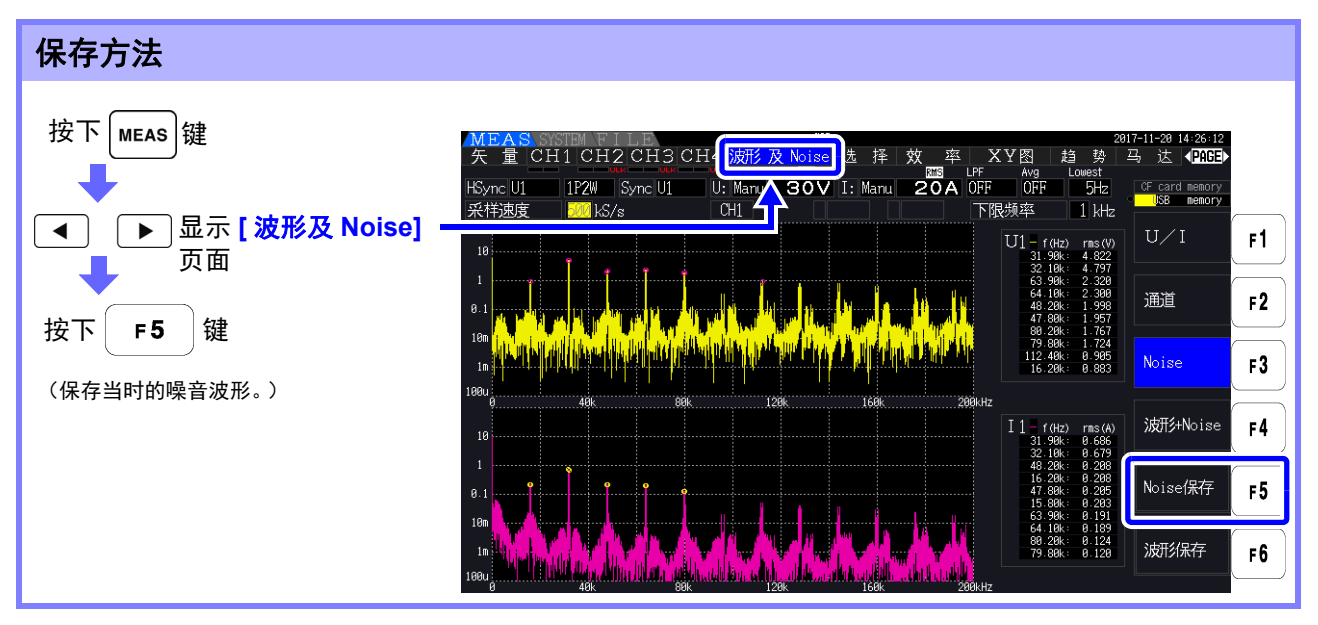

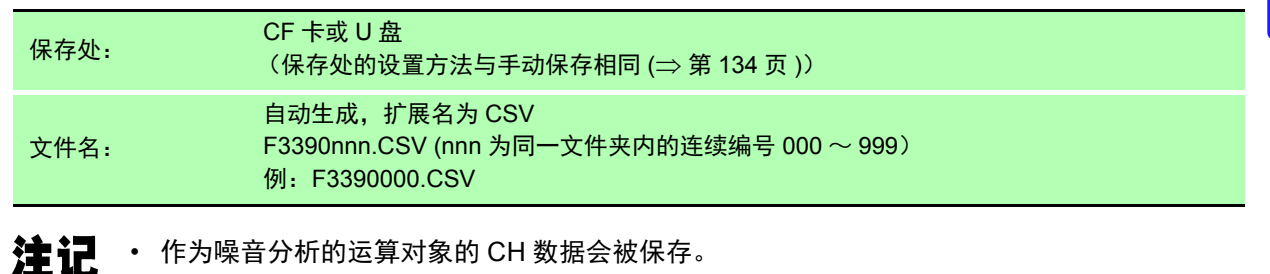

- 自动保存期间不能保存噪音波形。
- 噪音波形数据会以各分析频率的电压噪音、电流噪音数据组合形式保存下来。
- 参照: "4.6 [查看噪音测量值 \(](#page-88-0)FFT 功能) "(⇒ 第 81 页)

*7.6* 保存波形及 *Noise* 数据

## 7.6.2 保存波形数据

以 CSV 文件格式保存 **[** 波形及 **Noise]** 页面中显示的波形。

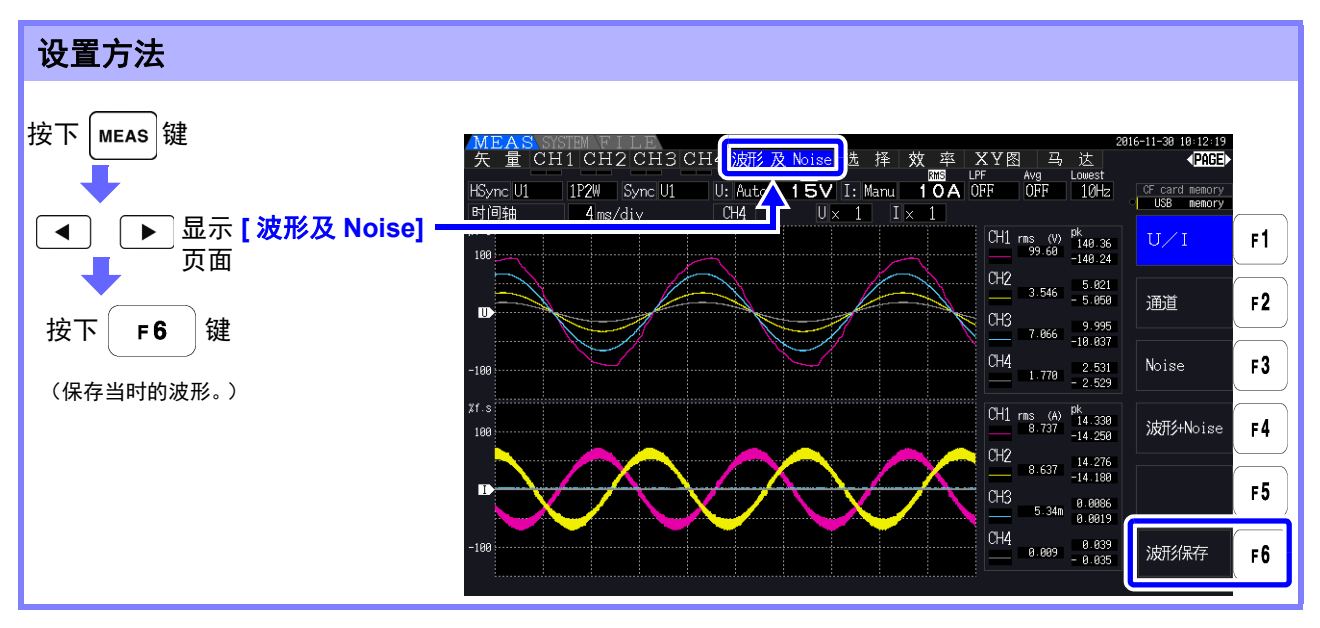

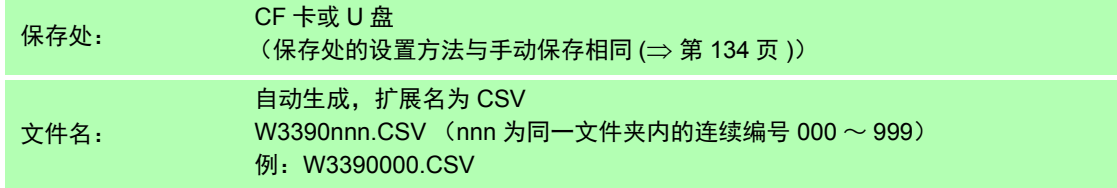

- 注记 • 不保存画面显示为 OFF 的项目。
	- 自动保存期间,不能进行波形保存。 以 Peak-Peak 压缩后的 Max/Min 数据组合形式保存波形数据。 **参照:** "4.5.1 [显示波形](#page-84-0) "(⇒ 第 77 页) • 如下所述为将波形数据保存到文件时的标头。

电压波形最大值: WAVE U1(MAX) ~ WAVE U4(MAX) 电压波形最小值: WAVE U1(MIN) ~ WAVE U4(MIN) 电流波形最大值: WAVE\_I1(MAX) ~ WAVE\_I4(MAX) 电流波形最小值: WAVE  $11$ (MIN) ~ WAVE  $14$ (MIN)

# <span id="page-150-0"></span>7.7 保存画面的硬拷贝

以 bmp 文件格式 (彩色 256 色) 保存当前显示的画面。 文件扩展名为 BMP。

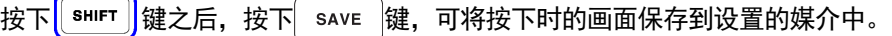

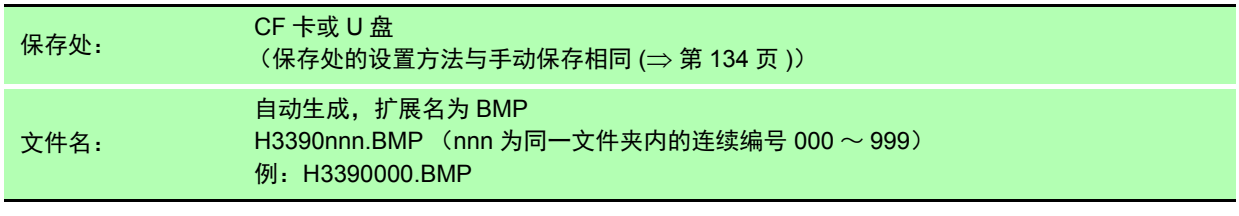

**注记** ・ 自动保存期间,也可以保存画面的硬拷贝。但以自动保存操作为优先。间隔为 1 秒以下时,不 执行画面硬拷贝。

*7.8* 读入画面的硬拷贝

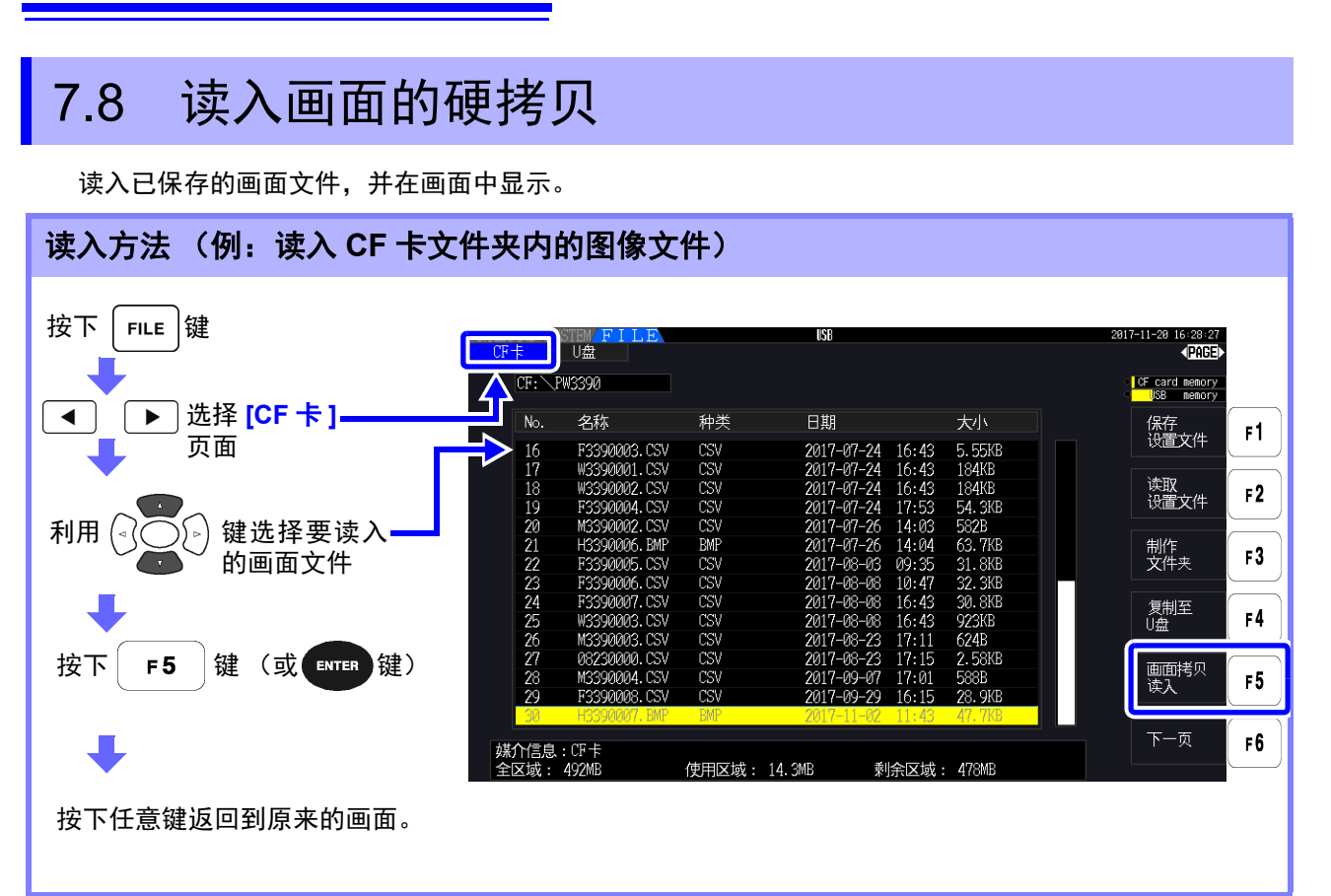

注记 · 请勿打开 PW3390 中未保存的图像。

• 读入文件夹内的文件时,请参照 "7.2 [关于文件操作画面](#page-137-0) "(⇒ 第 130 页 )。

14:55:28<br>√PNCED

 $F1$ 

 $F<sub>2</sub>$ 

 $F3$ 

 $F4$ 

F<sub>5</sub>

 $F6$ 

 $F1$ 

 $F<sub>2</sub>$ 

 $F3$ 

 $F<sub>4</sub>$ 

 $F<sub>5</sub>$ 

 $F6$ 

CF card memory

保存<br>设置文件

读取<br>设置文件

制作<br>文件夹

复制至<br>U盘

下一页

2816-11-16 15:82:17<br>(PAGE)

**CF** card memory<br>**CF** USB memory

输入

 $\mathbb{BS}$ 

 $De<sub>1</sub>$ 

位置←

位置→

确定

#### 7.9 保存设置条件数据 将本仪器的各种设置信息作为设置文件保存到媒介中。 保存方法 (例:保存到 **CF** 卡的文件夹内) 按下 键  $CF<sup>+</sup>$ 山海  $\Delta^{\textrm{\tiny{CF}}}_{\textrm{\tiny{N}}}$ 显示 [CF 卡 ]=  $\overline{\blacktriangleleft}$  $\blacktriangleright$  $\overline{\mathsf{No}}$ 名称 种类 日期 大小 ▔▖ 页面 FILEIN~1. DAT  $rac{1}{222}$ 2016-11-16 14:38 55B 利用 键选择文件夹 利用 建 (或 ENTER )键) 移动到文件夹内 | 媒介信息 : CF卡<br>|全区域 : 999MB 使用区域: 32.<del>2%</del> - 剩余区域 : 999MB 按下 $|F1|$ 键 □■■

 $CF: \searrow$ PW3390

No. 名称

| 媒介信息 : CF卡<br>|全区域 : 999MB

种类

制作设置文件

文件名

īΓ

使用区域: 32.0KB

日期

**SETTING** 

0123456789<br>ABCDEFGHIJ<br>KLMNOPQRST<br>UVWXYZ\_^\$!<br>UVWXYZ\_^\$!<br>#%&-@'()~`

大小

剩余区域: 999MB

对话框显示期间的设置项目

键选择字符

(显示对话框。)

利用

利用 **F** 键输入字符

取消: 按下  $\left[\begin{smallmatrix} \mathsf{sc} \ \mathsf{sc} \end{smallmatrix}\right]$ 键

确定: 按下 | F6 | 键

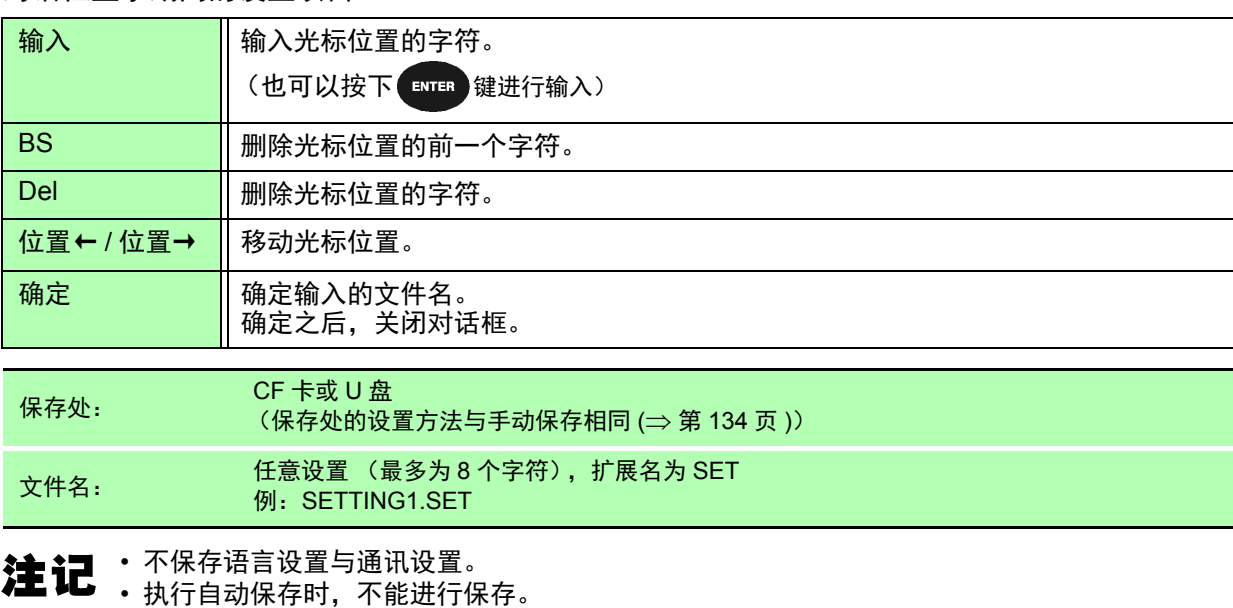

• 不能选择文件夹内的文件夹。

*7.10* 读取设置条件数据

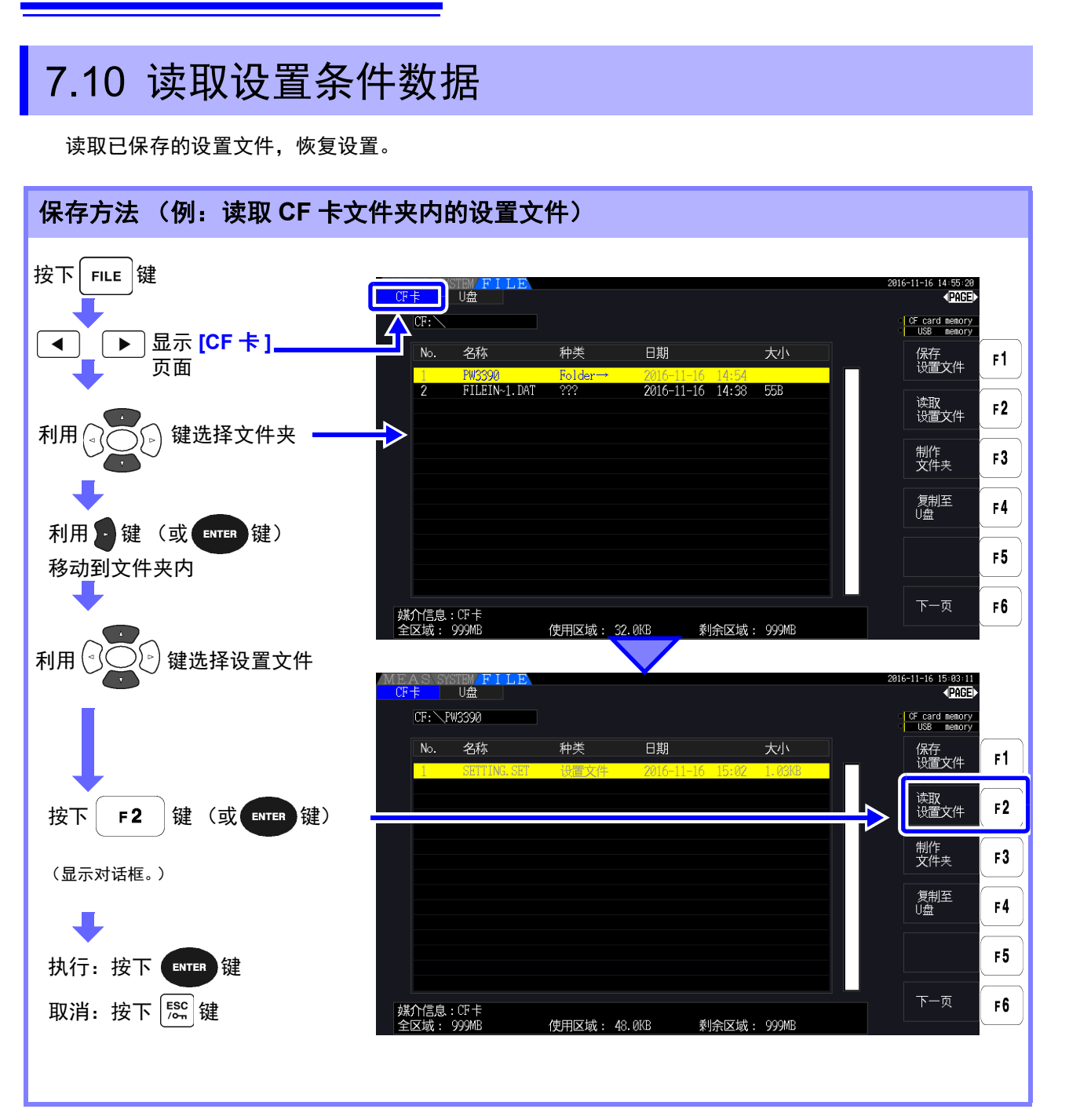

3主 记 恢复原来设置时,产品型号名称与传感器构成必须相同。

如果不同,则不能执行。(比如,不能在 PW3390-02 中读取 PW3390-01 的设置文件。)

- 如果用 2.00 以后版本读入 2.00 以前版本的设置文件,正在显示的测量画面可能会发生变化。
- 除了在版本升级前后备份设置的情况之外,否则不建议读入由不同版本保存的设置文件。

# 7.11.1 生成文件夹

自动保存与手动保存时,根据需要生成保存处文件夹。 生成文件夹之前, 请插入媒介。 ( $\Rightarrow$  第 [128](#page-135-0) 页)

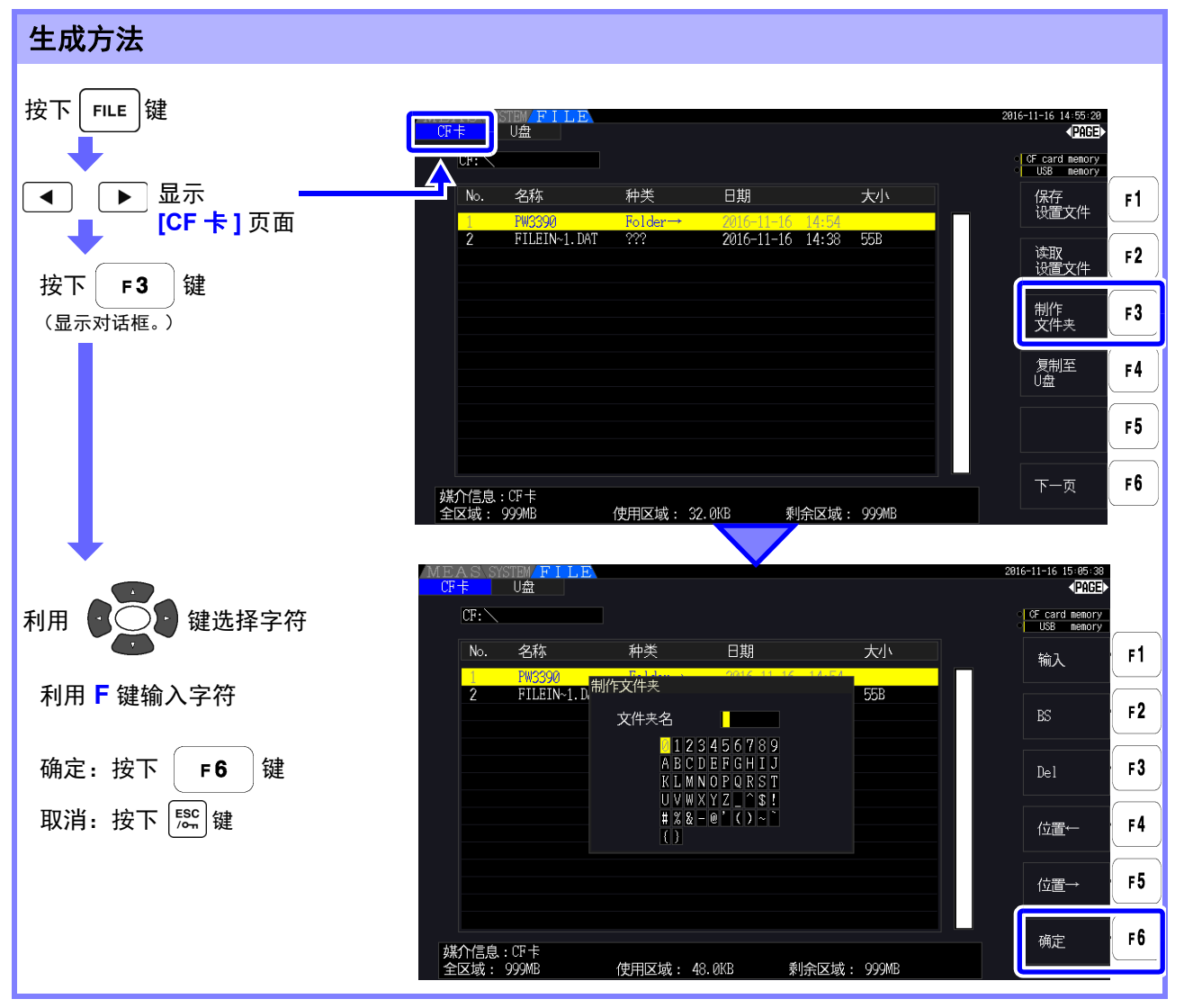

#### 对话框显示期间的设置项目

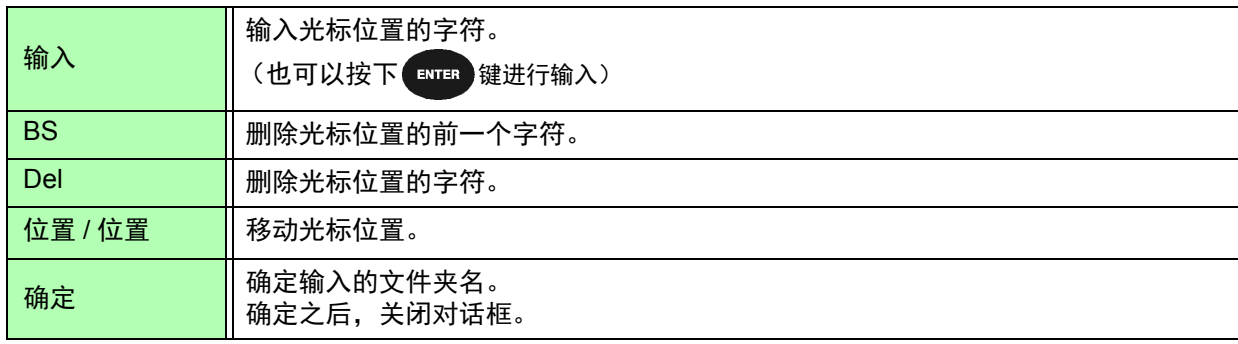

注记

• 可设置的文件夹名最多为 8 个字符。 • 不能在根目录以外目录生成文件夹。 保存和 第  $\overline{\phantom{0}}$ 章 数据保存和文件操作

**7**

# 7.11.2 复制文件与文件夹

将 CF 卡内的文件复制到 U 盘中, 或将 U 盘内的文件复制到 CF 卡内。 复制文件之前, 请插入 CF 卡或 U 盘。 (⇒ 第 [128](#page-135-0) 页)

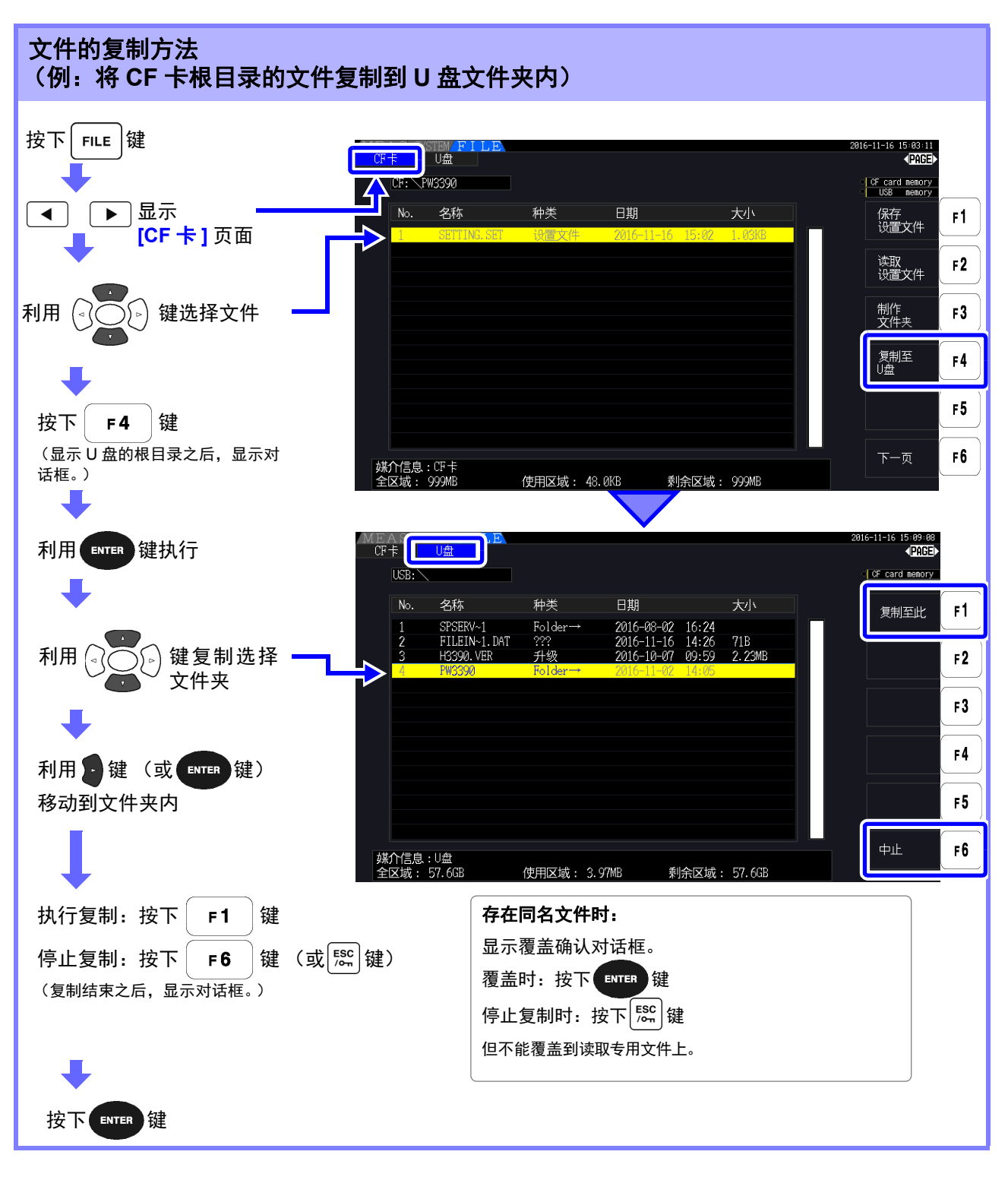

- 也可以从复制源的文件夹内进行复制。 注记
	- 也可以复制到复制处的根目录中。
		- 复制处中存在同名文件夹时,会显示错误。请变更文件夹名, 然后再进行复制。 参照: "7.11.4 [变更文件名与文件夹名](#page-158-0) "(⇒ 第 151 页)

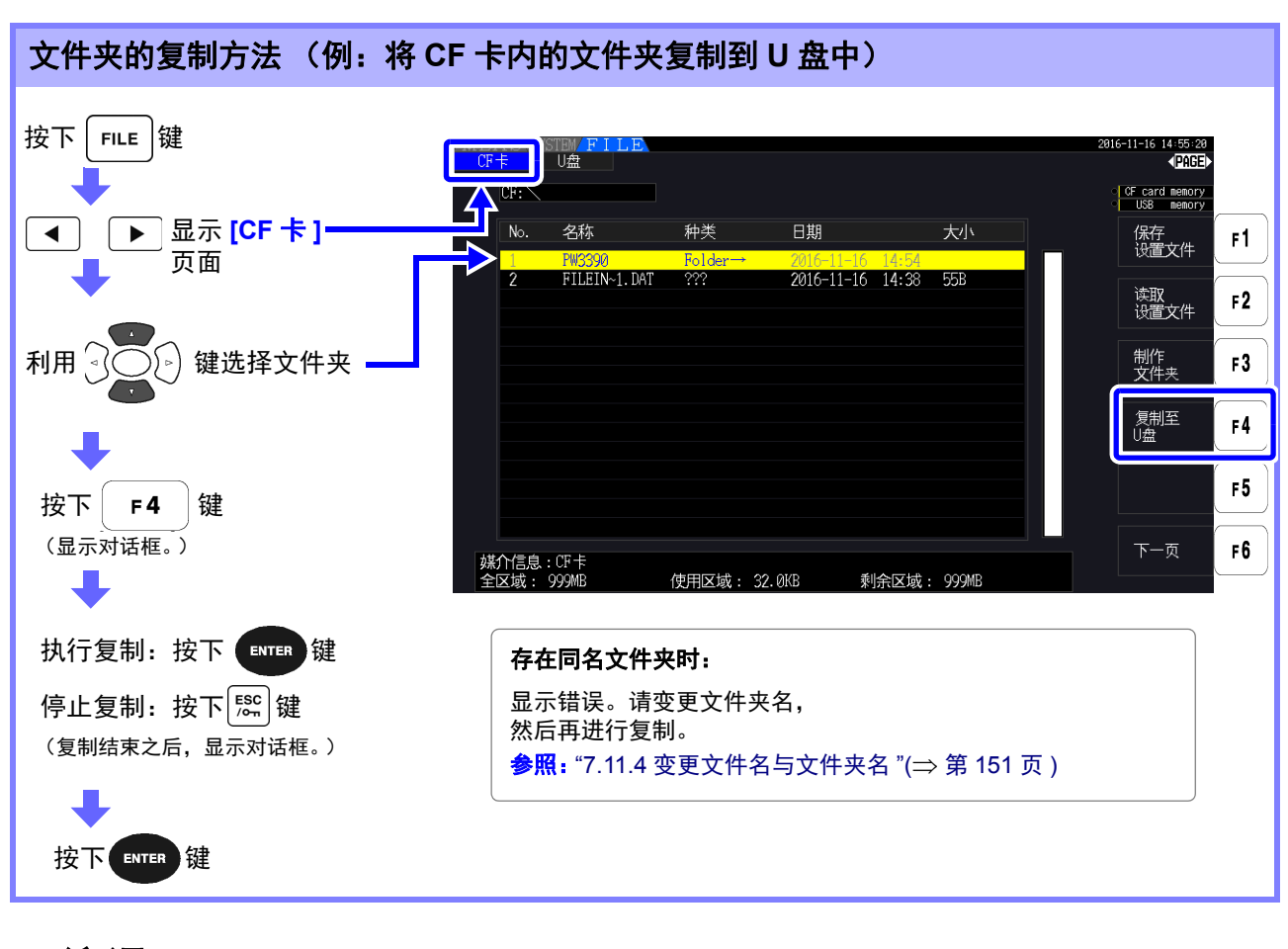

注记 文件夹仅可复制到根目录中。

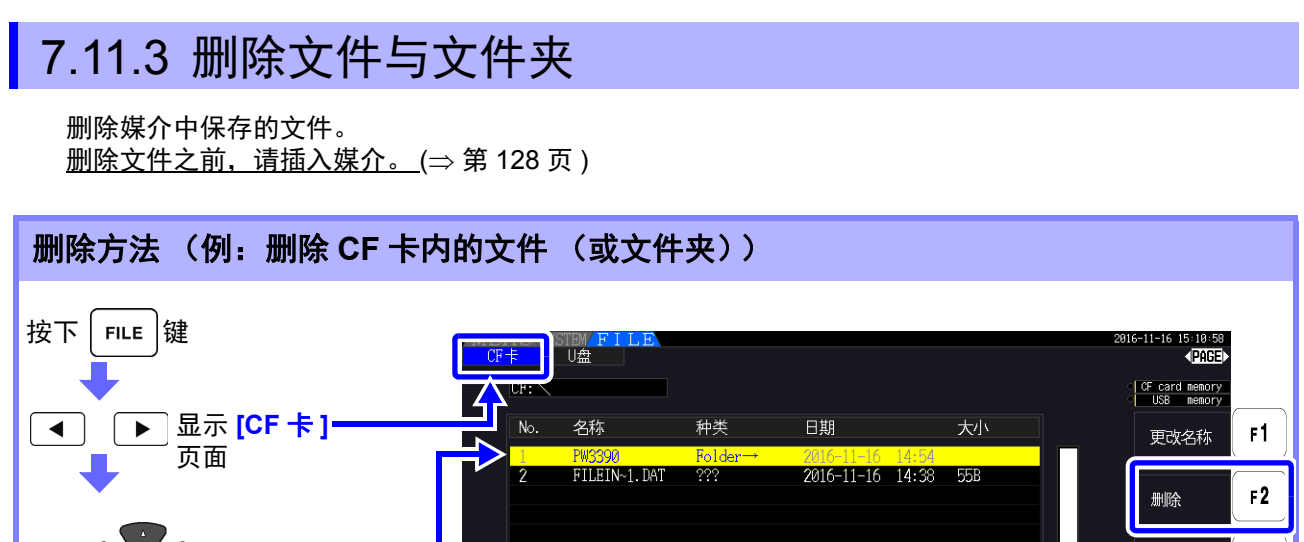

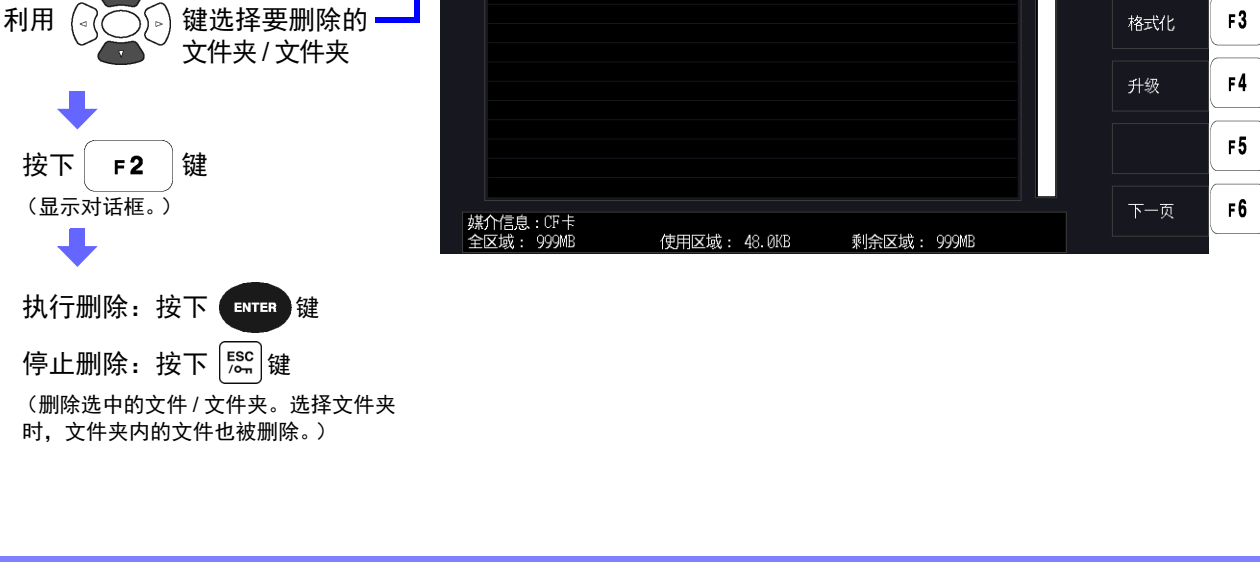

需要删除文件夹内的文件时,首先移动到文件夹内,然后选择文件。 注记  $\frac{1}{2}$  照: "[移动到文件夹内,移动到根目录内](#page-137-1)"( $\Rightarrow$  第 130 页)

## <span id="page-158-0"></span>7.11.4 变更文件名与文件夹名

变更媒介中保存的文件的名称。 变更文件名之前,请插入媒介。(⇒第[128](#page-135-0)页)

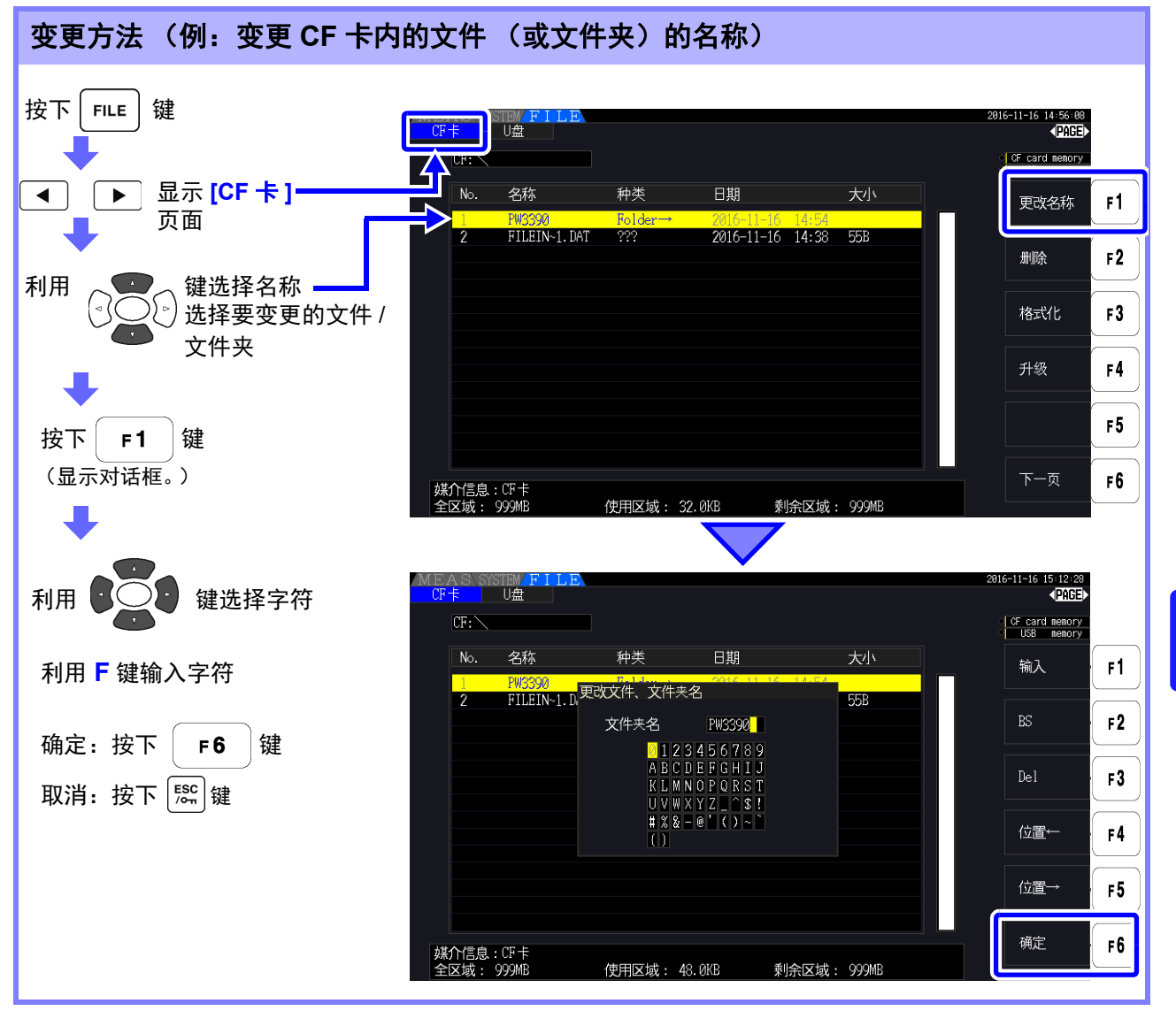

#### 对话框显示期间的设置项目

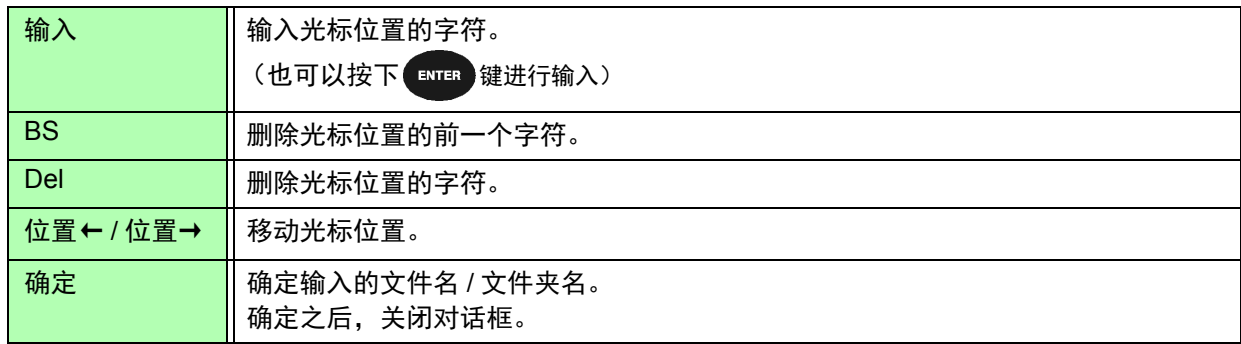

• 可设置的文件夹名最多为 8 个字符。 注记

• 需要变更文件夹内的文件名时,首先移动到文件夹内,然后选择文件。  $\frac{1}{2}$  照: "移动到文件夹内, 移动到根目录内"( $\Rightarrow$  第 130 页)

 $\mathcal{L}_{\mathcal{A}}$  and  $\mathcal{L}_{\mathcal{A}}$  are the set of the set of the set of the set of the set of  $\mathcal{A}$ 

连接外部设备 第 **8** 章

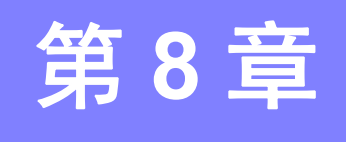

# 8.1 连接多台 PW3390 (同步测量)

如果利用选件 9683 连接电缆 (同步)连接多台 (最多 8 台) PW3390, 则可进行同步测量。 使用该功能不仅可操作被设为主机仪器的 PW3390,还可以控制被设为副机仪器的 PW3390,因此可进行 更多系统的同时测量。

每 1 个连接的同步延迟最长为 5 μs, 事件的同步延迟最长为 5 μs+50 ms。

也可以与时间控制功能组合使用。

**参照:** "5.1 [时间控制功能](#page-110-0)"(⇒ 第 103 页)

设为副机仪器的 PW3390 与设为主机仪器的 PW3390 之间进行下述内容的同步。

- 时钟与数据更新时序 (副机仪器与主机仪器的时钟或数据更新时序保持一致)
- 时间控制与累计的开始、停止及数据复位 (仅操作主机仪器的 <sup>StART</sup> 键或 RATA )键,副机仪器也进行 相同的运作)
- 事件 (从保持、数据保存、画面硬拷贝中选择任意 1 个)

为避免损坏本仪器,请勿在电源接通的状态下插拔连接器。 *<*注意 • 同 1 个测量系统中请设为共地。若不共地则主机仪器和副机仪器的接地之间会产生电位差如果 在有电位差的状态下连接连接电缆 (同步),则可能会导致误动作或故障。

进行时间控制、累计的开始 / 停止 / 数据复位以及执行事件 HOLD 时,请将主机仪器与副机仪器均设 注记 为测量画面。不能在设置画面与文件操作画面中执行该操作。

第  $\infty$ 章

连接外部设备

连接外部设备

*8.1* 连接多台 *PW3390* (同步测量)

#### 利用同步电缆连接多台 **PW3390**

下面以连接 3 台 PW3390 为例进行说明。 准备物件:本仪器 (3 台)、 9683 连接电缆 (2 条)

步 骤 *1* 确认所有 PW3390 的电源均处于 OFF 状态。

<u>\_</u><br>2  如下图所示,利用连接电缆连接主机仪器与各副机仪器的 OUT 端子与 Ⅳ 端子。

 $\overline{\textbf{3}}$  按照主机仪器、副机仪器 1、副机仪器 2 的顺序将电源设为 ON (按相反顺序进行电源 OFF 操作)

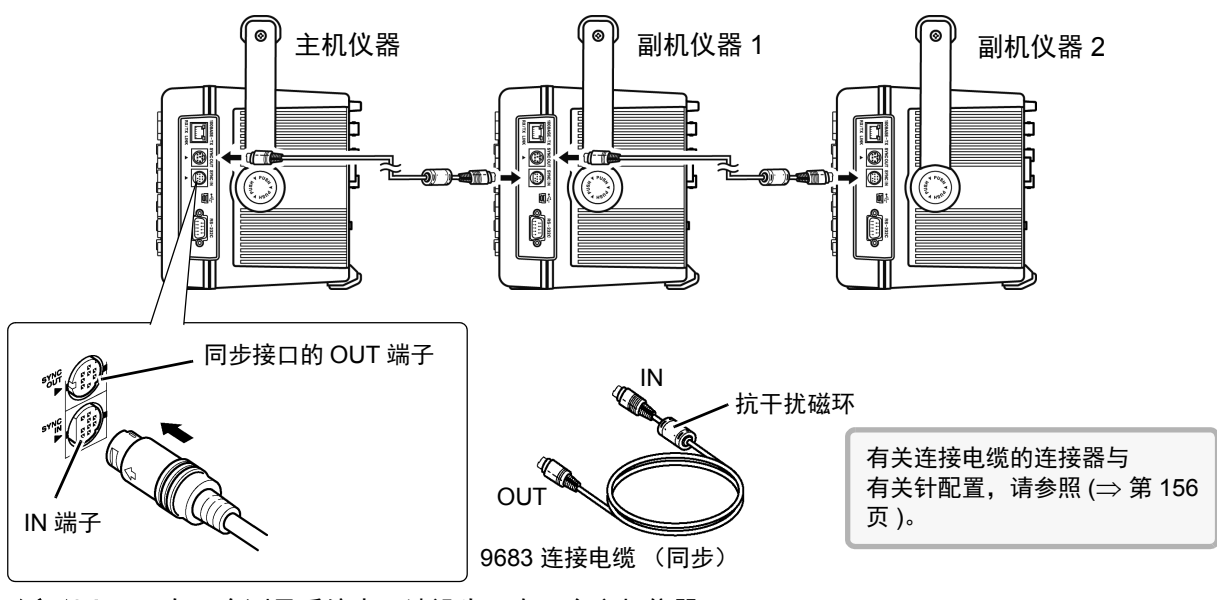

- 在 1 个测量系统中,请设为只有 1 台主机仪器。 注记
	- 同步控制期间,利用 9683 连接电缆传送控制信号。请绝对不要拔下连接电缆,否则将会停止 信号传输。
	- 9683 连接电缆在 的 IN 与 OUT 上, 端子各不相同。请勿强行插入。
	- 如果先将副机仪器的电源设为 ON,则可能会发生同步错误。

## <span id="page-162-0"></span>在本仪器中进行同步测量相关的设置

分别进行主机仪器与副机仪器设置。

在设置画面的 **[** 接口 **]** 页面中进行设置。

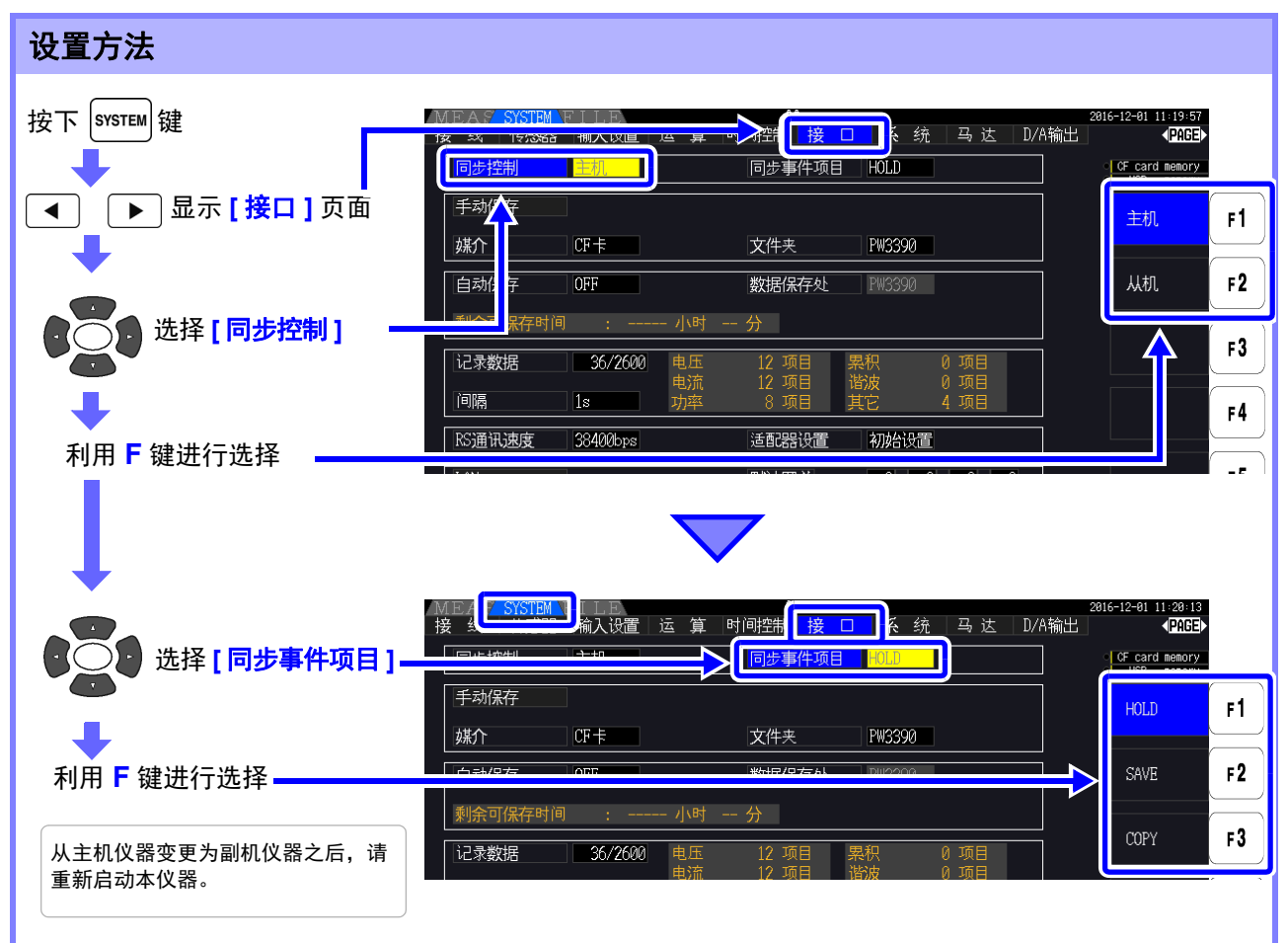

#### 同步事件项目 设置要进行同步的事件。 (请将主机仪器与所有副机设为同一项目)

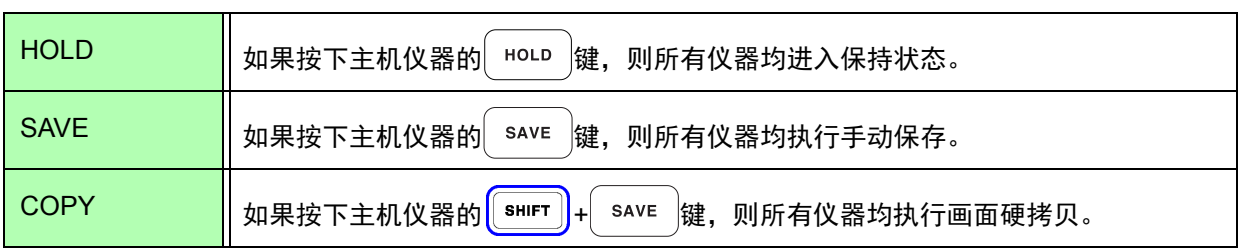

# 注记

- 在设为副机仪器的本仪器上,不能设置时钟、定时器、实际时间开始时间与实际时间结束时 间。
	- 在同步事件项目中选择 **[SAVE]** 或 **[COPY]** 时,请根据各 PW3390 适当地设置手动保存的媒 介、文件夹与记录数据。
		- **参照:** "7.5.1 [测量数据的手动保存](#page-141-1)"(⇒ 第 134 页 )、 "7.7 [保存画面的硬拷贝](#page-150-0)"(⇒ 第 143 页 )
	- 需要与间隔时间控制组合,将测量数据保存到存储媒体时,请确认主机仪器与所有副机仪器的 间隔设置一致,并将自动保存设置设为 ON。 此时,即使在同步事件项目中选择 **[SAVE]**,也不予执行。
	- **参照:** "5.1 [时间控制功能](#page-110-0)"(⇒ 第 103 页 )、 "7.5.2 [测量数据的自动保存](#page-143-0)"(⇒ 第 136 页 )
	- 执行同步事件时,请确认副机仪器画面中没有错误显示。 有错误显示时,请在解除错误之后执行。

第  $\infty$ 章

连接外部设备

连接外部设备

#### <span id="page-163-0"></span>同步连接器与针配置

#### 同步输出 **(OUT)** 侧 **8** 针圆形连接器 针配置 同步输入 **(IN)** 侧 **9** 针圆形连接器 针配置

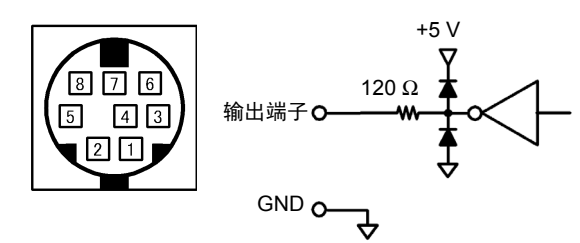

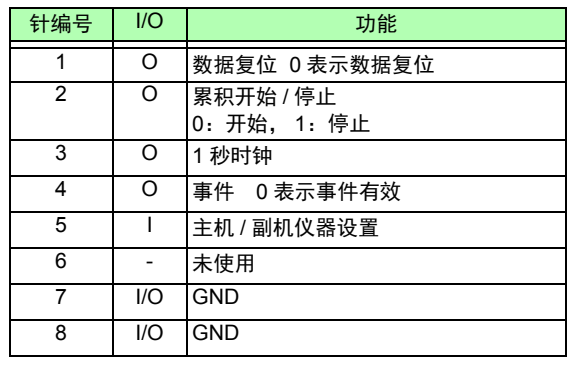

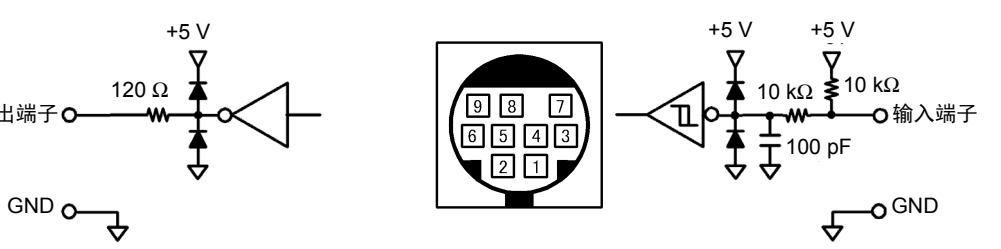

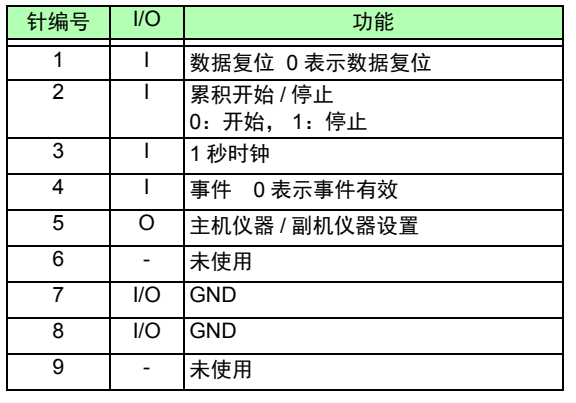

# 8.2 利用外部信号控制累积

本仪器可使用同步接口的 SYNC IN 端子, 通过 0 V/5 V 的逻辑信号或短路 / 开路接点信号控制累积开始、 停止、数据复位与事件。

#### 同步输入 **(IN)** 侧 **9** 针圆形连接器针配置与内部电路图

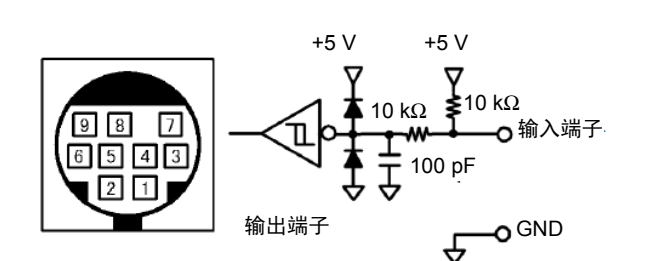

请按下述针编号准备分配功能的本仪器控制设备。

连接到本仪器上时,请准备已切断 9683 连接电缆 OUT 侧连接器,参考内部电缆颜色直接连接到本仪 器上的设备。

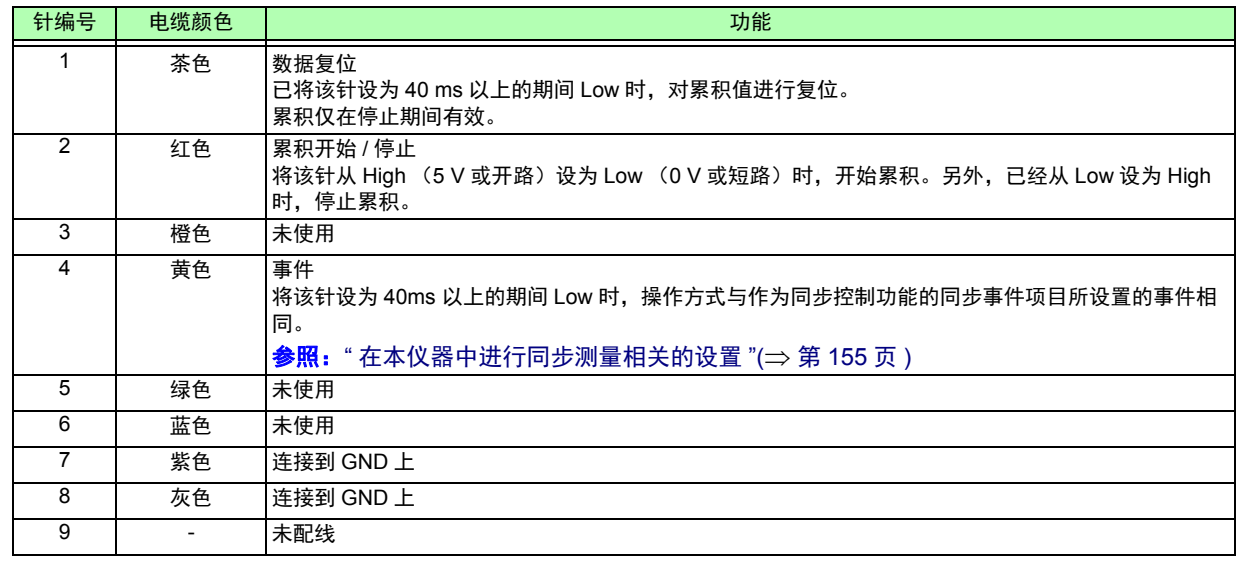

- **注记** <sup>•</sup> 由于 5 针(电缆颜色:绿色)用于输出信号,因此,请绝对不要与其它针短路。
	- 请务必将不使用的针置于开路状态。
	- 使用时, 请将本仪器的同步控制设置设为"主机仪器"。
	- 进行累积的开始/停止/数据复位以及执行事件HOLD时,请设为测量画面。不能在设置画面与 文件操作画面中执行该操作。

*8.2* 利用外部信号控制累积

## 连接电缆

准备物件:9683 连接电缆、控制本仪器的外部设备 将电缆连接到本仪器侧面的 SYNC IN 端子上。电缆上带有抗干扰磁环的端子为 IN 侧。

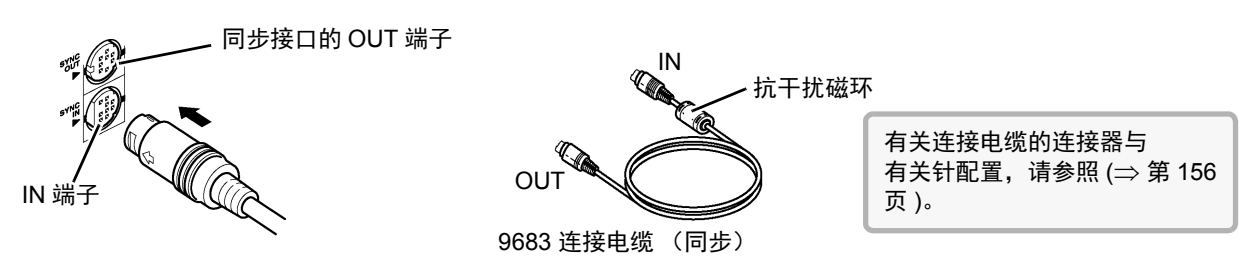

#### 控制信号时序

按下述时序图的期间对外部控制的各信号进行检测。

累积开始 / 停止 (2 号针)

是控制累积开始 / 停止的信号。 进行与面板键中的 **START/STOP** 键相同的动作。

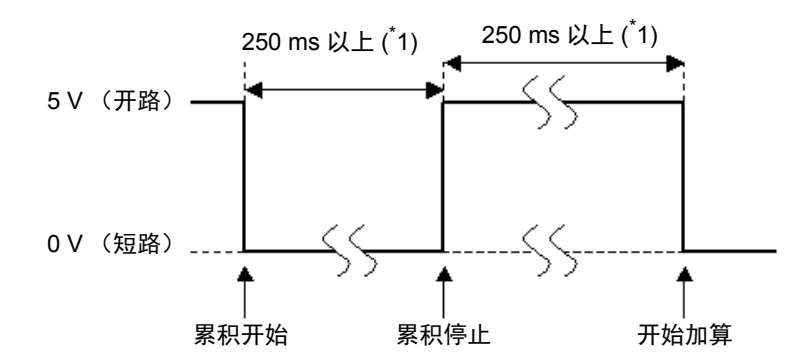

 $\dot{}$ 1:自动保存 ON 时为 1 s 以上

#### 累积值的复位 (1 号针)

是将累积值复位为零的控制信号。 进行与面板键中的 **DATA RESET** 键相同的动作。

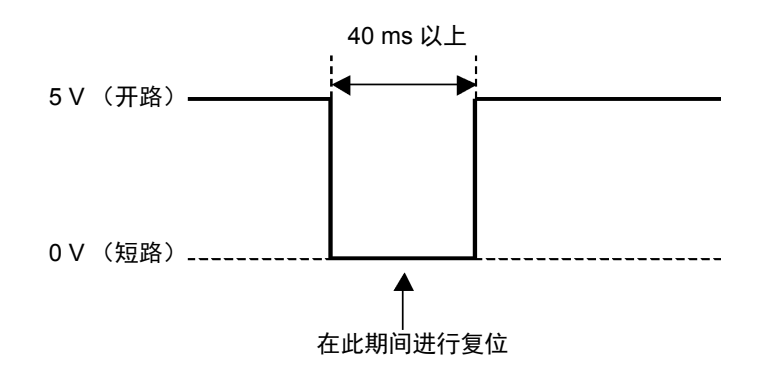

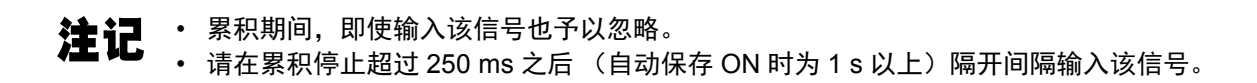

#### 事件 (4 号针)

是用于控制保持、手动保存、画面硬拷贝中的任意一个的信号。 操作方式与作为同步控制功能的同步事件项目所设置的事件相同。 参照: "7.5.1 [测量数据的手动保存](#page-141-1) "(⇒ 第 134 页)、 "7.7 [保存画面的硬拷贝](#page-150-0) "(⇒ 第 143 页)

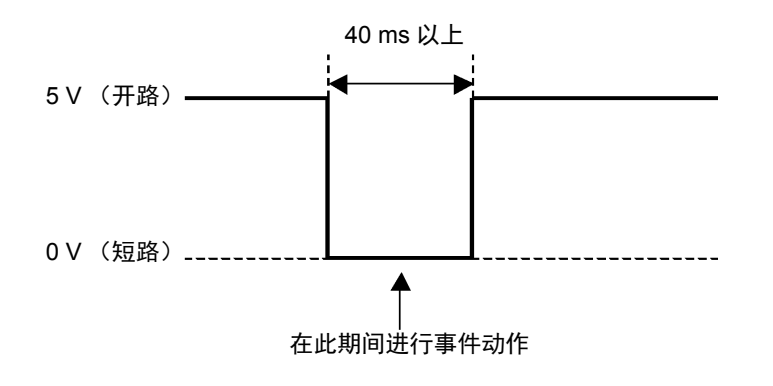

注记 · 累积期间,即使输入该信号也予以忽略。 • 请在累积停止超过 250 ms 之后 (自动保存 ON 时为 1 s 以上) 隔开间隔输入该信号。

**个注意** • 为了避免本仪器损坏,请勿输入 5.5 V 以上的电压。 • 请输入没有震颤的控制信号。

*8.3* 使用 *D/A* 输出 (模拟输出与波形输出)

## 8.3 使用 D/A 输出 (模拟输出与波形输出)

可在 PW3390-02、 PW3390-03 上进行模拟输出 (⇒ 第 [163](#page-170-0) 页 ) 或波形输出 (⇒ 第 [164](#page-171-0) 页 )。

PW3390-02 带 D/A 输出的型号

PW3390-03 带马达分析 &D/A 输出的型号

每个 D/A 输出选件的输出均为 16 通道, 可从基本测量项目中进行选择。

#### **<警告** 为了避免触电和短路事故,要在 **D/A** 输出端子上装卸连接器时,请在关闭本仪器与测量 线路的电源之后进行。

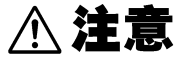

• 为避免损坏本仪器,请不要使输出端子发生短路或输入电压。 • 各输出端子之间未进行绝缘,敬请注意。

## 8.3.1 连接适合本仪器用途的设备

利用本仪器附带的 D-sub 用连接器连接 D/A 输出端子以及适合用途的设备(示波器、数据采集仪与记录仪 等)。

连接之前,请务必切断本仪器与设备的电源以确保安全。连接之后,请接通本仪器与设备的电源。

## 关于输出电路

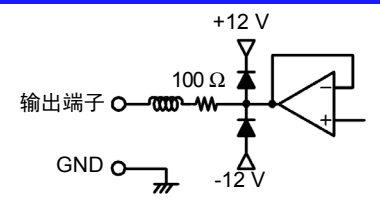

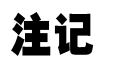

各输出端子的输出阻抗约为 100 Ω。连接记录仪与 DMM 等情况下,请使用输入阻抗较 大 (1 ΜΩ 以上)的端子。

参照: "第 10 [章规格](#page-192-0) "(⇒ 第 185 页)

## **D/A** 输出端子针配置

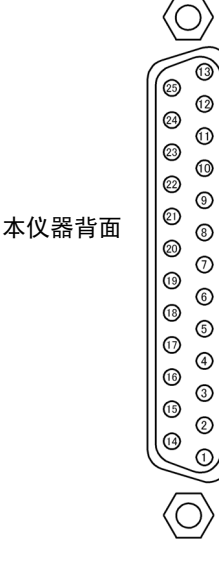

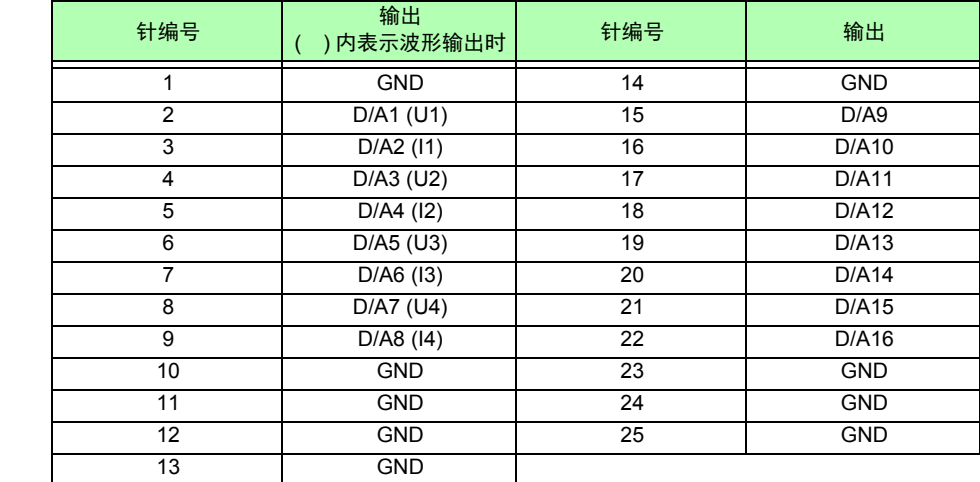

## **D/A** 输出端子的连接方法

连接 D/A 输出端子时,请使用主机附带的连接器 (DB-25P-NR、DB19678-2R 日本航空电子工业株式会 社)或同等产品。

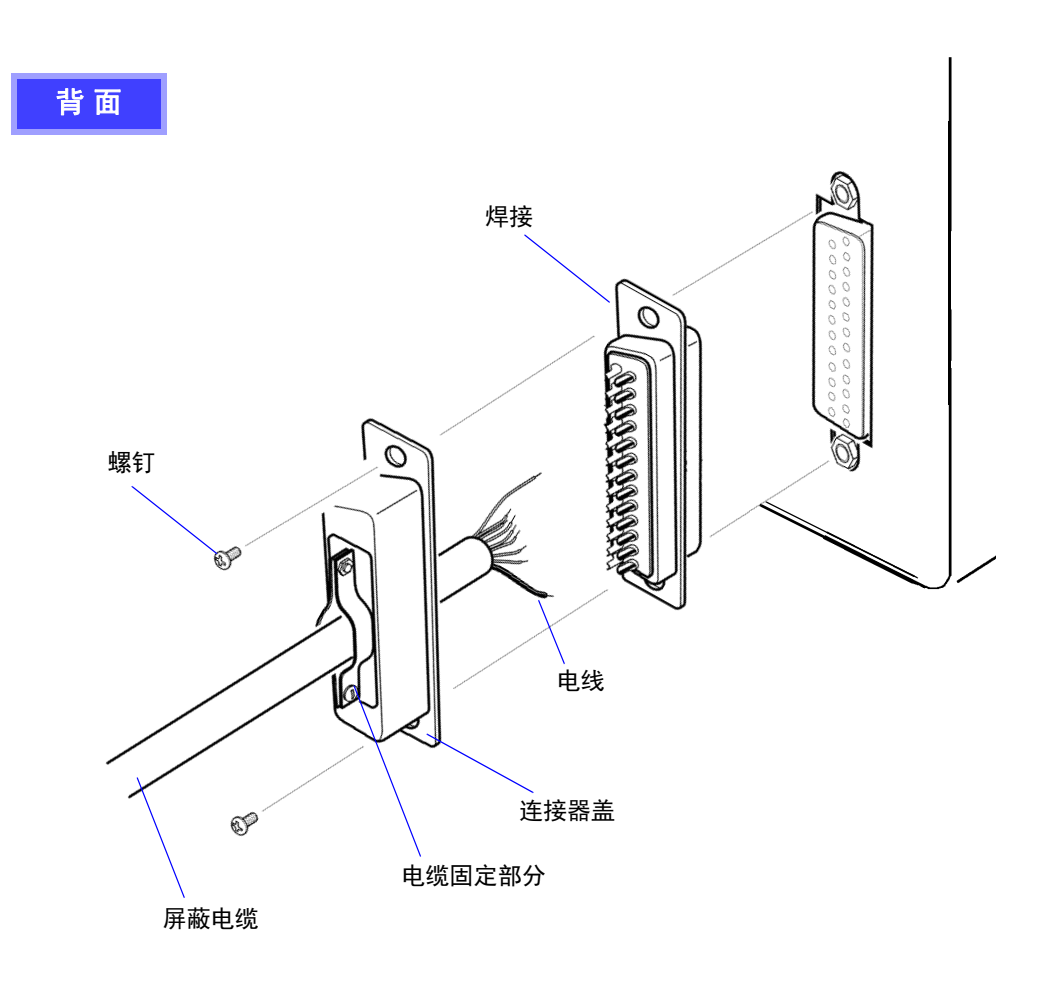

- 注记 · 请牢固地焊接电线。 • 请务必用附带的螺钉 (M2.6 × 6) 固定连接器与连接器盖, 以防止连接器脱落。
	- 请握住连接器盖插拔连接器。
	- 用于 D/A 输出的电缆请务必使用屏蔽电缆。
	- 电缆的屏蔽线未接地时,请连接到上图所示的连接器盖上或电缆固定部分上。

*8.3* 使用 *D/A* 输出 (模拟输出与波形输出)

## 8.3.2 选择输出项目

选择 D/A 输出的输出项目。最多可选择 16 个项目。 在设置画面的 **[D/A** 输出 **]** 页面中进行设置。

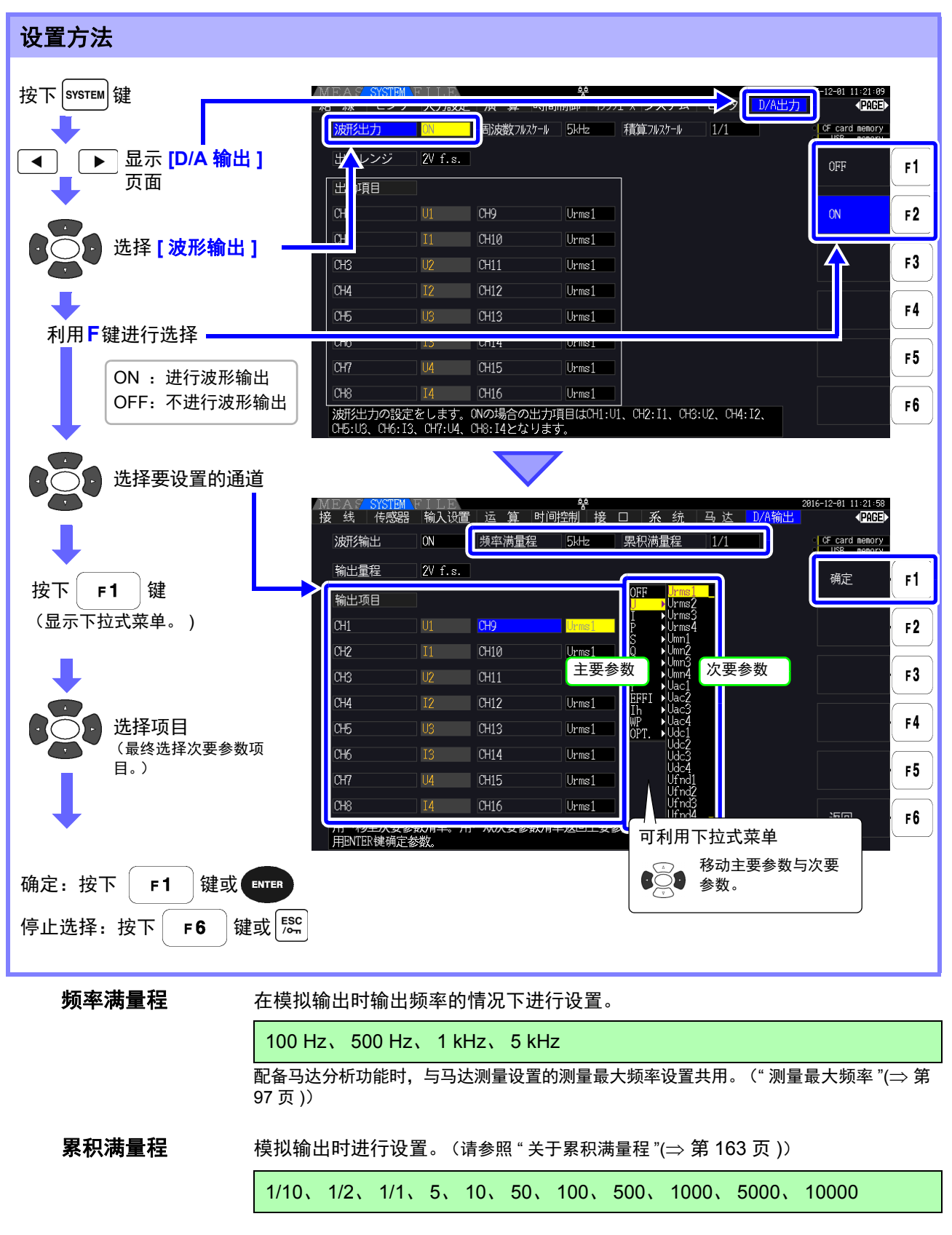

输出量程 设置相对于波形输出时的满量程输入的输出电压值。

1 V f.s.、 2 V f.s.

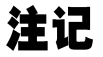

- 选择波形输出时,波形输出固定为1~8通道 (D/A1~D/A8),模拟输出时,仅可在9~16通道 (D/A9 ~ D/A16) 中进行选择。
	- 可始终输出测量画面、设置画面、文件操作画面等任何画面中设置的项目。

## <span id="page-170-0"></span>关于模拟输出

- 将本仪器的测量值作为电平转换的直流电压进行输出。
- 电压输入与电流输入 (电流传感器输入)之间相互绝缘。
- 可根据输出通道,从基本测量项目中选择 1 个项目,输出 16 个项目 (选择波形输出时为 8 个项目)。
- 可与数据采集仪或记录仪组合,进行长时间的变动记录。

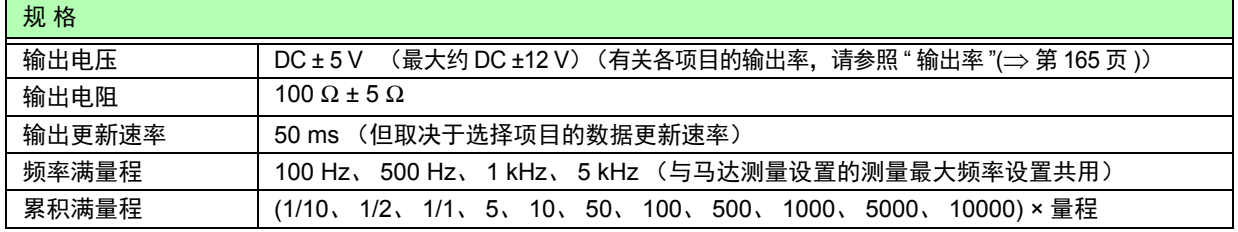

- $\bold{\hat{\mathcal{F}}}$ 记 $\bullet$   $\bullet$  正向超出量程时,输出约 6 V (但电压峰值与电流峰值约为 5.3 V)。负向超出量程时,输出约 -6 V (但电压峰值与电流峰值约为 -5.3 V)。
	- 可能会因故障等而输出的最大输出电压约为 ±12 V。
	- 使用 VT 比和 CT 比时,量程乘以 VT 比和 CT 比的值为 DC ± 5 V。
	- 处于保持状态、峰值保持状态与平均期间时,输出各操作期间的值。
	- 设置保持与间隔时间时,在累积开始之后按间隔时间更新输出。
	- 将量程设为自动量程时,模拟输出率也会随着量程的变化而发生变化。在测量值变动较大的情况 下,请注意不要弄错量程换算。另外,建议此类测量采用手动量程并固定量程。

#### <span id="page-170-1"></span>关于累积满量程

模拟输出时设置累积的满量程值。

比如,累积值小于满量程值时,由于累积值达到满量程值的时间延长,因此 D/A 输出电压的变化是缓慢进 行的。

相反地,累积值大于满量程值时,达到满量程值的时间缩短,因此, D/A 输出电压变化较为剧烈。 通过设置累积满量程,可变更有功功率累积 D/A 输出的满量程值。

连接外部设备

*8.3* 使用 *D/A* 输出 (模拟输出与波形输出)

#### <span id="page-171-0"></span>关于波形输出

- 输出输入到本仪器中的电压与电流的瞬时波形。
- 电压输入与电流输入 (电流传感器输入)之间相互绝缘。
- 与示波器等组合使用,可观测设备的冲击电流等输入波形。

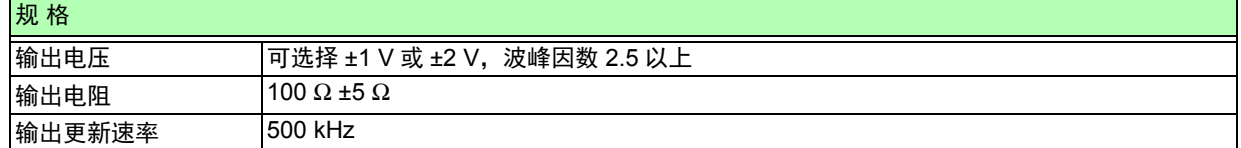

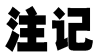

注记 • D/A1: U1、D/A2: I1、D/A3: U2、D/A4: I2、D/A5: U3、D/A6: I3、D/A7: U4、D/A8: I4 • 约 ±7 V 时进行波形嵌位。

- 可能会因故障等而输出的最大输出电压约为 ±12 V。
- 使用 VT 比和 CT 比时,输出与量程乘以 VT 比和 CT 比的值相应的电压。
- 波形输出始终输出瞬时值,与保持、峰值保持及平均无关。
- 将量程设为自动量程时,模拟输出率也会随着量程的变化而发生变化。在测量值变动较大的情 况下,请注意不要弄错量程换算。另外,建议此类测量时采用固定量程。

# <span id="page-172-0"></span>8.3.3 输出率

#### D/A 输出相对于满量程输出 DC5 V, 满量程如下所示。

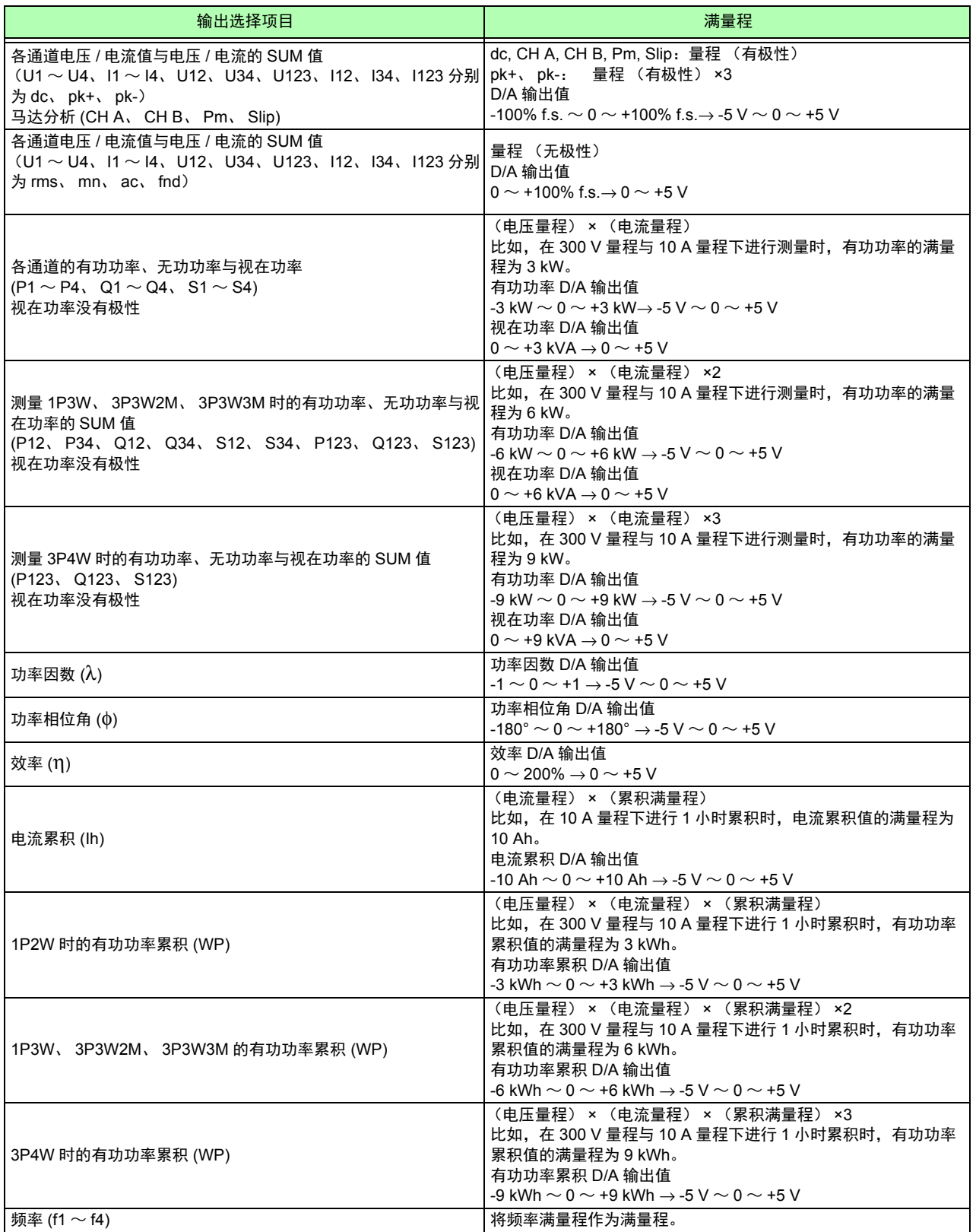

注记 有关上述以外的项目,请参照 10.5.1. 基本测量项目表。

*8.3* 使用 *D/A* 输出 (模拟输出与波形输出)

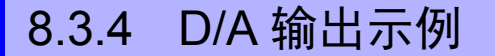

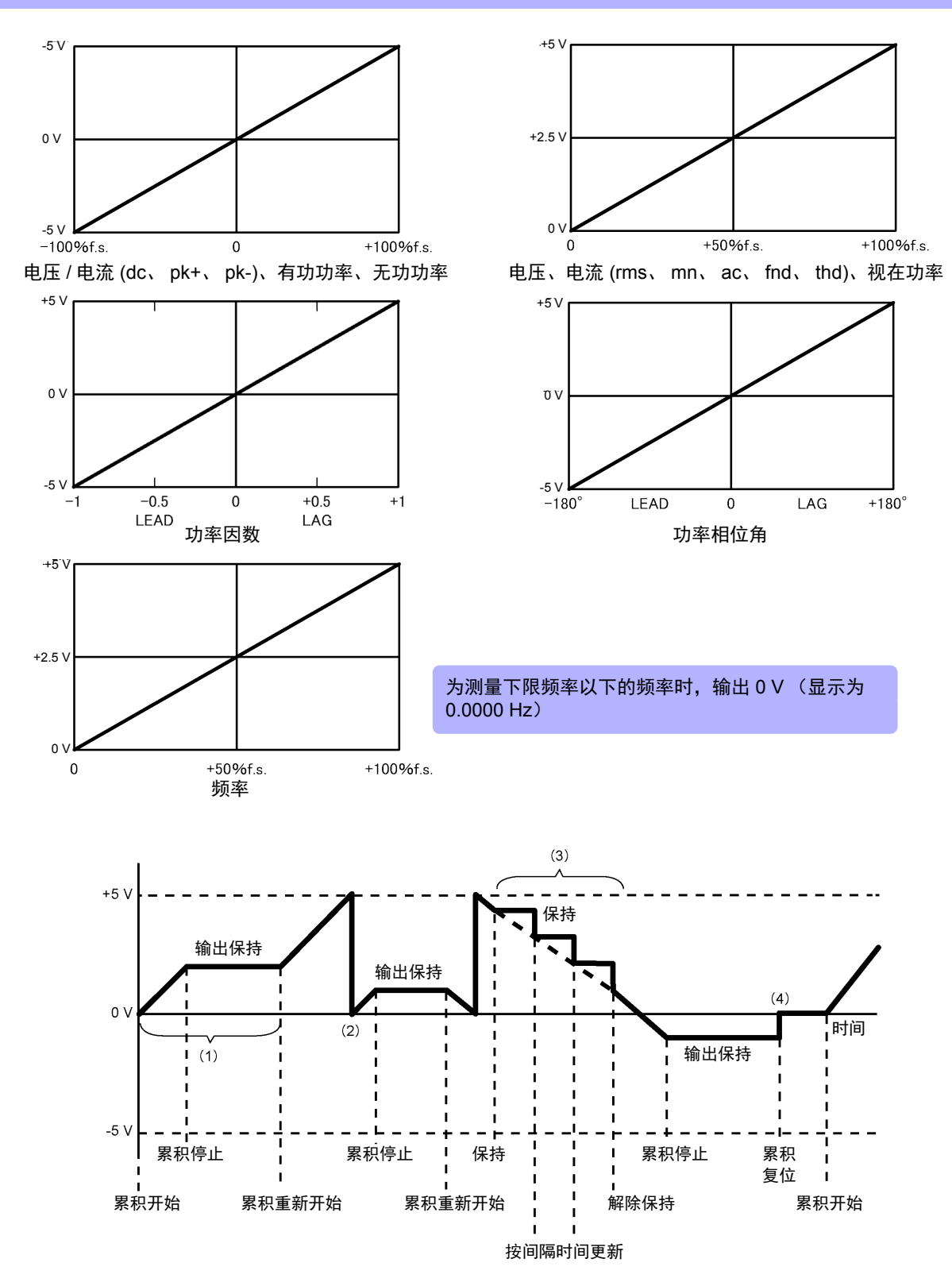

- (1) 累积开始时,模拟输出会发生变化。累积停止时,会保持模拟输出。
- (2) 累积值超过 ±5 V 时,模拟输出变为 0 V,并继续发生变化。
- (3) 如果在累积期间保持显示,也保持模拟输出。按间隔时间更新输出。如果解除保持,模拟输出则会根据 原来的累积值发生变化。
- (4) 如果对累积值进行复位,模拟输出则变为 0 V。

# 8.4 使用马达分析

可利用 PW3390-03 进行马达分析。

如果使用马达分析功能,则可从扭矩传感器或旋转编码器(增量型)等转速表读入信号,测量扭矩、转速、 马达功率与转差率。

## 连接扭矩表或转速表

配备有马达分析功能时,本仪器的背面带有 CH A 扭矩信号输入端子与 CH B·CH Z 旋转信号输入端子 (绝缘型 BNC 连接器)。

由于主机分别与 CH A、 CH B 和 CH Z 之间进行了绝缘,因因此,可连接接地电位不同的扭矩表与转速表。

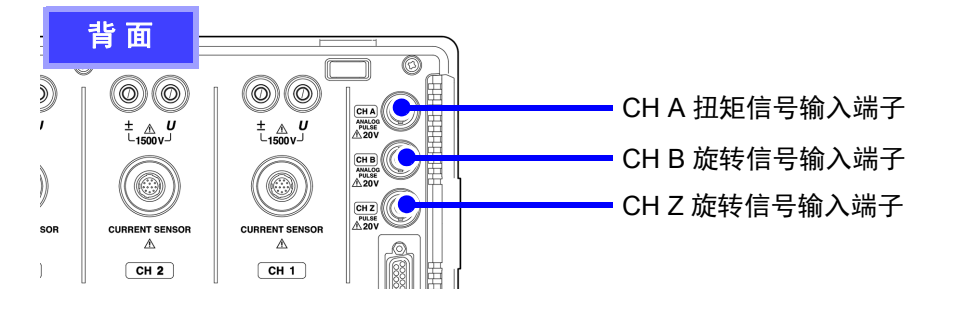

为了防止发生触电事故和仪器故障,连接到 **CH A** 扭矩信号输入端子与 **CH B·CH Z** 旋 转信号输入端子时,请遵守下述事项。

**•** 请在切断本仪器以及连接仪器的电源之后再进行连接。

**•** 请勿超出各端子的信号额定值。

**•** 如果动作期间连接脱落或接触其它导电部分,则非常危险。请可靠地进行连接。

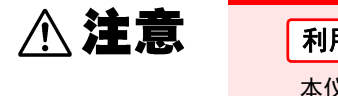

**不警告** 

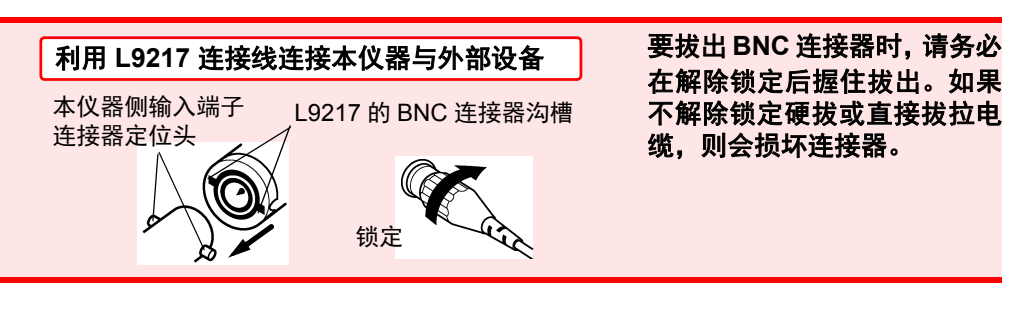

## **168**

*8.4* 使用马达分析

准备物件: L9217 连接线 (所需数量)、连接设备

- 步 骤
	- *1* 确认本仪器与连接设备的电源均处于 OFF 状态。
	- 2 如下页示例所示,利用连接线连接设备的输出端子与本仪器<br>3 接通本仪器的电源
	- *3* 接通本仪器的电源
	- *4* 接通连接设备的电源

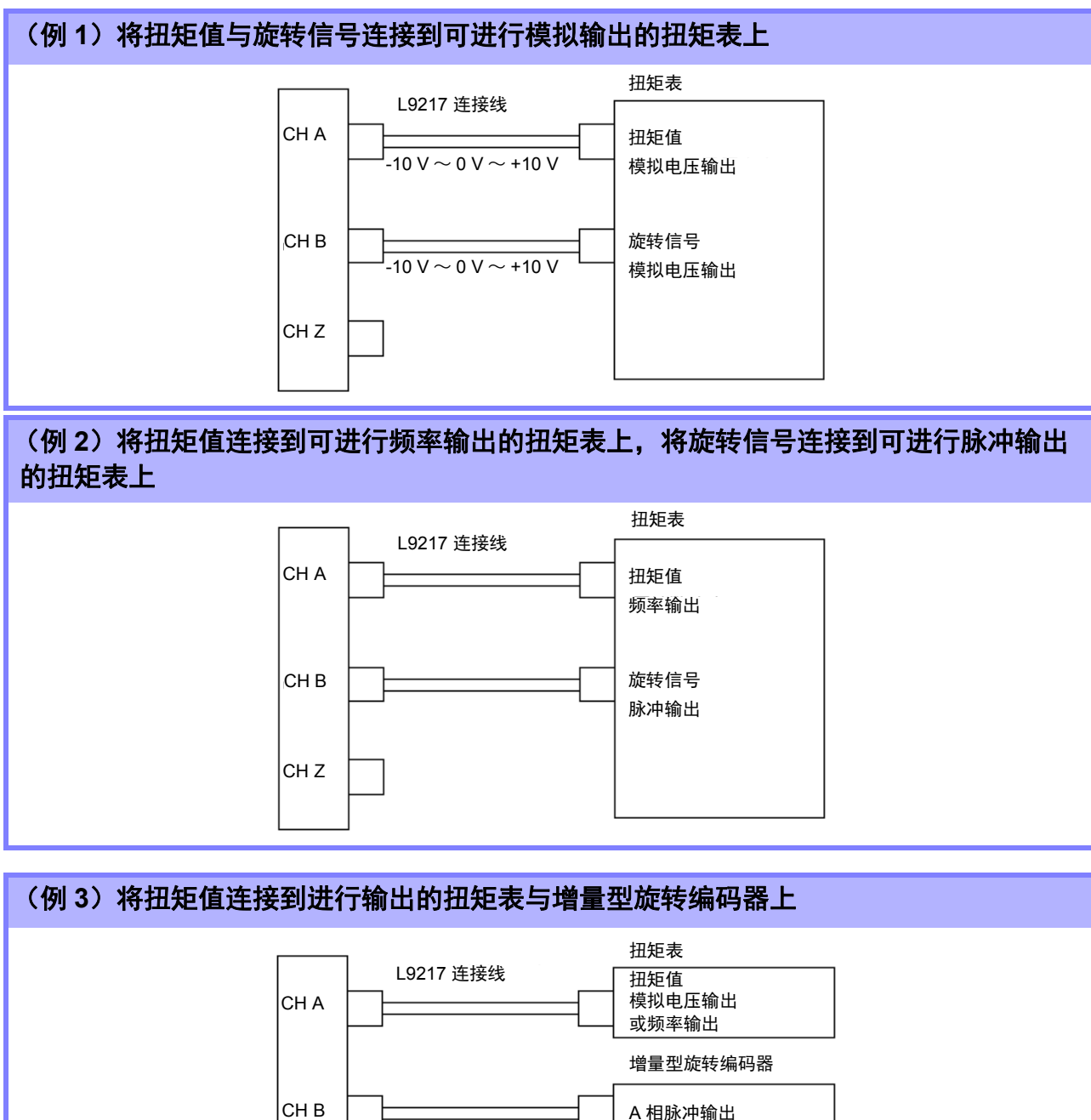

A 相脉冲输出 Z 相脉冲输出 或 B 相脉冲输出

 $\bold{\hat{\#}}\mathbf{\overline{ii}}$  • 仅利用 CH Z 并不能测量脉冲。请务必组合使用 CH B 的脉冲输入与 CH Z。

CH Z

• 使用 CH Z (原点返回信号或 Z 相) 时, 输入 CH B 的脉冲请使用 4 脉冲以上的信号。

## 在本仪器中进行马达分析相关设置并显示测量值

有关测量值的显示与本仪器的设置方法, 请参照"4.8[查看马达测量值\(仅限于](#page-98-0)PW3390-03)"( $\Rightarrow$  第91页)。

# 8.5 连接 VT1005

VT1005 是以高精度将最大 5 kV (无安全等级标定)的输入电压进行 1000:1 转换并输出的 AC/DC 分压 器。具有出色的频率特性与稳定的温度特性,不仅可用于电压测量,还可以与功率分析仪组合,用于高精 度的功率测量。

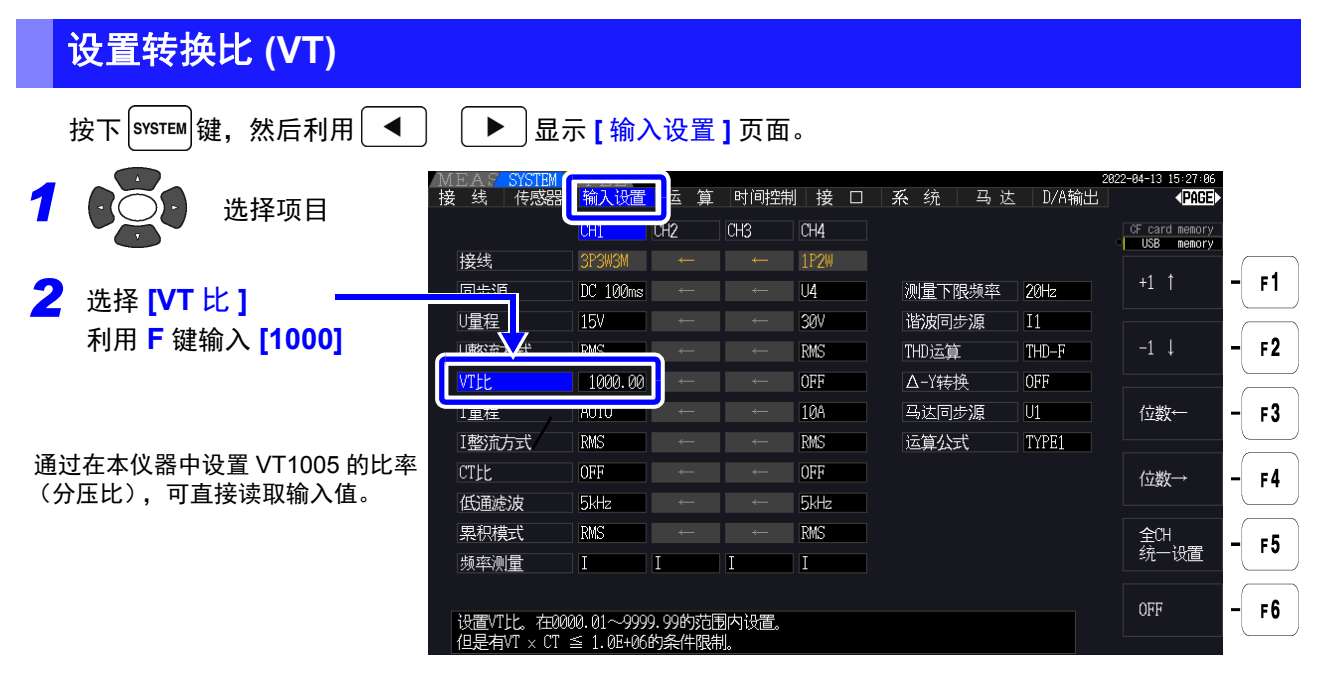

## 设置相位补偿值

如果在本仪器中设置相位补偿值,则可对分压器、连接线与电流传感器的相位进行补偿,降低高频率区域 的功率测量误差。

注记 请正确输入相位补偿值。如果弄错设置,则可能会因补偿而导致测量误差增大。

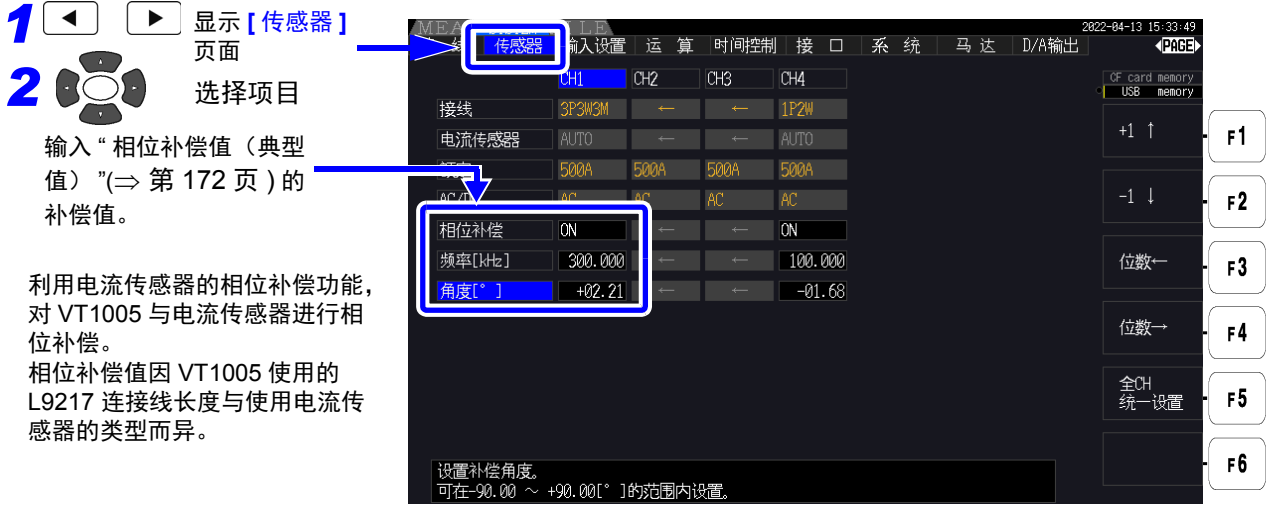

第

## **172**

*8.5* 连接 *VT1005*

相位补偿值 (典型值)

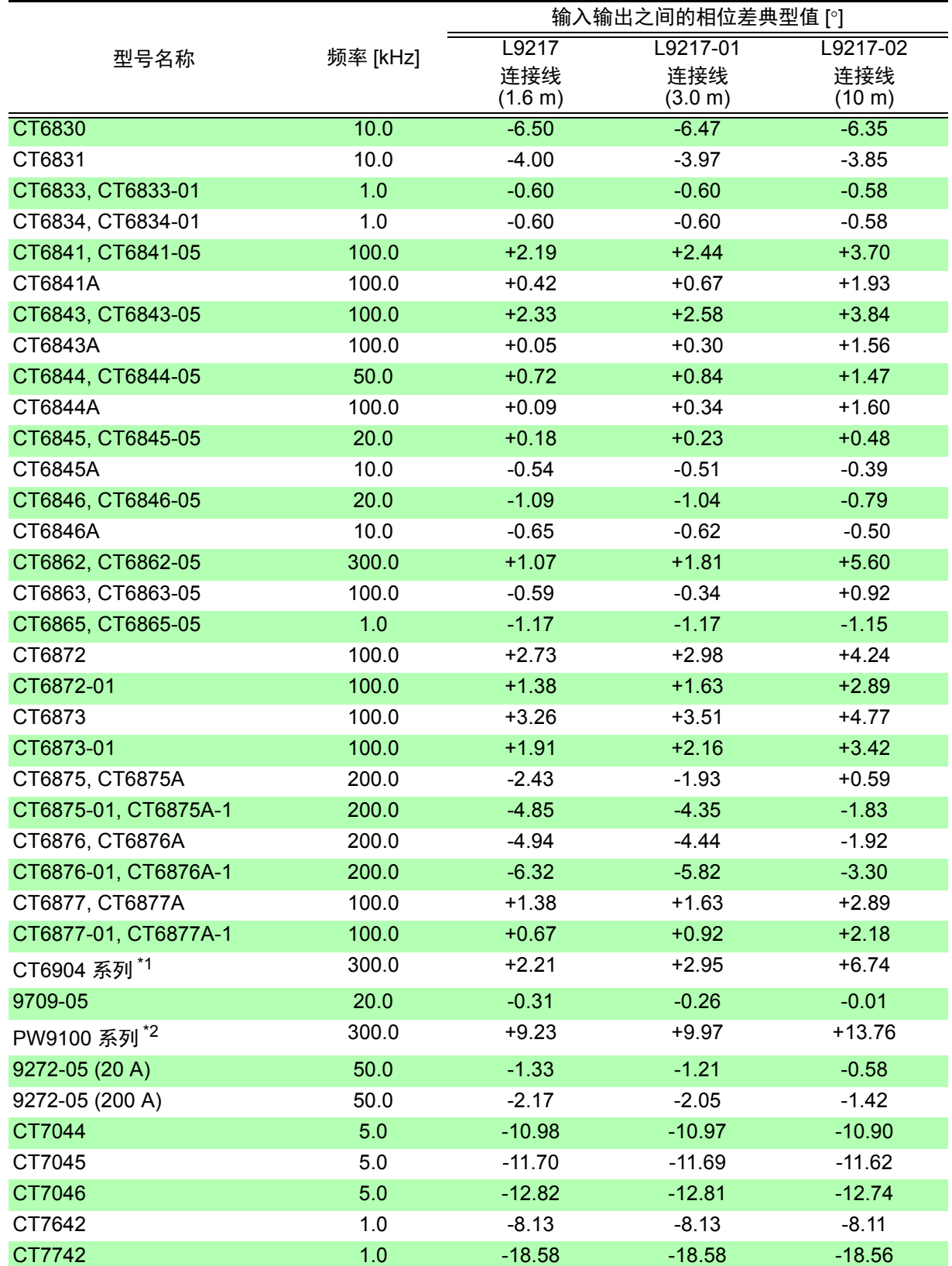

电流传感器使用标准电缆长度,将测量导体配置在传感器的中心位置

\*1 : CT6904, CT6904-01, CT6904-60, CT6904-61, CT6904A, CT6904A-1, CT6904A-2, CT6904A-3

\*2 : PW9100-03, PW9100-04, PW9100A-3, PW9100A-4
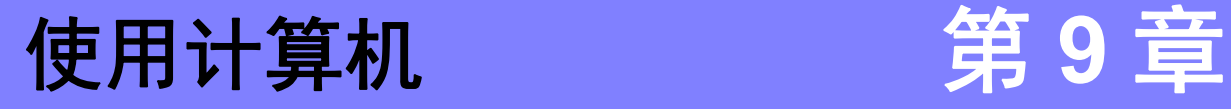

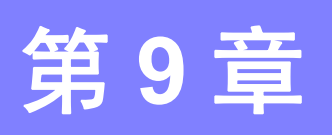

本仪器标准配备有 USB 接口、LAN 接口与 RS-232C 接口,因此可连接计算机进行远程操作。另外,利用 通讯命令控制本仪器,也可以利用专用应用程序将测量数据传送到计算机。

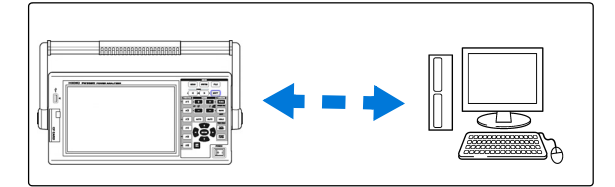

使用注意事项 只能使用 USB、 LAN、 RS-232C 中的一个。 如果混用多个接口,则可能会导致通讯停止等误动作。

### **LAN** 连接可进行的操作

- 利用因特网浏览器对本仪器进行远程操作 (⇒ 第 [178](#page-185-0) 页)
- 利用通讯命令控制本仪器 (可通过编写程序并利用 TCP/IP 协议连接到通讯命令端口的方式控制本仪器。TCP/IP 通讯的端口编号 固定为 "3390")
- 使用专用应用程序对本仪器进行设置或将测量数据传送到计算机

### **USB** 连接可进行的操作

• 使用专用应用程序对本仪器进行设置或将测量数据传送到计算机 (需将 USB 驱动程序安装到计算机中)

### **RS-232C** 连接可进行的操作

- 利用通讯命令控制本仪器
- 使用专用应用程序对本仪器进行设置或将测量数据传送到计算机

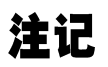

- 可从本公司主页 (https://www.hioki.cn/) 下载通讯命令使用说明书、专用应用程序或 USB 驱动 程序的最新版本。
	- 要进行通讯时,请仅使用远程操作、专用应用程序、通讯命令之一。如果混用多种通讯方法, 则可能会导致通讯停止等误动作。
	- 请勿同时进行通讯操作与手动操作。

**9***8*

*9.1* 使用 *LAN* 接口的控制和测量

### 9.1 使用 LAN 接口的控制和测量

可利用因特网浏览器进行远程操作,利用专用应用程序将测量数据传送到计算机,或利用命令通讯手段控 制本仪器。

在此之前,需在本仪器上进行 LAN 设置与网络环境构建,并利用 LAN 电缆连接本仪器与计算机。

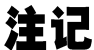

可从本公司主页 (https://www.hioki.cn/) 下载通讯命令使用说明书、专用应用程序或 USB 驱动程 序的最新版本。

### <span id="page-181-0"></span>9.1.1 LAN 的设置与网络环境的构建

#### 在本仪器上设置 LAN

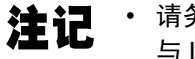

- 请务必在连接到网络之前进行LAN设置。如果在保持连接的状态下变更设置,IP地址则可能会 与 LAN 上的其它仪器重复,从而导致非法地址信息流入 LAN。
	- 本仪器使用 DHCP, 不对应自动获取 IP 地址的网络系统。

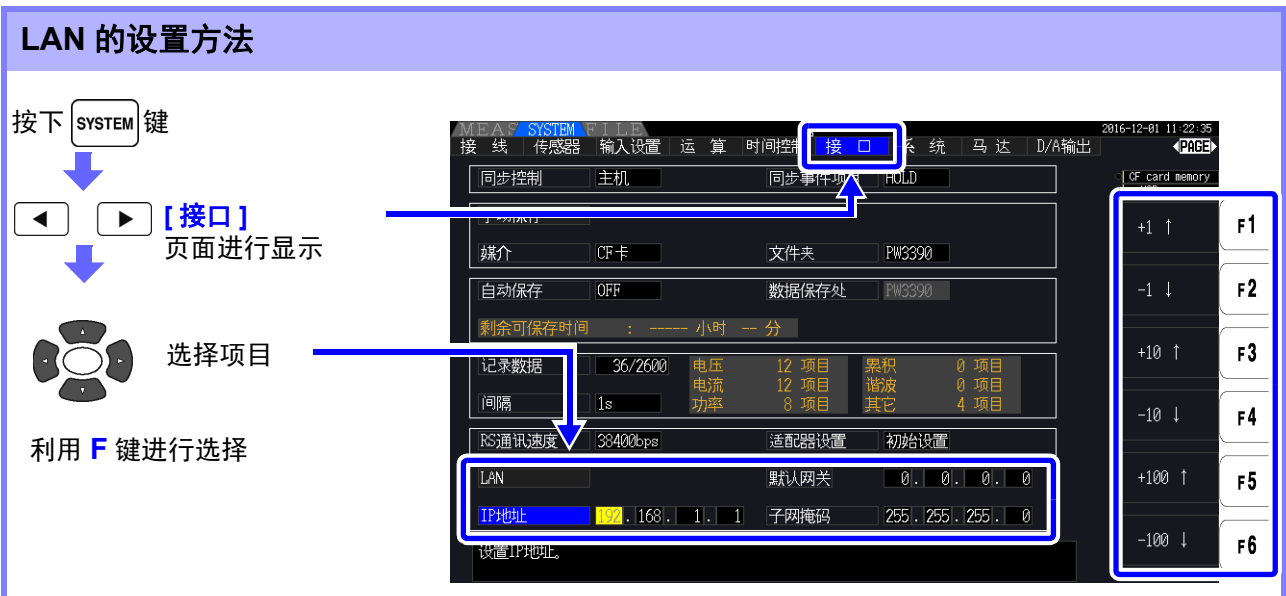

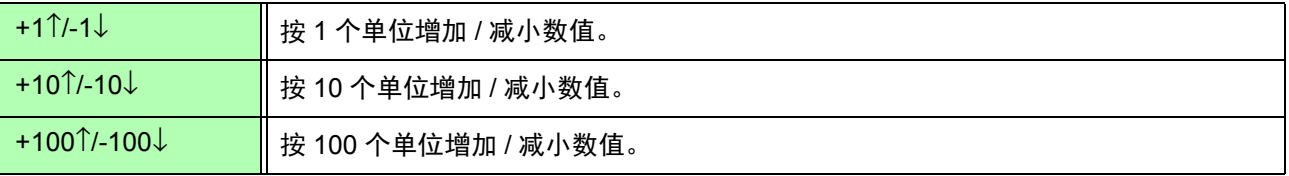

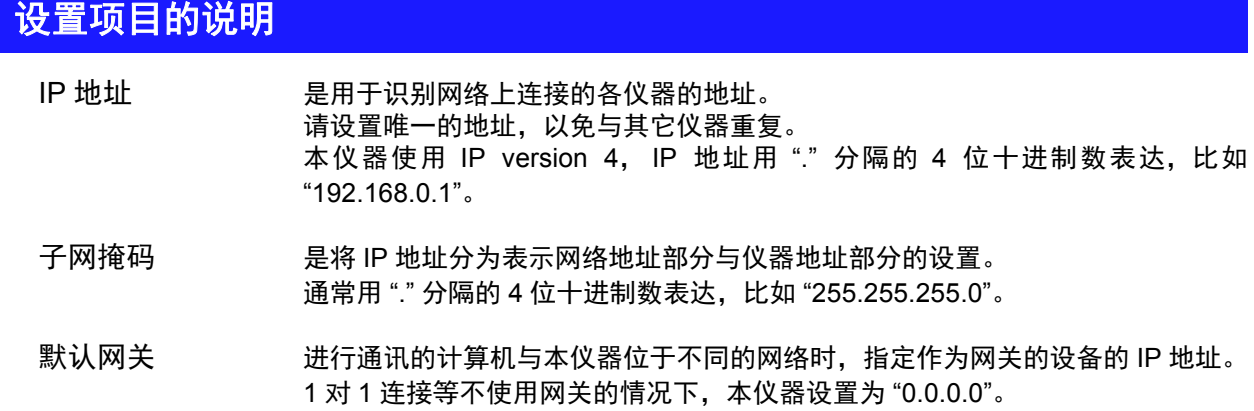

### 网络环境的构建示例

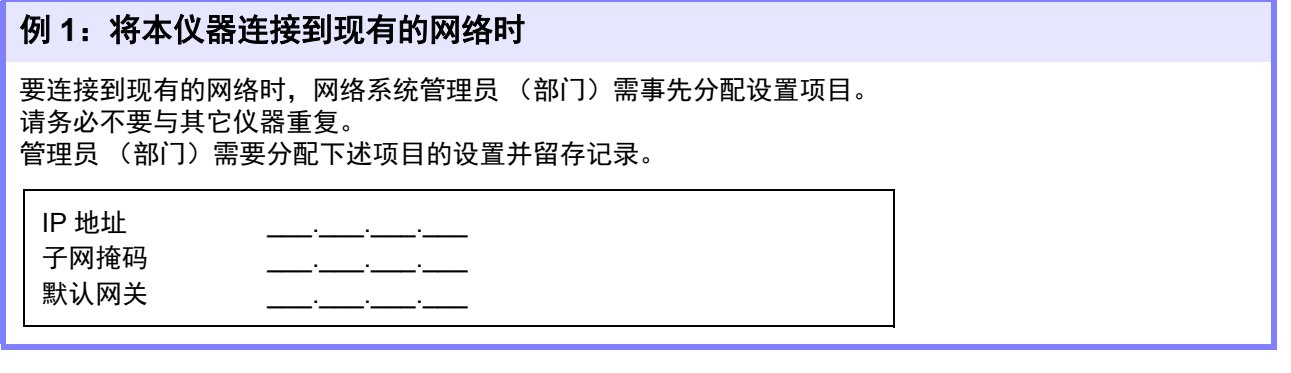

#### 例 **2**:通过集线器连接 **1** 台计算机与多台本仪器

组合未连接到外部的局域网络时,建议使用示例所示的专用 IP 地址。

将网络地址设为 192.168.1.0/24 组合网络时

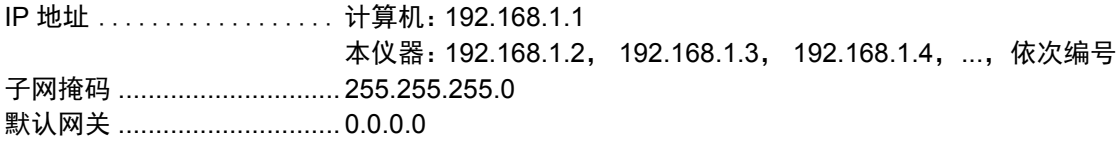

#### 例 **3**:利用 **9642 LAN** 电缆 **1** 对 **1** 连接计算机与本仪器。

使用 9642 LAN 电缆与附带的转换连接器对计算机与本仪器进行 1 对 1 连接时, 可任意设置 IP 地址, 但建 议使用专用 IP 地址。

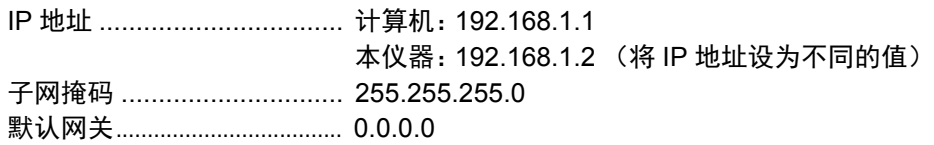

*9.1* 使用 *LAN* 接口的控制和测量

### <span id="page-183-0"></span>9.1.2 本仪器的连接

利用 LAN 电缆连接本仪器与计算机。

△ 建意 如果将 LAN 电缆配置在室外或使用 30 m 以上的 LAN 电缆进行配线,则请采取诸如安装 LAN 用浪涌电流防护装置等措施。由于易受雷电感应的影响,因此,可能会导致本仪器损坏。

#### 准备物件 将本仪器连接到现有的网络时

(请准备下述几种手段之一)

- 对应100BASE-TX的直连电缆(市售)(利用10BASE进行通讯时,也可以使用 对应 10BASE-T 的电缆)
- 9642 LAN 电缆 (选件)

#### **1** 对 **1** 连接本仪器与计算机时

(请准备下述几种手段之一)

- 对应 100BASE-TX 的交叉电缆
- 对应 100BASE-TX 的直连电缆与交叉电缆转换连接器
- 9642 LAN 电缆 (选件)

### 本仪器的 **LAN** 接口

本仪器的 LAN 接口位于右侧。

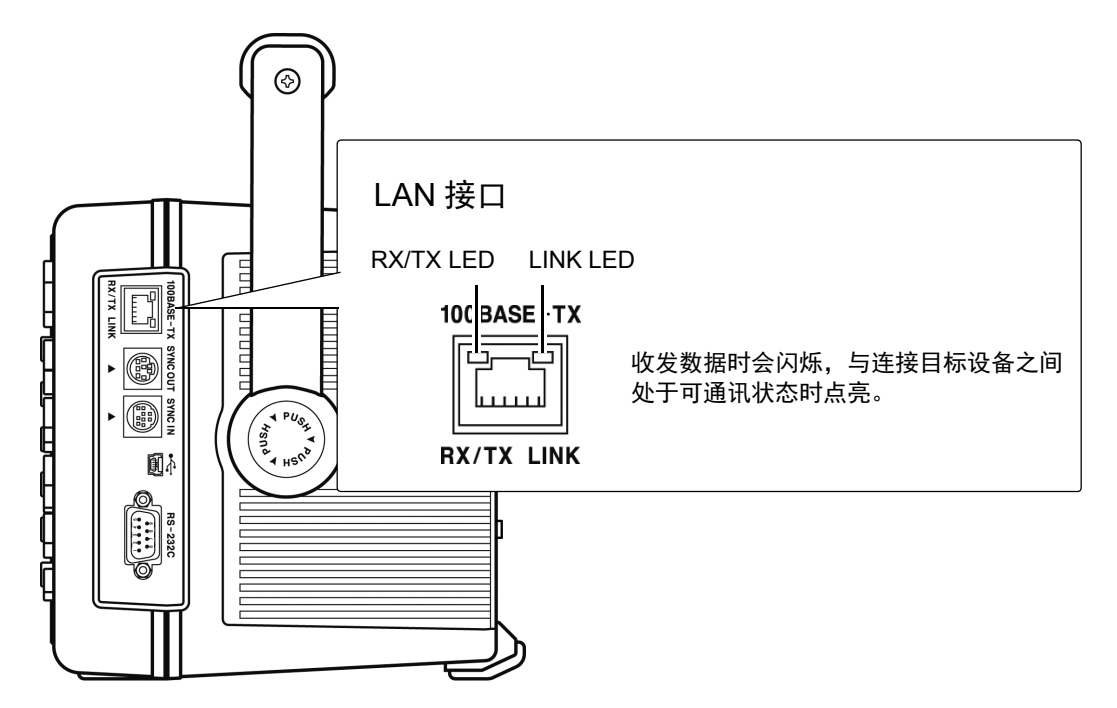

### 利用 **LAN** 电缆连接本仪器与计算机

请按下述步骤进行连接。

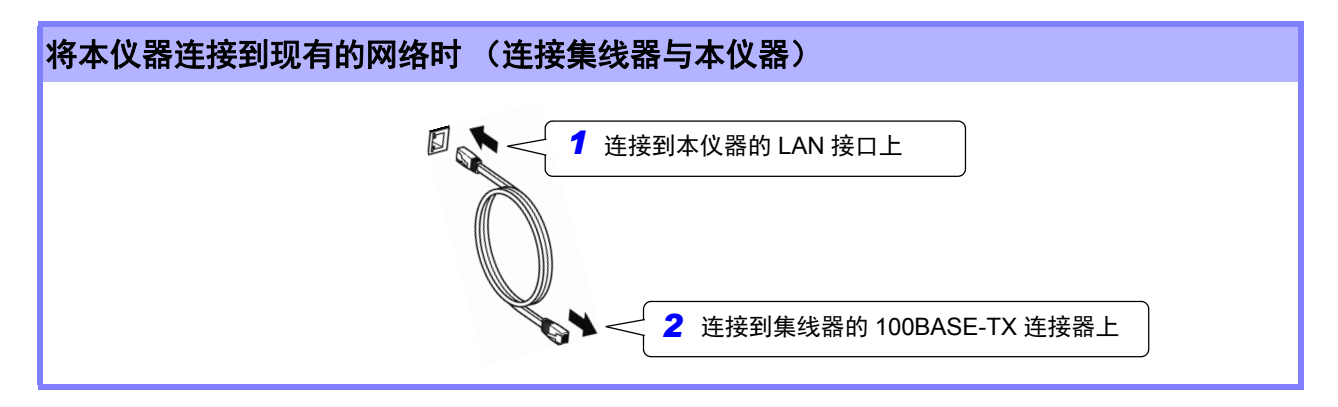

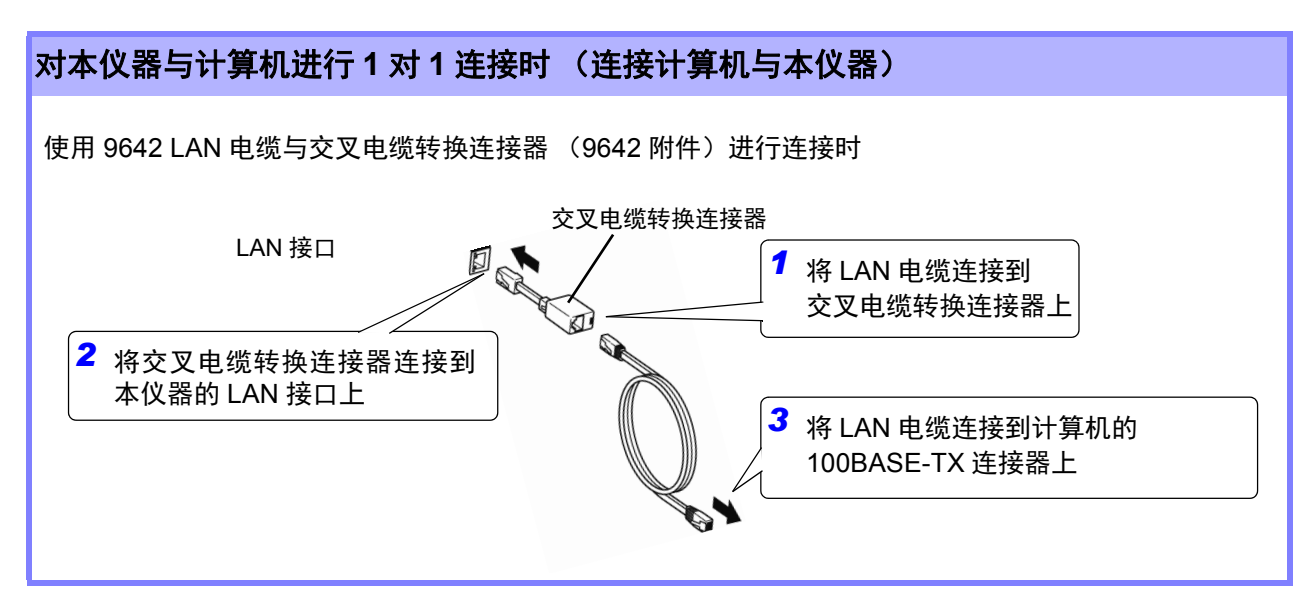

完成 LAN 连接之后,画面上部会显示 LAN 标记 (如下所示)。

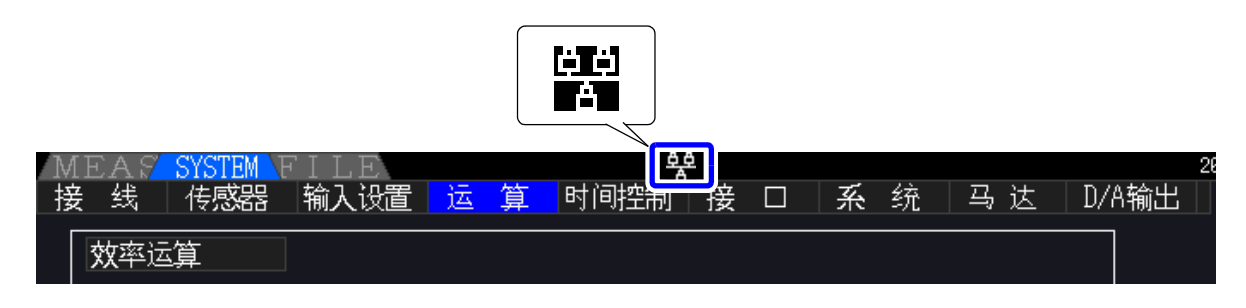

*9.2* 利用因特网浏览器对本仪器进行远程操作

### <span id="page-185-0"></span>9.2 利用因特网浏览器对本仪器进行远程操作

本仪器标配有 HTTP 服务器功能,可通过计算机的因特网浏览器进行远程操作。浏览器中会显示本仪器显 示的画面与操作面板。操作方法与本仪器相同。

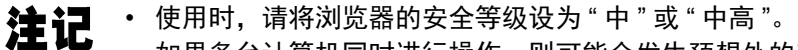

• 如果多台计算机同时进行操作, 则可能会发生预想外的动作。请确保在 1 台计算机上进行操 作。

### 9.2.1 连接到本仪器上

启动因特网浏览器,在地址栏中输入 "http://" 与本仪器中设置的 IP 地址。 比如,将本仪器的 IP 地址设为 192.168.0.1 时,按如下进行输入。

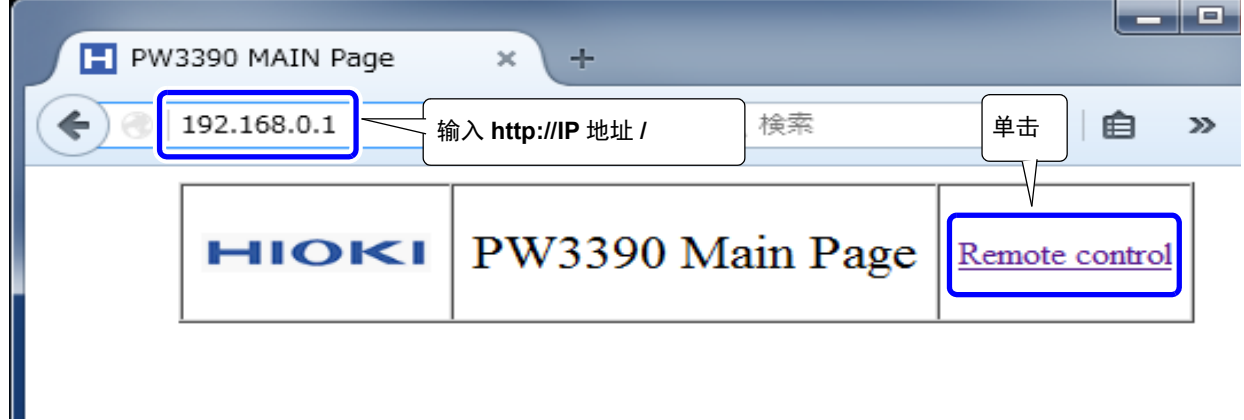

如图所示,如果显示主页,则表明与本仪器连接成功。 如果单击显示 **[Remote control]** 的链接, 则会切换到远程操作页面中。

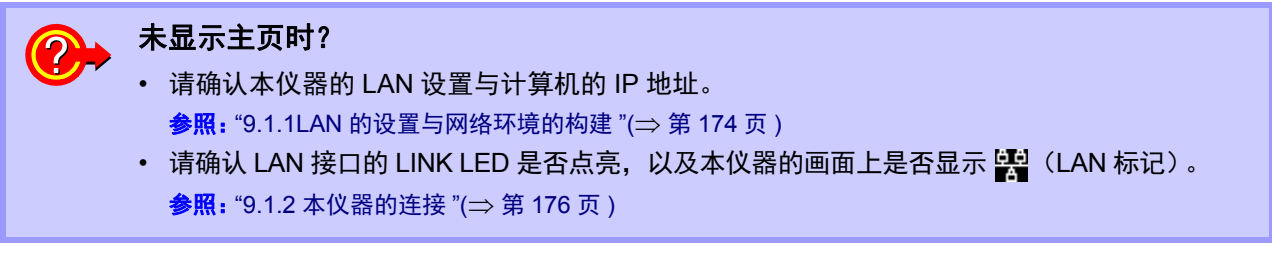

### 9.2.2 操作方法

浏览器中原样显示本仪器显示的画面与操作面板。 如果单击操作键,则可进行与本仪器相同的操作。 另外,如果在自动更新菜单中设置更新时间,则可自动更新显示画面。

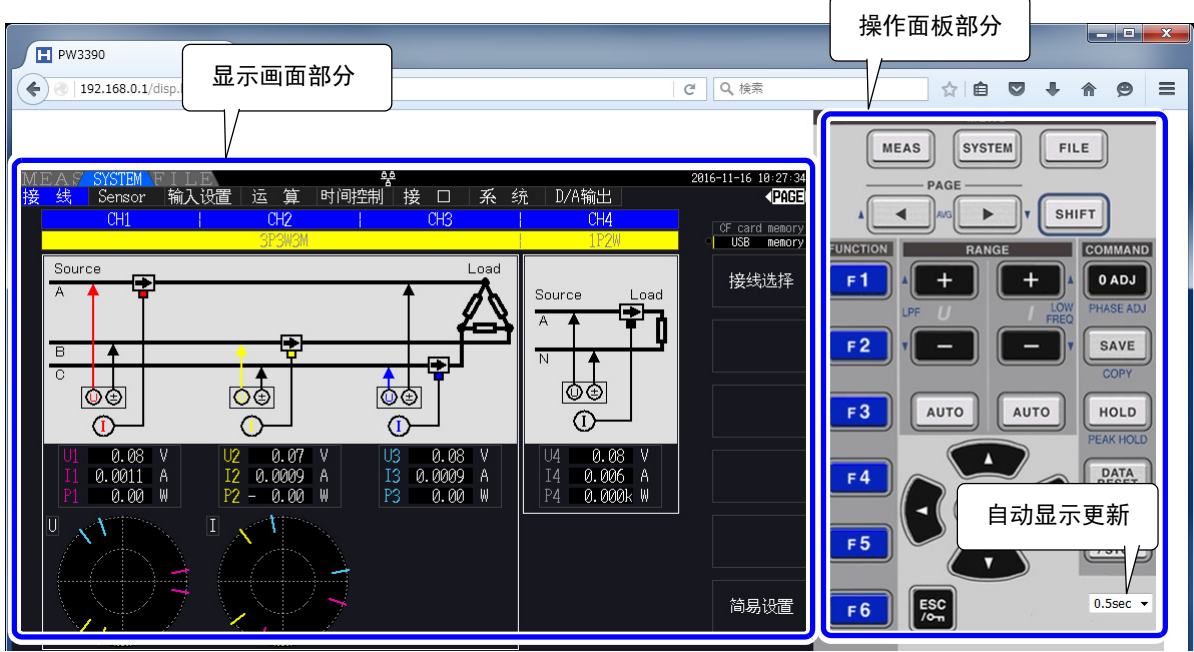

自动显示更新 按设置的时间更新显示画面部分的显示。

OFF、 0.5 秒、 1 秒、 2 秒、 5 秒、 10 秒

- 注记 如果放大或缩小浏览器,则可能会导致无法正确动作。使用时,请将浏览器的显示倍率设为 100%。
	- 自动显示更新为 OFF 或自动显示更新时间间隔较长时,可能会在操作时暂时出现显示画面部 分失真的现象,但这不属于异常。 使用时,请适当设置自动显示更新间隔。
	- 可能会因所用浏览器的类型而无法进行预期的动作。

*9.3* 使用 *USB* 接口的控制和测量

### 9.3 使用 USB 接口的控制和测量

本仪器标配有 USB 接口,可通过 USB 线缆连接到计算机设置本仪器,或将测量数据传送到计算机中。

• 连接本仪器与计算机之前, 请务必安装专用应用程序。 注记

- 有关应用程序的使用方法,请参照应用程序附带的使用说明书。
	- 将本仪器连接到计算机时,需要安装专用的 USB 驱动程序。

上述专用应用程序附带有专用驱动程序。

(支持的 OS 为 Windows 7 (32 位 /64 位)、 8 (32 位 /64 位)、 10 (32 位 /64 位)) 可从本公司主页 (https://www.hioki.cn/) 下载通讯命令使用说明书、专用应用程序或 USB 驱动程 序的最新版本。

### 9.3.1 连接到本仪器上

利用 USB 线缆连接本仪器与计算机。 利用 USB 进行连接时,无需设置本仪器。

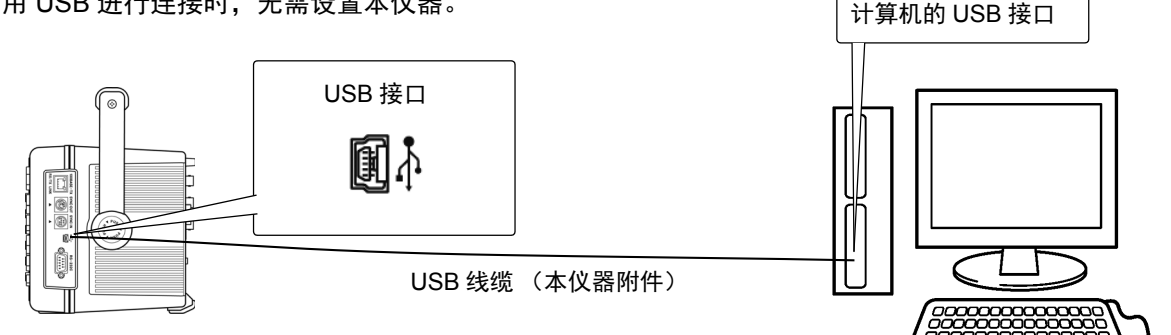

连接到计算机之后,本仪器显示画面中所示的 USB 标记。

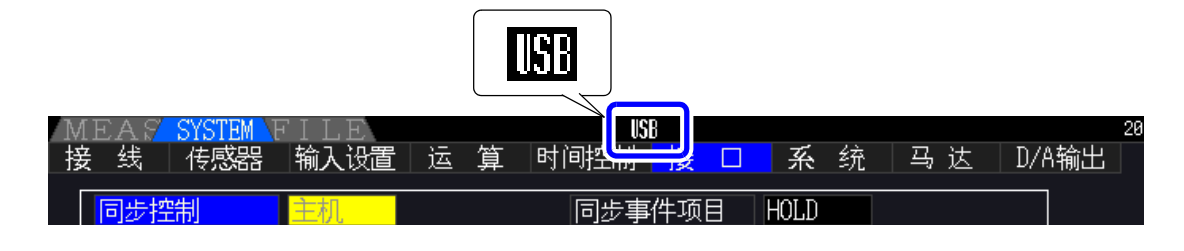

**A注意** • 为了避免发生故障,操作期间请勿插拔 USB 线缆。

• 请将本仪器与计算机的地线连接设为共用。如果不采用同一地线,则本仪器的GND与计算机 的 GND 之间会产生电位差。如果在有电位差的状态下连接 USB 线缆,则可能会导致误动作 或故障。

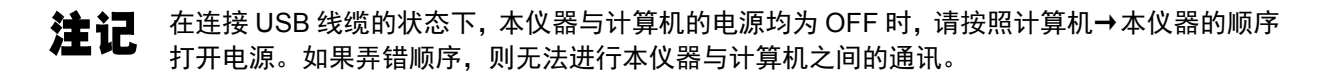

### 9.3.2 连接之后的步骤

在使用的计算机上安装 USB 驱动程序之后,使用专用应用程序。

计算机的 D-sub 9 针连接器

### 9.4 使用 RS-232C 接口的控制和测量

本仪器标配有 RS-232C 接口,可通过 RS-232C 电缆连接到计算机,利用通讯命今控制本仪器,或将测量 数据传送到计算机中。

**个注意** 

只能使用 LAN、 GP-IB、 RS-232C 中的一个。 如果混用多个接口,则可能会导致通讯停止等误动作。

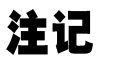

可从本公司主页 (https://www.hioki.cn/) 下载通讯命令使用说明书、专用应用程序或 USB 驱动程 序的最新版本。

### 9.4.1 连接到本仪器上

推荐电缆:9637 RS-232C 电缆 (1.8 m、 9-9 针、交叉电缆) 利用 RS-232C 电缆连接本仪器与计算机。 · 请务必用螺钉固定。

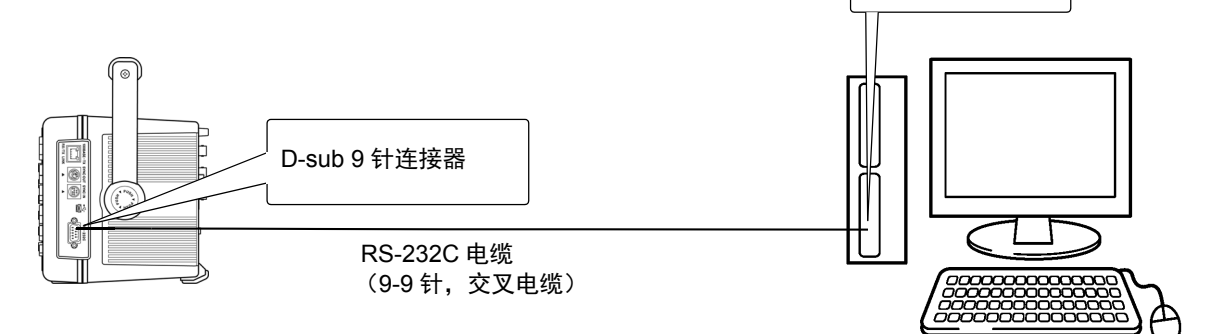

*9.4* 使用 *RS-232C* 接口的控制和测量

### 9.4.2 RS-232C 通讯速度的设置

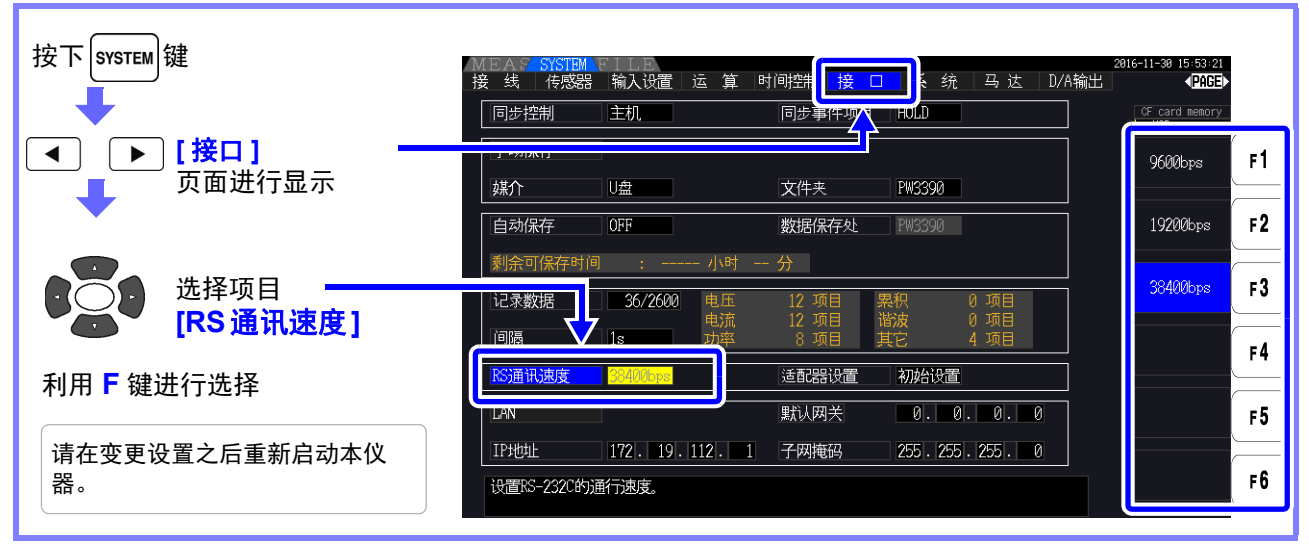

PC 侧的设置

请将通讯协议设为与本仪器相同。

- · 异步方式
- · 通讯速度:从 9600/19200/38400 bps 中选择适合本仪器的设置
- · 停止位:1 位
- · 数据长度:8 位
- · 奇偶性校验:无
- · 流量控制:无
- 与控制器 (DTE) 连接时,请准备符合本仪器侧连接器及控制器侧连接器规格的交叉电缆。
	- 使用 USB- 串行电缆时,可能需要使用转接头、直连 交叉转换器。请根据本仪器的连接器与 USB- 串行电缆连接器的规格进行适当的准备。

输入输出连接器为终端 (DTE) 规格。 本仪器使用 2、 3、 5、 7 和 8 号针。不使用其它针。

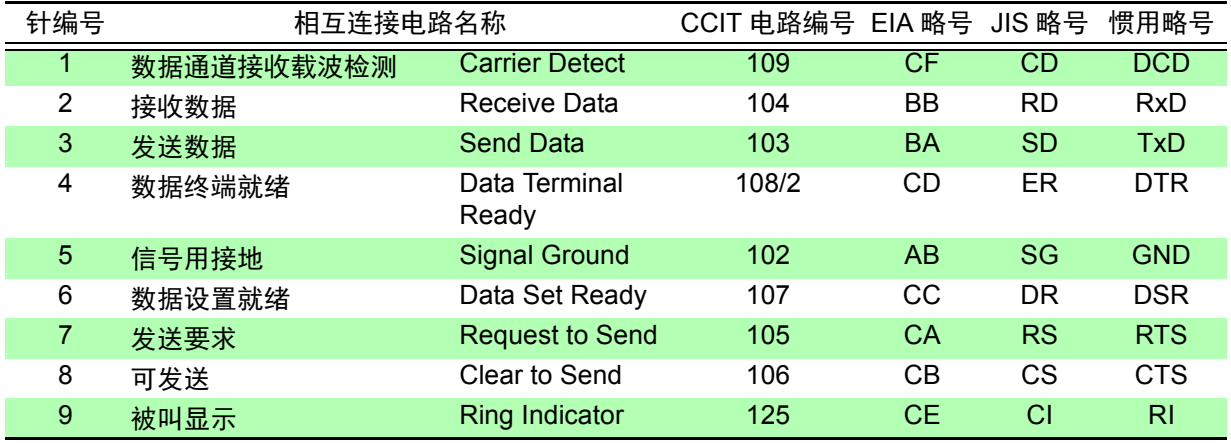

交叉接线

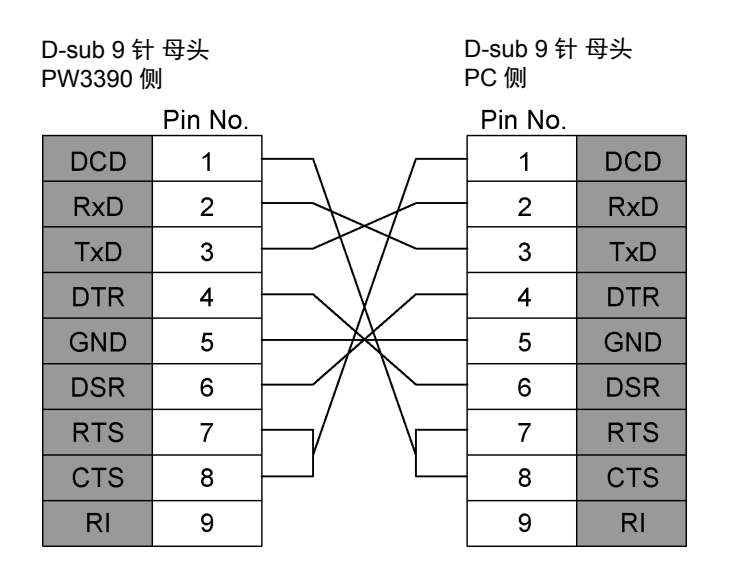

*9.4* 使用 *RS-232C* 接口的控制和测量

and the state of the state

a a shekara

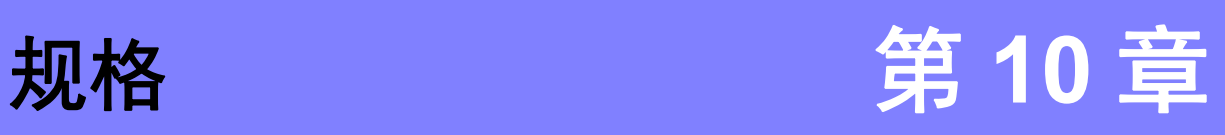

# 10.1 一般规格

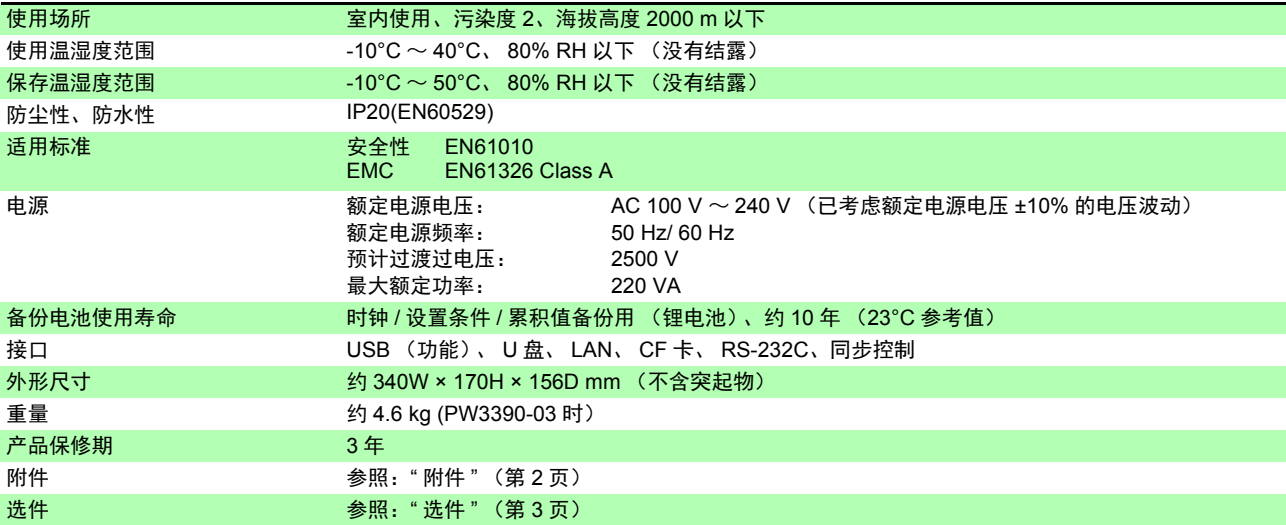

# 10.2 基本规格

<u> 1980 - Jan Barat, manazarta a</u>

#### -1. 功率测量输入规格

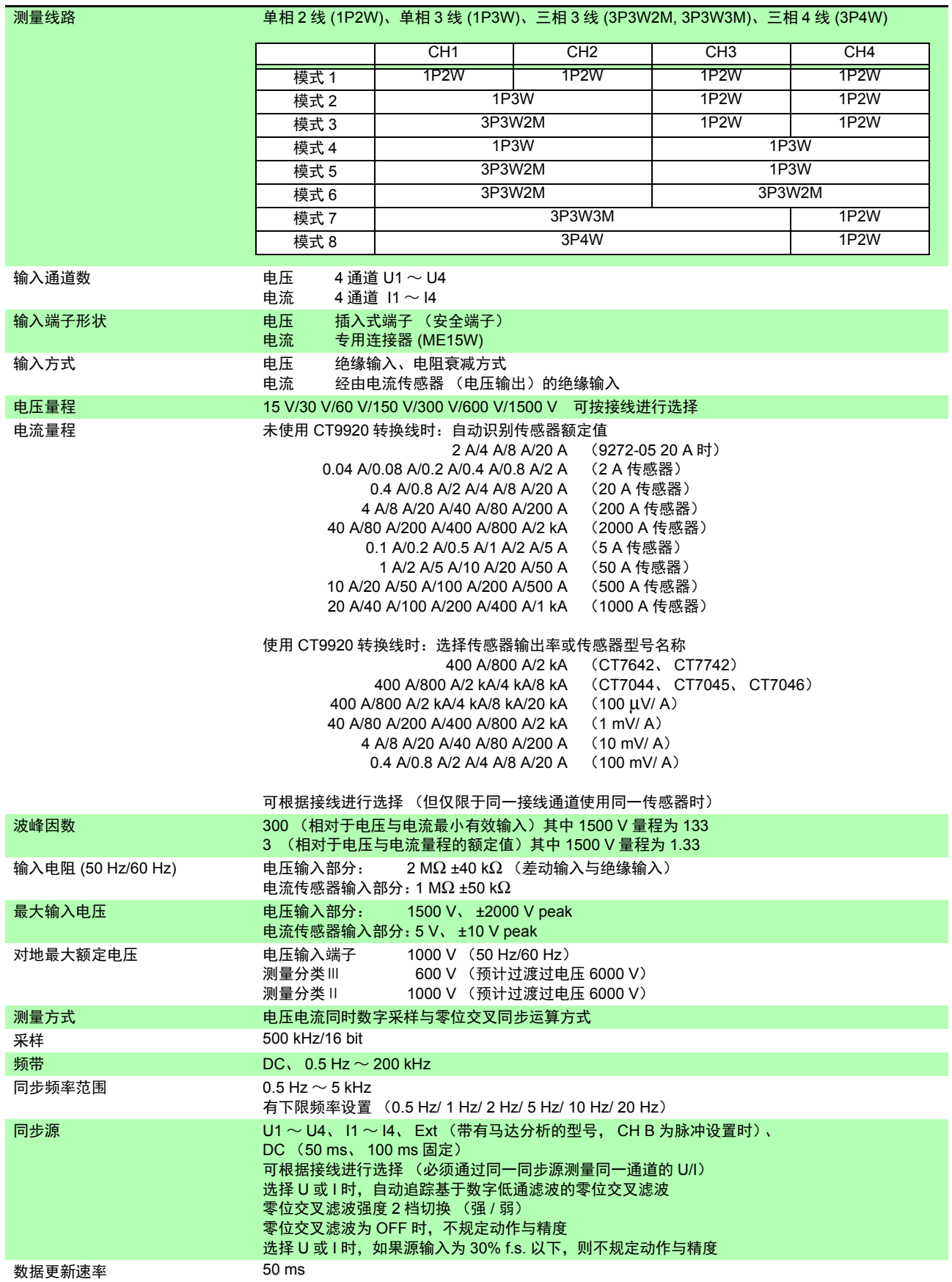

#### -1. 功率测量输入规格

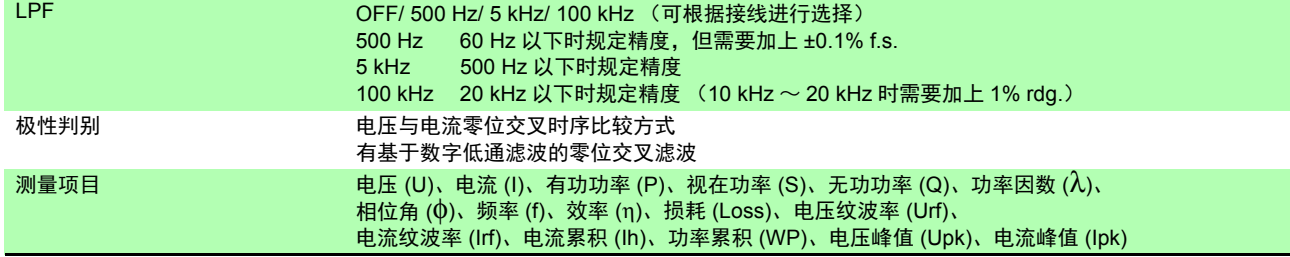

### **188**

#### *10.2* 基本规格

#### -1. 功率测量输入规格

精度

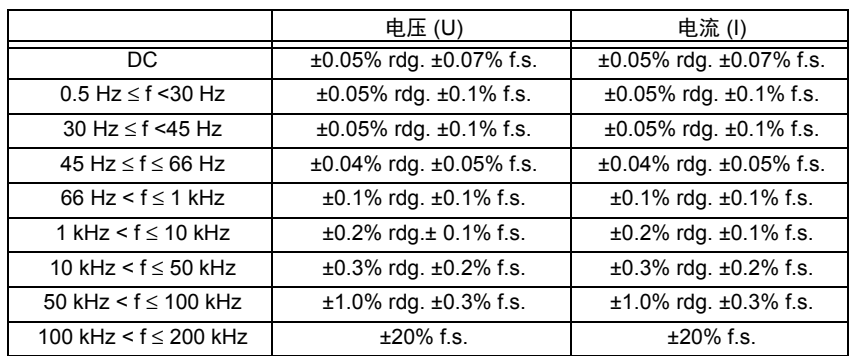

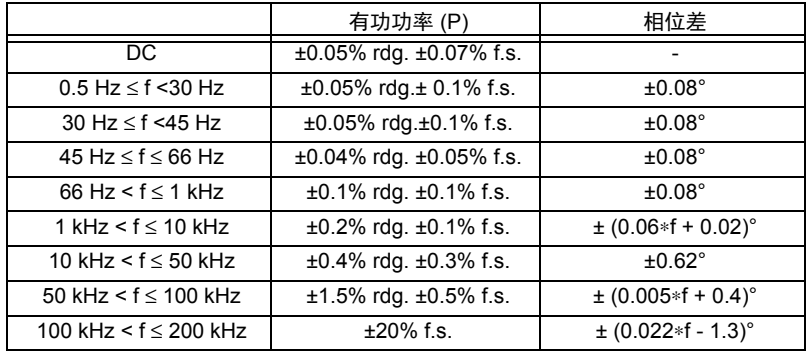

上表中计算公式的 'f' 的单位为 kHz

按 Udc 与 Idc 规定电压与电流的 DC 值,按 Urms 与 Irms 规定 DC 以外的频率 按 f.s. 输入时的功率因数为零且选择 LPF OFF 时规定相位差  $0.5$  Hz $\sim$  10 Hz 的电压、电流与有功功率为参考值 10 Hz ~ 16 Hz 时超出 220 V 的电压与有功功率为参考值 30 kHz ~ 100 kHz 时超出 750 V 的电压与有功功率为参考值 100 kHz ~ 200 kHz 时超出 (22000/f[kHz]) V 的电压与有功功率为参考值 1000 V 以上的电压与有功功率为参考值  $45$  Hz  $\sim$  66 Hz 以外的相位差为参考值 电压超出 600 V 时, 在相位差的精度中加上下述值  $3^{\circ}$  500 Hz < f  $\leq$  5 kHz:  $\pm 0.3^{\circ}$  $5$  kHz <  $f \le 20$  kHz:  $\pm 0.5^\circ$ 20 kHz < f ≤ 200 kHz:±1°

在电流与有功功率的 DC 精度中加上 ±20 μV (为 2 V f.s.)

为电流、有功功率与相位差时,在上述精度中加上电流传感器的精度 但对于下面记载的电流测量选件,另行规定组合精度

与电流测量选件 PW9100-03、 PW9100-04 的组合精度 (f.s. 适用 PW3390 的量程)

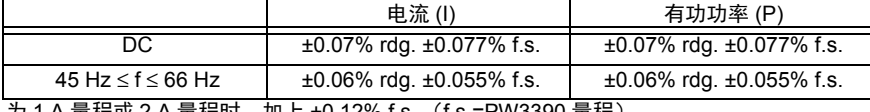

为 1 A 量桯或 2 A 量桯时,加上 ±0.12% f.s. (f.s.=PW3390 量程)

与电流测量选件的特别订购 9709-05 的高精度产品、 CT6862-05 的高精度产品、 CT6863-05 的高 精度产品的组合精度 (f.s. 适用 PW3390 的量程)

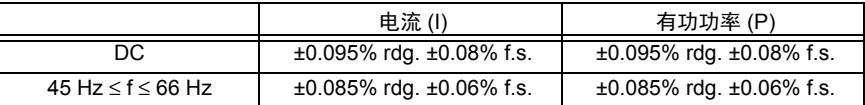

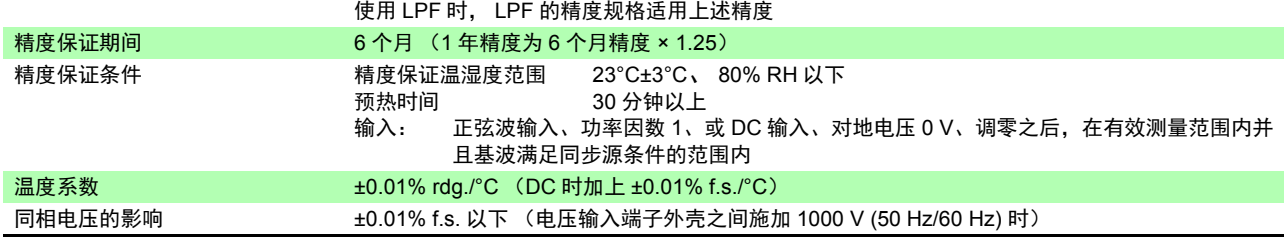

#### -1. 功率测量输入规格

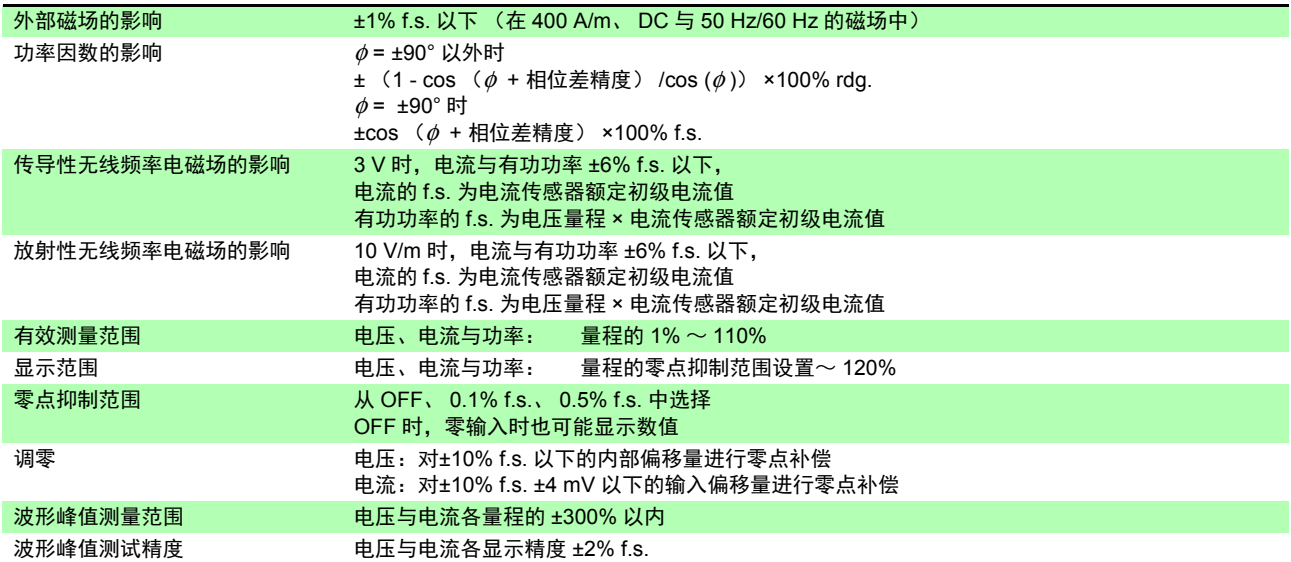

#### -2. 频率测量规格

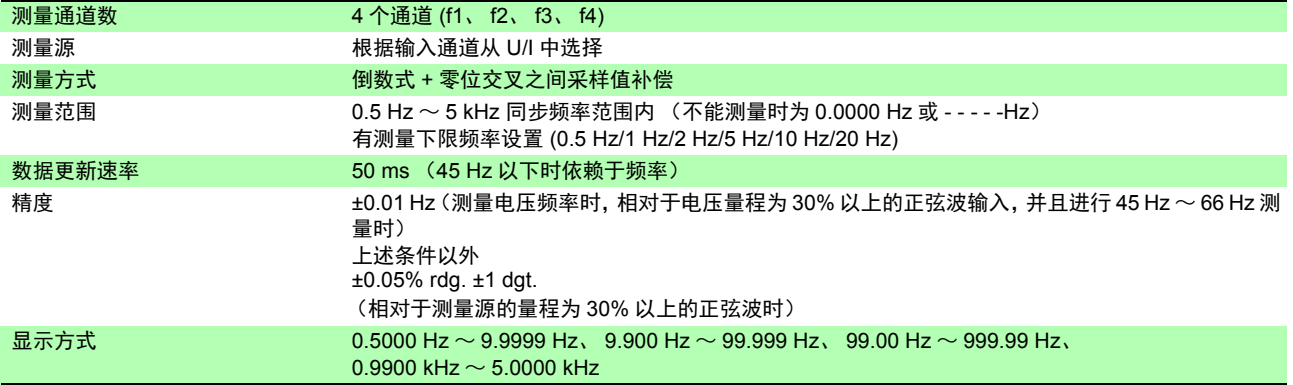

#### -3. 累积测量规格

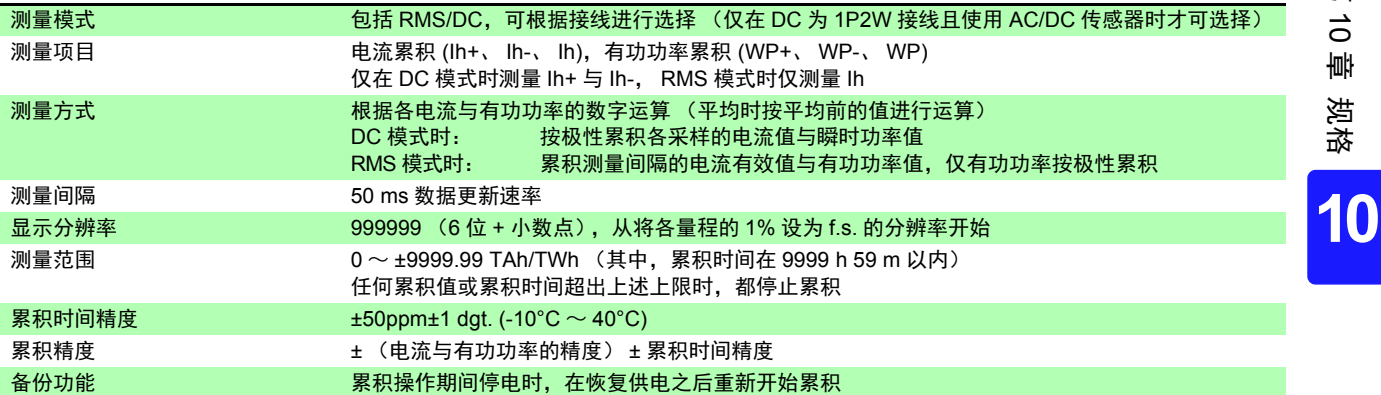

#### -4. 谐波测量规格

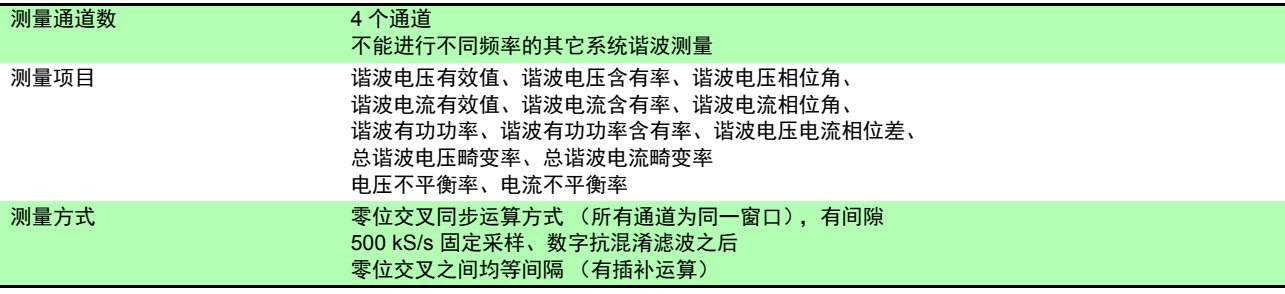

*10.2* 基本规格

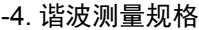

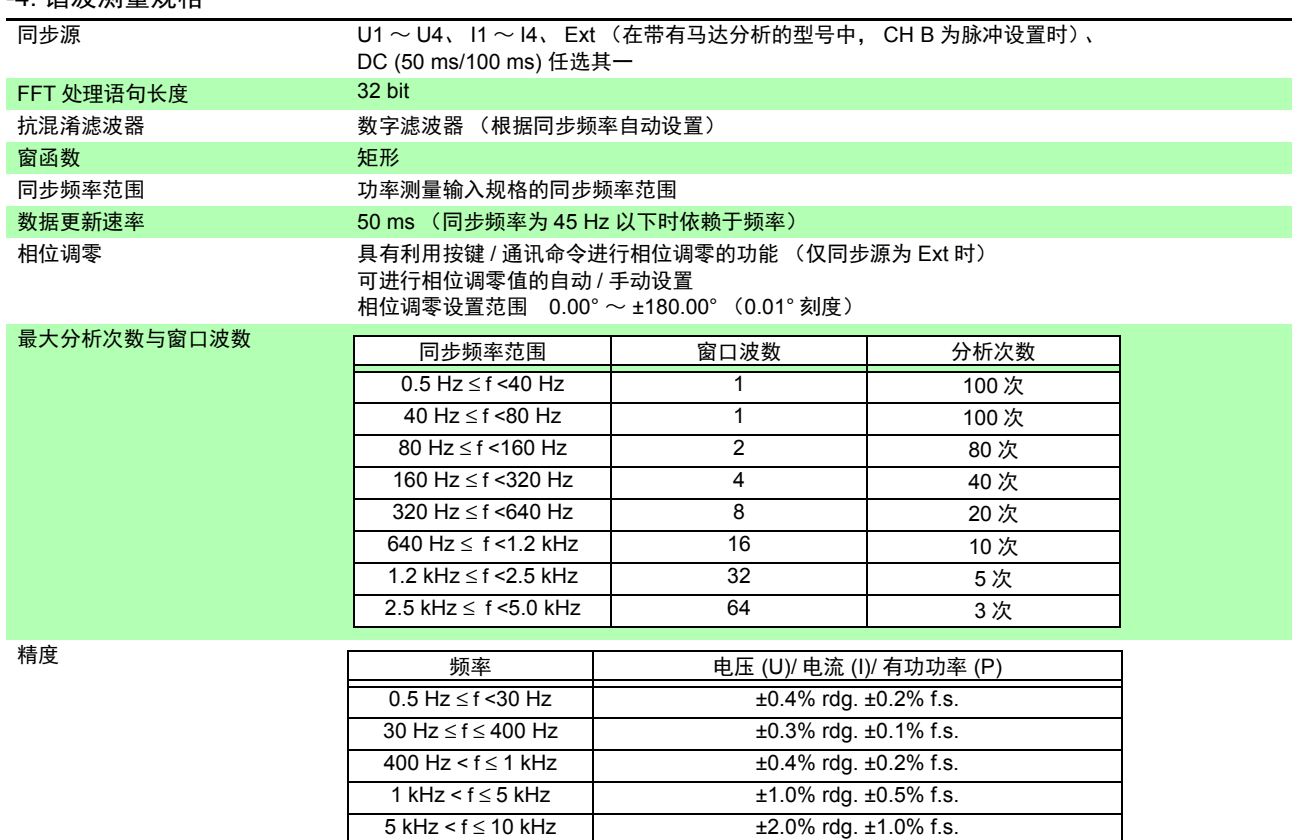

但在同步频率为 4.3 kHz 以上时不规定 使用 LPF 时, LPF 的精度规格适用上述精度 10 kHz < f ≤ 13 kHz  $±5.0\%$  rdg. ±1.0% f.s.

#### -5. 噪音测量规格

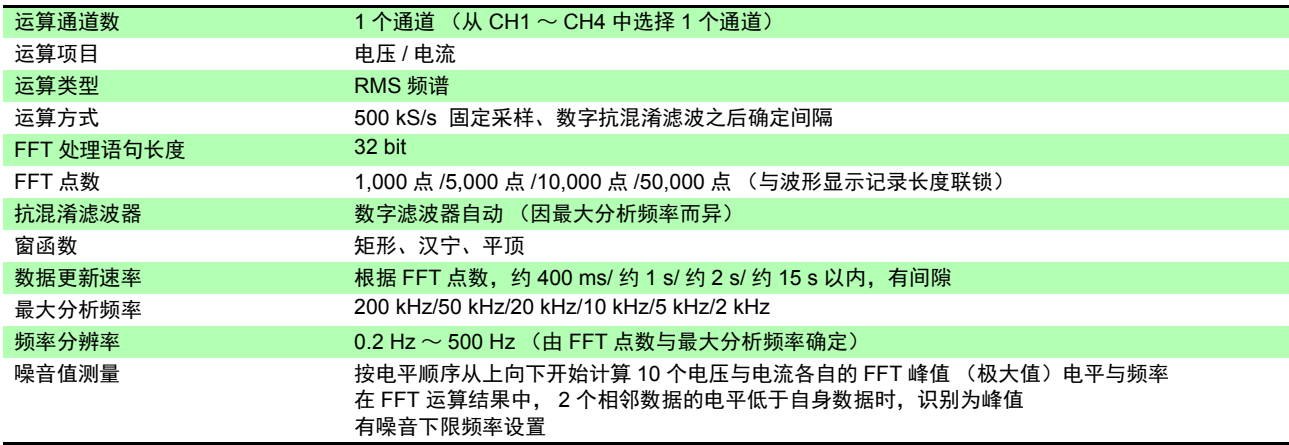

#### -6. 马达分析规格 (仅限于 PW3390-03)

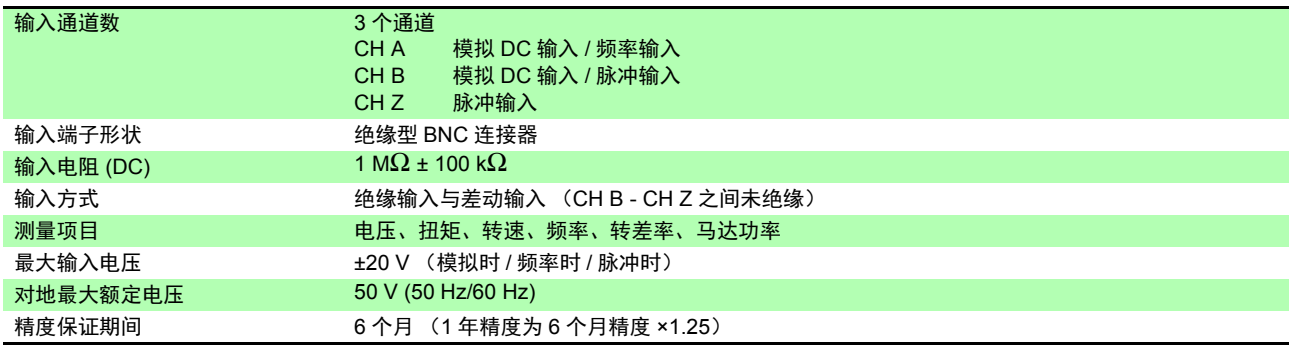

-6. 马达分析规格 (仅限于 PW3390-03)

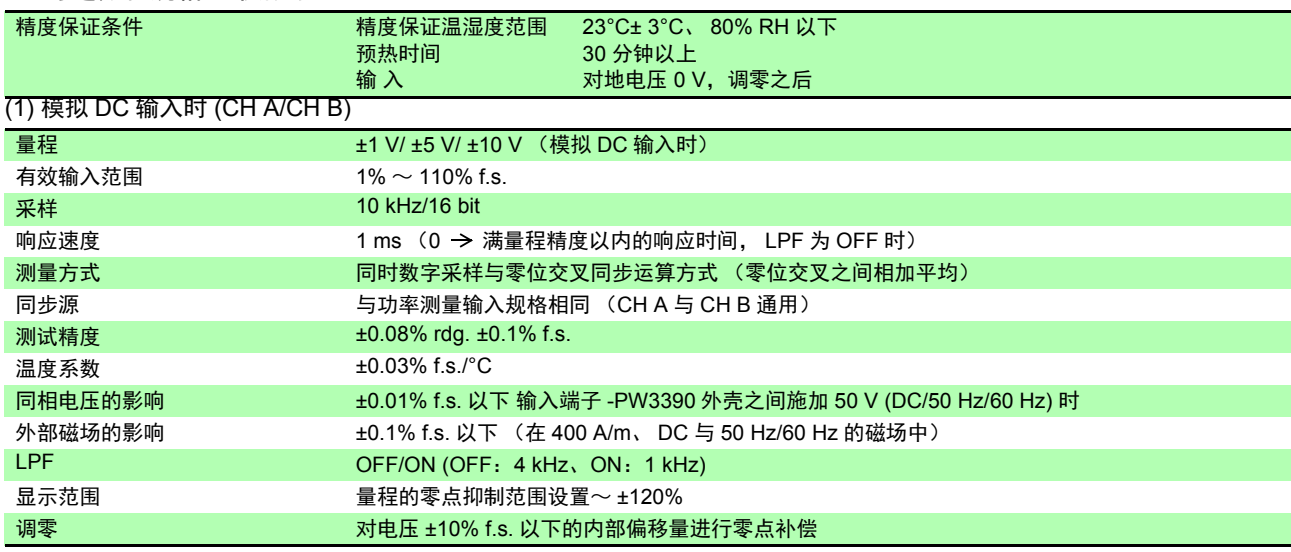

#### (2) 频率输入时 (仅限 CH A)

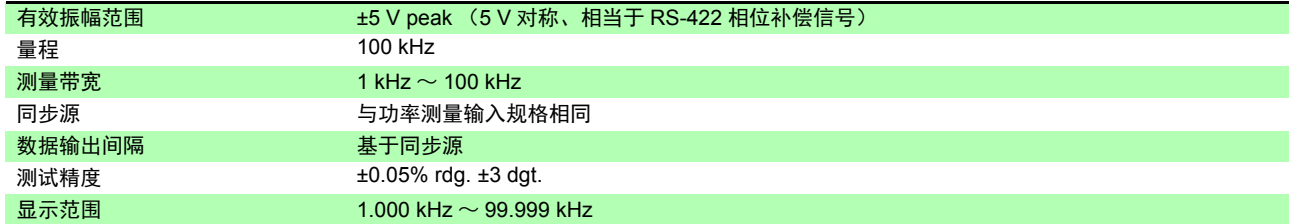

#### (3) 脉冲输入时 (仅限 CH B)

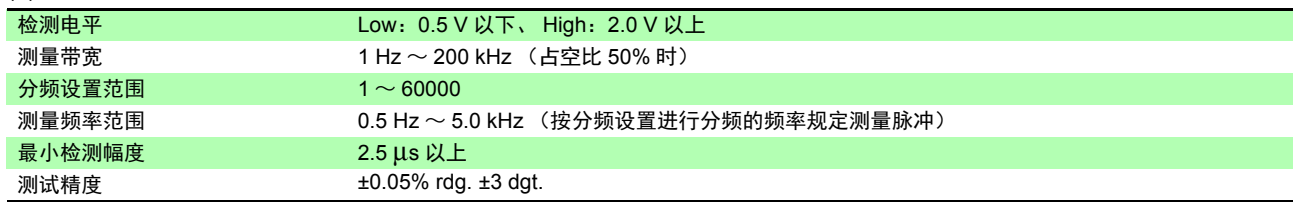

#### (4) 脉冲输入时 (仅限 CH Z)

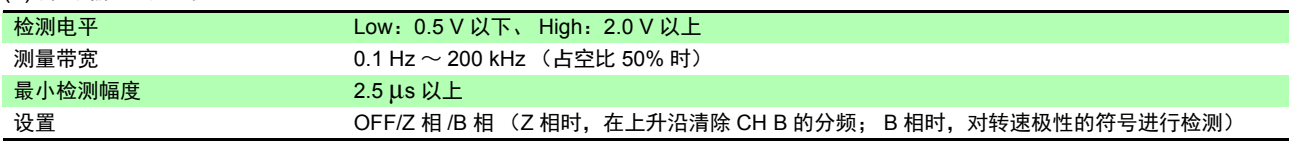

*10.2* 基本规格

#### -7. D/A 输出规格 (适用于 PW3390-02、 PW3390-03)

<u> 1989 - Johann Barnett, marko hamarkadar (</u>

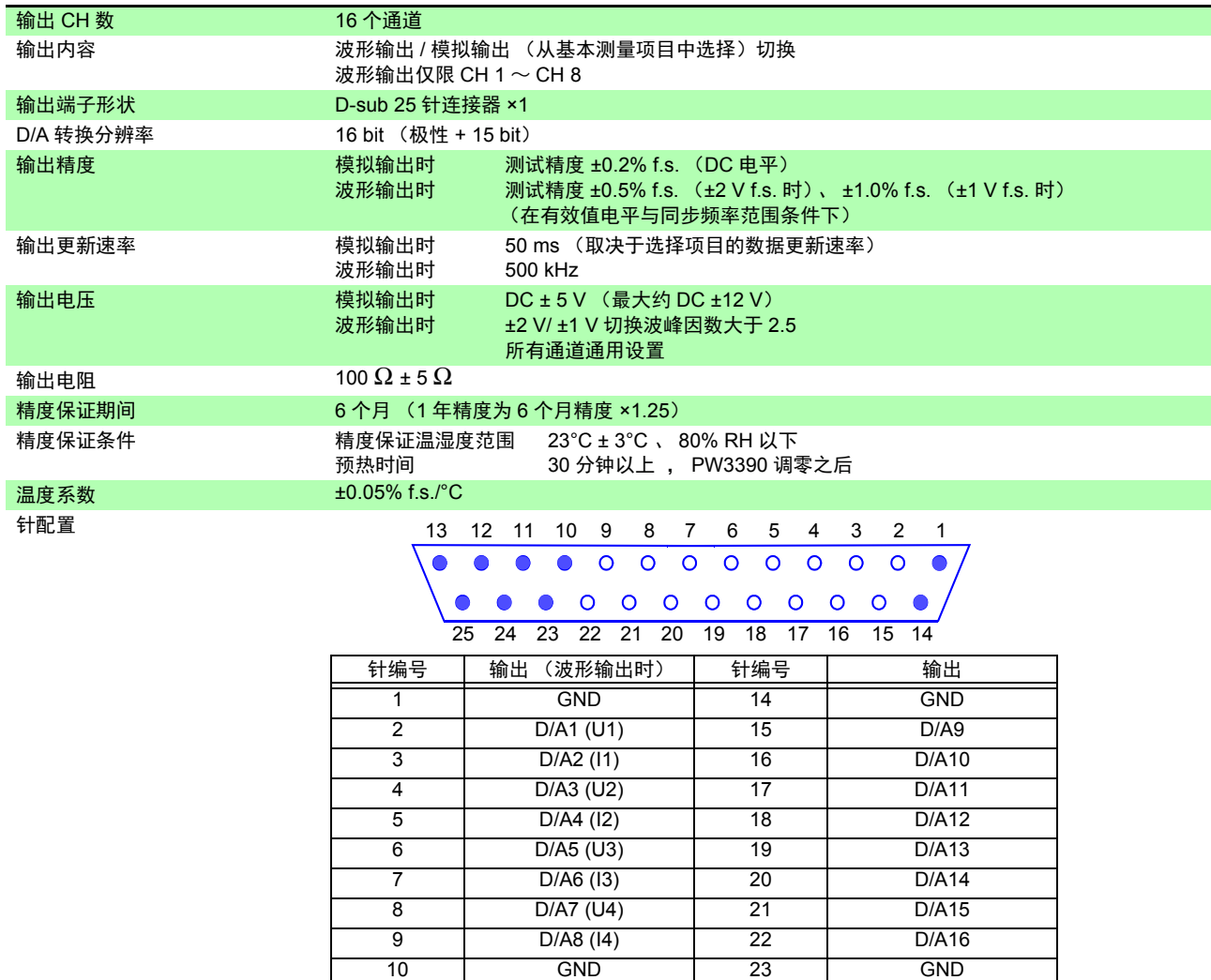

#### -8. 显示区规格

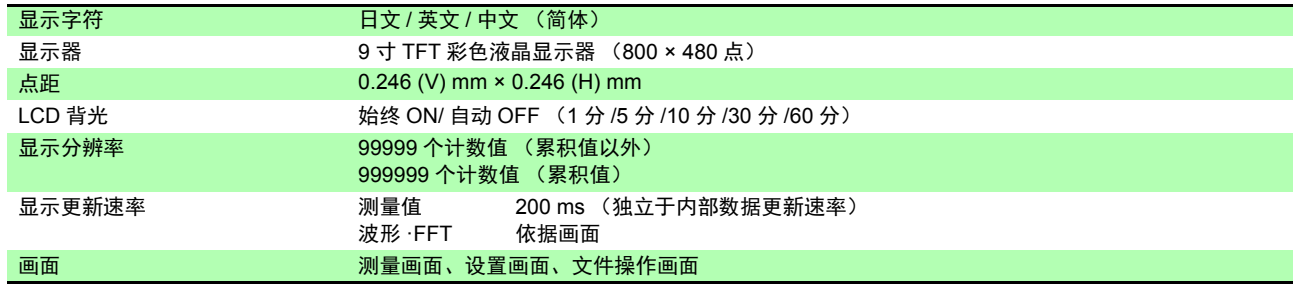

11 | GND | 24 | GND 12 | GND | 25 | GND 13 **GND** -- - - - ----------

#### -9. 外部接口规格 (1) USB 接口 (功能)

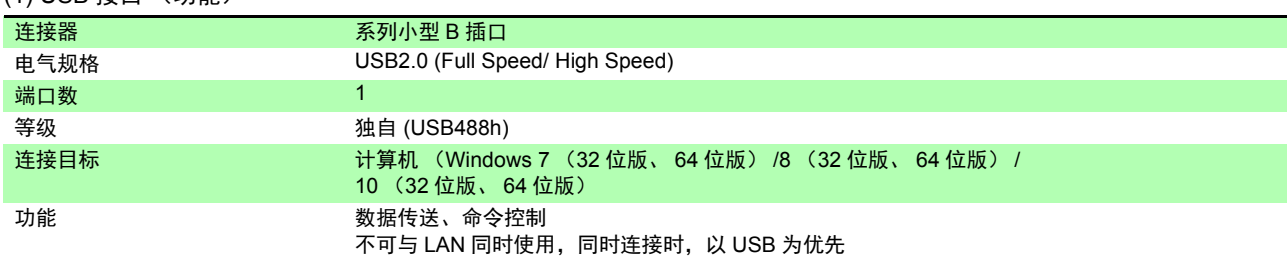

#### (2) U 盘接口

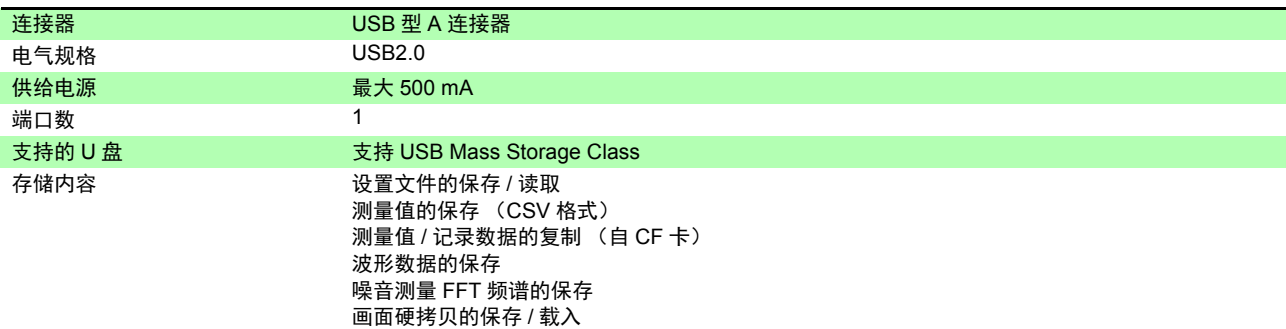

#### (3) LAN 接口

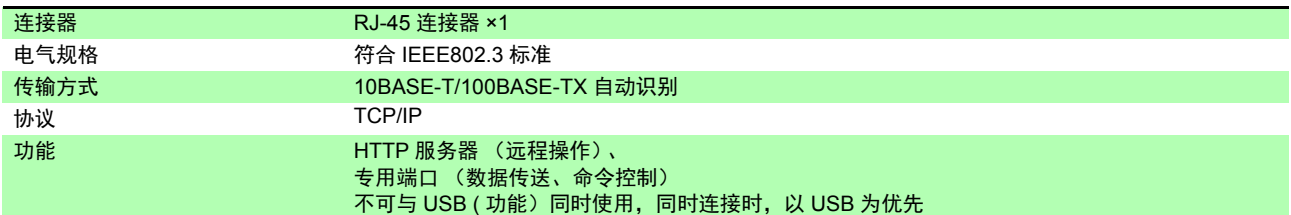

#### (4) CF 卡接口

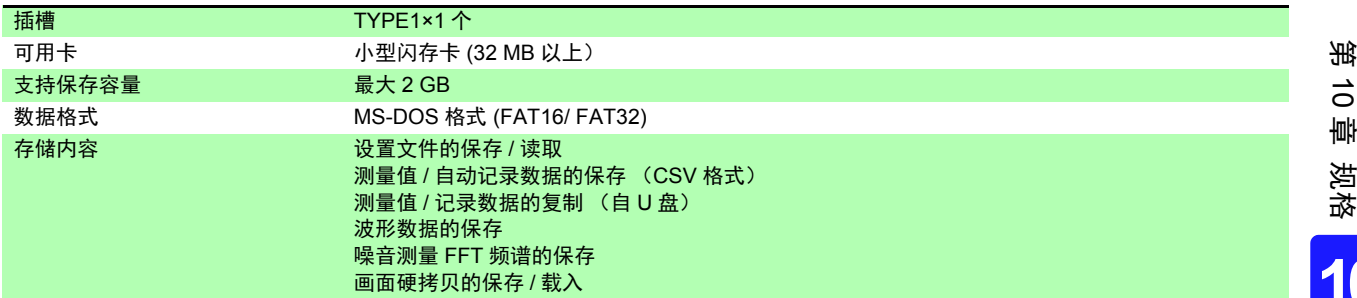

#### (5) RS-232C 接口

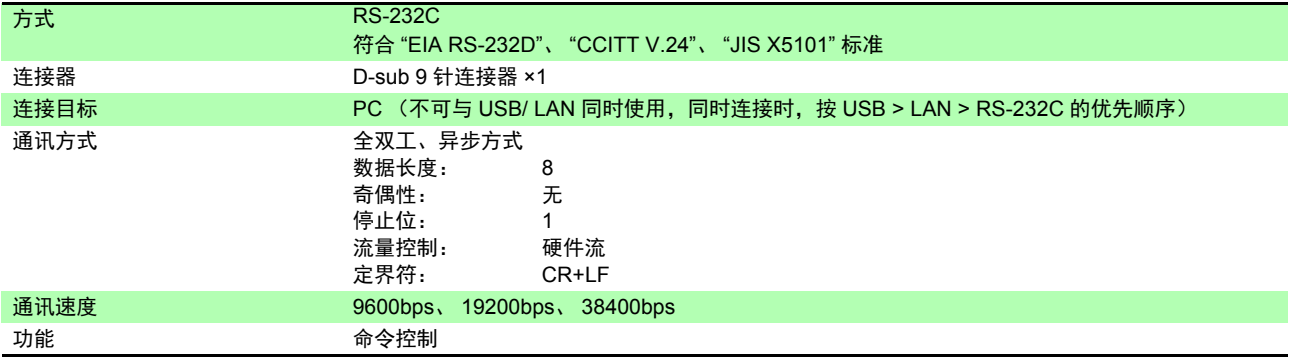

**194**

*10.2* 基本规格

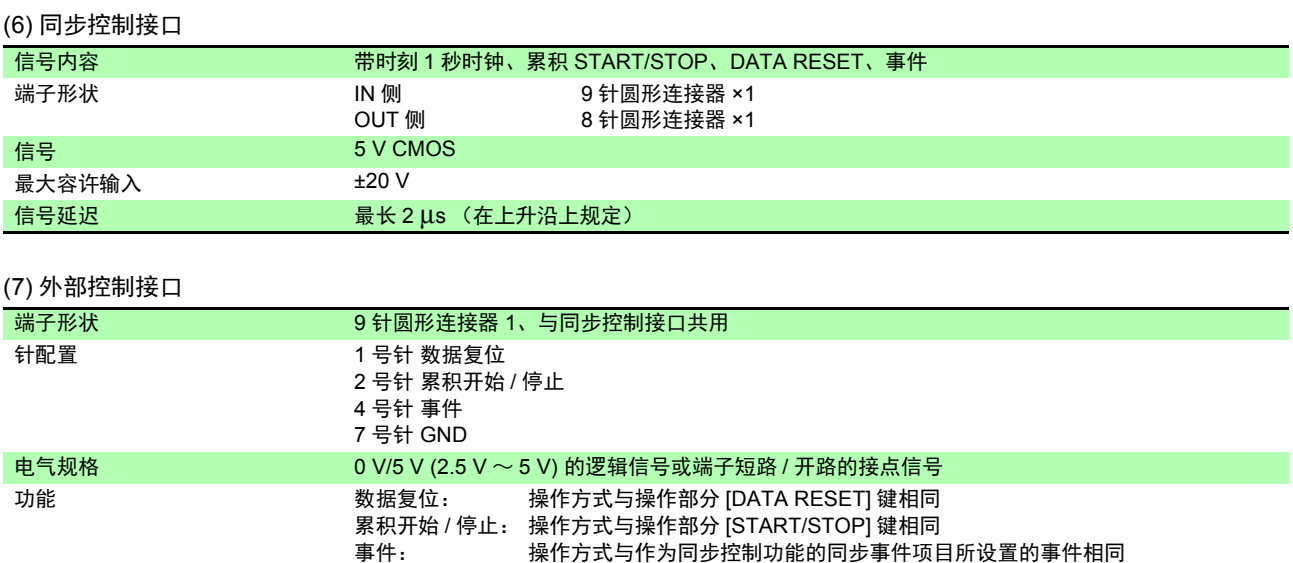

a sa kacamatan ing Kabupatèn Kabupatèn Kabupatèn Kabupatèn Kabupatèn Kabupatèn Kabupatèn Kabupatèn Kabupatèn K

(不可与同步控制同时使用)

## 10.3 功能规格

#### -1. AUTO 量程功能

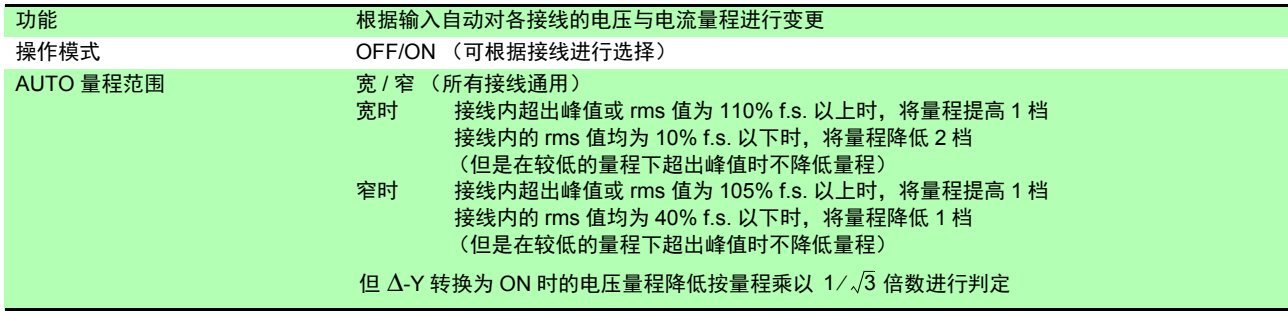

#### -2. 时间控制功能

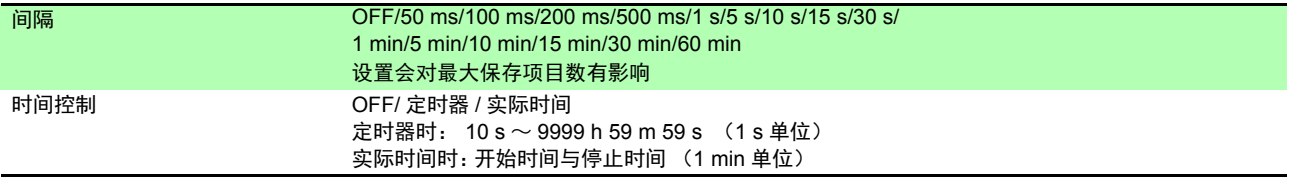

#### -3. 保持功能

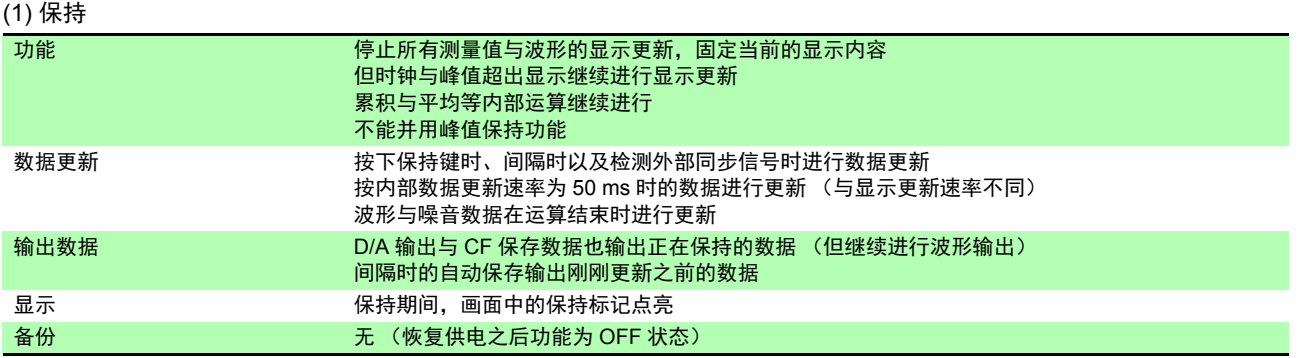

#### (2) 峰值保持

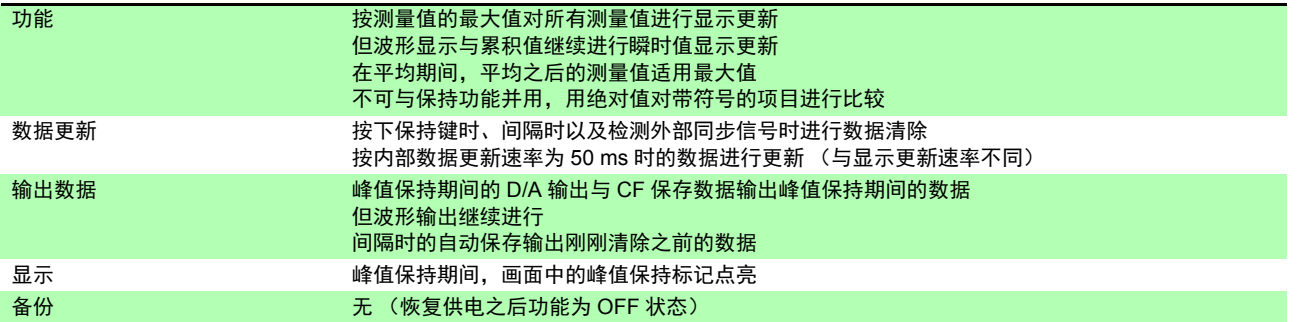

#### -4. 运算功能

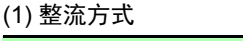

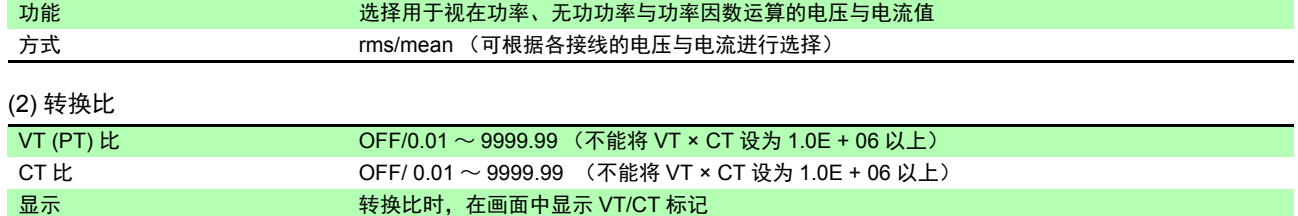

**10***10*

### **196**

*10.3* 功能规格

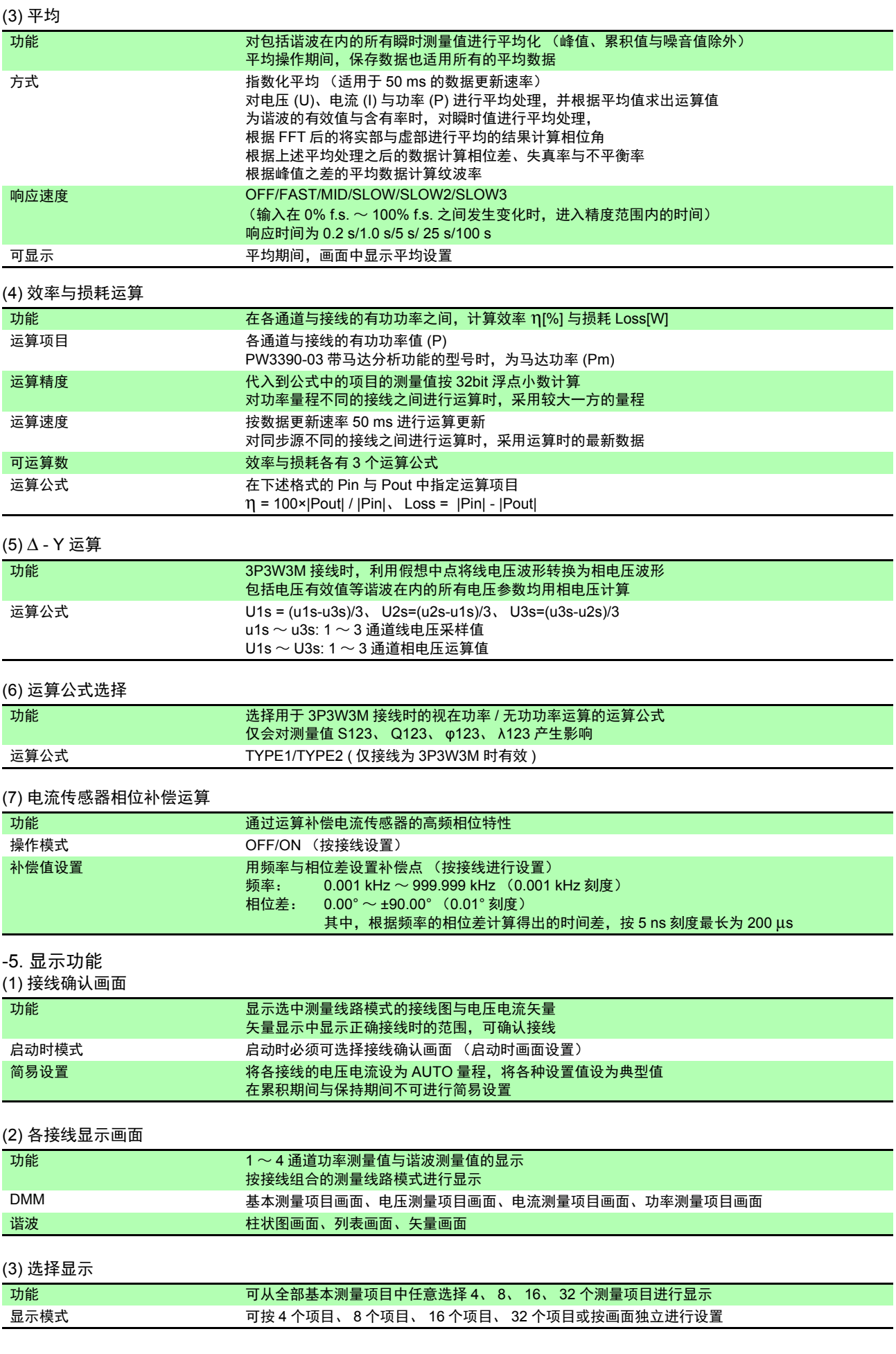

**10***10*

#### (4) 效率与损耗画面

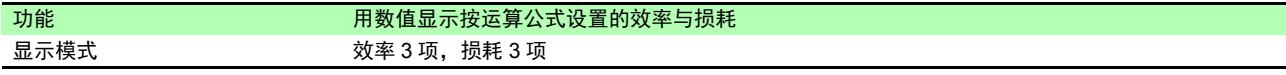

#### (5) 波形 & 噪音画面

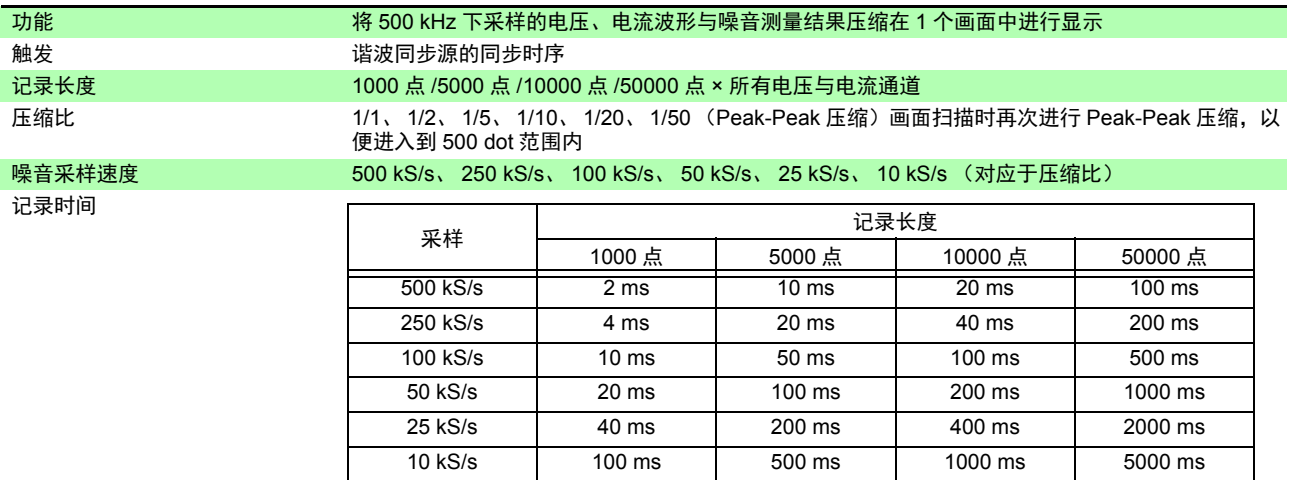

#### -6. 图形显示功能

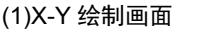

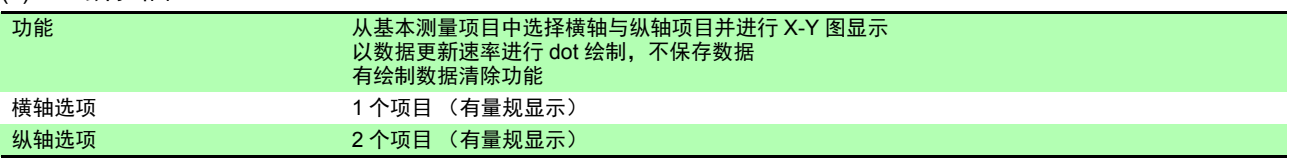

#### (2)趋势画面

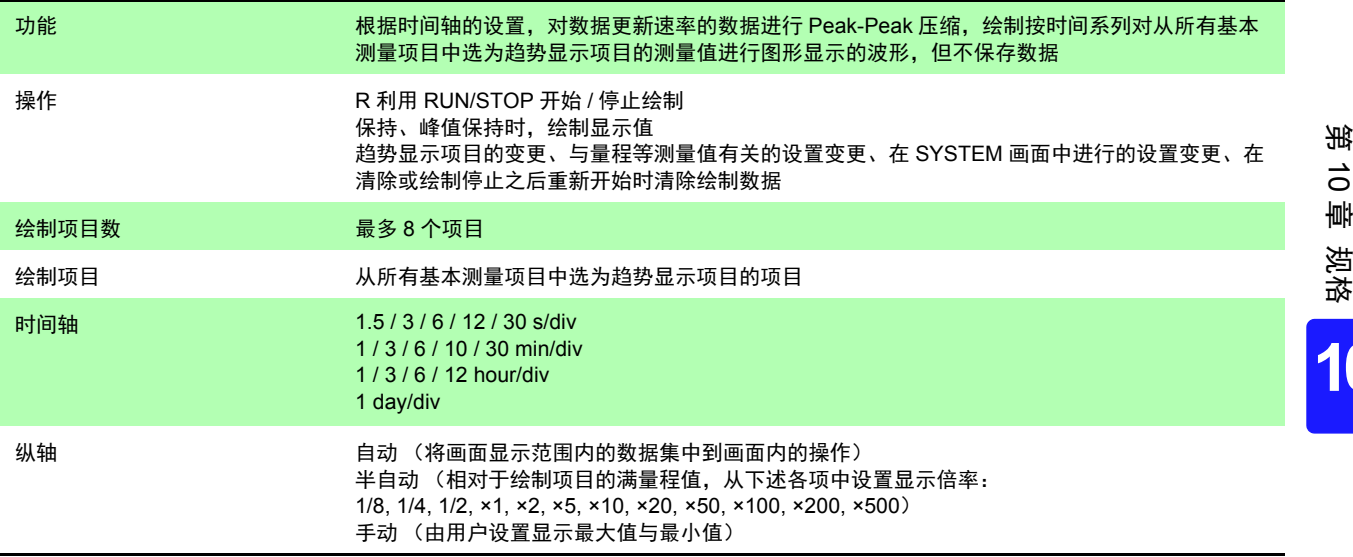

#### -7. 自动保存功能

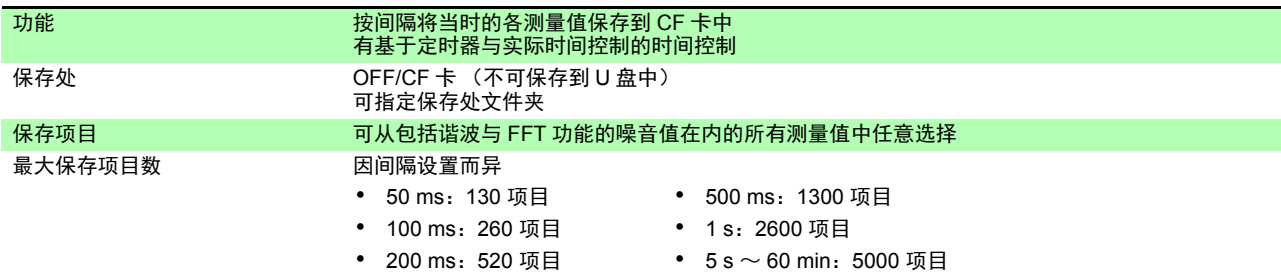

#### *10.3* 功能规格

#### -7. 自动保存功能

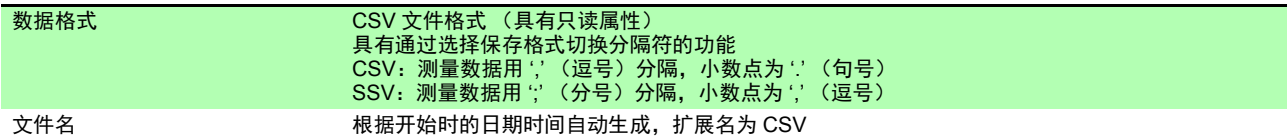

#### -8. 手动保存功能

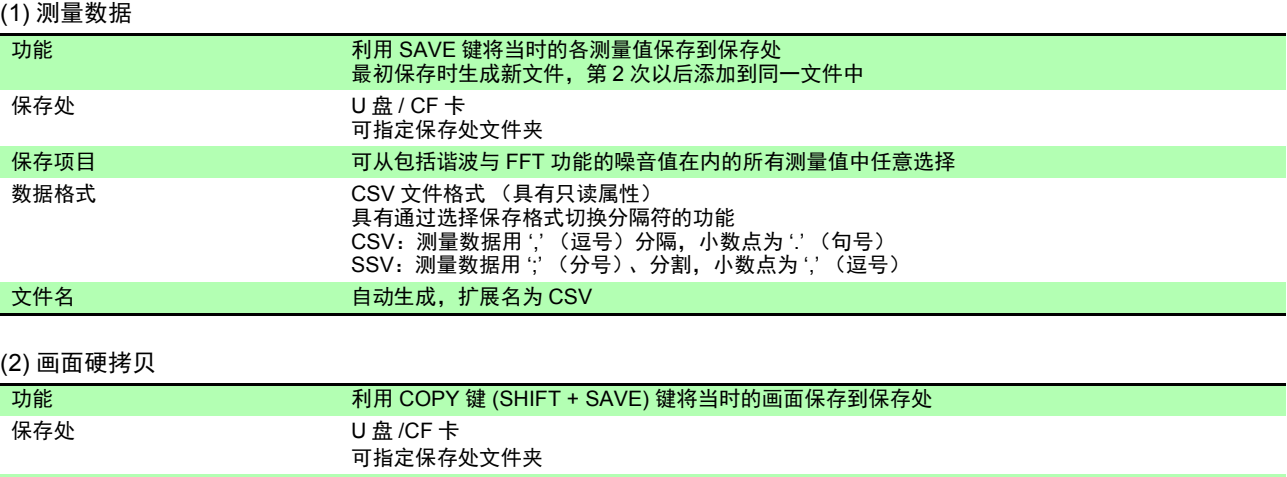

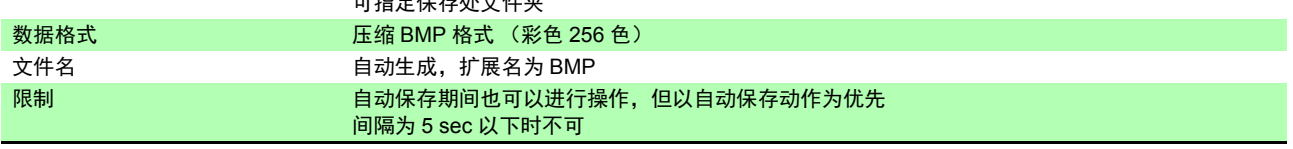

#### (3) 设置数据

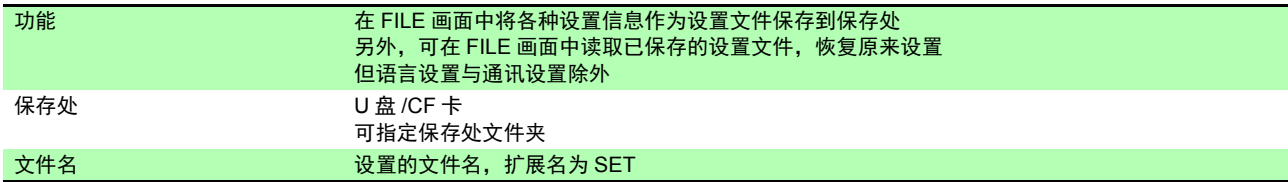

#### (4) 波形数据

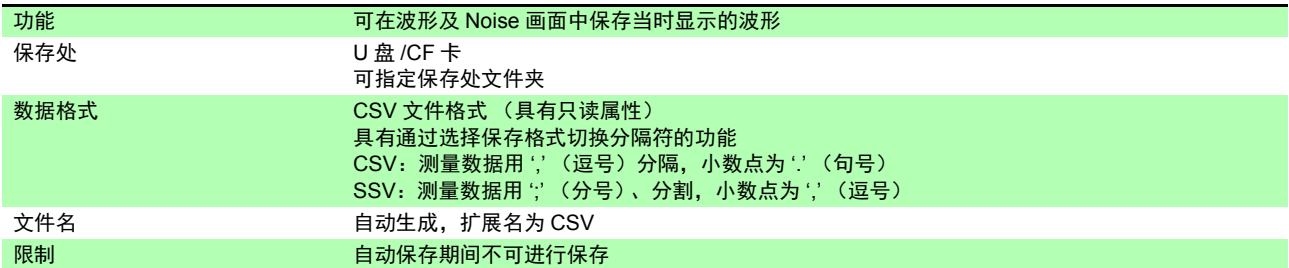

#### (5) FFT 数据

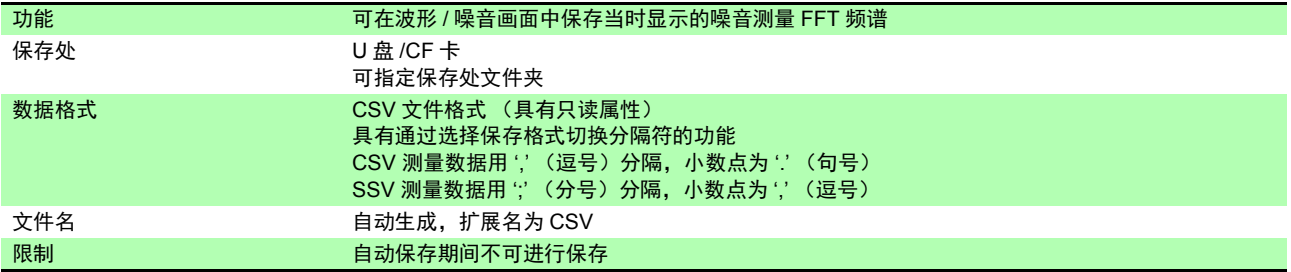

#### -9. 同步控制功能

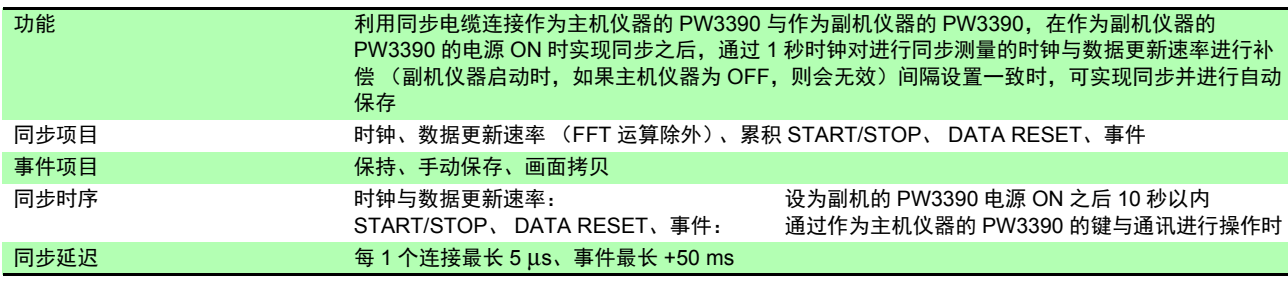

#### -10. 其它功能

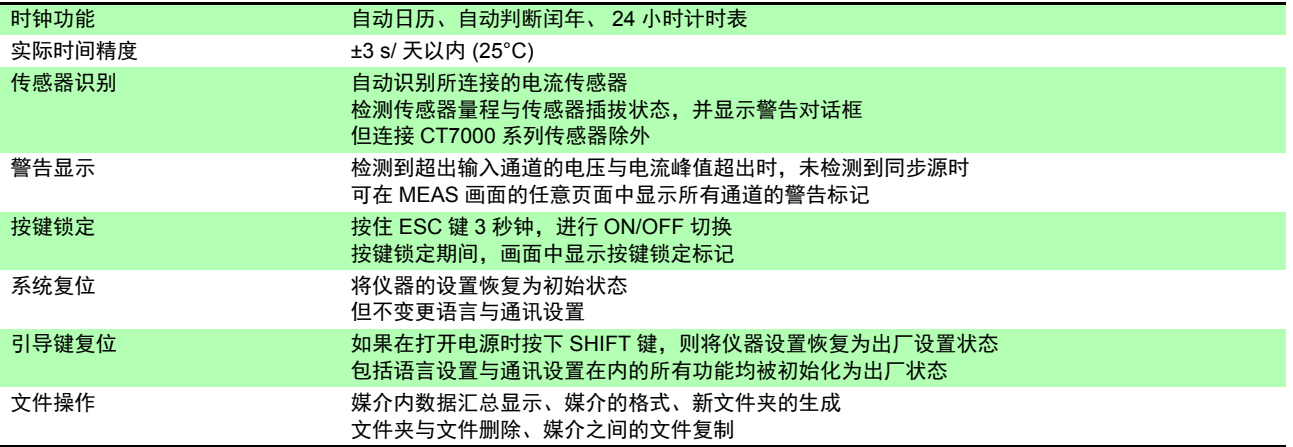

*10.4* 设置规格

# 10.4 设置规格

 $\mathcal{L}^{\text{max}}_{\text{max}}$  and  $\mathcal{L}^{\text{max}}_{\text{max}}$  and  $\mathcal{L}^{\text{max}}_{\text{max}}$ 

-1. 输入设置

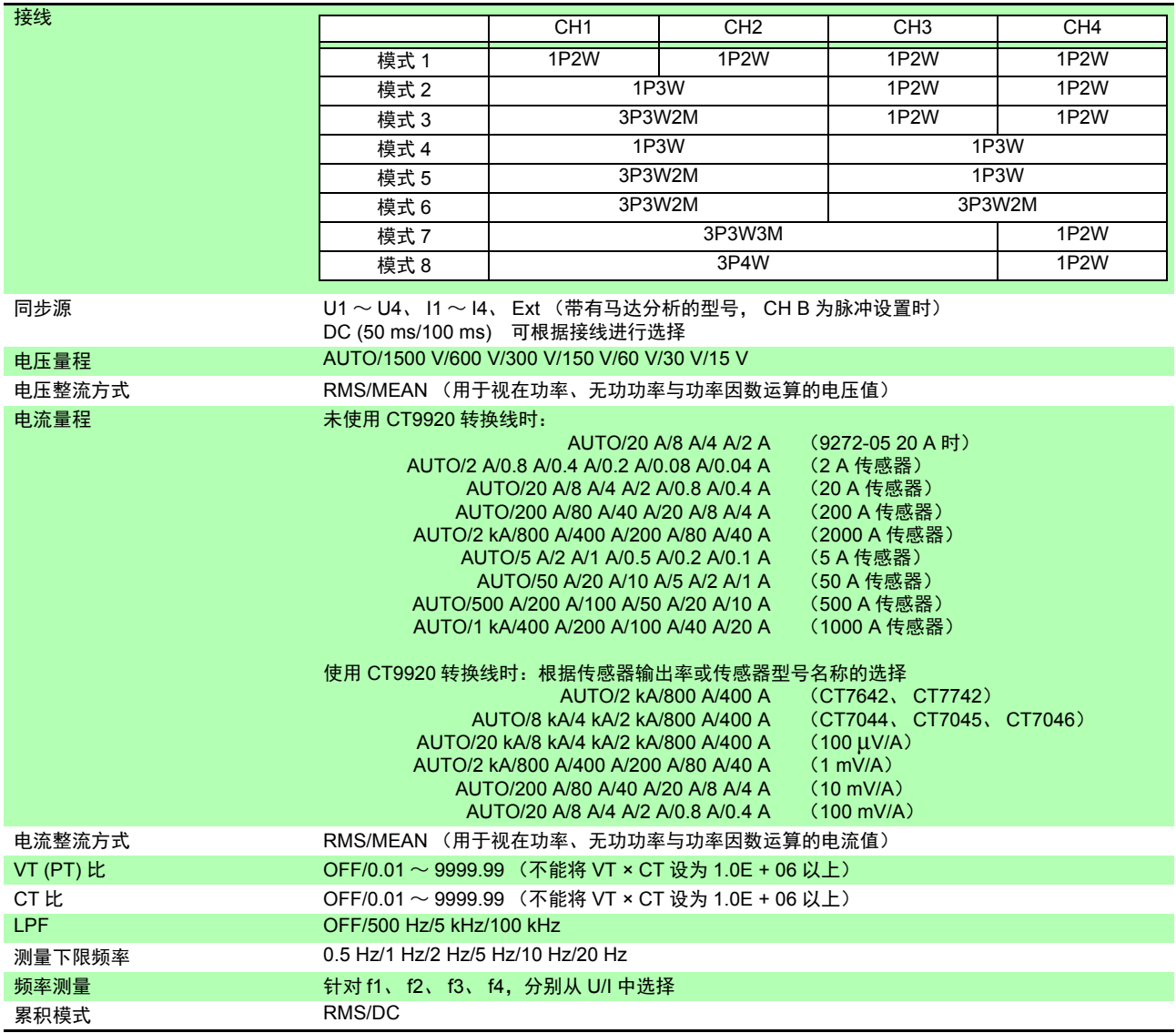

#### -2. 电流传感器相位补偿运算

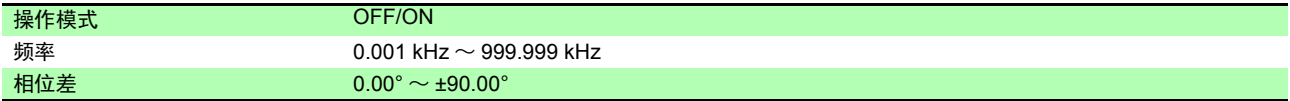

#### -3. 运算与记录设置

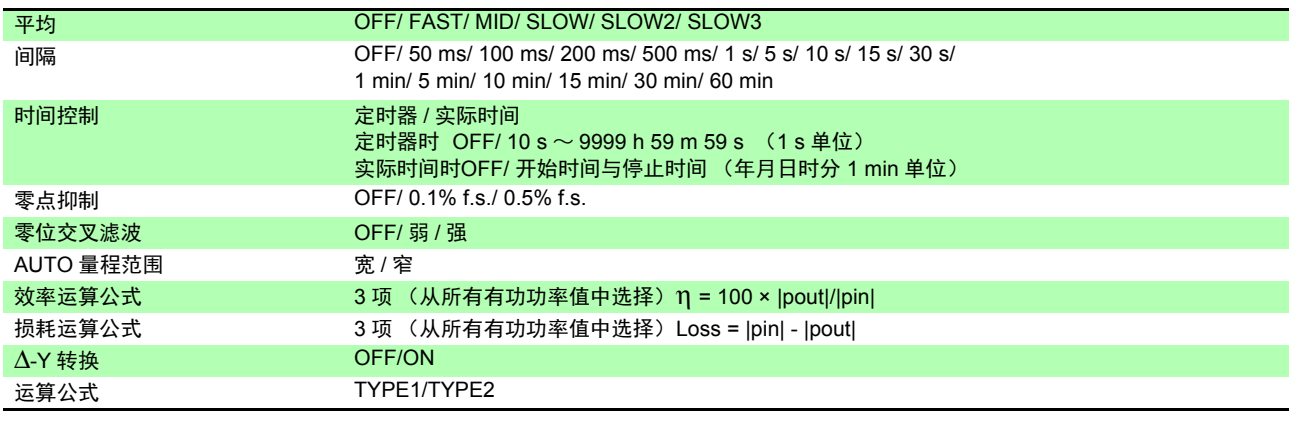

-4. 谐波设置

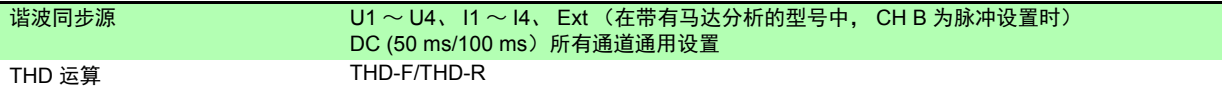

-5. 噪音分析设置

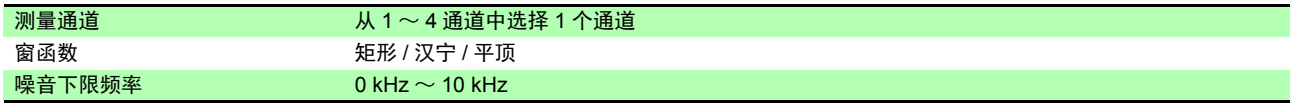

-6. D/A 输出设置 (带 D/A 输出的型号)

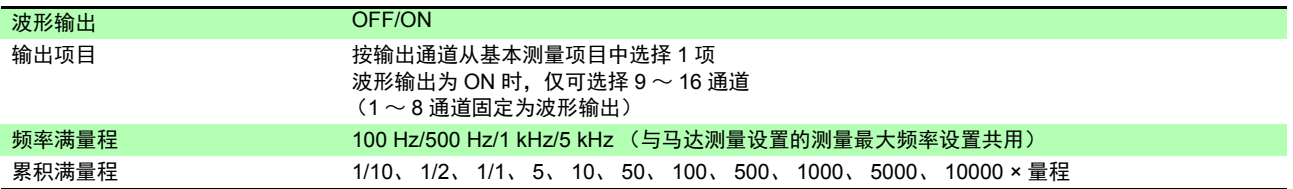

-7. 马达测量设置 (带马达分析的型号)

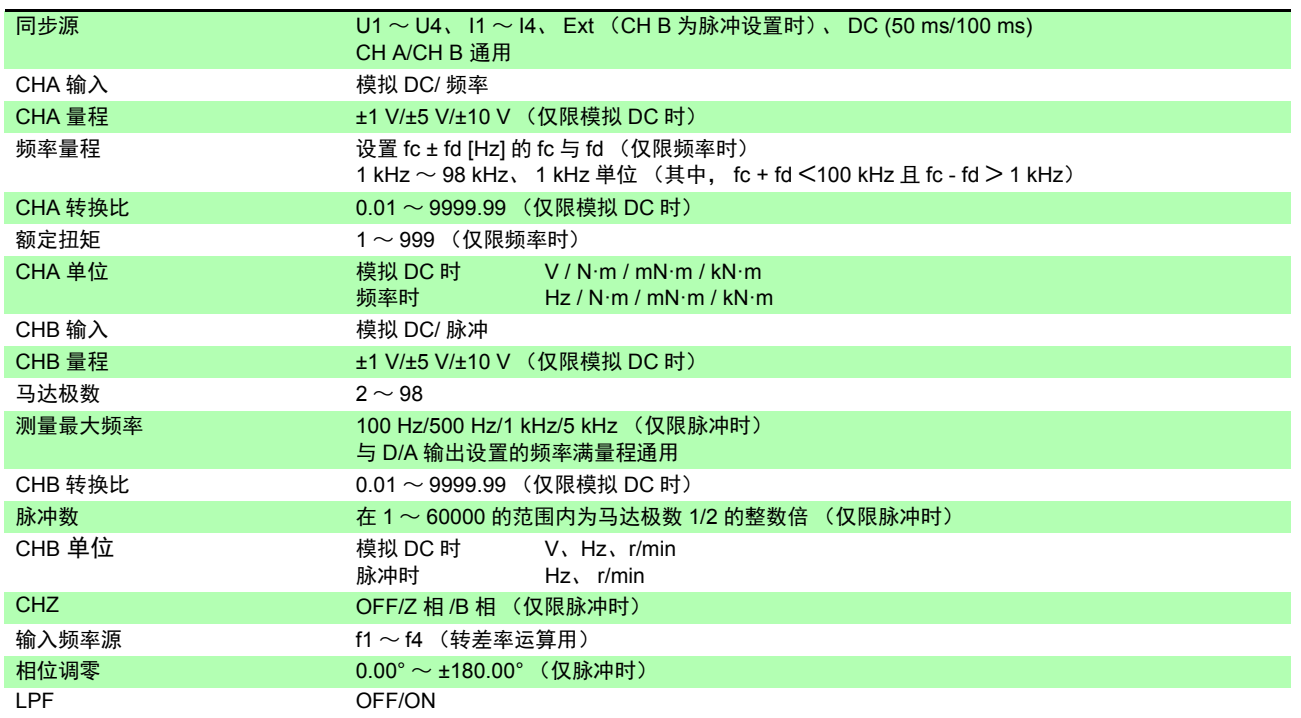

-8. 接口设置

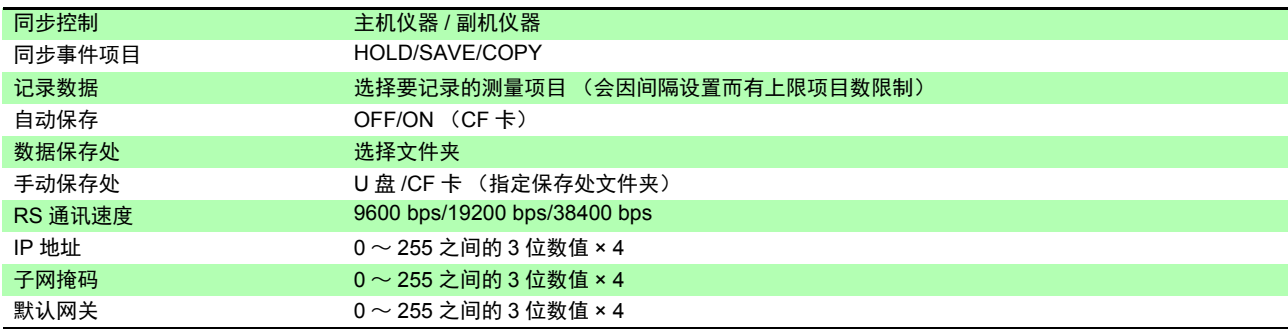

### **202**

*10.4* 设置规格

#### -9. 系统设置

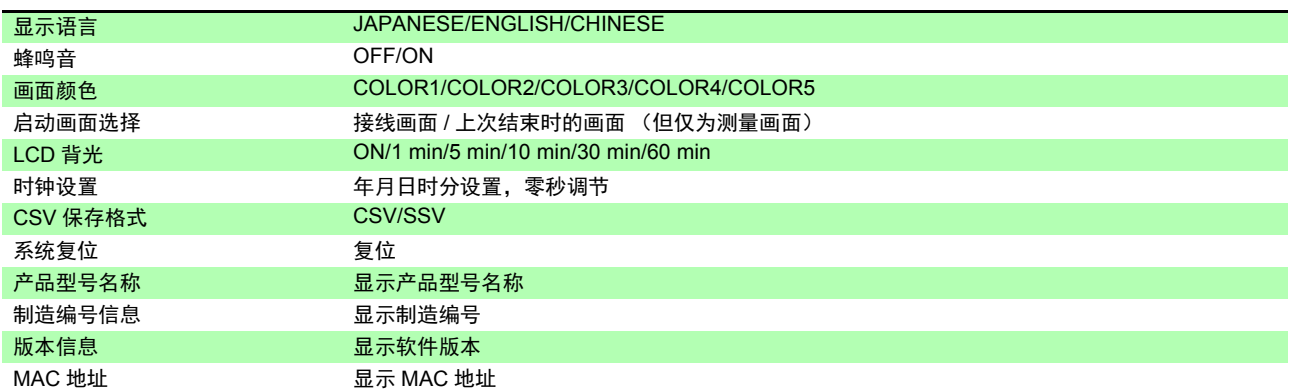

 $\mathcal{L}^{\mathcal{L}}(\mathcal{L}^{\mathcal{L}})$  and  $\mathcal{L}^{\mathcal{L}}(\mathcal{L}^{\mathcal{L}})$  and  $\mathcal{L}^{\mathcal{L}}(\mathcal{L}^{\mathcal{L}})$  and  $\mathcal{L}^{\mathcal{L}}(\mathcal{L}^{\mathcal{L}})$ 

### 10.5 测量项目详细规格

-1. 基本测量项目

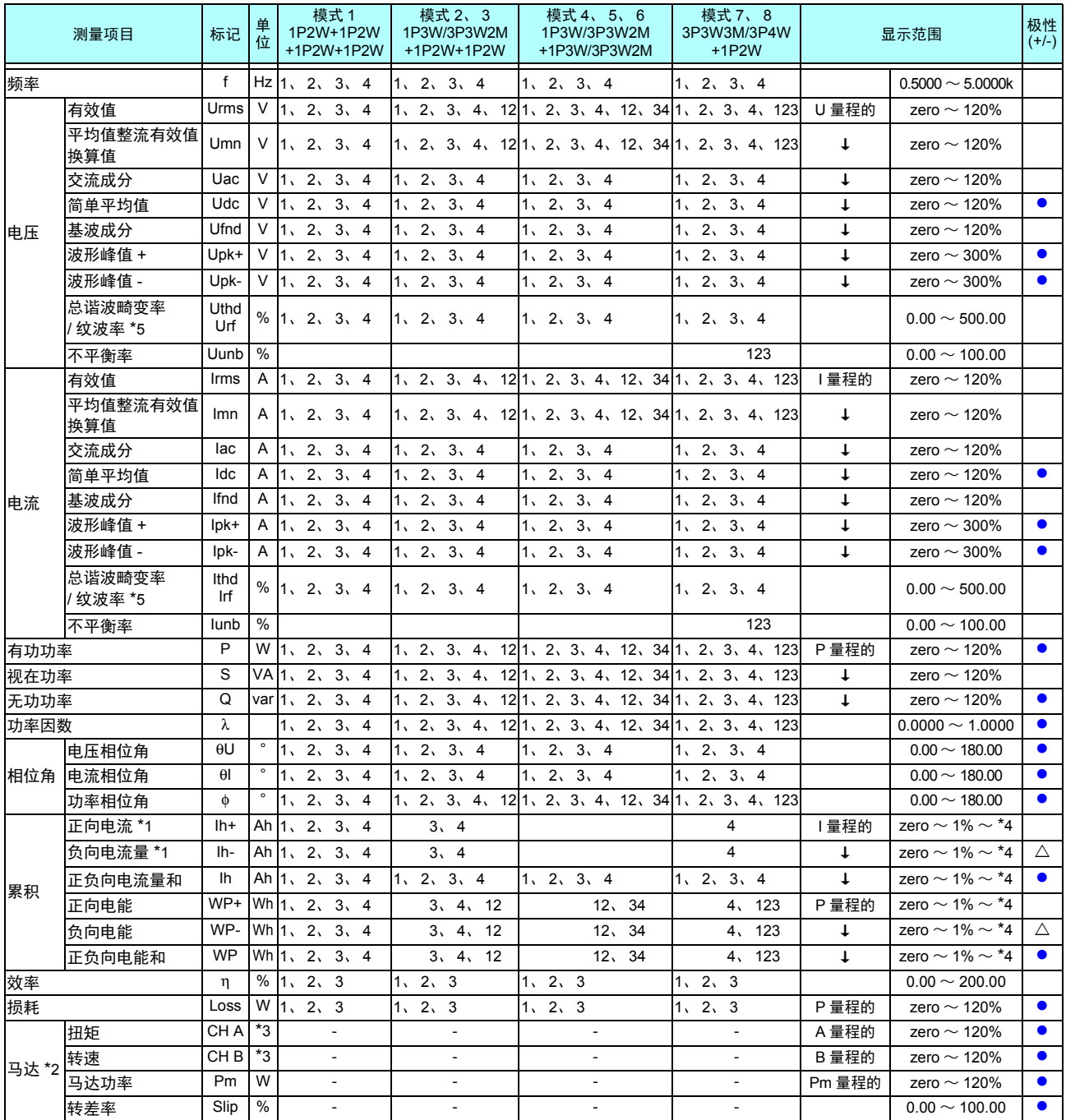

\*1:仅在累积模式为 DC 模式时

\*2:仅限于带马达分析的型号

\*3:可在单位设置中变更 为频率与脉冲设置时,没有零点抑制

\*4:正、负、正负为同一量程,以可显示的位数显示各最大值

\*5: 累积模式为 RMS 时为 THD, 为 DC 时为 rf

zero 表示零点抑制设置值, zero 以下时进行零点抑制

有关 P 量程, 请参照 -4. 功率量程构成 [\(第](#page-211-0) 204 页)

Pm 量程是在马达功率运算公式中,将额定扭矩代入到扭矩中,将额定转速代入到转速中计算得出的

CH A 为频率时的 A 量程是额定扭矩设置值

CH B 为脉冲时的 B 量程是测量最大频率设置值 [Hz]

#### *10.5* 测量项目详细规格

#### -2. 谐波测量项目

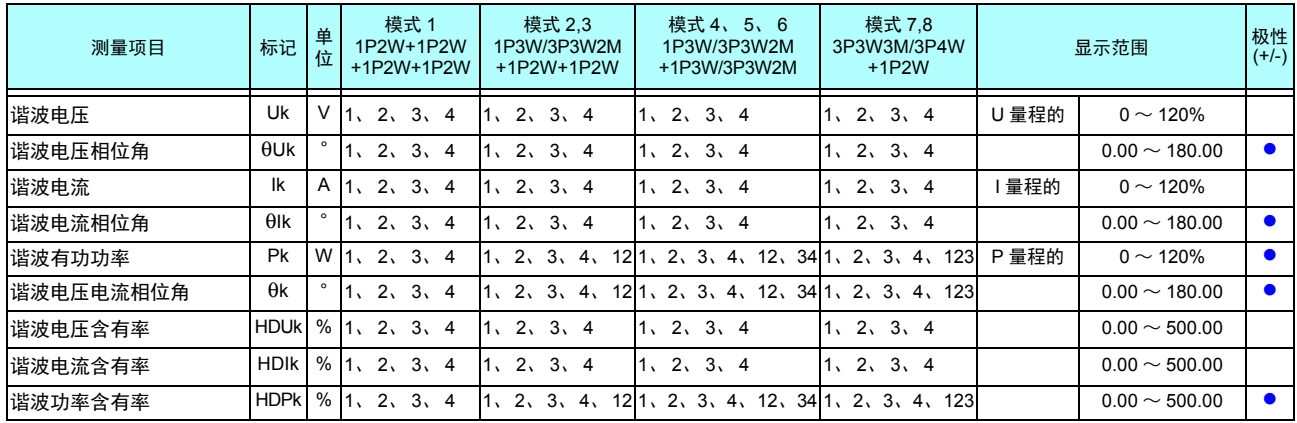

#### -3. 噪音测量项目

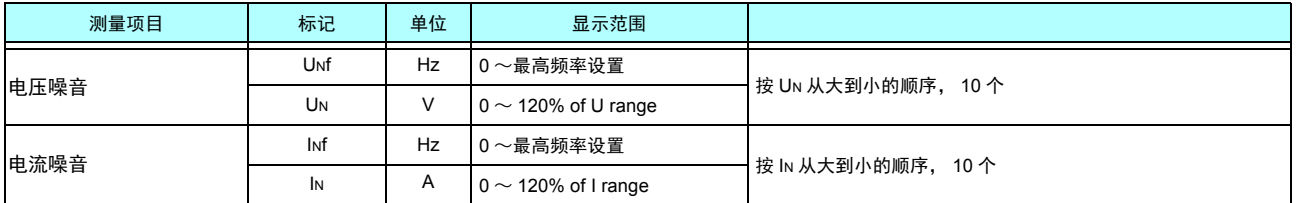

#### <span id="page-211-0"></span>-4. 功率量程构成

(1) 20 A 传感器时

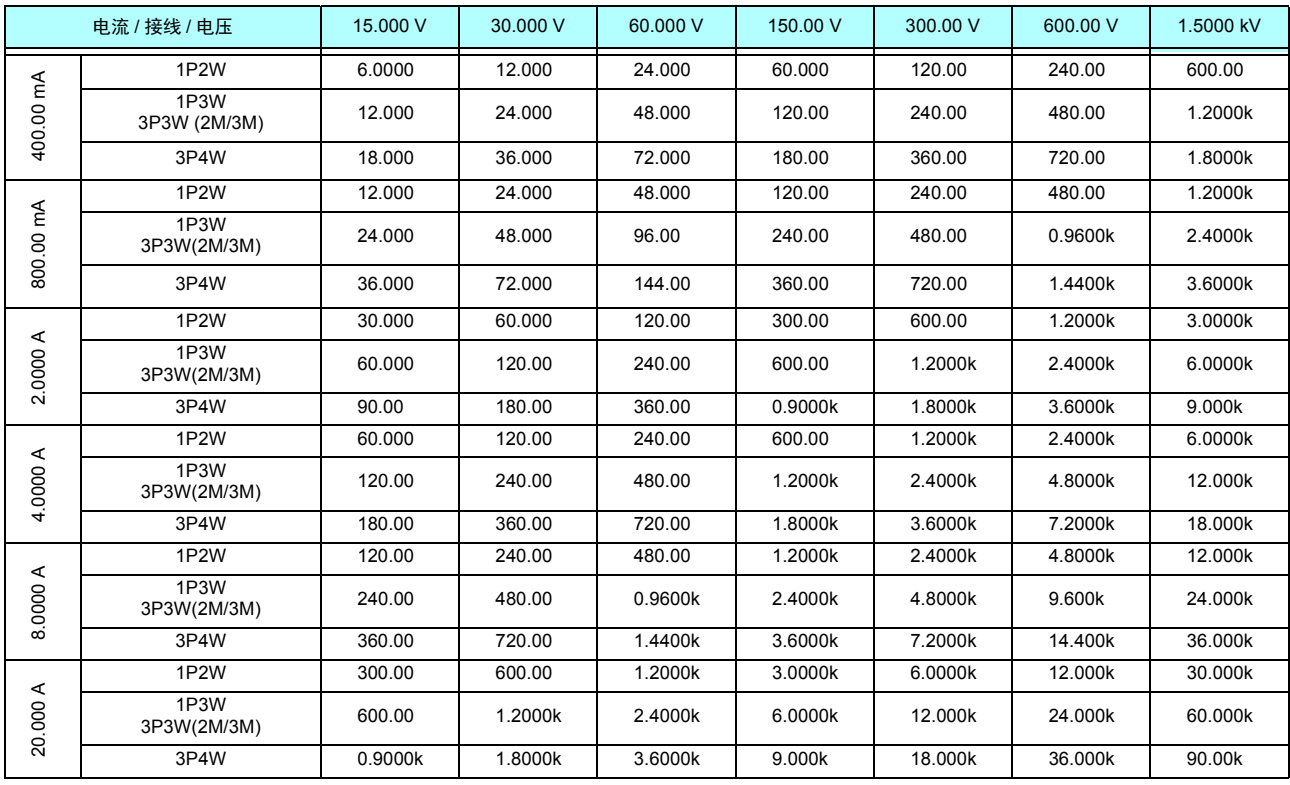

有功功率 (P) 时的单位为 [W], 视在功率 (S) 时的单位为 [VA], 无功功率 (Q) 时的单位为 [var]

2 A 传感器时,为该表的 1/10 倍量程; 200 A 传感器时,为该表的 10 倍量程; 2 kA 传感器时,为该表的 100 倍量程; 20 kA 传感器时, 为该表的 1000 倍量程

#### (2) 50 A 传感器时

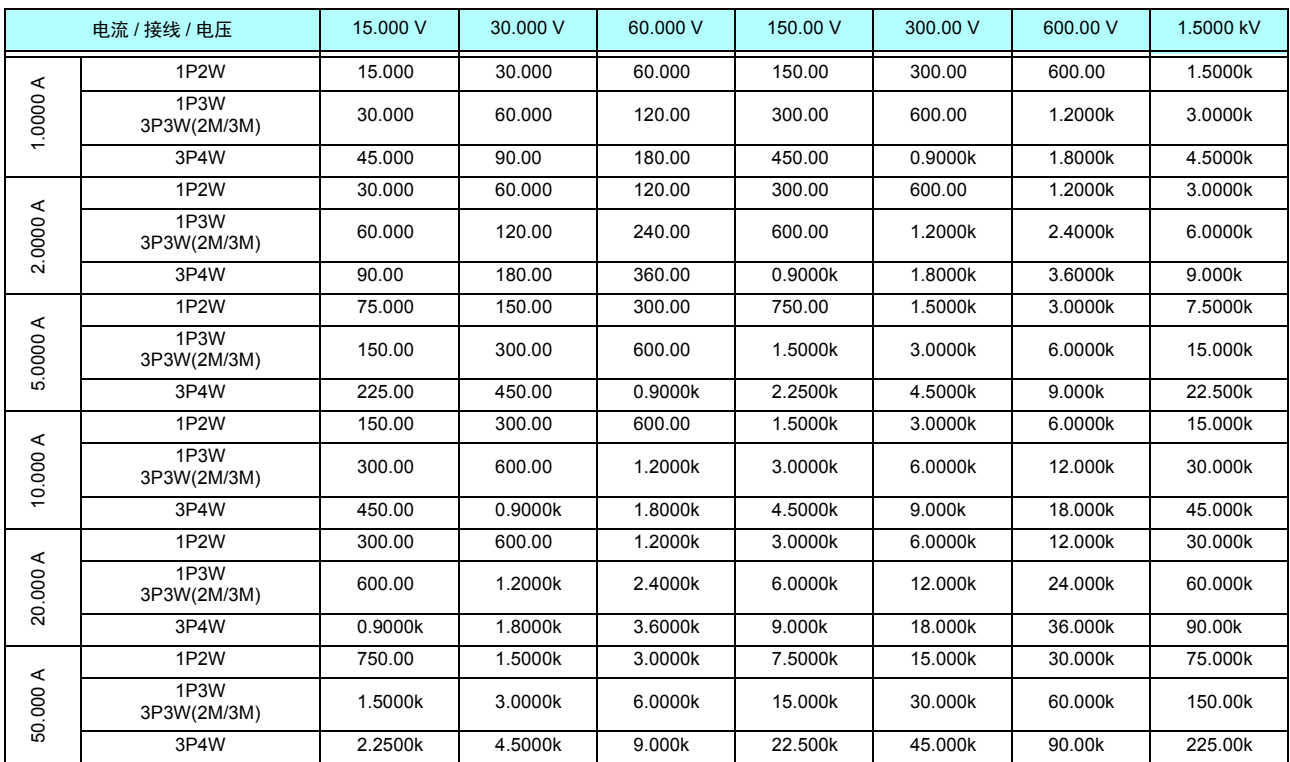

有功功率 (P) 时的单位为 [W], 视在功率 (S) 时的单位为 [VA], 无功功率 (Q) 时的单位为 [var] 5 A 传感器时, 为该表的 1/10 倍量程; 500 A 传感器时, 为该表的 10 倍量程

#### (3) 1000 A 传感器时

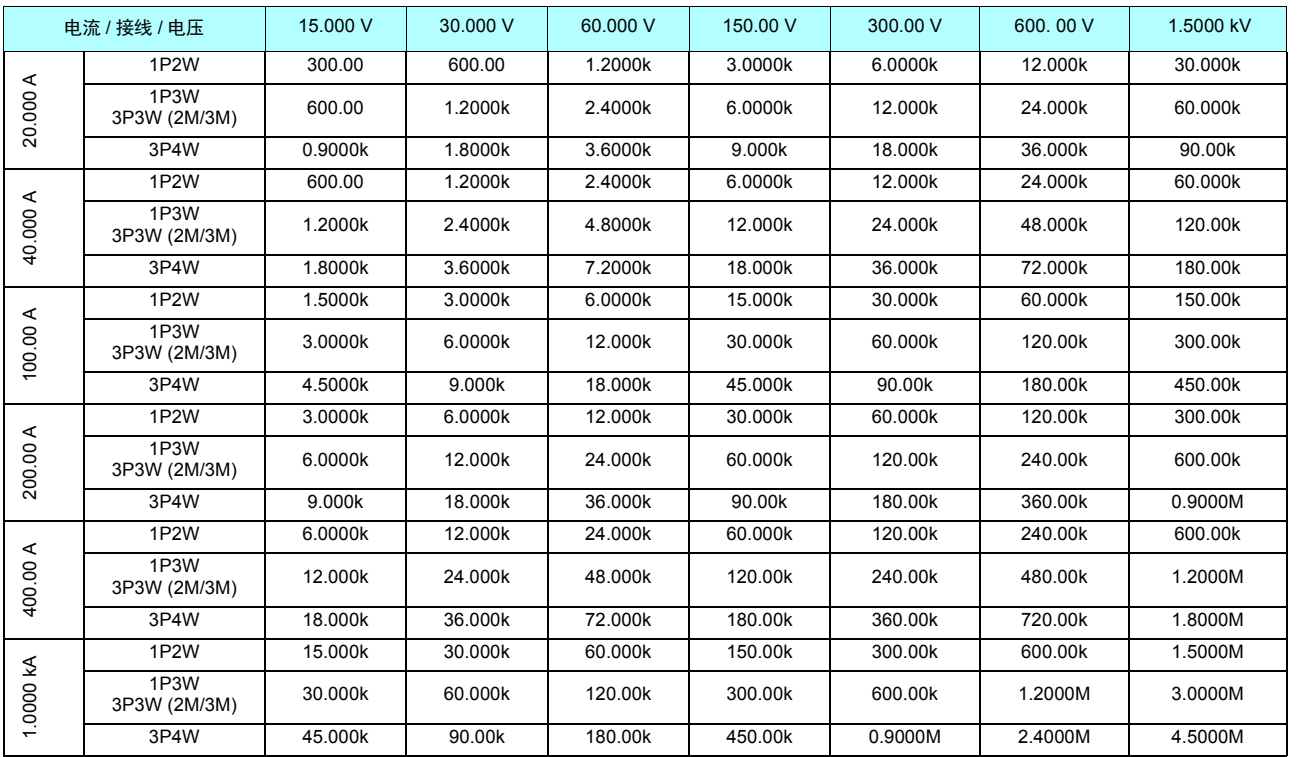

有功功率 (P) 时的单位为 [W], 视在功率 (S) 时的单位为 [VA], 无功功率 (Q) 时的单位为 [var]

## 10.6 运算公式规格

 $\mathcal{L}^{\text{max}}_{\text{max}}$  and  $\mathcal{L}^{\text{max}}_{\text{max}}$  and  $\mathcal{L}^{\text{max}}_{\text{max}}$ 

#### -1. 基本测量项目的运算公式

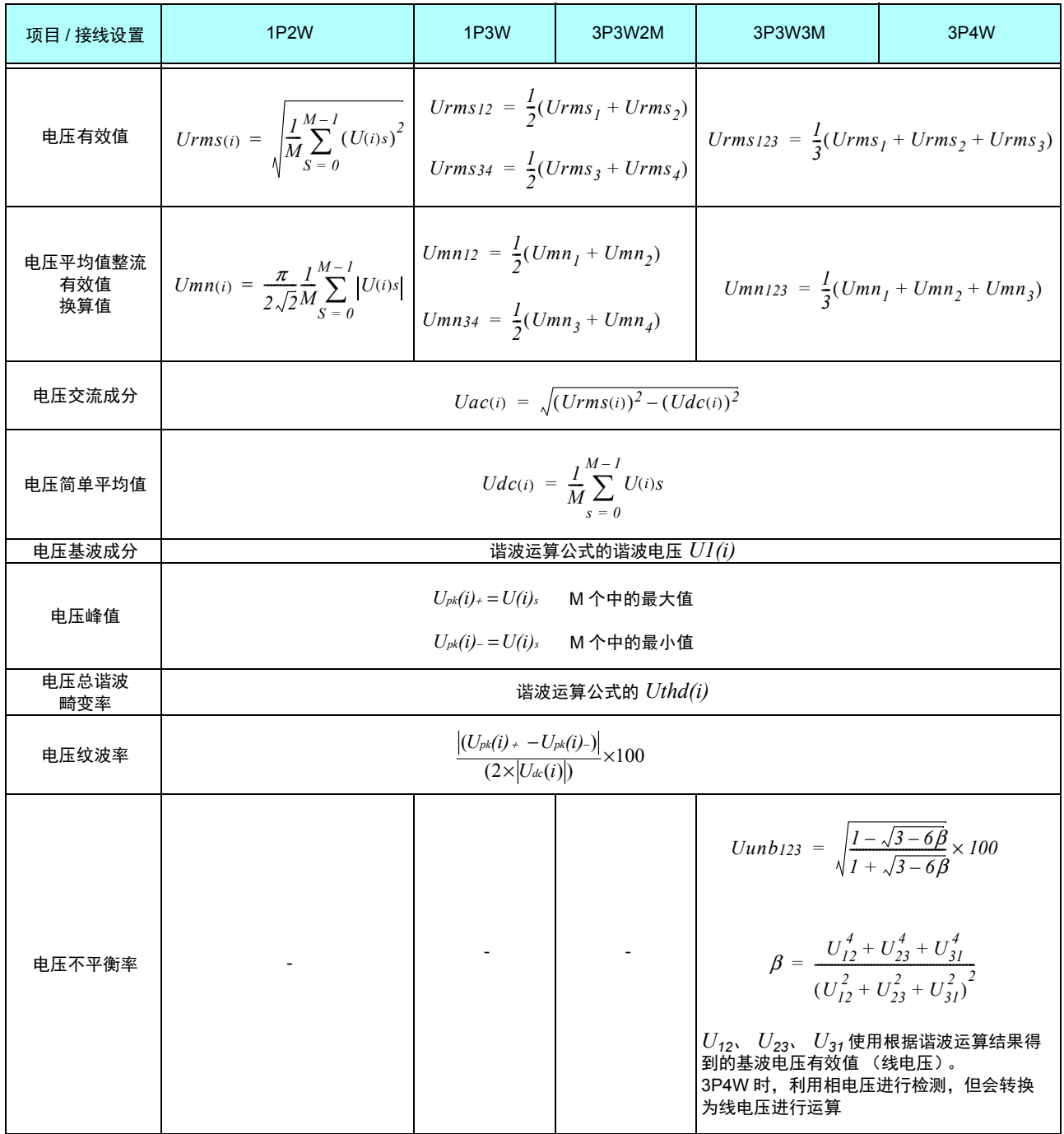

*(i)* : 测量通道

 $\overline{M}$  : 同步时序之间的采样数

*s* : 采样点数

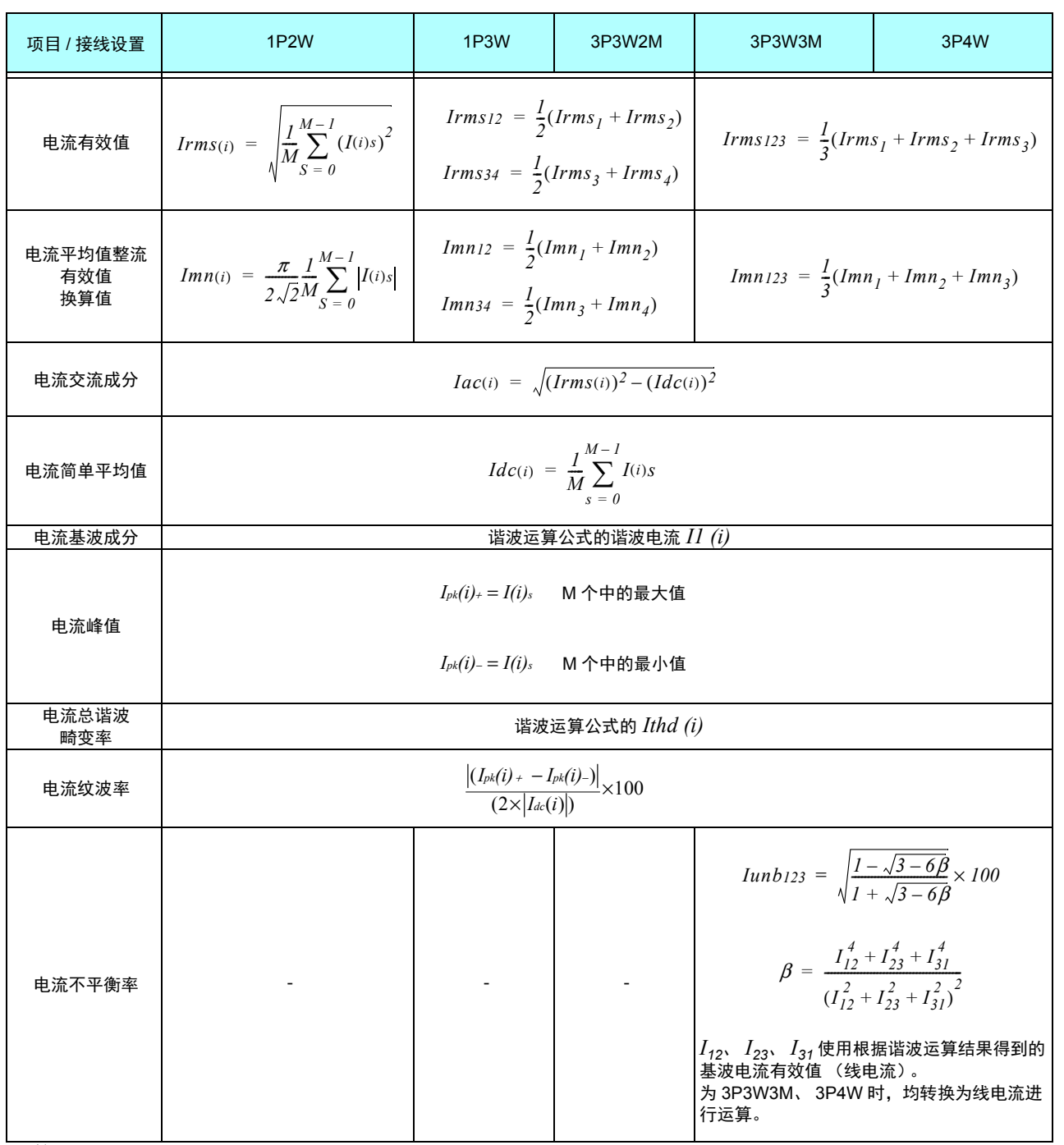

*(i)* :测量通道

*M*: 同步时序之间的采样数

*s*: 采样点数

### *10.6* 运算公式规格

<u> 1989 - Johann Barnett, mars et al. 1989 - Anna anno 1989 - Anna anno 1989 - Anna anno 1989 - Anna ann ann an</u>

**208**

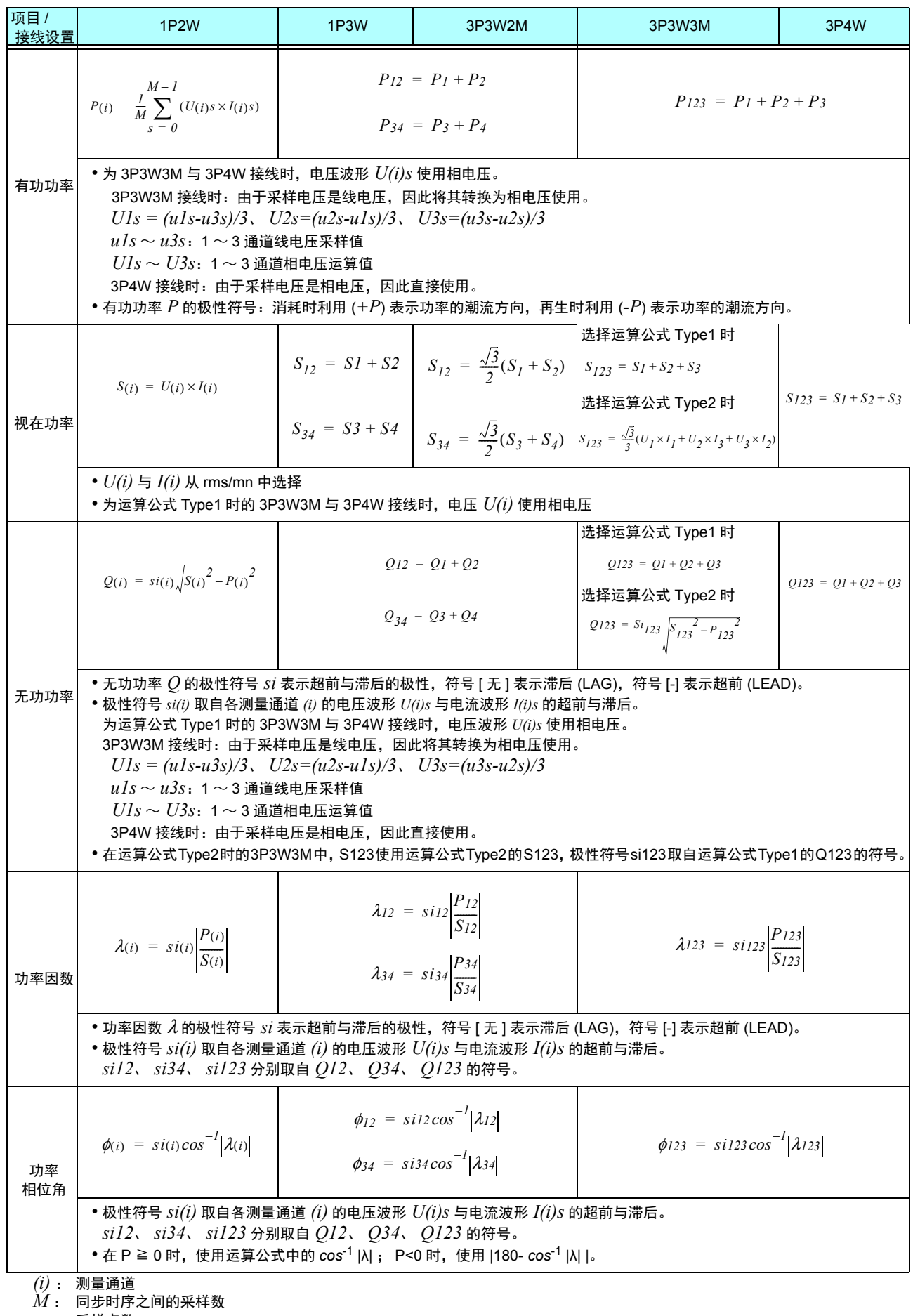

*s* : 采样点数
#### -2. 马达分析测量项目的运算公式

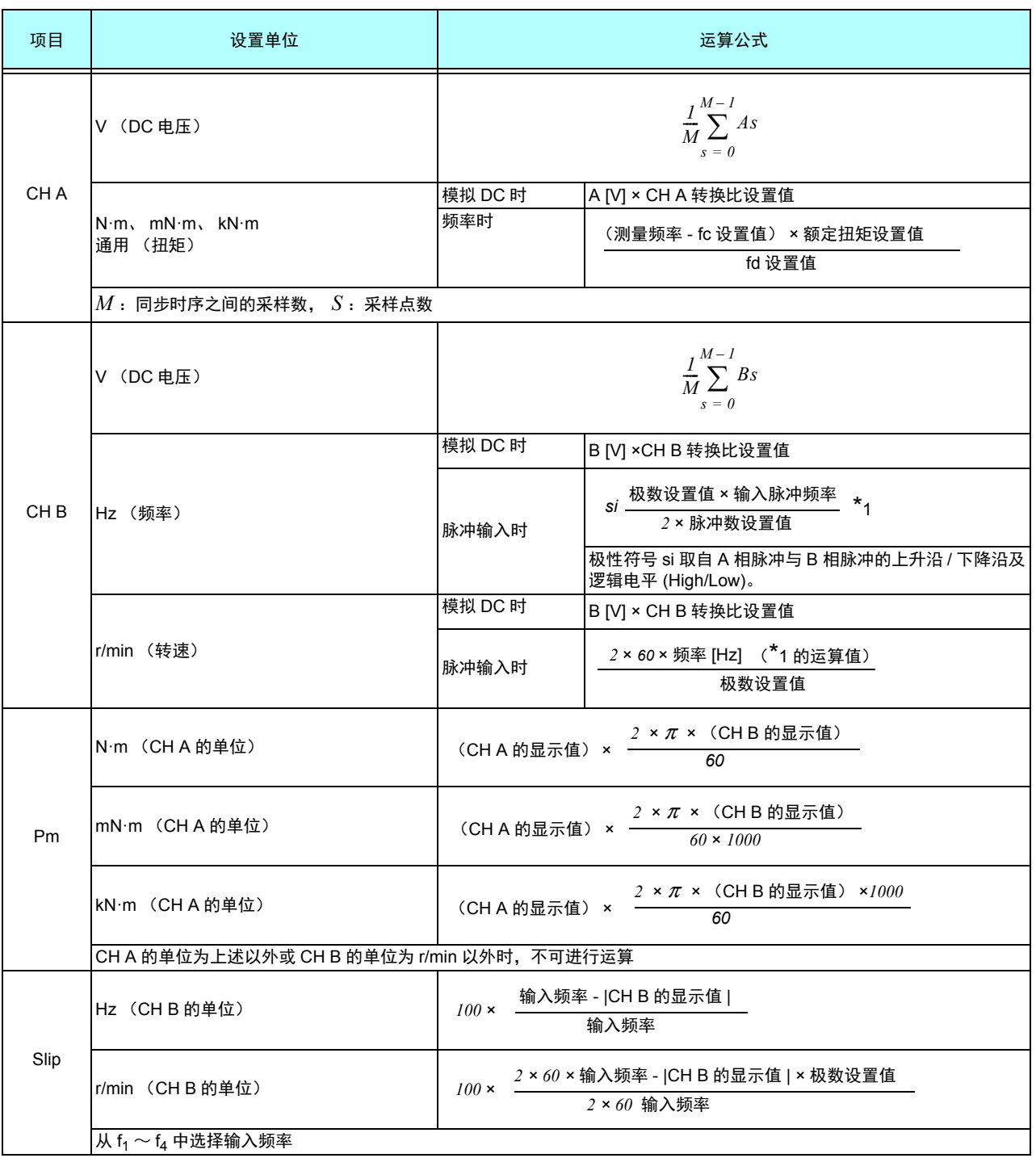

#### -3. 谐波测量项目的运算公式

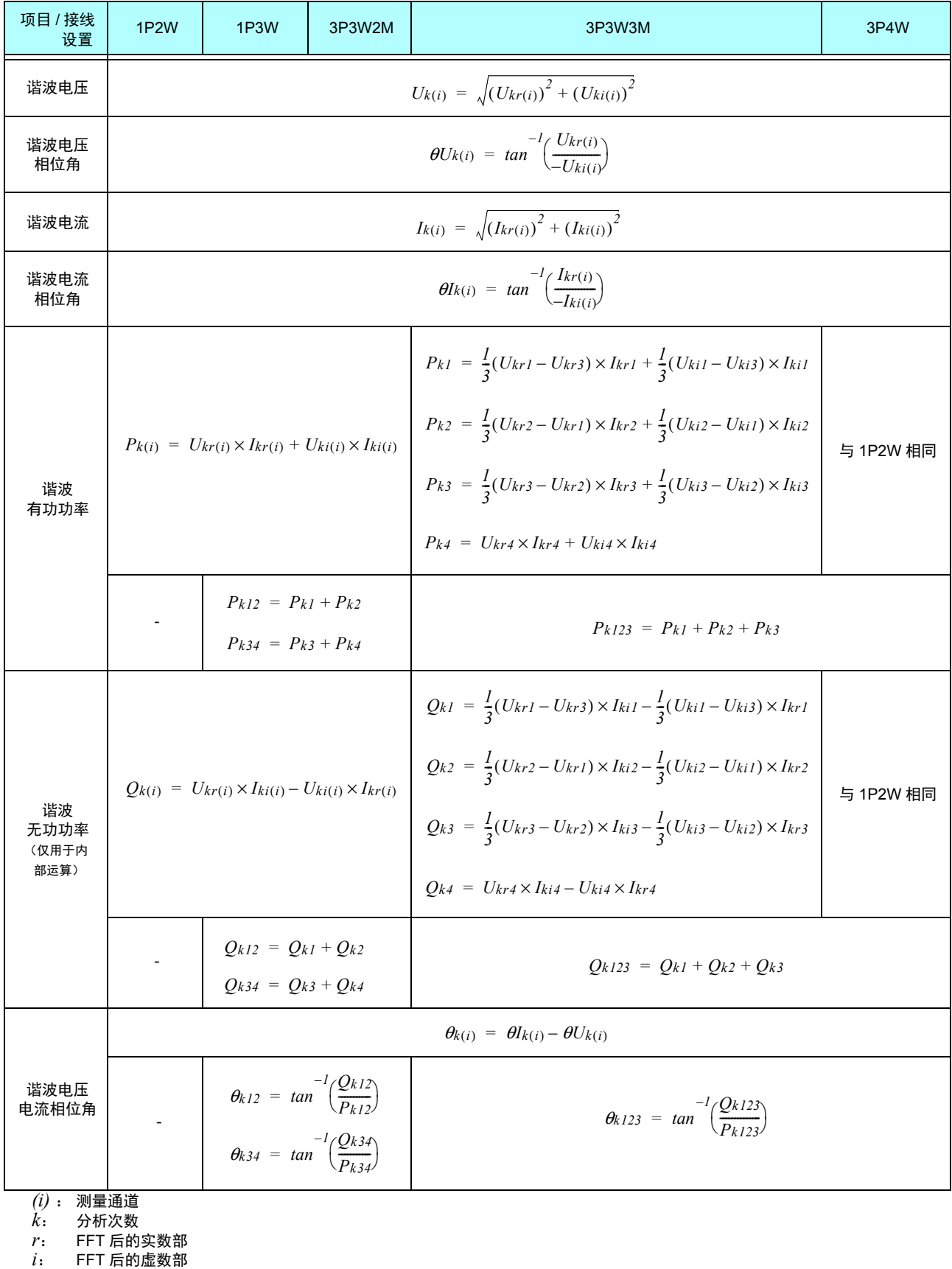

谐波电压相位角与谐波电流相位角将作为相位基准的谐波同步源基波补偿为 0°

(但谐波同步源为 Ext 时除外)

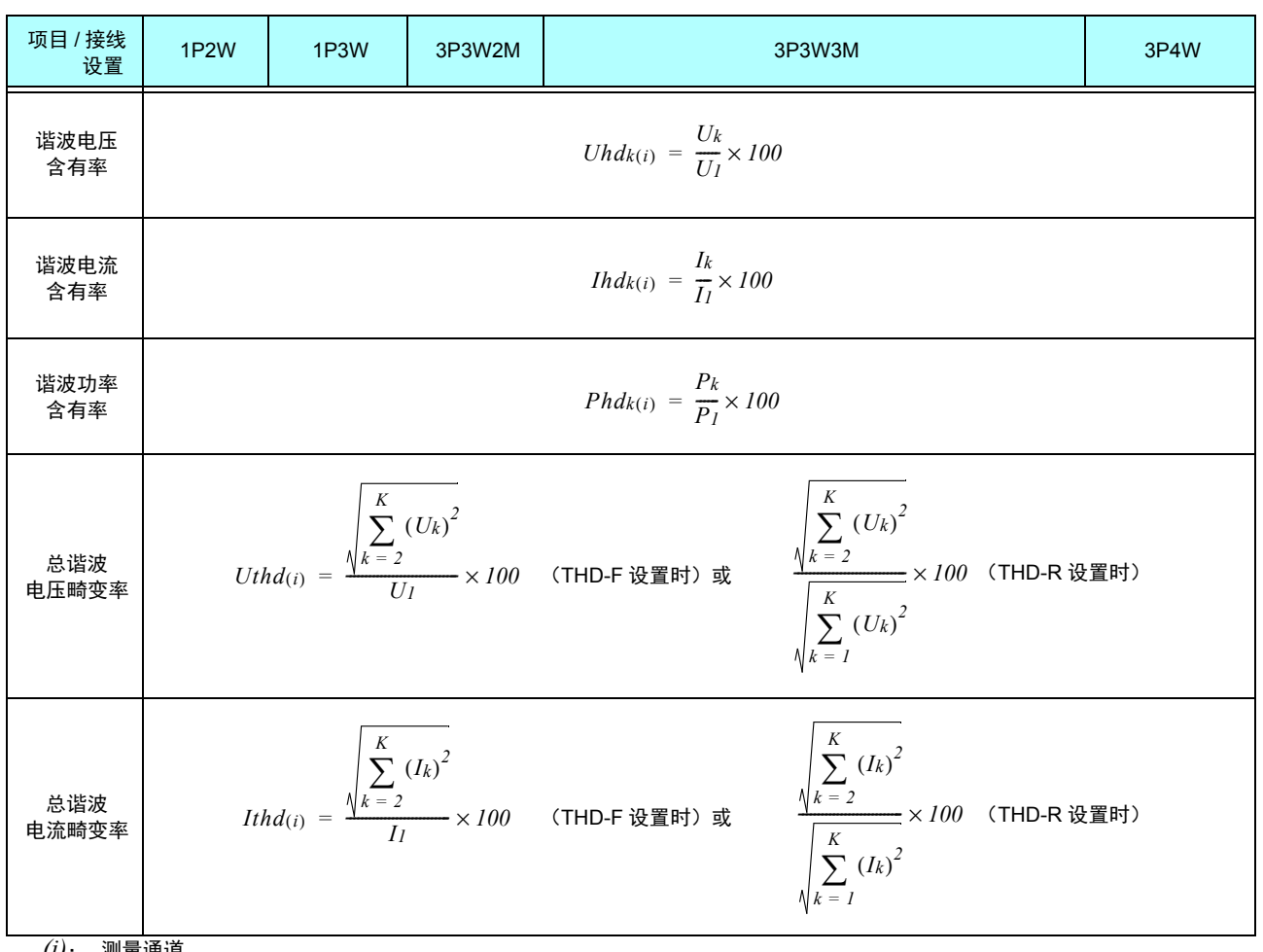

*(i)*: 测量通道

*k*: 谐波次数

*(i)* : 测量通道<br>*k* : 谐波次数<br>*K* : 最大分析次数 (因同步频率而异)

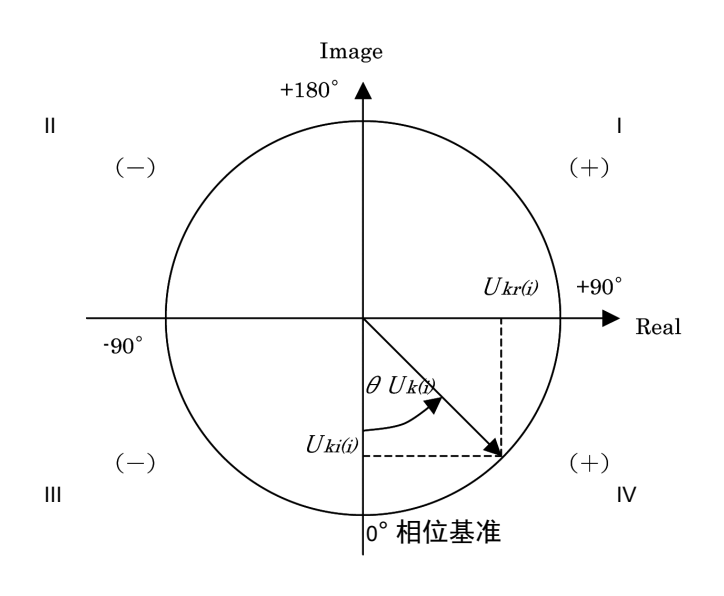

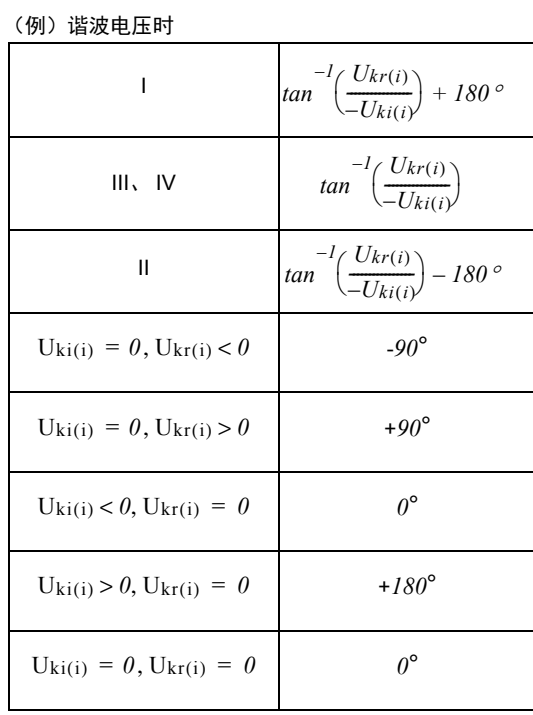

10.6 运算公式规格

#### -4. 噪音测量项目的运算公式

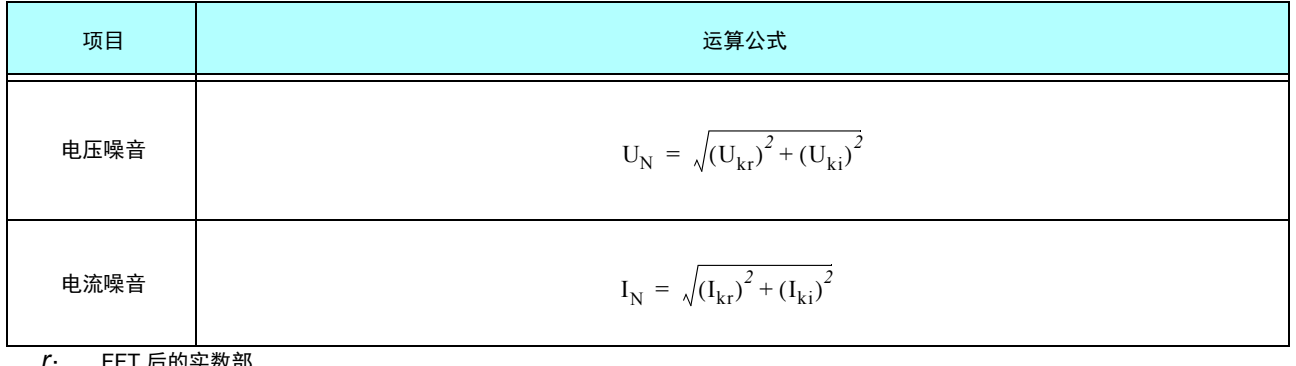

<span id="page-219-0"></span>*r*: FFT 后的实数部<br>*i*: FFT 后的虚数部

# <span id="page-220-0"></span>10.7 接线规格

### 单相 2 线 (1P2W)

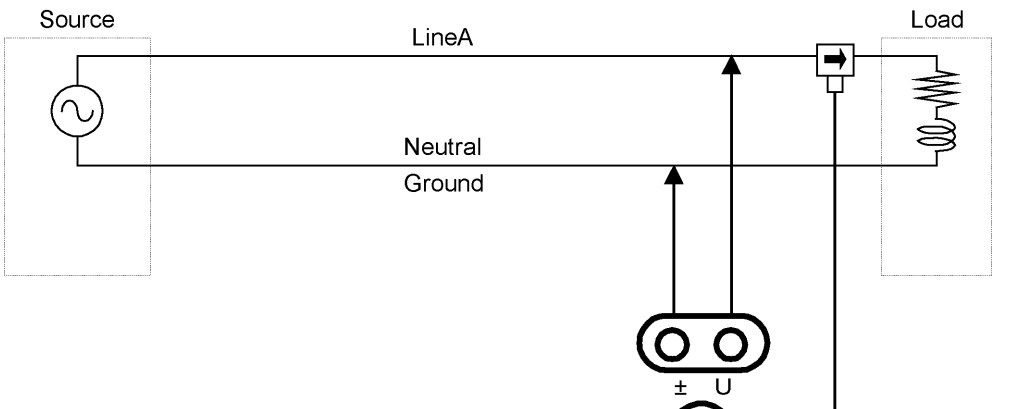

各 CH

 $\left| \right|$ 

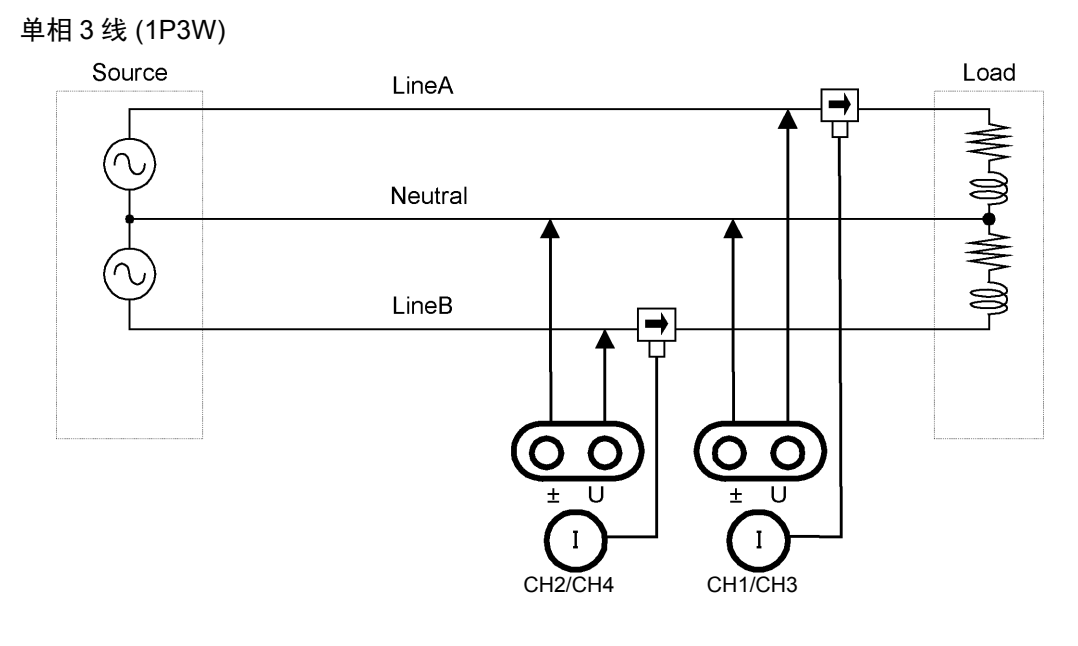

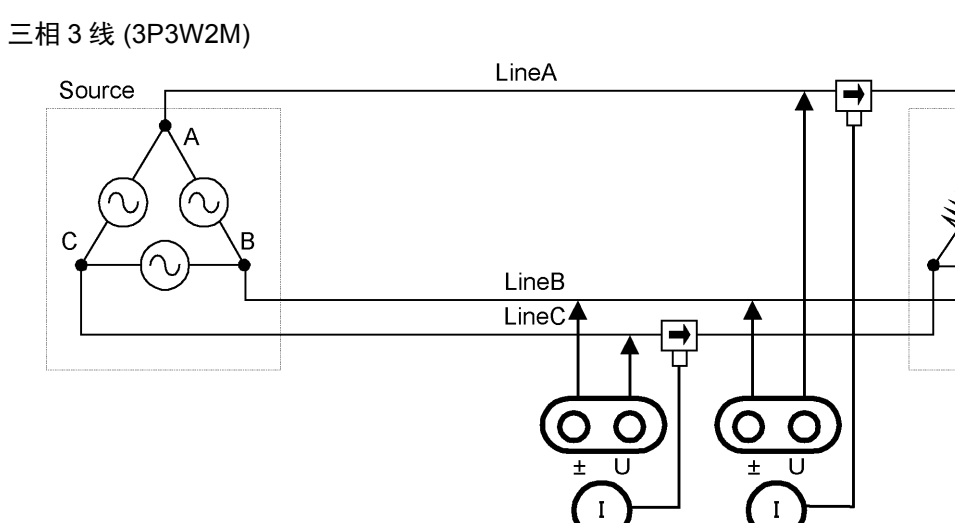

CH2/CH4 CH1/CH3

**10***10* 第 10 章 规格

Load

⅏୷୴

三相 3 线 (3P3W3M)

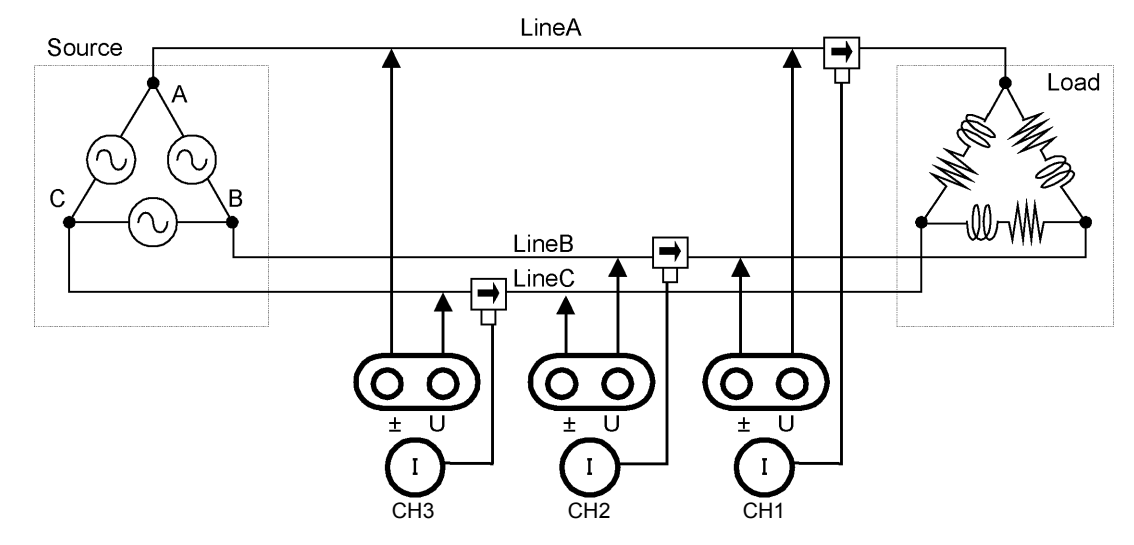

三相 4 线 (3P4W)

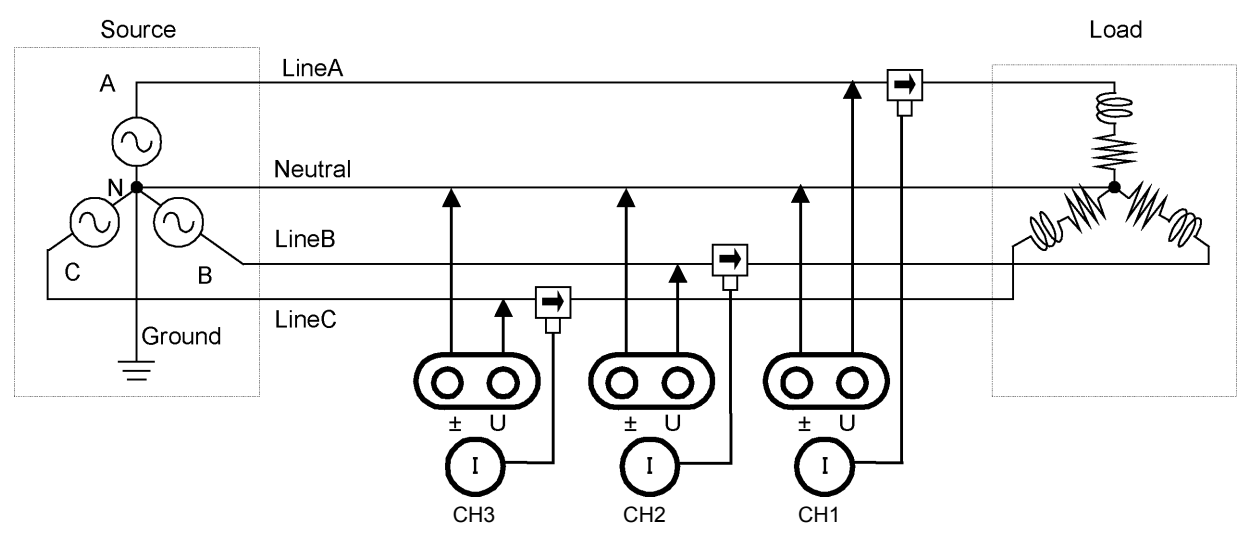

# 维护和服务 第 **11** 章

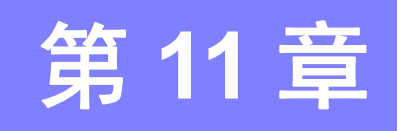

# <span id="page-222-1"></span>11.1 清洁

<span id="page-222-0"></span>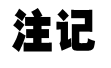

- 去除本仪器的脏污时,请用柔软的布蘸少量的水或中性洗涤剂之后,轻轻擦拭。请绝 对不要使用汽油、酒精、丙酮、乙醚、甲酮、稀释剂以及含汽油类的洗涤剂。否则会 引起仪器变形变色等。
	- 请用干燥的软布轻轻擦拭 LCD (显示器)。

# 11.2 有问题时

委托修理和检查之前,请确认 " [送去修理前](#page-223-0) "(⇒ 第 216 页 ) 与 "11.3 [错误显示](#page-225-0) "(⇒ 第 218 页 )。

#### 修理和检查

为了维持或确认本仪器的精度,需要定期进行校正。

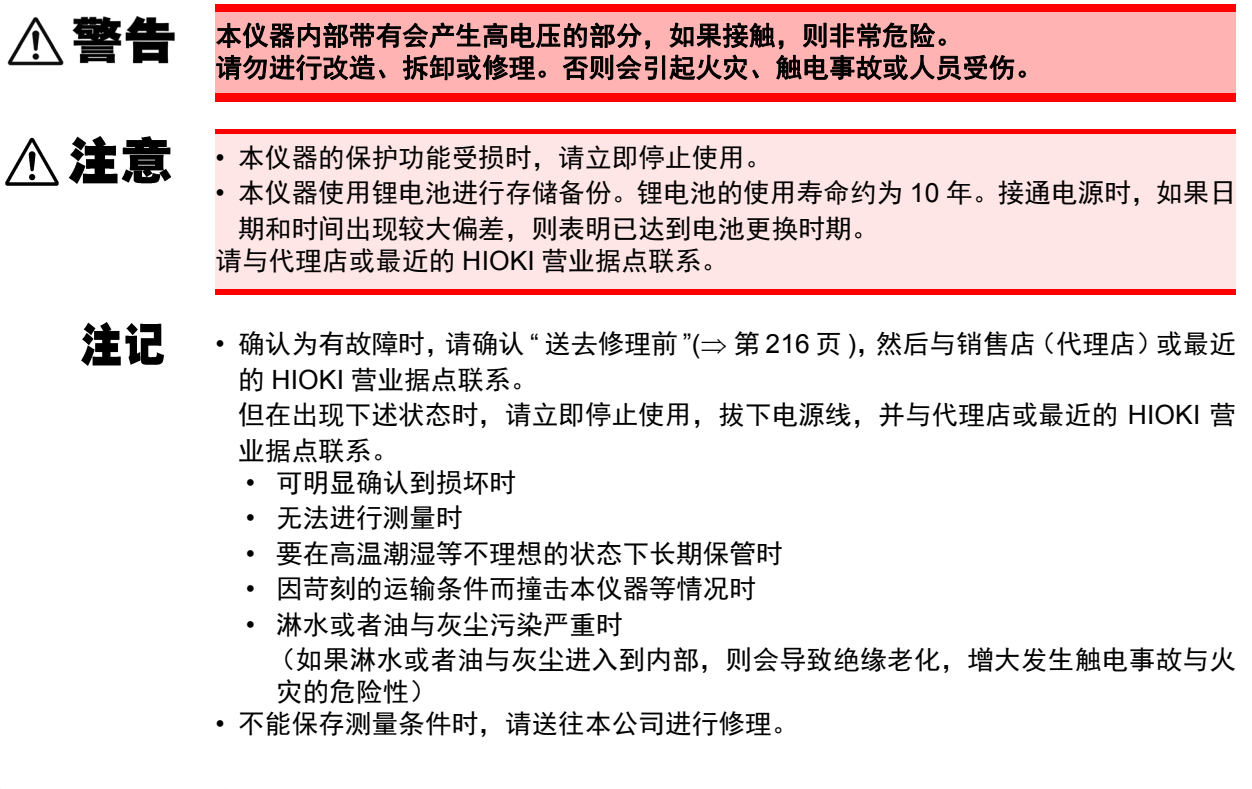

#### 因修理或检查而运输本仪器时

请牢固地进行包装,以防止在运输期间损坏。另外请写明故障内容。对于运输所 造成的破损我们不加以保证。

**11**

*11.2* 有问题时

#### <span id="page-223-1"></span>更换部件与寿命

使用寿命会因使用环境和使用频度而异。不对下述期间的操作作任何保证。 更换时,请与代理店或最近的 HIOKI 营业据点联系。

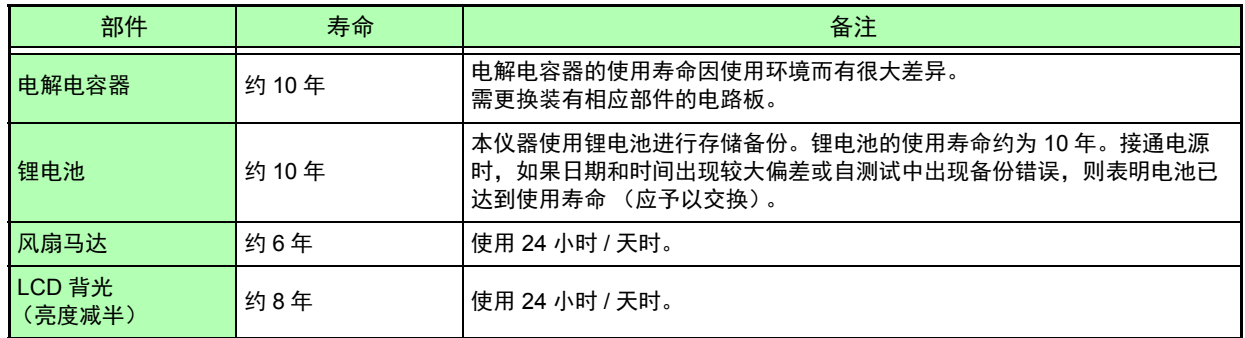

### <span id="page-223-0"></span>送去修理前

请确认下述项目。

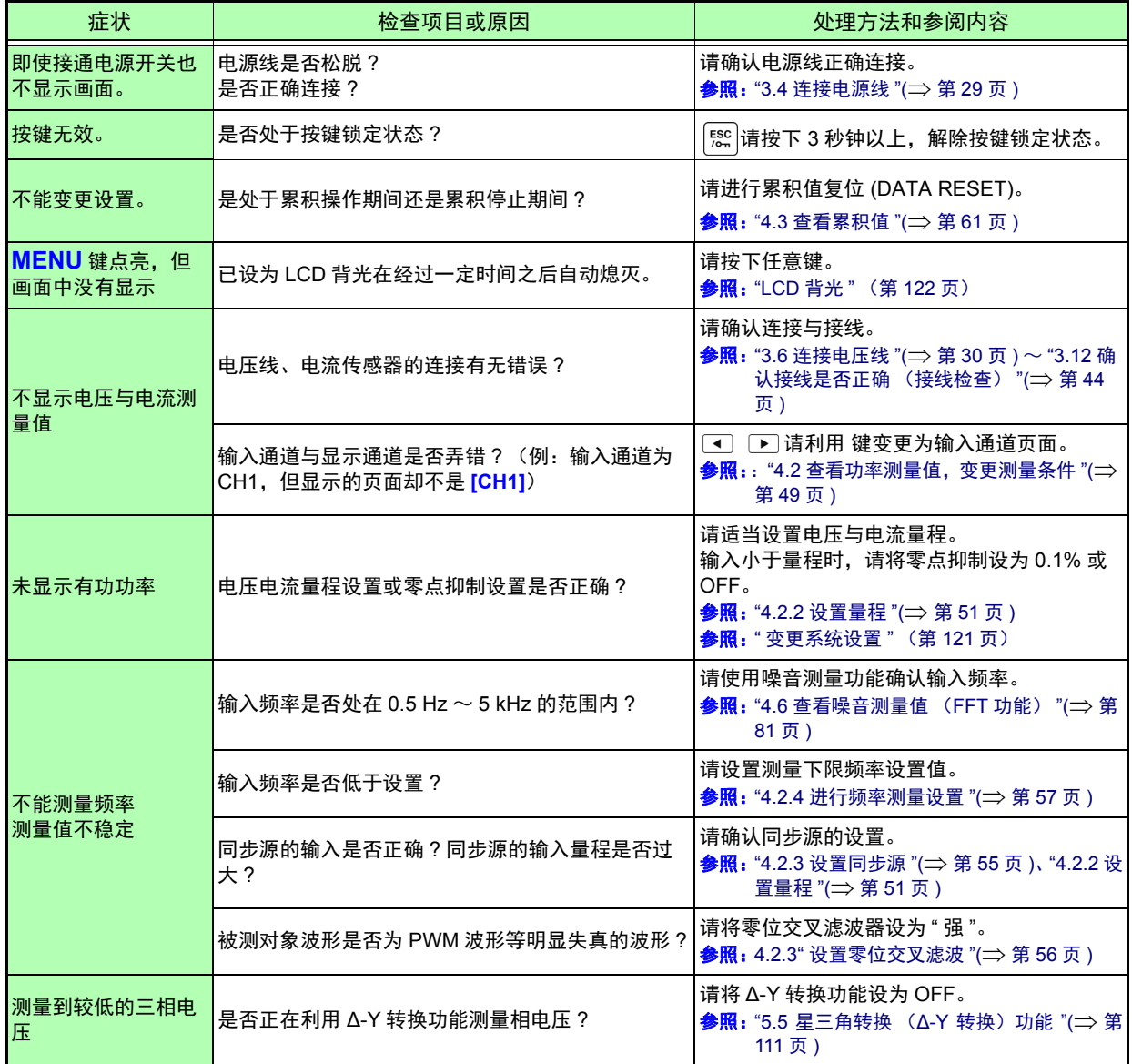

*11.2* 有问题时 **217**

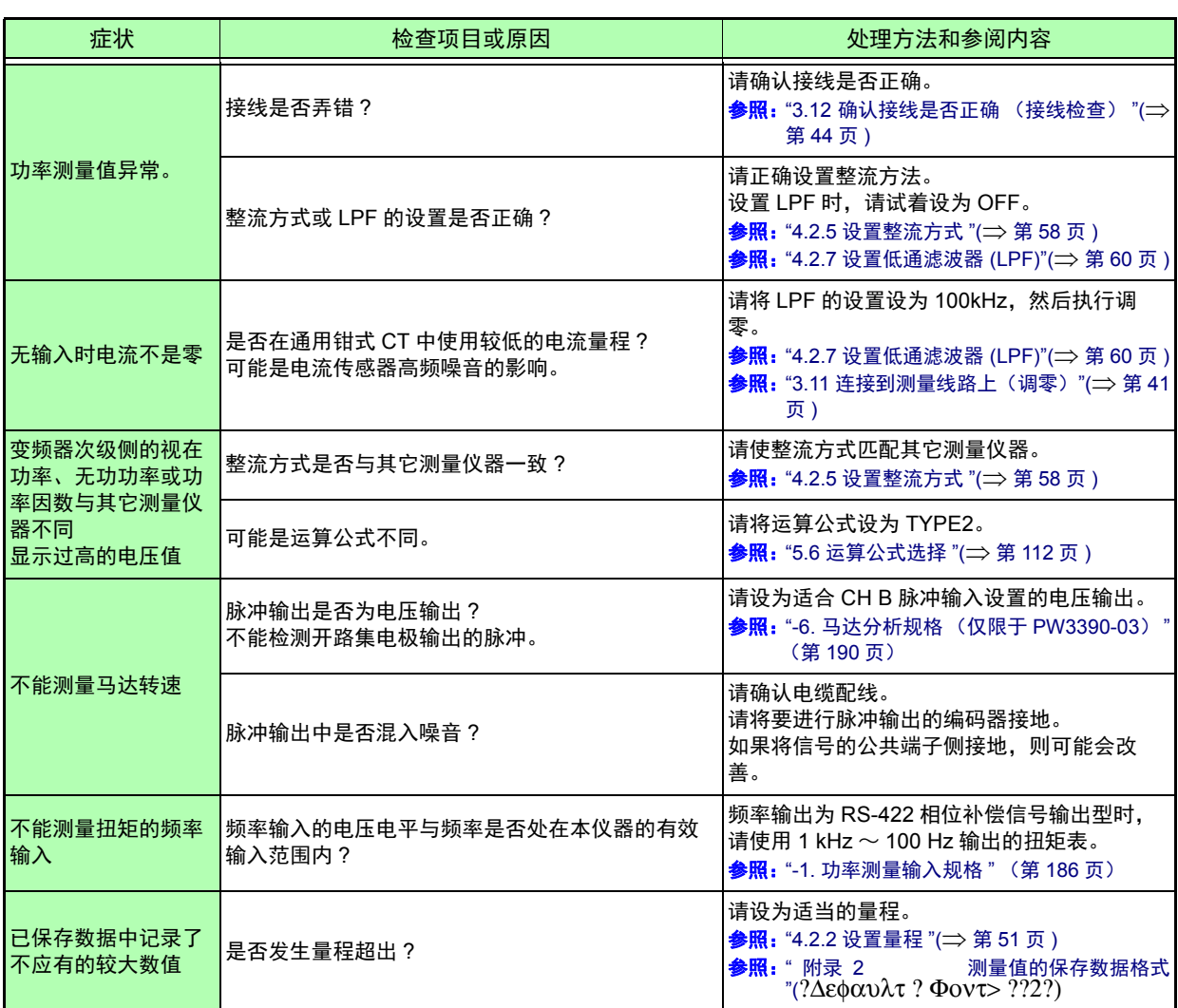

#### 原因不明时

请执行初始化 (系统复位)。 全部设置变为出厂时的初始设置状态。  $\frac{1}{2}$   $\frac{1}{2}$ 

**11**

# <span id="page-225-2"></span><span id="page-225-1"></span><span id="page-225-0"></span>11.3 错误显示

发生某些错误时,画面中会有错误显示。任何情况下,都请确认处理方法。要删除错误显示时,请按下 键。

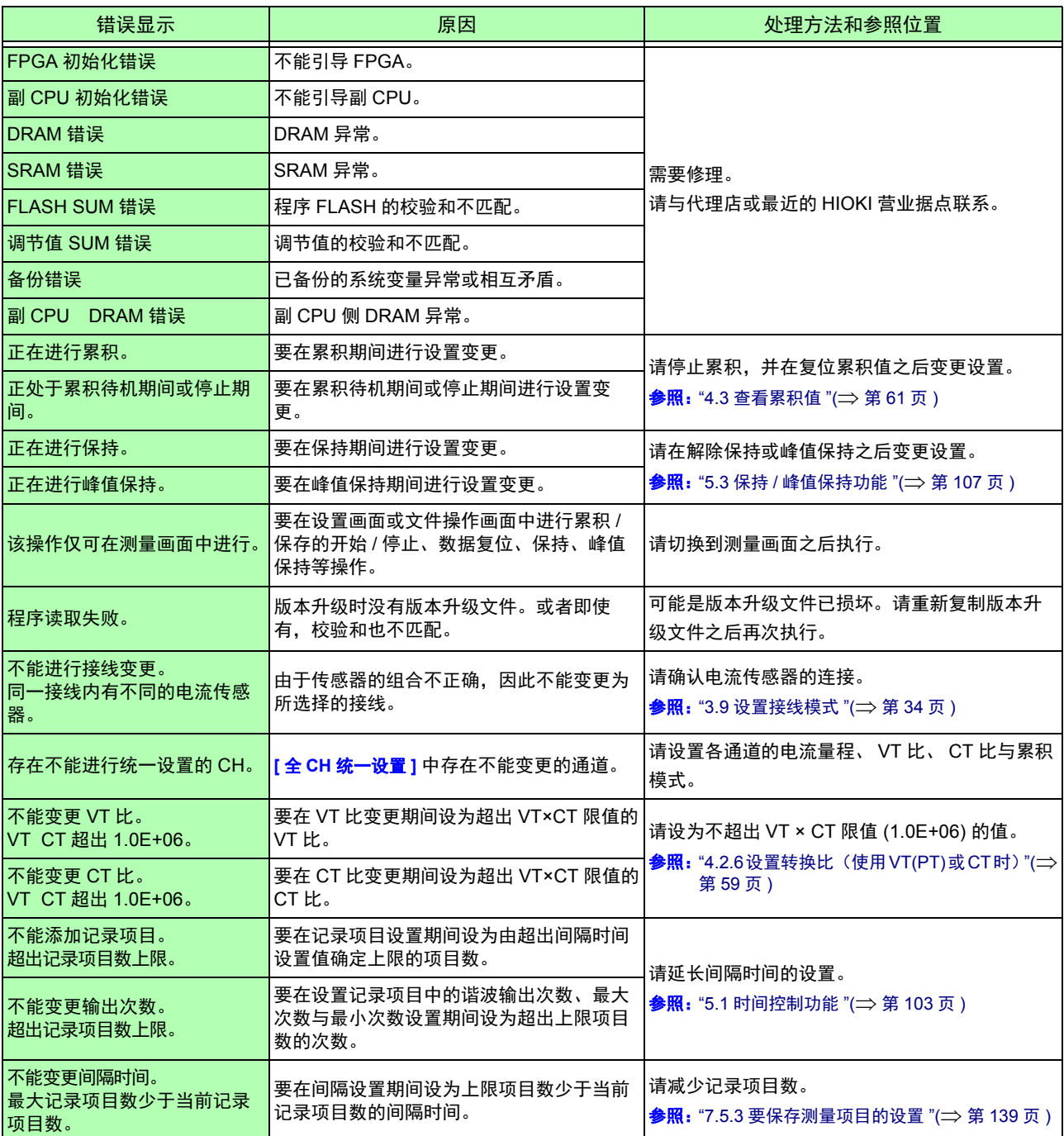

*11.3* 错误显示 **219**

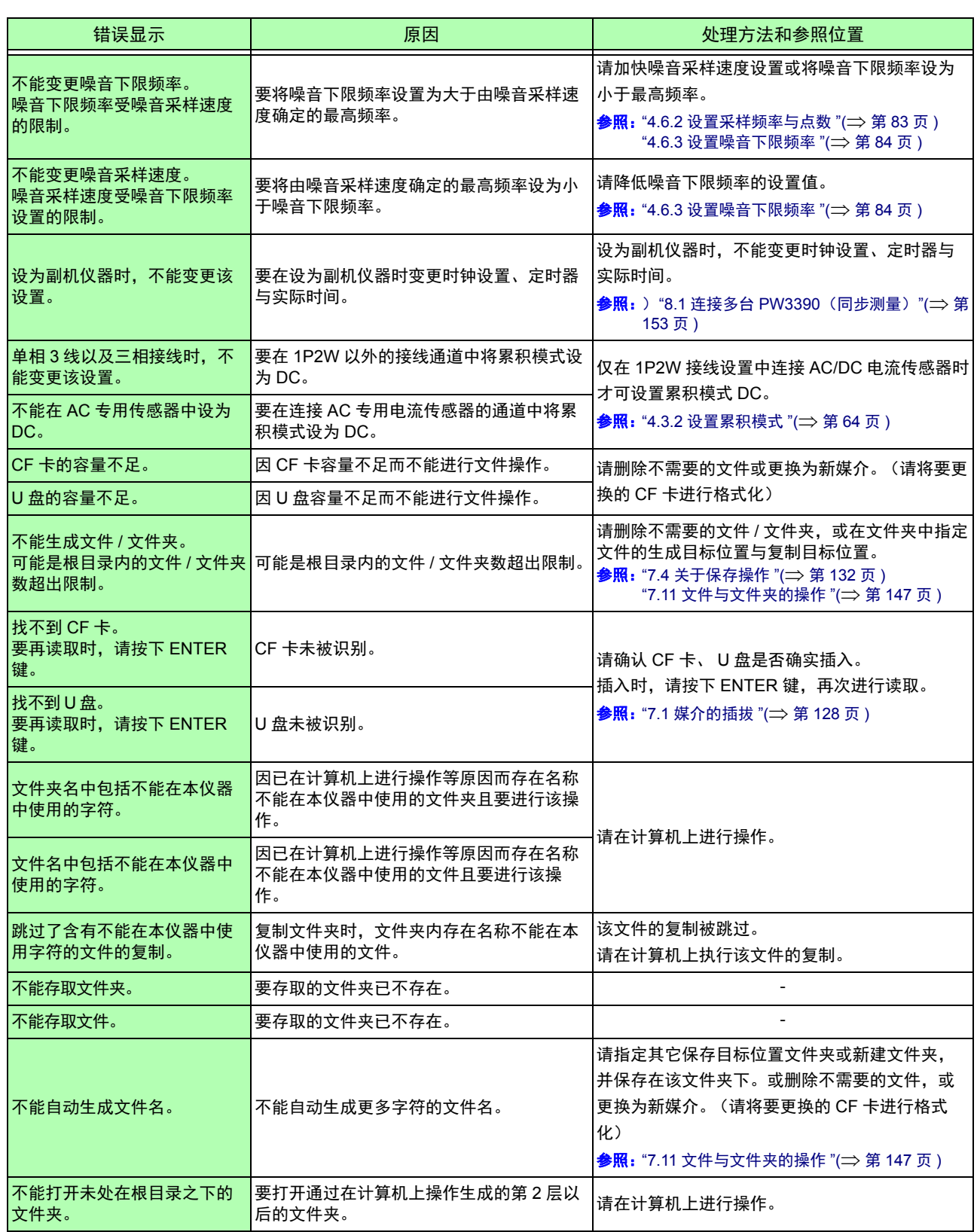

**11**

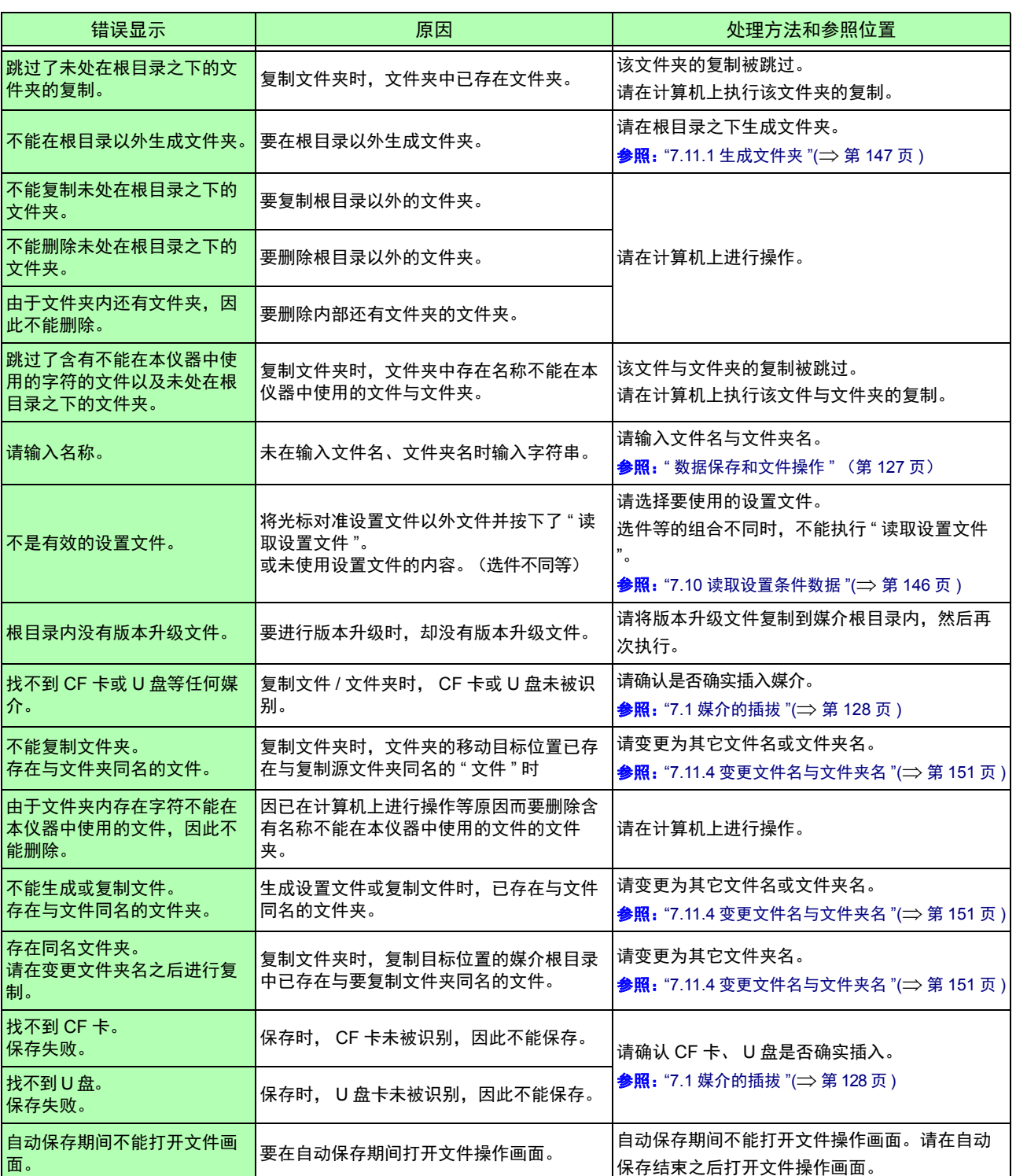

 $\mathcal{L}^{\mathcal{L}}$  and the set of the set of the set of the set of the set of the set of the set of the set of the set of the set of the set of the set of the set of the set of the set of the set of the set of the set of the

# *11.3* 错误显示 **220**

*11.3* 错误显示 **221**

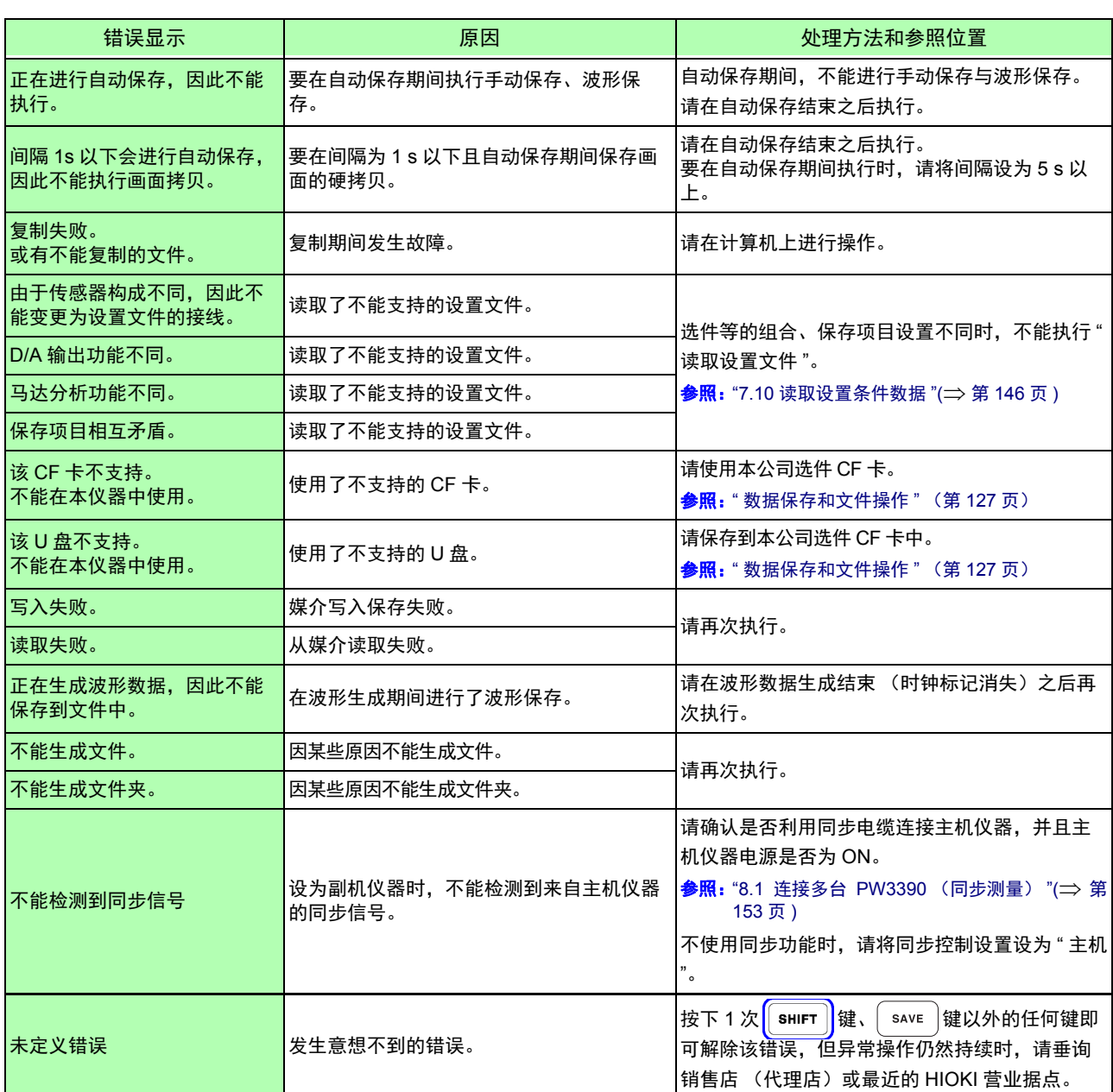

#### 确认为有故障时,请与代理店或最近的 **HIOKI** 营业据点联系。

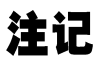

如果在接通本仪器的电源之前被测对象的线路已通电,则可能会导致本仪器故障,或在接通电源 时进行错误显示。

请先接通本仪器的电源,确认没有错误显示,然后再接通测量线路电源。

**11**

# <span id="page-229-0"></span>11.4 关于本仪器的废弃

本仪器使用锂电池作为电源以保存测量条件。 废弃本仪器时请取出锂电池,并按当地规定的规则进行处理。 对于其它选件类,也请按照指定的方法进行废弃。

> $|\overset{\circ}{\mathcal{O}}|$  $\begin{bmatrix} 0 \\ 0 \\ 0 \end{bmatrix}$

**个警告 •** 为了避免触电事故,请关闭电源开关,在拔下电源线和测试电缆之后,取出锂电池。 **•** 请勿将用完的电池进行短路、充电、拆开或投入火中。否则可能会导致破裂,非常危 险。 **•** 取出电池时,请将电池保管在儿童够不到的地方以防止意外吞入。

锂电池的取出方法

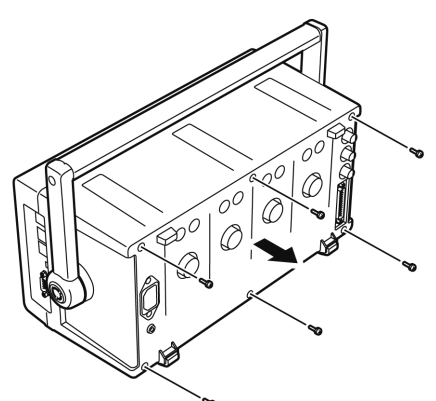

准备物件:十字螺丝刀 (No.2) 1 把 :小镊子 1 个

- *1* 将电源开关设为 OFF 拆下电源线。
- *2* 拆下电流传感器、电压线与电源线等电线类
- *3* 拆下后盖。(<sup>6</sup> 个螺钉,使用十字螺丝刀) 向后滑动并拆下后盖。
- 4 拆下前面板。(6 个螺钉,使用十字螺丝刀) 向前滑动并拆下前面板。

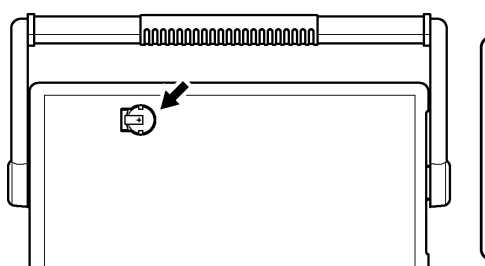

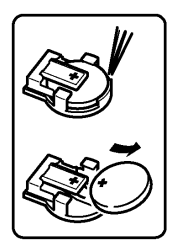

*5* 从电池座中取出电池 ,<br>将小镊子插入位于内部电路板上的电池座与电池之间**,** 向上拔出电池并将其取出

**CALIFORNIA, USA ONLY** Perchlorate Material - special handling may apply. See https://dtsc.ca.gov/perchlorate/

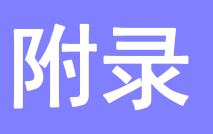

附录 **1** 框图

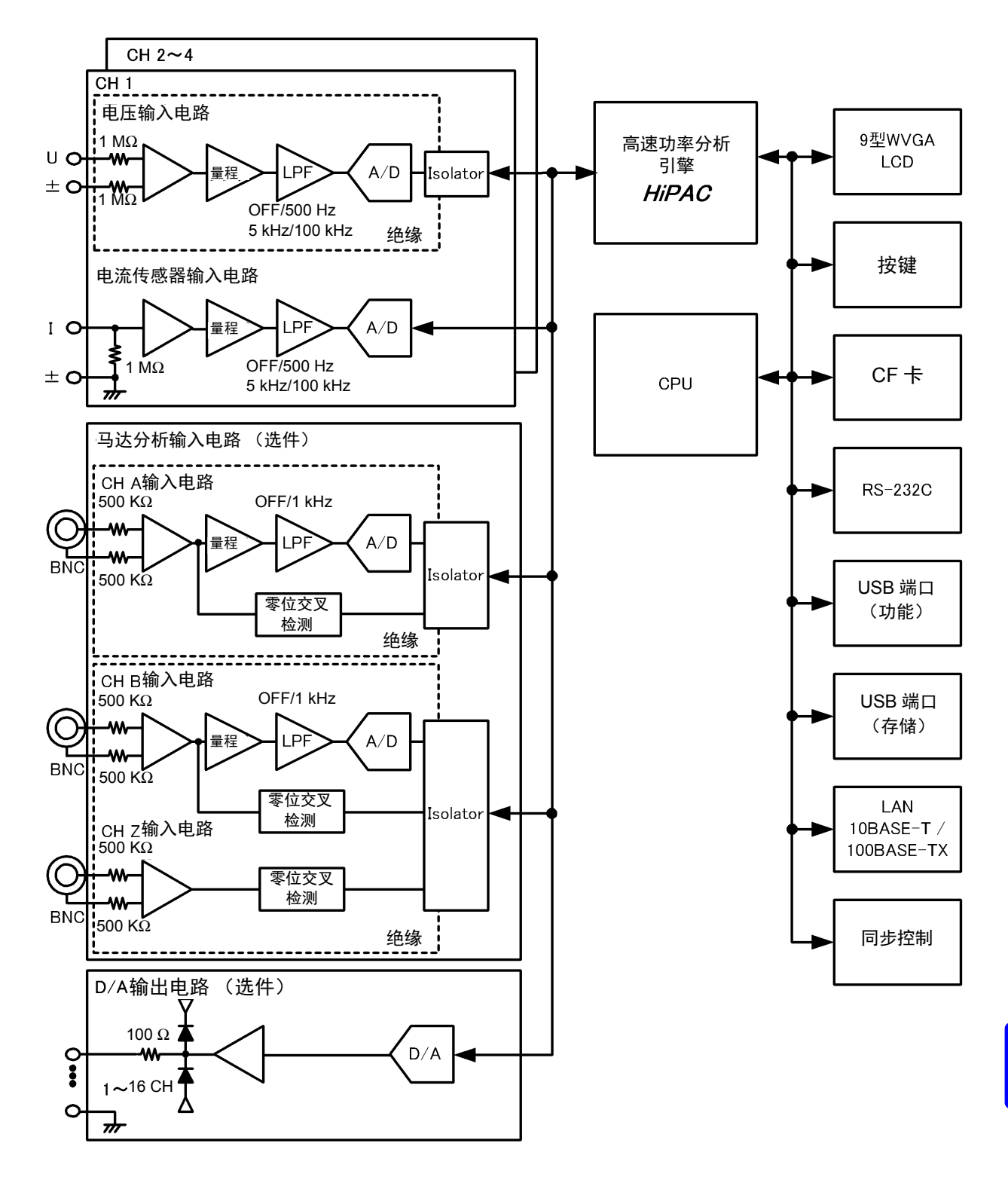

# <span id="page-231-0"></span>附录 **2** 测量值的保存数据格式

#### 标头构成

如下所示为手动保存与自动保存时,将测量数据保存到文件时的标头 (保存在开头行的项目名)。

- 从表的上部开始依次输出从左到右选中的项目。
- 自标头的下一行开始按照标头的顺序输出测量数据。
- 与项目选择无关,必须输出开头 3 个项目 (Date、 Time、 Status)。

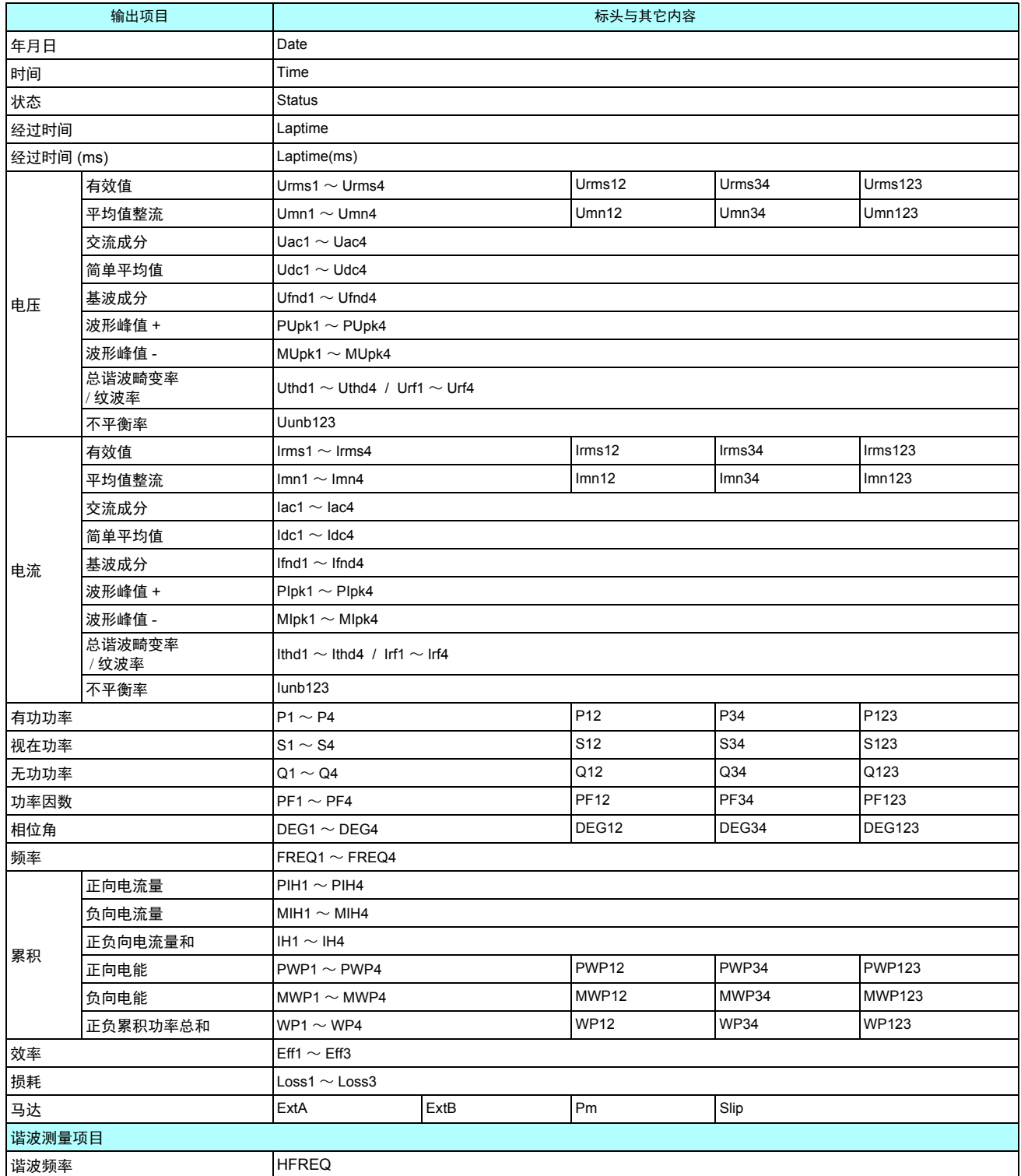

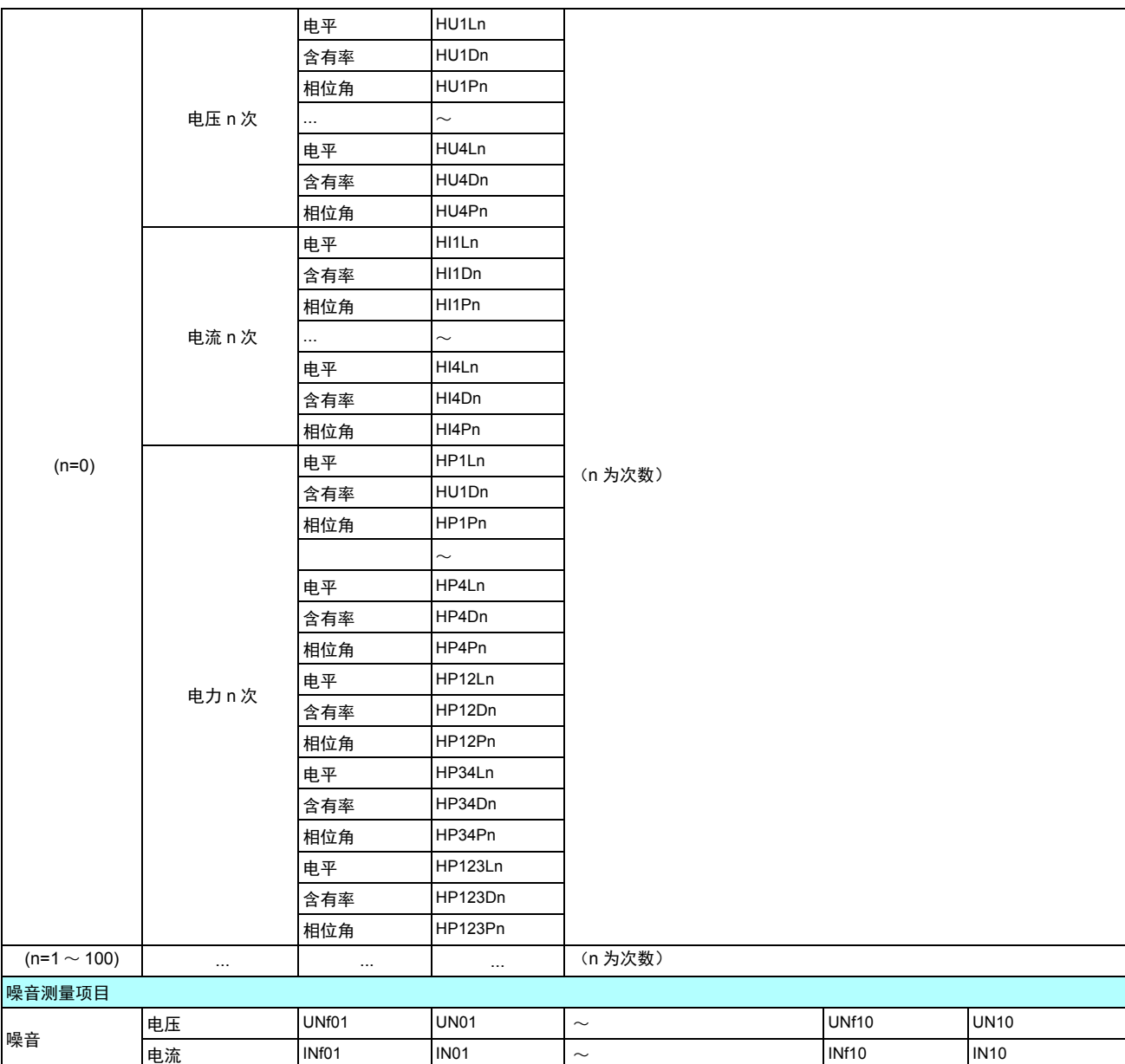

#### 关于 **Status** 数据

状态信息表示保存测量数据时的测量状态,用 32 位的 16 进制数值表达。 32 位中的各个位的内容如下所示。

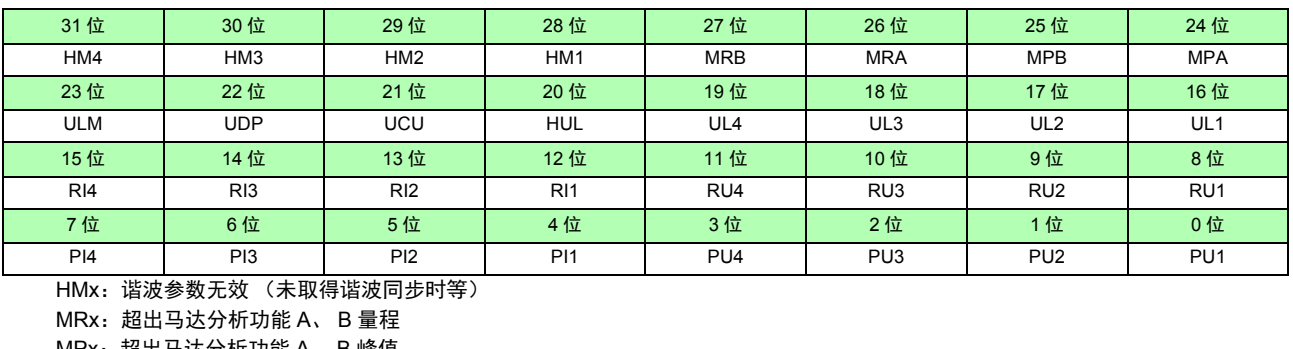

MPx:超出马达分析功能 A、 B 峰值 ULM:解除马达分析功能 A、 B 同步 UDP:不能显示 (量程变更之后测量数据明显无效时等) UCU:不能运算 (量程变更之后测量数据无效时等) HUL:解除谐波同步 ULx:解除各通道同步 RIx:超出各通道电流量程

附录 *2* 测量值的保存数据格式

RUx:超出各通道电压量程 PIx:超出各通道电流峰值 PUx:超出各通道电压峰值 (x 为通道编号)

例:状态信息为 "00000007" 时 状态信息 1 个字符含有 4 位部分的信息。 如下所示为各字符带有的信息。

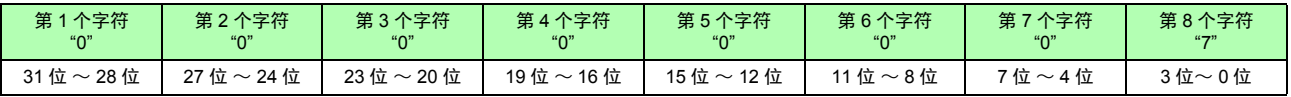

如下所示为各字符与各位的关系。

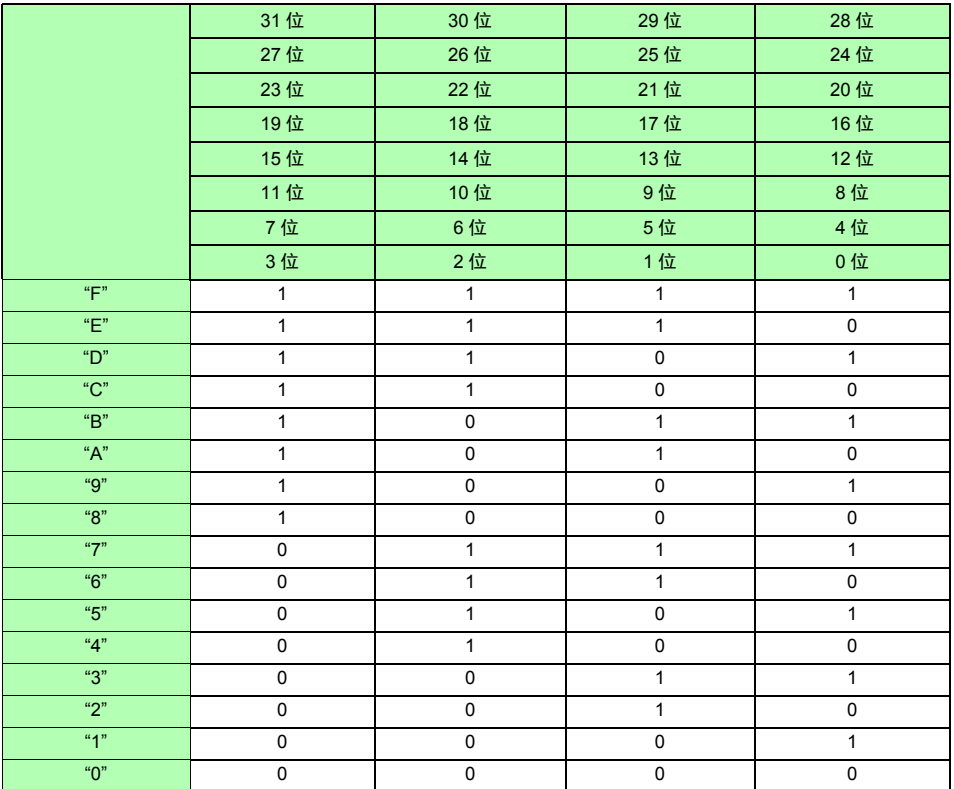

在本例中, 第 1 ~ 7 个字符均为 "0", 第 8 个字符为 "7"。

因此, 2 位、 1 位、 0 位为 1,其它均为 0。 2位、1位、0位的状态内容分别为PU3、PU2、PU1,因此,表示在CH1~CH3的电压下发生峰值超出现象。

#### 测量值的数据格式

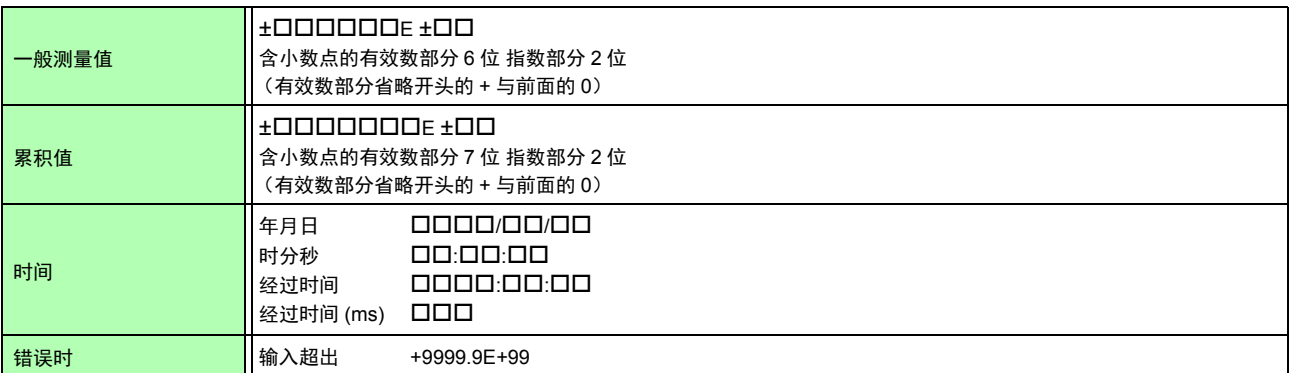

# 附录 **3** 外观图

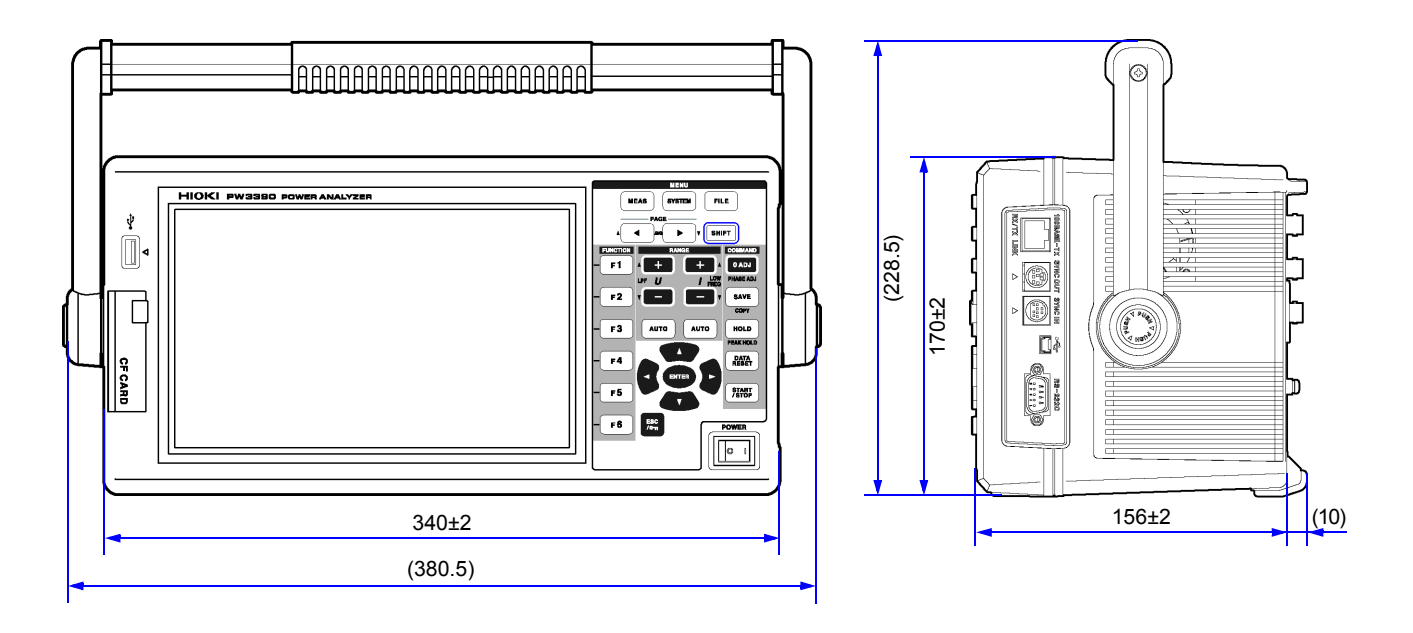

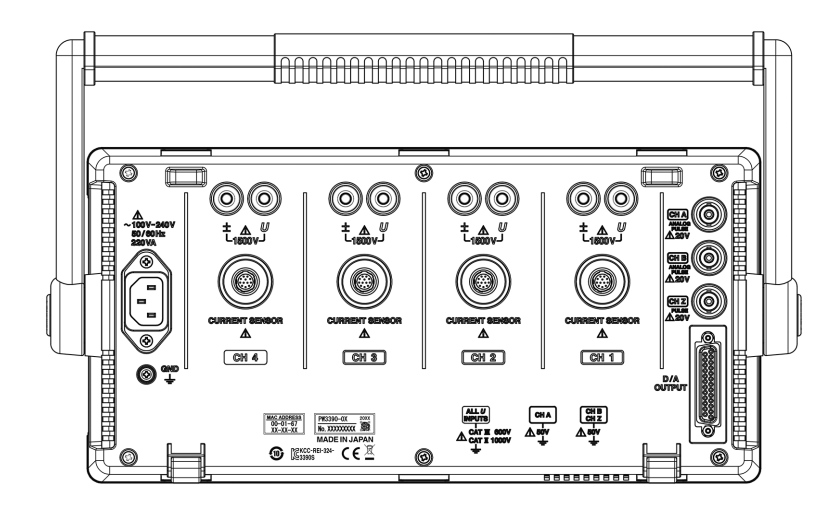

(单位:mm)

# 附录 **4** 支架安装

提供下图所示的支架安装件。 详情请垂询销售店 (代理店)或最近的 HIOKI 营业据点。

正 面 うちょう こうしょう こうしょう おおおところ 背面

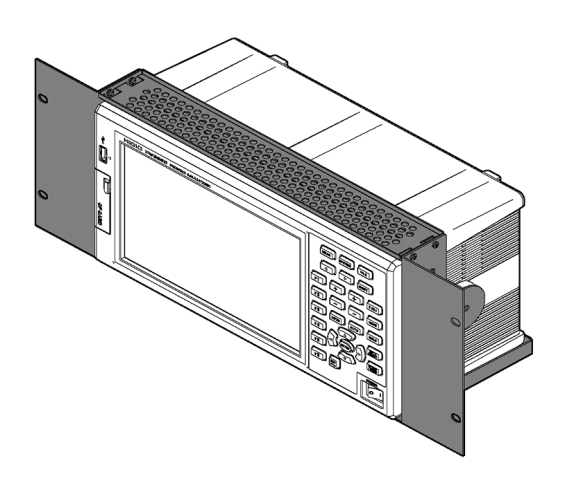

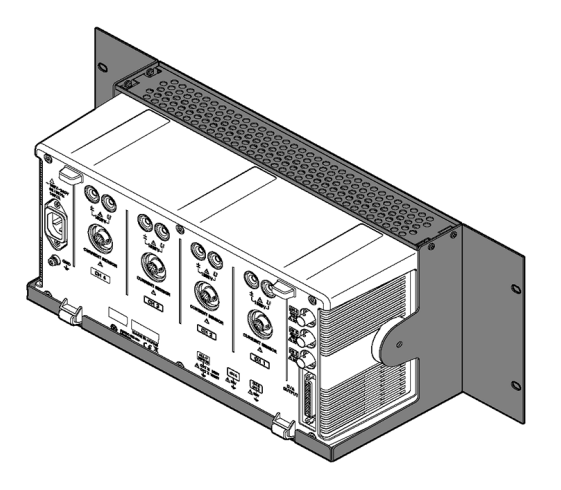

# 索引

## 符号

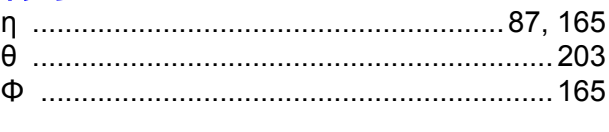

# $\blacktriangle$

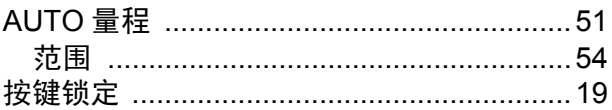

### $\overline{\mathbf{B}}$

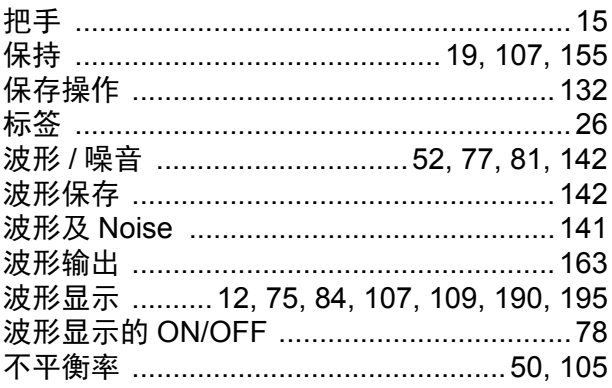

# $\mathbf c$

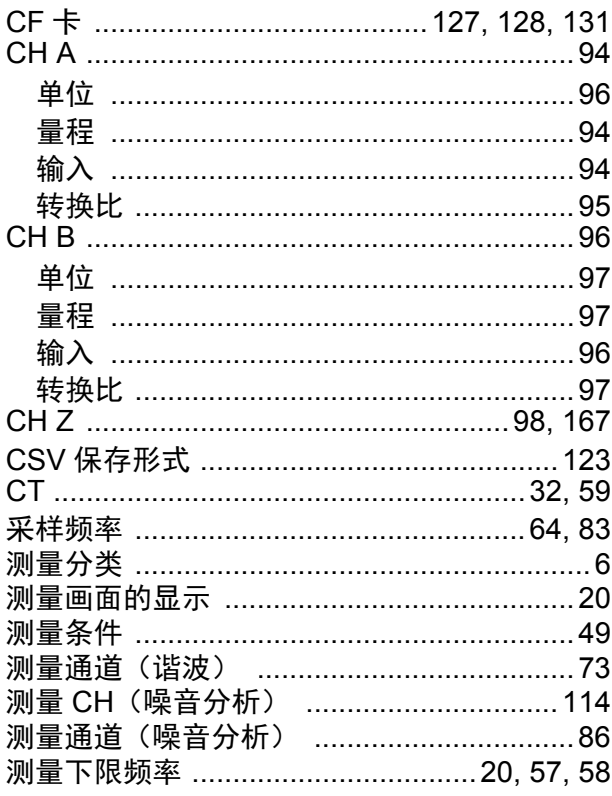

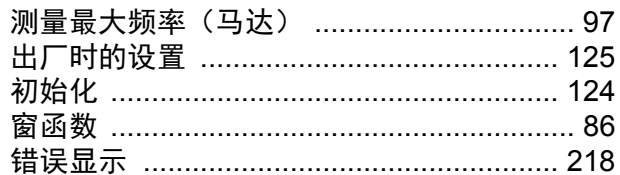

### $\mathbf{D}$

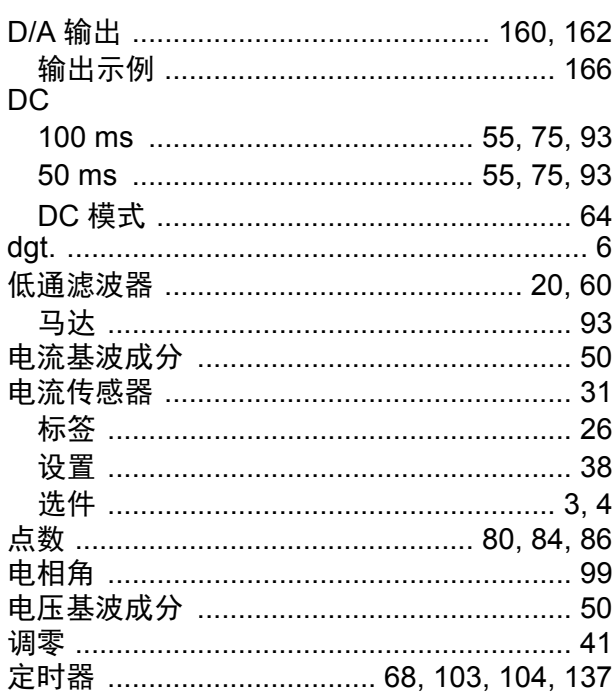

# **E**额Lx

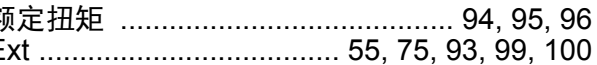

### F

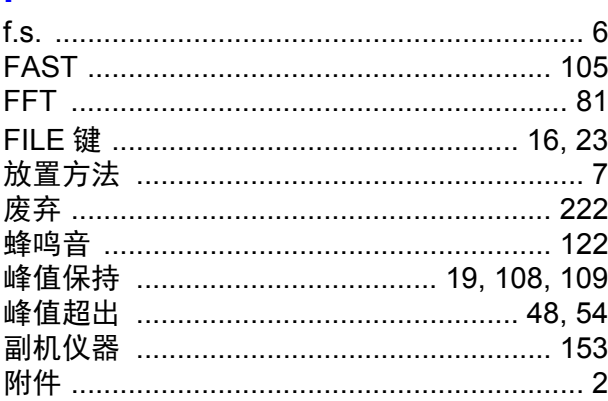

## G

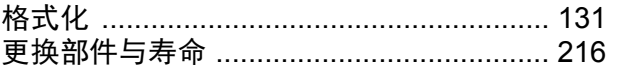

# 索 2

# 索引

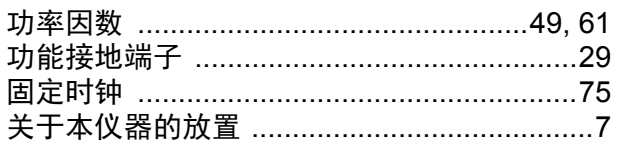

## $\overline{\mathbf{H}}$

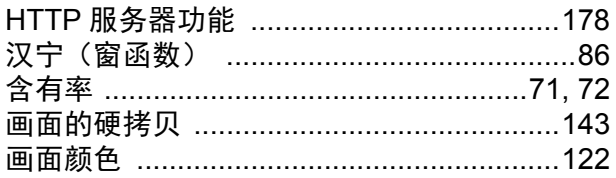

### $\mathbf J$

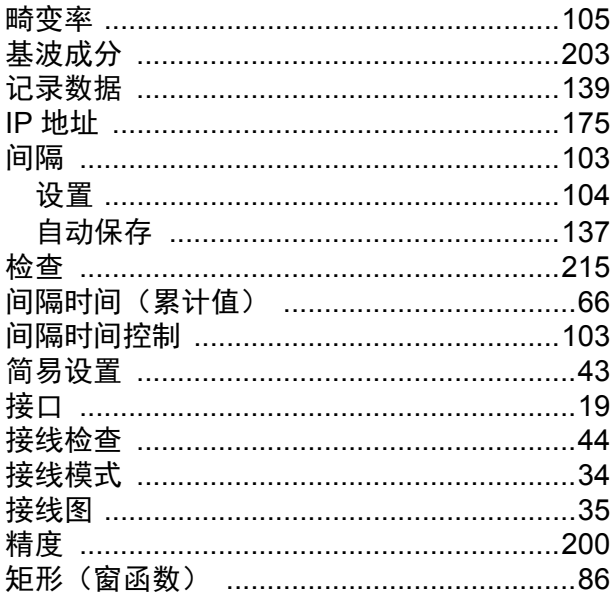

# $K$

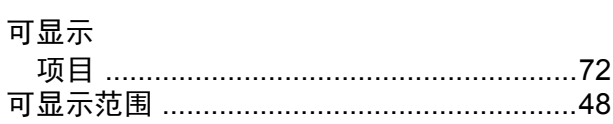

# L<br>LAN

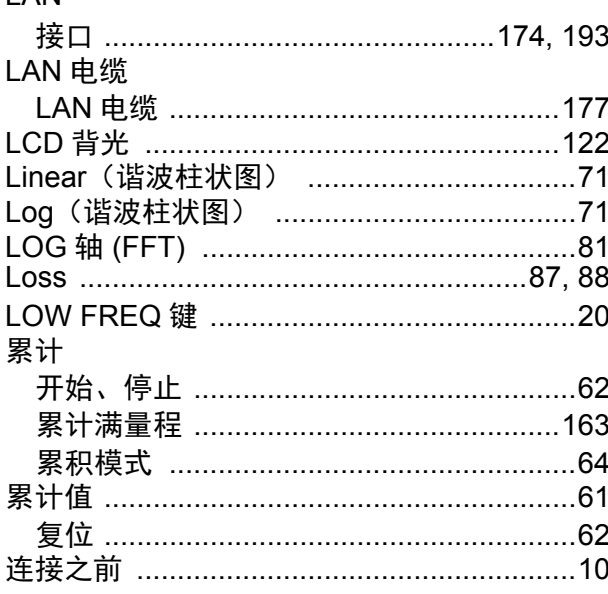

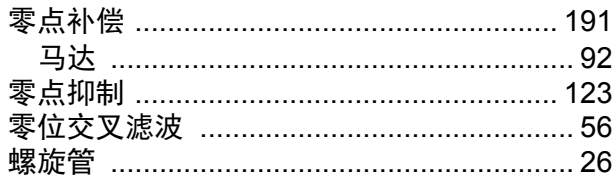

### $\mathbf M$

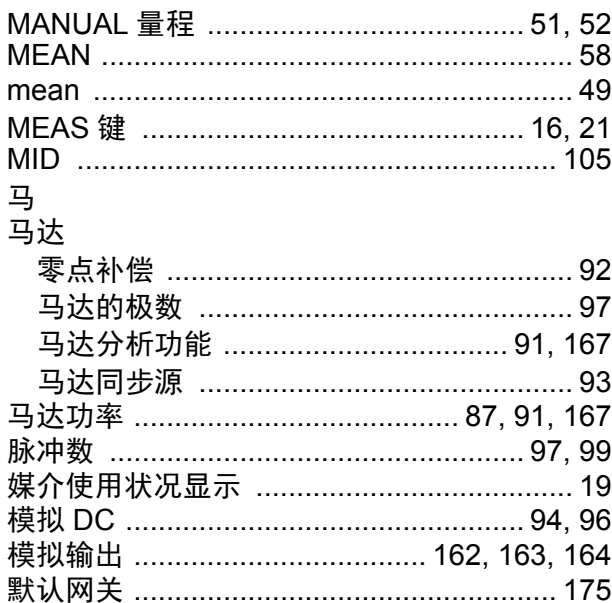

### N

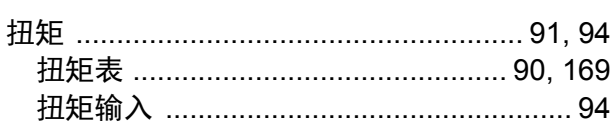

### P

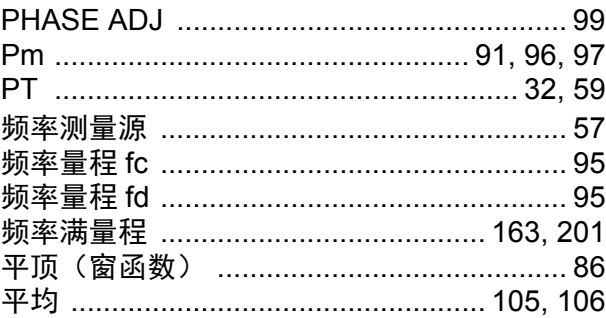

### $\overline{\mathbf{Q}}$

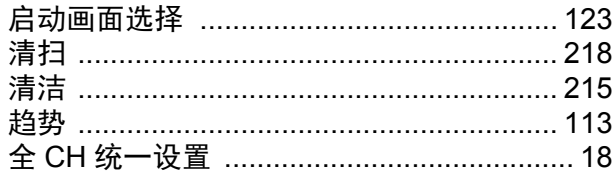

# $\overline{\mathsf{R}}$

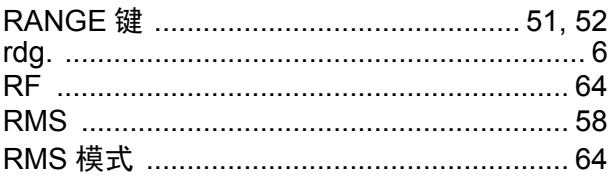

### **RS-232C**

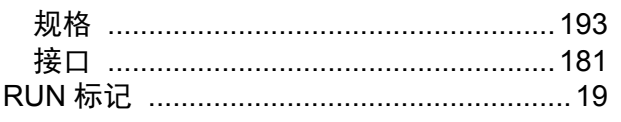

### $\mathbf{s}$

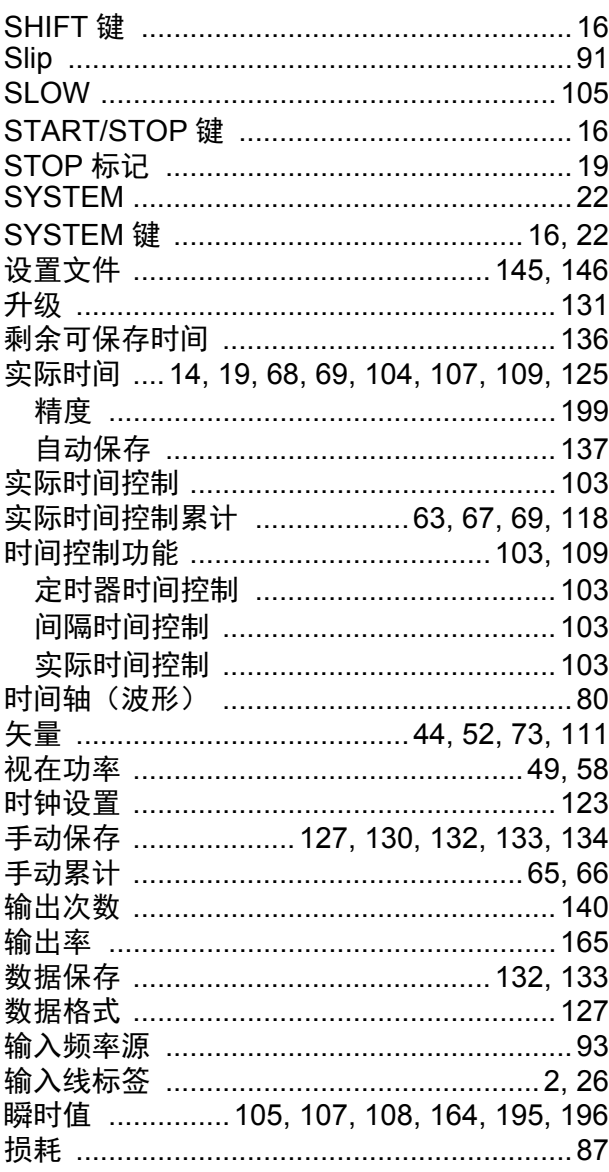

### $\mathbf T$

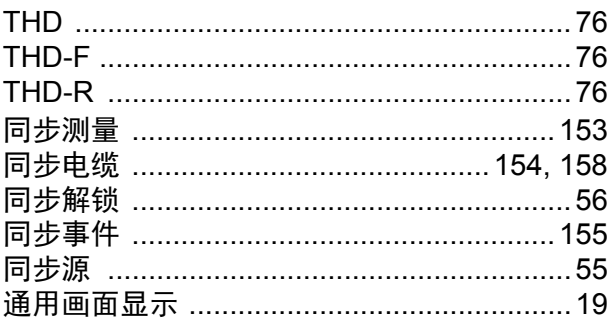

### W

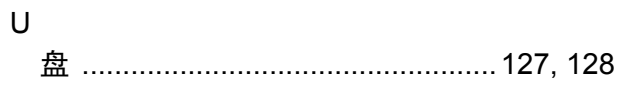

### **USB**

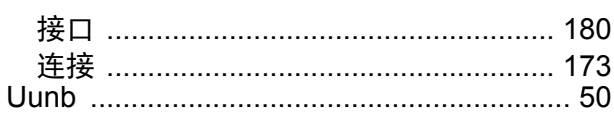

### $\overline{\mathsf{V}}$

### $\mathbf W$

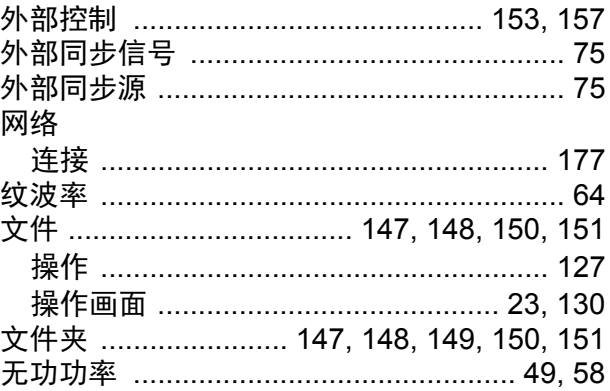

### $\overline{\mathbf{X}}$

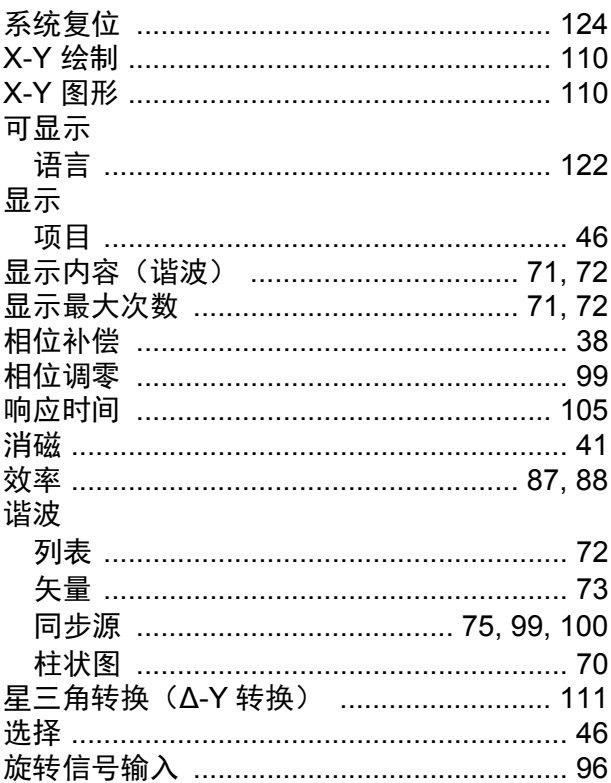

### Y

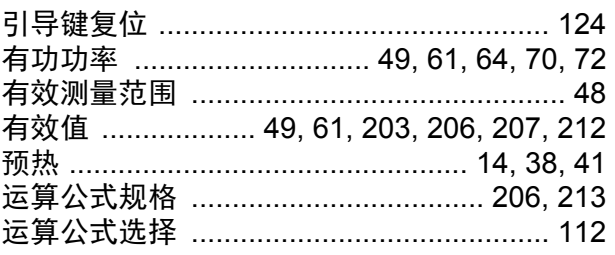

# 索 4

# 索引

### $\mathbf{Z}$

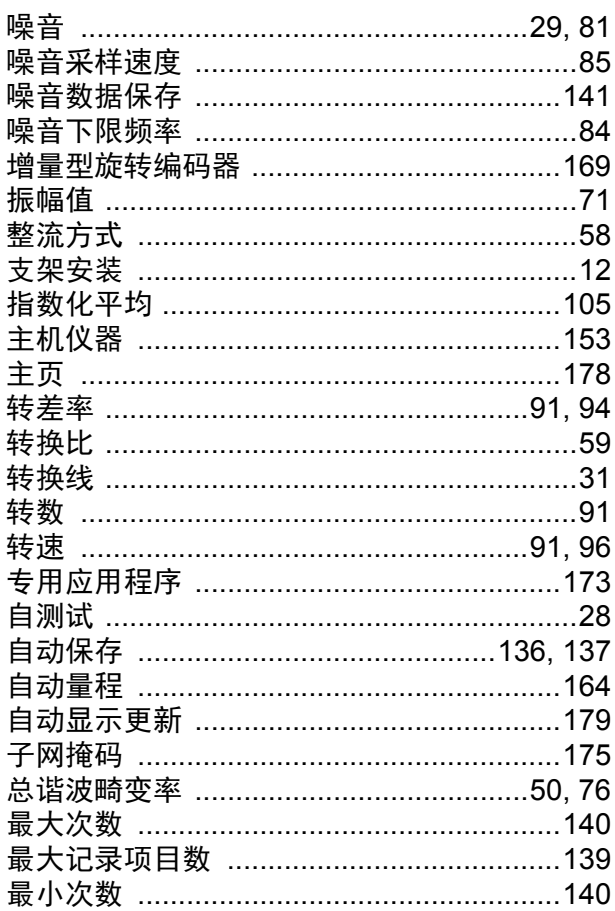

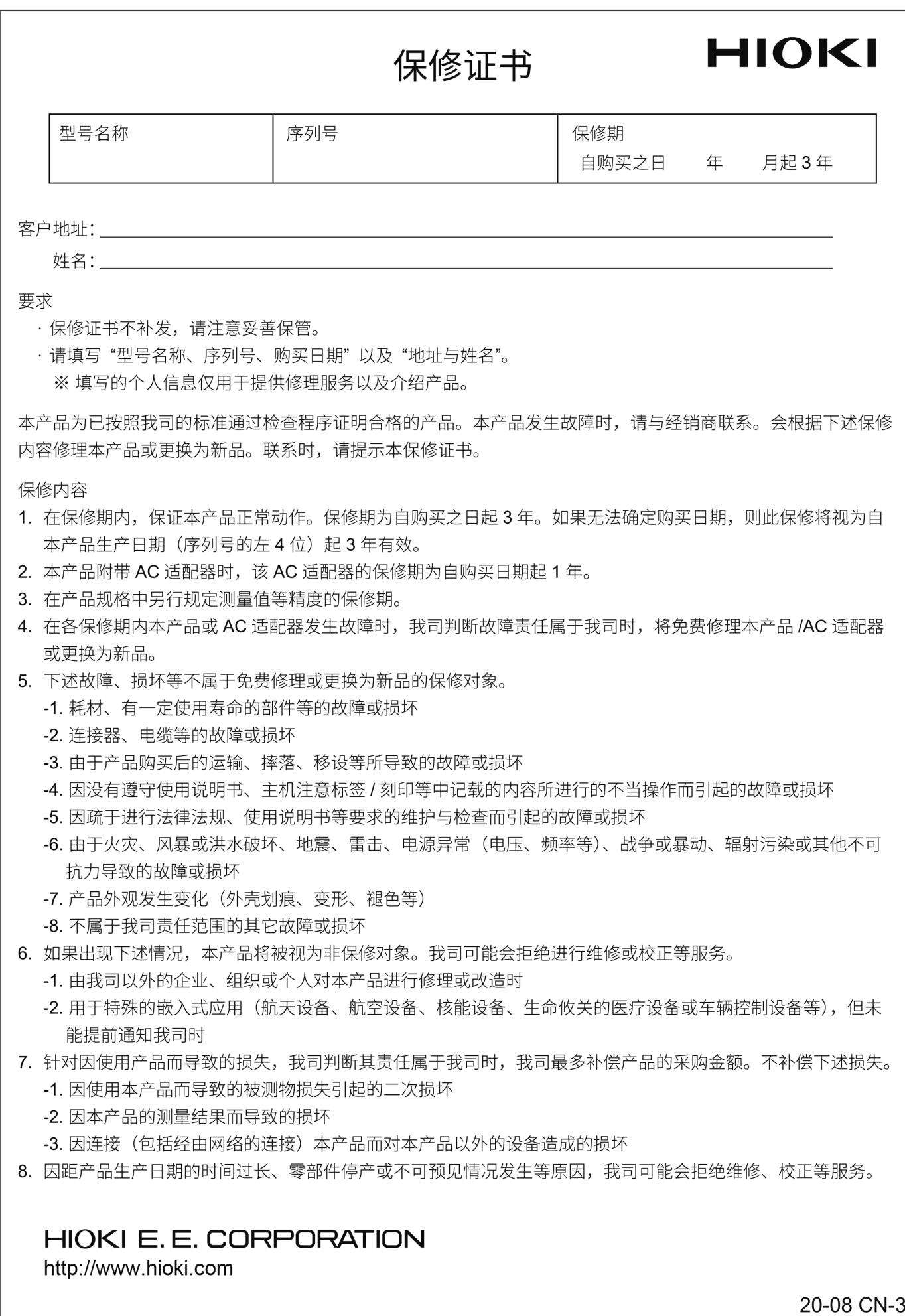

### 产品中有害物質的名称及含量

#### 【功率分析仪 PW3390-XX】

"X"代表任意 0-9 的 有害物质 部件名称 铅 镉 六价铬 多溴联苯 多溴联苯醚 汞  $(Cr^{6+})$  $(Pb)$  $(Hg)$  $(Cd)$  $(PBB)$  $(PBDE)$ 主机 实装电路板  $\times$  $\circ$  $\circ$  $\circ$  $\bigcirc$  $\circ$ 显示单元  $\circ$  $\circ$  $\circ$  $\circ$  $\circ$  $\times$ 风扇  $\times$  $\bigcirc$  $\bigcirc$  $\bigcirc$  $\bigcirc$  $\bigcirc$ 端子金属零件  $\overline{O}$  $\circ$  $\circ$  $\circ$  $\overline{O}$  $\times$ 开关电源  $\times$  $\bigcirc$  $\bigcirc$  $\bigcirc$  $\bigcirc$  $\bigcirc$ 插入的金属零件  $\times$  $\bigcirc$  $\bigcirc$  $\bigcirc$  $\bigcirc$  $\bigcirc$ 其它 钳式传感器 9272-XX  $\times$  $\bigcirc$  $\bigcirc$  $\circ$  $\bigcirc$  $\bigcirc$ 插口输入线 9448  $\times$  $\bigcap$  $\bigcap$  $\bigcap$  $\bigcap$  $\bigcap$ RS-232C电揽 9637  $\bigcirc$  $\bigcirc$  $\bigcirc$  $\bigcirc$  $\bigcirc$  $\times$ 连接电缆(同步) 9683  $\times$  $\circ$  $\bigcirc$  $\circ$  $\circ$  $\circ$ AC/DC电流探头 CT684X, CT684X-XX, CT684XA  $\bigcirc$  $\bigcirc$  $\bigcirc$  $\bigcirc$  $\bigcirc$  $\overline{\mathsf{x}}$ AC/DC电流传感器 CT686X, CT686X-XX  $\times$  $\bigcap$  $\bigcap$  $\bigcap$  $\bigcap$  $\bigcap$ AC/DC电流传感器 CT687X, CT687X-XX  $\times$  $\bigcirc$  $\bigcirc$  $\bigcirc$  $\bigcirc$  $\bigcirc$ AC/DC电流传感器 CT687XA, CT687XA-X  $\circ$  $\times$  $\circ$  $\circ$  $\circ$  $\bigcirc$ AC/DC 电流传感器 CT6904, CT6904A  $\bigcap$  $\bigcap$  $\bigcirc$  $\bigcirc$  $\bigcap$  $\times$ AC柔性电流钳 CT704X  $\times$  $\bigcirc$  $\bigcirc$  $\bigcirc$  $\bigcirc$  $\bigcirc$ AC/DC电流传感器 CT7642  $\times$  $\bigcirc$  $\bigcirc$  $\bigcirc$  $\bigcirc$  $\bigcirc$ AC/DC自动调零电流传感器 CT7742  $\times$  $\bigcirc$  $\circ$  $\bigcirc$  $\bigcirc$  $\bigcirc$ 传感器单元 CT9557  $\times$  $\circ$  $\circ$  $\circ$  $\overline{O}$  $\circ$ 转换线,连接线 CT99XX  $\times$  $\overline{O}$  $\circ$  $\circ$  $\overline{O}$  $\circ$ 电压线 L1000  $\times$  $\bigcirc$  $\bigcirc$  $\bigcirc$  $\bigcirc$  $\bigcirc$ 转接线 L1021-XX  $\bigcirc$  $\bigcirc$  $\bigcirc$  $\times$  $\circ$  $\bigcirc$ 延长线 L4931  $\circ$  $\circ$  $\circ$  $\bigcirc$  $\circ$  $\times$ 连接线 L9217  $\times$  $\bigcirc$  $\circ$  $\circ$  $\bigcirc$  $\bigcirc$ 抓状夹 L9243  $\circ$  $\circ$  $\circ$  $\bigcirc$  $\circ$  $\times$ 电压线 L9438-50  $\bigcap$  $\bigcap$  $\bigcap$  $\bigcap$  $\bigcap$  $\times$ 接线转换器 PW900X  $\bigcirc$  $\bigcirc$  $\bigcirc$  $\bigcirc$  $\times$  $\bigcirc$ AC/DC电流盒 PW9100-XX, PW9100A-X  $\times$  $\bigcirc$  $\bigcirc$  $\bigcirc$  $\bigcirc$  $\bigcirc$ AC/DC高压分压器 VT1005  $\times$  $\bigcirc$  $\bigcirc$  $\bigcirc$  $\bigcirc$  $\bigcirc$ 

本表格依据SJ/T11364的规定编制

O: 表示该有害物质在该部件所有均质材料中的含量均在GB/T 26572 规定的限量要求以下。

X: 表示该有害物质至少在该部件的某一均质材料中的含量超出GB/T 26572 规定的限量要求。

环境保护使用期限

10

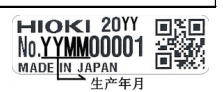

PW3390A998-03 23-02

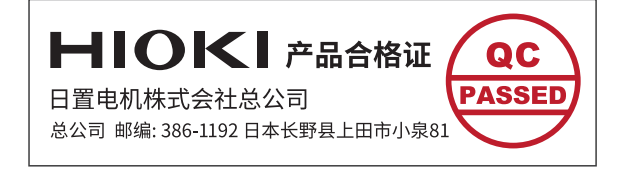

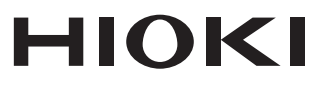

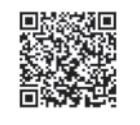

更多资讯,关注我们。

#### www.hioki.cn/

总公司 邮编: 386-1192 日本长野县上田市小泉81

日置(上海)测量技术有限公司

公司地址: 上海市黄浦区西藏中路268号 来福士广场4705室 邮编: 200001

#### 客户服务热线 2400-920-6010

电话: 021-63910090 传真: 021-63910360 电子邮件: info@hioki.com.cn 2401 CN 日置电机株式会社编辑出版 日本印刷 

・平・『日日文』(T. K.K.)。<br>・严禁擅自转载、复制、篡改本书的内容。

,<br><br>•本书所记载的公司名称、产品名称等,均为各公司的商标或注册商标。